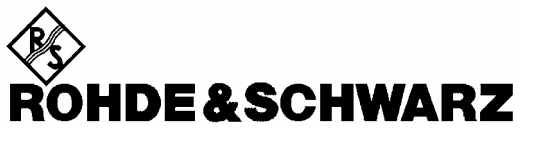

Test and Measurement Division

# **Operating Manual**

# **Software Options**

# **WCDMA Node B TX Tests (3GPP/FDD)**

**R&S® CMU-K75 1150.3200.02** 

**Including the following supplementary software options:** 

**WCDMA Downlink BER (3GPP/FDD) R&S® CMU-K70, 1157.4602.02** 

**RACH Testing (3GPP/FDD) R&S® CMU-K71, 1157.4702.02** 

**HSDPA Analyzer R&S® CMU-K72, 1200.7603.02** 

**HSDPA Stimulate R&S® CMU-K73, 1200.7703.02** 

**WCDMA Generator (3GPP/FDD, Release 99, Uplink) R&S® CMU-K76, 1150.3300.02** 

**AWGN and BER Simulation R&S® CMU-K77, 1150.4107.02** 

**BCH Synchronization and Monitor R&S® CMU-K78, 1150.4802.02** 

**HSDPA TX Measurements (DL) R&S® CMU-K79, 1150.4407.02** 

Printed in Germany

Dear Customer,

throughout this manual, CMU-K70 to CMU-K79 is generally used as an abbreviation for the software options te as<br>R&S® CMU-K70 and R&S® CMU-K75 to R&S® CMU-K79. The Universal Radio Communication Tester R&S® CMU 300 is abbreviated as CMU300.

> R&S<sup>®</sup> is a registered trademark of Rohde & Schwarz GmbH & Co. KG. Trade names are trademarks of the owners.

# <span id="page-2-0"></span>**[Ta](#page-2-0)bbed Divider Overview**

## **List of Figures and Tables**

**Certificate of Quality List of R&S Representatives** 

**Manuals for Universal Radio Communication Tester CMU** 

**What's New in this Revision Abbreviations Glossary of Terms References** 

**Tabbed Divider** 

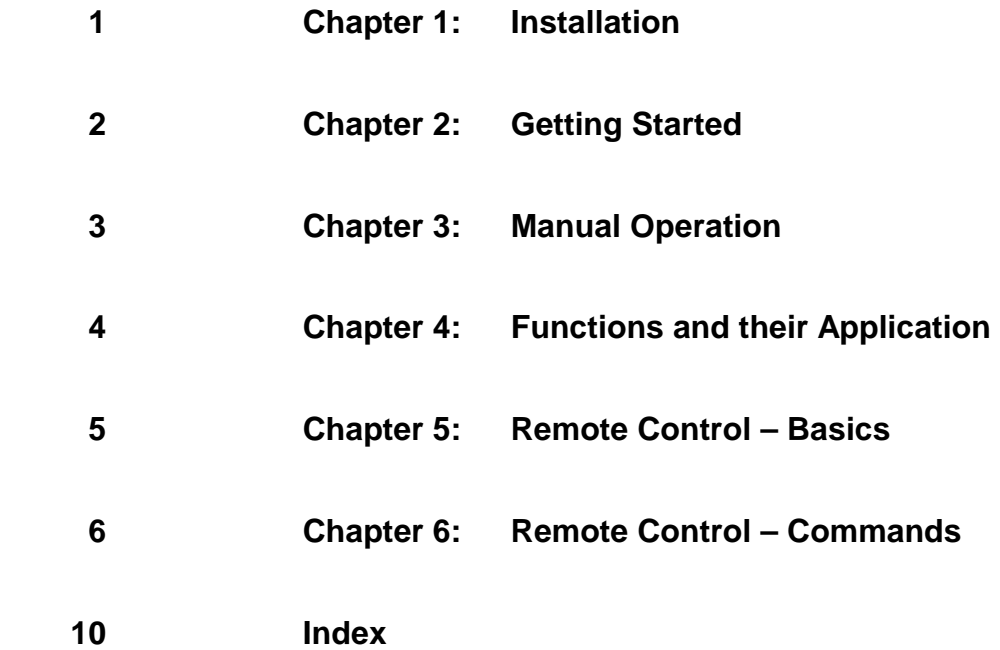

# <span id="page-3-0"></span>**[Co](http://www.rsd.de/www/dev_center.nsf/appnotes?OpenFrameset)ntents of Manuals for Universal Radio Communication Tester R&S CMU**

The user documentation for the R&S CMU 200/300 is divided in a Quick Start Guide, the operating manual for the basic instrument (including options CMU-B41, CMU-B17) and separate manuals for individual software and hardware options. The complete documentation is available on CD-ROM, stock no. PD 0757.7746.2x.

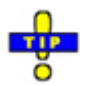

 *For an overview and order information about printed manuals refer to the beginning of the Quick Start Guide. The latest revisions of all manuals are also posted on the CMU Customer Web on GLORIS.* 

### **Operating Manual R&S CMU-K70/-K75…-K79 (Software Options for WCDMA Node B Tests (3GPP/FDD)**

The present operating manual describes the application of the R&S CMU 300 for WCDMA Node B Tests. It gives comprehensive information about the installation of the required software options and about manual and remote control of the instrument.

The manual is organized as follows:

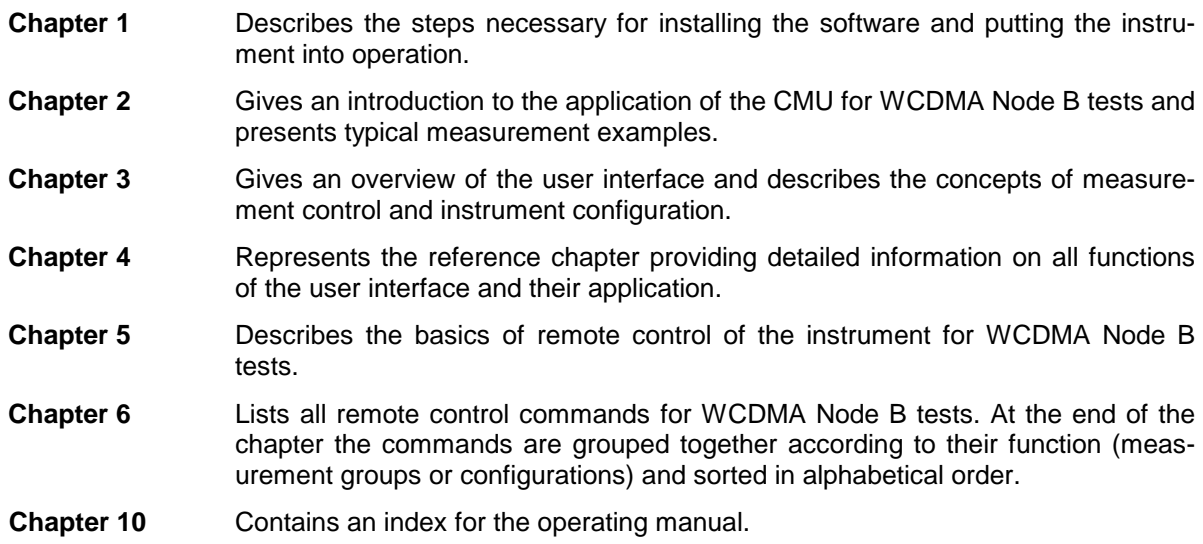

## **What's new in this Revision...**

This operating manual describes version V3.82 of the WCDMA Node B firmware package. Compared to previous versions, this new firmware provides numerous extensions and improvements. The essential new features described in this manual are listed below.

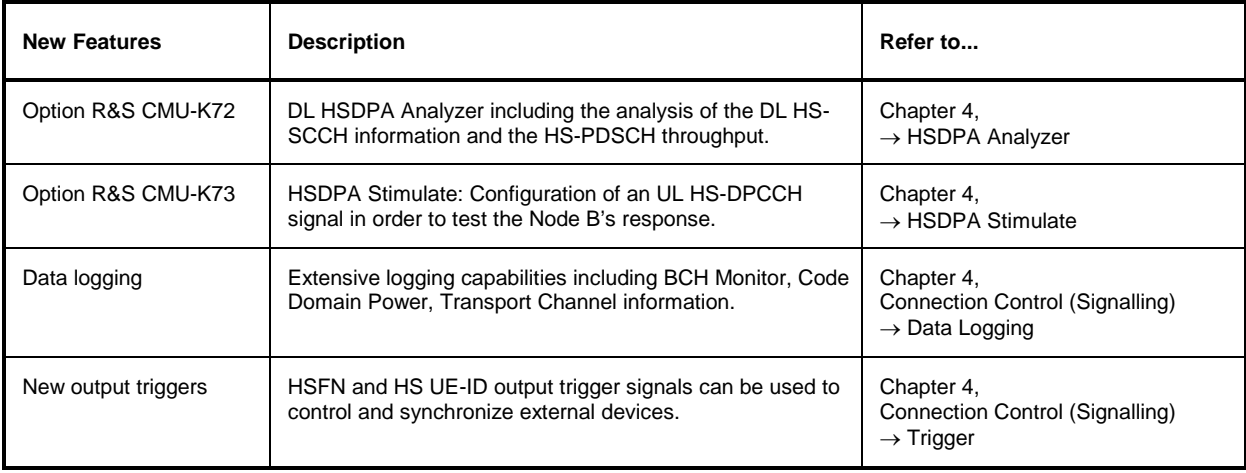

## **Frequently Used Abbreviations**

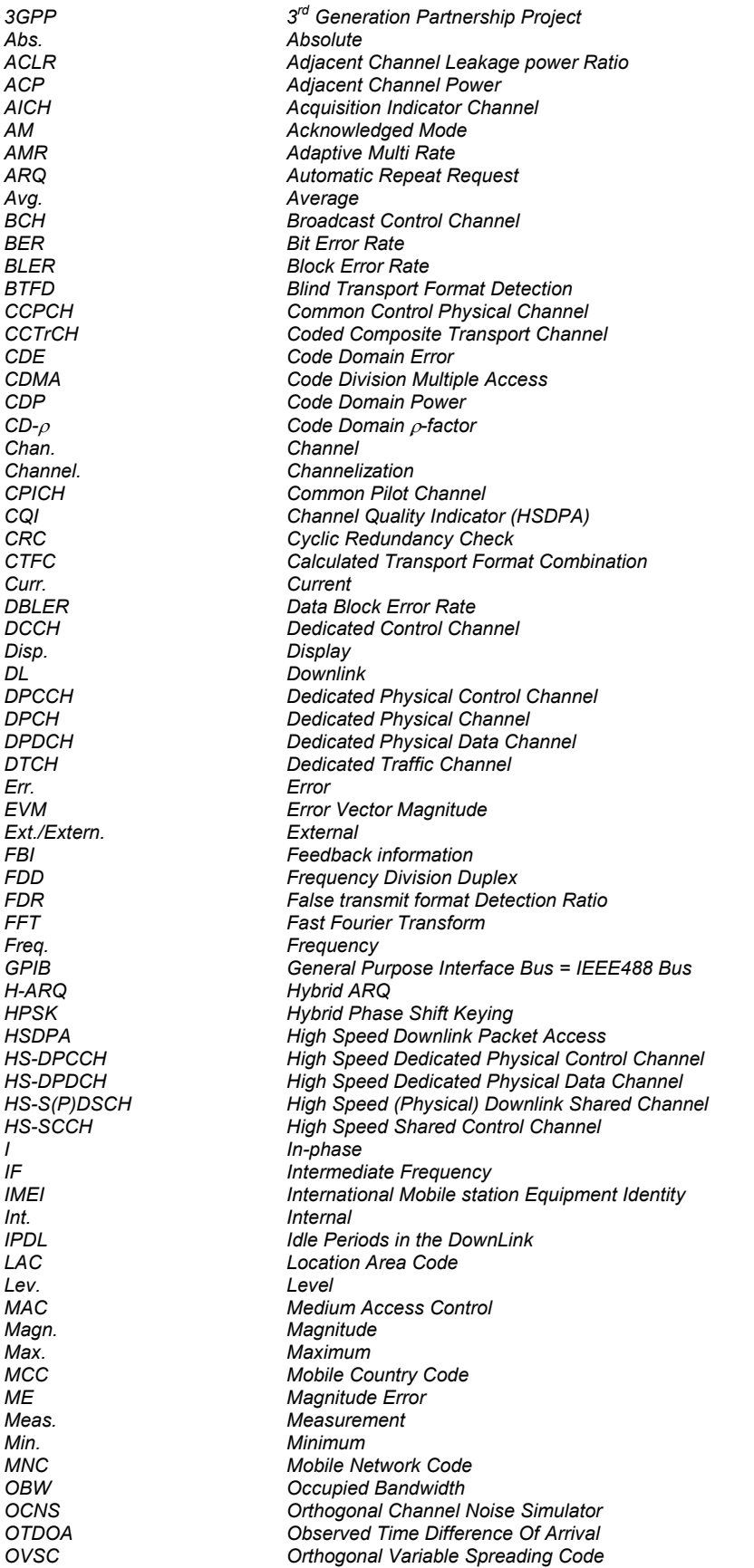

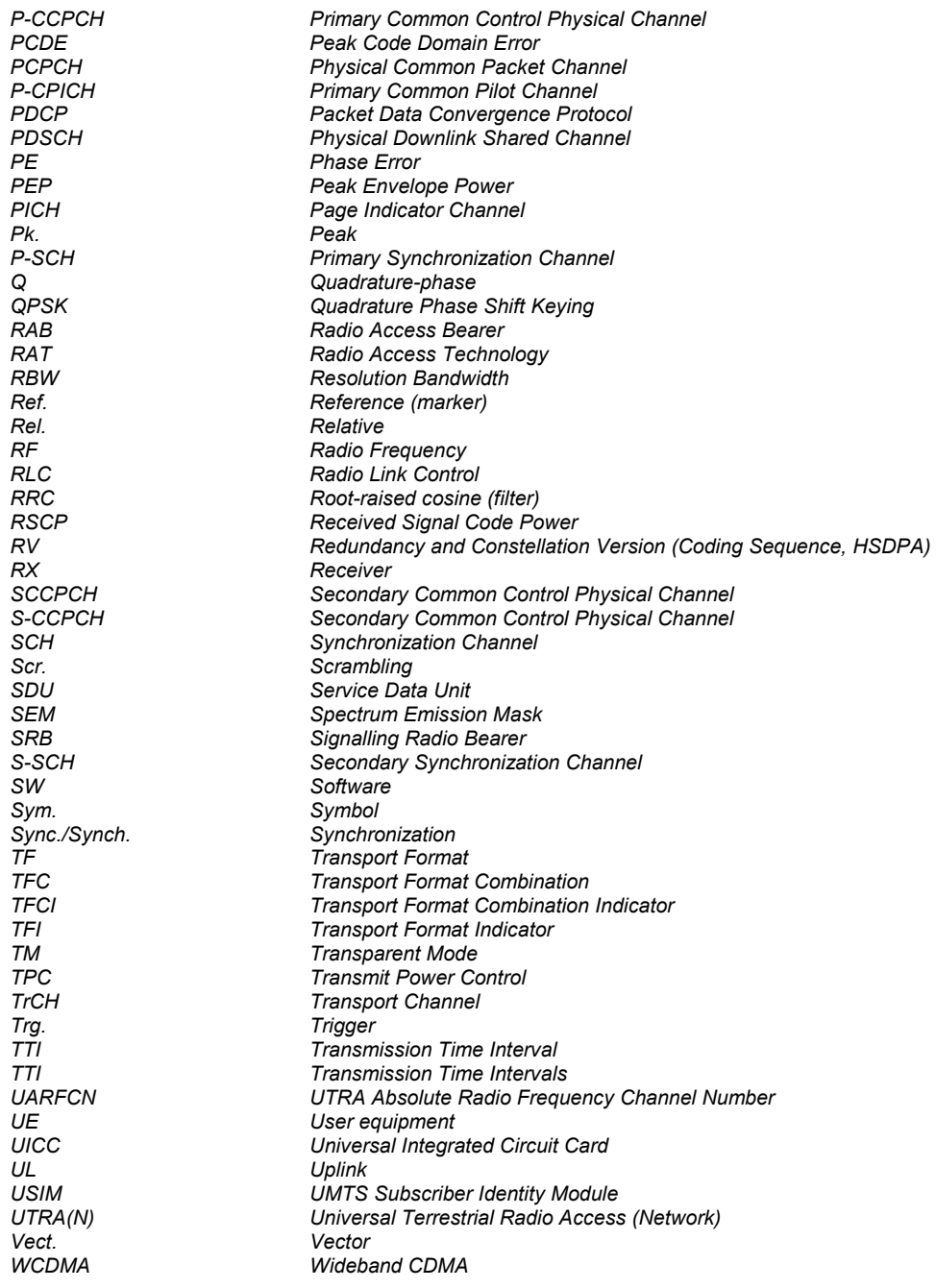

# **Glossary of Terms**

The following list contains definitions of terms that are often used throughout this manual. For a comprehensive overview of WCDMA definitions and abbreviations please refer also to 3GPP TS 21.905 "Vocabulary for 3GPP Specifications" (Release 1999).

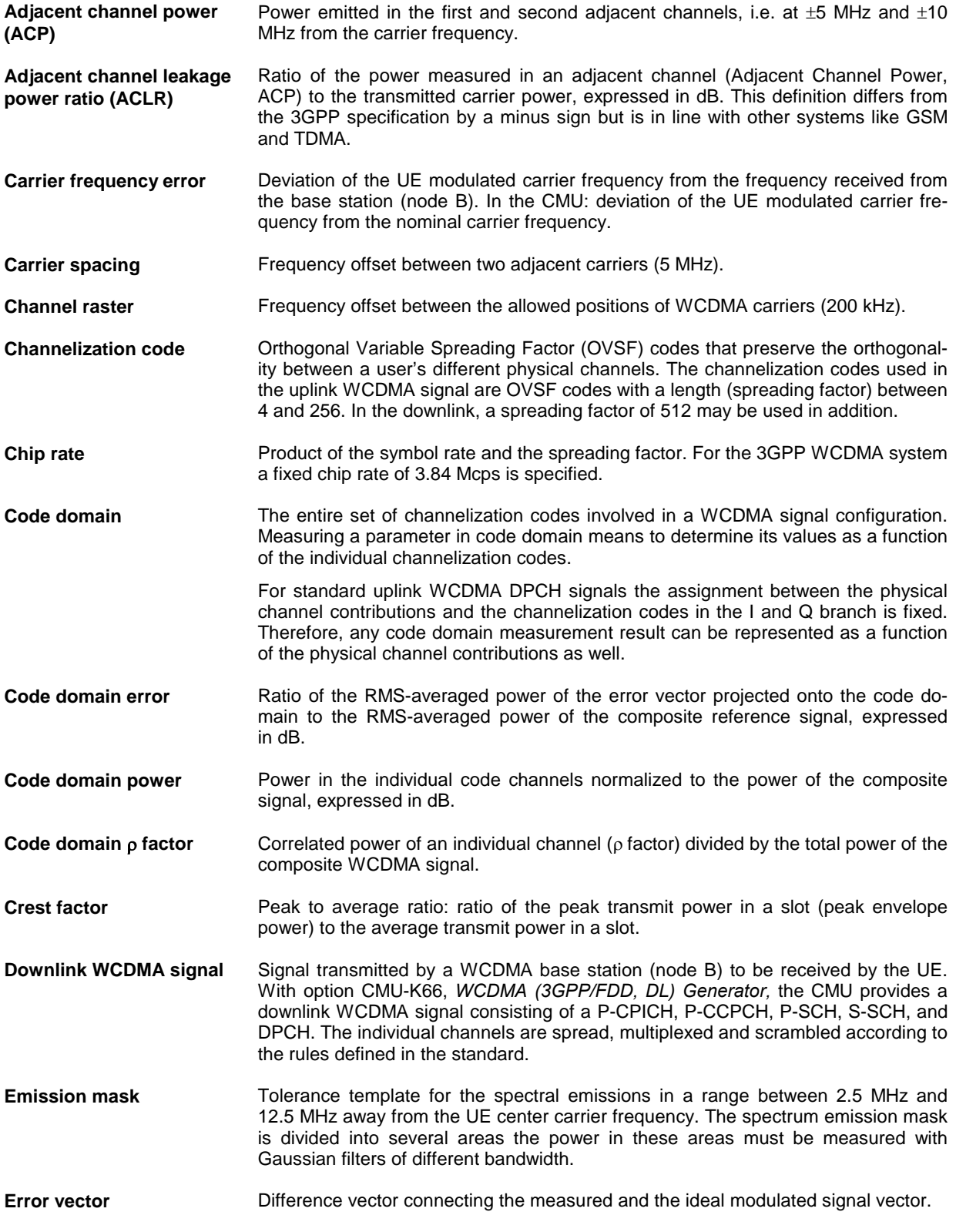

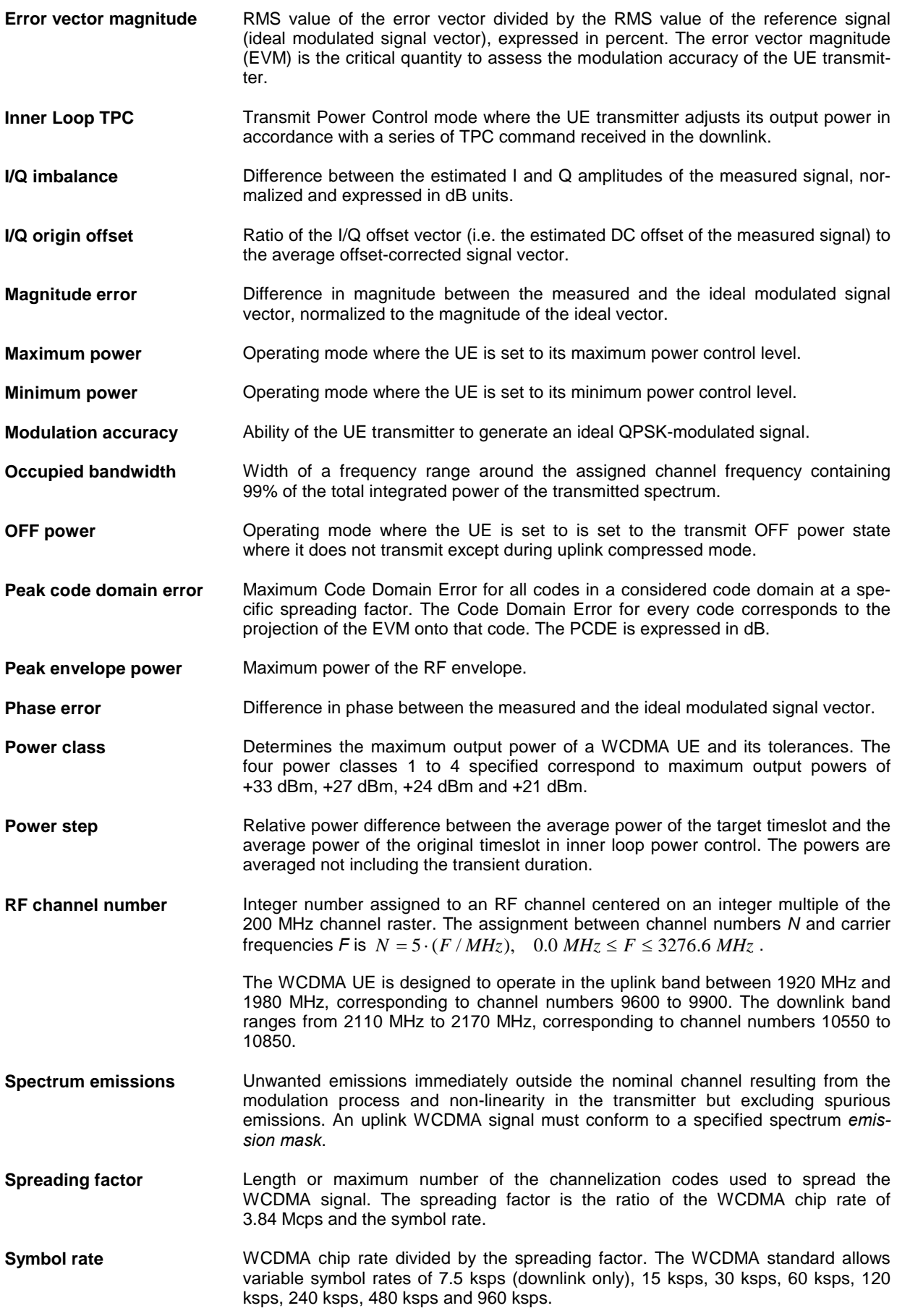

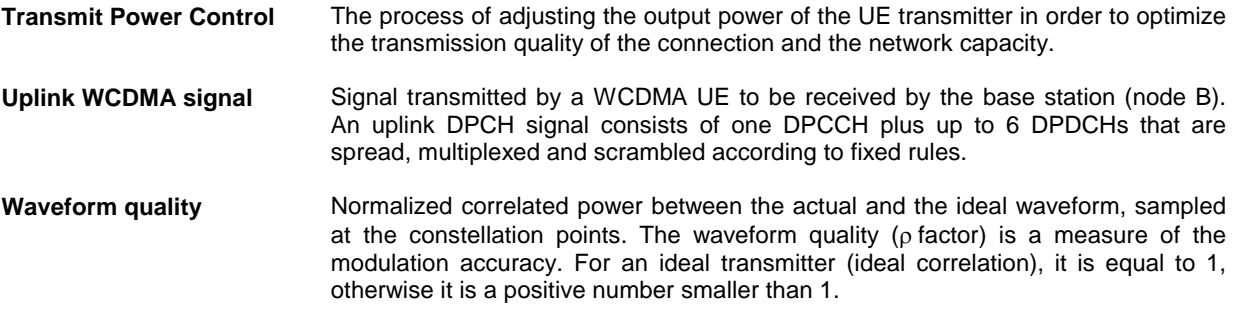

## **References**

3GPP TS 21.905 "Vocabulary for 3GPP Specifications" (Release 1999)

- 3GPP TS 25.141 "Base station conformance testing (FDD)" (Release 1999)
- 3GPP TS 25.143 "UTRA repeater; Conformance testing" (Release 1999)
- 3GPP TS 25.211 "Physical channels and mapping of transport channels onto physical channels" (Release 1999)
- 3GPP TS 25.213 "Spreading and modulation (FDD)" (Release 1999)
- 3GPP TS 25.214 "Physical layer procedures (FDD)" (Release 1999)
- 3GPP TS 25.402 "Synchronisation in UTRAN Stage 2" (Release 1999)

Application Note 1GP39\_0E: "W-CDMA Signal Generator Solutions by Rohde & Schwarz" Application Note 1EF44\_0E: "Measurements on 3GPP Base Station Transmitter Signals"

For more application notes and information related to our instruments please refer to [http://www.rsd.de/www/dev\\_center.nsf/appnotes?OpenFrameset](http://www.rsd.de/www/dev_center.nsf/appnotes?OpenFrameset)

# <span id="page-10-0"></span>**Contents**

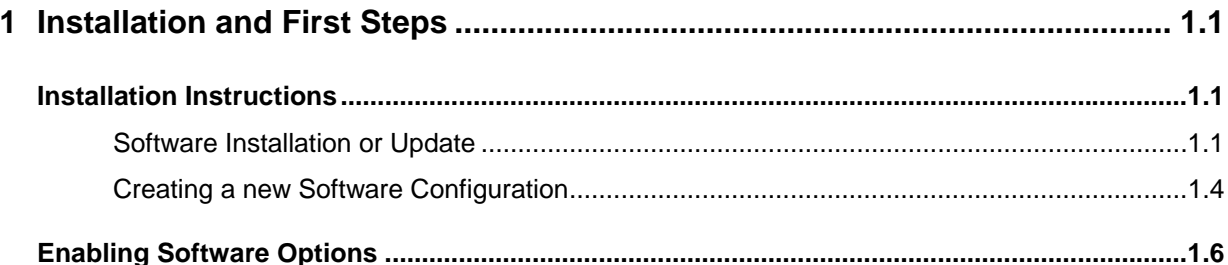

# <span id="page-12-0"></span>**1 Installation and First Steps**

This chapter describes the installation and update of the WCDMA Node B software options for the Universal Radio Communication Tester R&S CMU300.

# <span id="page-12-1"></span>**Installation Instructions**

Before proceeding to perform any of the steps described in this manual, please make sure that the instrument is properly connected and put into operation according to the instructions given in chapter 1 of the R&S CMU 300 Quick Start Guide. The hardware and software options available are shown in the *Startup* menu. The status of the software option described in this manual is indicated in the line *UMTS Node B – WCDMA FDD*.

- If a version number is indicated, the R&S CMU is ready to use the software option. In this case you may skip this chapter, except if you wish to update the current software version or activate another version.
- If *disabled* is indicated, the software option must be enabled using a key code; see section *[Enabling](#page-17-0)  [Software Options](#page-17-0)* on p. [1.6.](#page-17-0)
- If *not installed* is indicated, the software must be installed via the PCMCIA interface or the floppy disk drive, see below.

## <span id="page-12-2"></span>**Software Installation or Update**

The R&S CMU300 is always delivered with the latest software version available. New R&S CMU software versions are available for download on the R&S GLORIS Service board. To be loaded via the PCMCIA interface, the software must be copied to one or several flash disks/memory cards or PCMCIA hard disks. An appropriate memory card R&S CMU-Z1, order no. 1100.7490.02, can be obtained from Rohde & Schwarz.

*Note: If your R&S CMU is equipped with a floppy disk drive (option R&S CMU-U61), a set of installation floppy disks must be generated instead of a flash disk. All other steps do not depend on the storage medium.* 

To install the WCDMA Node B software options proceed as follows:

- $\triangleright$  Switch off the R&S CMU.
- $\triangleright$  Insert the flash disk into one of the two slots of the PCMCIA interface.
- $\triangleright$  Switch on the R&S CMU.

The installation is started automatically while the R&S CMU 300 performs its start-up procedure. To this end the *VersionManager* is called up (for a detailed description of the *VersionManager* refer to chapter 1 of the CMU operating manual or to the on-line help accessible via *Info):*

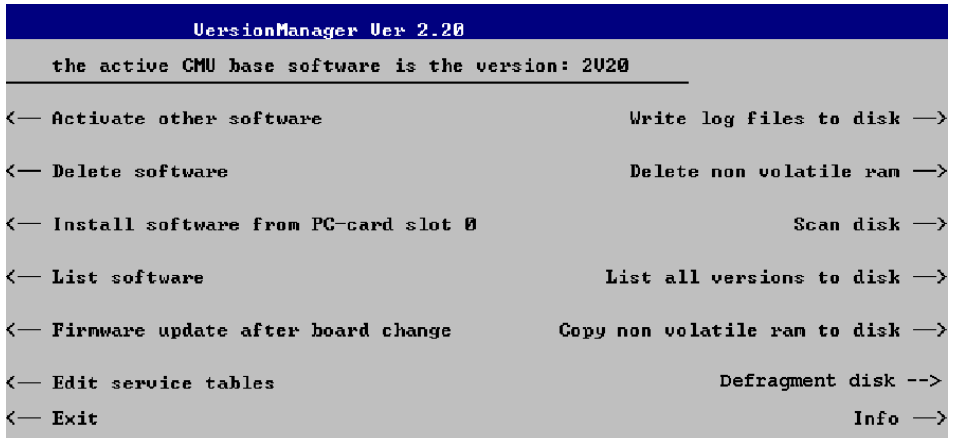

Softkey no. 5 on the left softkey bar, *Install software...,* is used to install new software from an external storage medium. The R&S CMU automatically recognizes the storage medium and indicates the corresponding slot number: Slot 0 or 1 denotes the left or right slot of the PCMCIA interface. If a floppy disk is used the menu option reads *Install software version <version> from floppy.*

¾ Press left softkey no. 5 *(Install software...)* to start the installation.

If your storage medium contains several installation versions, the software version selection dialog is opened:

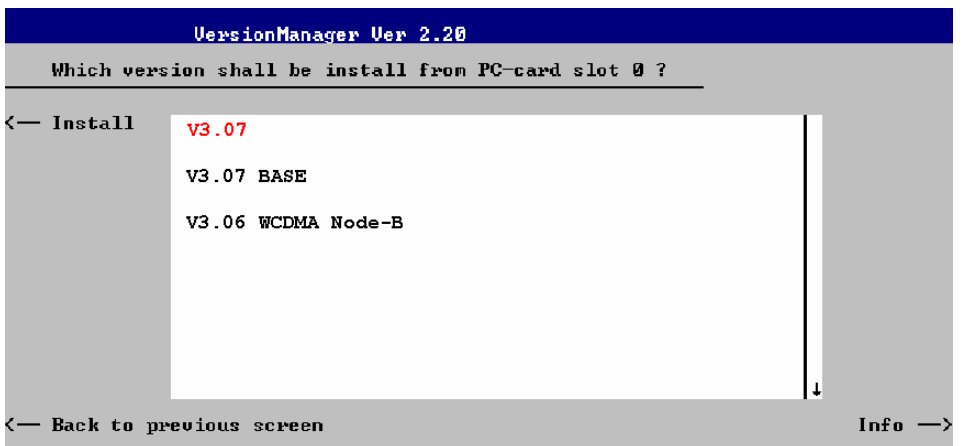

- $\triangleright$  Use the rotary knob or the cursor keys to scroll the list and select the WCDMA software version you intend to install.
- ¾ Press *Install* to start the installation.

The installation is started. To be operable on your instrument, a network option must be combined with a compatible version of the R&S CMU base software. Any base software version installed on the R&S CMU hard disk can be combined with one or several network options to form an independent software configuration. If none of the configurations is compatible to the new *WCDMA Node B* option, the *VersionManager* displays an error message and takes you back to the software selection dialog; see section *[Creating a new Software Configuration](#page-15-0)* on page [1.4.](#page-15-0) Otherwise, the following upgrade selection dialog is opened:

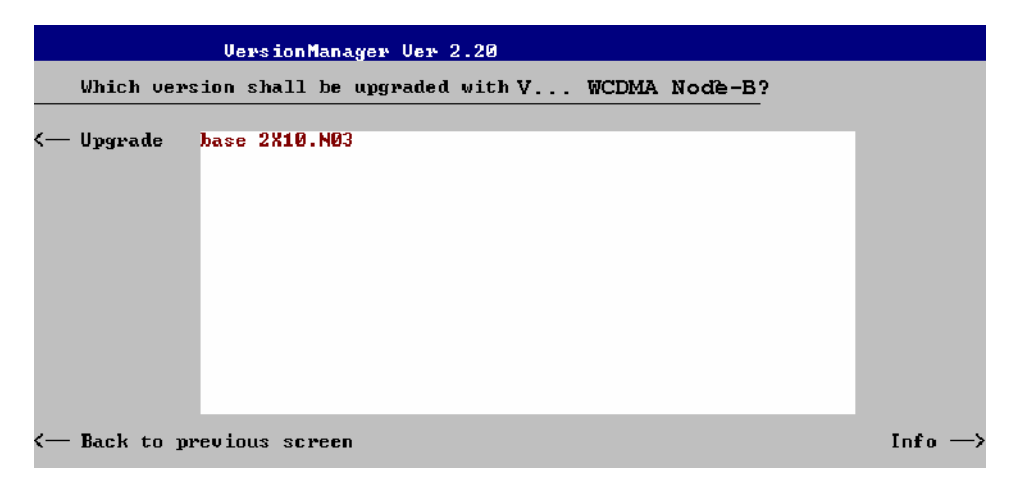

The upgrade selection dialog displays a list of base software versions that can be combined with the new *WCDMA Node B* software.

¾ Select the appropriate base version and press *Upgrade*.

The new *WCDMA Node B* option is added to the configuration or updates the previous *WCDMA Node B* version of the configuration. To indicate that the storage medium must be changed the R&S CMU issues the *Change volume* message:

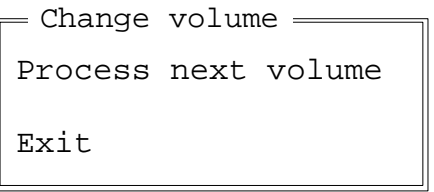

- $\triangleright$  Replace the current disk with the disk requested.
- ¾ Use the cursor up/down keys to select "Process next volume" (default setting).
- ¾ Press *ENTER* to confirm that the new disk has been inserted and to continue the installation.

After processing the last disk the R&S CMU displays the following screen:

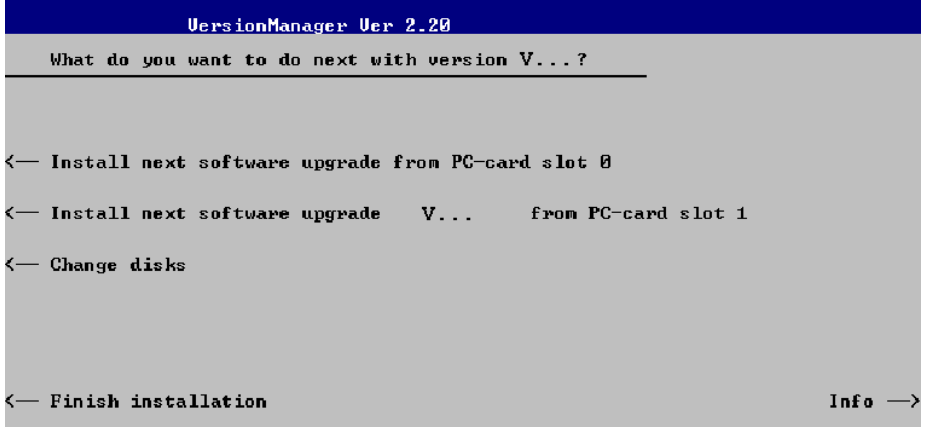

- ¾ If you wish to install or upgrade other software versions, press left softkey no 4 or 5 *(Install next software...)* or insert new storage medium into the PCMCIA slot or floppy disk drive and press *Change disks*.
- ¾ To finish the installation, remove all disks from the drive and press *Finish installation*.

The *VersionManager* is closed and the R&S CMU is rebooted. The new firmware options are now operational and listed in the *Menu Select* menu together with their version number. Besides, the last software configuration installed is automatically taken as the active one in the next measurement session.

## <span id="page-15-0"></span>**Creating a new Software Configuration**

The R&S CMU handles base software versions and network options on a separate basis. Different versions of the base software can be combined with different options to create new firmware configurations. For example, it is possible to update the base software without affecting the associated network options or vice versa. Moreover, the same base software version can be installed several times and combined with different network options (and vice versa), so it may enter into several firmware configurations.

If no compatible base software version can be found on the hard disk, then the R&S CMU will refuse to install a new *WCDMA Node B* software option selected in the software selection dialog (see previous section). Instead, it displays the following error message:

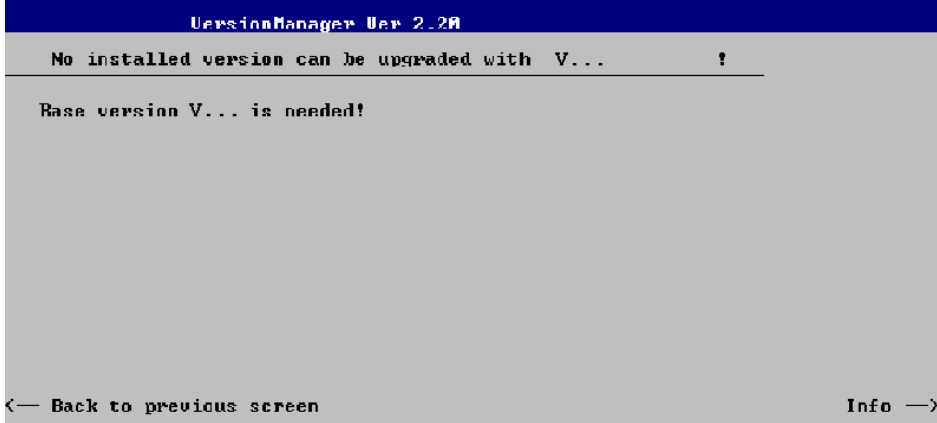

¾ Press *Back to installation* to return to the software version selection dialog.

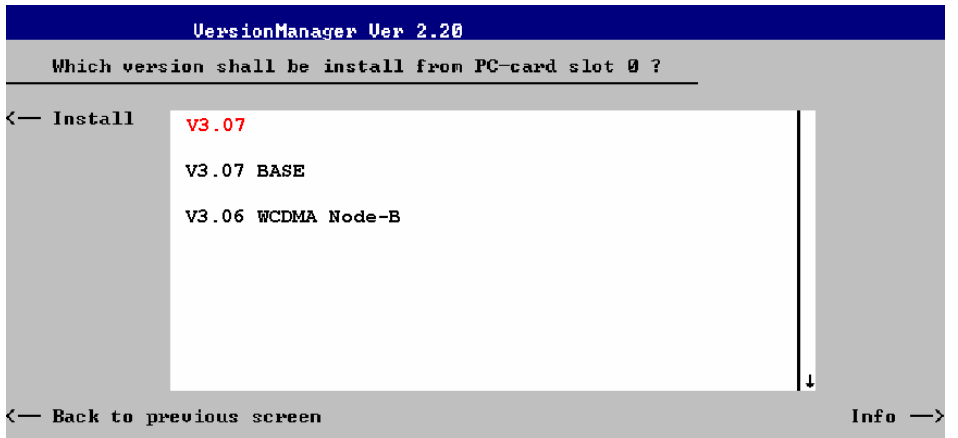

- ¾ Select a base software version that is compatible to your *WCDMA Node B* software option and press *Install*.
- *Note: In general the* WCDMA Node-B *firmware version number and the base software version number must be in the same range, i.e. they may differ in the last digit only. The Version-Manager checks and detects all compatible versions.*

With a new base software version, it is possible to either update an existing configuration or create a new one. A dialog selecting between the two alternatives is opened:

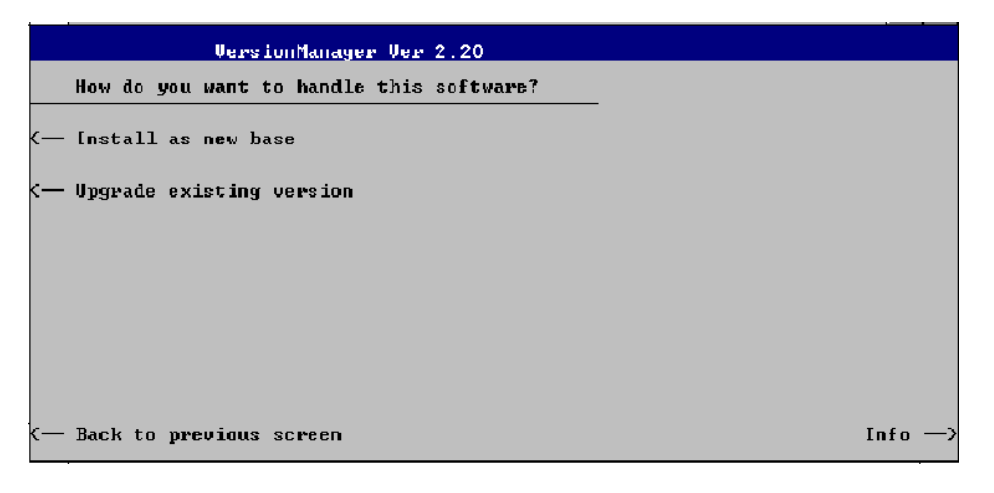

*Note: This dialog is skipped if the new base software version is not compatible with any of the existing configurations. An incompatible new base software must be installed as a new base software.* 

- ¾ If you wish to add a new configuration to your hard disk, press *Install as new base*.
- $\triangleright$  To upgrade an existing configuration with the selected base software version in order to make it compatible to the new *WCDMA Node B* software option, press *Upgrade existing version*. The existing version to be upgraded must be selected in an additional dialog.

The installation is performed as described in section *[Software Installation or Update](#page-12-2)* on p. [1.1 f](#page-12-2)f. After adding the new base software as a new configuration or updating the existing configuration, the R&S CMU displays the following screen:

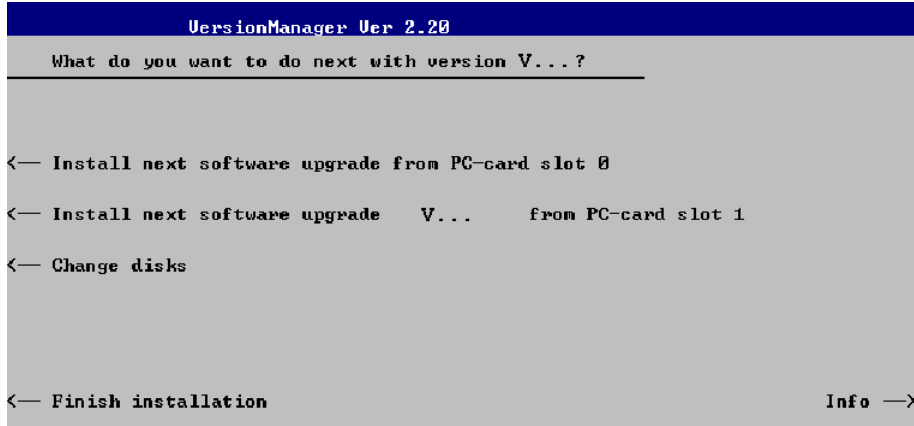

¾ Press left softkey no 4 or 5 *(Install next software...)* and proceed as described in section *[Software](#page-12-2)  [Installation or Update](#page-12-2)* on p. [1.1](#page-12-2) ff. to install the new *WCDMA Node B* version and assign [it to the](#page-12-2)  new configuration.

# <span id="page-17-0"></span>**Enabling Software Options**

A new R&S CMU software option purchased is ready to operate after it is enabled by means of a key code supplied with the option. This key code is to be entered into the *Option Enable* popup window which in turn can be opened via from the *Setup – Options* menu. For details refer to Chapter 4 of the R&S CMU200/300 operating manual.

*Note: The software options* R&S CMU-K70 …-K79 *are part of a single software package termed* WCDMA Node B*, so they must be installed or updated together. However, the options must be enabled and operated separately. Software installation and enabling of software options are completely independent from each other.* 

# <span id="page-18-0"></span>**Contents**

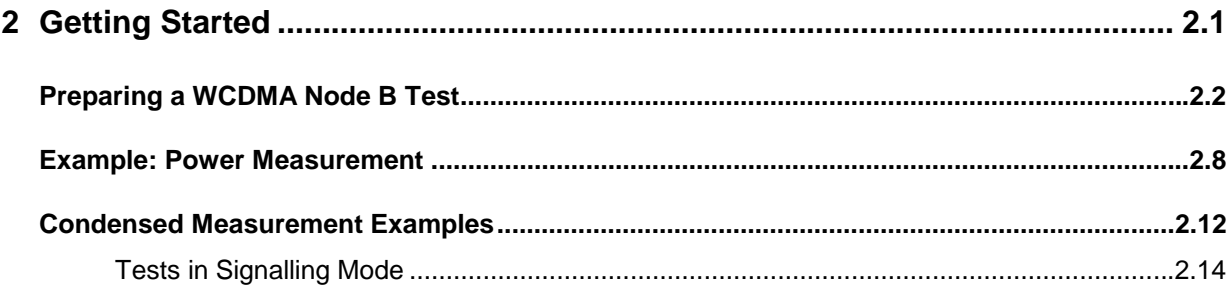

# <span id="page-20-0"></span>**2 Getting Started**

The following chapter presents a sample WCDMA Node B test session with the universal radio communication tester R&S CMU300. It is intended to give an introduction to the functionality of the instrument and to the tests that are commonly performed on WCDMA Node Bs.

Before starting any measurement with the CMU, please note the instructions given in chapter 1 of the operating manual for the R&S CMU basic unit for putting the instrument into operation. In chapters 2 to 4 of that manual you will also find information on customizing the instrument and the display according to your personal preferences. For installation instructions for the WCDMA Node B software (CMU-K75/- K76) refer to chapter 1 of the present manual.

The tests reported below include:

- Connection of the Node B and selection of the WCDMA Node B function group
- Example of a simple *Power* measurement
- Condensed operating instructions for *Power, Code Domain Power, Modulation* and *Spectrum* measurements.

The steps to perform are explained on the left side of each double-page together with the results obtained on the CMU screen. On the right side, additional information is given. We also point out alternative settings and related measurements that could not be reported in detail.

The principles of manual operation are discussed in chapter 3. For a systematic explanation of all menus, functions and parameters including WCDMA background information refer to the reference part in chapter 4.

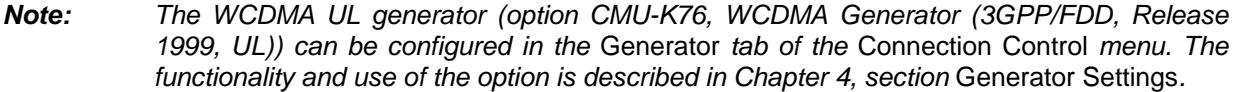

# <span id="page-21-0"></span>**Preparing a WCDMA Node B Test**

This chapter describes how to use the CMU for WCDMA node B tests. As a prerequisite for starting the session, the instrument must be correctly set up and connected to the AC power supply as described in chapter 1 of the operating manual for the R&S CMU basic unit. Furthermore, the WCDMA software must be properly installed following the instructions given in chapter 1 of the present manual.

<span id="page-21-1"></span>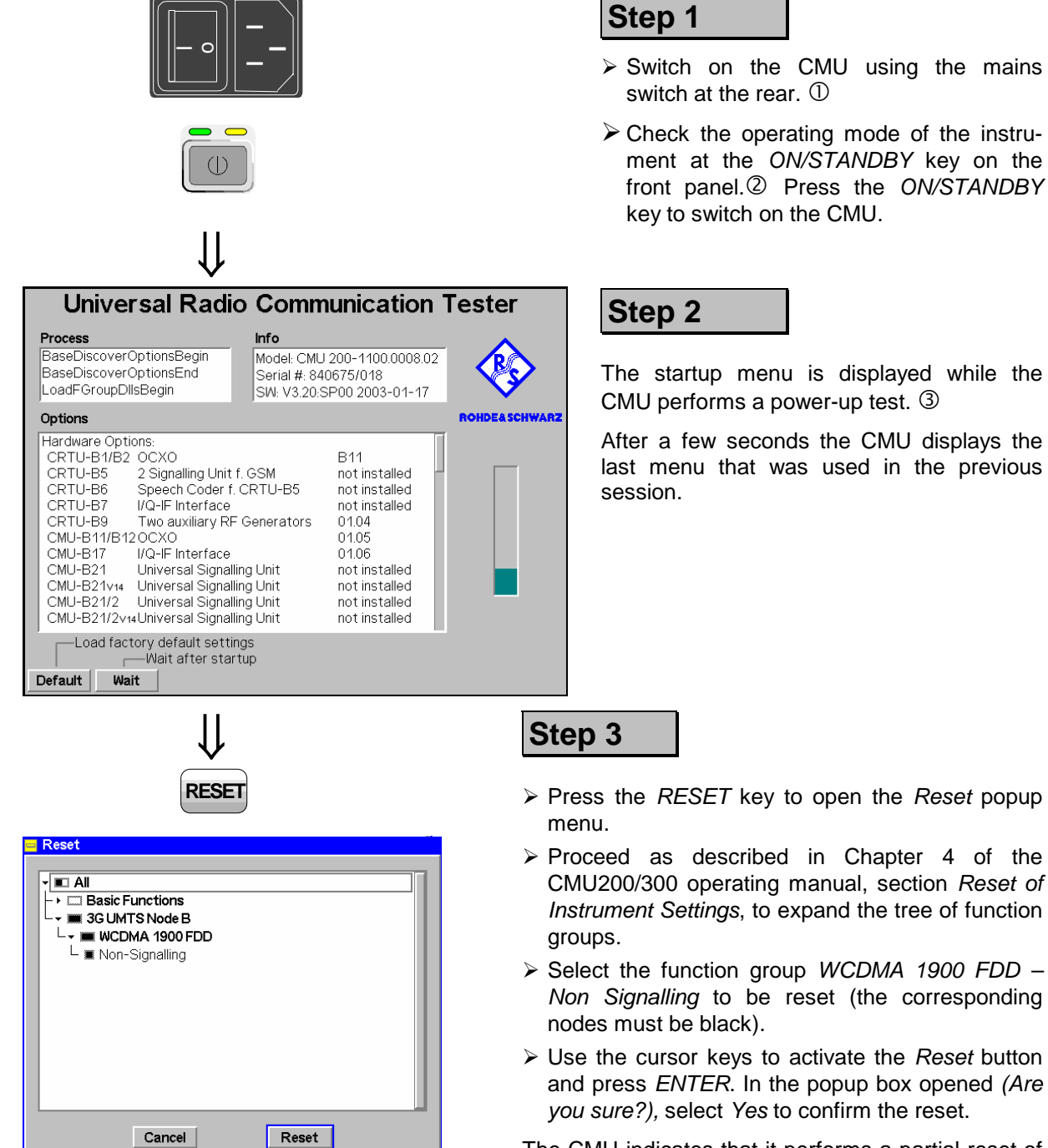

The CMU indicates that it performs a partial reset of the selected function group and is then ready to carry out the following steps. The *Reset* popup menu is closed automatically.

### Additional Information... **Alternative Settings Alternative Settings**

## **... on Step 1**

#### $\odot$  Mains switch on the rear panel

When the mains switch at the rear is set to the *OFF* position, the complete instrument is disconnected from the power supply. When it is set to the *ON* position, the instrument is in standby mode or in operation, depending on the position of the *ON/STANDBY* key on the front panel.

#### d *ON/STANDBY* **key on the front panel**

The *ON/STANDBY* key at the front of the instrument determines whether the instrument is in standby mode or in operation.

 *Standby mode:* 

Only the reference frequency oscillator is supplied with operating voltage, and the orange LED (STANDBY) is illuminated.

O*peration:* 

The green LED (ON) is illuminated and all modules of the instrument are supplied with operating voltage.

## **... on Step 2**

#### e **Startup menu (see p. [2.2\)](#page-21-1)**

The startup menu displays the following information:

- The status of the startup test *(Process)*
- The device name, serial number and software version *(Info)*
- The options and equipment installed *(Options)*
- The progress of the startup test (*Startup* bar graph)

) Chapter 1 of CMU manual

*F* Chapter 1 of CMU manual

**F** Chapter 4 of CMU manual

That chapter also contains information on customizing the CMU, e.g. by adjusting volume and contrast of the display, selecting the printer etc.

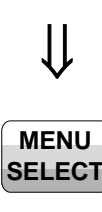

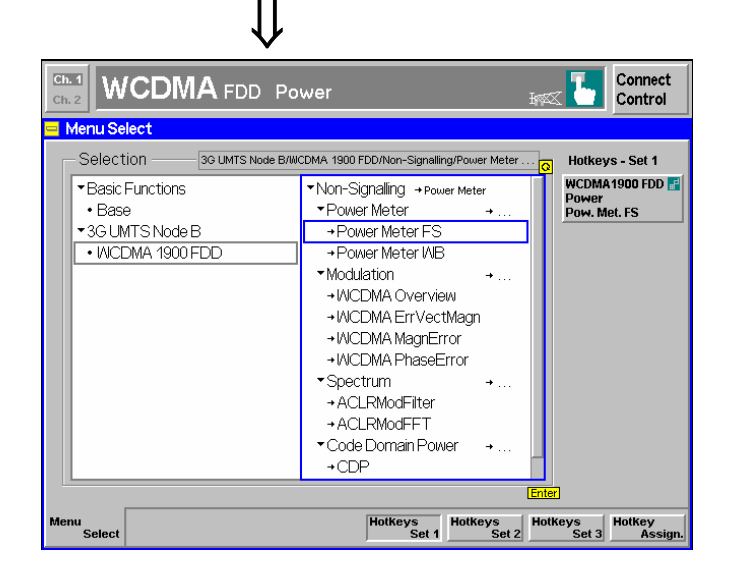

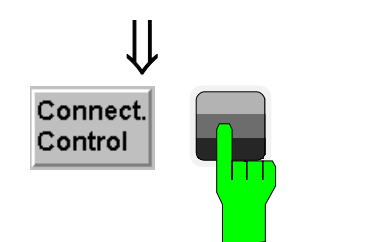

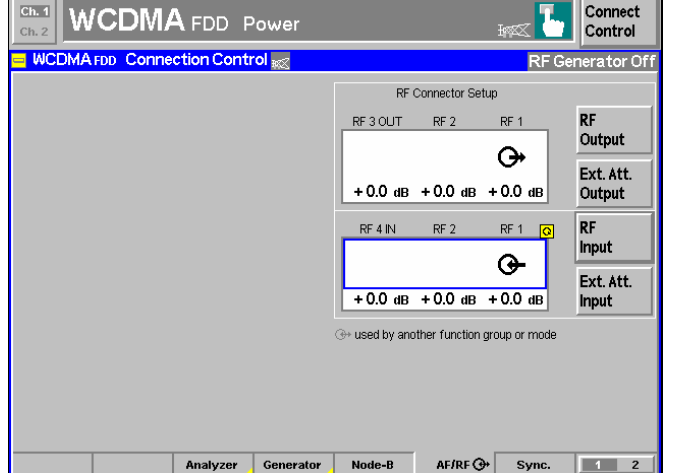

## **Step 4**

¾ Press the *Menu Select* key to open the *Menu Select* menu.<sup>4</sup>

 The *Menu Select* menu indicates the function groups available. If a function group is selected the corresponding modes and measurement menus are indicated.

- ¾ Select the *WCDMA 1900 FDD* function group.
- ¾ Select the *Non-Signalling* mode
- ¾ Select the *Power Meter FS* application in the *Power* menu.
- ¾ Press the *Enter* key to activate the selected measurement and open the *Power* menu.

**Step 5** 

¾ Press the *Connect. Control* softkey.

The *Connection Control* menu is opened.  $\circledS$ 

- $\triangleright$  Press the AF/*RF*  $\ominus$  hotkey to open the tab defining the signal connectors and external attenuation values.
- $\triangleright$  Select RF1 as output connector and as input connector. Do not define any external attenuation (all values equal to 0.0 dB).

Two yellow LEDs on the front panel indicate the input and output connectors selected (the output LED only lights if the generator is switched on).

¾ Press *Connect. Control* again to close the *Connection Control* menu and return to the *Power* measurement menu.

Additional Information... **Alternative Settings Alternative Settings** 

### **... on Step 4**

#### f **Menu Select menu**

The *Menu Select* menu shows all function groups installed on your CMU. Function group *WCDMA1900 FDD* provides the *Non Signalling* test mode with a number of measurement menus.

## **... on Step 5**

#### g **RF connection of the node B**

The *AF/RF*  $\odot$  tab of the *Connection Control* menu configures the input and output connectors in function group *WCDMA1900 FDD Non Signalling*. The CMU provides two bidirectional RF connectors RF1 and RF2 which differ in their specified input and output level ranges. RF1 is adapted to the RF output level range of a WCDMA node B; it is the recommended standard connector for WCDMA node B tests (see data sheet).

The unidirectional connectors RF4 IN and RF3 OUT are intended for the connection of modules which require high input levels or modules with low RF output levels. RF4 IN and RF3 OUT can also be used to connect WCDMA node Bs off the air via antennas.

The choice of the RF inputs and outputs may also depend on the connectors of your node B.

# **and Measurements**

- <sup><sup>3</sup></sup> Chapter 3
- <sup><sup><sup>3</sup></sup> Chapter 4</sup>

Frequently used measurement menus can be stored together with their function group and test mode and assigned to one of the eight hotkeys. When needed for the next time, they can be called up by a single keystroke.

#### ) Chapter 4

The external attenuation factors for the RF inputs and outputs can be used to compensate for a known cable loss between the CMU and the BTS under test.

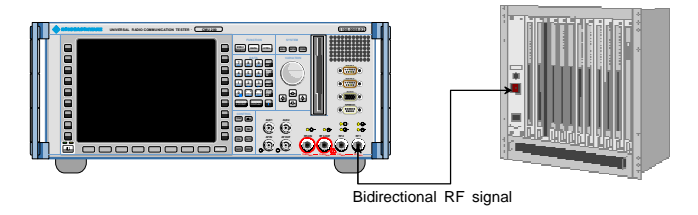

⇓ **Step 6**

- ¾Connect the bi-directional RF connector RF 1 of the CMU to the RF input/output of the node B.  $\circledcirc$
- $\triangleright$  [Su](#page-31-0)pply the node B with the correct operating voltage and switch on.

The CMU is now readyto perform transmitter tests on the node B.

## Additional Information... **Alternative Settings Alternative Settings**

## **... on Step 6**

#### $@$  RF connection of the node B

A high-quality cable should be used for this connection, ideally with an attenuation of less than 0.5 dB.

# **and Measurements**

*F* Chapter 4

# <span id="page-27-0"></span>**Example: Power Measurement**

In the *Non Signalling* mode, the CMU can generate an uplink WCDMA signal and analyze a downlink RF signal with WCDMA characteristics. The measurements are not restricted to the specified channel range of the network.

The following *Power* measurement example shows the general structure of the measurement menus and the most important settings to be made. *Code Domain Power, Modulation* and *Spectrum* measurements can be done analogously; see section [Condensed Measurement Examples](#page-31-0) on p. [2.11](#page-31-1) ff.

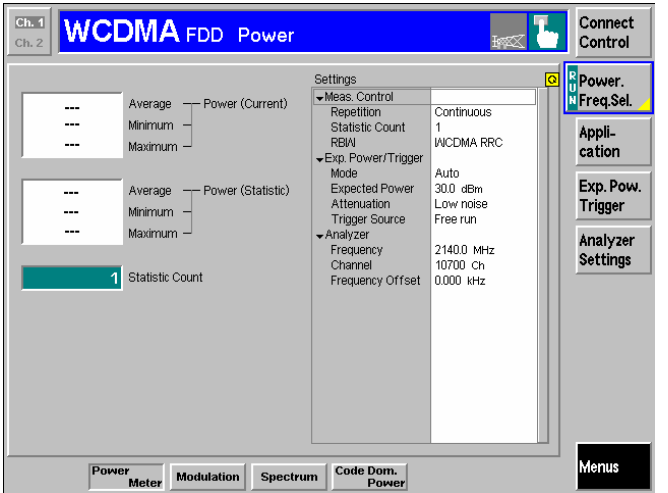

# ⇓

⇓

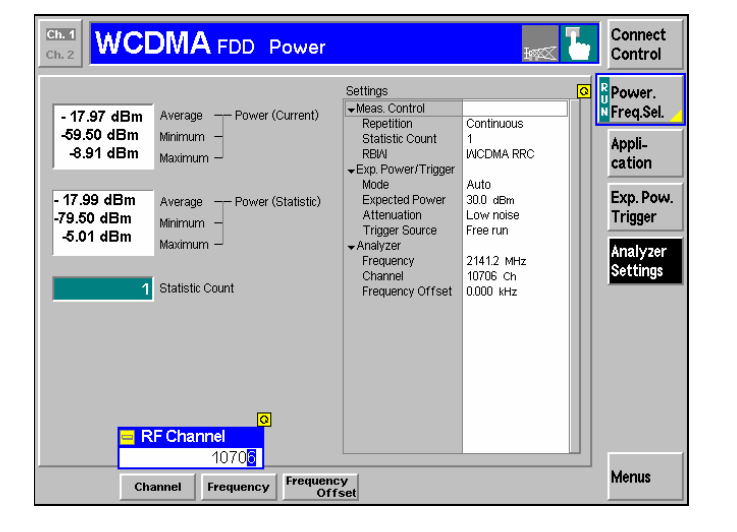

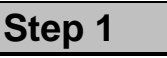

The *Power* menu displays the power of the received signal. At present, the output fields most probably show invalid results ("-  $-$ ").  $\circled{1}$ 

In addition, the menu provides softkeys to set the *Trigger* and the RF *Analyzer*. 2

All parameters are set to default values. They can be changed by means of the softkey/hotkey combinations or in the *Connection Control* menu. User-defined parameters will be saved to the non-volatile RAM for later sessions when the CMU is switched off.

- ¾ Press the *Analyzer Settings* softkey to display a range of hotkeys related to the RF analyzer frequency settings.
- ¾ Press the *Channel* hotkey and set the analyzer frequency equal to the RF carrier frequency of the received WCDMA downlink signal.

In general, no explicit analyzer power setting is required, because the CMU adapts itself to the power of the RF input signal.  $\circled{3}$ 

The CMU displays the power of the received signal and provides a statistical evaluation of the power in a configurable number of slots.

**Additional Information... Alternative Settings** 

### **... on Step 1**

#### **(1) Measurement and Generator State**

 The state of the measurements is displayed in the measurement control softkeys (second softkey in each measurement menu, below *Connect. Control,* here labeled *Power Freq. Sel.)*. For ongoing measurements, the results in the output fields are constantly updated. The results in the *Power (Current)* section correspond to the average, minimum and maximum power in the current slot.

For various reasons, an output field may fail to show a valid measurement result (indication "---"):

- The analyzer settings do not match the properties of the input signal.
- The input signal is missing.
- The measurement is switched off *(OFF* is indicated above the output fields).

#### d **Analyzer Settings**

The *Analyzer Settings* softkey displays three hotkeys to define the center frequency of the analyzer.

The assignment between carrier frequency and channel number is according to WCDMA specifications. The analyzed signal is a WCDMA downlink signal from the node B under test, whereas the generated signal is an uplink signal.

The RF frequency can be set in multiples of 200 kHz. With an additional *Frequency Offset*, it is possible to generate and analyze an RF signal with an arbitrary frequency that is in the range supported by the tester.

#### **3** Expected Power

The *Expected Power* hotkey is associated to the *Exp. Pow. Trigger* softkey and is used to adjust the RF input path to the expected power of the measured signal. This is done automatically or by entering a definite maximum input power. The permissible range of *Expected Power* depends on the RF connector and the external attenuation used.

# **and Measurements**

 The options for the measurement status are *ON* (default) and *OFF*. A third state, *HLT*, occurs after a single-shot measurement is terminated (see below).

After selection of the measurement control softkey, each measurement can be switched off and on again by means of the toggle key *ON/OFF*.

The RF generators may also be switched on (state *ON)* or off (state *OFF).* 

) Chapter 4

The settings of the *Exp. Pow. Trigger* and the *Analyzer Settings* softkeys are also accessible in the *Analyzer* and *Trigger* tabs of the *Connection Control* menu.

) Chapter 4

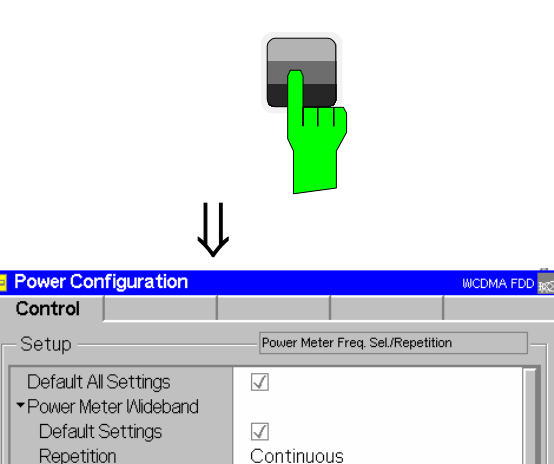

 $\sqrt{}$ Single Shot

**WCDMA RRC** 

\*Power Meter Freq. Sel. Default Settings

Resolution Bandwidth

Repetition **Statistic Count** 

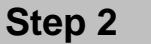

¾ Press the *Power Freq. Sel.* softkey twice to call up the *Power Configuration* menu.

 The *Power Configuration* menu defines the scope of the *Power* measurement. The statistical settings are discussed in section *General Settings* in chapter 3. We pick one example, limiting the measurement to one statistics cycle. $O$ 

- ¾ Press the *ON/OFF* key or the rotary knob to expand the table.
- ¾ Select *Single Shot* in the *Repetition*  $line(2)$
- ¾ Press the *ESCAPE* key or the *Power* softkey again to close the *Power Configuration* menu and return to the main menu.

The *Power* measurement is stopped after the number of slots forming a *Statistic Count*. The status indication in the *Power Freq. Sel.* softkey is set to *HLT*.<sup>3</sup>

### Additional Information... **Alternative Settings Alternative Settings**

## **... on Step 2**

#### **<sup>①</sup> Power Configuration menu**

The *Power Configuration* menu contains a single tab *(Control)* to define the scope (statistics) of the measurement and select the IF filter.

An analogous configuration menu is associated to each of the four measurement menus *(Power, Code Domain Power, Modulation, Spectrum)* in the function group. The configuration menus for the *Code Domain Power, Modulation* and *Spectrum* measurements also provide a tab to define tolerances for the measured values *(Limit Lines).* 

#### d **Repetition mode and statistic count**

The *Repetition* mode determines whether the measurement is

- Continued until explicitly stopped by the operator *(Continuous)* or...
- Stopped after one statistic count *(Single Shot)*

A statistic count corresponds to an integer number of slots that are measured in succession.

#### **3 Measurement in the HLT state**

The state indication of the different measurements is included in the measurement control softkeys  $(2^{nd}$  softkey in the right softkey bar of each measurement menu). In the single shot mode (i.e. if the *Repetition* mode is set to *Single Shot)* the measurement is stopped after each statistics cycle and assumes the *HLT* state. The next single shot measurement can be initiated by pressing the toggle key *ON/OFF*.

Note that with remote control, the most common (and default) repetition mode is *Single Shot*, while manual measurements are generally performed in *Continuous* mode.

#### **Error sources for power measurements**

If the measured signal power is off the expected value, please first ensure that the attenuation of any cables and/or antenna couplers used is being taken into account by the CMU.

External attenuation values for each input may be entered in the *RF*  $\odot$  tab of the *Connect. Control* menu.

# **and Measurements**

*F* Chapter 3.

Settings made in the *Power Configuration* menu and the other configuration menus apply to power measurements only.

Settings made in the *Connect. Control* menus apply to the entire function group and mode *WCDMAxxx-BTS Non Signalling*.

*F* Chapter 3.

) CMU manual

See the sections on measurement control in chapter 3 and 5.

# <span id="page-31-0"></span>**Condensed Measurement Examples**

TX measurements are performed with the WCDMA signal from the Node B fed to RF connector 1 of the CMU. The analyzer frequency of the CMU must be set to the frequency of the RF input signal. For some measurements, the CMU must additionally synchronize to the Node B signal and know the test model configuration.

<span id="page-31-1"></span>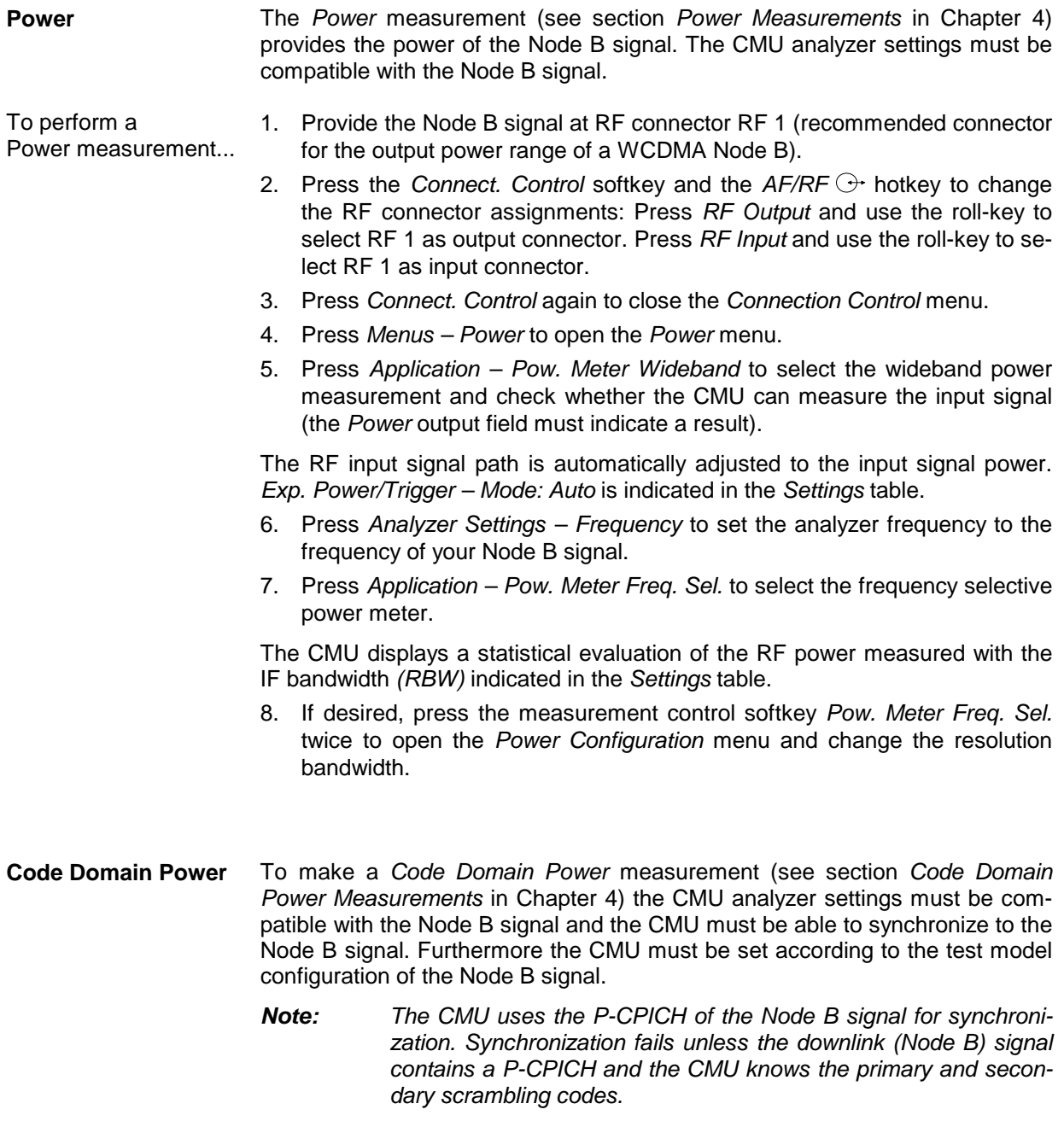

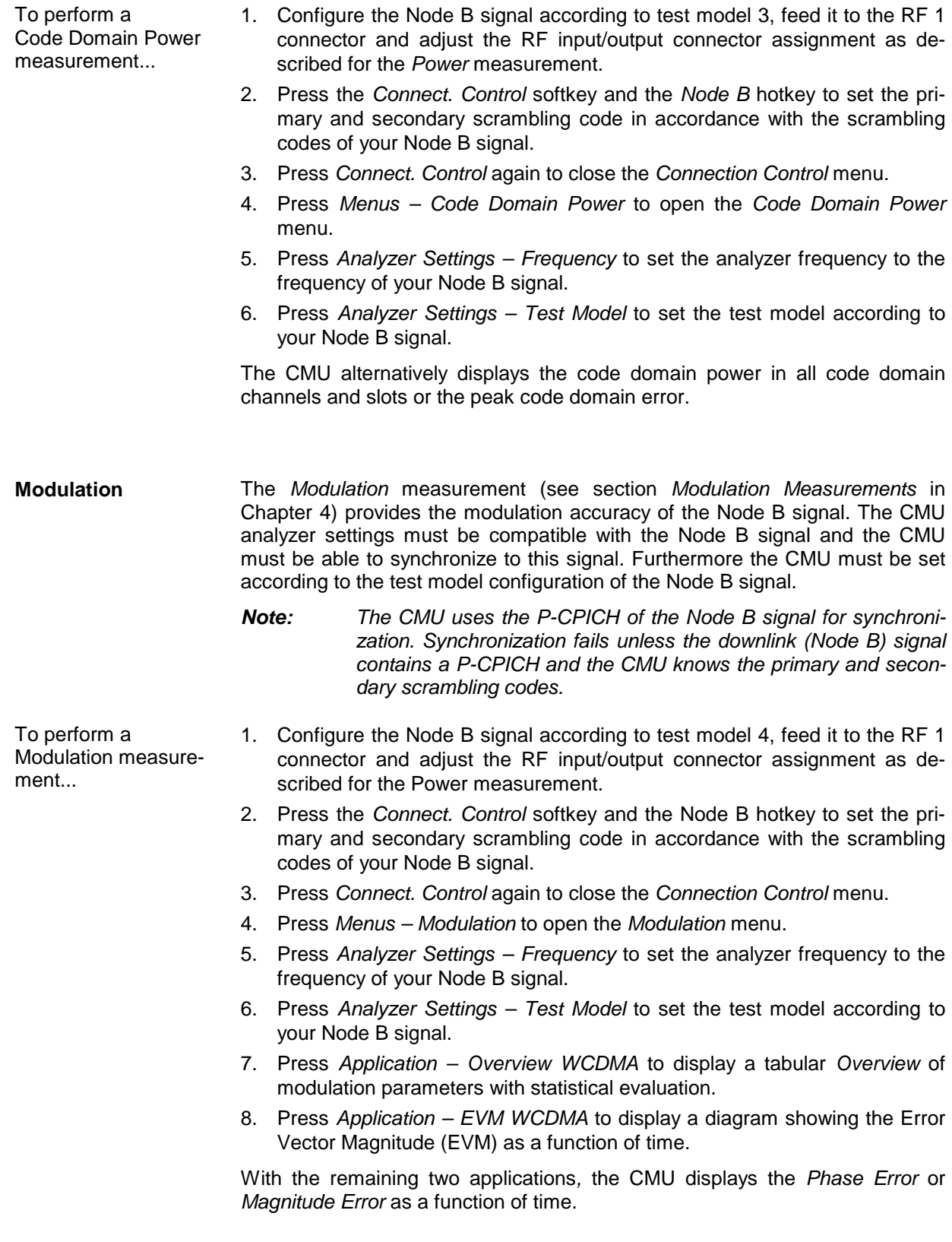

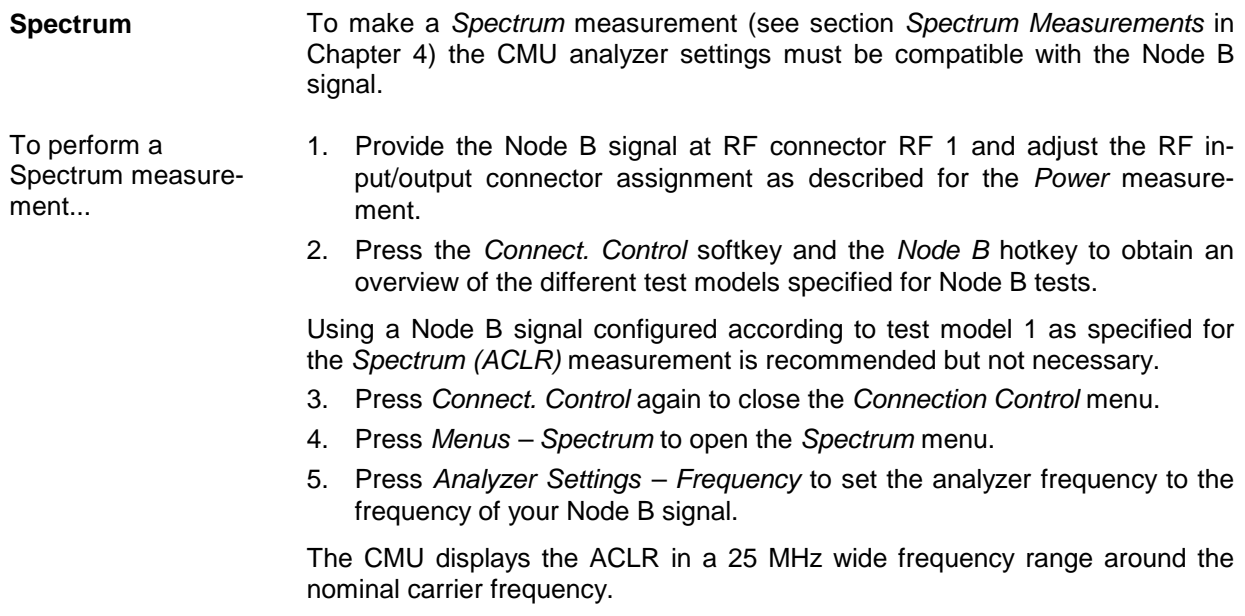

## <span id="page-33-0"></span>**Tests in Signalling Mode**

With option R&S CMU-K78, *BCH Synchronization and Monitor,* the R&S CMU can perform TX Tests and DL BER tests in synchronized mode. To synchronize to the Node B signal, the tester must know its basic properties, in particular the frequency and scrambling codes.

A procedure for synchronizing the R&S CMU to the Node B signal is reported in Chapter 4, section *Connection Control (Signalling).* Chapter 4 also provides condensed measurement examples for various signalling measurements.

# <span id="page-34-0"></span>**Contents**

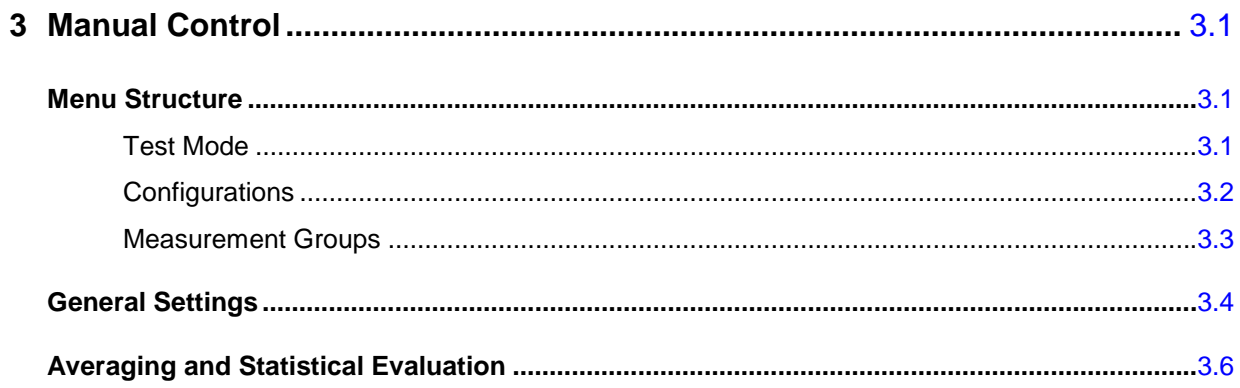
# **3 Manual Control**

This chapter gives a brief survey of the operating concept and structure of the user interface for WCDMA Node B tests. The CMU was designed for maximum operating convenience and flexibility. All instrument functions are grouped together in menus; each of them provides a number of related configuration settings or displays a group of measured quantities. All menus show a similar structure so that many settings, once defined, can be used in several menu groups. Switchover between the different menu groups is possible at any time.

In the following, the different measurement modes and measured quantities are discussed. Settings and measurement parameters frequently encountered are explained from a general point of view.

The formal aspects of measurement control are discussed in more detail in chapter 5 *(Remote Control – Basics)* and in chapter 5 of the CMU200/300 operating manual.

# **Menu Structure**

The menus used to control WCDMA Node B measurements can be arranged in different ways. From a functional point of view, they form the following groups:

- The two test modes *Non Signalling* and *Signalling* (with option R&S CMU-K78)
- General configurations *(Connection Control),* including control of the WCDMA uplink generator (option R&S CMU-K76)
- Measurement groups *(Power, Modulation, Spectrum, Code Domain Power, DL BER Test)* and configurations specific to these measurement groups *(Power Configuration, Modulation Configuration, Spectrum Configuration, Code Domain Power Configuration, DL BER Test Configuration)*

In a formal sense, the CMU uses main menus, popup menus, graphical measurement menus and dialog windows of various size. This aspect is discussed in chapter 3 of the operating manual for the CMU basic unit.

### **Test Mode**

WCDMA Node B measurements are performed in one of the two modes *Signalling* or *Non Signalling*  mode. In both modes the CMU receives and analyzes the modulated downlink WCDMA signal transmitted by the WCDMA Node B under test. With option R&S CMU-K76, *WCMDA Generator*, the CMU can also generate a WCDMA uplink signal to be received by the Node B. The WCDMA generator signal can be used to transfer data to the Node B, e.g. to test its downlink power control. In *Signalling* mode it can be used to perform receiver quality tests in loopback mode.

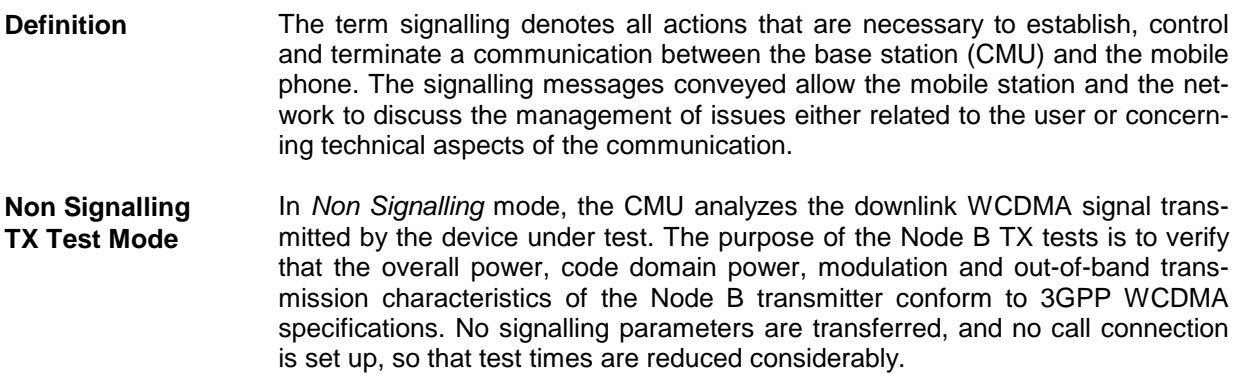

To perform TX tests, the CMU analyzer frequency must be set to the frequency of the received WCDMA signal. For some measurements, the CMU must also synchronize to the frequency (know its scrambling code) and know the test model configuration.

The TX tests provided in this test mode are listed in section *Measurement Groups* on p. 3.3 f.

**Signalling Mode** In the *Signalling* mode, the R&S CMU can synchronize to the DL signal from the Node B and is able to transmit and receive signalling information and data.

> In addition to the TX measurements *(Modulation, Code Domain Power)* provided in *Non Signalling* mode, the *Signalling* mode offers a *DL BER Test* using a test loop from the R&S CMU to the Node B and back*.* Moreover the R&S CMU can decode and display the System Information Blocks received from the Node B.

**Symbols for TX Test Mode**  The *test mode* and *signalling state* is indicated to the left of the operating mode in each main menu and graphical measurement menu (see chapter 3 of CMU200/300 operating manual). The following symbols are used in the WCDMA Node B function group:

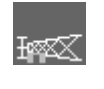

Non signalling mode, TX tests

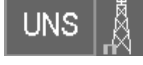

Signalling mode, Unsynchronized

Signalling mode, Synchronized (with CPICH or BCH substate)

### **Configurations**

The CMU offers a wide range of settings for the RF signal generators and analyzers, the signal inputs and outputs, reference frequency, RF input path, trigger, and the individual measurements. Configurations may apply to the whole function group *(Connection Control)* or to a particular measurement.

**Connection Control**  The *Connect. Control* softkey is located to the right of the title bar in each measurement menu. It opens a popup menu with several tabs defining

- The RF analyzer settings *(Analyzer* in *Non Signalling*, *Analyzer* and *Node B Signal* in *Signalling* mode) and the properties of the downlink WCDMA signal that can be analyzed
- The properties of the generator signal *(Generator* in *Non Signalling* mode, *UE Signal* in *Signalling* mode, with option R&S CMU-K76, *WCDMA Generator (3GPP/FDD, Release 99, Uplink)* only)
- The RF connectors to be used and the external attenuation *(AF/RF Input/Output)*
- The reference signal and the system clock *(Sync.)*
- The trigger settings *(Trigger)*
- In *Signalling* mode, the *BCH Monitor* and the *Logging* tab to display and store layer 3 information.
- In *Signalling* mode, parameters to control the display *(Misc.)*

All settings made in the *Connect. Control* menu are valid for the whole function group. The essential ones are also accessible through the softkeys and hotkeys in the measurement menus.

**Configuration of measurements**  A popup menu offering specific settings is assigned to each measurement group *(Power, Modulation, Spectrum, Code Domain Power, DL BER Test ).* The following general parameters can be defined in separate tabs:

- The repetition mode, stop condition, statistic count and display mode for the measurement *(Control)*
- Tolerances for the measured quantities *(Limits)*

These settings are explained in more detail below (see section *General Settings* on page 3.4). For measurement-specific settings provided in the measurement configuration menus refer to Chapter 4.

**Configuration via hotkeys**  The softkeys and associated hotkeys in the measurement menus provide the most important configurations for the current measurement; see chapter 4 and chapter 3 of the CMU200/300 operating manual. Settings may via hotkeys supersede the corresponding settings made in the configuration menus.

### **Measurement Groups**

Measurement results are indicated in two different ways:

- Discrete values and parameters are displayed in output fields, lists and tables. In remote control, these results are referred to as scalars.
- Traces are displayed in a Cartesian coordinate system, the time or frequency forming the x-axis scale. Relatively small sets of test points are generally viewed in a bar graph. In remote control, results of this type are referred to as arrays.

While the measurement is running in repetition mode *Continuous* (see page 3.4), the results are constantly updated. An overview of the measurements is given in the table below.

| <b>Measurement Group</b>                                | <b>Functionality</b>                                                                                                    |
|---------------------------------------------------------|----------------------------------------------------------------------------------------------------|
| <b>Power</b><br>(Non Signalling/Signalling)             | Measurement of the peak power of the Node B transmitter signal using a wideband filter and<br>measurement of the average, minimum and maximum power over a slot plus a statistical<br>evaluation over several slots using filters with variable bandwidth.                                                                                                    |
| <b>Code Domain Power</b><br>(Non Signalling/Signalling) | Measurement of the power in the code domain channels and of the peak code domain error<br>for a particular spreading factor. Scalar modulation quantities such as the carrier frequency<br>error, average and RMS phase error, I/Q imbalance, I/Q origin offset, as well as statistical<br>results (peak and RMS values) and the results of the limit check are indicated in addition.                                    |
| <b>Modulation</b><br>(Non Signalling/Signalling)        | Measurement of the error vector magnitude, magnitude error or phase error derived from the<br>modulation vector as a function of time. Scalar modulation quantities such as the carrier fre-<br>quency error, average and RMS phase error, I/Q imbalance, I/Q origin offset, waveform qual-<br>ity, as well as statistical results (peak and RMS values) and the results of the limit check are<br>indicated in addition. |
| <b>Spectrum</b><br>(Non Signalling/Signalling)          | Measurement of the adjacent channel leakage power ratio (ACLR) at definite off-carrier fre-<br>quencies (application ACLR), or as a continuous function of the frequency (application OBW).<br>From the measurement curve in the OBW application, the occupied bandwidth (OBW) is de-<br>rived. Statistical evaluations and a limit check are performed in addition.                                                      |
| <b>DL BER Test</b><br>(Signalling)                      | Bit Error Rate and Block Error Rate tests on a WCDMA DL signal, in particular for Node B<br>receiver quality tests in loopback mode.                                                                                                    |

Table 3-1 Measurement Groups

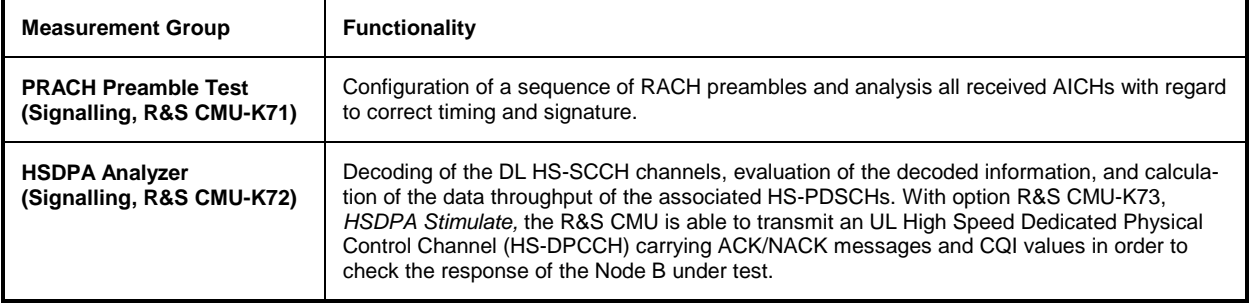

In addition the measurements in Table 3-1, the following results are available in *Signalling* mode:

- Node B signal parameters during synchronization *(Connection Control Connection)*
- System Information Blocks transmitted on the BCH *(Connection Control BCH Monitor)*
- *BCH Monitor, Code Domain Power,* and *Transport Channel* information to be recorded during the test session *(Connection Control – Logging)*

# **General Settings**

A number of settings can be made in several of the configuration menus assigned to the measurement groups. In combination, these settings define the scope of the measurement, i.e. the number of slots/evaluation periods measured and the results displayed. The following brief overview is intended to avoid confusion of terms.

**Application** *Applications* are different measurements belonging to the same measurement group. They effectively split up a measurement group into various related subgroups which can be configured separately.

They are selected via the *Application* softkey in the measurement menus.

**Statistic Count** The term *statistic count* denotes the integer number of slots/evaluation periods which form one measurement cycle. Together with the *repetition mode* and the *stop condition,* the statistic count determines when exactly the measurement is stopped.

> The *statistic count* is set in the *Control* tab of the configuration popup-menus assigned to the four measurement groups *Power, Modulation*, *Spectrum,* and *Code Domain Power.*

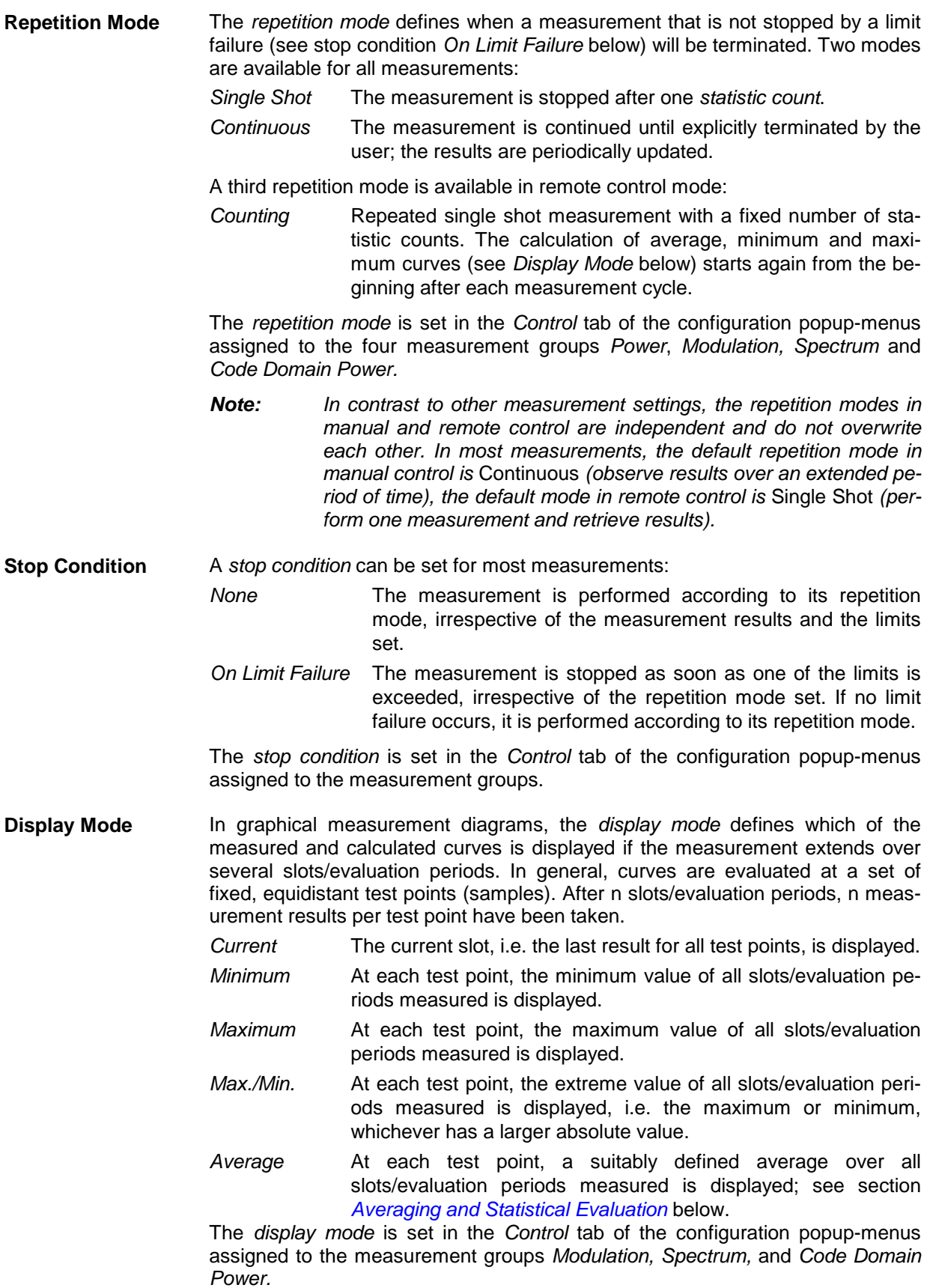

## **Averaging and Statistical Evaluation**

In WCDMA TX tests, the test parameters are typically evaluated with a basic evaluation period (measurement length) of one transmit slot comprising 2560 chip periods. Continuous measurements may extend over many consecutive slots/evaluation periods; the wealth of information obtained in such a measurement is further processed and output as average and statistical quantities.

**Calculation of average quantities**  The *Average* traces in the *Modulation, Code Domain Power* and *Spectrum*  menus are obtained as follows:

> Let c be the number of evaluation periods forming one statistics cycle (one *Statistic Count)* and assume that n periods have been measured since the start of the measurement. In calculating the *Average* trace, the following two situations are distinguished:

> *n* ≤*c* Single shot measurement or continuous measurement during the first statistics cycle: At each test point, *Average* trace no. n is calculated from *Average* trace no. n – 1 and *Current* trace no. n according to the following recurrence:

$$
Avg(n) = \frac{n-1}{n}Avg(n-1) + \frac{1}{n}Curr(n) \qquad (n = 1, ..., c)
$$

 The *Average* trace represents the arithmetic mean value over all n periods measured.

*n* > *c* **Continuous measurement after the first statistics cycle: At each** test point, *Average* trace no. n is calculated from *Average* trace no. n – 1 and *Current* trace no. n according to:

$$
Avg(n) = \frac{c-1}{c}Avg(n-1) + \frac{1}{c}Curr(n) \qquad (n>c)
$$

Scalar quantities are averaged in analogy to *Average* traces. The formulas hold for  $n = 1$  where the average trace becomes equal to the current trace (statistics off).

**statistical quanti-**In most TX measurements the statistical functions *Average, Minimum, Maximum*  and *Minimum/Maximum* are applied to a set of test points depending on two independent parameters:

- The time, i.e. the abscissa values  $t_i$ , i ranging from 1 to the total number of test points in the trace.
- The current number of the evaluation period ranging from 1 to the number n of the current period.

The result of the statistical operations depends on the parameter range considered and – in the case of statistics functions evaluated over several parameters – on the order of evaluations. This is why the definition of statistical quantities deserves some attention and is explained in the relevant sections in chapter 4. Some particular examples are:

- 1. In the *Power* menu, the *Average Power (Current)* denotes the average power of the current slot, i.e. the RMS value of all test points  $t_i$  in one slot. *Average Power (Statistical)* is the average of all *Average Power (Current)*  results in the current measurement, averaged according to the formulas described above.
- 2. In the *Code Domain Power* and *Modulation* menus, quantities such as the *Carrier Frequency Error*, *I/Q Imbalance* etc. are first calculated for the current slot and entered in the *Current* column of the output table*.* The results in

**Calculation of** 

**ties** 

the *Average* column correspond to the average of the *Current* results calculated according to the formulas described above. The results in the *Max./Min.* column correspond to the extreme value of the *Current* results of all measured slots.

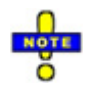

 *The averaging rules for the* HSDPA Analyzer *differ from the general scheme described above; see description in Chapter 4.* 

### **Contents**

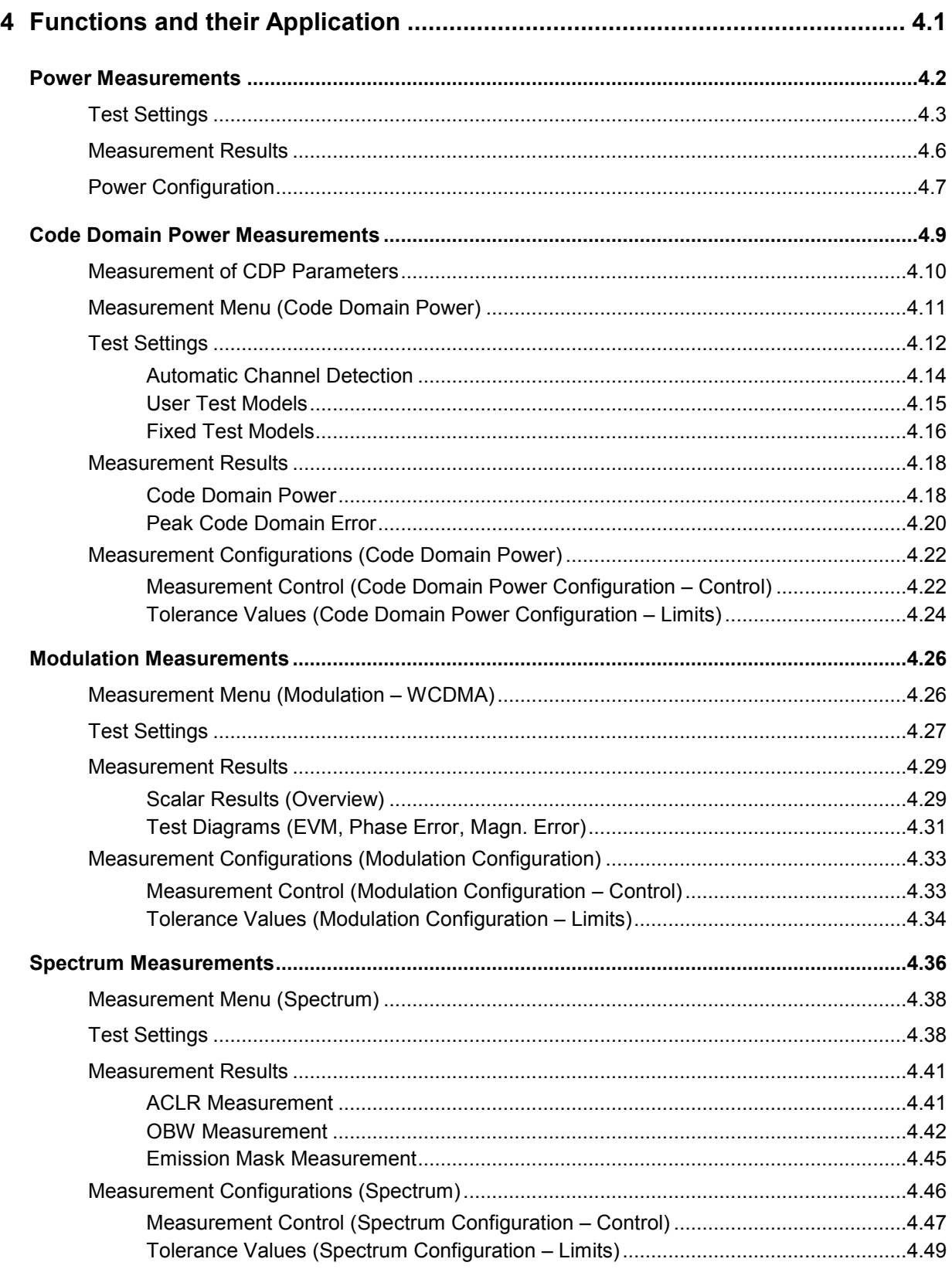

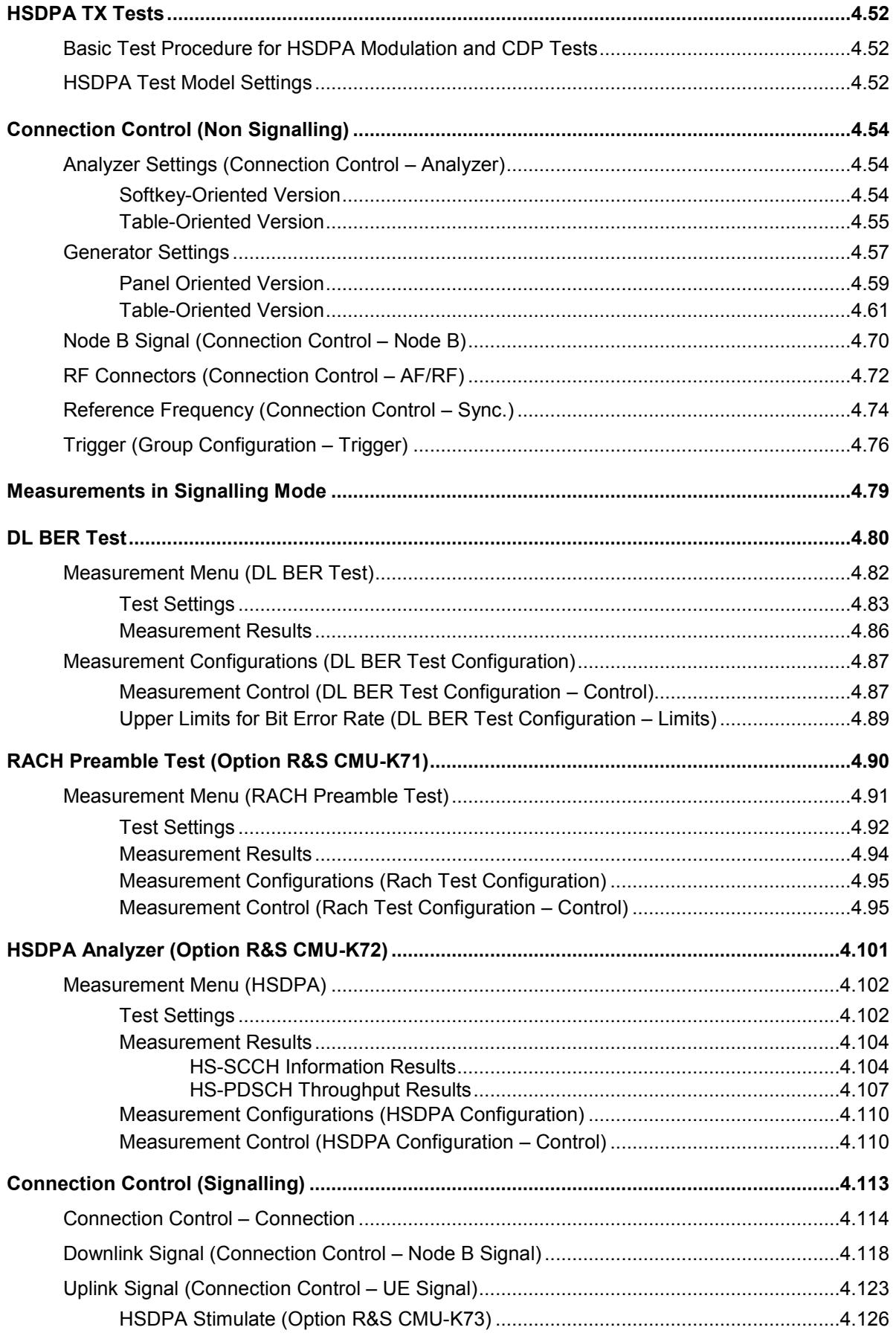

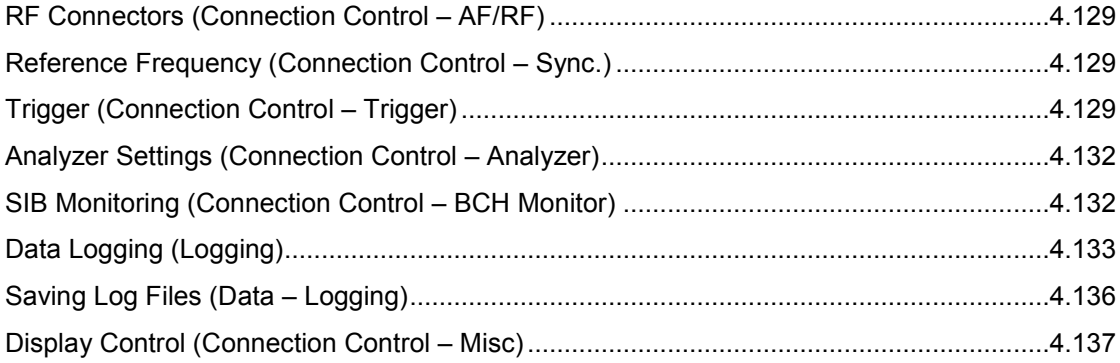

# <span id="page-48-0"></span>**4 Functions and their Application**

This chapter describes the user interface for the WCDMA Node B FDD test options and provides detailed information about the instrument settings and their application. It is organized as follows:

- Measurement menus which are available in *Non Signalling* and in *Signalling* mode *(Power, Code Domain Power, Modulation, Spectrum, HSDPA Tests):* purpose and principle of the measurements and relation to conformance test specifications, description of measurement results, specific measurement configurations
- Global configurations in *Non Signalling* mode *(Connection Control)*
- Measurement menus which are available in *Signalling* mode *(DL BER Test, PRACH Preamble Test, HSDPA Analyzer):* purpose and principle of the measurements and relation to conformance test specifications, description of measurement results, specific measurement configurations
- Global configurations and additional measurement tools in *Signalling* mode *(Connection Control)*

The description of each softkey, select or input field is complemented by the corresponding remotecontrol commands. Conversely, the description of the commands in Chapter 6 also contains the corresponding menus of the user interface.

Each menu and each panel is briefly described first and then illustrated together with its call button. The menu functions are explained in the following way:

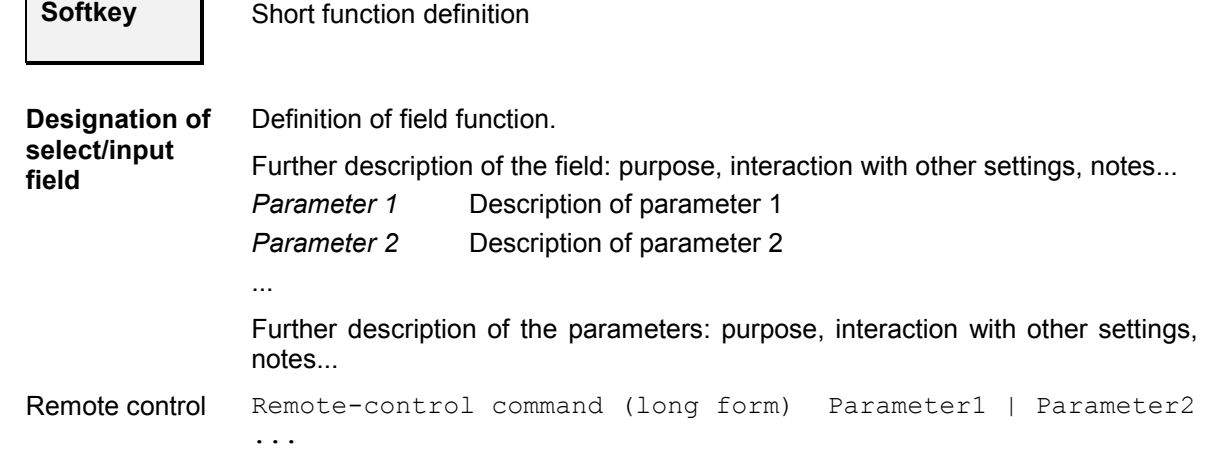

For all numerical values, including their ranges and default settings, please refer to the description of the remote-control commands in Chapter 6.

The description of the operating concept is to be found in Chapter 3 of the operating manual for the R&S CMU200/CMU300 basic instrument. Besides, a description of measurement control and the essential settings is given at the end of Chapter 3 in the present WCDMA manual. A comprehensive index listing important keywords and the proper names of all menus, dialog elements and softkeys is appended to the end of this manual.

# <span id="page-49-0"></span>**Power Mea[surements](#page-83-0)**

The menu group *Power* comprises the functions for measuring the power of the received RF carrier signal. The results are displayed in the measurement menu *Power,* the popup menu *Power Configuration* is used for configuration of the measurements.

- The measurement control softkey *Pow. Meter Wideband* changes to *Power Meter Freq. Sel.,* depending on the application selected. This softkey controls the measurement, indicates its status *(RUN | HLT | OFF)* and opens the configuration menu *Power Configuration*. The hotkeys associated with the measurement control softkey define the scope of the *Power* measurement.
- The other softkeys on the right side are combined with various hotkeys (e.g. the hotkeys *Channel, Frequency,* and *Frequency Offset* belong to the softkey *Analyzer Settings).* The softkey/hotkey combinations provide test settings and switch over between different measurements.

The *[WCDMA Node B FDD](#page-48-0)* function groups provide different types of power measurements. All power measurements are performed at fixed frequency. They differ in their measurement principle and filter settings, in the statistical evaluation and the display of results.

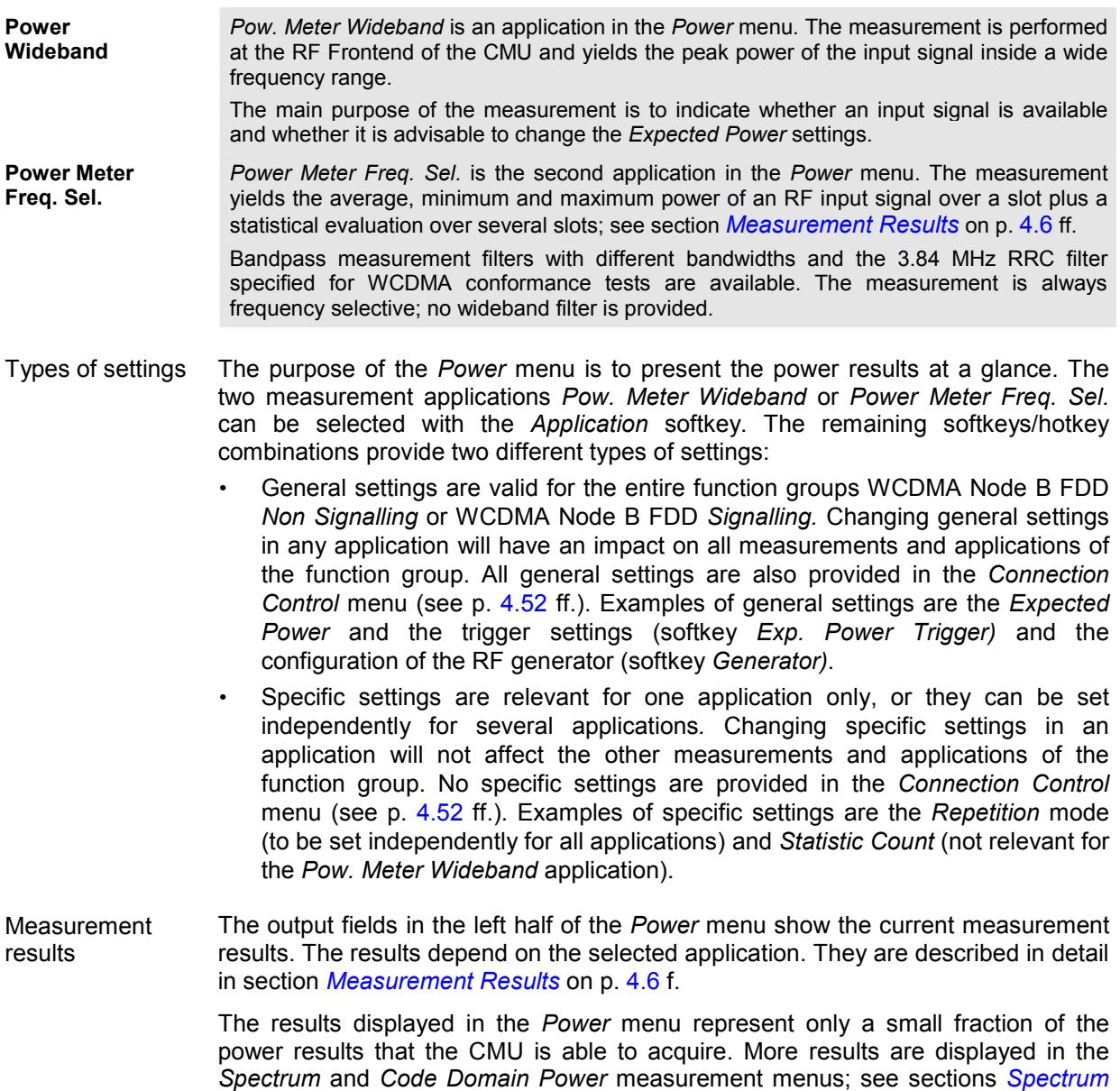

*Measurements* on p. [4.36](#page-83-0) ff. and *[Code Domain Power Measurements](#page-56-0)* on p. [4.9](#page-56-0) ff. In particular, the *Spectrum* menus show the results as a function of frequency and code channels.

<span id="page-50-0"></span>*Note: A Power measurement example is reported in Chapter 2.* 

The main menu *Power* is opened from the main menu *Menu Select* (with associated key at front of instrument). It can also be accessed from the other measurement menus via the *Power* hotkey.

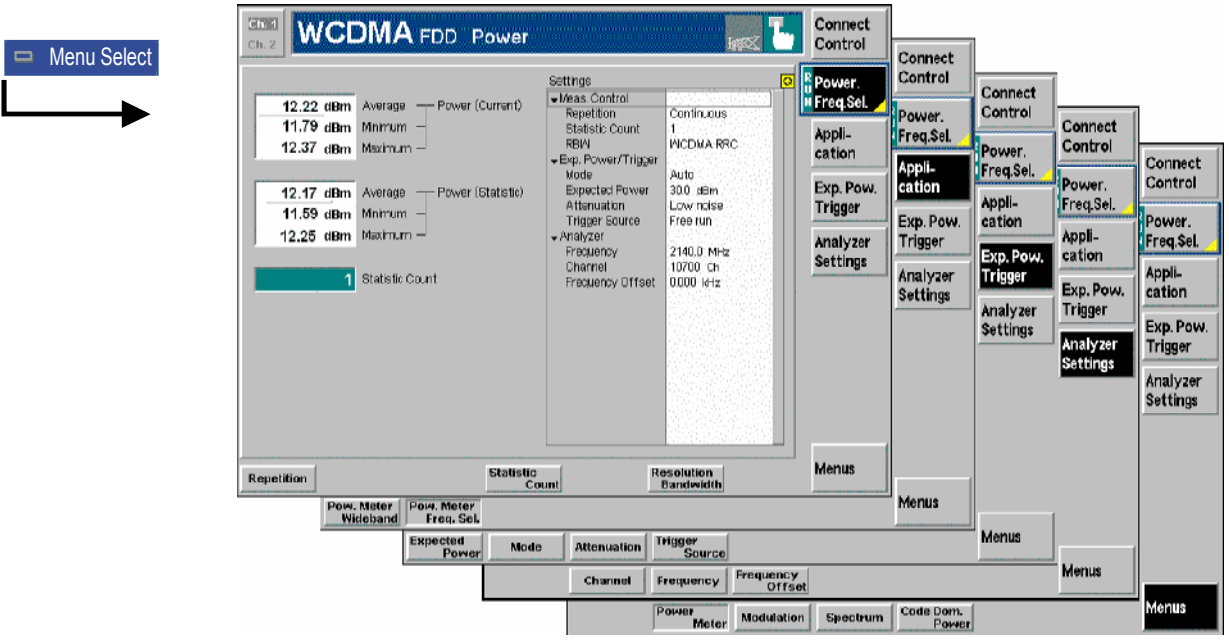

Fig. 4-1 Measurement menu Power

### **Test Settings**

The basic settings for the *Power* measurement are directly accessible from the measurement menu via softkey/hotkey combinations. If a softkey is selected and an associated hotkey is pressed, a popup window will appear which indicates the current setting and enables an entry.

#### **Example:**

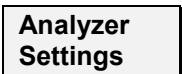

The *Analyzer Settings* softkey displays a hotkey bar including the hotkey *RF Channel*.

**Channel** The *Channel* hotkey defines the WCDMA channel number of the analyzed RF signal.

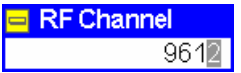

Input windows indicate the current parameter value (in this case: the WCDMA channel number of the analyzed RF signal) or a list of possible settings. Parameters are changed by one of the following:

• Overwriting/incrementing numerical values (for numeric parameters)

Selecting from the list of parameters (for select parameters)

<span id="page-51-0"></span>Many of the basic settings are also accessible from the *Power Configuration* popup menu. They are explained in more detail in section *[Power Configuration](#page-54-0)* on p. [4.7](#page-54-0) ff.

Each *Power* application is controlled by means of the measurement control softkey below the *Connect. Control* softkey and the associated hotkeys.

**Pow. Meter Wideband** The *Pow. Meter Wideband* softkey (which changes to *Power Meter Freq. Sel.,* depending on the application selected) controls the measurement application and indicates its status *(RUN | HLT | OFF)*. This status can be changed after softkey selection (pressing once) by means of the *ON/OFF* key or the *CONT/HALT* key. The status can be set independently for all three applications. Remote control INITiate:POWer:<Application> ABORt:POWer:<Application> STOP:POWer:<Application> CONTinue:POWer:<Application> FETCh:POWer:<Application>:STATus? FETCh[:SCALar]:POWer:<Application>:POWer[:RESult]? etc. **Measurement configuration**  Pressing the *Pow. Meter Wideband* softkey twice opens the popup menu *Power Configuration* (see page [4.7](#page-54-0) ff.). Besides a number of hotkeys defining the scope of the measurement and the resolution bandwidth are associated with the *Pow. Meter Wideband* softkey. The corresponding settings are specific to the *Power* menu and also provided in the *Control* tab of the *Power Configuration* menu; see section *[Power Configuration](#page-54-0)* on p. [4.7](#page-54-0) ff. **Application** The *Application* softkey selects the measurement application. The measurement control softkey (second softkey below *Connect. Control)* indicates the current application. Some of the hotkeys associated with the different softkeys, the *Settings* table, and the results in the *Power* menu also vary as a function of the application. Details about the measurements and the results are explained in section *[Measurement Results](#page-53-0)* on p. [4.6](#page-53-0) f. **Pow. Meter Wideband**  The *Pow. Meter Wideband* hotkey selects the measurement of the peak power using a wideband filter. In this application no statistical evaluation of the results is provided. Remote control The Pow. Meter Wideband application corresponds to the POWer: PMWB subsystem. **Pow. Meter Freq. Sel.**  The *Pow. Meter Freq. Sel.* hotkey selects the measurement of the peak and average power using frequency-selective bandpass or RRC filters. In this application a statistical evaluation of the results is provided. Remote control The *Pow. Meter Freq. Sel.* application corresponds to the POWer: PMFS subsystem.

<span id="page-52-0"></span>**Exp. Pow. Trigger**

The *Exp. Pow. Trigger* softkey controls the level in the RF input signal path and provides the trigger settings for the measurements.

The expected power and trigger settings are general settings and therefore also provided in the *Connection Control* menu. They are described in more detail in sections *Analyzer Settings – [Table-Oriented Version](#page-102-0)* on page [4.55](#page-102-0) and *[Trigger](#page-123-0)  [\(Group Configuration – Trigger\)](#page-123-0)* on p. [4.76](#page-123-0) ff.

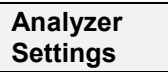

The *Analyzer Settings* softkey determines the center frequency of the RF analyzer. The frequency settings are general settings and also provided in the *Connection Control* menu; see section *[Analyzer Settings \(Connection Control – Analyzer\)](#page-101-0)* on p. [4.54](#page-101-0) ff.

**Settings table** The *Settings* table in the right half of the *Power* menu gives an overview of the measurement settings belonging to the current application. It changes when a different application is selected. The roll-key scrolls and expands the *Settings* table.

### <span id="page-53-0"></span>**Measurement Results**

The results displayed in the *Power* menu depend on the selected application. All results are obtained at a definite frequency; see *[Analyzer Settings](#page-52-0)* softkey on p. [4.5.](#page-52-0)

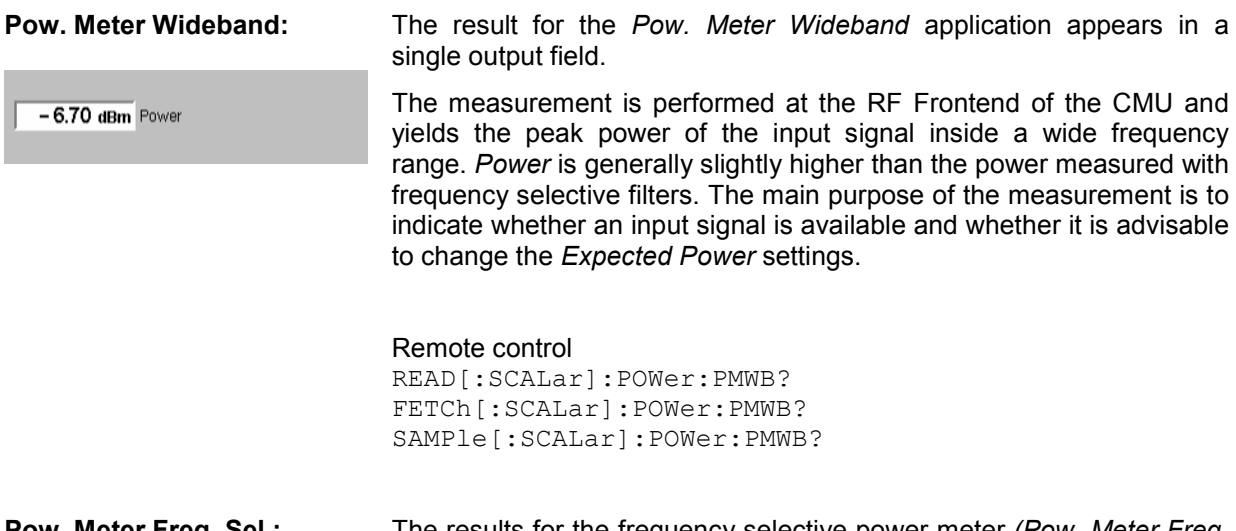

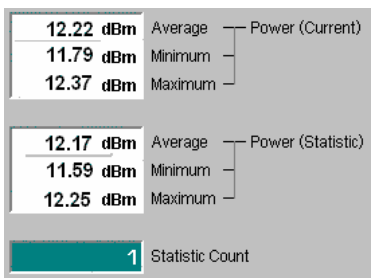

**Pow. Meter Freq. Sel.:** The results for the frequency selective power meter *(Pow. Meter Freq. Sel.)* application are displayed in several groups of output fields. All results are obtained at the selected frequency and resolution bandwidth of the IF filter. The statistical evaluation is based on a basic evaluation period of 1 WCDMA slot and on the statistics cycle *(Statistic Count)* defined in the configuration menu (see section *[Power](#page-54-0) [Configuration](#page-54-0)* on p. [4.7](#page-54-0) ff.; for a general description of statistical evaluations in the CMU refer to Chapter 3 of the CMU manual, section *General Settings)*.

- *Power (Curr.)* Average, minimum and maximum power of the RF input signal in the current slot
- *Power (Avg.)* Average, minimum and maximum of the *Power (Curr.)* values: The *Maximum (Minimum)* value is the largest (smallest) power ever measured in the current measurement. *Average* is the average over all *Average – Power (Curr.)* values in the current measurement, obtained according to the averaging rules described in Chapter 3 of the CMU manual, section *General Settings.*
- *Statistic Count* Number of slots per statistics cycle. The colored bar indicates the relative measurement progress in the statistics cycle

#### Remote control

READ[:SCALar]:POWer:PMFS? FETCh[:SCALar]:POWer:PMFS? SAMPle[:SCALar]:POWer:PMFS?

### <span id="page-54-0"></span>**Power Configuration**

The popup menu *Power Configuration* configures the power measurements. It is opened by pressing the measurement control softkey in the Power menu twice.

In the *Control* tab of the *Power Configuration* menu both power measurement applications of the *Power*  menu can be configured independently. The tab defines:

- The center *Frequency* of the RF analyzer
- The Repetition mode
- The *Statistic Count* for the measurement (for the *Power Meter Freq. Sel.* measurement only)
- The *Resolution Bandwidth* of the measurement filter

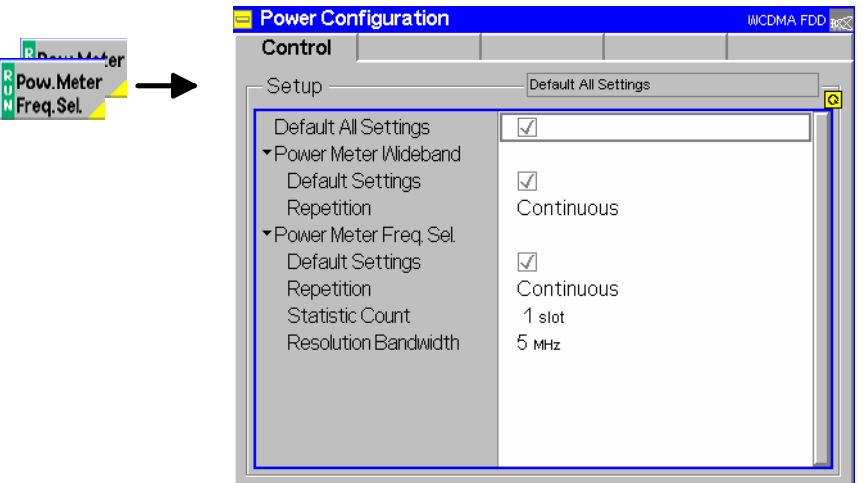

Fig. 4-2 Power Configuration – Control

**Default Settings** The *Default All Settings* switch assigns default values to all settings in the *Control* tab. In addition, default switches for the individual applications are provided.

> Remote control DEFault:POWer:<Application>:CONTrol

**Repetition** *Repetition* determines the repetition mode. Repetition modes for the applications *Pow. Meter Wideband* and *Power Meter Freq. Sel.* can be set independently.

> *Single Shot* Single shot measurement: the measurement is stopped after a statistics cycle (or after a stop condition is met, see below). A stopped measurement is indicated by the status display *HLT* in the *Power* softkey.

> *Continuous* Continuous measurement: The CMU measures continuously until the measurement is explicitly stopped via the measurement control softkey in the graphical measurement menu (see *[Pow.](#page-51-0) [Meter Wideband](#page-51-0)* softkey on p. [4.4\)](#page-51-0). The measurement results are valid after one slot; however, the measurement is continued, and the output is continuously updated. An ongoing measurement is indicated by the status display *RUN* in the *Power* softkey.

> Single shot should always be selected if only a single measurement result is required under fixed conditions. The continuous measurement is suitable for monitoring the evolution of a measured quantity in time, for example for adjustments.

*Note: In remote mode, the counting measurement (counting mode) is available as a further repetition mode with a defined number of measurement cycles to be performed.*  Remote control CONFigure:POWer:<Application>:CONTrol:REPetition **CONTinuous | SINGleshot** | 1 ... 10000,NONE,<Stepmode> **Statistic Count** The input field *Statistic Count* defines the number of slots that form a statistics cycle. The settings *1* and *OFF* (press *ON/OFF* key) are equivalent. A statistics cycle is equal to the duration of single shot measurements; see *Repetition Mode* above. This setting is available for the *Power Meter Freq. Sel.* application; for *Pow. Meter Wideband* measurements the *Statistic Count* is always equal to one. Remote control CONFigure:POWer:PMFS:CONTrol:STATistics 1 ... 1000 | NONE **Resolution Bandwidth**  *Resolution Bandwidth* defines the resolution bandwidth of the analyzer in the *Power Meter Freq. Sel.* application. Bandpass filters with bandwidths of 5 MHz or 7 MHz are available. Moreover, a root-raised cosine (RRC) filter with a roll-off  $\alpha$  = 0.22 and a bandwidth equal to the chip rate (3.84 MHz) is provided. The RRC filter is stipulated for many WCDMA conformance tests. Remote control [SENSe:]POWer:PMFS:CONTrol:BWIDth[:RESolution]

### <span id="page-56-0"></span>**Code Domain Power Measurements**

The menu group *Code Domain Power* measures the power and the modulation accuracy of a downlink WCDMA signal and of its individual code channels. The *Code Domain Power* measurement complements the *Modulation* measurement, where the accuracy of the modulation vector can be analyzed as a function of time. The measurement results are displayed in the graphical measurement menu *Code Domain Power,* the popup menu *Code Domain Power Configuration* is used for configuration of the measurements.

#### **Definition of measured quantities:**

According to standard TS 25.141, the quality of the modulated downlink WCDMA signal is primarily assessed by its *Error Vector Magnitude (EVM)* and *Peak Code Domain Error (PCDE).* The EVM quantifies the modulation quality of the composite signal, the PCDE quantifies the modulation quality of the individual code channels. The combination of both parameters ensures that the entire WCDMA signal as well as all code channels satisfy the requirements of the conformance specification.

The measurement of both parameters is based on a comparison between the modulation vector Z in the I/Q-plane, measured over a complete P-CPICH slot, and an ideal, calculated reference signal R'; see section *[Measurement of](#page-57-0) [CDP Parameters](#page-57-0)* on p. [4.10](#page-57-0) ff.

*Error Vector Magnitude*

*(EVM)* RMS value of the error vector  $E = R' - Z$  divided by the RMS value of the reference signal R', expressed in percent.

*PCDE* Maximum Code Domain Error for all code channels at a specific spreading factor. The Code Domain Error for every code corresponds to the projection of the EVM onto that code. The PCDE is expressed in dB.

The power and frequency accuracy is assessed by means of the following parameters:

*Code Domain Power* 

*(CDP)* Ratio of the power in an individual code channel to a reference value (e.g. the power of the composite WCDMA downlink signal), expressed in dB.

*Carrier Freq. Error* Difference of the measured Node B modulated carrier frequency from the expected (nominal) frequency.

In addition to the previous parameters, specified in standard TS 25.141, the CMU provides the following results:

- *I/Q Origin Offset* Origin offset in the I/Q constellation diagram reflecting a DC offset in the baseband signal (see *[Fig. 4-4](#page-58-0)* on page [4.11](#page-58-0) and *[Equation 4-1](#page-58-0)*). The origin offset corresponds to a RF carrier feedthrough in spectral representation.
- *I/Q Imbalance* Amplitude difference between the in-phase (I) to the quadrature (Q) components of the measured signal, normalized and logarithmized (see *[Fig. 4-4](#page-58-0)* on page [4.11](#page-58-0) and *[Equation 4-2](#page-58-0)*). The I/Q imbalance corresponds to an unwanted signal in the opposite sideband in spectral representation.

A limit check is provided for all measured parameters; see section *[Tolerance Values \(Code Domain Power](#page-71-0) [Configuration – Limits\)](#page-71-0)* on p. [4.24](#page-71-0) ff.

### <span id="page-57-0"></span>**Measurement of CDP Parameters**

In annex E of standard TS 25.141, the different steps to obtain the parameters of the *Code Domain Power* are outlined as follows:

- **1. Acquire the signal Z and calculate the reference signal R**
- *2.* **Determine the** *Code Domain Power*

**3. Calculate the EVM and PCDE** 

**and** *Frequency Error* 

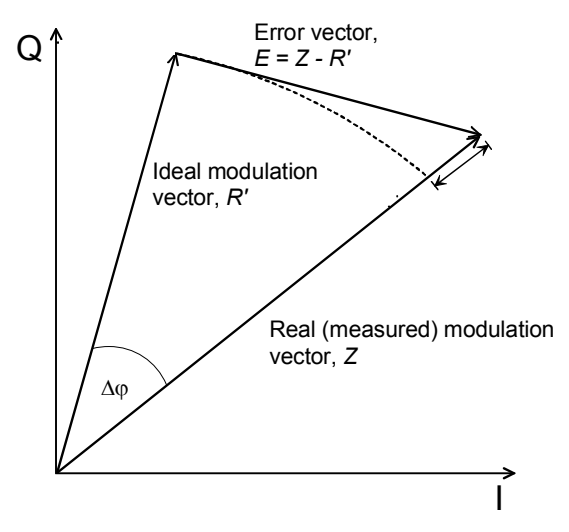

Fig. 4-3 Modulation errors in the I/Q vector diagram

The actual modulation vector of the output signal of the Node B under test is measured over a complete P-CPICH slot and stored as Z, using a matched filter (an RRC filter with a roll-off  $\alpha$  = 0.22 and a bandwidth equal to the chip rate). A reference signal R, depending on the RF frequency  $f_{\text{Carr}}$  and the Code Domain Power CDP, is constructed mathematically and filtered by the same matched filter.

The reference signal R is varied with respect to the parameters mentioned in TS 25.141 in order to achieve best fit with the measured signal Z, i.e. to minimize the RMS value of the difference  $Z - R$ . This yields the measured values of the *Frequency Error,*  the *Code Domain Power* and the varied reference signal R'.

The error vector  $E = Z - R'$  is calculated as an array at each sample in the measurement interval. From E and Z the following arrays can be calculated:

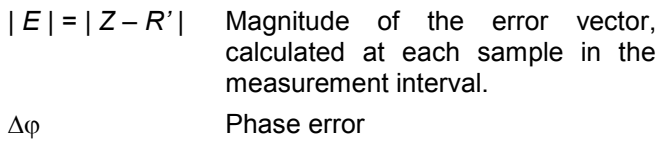

| *Z* | - | *R'* | Magnitude error

The *Modulation* measurement diagrams show the relative magnitude error and the relative EVM, i.e. the quantities defined above divided by the magnitude of the ideal modulation vector | *R'* |.

The Error Vector Magnitude (EVM) displayed in the tables of the *Code Domain Power* and of the *Modulation* menu is calculated as the ratio of the RMS value of E to the RMS value of R' in percent, i.e.

 *EVM = RMS (E) / RMS (R') \* 100%* 

The Peak Code Domain Error (PCDE) is calculated as follows:

The error vector  $E = Z - R'$  is descrambled and projected onto all code channels of a specific spreading factor SF. For each of the resulting projected error vectors  $E_k$  (k = 0 to SF – 1), the RMS value is calculated. The PCDE is calculated as the ratio of the maximum of the RMS values of  $E_k$  to the RMS value of R' in dB:

*PCDE = 20 \* log [max<sub>k</sub> RMS (E<sub>k</sub>) / RMS (R')] dB* 

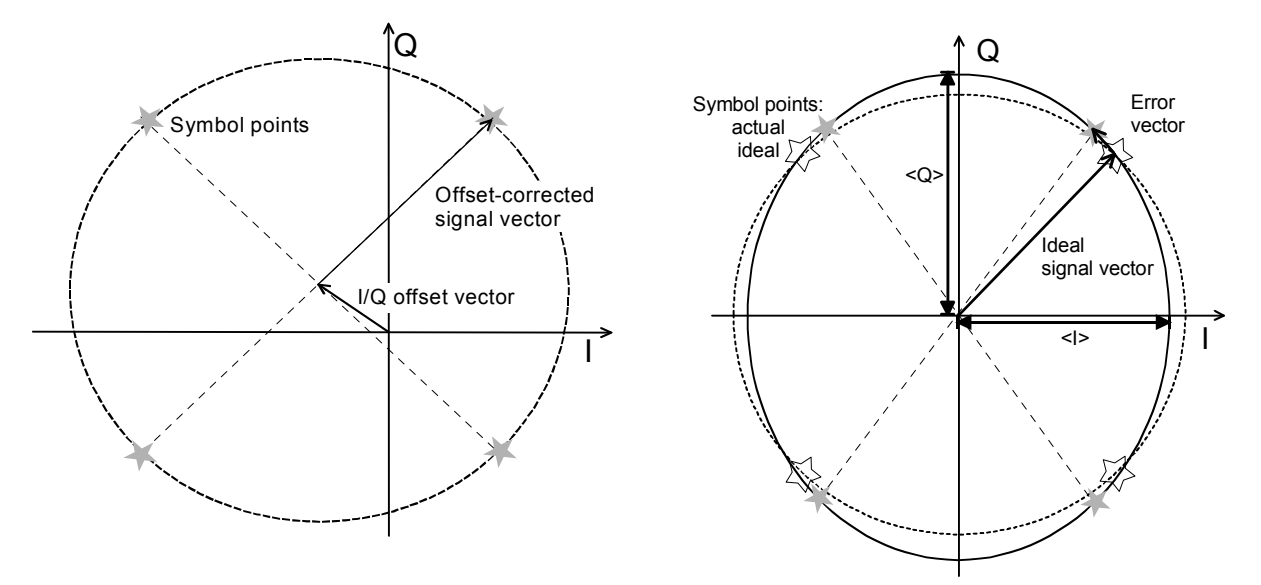

<span id="page-58-0"></span>In addition to the previous parameters, CMU provides the Origin Offset and the I/Q Imbalance:

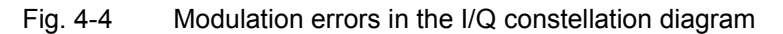

**Origin offset** *Fig. 4-4* is an idealized representation of the modulation errors where the effects of a pure origin offset (left diagram) and of a pure I/Q imbalance (right diagram) are completely disentangled. The I/Q offset in dB is the logarithmic ratio of the I/Q offset vector (i.e. the estimated DC-offset of the measured signal) to the RMS value of the varied reference signal R'.

Origin Offset =  $20 * \log \frac{|1/Q \text{ offset vector}|}{\text{RMS(R')}}$  (Equation 4-1).

**I/Q imbalance** The I/Q imbalance in dB is equal to the difference between the estimated I and Q amplitudes of the measured signal, which are normalized and logarithmized as follows:

$$
I/Q \text{ Imbalance} = 20 \log \frac{|<|> - }{|<|> + |}
$$
 (Equation 4-2).

*Note: To perform Code Domain Error measurements the transmitter test model set at the CMU must correspond to the Node B signal configuration and the CMU must be able to synchronize to the P-CPICH of the downlink signal. A short Code Domain Power measurement example is reported in Chapter 2, section* Condensed Measurement Examples.

### **Measurement Menu (Code Domain Power)**

The graphical measurement menu *Code Domain Power* displays the results of the code domain power and modulation accuracy measurement.

- The measurement control softkey *Code Dom. Power* (which changes to *Peak Code Dom. Error*, if that application is selected) controls the measurement, indicates its status (RUN | HLT | OFF) and opens the configuration menu Code Domain Power Configuration. The hotkeys associated with the measurement control softkey define the scope of the Code Domain Power measurement.
- The softkeys *Application, Exp. Pow. Trigger, Analyzer Settings, Marker* and *Menus* to the right of

<span id="page-59-0"></span>the test diagram are combined with various hotkeys. The softkey/hotkey combinations provide test settings and switch over between different measurements. The entry of values is described in section *[Test Settings](#page-50-0)* on page [4.3](#page-50-0) ff.

The measurement menu *Code Domain Power* can be accessed from any other measurement menu of function group [WCDMA Node B FDD](#page-48-0) using the *Code Dom. Power* hotkey. It can be opened also from the *Menu Select* main menu (with the associated key at the front of the instrument).

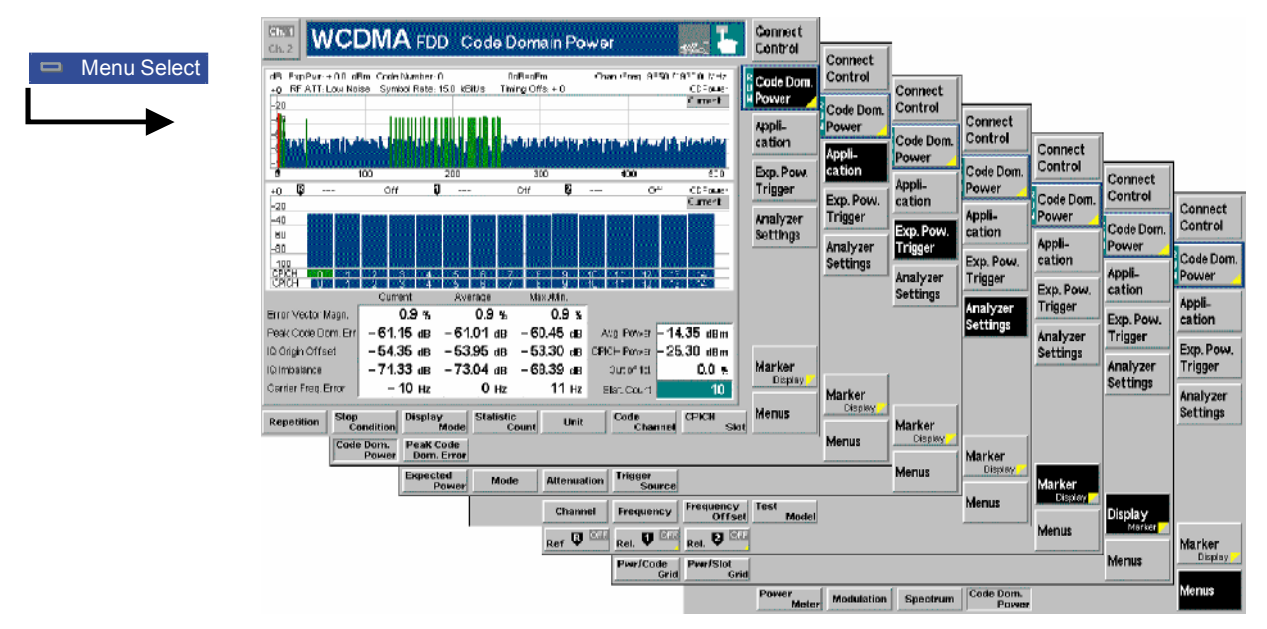

Fig. 4-5 Measurement menu Code Domain Power

### **Test Settings**

The *Exp. Pow. Trigger* test settings and most of the *Analyzer Settings* are identical with those in the *Power* menu (see section *[Test Settings](#page-50-0)* on page [4.3\)](#page-50-0)*.* The same holds for the *Marker* functions and the *Menus* softkey*.*

The following softkeys and hotkeys differ from the other measurements:

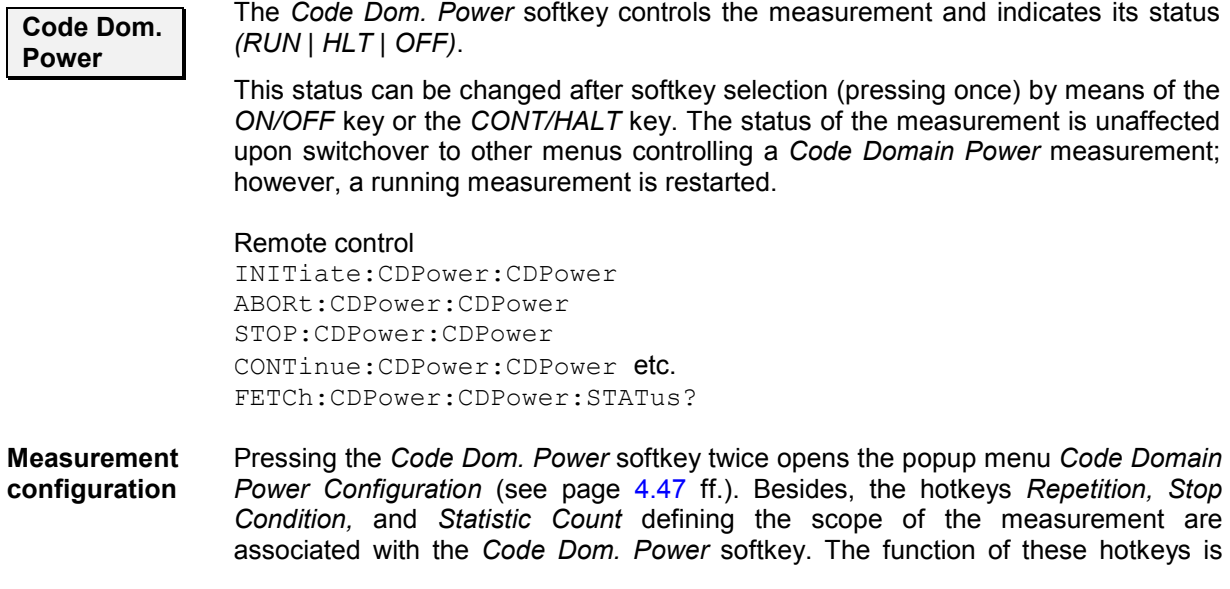

explained in the *Power* menu section (see section *[Test Settings](#page-50-0)* on page [4.3\)](#page-50-0); they are identical with the parameters set in the *Control t*ab of the *Code Domain Power Configuration* menu (see section *[Measurement Control \(Code Domain Power](#page-69-0)  [Configuration – Control\)](#page-69-0)* on page [4.47](#page-94-0) ff.). The *Display Mode* hotkey is also provided in the *Control* tab.

The *Unit, Code Channel, CPICH Slot,* and *Display Spreading Factor* hotkeys are also provided in the configuration menu and described in section *[Measurement](#page-69-0)  [Control \(Code Domain Power Configuration – Control\)](#page-69-0)* on page [4.47](#page-94-0) ff.

**Application** The *Application* softkey selects the main measurement parameter displayed in the bar graphs. For a detailed description see background information in section *[Code](#page-56-0)  [Domain Power Measurements](#page-56-0)* on p. [4.9](#page-56-0) ff.

> The alternative applications call up different measurement menus containing bar graphs and various output fields; see section *[Measurement Results](#page-65-0)* on p. 4.13 ff. The configuration settings for all *Code Domain Power* applications, however, are listed in a common popup menu (see section *[Measurement Configurations \(Code](#page-69-0)  [Domain Power\)](#page-69-0)* on p. [4.22](#page-69-0) ff.).

**Code Dom. Power** 

The *Code Dom. Power* hotkey selects the measurement of the Code Domain Power (CDP). The result is displayed in all code channels but at fixed CPICH slot number and in all CPICH slots but at fixed channelization code number.

#### Remote control

The *Code Dom. Power* application is selected by the keywords :CDPower:CDPower in the 2nd and 3rd level of the *Code Domain Power*  commands, e.g. CONFigure:CDPower:CDPower...

**Peak Code Dom. Error** 

The *Peak Code Dom. Error* hotkey selects the measurement of the Peak Code Domain Error (PCDE) for a particular spreading factor. The application provides two diagrams to display the CDE at fixed CPICH slot number in all code channels and the PCDE in all CPICH slots.

#### Remote control

The *Peak Code Dom. Error* application is selected by the keywords :CDPower:PCDE in the 2nd and 3rd level of the *Code Domain Power* commands, e.g. CONFigure:CDPower:PCDerror...

#### **Analyzer Settings**

The *Analyzer Settings* softkey determines the center frequency of the RF analyzer and selects the transmitter test model of the Node B signal.

- The frequency settings are general settings and also provided in the *Connection Control* menu; see section *[Analyzer Settings \(Connection Control –](#page-101-0)  [Analyzer\)](#page-101-0)* on p. [4.54](#page-101-0) ff.
- The test model must be selected in accordance with the *Node B* configuration. See description of test model hotkeys below.

Remote control [SENSe:]RFANalyzer…

**Select Test Model** 

Activates either one of the *Fixed Test Models* specified in standard TS 25.141 or one of the *User Test Models* UM1 or UM2.

In the *Auto Detection Mode* the R&S CMU analyzes the DL signal and determines the channel types with their parameters; see section *[Automatic Channel](#page-61-0)  [Detection](#page-61-0)* on p. [4.14](#page-61-0) ff.

<span id="page-61-0"></span>Different test models can be selected for the *Code Domain Power* and *Modulation*  measurements. In the *Power* and *Spectrum* measurements the test model settings are not used: The R&S CMU measures the received signal irrespective of its configuration.

#### Remote control:

CONFigure:CDPower:TMODel M116 | M132 | M164 | M2 | M316 | M332 | M4 M5308 | M5144 | M562 | USR1 | USR2 | ACD

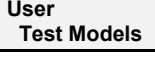

Opens a popup menu to vary one of the fixed test models and define a new test model; see section *[User Test Models](#page-62-0)* on p. [4.15](#page-62-0) ff.

#### Remote control:

```
CONFigure:U1TM:CLEar; CONFigure:U2TM:CLEar 
CONFigure:U1TM:LINE<nr>; CONFigure:U2TM:LINE<nr> 
Where \langle nr \rangle = 1 to 134
```
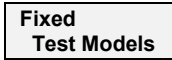

Opens a popup menu with an overview of the parameters for all test models (test models 1 to 5) specified in standard 3GPP TS 25.141. The fixed test models are described in section *[Fixed Test Models](#page-63-0)* on p. [4.16](#page-63-0) ff.

Remote control: No equivalent command

#### **Automatic Channel Detection**

If automatic channel detection is active, the R&S CMU analyzes the DL signal and determines the channels with their type and parameters. There is no need to select a fixed test model or to set the parameters of a user test model according to the DL signal configuration.

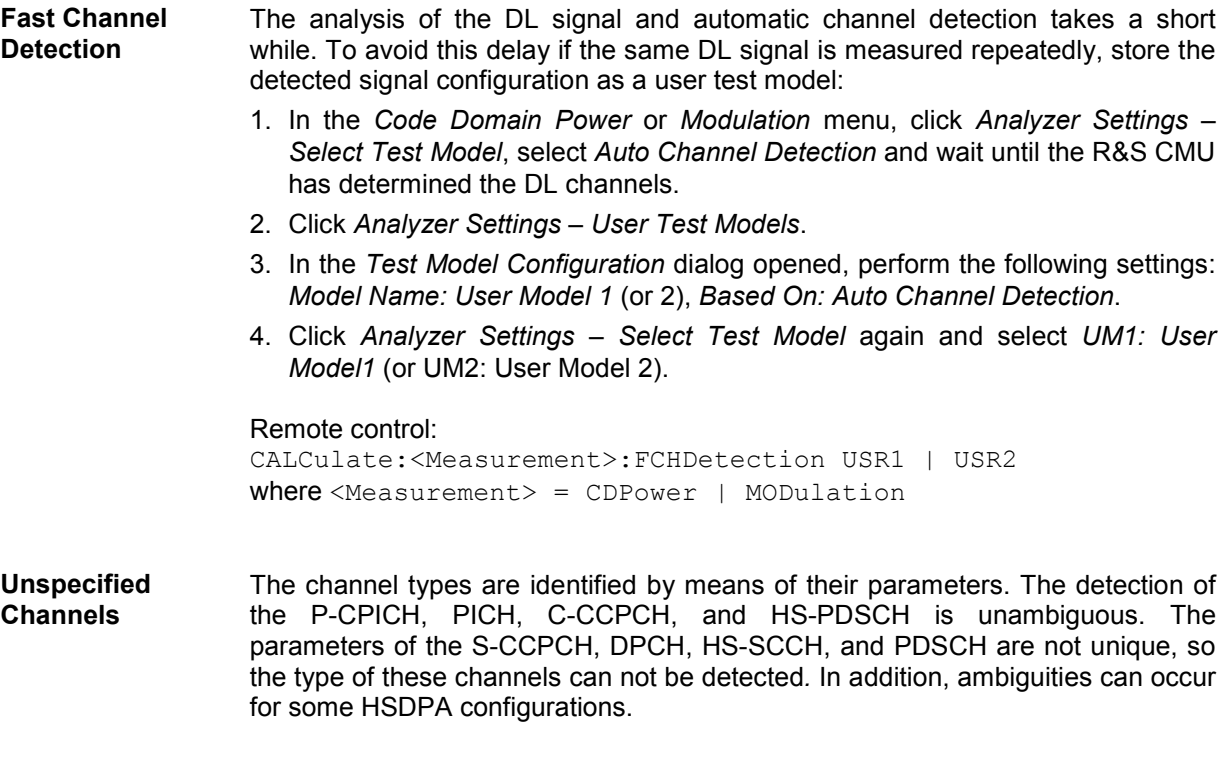

After an auto-detected signal configuration has been stored as a user test model, the *Test Model Configuration* dialog lists the ambiguous channel types with their parameters as *Unspec. Channel(s).* In the *Power vs. Slot* bar graph, ambiguous channels are marked *U-CHAN.* The presence of unspecified channels in general does not impair the TX measurements.

### <span id="page-62-0"></span>**User Test Models**

**User** 

**Test Models** 

User test models can be defined in a popup menu which is opened on pressing *Analyzer Settings – User Test Models* in either the *Modulation* or the *Code Domain Power* menu. The R&S CMU provides two independent user test models with the following properties:

- The test models can be defined by varying one of the fixed test models defined in standard TS 25.141.
- Channel types that are always present and fixed parameters appear on a gray background, which means that they cannot be changed.
- Incompatible parameter settings are auto-corrected.
- User test models remain unchanged after a reset of the instrument.

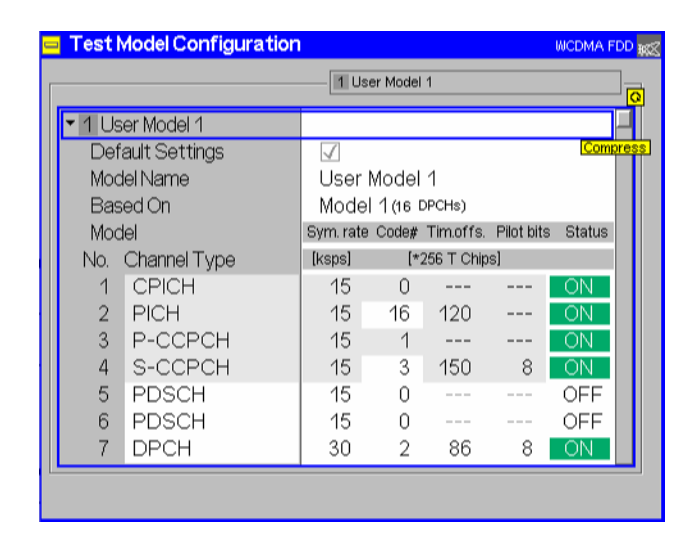

Fig. 4-6 User Test Models

**Default Settings** Resets all parameters of the user test models to those of the fixed test model 1 (16 DPCHs).

Remote control: No equivalent command.

CONFigure:<Measurement>:TMODel M116 Selects the default test model but doesn't change the user test models.

CONFigure:U1TM:CLEar; CONFigure:U2TM:CLEar Disables all channels (no. 1 to 134) in the user test models.

**Model Name** Defines a name for the user test mode. The name must fit into the line and appears in the selection box opened by the *Select Test Model* hotkey.

Remote control: No equivalent command.

<span id="page-63-0"></span>**Based On** Selects one of the fixed test models from the conformance test specification TS 25.141 that the user test model is based on. This parameter allows to define user test models with a minimum effort by varying the parameters of a pre-defined model.

> User test model 2 can also be based on user test model 1 and vice versa. Moreover a user model can be based on a DL signal configuration detected by the R&S CMU *(Auto Channel Detection).*

Remote control: No equivalent command.

**Model** Overview of the physical and code channel contributions of the user test models. User-defined channels may contain up to 134 channels. The parameters are described on p. 4.66/67 of the WCDMA Node B operating manual.

> The parameter ranges are restricted, if this is necessary to avoid incompatible settings. Moreover the R&S® CMU avoids code channel conflicts by autocorrecting incompatible settings as far as possible:

- The channelization code must be smaller than the spreading factor  $SF = 3.84$ kbps / symbol rate. If the symbol rate is increased so that the channelization code is no longer valid, the maximum allowed code, corresponding to  $SF - 1$ , is set.
- The timing offset for the lowest symbol rate of 7.5 kbps must be an even value. If an attempt is made to enter an odd value while a 7.5 kbps symbol rate is set, or if the symbol rate is set to 7.5 kbps while the timing offset value is odd, then a notice box appears and the timing offset is increased by one.

For the HSDPA channels (HS-SCCH and HS-PDSCH), timing offset and pilot bits are not relevant and therefore disabled.

#### *Note: Conflicting channel settings*

 *If a user test model with conflicting code channel settings is selected (Analyzer Settings – Select Test Model), an error message "Code Channel Conflict" is displayed. In the* Test Model Configuration *dialog, a red square behind the channel number marks a channel with incompatible settings:* 

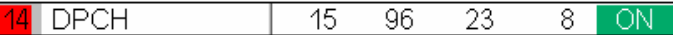

#### Remote control:

CONFigure:U1TM:LINE<nr>; CONFigure:U2TM:LINE<nr> Where  $\langle nr \rangle = 1$  to 134

#### **Fixed Test Models**

The *Fixed Test Models* popup dialog provides an overview of the transmitter test models specified in standard TS 25.141 and their physical and code channel contributions.

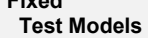

**Fixed** 

|                   |        | Model 1 (16 DPCHs)    |                                      |   |        | <b>MCDMA FDD BCC</b><br>$\overline{Q}$ |
|-------------------|--------|-----------------------|--------------------------------------|---|--------|----------------------------------------|
| Model 1 (16DPCHs) |        |                       | Sym. rate Code# Tim.offs. Pilot bits |   | Status |                                        |
|                   | [ksps] | $[\star 256$ T Chips] |                                      |   |        | Compress                               |
| <b>CPICH</b>      | 15     | 0                     |                                      |   | On     |                                        |
| <b>PICH</b>       | 15     | 16                    | 120                                  |   | On     |                                        |
| P-CCPCH           | 15     | 1                     |                                      |   | On     |                                        |
| S-CCPCH           | 15     | 3                     | 150                                  | 8 | On     |                                        |
| DPCH              | 30     | $\overline{2}$        | 86                                   | 8 | On     |                                        |
| DPCH              | 30     | 11                    | 134                                  | 8 | On     |                                        |
| DPCH              | 30     | 17                    | 52                                   | 8 | On     |                                        |
| DPCH              | 30     | 23                    | 45                                   | 8 | Οn     |                                        |
| <b>DPCH</b>       | 30     | 31                    | 143                                  | 8 | Οn     |                                        |
| DPCH              | 30     | 38                    | 112                                  | 8 | Οn     |                                        |
| DPCH              | 30     | 47                    | 59                                   | 8 | On     |                                        |

Fig. 4-7 Fixed Test Models

Test models 1 to 4 do not contain HSDPA channels; test model 5 is intended for EVM tests for base stations supporting HS-PDSCH transmission using 16QAM modulation. Considering that the base stations support different numbers of DPCHs and HS PDCHs, three different variants of test model 5 have been specified. The three test models 5 are available with option R&S CMU-K79 only.

The test models define Node B signal configurations with different common physical channel contributions and a variable number of Dedicated Physical Channels. The individual channels have the following properties:

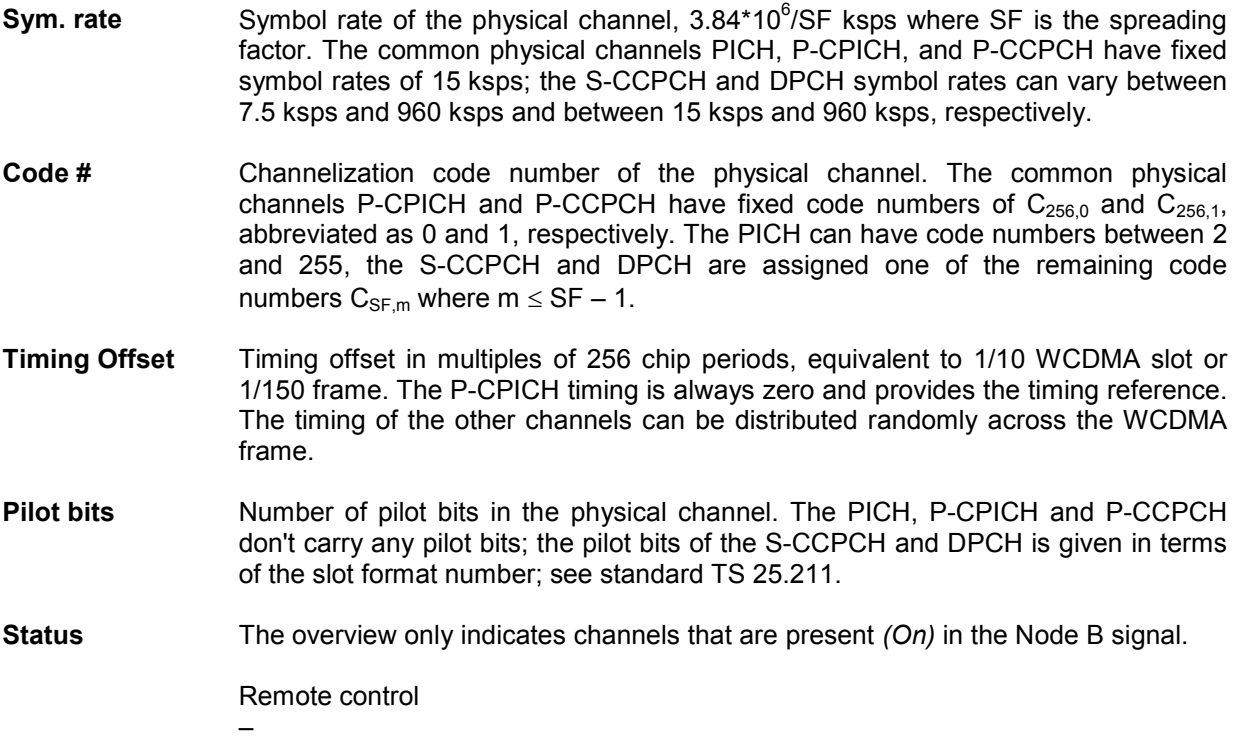

The basic test models contain 64 DPCHs, distributed randomly across the code space. Considering that not every base station supports 64 DPCHs, variants of the test models with 32 and 16 DPCHs are also specified.

The conformance test specification TS 25.143 stipulates a particular test model for each test case; see [Table 4-1 below.](#page-65-0) The CMU allows each test model to be used for each measurement. However, *Modulation* and *Code Domain Power* measurements generally fail if the Node B signal configuration does not correspond to the test model set at the CMU.

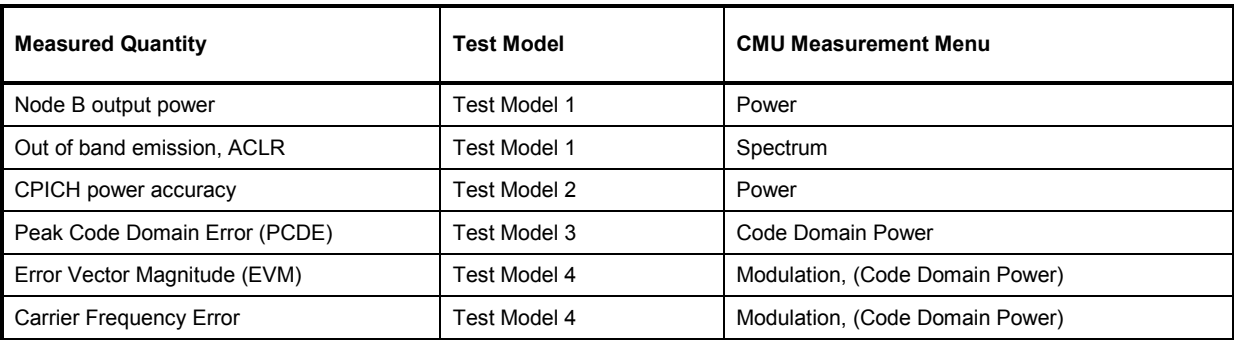

#### <span id="page-65-0"></span>Table 4-1 Uplink DPDCH slot formats and symbol rate

### **Measurement Results**

The *Code Domain Power* menu group contains two separate measurement menus corresponding to the two applications *Code Dom. Power* and *Peak Code Dom. Error*. Both menus are largely analogous.

### **Code Domain Power**

In the *Code Domain Power* application, the transmit power in all code channels of the Node B signal is displayed. The results and the corresponding measurement settings are indicated in two parameter lines, two test diagrams (one for power vs. channel and one for power vs. slot) and several output fields:

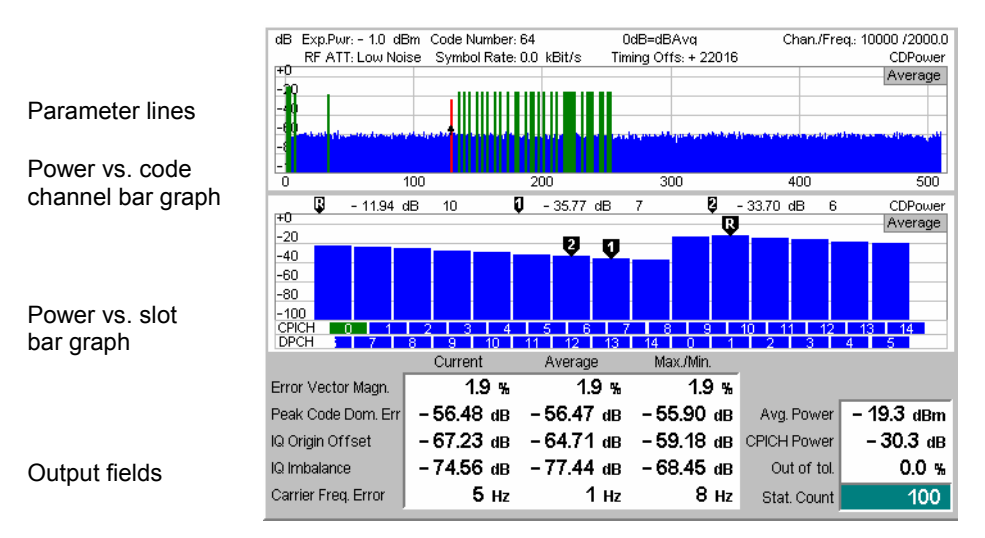

Fig. 4-8 Display of results (Code Domain Power)

**Parameter lines** The essential analyzer settings (as set by means of the *[Exp. Pow. Trigger](#page-52-0)* softkey described on p. [4.5](#page-52-0) and the *[Analyzer Settings](#page-52-0)* softkey described on p. [4.5\)](#page-52-0) are indicated in the parameter lines across the top of the measurement menu: *Exp. Power* Expected input power in dBm *RF Attenuation* Setting for the internal attenuation of the input signal *(Normal, Low Noise, Low Distortion) Freq. Offset* Frequency offset with respect to the nominal WCDMA channel frequency

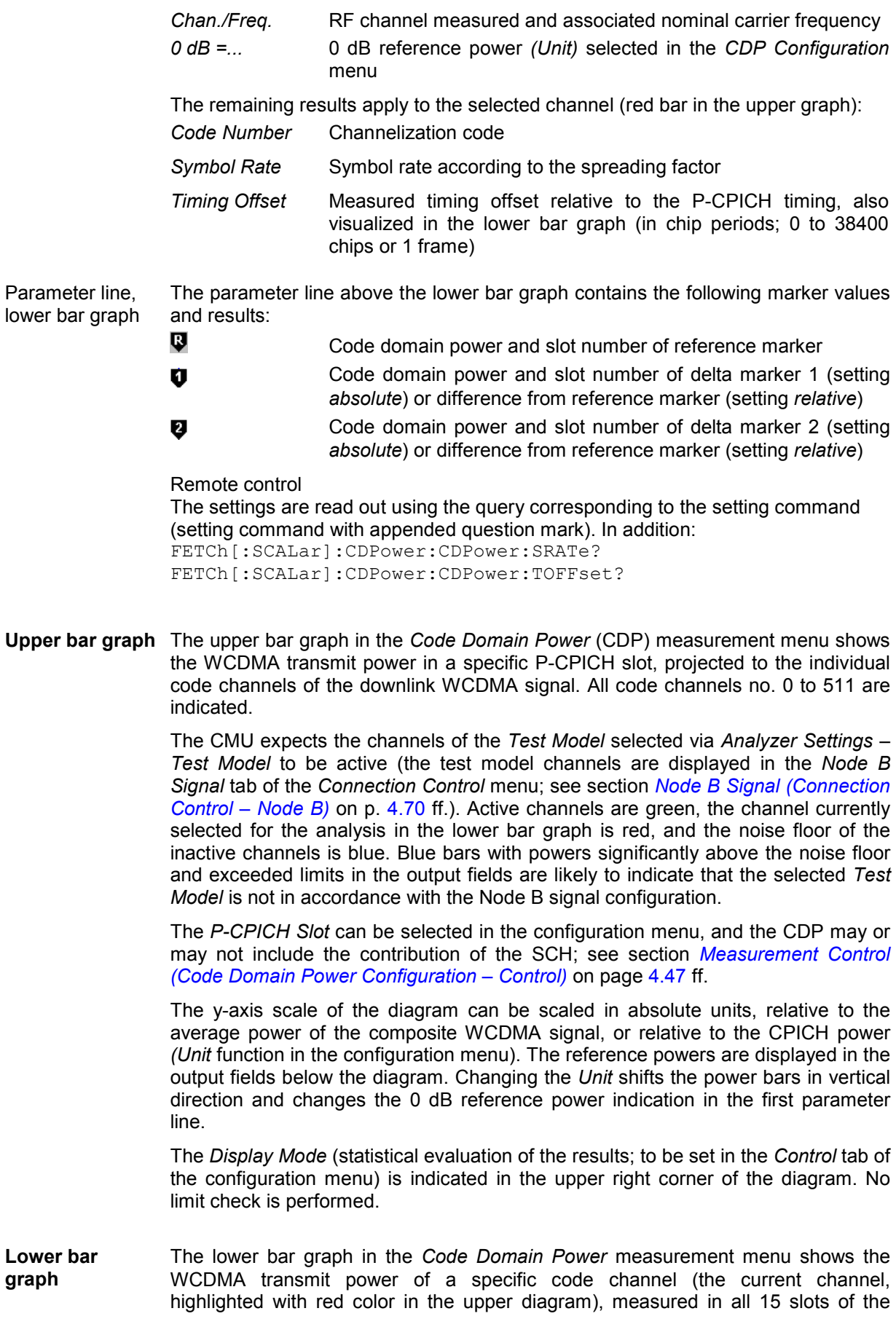

<span id="page-67-0"></span>WCDMA frame. The two slot symbol bars across the bottom of the diagram show the relative timing of the P-CPICH and the current channel (see *Timing Offset* in the second parameter line). The current P-CPICH slot for the upper bar graph is highlighted with green color.

The *Code Channel* can be selected in the configuration menu; see section *[Measurement Control \(Code Domain Power Configuration – Control\)](#page-69-0)* on page [4.47](#page-94-0) ff.

The power in consecutive slots is typically constant unless the Node B is commanded to change its transmit power. The y-axis scale and *Display Mode* of the diagram is identical to the upper bar graph. No limit check is performed.

Remote control

READ:ARRay:CDPower:CDPower:CHANnels:CURRent? etc.

**Output fields** The modulation parameters displayed in the output fields on the left side below the diagram are explained in section *[Code Domain Power Measurements](#page-56-0)* on p. [4.9](#page-56-0) ff. They are displayed and monitored here to show a possible relation between the modulation accuracy and the code domain parameters (e.g. poor modulation accuracy may result in noise or non-orthogonal components that are detected as fictitious channels). A limit check is made for the modulation parameters.

On the right side, the following additional results are displayed:

- Avg. Power **Average power of the total composite WCDMA** signal in the current frame, measured with an RRC filter at the chip instants. The *Avg. Power* is used as a reference for the code domain powers if it is selected with the *Unit* function (see section *[Measurement Control \(Code Domain Power Configuration –](#page-69-0) [Control\)](#page-69-0)* on page [4.47](#page-94-0) ff.)
- *CPICH Power* Average power of the P-CPICH in the current frame, measured with an RRC filter. The *CPICH Power* is used as a reference for the code domain powers if it is selected with the *Unit* function (see section *[Measurement Control \(Code Domain Power](#page-69-0) [Configuration – Control\)](#page-69-0)* on page [4.47](#page-94-0) ff.)
- *Out of Tolerance* Percentage of evaluation periods (frames) where any of the *Current* results exceeded the limits.
- *Statistic Count* Number of evaluation periods (frames) per statistics cycle. The colored bar indicates the relative measurement progress in the statistics cycle.

Remote control READ[:SCALar]:CDPower:CDPower? etc.

**Limit Check** A red output field indicates that the measurement result exceeds the upper limit set in the *Limits* tab of the *Code Domain Power Configuration* menu, see p. [4.24](#page-71-0) ff.

#### Remote control

CALCulate[:SCALar]:CDPower:CDPower:MATChing:LIMit?

#### **Peak Code Domain Error**

In the *Peak Code Domain Error* measurement, the PCDE is displayed. The results and the corresponding measurement settings are indicated in two parameter lines, two test diagrams (one for power vs. channel and one for power vs. slot) and several output fields:

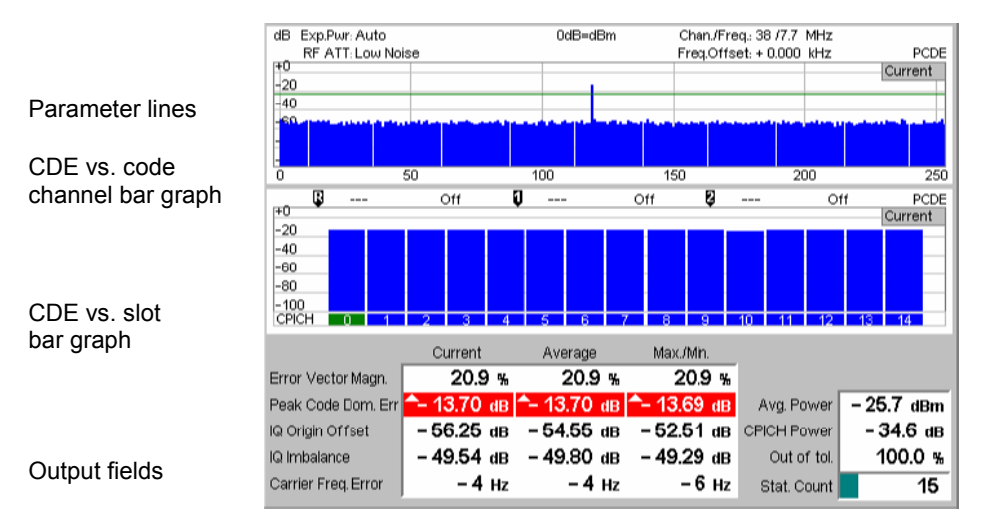

Fig. 4-9 Display of results (Peak Code Domain Error)

- **Parameter lines** The settings and results indicated in the parameter lines are also shown in the *Code Domain Power* menu; see p. [4.18.](#page-65-0)
- **Upper bar graph** The upper bar graph in the *Peak Code Domain Error* measurement menu shows the code domain error in a specific CPICH slot and in all code channels considered for the PCDE calculation. The *P-CPICH Slot* can be selected in the configuration menu. The number of evaluated code channels and thus the width of the individual bars and the x-axis scale can vary between 4 and 512 (in powers of 2), depending on the *Spreading Factor* selected in the *Control* tab of the configuration menu (see section *[Measurement Control \(Code Domain Power Configuration – Control\)](#page-69-0)* on p. [4.22](#page-69-0) f. The y-axis scale of the diagram is fixed.

The *Display Mode* (statistical evaluation of the results; to be set in the *Control* tab of the configuration menu) is indicated in the upper right corner of the diagram. In contrast to the *Code Domain Power* application, no *Minimum* display mode is available. A red, horizontal line indicates the upper limit for the PCDE set in the *Limits* tab of the configuration menu.

**Lower bar graph**  The lower bar graph in the *Peak Code Domain Error* measurement menu shows the peak code domain error measured in all 15 slots of the WCDMA frame. The current P-CPICH slot for the upper bar graph is highlighted with green color.

> The y-axis scale and *Display Mode* of the diagram is identical to the upper bar graph.

Remote control

READ:ARRay:CDPower:PCDerror:CHANnels:CURRent? READ:ARRay:CDPower:PCDerror:SLOTs:CURRent? etc.

**Output fields** The output fields below the diagram are also provided in the *Code Domain Power*  application; see p. [4.20.](#page-67-0)

#### Remote control

READ[:SCALar]:CDPower:PCDerror? etc. CALCulate[:SCALar]:CDPower:PCDerror:MATChing:LIMit?

### <span id="page-69-0"></span>**Measurement Configurations (Code Domain Power)**

The popup menu *Code Domain Power Configuration* contains two tabs that define the parameters of the CDP measurement including the error tolerances.

The popup menu *Code Domain Power Configuration* is called up by pressing the measurement control softkey in the top right of the graphical measurement menu *Code Domain Power* twice (this softkey reads *Code Dom. Power* etc., depending on the selected application). By pressing the associated hotkeys, it is possible to change between the tabs.

### **Measurement Control (Code Domain Power Configuration – Control)**

The *Control* tab controls the *Code Domain Power* measurement by defining

- The inclusion of the SCHs in the CDP results
- The *Repetition* mode
- The statistics applied for the displayed results *(Display Mode)*
- The *Stop Condition* and the number of frames forming a statistics cycle *(Statistic Count)*
- The Code Channel for the Code Domain Power diagram
- The CPICH Slot for the Code Domain Power and Peak Code Domain Error diagrams
- The *Unit* for the CDP results
- The number of code channels displayed *(Spreading Factor,* for *Peak Code Dom. Err.* only)

Besides, it influences the graphical measurement menus by adding or removing the *Grid* lines in the diagrams.

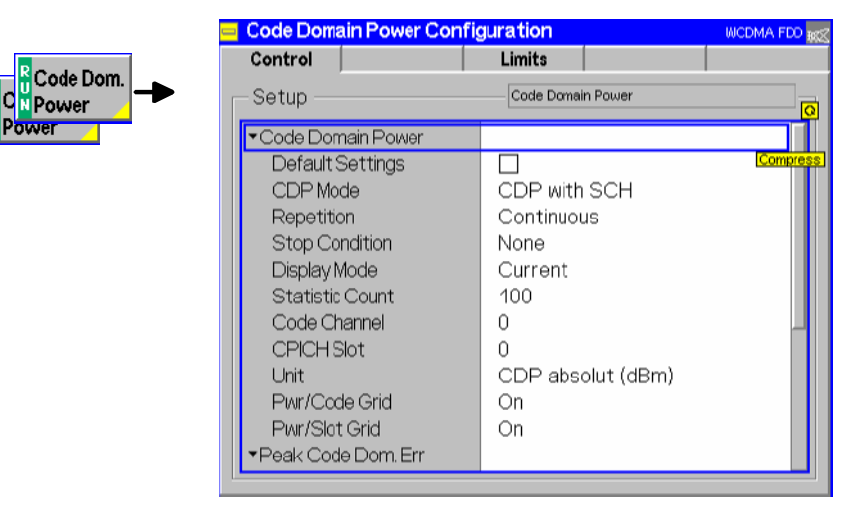

Fig. 4-10 Code Domain Power Configuration – Control

The settings can be defined separately for the different applications of the *Code Domain Power*  measurement group. Most functions comply with those of the *Control* tab of the *Power Configuration*  menu (see page [4.7\)](#page-54-0). In the remote-control commands, the keywords  $Power: < Power$  Application> are to be replaced by CDPower:<CDP\_Application>. The following parameters are specific to the *Code Domain Power* measurement:

#### **Default Settings** The *Default Settings* switches assign default values to all settings of the individual applications in the *Control* tab (the default values are quoted in the command description).

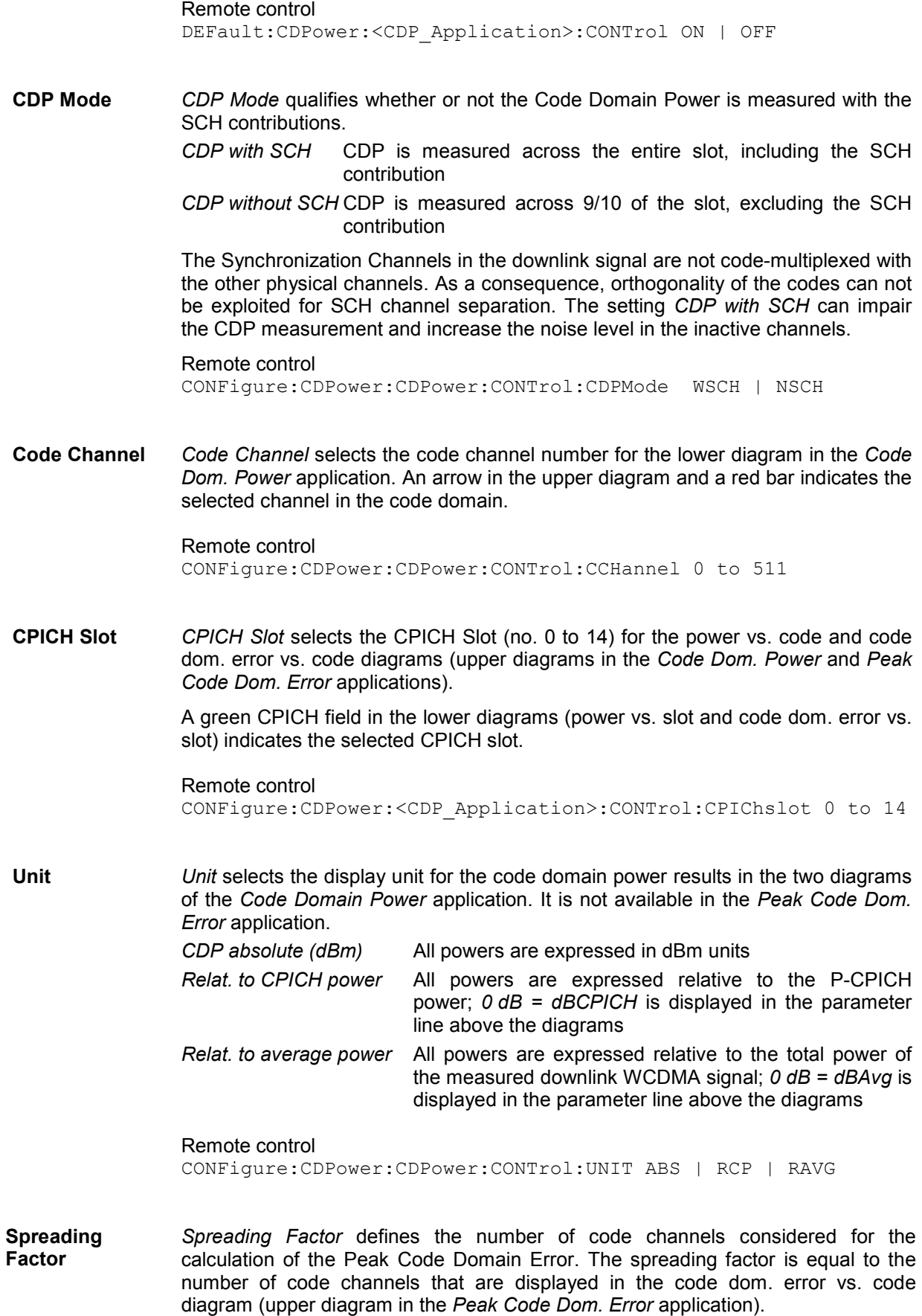

<span id="page-71-0"></span>The spreading factor can vary in the range between 4 and 512 and in powers of 2. A larger spreading factor tends to suppress the noise level. According to the conformance test specification, the PCDE must be measured with a spreading factor of 256.

Remote control CONFigure:CDPower:PCDerror:CONTrol:SFACtor 4 | 8 | 16 | 32 | 64 | 128 | 256 | 512

**Pwr/Code Grid Pwr/Slot Grid** Switches the grid lines in the upper and lower diagrams of the *Code Dom. Power*  and *Peak Code Dom. Error* applications on or off.

> Remote control No commands, screen configuration only.

#### **Tolerance Values (Code Domain Power Configuration – Limits)**

The tab *Limits* defines upper limits for the code domain error and for the modulation parameters displayed in the *Code Domain Power* menus.

**Modulation Accuracy**  A poor modulation accuracy of the Node B transmitter increases the transmission errors in the downlink channel of the WCDMA network.

> The Error Vector Magnitude (EVM) is the critical quantity to assess the modulation accuracy of a WCDMA Node B. According to the 3GPP Node B conformance test specification TS 25.141, the EVM measured at Node B output powers  $P_{max}$  – 3 dB and  $P_{max}$  – 18 dB and under normal operating conditions shall not exceed 17.5 %. The Carrier Frequency Error shall not exceed ±0.05 ppm.

> While the EVM quantifies the modulation quality of the composite signal, the PCDE quantifies the modulation quality of the individual code channels in a considered code domain. According to the specification the PCDE shall not exceed –33 dB at spreading factor 256.

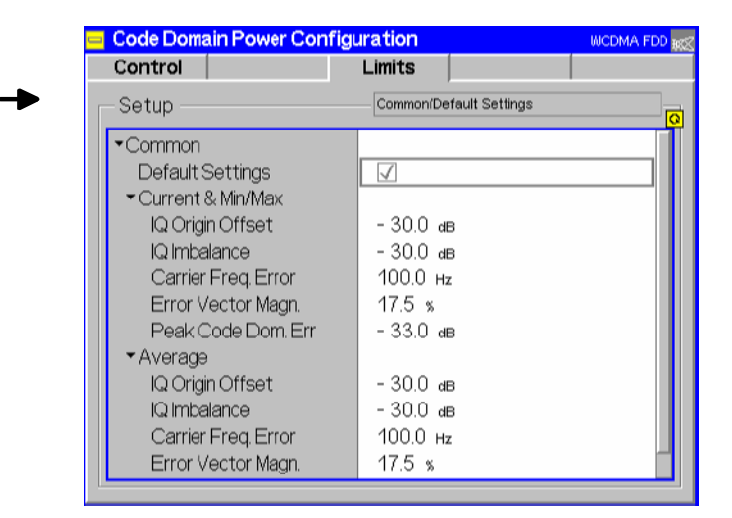

Fig. 4-11 Code Domain Power Configuration – Limits

**Default Settings** The *Default Settings* switch assigns default values to all settings in the *Limits* tab (the default values are quoted in the command description in chapter 6 of this manual).

Code Dom.

Power Power
Remote control –

**Common** The *Common* table section defines upper limits for the modulation parameters displayed in the output tables below the diagrams in the *Code Domain Power* and *Peak Code Dom. Error* menus. Different limits can be set for the different *Display Modes,* to be set in the *Control* tab of the configuration menu.

> *Current & Min/Max* Common limits for the *Current* results and for the *Minimum/Maximum* results

*Average* Limits for the *Average* measurement scalar results

The meaning of the error limits is the same for the *Current* or *Minimum/Maximum (Current & Max.)* and the *Average* results:

The *Carrier Frequency Error* is a quantity with alternating sign; the corresponding limits are symmetric to the origin (i.e. the absolute value must fall below the specified positive limit). For an explanation of all measured quantities refer to section *[Code Domain Power Measurements](#page-56-0)* on p. [4.9](#page-56-0) ff.

### Remote control

```
CONFigure:CDPower:<Meas_Parameter>:CMMax:LIMit[:SCALar] 
:ASYMmetric:UPPer:VALue 
CONFigure:CDPower:<Meas_Parameter>:CMMax:LIMit[:SCALar] 
:ASYMmetric:UPPer:ENABle 
CONFigure:CDPower:<Meas_Parameter>:AVERage:LIMit[:SCALar] 
:ASYMmetric:UPPer:VALue 
CONFigure:CDPower:<Meas_Parameter>:AVERage:LIMit[:SCALar] 
:ASYMmetric:UPPer:ENABle
```
# <span id="page-73-0"></span>**Modulation Measurements**

The menu group *Modulation* measures the modulation accuracy of the downlink WCDMA signal. Modulation accuracy is the ability of the Node B transmitter to generate an ideal WCDMA signal with a chip rate of 3.84 Mcp. Several graphical measurement menus are provided to display the measurement results*.* The popup menu *Modulation Configuration* is used for configuration of the measurements.

## **Definition of measured quantities:**

According to the Conformance Test Specification TS 25.141, the quality of the modulated downlink WCDMA signal is primarily assessed by its *Error Vector Magnitude (EVM)* and *Peak Code Domain Error (PCDE).* Both quantities are displayed in the *Code Domain Power* menu; for a definition and description of the measurement procedure refer to sections *[Code Domain Power Measurements](#page-56-0)* on p. [4.9](#page-56-0) and *[Measurement of CDP Parameters](#page-57-0)* on p. [4.10](#page-57-0) ff.

In contrast to the *Code Domain Power* measurement, the *Modulation* measurement provides diagrams to display the relative magnitude of the error vector E (relative EVM, no average), the phase error and the magnitude error as a function of time. The three quantities are defined as explained in [Fig. 4-3](#page-57-0) on p. [4.10.](#page-57-0)

The *I/Q Origin Offset, I/Q Imbalance,* and the *Carrier Freq. Error* are also defined in section *[Measurement of CDP](#page-57-0) [Parameters](#page-57-0)* on p. [4.10](#page-57-0) ff.

The *Waveform Quality* or  $\rho$  factor is a measure for the modulation accuracy and corresponds to the normalized correlated power between the actual waveform and the ideal waveform sampled at the constellation points. It is defined as:

$$
\text{Waveform \; Quality} = \frac{|\sum_{k} R_{k}^{i} Z_{k}^{i}|^{2}}{\sum_{k} |R_{k}^{i}|^{2} \sum_{k} |Z_{k}|^{2}} \qquad \text{(Equation 4-3),}
$$

where R'<sub>k</sub> is the k<sup>th</sup> sample of the ideal signal,  $Z_k$  is the k<sup>th</sup> sample of the measured signal (both in complex representation) and the sums run over all samples. For an ideal transmitter ( $Z_k$  = R<sub>k</sub> for all k), the waveform quality is equal to 1. For real transmitters, the waveform quality is a positive real number smaller than 1.

*Note: To perform* Modulation *measurements the transmitter test model set at the CMU must correspond to the Node B signal configuration and the CMU must be able to synchronize to the P-CPICH of the downlink signal. A short* Modulation *measurement example is reported in Chapter 2, section* Condensed Measurement Examples*.*

# **Measurement Menu (Modulation – WCDMA)**

The *Modulation* measurement menu displays quantities characterizing the modulation accuracy of a 3GPP standard downlink signal with a chip rate of 3.84 Mcps.

- The measurement control softkey *Overview WCDMA* (which changes to *EVM WCDMA, Magn. Error WCDMA, Phase Error WCDMA*, if the corresponding application is selected) controls the measurement, indicates its status *(RUN | HLT | OFF)* and opens the configuration menu *Modulation Configuration* (press twice). The hotkeys associated with the measurement control softkey define the scope of the Modulation measurement.
- The other softkeys to the right of the test diagram are combined with various hotkeys. The softkey/hotkey combinations provide test settings and switch over between different measurements. The entry of values is described in section *[Test Settings](#page-50-0)* on page [4.3](#page-50-0) ff.

The measurement menu *Modulation* can be accessed from any other measurement menu of the *WCDMA Node B* function group using the *Modulation* hotkey. It can be opened also from the *Menu Select* main menu (with the associated key at the front of the instrument).

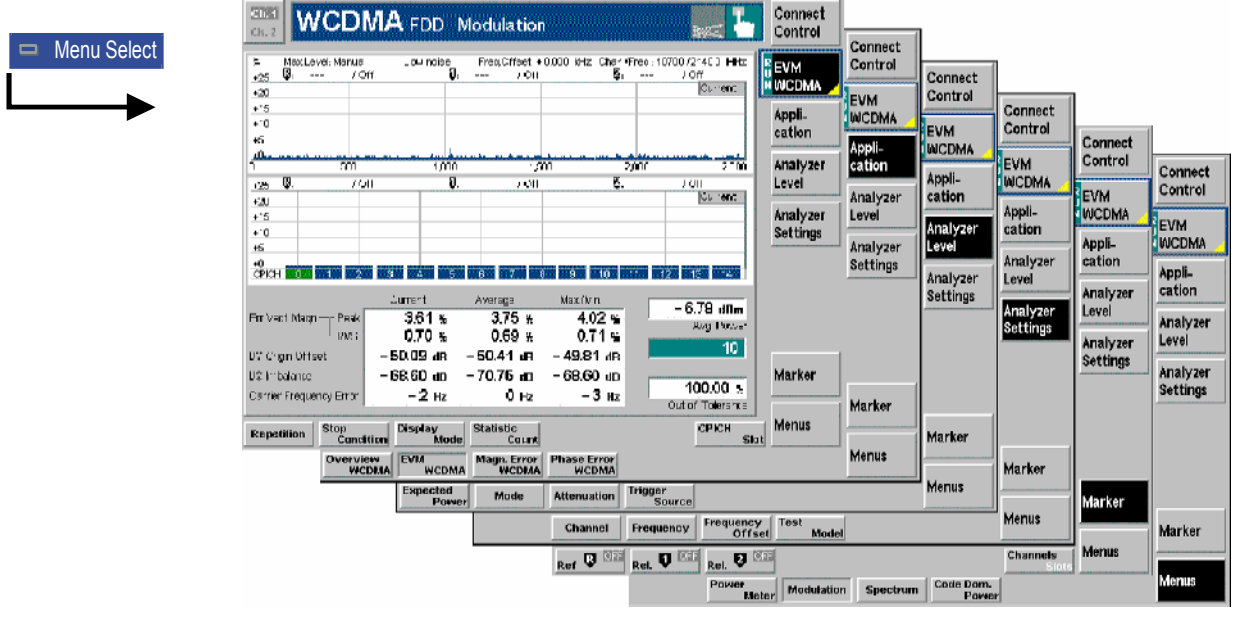

Fig. 4-12 Measurement menu Modulation – EVM WCDMA

# **Test Settings**

The *Analyzer Level* and *Menus* test settings are identical with those in the *Power* menu (see section *[Test Settings](#page-50-0)* on page [4.3](#page-50-0) ff.)*.* The following softkeys and hotkeys are specific to the *Modulation – WCDMA* measurement:

**Overview WCDMA**

The *Overview WCDMA* softkey (which changes to *EVM WCDMA, Magn. Error WCDMA, Phase Error WCDMA*, if the corresponding application is selected) controls the measurement and indicates its status *(RUN | HLT | OFF)*.

This status can be changed after softkey selection (pressing once) by means of the *ON/OFF* key or the *CONT/HALT* key. The status of the measurement is unaffected upon switchover to other menus controlling a *Modulation* measurement; however, a running measurement is restarted.

Remote control

INITiate:MODulation:<Application> ABORt:MODulation:<Application> STOP:MODulation:<Application> CONTinue:MODulation:<Application> etc. FETCh:MODulation:<Application>:STATus?

**Measurement configuration**  Pressing the *Overview WCDMA* softkey twice opens the popup menu *Modulation Configuration* (see page [4.33](#page-80-0) ff.). Besides, the hotkeys *Repetition, Stop Condition,*  and *Statistic Count* defining the scope of the measurement are associated with the *Overview WCDMA* softkey. The function of these hotkeys is explained in the *Power*  menu section (see section *[Test Settings](#page-50-0)* on page [4.3\)](#page-50-0); they are identical with the parameters set in the *Control t*ab of the *Modulation Configuration* menu (see p. [4.33](#page-80-0) ff.). The *Display Mode* hotkey is also provided in the *Control* tab.

> The *CPICH Slot* parameter is also provided in the configuration menu and described in section *[Measurement of CDP Parameters](#page-57-0)* on p. [4.10](#page-57-0) ff.

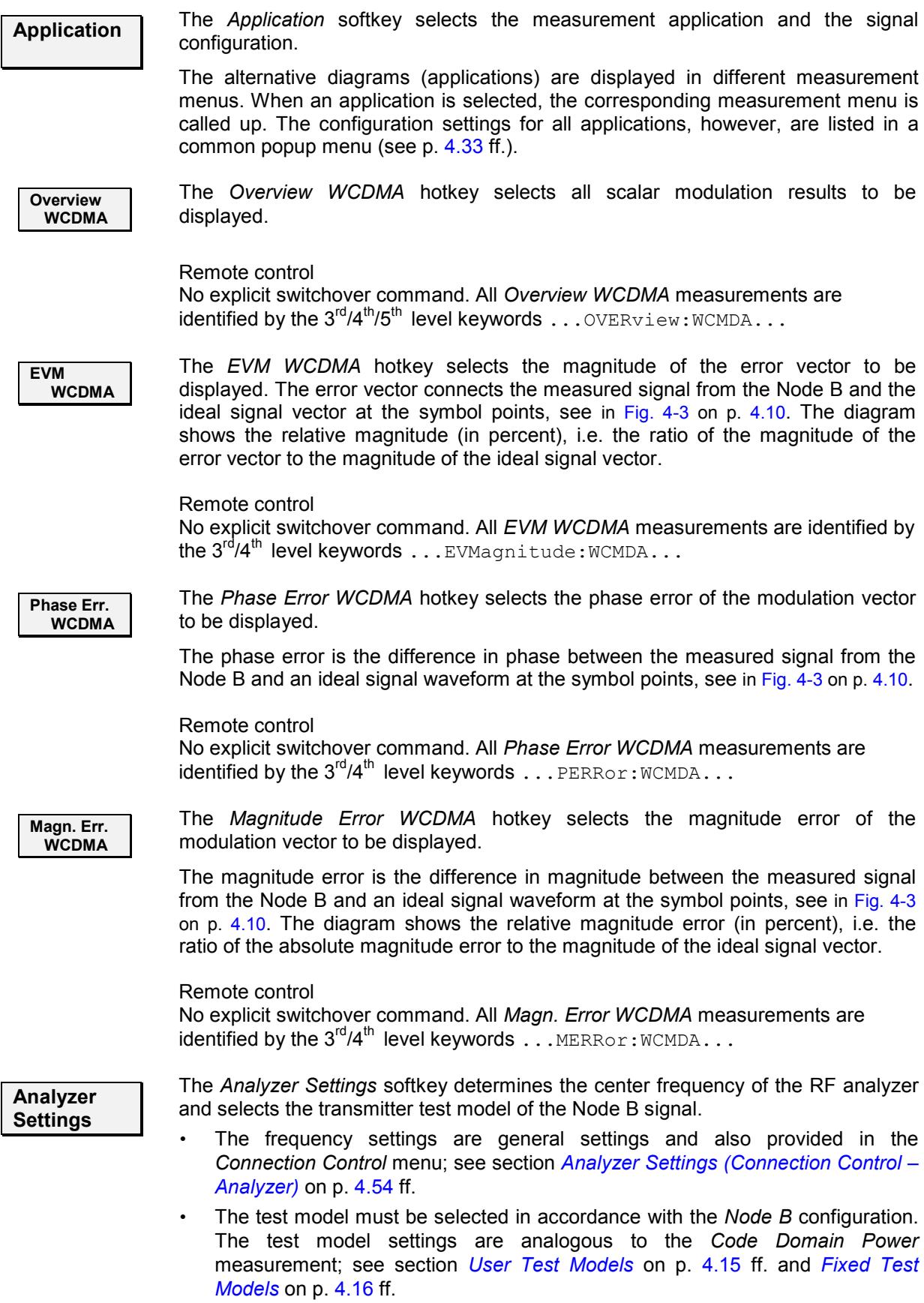

### Remote control

[SENSe:]RFANalyzer… CONFigure:MODulation:TMODel

<span id="page-76-0"></span>**Marker The** *Marker* **softkey positions up to 3 markers in the test diagrams and displays their** values. The marker functionality is the same as in the *Spectrum* menu; see description on p. [4.39.](#page-86-0) No markers are provided in the *Overview WCDMA*  application.

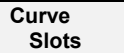

The *Curve/Slots* hotkey toggles between the two measurement diagrams:

- If *Curve* is selected (black), the markers are positioned in the upper diagrams showing the *EVM, Magnitude Error,* or *Phase Error* as a function of time.
- If *Slots* is selected (black), the markers are positioned in the lower diagrams showing the *EVM, Magnitude Error,* or *Phase Error* in all CPICH slots.

Remote control No commands; screen configuration only.

# **Measurement Results**

The values shown in the *Modulation* measurement menus can be divided into three groups:

- Setting values
- Scalar measurement results (single values)
- Arrays (curves plotted as a function of time)

The measurement menu for the *Overview* application shows all scalar results but no curve. The measurement menus for the remaining three applications are analogous to each other and show the phase error, the (relative) magnitude error or the (relative) error vector magnitude as a function of time and the corresponding peak and effective values.

## **Scalar Results (Overview)**

The measurement menu for the application *Overview WCDMA* shows all scalar modulation results. The values are indicated in a table and four additional output fields.

m.

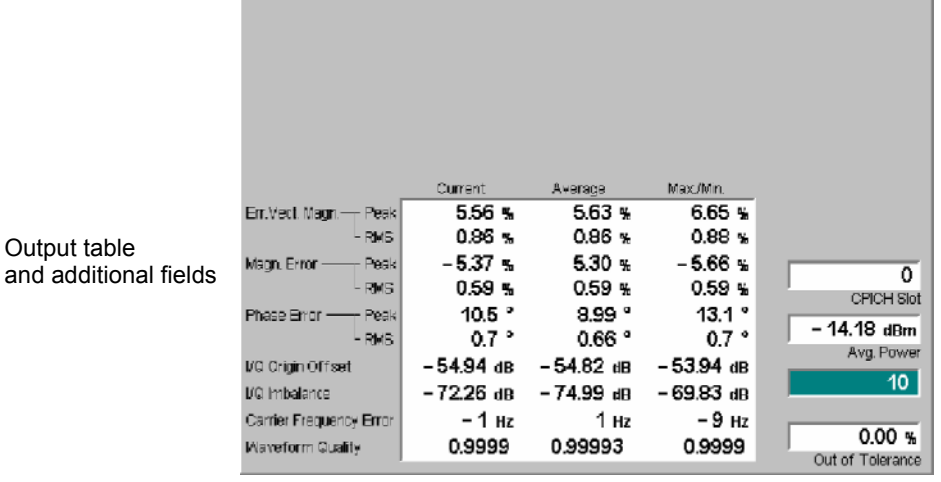

Fig. 4-13 Display of results (Modulation – Overview WCDMA)

**Output table** The scalar values in the output table are explained in section *[Modulation](#page-73-0)  [Measurements](#page-73-0)* on p. [4.26](#page-73-0) ff. For the *Err. Vect. Magn*., the *Magn, Error,* and the *Phase Error,* the CMU provides the RMS values as well as the peak values within the slot. The results are displayed in three rows:

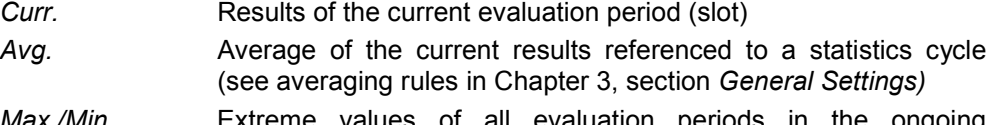

- *Max./Min.* Extreme values of all evaluation periods in the ongoing measurement
- **Limit Check** A red output field and an arrow pointing upwards or downwards indicates that the measurement result exceeds the upper or lower limit set in the *Limits* tab of the *Modulation* configuration menu, see p. [4.34.](#page-81-0)

Remote control

READ[:SCALar]:MODulation:OVERview:WCMDA? etc. CALCulate[:SCALar]:MODulation:OVERview:WCMDA: MATChing:LIMit?

**Additional fields** Four output fields to the right of output table indicate the following results and settings:

- *CPICH Slot* Number of the measured CPICH slot of the captured signal within the 10 ms frame and in the range 0 to 14. The CPICH slot number is selected by means of the *Overview WCDMA – CPICH Slot* softkey or in the configuration menu.
- *Avg. Power* Average power in the current CPICH slot, irrespective of the display mode set. This value is the RMS value of the power at all chip instants, obtained using a RRC filter.
- *Statistic Count* Number of evaluation periods per statistics cycle. The colored bar indicates the relative measurement progress in the statistics cycle.
- *Out of Tolerance* Percentage of evaluation periods where the tolerance limits are exceeded.

## **Test Diagrams (EVM, Phase Error, Magn. Error)**

The graphical measurement menus for the three applications *EVM WCDMA*, *Magn. Error WCDMA*, and *Phase Error WCDMA* are analogous. The results are indicated in two parameter lines, the test diagram, and a tabular overview below:

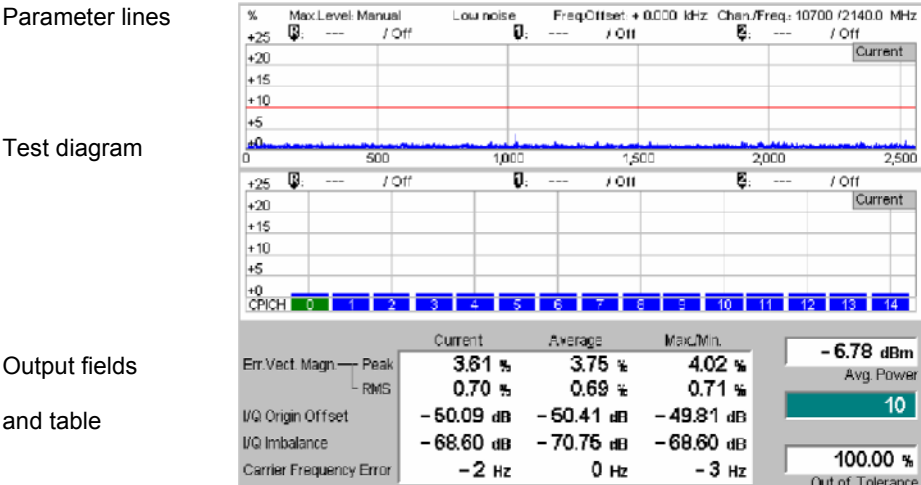

Fig. 4-14 Display of results (Modulation – EVM / Phase Error / Magn. Error WCDMA)

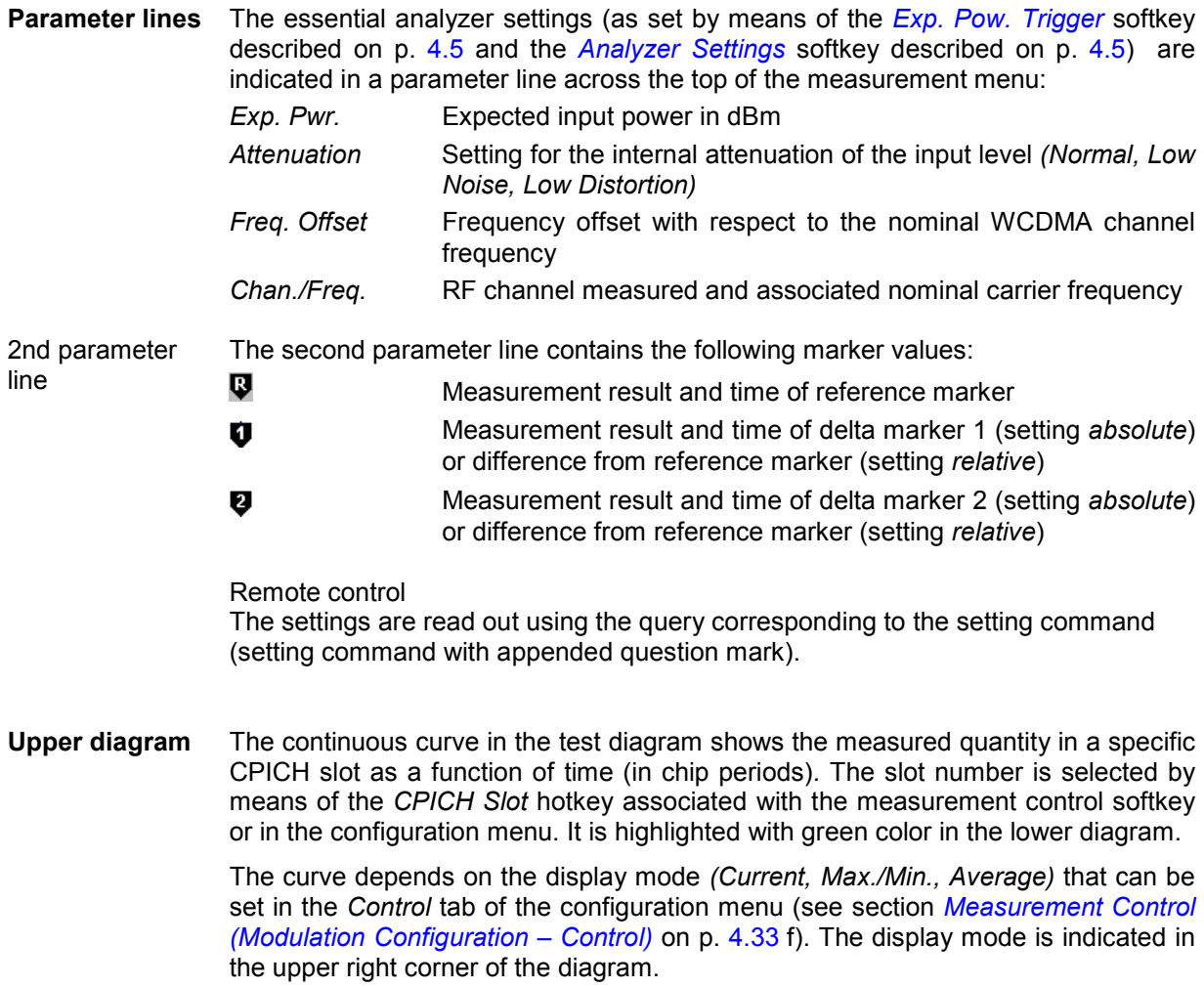

The measurement curve extends over one slot comprising 2560 chips. The curve is derived from equidistant measurement points with a 1-chip spacing. The y-axis range is fixed for any of the three measured quantities (applications):

*0 % to +25 %* for the error vector magnitude

*–20 % to +20 %* for the magnitude error

*–30 deg to +30 deg* for the phase error

The red, horizontal lines in the test diagram mark the tolerance range of the measured quantities as set in the *Limits* tab of the *Modulation Configuration* menu (see p. [4.34](#page-81-0) ff.).

Remote control

READ:ARRay:MODulation:EVMagnitude:WCMDA:CHANnels:CURRent? etc.

**Lower diagram** The lower diagram (bar graph) in the *Modulation* measurement menu shows the RMS value of the measured quantity *(EVM, Mangnitude Error* or *Phase Error),* measured in all 15 consecutive slots of a WCDMA frame. The current P-CPICH slot for the upper bar graph is highlighted with green color. It can be selected by means of the *CPICH Slot* hotkey associated with the measurement control softkey or in the configuration menu.

> The power in consecutive slots is typically constant unless the Node B is commanded to change its transmit power. The y-axis scale and *Display Mode* of the diagram is identical to the upper bar graph. No limit check is performed.

Remote control

READ:ARRay:MODulation:EVMagnitude:WCMDA:SLOTs:CURRent? etc.

- **Output table/ Additional fields** The output table shows a subset of the results provided in the *Overview* application; see section *[Scalar Results \(Overview\)](#page-76-0)* on page [4.29](#page-76-0) ff. The output fields to the right of the output table are also provided in the *Overview* application.
	- *Note: The Avg. Power displayed below the test diagrams is averaged over the complete frame, i.e. over the axis of the lower diagram. In contrast, the values in the table and the Out of Tolerance result are measured in the current CPICH slot.*

# <span id="page-80-0"></span>**Measurement Configurations (Modulation Configuration)**

The popup menu *Modulation Configuration.* contains two tabs to determine the parameters of the *Modulation* measurement including the error tolerances.

The popup menu *Modulation Configuration* is activated by pressing the measurement control softkey (labeled *Overview WCDMA, EVM WCDMA, ...* depending on the application selected) in the top right of the graphical measurement menu *Modulation* twice. By pressing the associated hotkeys, it is possible to change between the tabs.

## **Measurement Control (Modulation Configuration – Control)**

The *Control* tab controls the *Modulation* measurement by defining

- The *Repetition* mode
- The *Stop Condition* for the measurement
- The measurement curve displayed *(Display Mode*, not for application Overview WCDMA)
- The number of slots/evaluation periods forming a statistics cycle *(Statistic Count)*
- The *CPICH Slot* for the evaluation of measurement curves and statistical results.

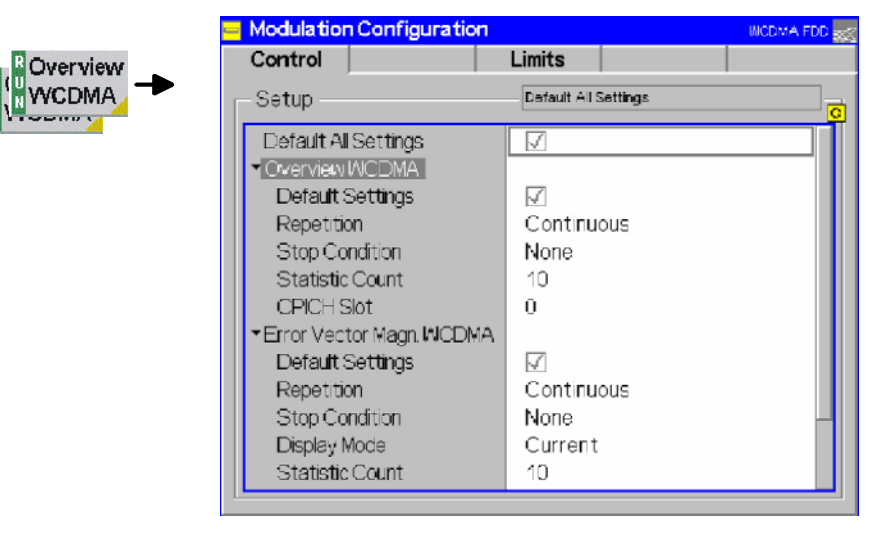

Fig. 4-15 Modulation Configuration – Control

The settings can be defined separately for the different applications of the Modulation measurement group. Most functions comply with those of the *Control* tab of the *Power Configuration* menu (see page [4.7](#page-54-0) ff.). In the remote-control commands, the keywords  $Power: < Pow\$  Application> are to be replaced by MODulation:<Mod Application>. The following parameters are specific to the *Modulation* measurement:

```
Default Settings The Default All Settings switch assigns default values to all settings in the Control
                   tab (the default values are quoted in the command description in chapter 6 of this 
                    manual). In addition, default switches for the individual signal configurations are 
                   provided.
```
Remote control DEFault:MODulation:<Mod\_Application>:QPSK:CONTrol ON | OFF  $e^+e^-$ 

<span id="page-81-0"></span>**Display Mode** Selects one of the following display modes for the measurement curve: **Current** Measured value for current evaluation period *Max./Min.* Extreme value of a number of evaluation periods (maximum or minimum, whichever has the larger absolute value) *Average* Average value of a number of evaluation periods, referenced to a statistics cycle The calculation of the measurement curves and the rules for averaging is also described in Chapter 3, section *General Settings*. No *Display Mode* is available in the *Overview...* applications where no measurement curve is displayed. Remote control No display mode set explicitly, the three measurement curves are accessible via: FETCh:ARRay:MODulation:EVMagnitude:QPSK:CURRent? FETCh:ARRay:MODulation:EVMagnitude:QPSK:MMAX? FETCh:ARRay:MODulation:EVMagnitude:OPSK:AVERage? etc. **CPICH Slot** Sets a CPICH slot number within the 10 ms frame (0 to 14) for the the measurement of the EVM, Phase Error and Magnitude Error vs. time and of the statistical results in the output tables of the *Modulation* menu. Remote control CONFigure:<Mod\_Application>:CONTrol:CPIChslot

## **Tolerance Values (Modulation Configuration – Limits)**

The *Limits* tab defines upper and lower error limits for the parameters of the *Modulation* measurement.

**Conformance requirements**  A poor modulation accuracy of the Node B transmitter increases the transmission errors in the downlink channel of the WCDMA network.

> The Error Vector Magnitude (EVM) is the critical quantity to assess the modulation accuracy of a WCDMA Node B. According to the 3GPP standard, the EVM (RMS) measured at Node B output powers  $P_{max}$  – 3 dB and  $P_{max}$  – 18 dB and under normal operating conditions shall not exceed 17.5 %. In addition, the Peak Code Domain Error, which is the maximum EVM of all code channels, shall not exceed –15 dB (see section *[Code Domain Power Measurements](#page-56-0)* on p. [4.9](#page-56-0) ff.). The frequency error shall not exceed ±0.05 ppm.

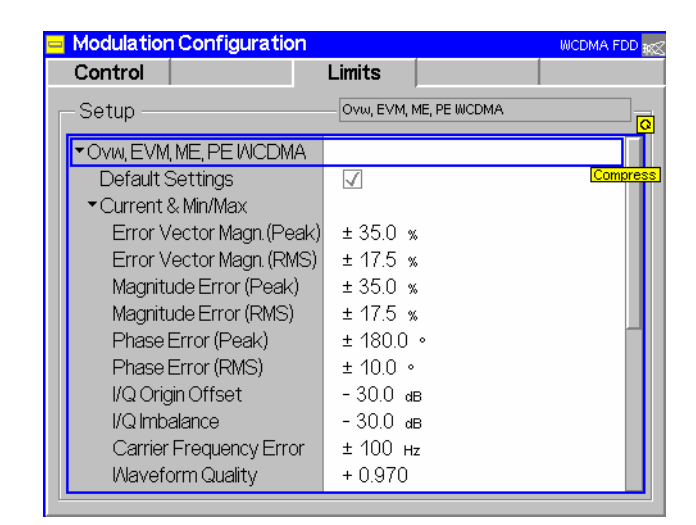

Fig. 4-16 Modulation Configuration – Limits

Overview

**NCDMA** 

**Default Settings** The *Default All Settings* switch assigns default values to all settings in the *Limits* tab (the default values are quoted in the command description in chapter 6 of this manual). In addition, default switches for the individual signal configurations are provided.

> Remote control DEFault:MODulation:OEMP:WCMDA:LIMit ON | OFF

**Modulation WCDMA** The *Modulation WCDMA* table section defines upper limits for the different modulation parameters.

> *Current & Max./Min.* Common limits for the *Current* scalar results and for the *Minimum/Maximum* scalar results

*Average* Limits for the *Average* measurement scalar results

The meaning of the error limits is the same for the *Current* or *Minimum/Maximum (Current & Max.)* and the *Average* results. The modulation parameters are explained in sections *[Code Domain Power Measurements](#page-56-0)* on p. [4.9](#page-56-0) ff. and *[Modulation Measurements](#page-73-0)* on p. [4.26](#page-73-0) ff.

The *Phase Error (Peak)* and the *Frequency Error* are quantities with alternating sign; the corresponding limits are symmetric to the origin (i.e. the absolute value of both quantities must fall below the specified positive limit).

### Remote control

CONFigure:MODulation:OEMP:QPSK:CMMax:LIMit:[SCALar]: SYMMetric:[COMBined]:VALue CONFigure:MODulation:OEMP:QPSK:AVERage:LIMit:[SCALar]: SYMMetric:[COMBined]:VALue etc.

# <span id="page-83-0"></span>**Spectrum Measurements**

The menu group *Spectrum* comprises the functions for measurement of the output RF spectrum emissions that are plotted in the frequency domain. The measurement results are displayed in the graphical measurement menu *Spectrum,* the popup menu *Spectrum Configuration* is used for configuration of the measurements.

The *Spectrum* measurement serves to measure the amount of energy that spills outside the designated radio channel. An excess amount of off-carrier power increases the interference with adjacent channels and decreases the system capacity. The off-carrier power is mainly caused by the modulation and noise. It can be assessed by several different parameters:

*ACLR* The Adjacent Channel Leakage power Ratio (ACLR) measured by the CMU is the ratio of the power measured in an adjacent channel (Adjacent Channel Power, ACP) to the transmitted carrier power, expressed in dB. This definition differs from the 3GPP specification by a minus sign but is in line with other systems like GSM and TDMA.

*OBW* The Occupied Bandwidth (OBW) is the width of a frequency range around the assigned channel frequency containing 99% of the total integrated power of the transmitted spectrum.

*Emission Mask* The *Spectrum Emission Mask* is a template to limit the out-of-band emissions in a frequency range between 2.5 MHz and 12.5 MHz away from the UE center carrier frequency.

Fig. 4-17 below illustrates the different quantities that can be obtained in the *Spectrum* measurement. The measurement curve in Fig. 4-17 and the results were obtained using the Rohde & Schwarz high-end spectrum analyzer FSIQ.

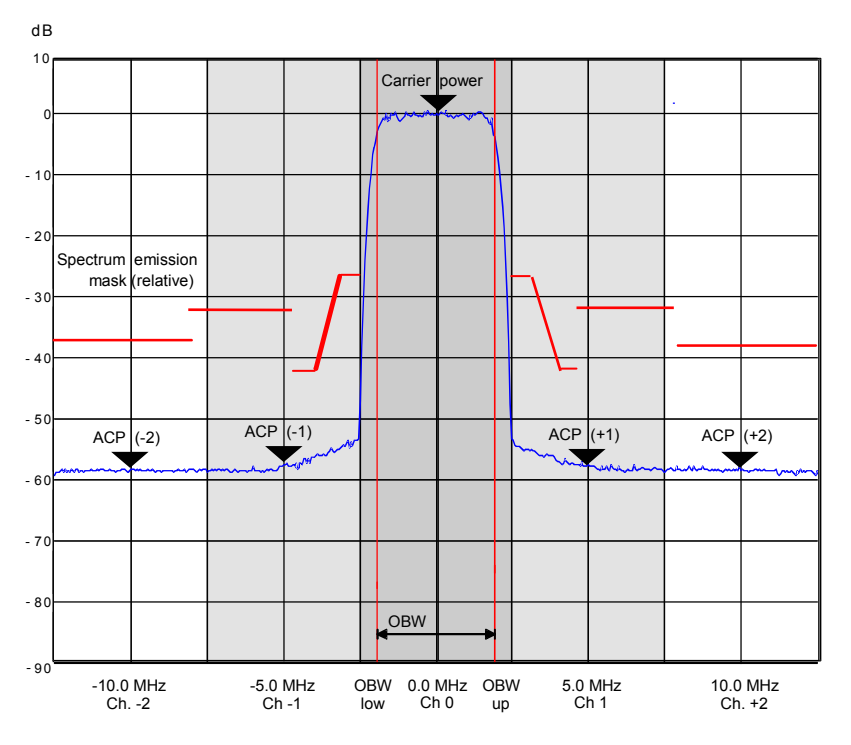

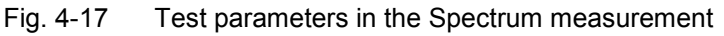

To determine the ACLR and OBW, the CMU applies the following measurement methods:

ACLR According to the conformance specification, the Adjacent Channel Leakage power Ratio (ACLR) is measured at maximum output power of the Node B and with an RRC filter that has a roll-off  $\alpha$  = 0.22 and a bandwidth equal to the chip rate. The measurement is carried out at the nominal carrier frequency, at  $\pm 5$  MHz from the nominal frequency (1<sup>st</sup> adjacent channels), and at  $\pm$ 10 MHz (2<sup>nd</sup> adjacent channels or alternate channels).

In the *ACLR* application the CMU provides two alternative ACLR measurement methods:

- In the *ACLR Scanning* mode (see p. [4.48\)](#page-95-0) the measurement is based on a frequency sweep. This ensures maximum dynamic range but increases the measurement time.
- If *ACLR Scanning* is switched off the measurement is performed at fixed frequency. The results are RMS values, averaged over 1 slot of a fraction of it *(Measurement Length)*. The measurement speed is enhanced at the expense of the dynamic range.

<span id="page-84-0"></span>**OBW** The CMU provides a third measurement method for the spectrum emissions where the signal power is first measured as a function of time at constant frequencies using a filter of definite bandwidth and then transformed to the frequency domain by means of a Fast Fourier Transform (FFT). After resampling in the frequency domain with an appropriate resolution, the FFT provides a spectral curve representing the current transmit power in a 25 MHz wide frequency range centered around the carrier frequency.

To activate the FFT measurement method, the *OBW* application must be selected.

According to the standard, the Occupied Bandwidth (OBW) is measured at maximum output power of the Node B, over a frequency span of 10 MHz and using a resolution filter of Gaussian shape with a bandwidth of less than 30 kHz. The CMU uses the FFT method to determine the OBW. From the spectral curve, the lower and upper OBW limit frequencies below and above which 0.5% of the total integrated power is transmitted are calculated. The OBW is then the difference between the upper and lower limit frequency. The OBW is available in the *OBW* application.

**Spectrum Emission** According to the standard, the spectrum emission is measured at maximum gain and output power of the node B, in a frequency range between 2.5 MHz and 12.5 MHz away from the node B center carrier frequency and using a resolution filter of Gaussian shape with a bandwidth of 30 kHz (for measurement filter center frequencies between 2.515 MHz and 4.0 MHz from the carrier) or 1 MHz (for frequencies between 4 MHz and 12 MHz). All measured spectrum emission values are represented relative to the *Node B Power* measured with a wideband filter.

> The emission mask measurement is based on a sweep over the entire frequency range. At extreme off-carrier frequencies (between 8 MHz and 12.5 MHz from the carrier) the hardware settings in the RF input path are re-adjusted to the input level. This measurement method ensures that the CMU reaches maximum dynamic range, however, the measurement time is slightly longer than in the *OBW* application. To obtain the spectrum emission values, the *Emission Mask* application must be selected.

### **Note:** A short Spectrum measurement example is reported in Chapter 2, section Condensed Measurement Examples*.*

Some of the *Spectrum* measurements require special trigger and analyzer settings. The table below gives an overview.

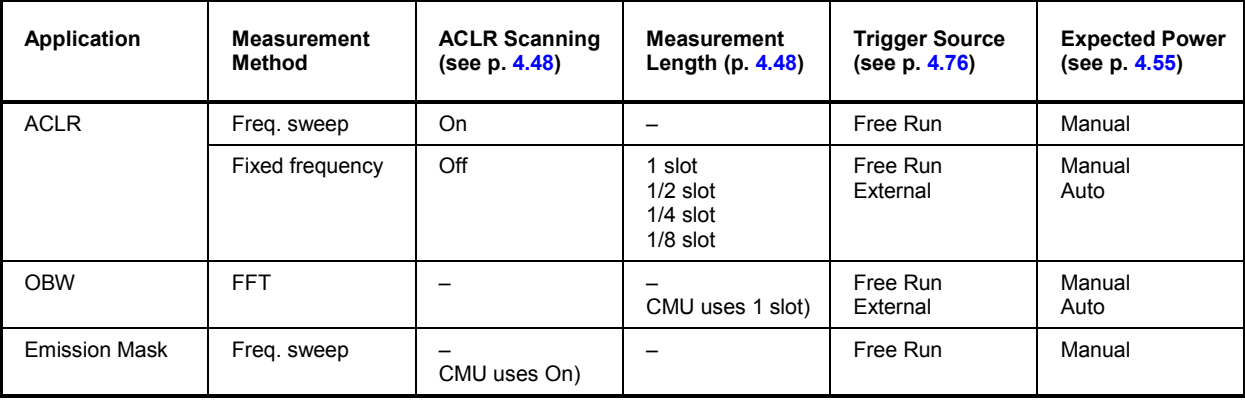

### Table 4-2 Spectrum measurement settings

# **Measurement Menu (Spectrum)**

The graphical measurement menu *Spectrum* displays the measurement results for the output RF spectrum emissions.

- The measurement control softkey *ACLR* (which changes to *OBW* or *Emission Mask* if one of these applications is selected) controls the measurement, indicates its status *(RUN | HLT | OFF)* and opens the configuration menu *Spectrum Configuration*. The hotkeys associated with the measurement control softkey define the scope of the *Spectrum* measurement.
- The softkeys *Application, Exp. Power Trigger, Analyzer Settings, Marker* and *Menus* to the right of the test diagram are combined with various hotkeys. The softkey/hotkey combinations provide test settings and switch over between different measurements. The entry of values is described in section *[Test Settings](#page-50-0)* on page [4.3](#page-50-0) ff.

The measurement menu *Spectrum* can be accessed from any other measurement menu of function group [WCDMA Node B FDD](#page-48-0) using the *Spectrum* hotkey. It can be opened also from the *Menu Select* main menu (with the associated key at the front of the instrument).

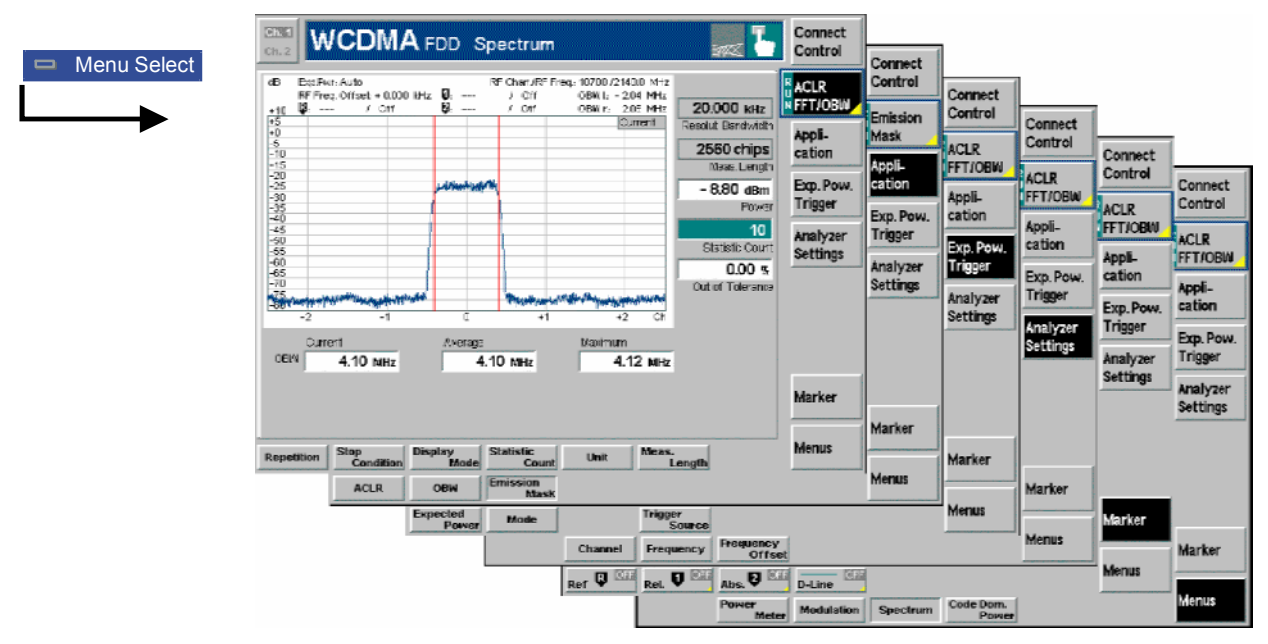

Fig. 4-18 Measurement menu Spectrum

# **Test Settings**

The *Exp. Power Trigger, Analyzer Settings,* and *Menus* functions are identical with those in the *Power*  menu (see section *[Test Settings](#page-50-0)* on page [4.3\)](#page-50-0)*.* The following softkeys and hotkeys are not provided in the *Power* measurement:

**ACLR** The *ACLR* softkey (which changes to *OBW* or *Emission Mask* if one of these applications is selected) controls the *Spectrum* measurement and indicates its status *(RUN | HLT | OFF)*.

> This status can be changed after softkey selection (pressing once) by means of the *ON/OFF* key or the *CONT/HALT* key. The status of the measurement is unaffected upon switchover to other menus controlling a *Spectrum* measurement, however, a running measurement is restarted.

Remote control INITiate:SPECtrum:<Application> ABORt:SPECtrum:<Application> STOP:SPECtrum:<Application> CONTinue:SPECtrum:<Application> etc.

<span id="page-86-0"></span>**Measurement configuration**  Pressing the *ACLR* softkey twice opens the popup menu *Spectrum Configuration*  (see page [4.46](#page-93-0) ff.). Besides, the hotkeys *Repetition, Stop Condition,* and *Statistic Count* defining the scope of the measurement are associated with the *ACLR*  softkey. The function of these hotkeys is explained in the *Power* menu section (see section *[Power Configuration](#page-54-0)* on page [4.7\)](#page-54-0); they are identical with the parameters set in the *Control t*ab of the *Spectrum Configuration* menu (see section *[Measurement Control \(Spectrum Configuration – Control\)](#page-94-0)* on page [4.47](#page-94-0) ff.). The *Display Mode,* the *Measurement Length* and the *Display Unit* parameters are also provided in the *Control* tab.

### **Application** The Application softkey selects the measurement method for the Spectrum measurement and the type of measurement parameters. For a detailed description see background information in section *[Spectrum Measurements](#page-83-0)* on p. [4.36.](#page-83-0)

The alternative applications call up different measurement menus. The configuration settings for all *Spectrum* applications, however, are listed in a common popup menu (see p. [4.46](#page-93-0) ff.).

**ACLR The ACLR hotkey selects the measurement of the Adjacent Channel Leakage** power Ratio (ACLR) using either the frequency sweep (ACLR scanning) or fixed frequency method. This measurement method yields ACLR values at five distinct frequencies (at the carrier frequency, at  $\pm 5$  MHz and at  $\pm 10$  MHz from the carrier frequency).

Remote control

The *ACLR* application is selected by the keyword : ACLR in the 3<sup>rd</sup> level of the Spectrum commands, e.g. CONFigure: SPECtrum: ACLR...

**OBW The OBW** hotkey selects the measurement of the Occupied Bandwidth (OBW) using the Fast Fourier Transform (FFT) method.

## Remote control

The *OBW* application is selected by the keyword : OBW in the 3<sup>rd</sup> level of the Spectrum **commands, e.g.** CONFigure: SPECtrum: OBW...

**Emission Mask**  The *Emission Mask* hotkey selects the measurement of the spectrum emissions using a frequency sweep *(ACLR scanning)*.

## Remote control

The *Emission Mask* application is selected by the keyword : EMASK in the  $3^{rd}$  level of the Spectrum commands, e.g. CONFigure:SPECtrum:EMASk...

**Marker The** *Marker* **softkey positions up to 3 markers and a D-line in the test diagram and Marker** displays their values.

> Markers The markers are graphical tools for marking points on the measurement curve and for numerical output of measured values. The measurement menu *Spectrum* provides a reference marker and two further markers that permit to measure distances (delta marker 1 and 2).

 The coordinates of the three markers are indicated in the format Ordinate value (ACLR)/abscissa value (frequency) in a parameter line above the test diagram. The position of the reference marker is expressed in absolute units (MHz), the delta marker can be defined by absolute or relative frequency values (i.e. frequency differences from the reference marker).

D-line The D-line is a horizontal line that can be positioned to mark or read out an arbitrary level in the test diagram.

**Ref**  $\overline{R}$  The hotkey *Ref.* R switches the reference marker on or off (use the *ON/OFF* key).

The reference marker is represented by the symbol  $\mathbf \mathbf \Psi$  in the test diagram. The marker position (abscissa) is defined in the input field *Ref. Marker R*. The marker is switched off in the default setting *(Off).* The marker value is given by the measurement curve at the marker position. The position of all markers can be varied using the roll-key.

Remote control No command, screen configuration only.

**Rel <b>U** The *Rel. 1* hotkey switches the delta marker 1 on or off (use the *ON/OFF* key).

The delta marker 1 is represented by the symbol  $\overline{\mathbf{U}}$  in the test diagram. The marker position (abscissa) is defined in the input field *Rel. Marker 1*. The marker is switched off in the default setting *(Off).* The marker value is given by the measurement curve at the marker position.

The toggle switch *Rel 1 Config* pops up when the hotkey is pressed for the second time. It defines whether the position of delta marker 1 is measured and indicated in absolute units or relative to the reference marker.

Remote control No command, screen configuration only.

**Rel <sup>1</sup>** The *Rel.* 2 hotkey switches the delta marker 2 on or off (use the *ON/OFF* key). Functions and remote control are analogous to delta marker 1.

**D-Line The** *D-Line* hotkey switches the D-line in the test diagram on or off.

The D-line is a horizontal, colored auxiliary line in the test diagram and is used for marking an ordinate value or for measuring differences. The ordinate value is determined in the input field *D-Line* and indicated on the D-line. The permissible value range is the diagram area, the default setting is *Off*.

Remote control No command, screen configuration only.

## <span id="page-88-0"></span>**Measurement Results**

The *Spectrum* menu group contains two separate measurement menus corresponding to the three applications *ACLR*, *OBW* and *Emission Mask*. These menus contain different test diagrams.

## **ACLR Measurement**

In the *ACLR* measurement, the RMS Adjacent Channel Leakage power Ratio ACLR at five distinct frequencies (at the carrier frequency, at  $\pm 5$  MHz and at  $\pm 10$  MHz from the carrier frequency) is displayed. The results and the corresponding measurement settings are indicated in two parameter lines, the test diagram (bar graph) and a tabular overview:

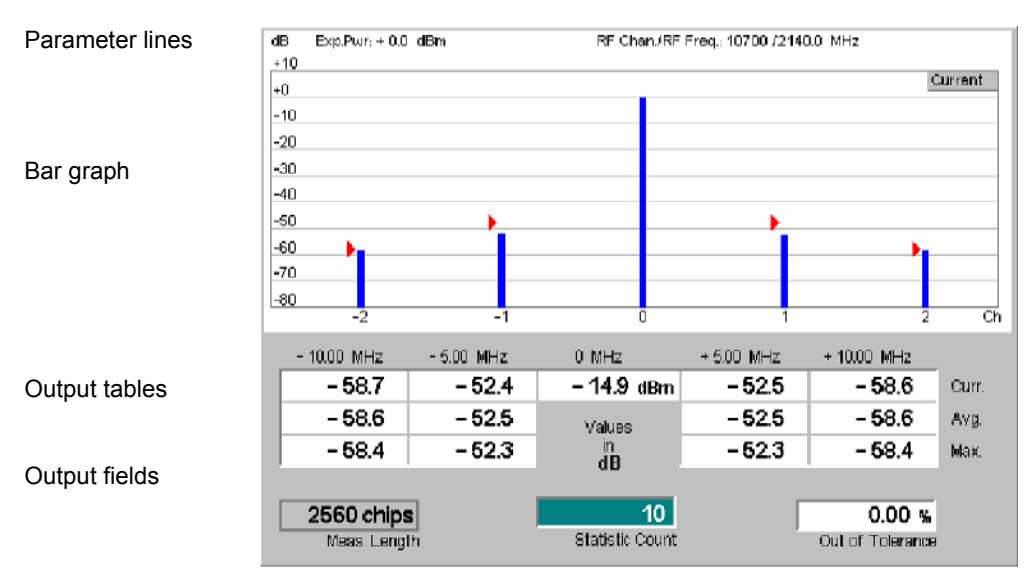

## Fig. 4-19 Display of results (ACLR)

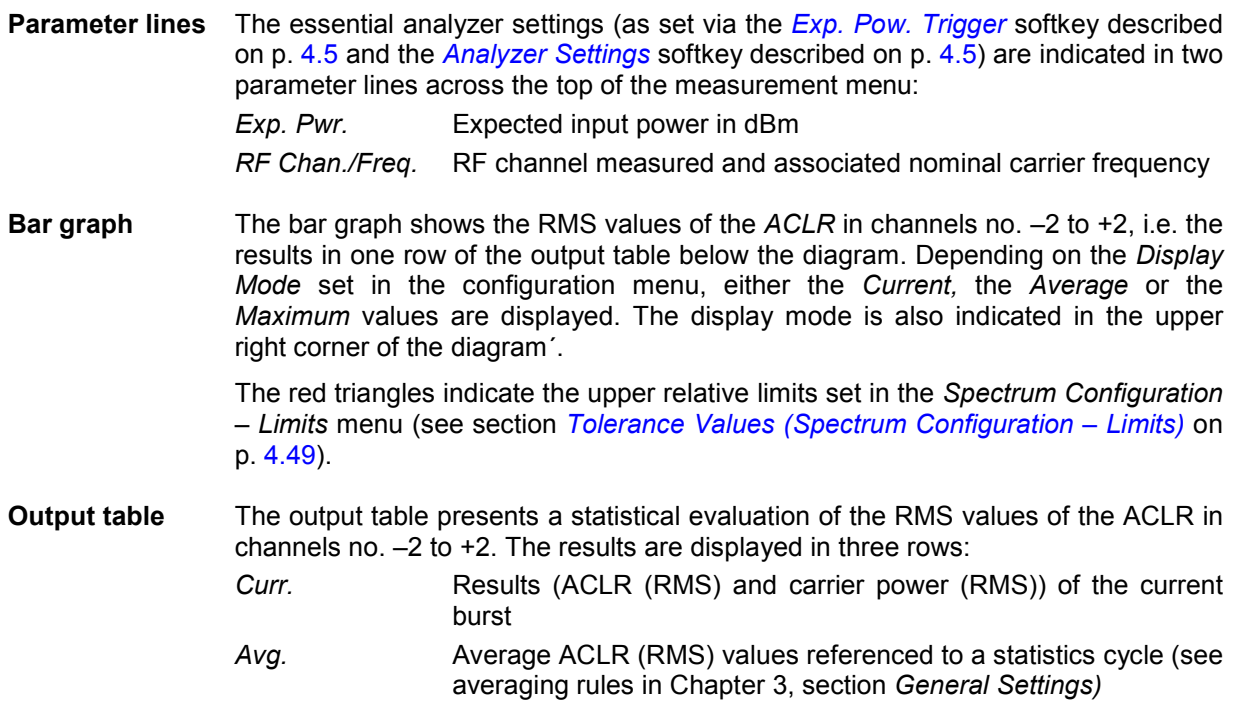

*Max.* Maximum of all ACLR (RMS) values in the measurement (= maximum ACLR (RMS) ever measured)

The central value (RMS carrier power of the current slot) is always expressed in absolute units (dBm). The adjacent channel results can be expressed either in absolute units (adjacent channel powers in dBm) or in relative units (ACLR in dB); see *[Display Unit](#page-95-0)* parameter on p. [4.48.](#page-95-0) The relative powers are calculated first for all evaluation periods. From these *Current* relative powers, the statistical results are derived:

$$
ACLR \, Avg. \, (RMS)^{Ch.n}_{rel} = ACLR \, Avg. \, (Curr.(RMS)_{rel})^{Ch.n} = ACLR \, Avg. \left( \frac{Curr.(RMS)^{Ch.n}}{Curr.(RMS)^{Ch.0}} \right)
$$

$$
ACLR \, Max. \, (RMS)^{Ch.n}_{rel} = ACLR \, Max. \, (Curr.(RMS)_{rel})^{Ch.n} = ACLR \, Max. \left( \frac{Curr.(RMS)^{Ch.n}}{Curr.(RMS)^{Ch.0}} \right)
$$

## Remote control

READ[:SCALar]:SPECtrum:ACLR:RELative? READ[:SCALar]:SPECtrum:ACLR:ABSolute? etc.

**Output fields** Below the output table, the following results and settings are displayed:

- *Meas. Length* Time interval measured as set in the *Control* tab of the configuration menu, see section *[Measurement Control](#page-94-0) [\(Spectrum Configuration – Control\)](#page-94-0)* on p. [4.47](#page-94-0) f.
- *Statistic Count* Number of evaluation periods per statistics cycle. The colored bar indicates the relative measurement progress in the statistics cycle.
- *Out of Tolerance* Percentage of evaluation periods where the tolerance limits are exceeded.

Remote control

The settings are read out using the query corresponding to the setting command (setting command with appended question mark).

**Limit Check** A red output field indicates that the measurement result exceeds the upper relative limits set in the *Limits* tab of the *Spectrum* configuration menu, and that the absolute power in the channel is above the absolute limit set, see section *[Tolerance](#page-96-0) [Values \(Spectrum Configuration – Limits\)](#page-96-0)* on p. [4.49.](#page-96-0)

> Remote control CALCulate[:SCALar]:SPECtrum:ACLR:MATChing:LIMit?

## **OBW Measurement**

In the *OBW* measurement, the Adjacent Channel Leakage power Ratio ACLR determined by means of the FFT method is plotted as a function of the frequency. From this curve the Occupied Bandwidth (OBW) is calculated and displayed. The results and the corresponding measurement settings are indicated in three parameter lines, the test diagram and a tabular overview below:

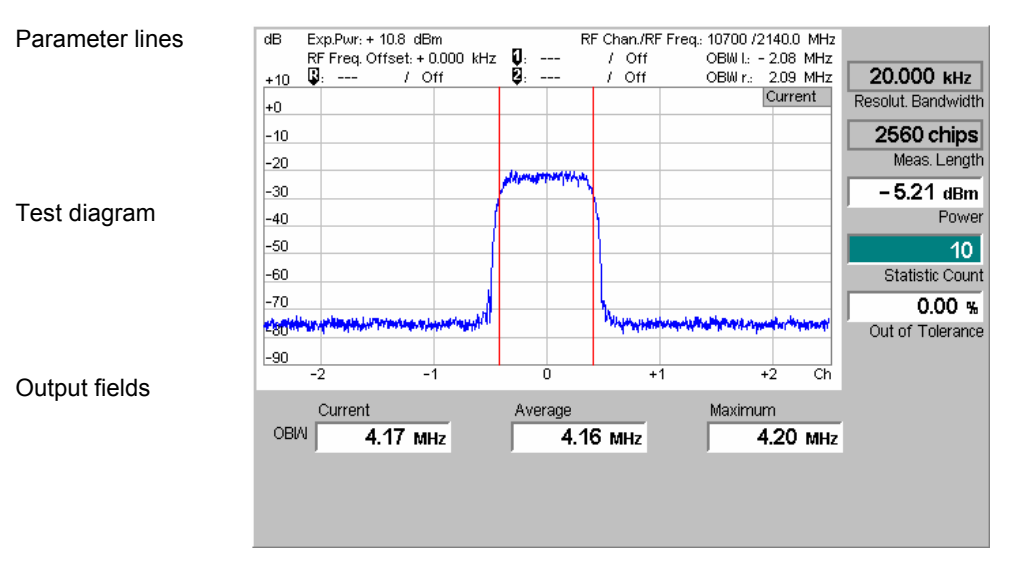

Fig. 4-20 Display of results (OBW)

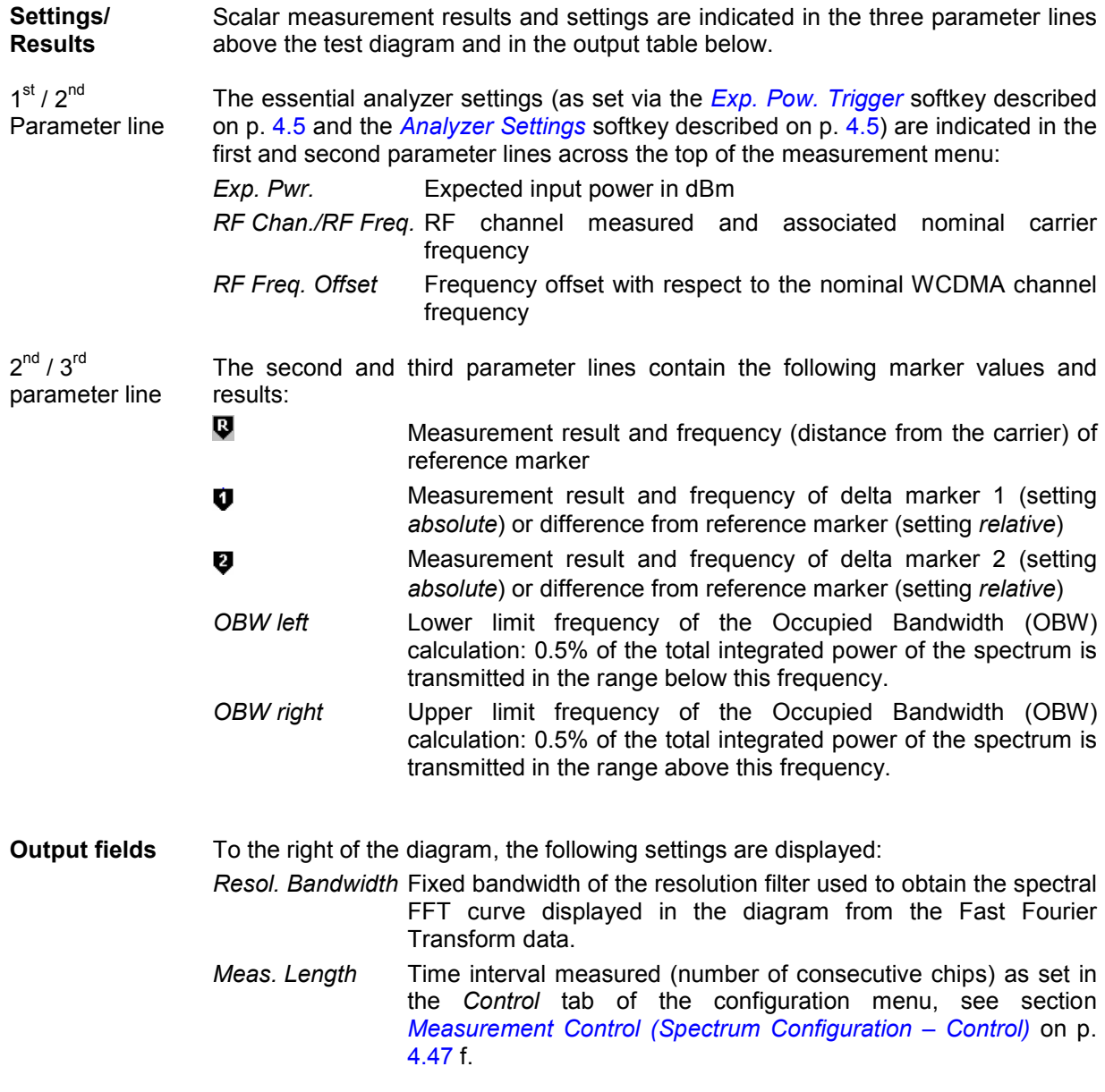

- **Power Average power in the current evaluation period, irrespective of** the display mode set. This value is measured with a wide band filter.
- *Statistic Count* Number of evaluation periods per statistics cycle. The colored bar indicates the relative measurement progress in the statistics cycle.
- *Out of Tolerance* Percentage of evaluation periods where the tolerance limits are exceeded.

Remote control

The settings are read out using the query corresponding to the setting command (setting command with appended question mark).

**Diagram** The continuous curve in the test diagram shows the spectral FFT curve in a 25 MHz wide frequency range centered around the nominal carrier frequency. The display mode for the curve is always *Current*. The curve is calculated by means of the FFT method described in section *[Spectrum Measurements](#page-83-0)* on p. [4.36.](#page-83-0) The fixed y-axis range extends from –90 dB to +10 dB relative to the *Node B Power*  measured with a wide band filter.

> [T](#page-94-0)he limits *OBW left* and *OBW right* are also indicated as two vertical red lines left and right from the carrier frequency.

Remote control READ:ARRay:SPECtrum:OBW:CURRent? FETCh:ARRay:SPECtrum:OBW:CURRent? SAMPle:ARRay:SPECtrum:OBW:CURRent? etc.

**Output fields** The output fields below the diagram show the Occupied Bandwidth (OBW). The OBW is the difference between the *OBW left* and *OBW right* values shown in the parameter lines above the diagram.

> The values are calculated for all evaluation periods measured and displayed in the *Current* fields. From these *Current* results the average value referenced to a statistics cycle (*Average,* see averaging rules in Chapter 3, section *General Settings)* and the maximum value of all evaluation periods measured *(Maximum)* is calculated.

Remote control READ[:SCALar]:SPECtrum:OBW:RELative? READ[:SCALar]:SPECtrum:OBW:ABSolute? etc.

Limit Check A red output field indicates that the OBW measurement result exceeds the upper limits set in the *Limits* tab of the *Spectrum* configuration menu, see section *[Tolerance Values \(Spectrum Configuration – Limits\)](#page-96-0)* on p. [4.49.](#page-96-0)

Remote control

CALCulate[:SCALar]:SPECtrum:OBW:MATChing:LIMit?

## **Emission Mask Measurement**

In the *Emission Mask* measurement, the spectrum emissions are plotted in a frequency range between –12.5 MHz and +12.5 MHz from the carrier. A statistical evaluation of the reference power is displayed in addition. The results and the corresponding measurement settings are indicated in two parameter lines, the three test diagrams and several output fields below:

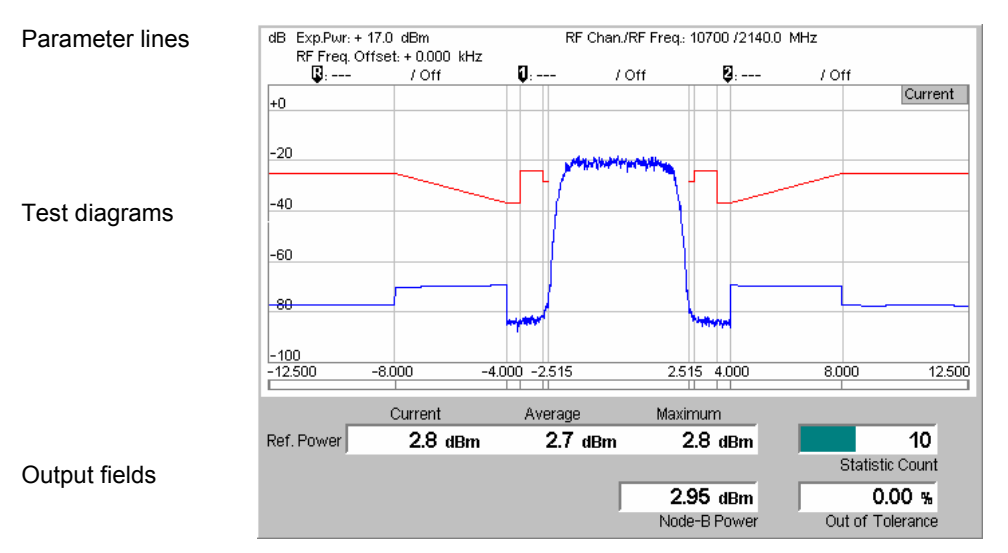

Fig. 4-21 Display of results (Spectrum Emission Mask)

**Settings/ Results** Scalar measurement results and settings are indicated in the parameter lines above the test diagram and in the output table below.

1st parameter line The essential analyzer settings (as set via the *[Exp. Pow. Trigger](#page-52-0)* softkey described on p. [4.5](#page-52-0) and the *[Analyzer Settings](#page-52-0)* softkey described on p. [4.5\)](#page-52-0) are indicated in the first and second parameter lines across the top of the measurement menu:

*Exp. Pwr.* Expected input power in dBm

- *RF Chan./RF Freq.* RF channel measured and associated nominal carrier frequency
- *RF Freq. Offset* Frequency offset with respect to the nominal WCDMA channel frequency

 $2<sup>nd</sup>$  parameter line The second parameter line contains the following marker values and results:

- $\overline{u}$ Measurement result and frequency (distance from the carrier) of reference marker
	- Measurement result and frequency of delta marker 1 (setting Ù *absolute*) or difference from reference marker (setting *relative*)
- Ø Measurement result and frequency of delta marker 2 (setting *absolute*) or difference from reference marker (setting *relative*)

## Remote control

The settings are read out using the query corresponding to the setting command (setting command with appended question mark).

## **Output fields** Below the diagram, the following settings are displayed:

*Ref. Power* Node B output power measured in a 3.84 MHz bandwidth (reference power). The three output fields show the *Current, Average* and *Maximum* results.

<span id="page-93-0"></span>*Node B Power* Average power in the current evaluation period. This value is measured with a wide band filter, so it should be slightly higher than the *Current* value of the *Ref. Power*. The spectrum emission curve is calculated as the ratio of the *Current, Average* or *Maximum* off-carrier power to the *Node B Power*.

- *Statistic Count* Number of evaluation periods per statistics cycle. The colored bar indicates the relative measurement progress in the statistics cycle.
- *Out of Tolerance* Percentage of evaluation periods where the tolerance limits are exceeded.

### Remote control

READ[:SCALar]:SPECtrum:EMASk? FETCh[:SCALar]:SPECtrum:EMASk? SAMPle[:SCALar]:SPECtrum:EMASk?

**Diagrams** The blue curve in the test diagram shows the spectrum emissions in a fixed frequency range between –12.5 MHz and +12.5 MHz from the carrier.

> The display mode (*Current, Maximum, Average*) for the curves is indicated in the upper right corner of the diagram. It can be set in the *Control* tab of the configuration menu, see section *[Measurement Control \(Spectrum Configuration –](#page-94-0) [Control\)](#page-94-0)* on p. [4.47](#page-94-0) f. The curve is calculated as described in section *[Spectrum](#page-83-0) [Measurements](#page-83-0)* on p. [4.36.](#page-83-0) The fixed y-axis range extends from –100 dB to +10 dB relative to the *Node B Power*.

> The red curves in the test diagram show the emission mask (limit lines) defined in the *Limit Lines* tab of the configuration menu, see section *[Tolerance Values](#page-96-0) [\(Spectrum Configuration – Limits\)](#page-96-0)* on p. [4.49](#page-96-0) f. Many parts of the emission mask are defined as absolute power values and therefore shifted in vertical direction as the measured input power changes.

### Remote control

READ:ARRay:SPECtrum:EMASk:CURRent, FETCh:ARRay:SPECtrum:EMASk:CURRent, SAMPle:ARRay:SPECtrum:EMASk:CURRent etc.

# **Measurement Configurations (Spectrum)**

The popup menu *Spectrum Configuration* contains two tabs to define the parameters of the *Spectrum* measurement including the error tolerances.

The popup menu *Spectrum Configuration* is called up by pressing the measurement control softkey in the top right of the graphical measurement menu *Spectrum* twice (this softkey reads *ACLR* or *OBW*, depending on the selected application). By pressing the associated hotkeys, it is possible to change between the tabs.

## <span id="page-94-0"></span>**Measurement Control (Spectrum Configuration – Control)**

The *Control* tab controls the *Spectrum* measurement by defining

- The *Repetition* mode
- The *Stop Condition* for the measurement
- The measurement curve displayed *(Display Mode)*
- The number of slots/evaluation periods forming a statistics cycle *(Statistic Count)*
- The unit for the ACLR values displayed in tables *(Display Unit)*
- The measurement mode for the ACLR application *(ACLR Scanning)*
- The number of chips measured *(Measurement Length,* for *ACLR)*

Besides, it influences the graphical measurement menus by adding or removing the *Grid* and the OBW line *(OBW Line Display)*.

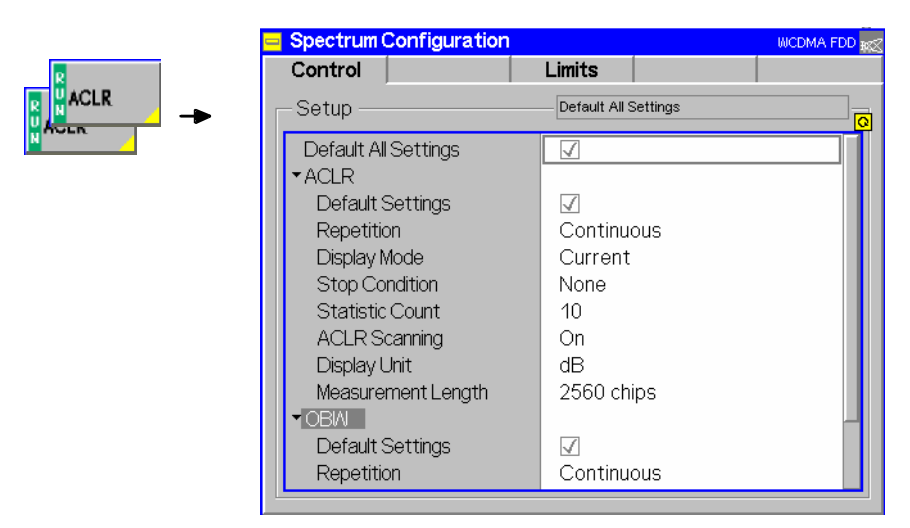

Fig. 4-22 Spectrum Configuration – Control

The settings can be defined separately for the different applications of the *Spectrum* measurement group. Most functions comply with those of the *Control* tab of the *Power Configuration* menu (see page [4.7\)](#page-54-0). In the remote-control commands, the keywords POWer: <Pow Application> are to be replaced by SPECtrum:<Spec\_Application>. The following parameters are specific to the *Spectrum*  measurement:

**Default Settings** The *Default All Settings* switch assigns default values to all settings in the *Control* tab (the default values are quoted in the command description in chapter 6 of this manual). In addition, default switches for the individual applications are provided.

## Remote control

DEFault:SPECtrum:OBW:CONTrol ON | OFF

**Display Mode** The *Display Mode* hotkey selects one of the following display modes for the bar graph in the *ACLR* diagram: **Current** Measured value for current evaluation period *Maximum* Maximum of a number of evaluation periods *Average* Average value of a number of evaluation periods, referenced to a statistics cycle

The calculation of the measurement curves and the rules for averaging is described

<span id="page-95-0"></span>in Chapter 3, section *General Settings*. No *Display Mode* is available in the *OBW* application where no measurement curve is displayed.

Remote control No display mode set explicitly, the commands always retrieve all measurement results: READ[:SCALar]:SPECtrum:ACLR:RELative? READ[:SCALar]:SPECtrum:ACLR:ABSolute? etc.

**Display Unit** The *Display Unit* parameter selects the display unit for scalar ACLR results. It is possible to select absolute (dBm) or relative units (dB). Switchover to relative units affects the ACLR results for the adjacent channels displayed in the tables below the *ACLR* and *OBW* diagrams. The diagram scales are not affected. The calculation of relative statistical values is explained in section *[ACLR Measurement](#page-88-0)* on p. *[4.41](#page-88-0)*.

> Remote control no explicit switchover command; relative and absolute results can be retrieved with a keyword RELative or ABSolute annexed to the measurement results commands, e.g.: READ[:SCALar]:SPECtrum:ACLR:ABSolute?

READ[:SCALar]:SPECtrum:ACLR:RELative? etc.

**ACLR Scanning** *ACLR Scanning* controls the measurement mode for the ACLR application (see description of *Spectrum* measurement methods on p. [4.36](#page-83-0) f. and [Table 4-2](#page-84-0) on p. [4.37\)](#page-84-0).

> *On* Frequency sweep with enhanced dynamic range. The *Measurement Length* parameter is not used.

> *Off* Maximum measurement speed. The ACLR is measured and averaged over the *Measurement Length.*

> *Note: To change the ACLR Scanning setting, the Spectrum measurement must be switched off.*

Remote control

CONFigure:SPECtrum:ACLR:SCANning ON | OFF

**Measurement Length** The *Measurement Length* parameter selects a time interval (number of consecutive chips) to be measured in the *ACLR* application if *ACLR Scanning* is switched *Off*  (see description of *Spectrum* measurement methods on p. [4.36](#page-83-0) f. and [Table 4-2](#page-84-0) on p. [4.37\)](#page-84-0). The following values are provided:

- *2560 Chips* The measurement extends over the complete WCDMA slot comprising 2560 chips.
- *1280 Chips* The measurement extends over half of the WCMDA slot.

*640 Chips* The measurement extends over a quarter of the WCMDA slot.

*320 Chips* The measurement extends over an eighth of the WCMDA slot.

A short measurement length reduces the measurement time. The position of the time interval measured within the slot is generally not critical for the *Spectrum* results. With *Free Run* trigger, the position is random.

### Remote control

CONFigure:SPECtrum:ACLR:CONTrol:MLENgth 2560 | 1280 | 640 | 320

## <span id="page-96-0"></span>**Tolerance Values (Spectrum Configuration – Limits)**

The *Limits* tab defines upper limits for the parameters of the *Spectrum* measurement.

**Conformance requirements: ACLR, OBW**  The energy that spills outside the designated radio channel increases the interference with adjacent channels and decreases the system capacity. According to the 3GPP standard, the amount of unwanted off-carrier energy is assessed by the Occupied Bandwidth (OBW) and the out of band emission (excluding spurious emissions) that are specified in terms of a spectrum emission mask and Adjacent Channel Leakage power Ratio (ACLR). The OBW and ACLR limits are specified as follows:

The ACLR of the Node B signal shall not exceed  $-45$  dB at frequencies  $\pm 5$  MHz from the carrier (channels  $\pm 1$ ) and -50 dB at frequencies  $\pm 10$  MHz from the carrier (channels  $\pm 2$ )<sup>1</sup>. The limits must hold even in the presence of switching transients.

For the OBW, an upper limit of 5 MHz based on a chip rate of 3.84 MHz is specified.

**Emission Mask** According to the standard 3GPP TS 25.141, the spectrum emission mask is symmetric and divided into several areas where the maximum level is either constant or a linear function of the frequency. This means that the entire emission mask can be defined by a series of limit values at the points A, B, C, … , J shown in Fig. 4-23 below. The limits can be defined in two different ways:

• As an absolute level in dBm

As a level relative to the maximum output power P of the node B transmitter

3GPP specifies four different emission masks, to be applied in the maximum output power ranges P < 31 dBm, 31 dBm < P < 39 dBm, 39 dBm < P < 43 dBm, and 43 dBm < P. An example (39 dBm < P < 43 dBm) is reported in Table 4-3 below.

Absolute scale or relative to maximum node B output power P

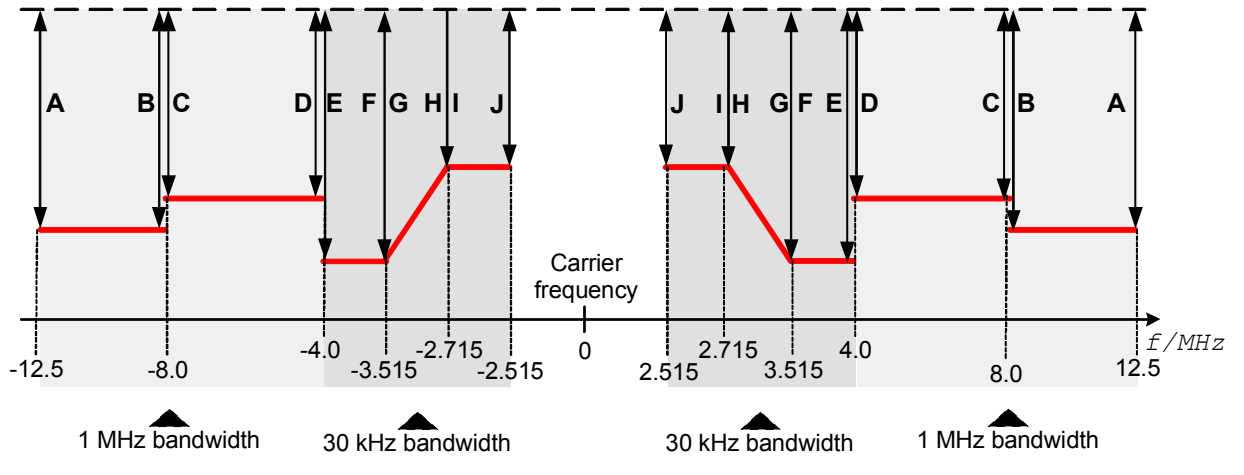

Fig. 4-23 3GPP spectrum emission mask

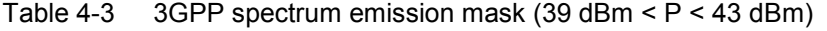

| Point | <b>Offset from carrier</b><br>frequency <sup>2</sup> | <b>Absolute limit</b> | <b>Relative limit</b> | <b>Measurement</b><br>bandwidth |
|-------|------------------------------------------------------|-----------------------|-----------------------|---------------------------------|
| A     | $±12.5$ MHz                                          |                       | $P - 56$ dB           | 1 MHz                           |
| в     | $\pm$ 8.0 MHz                                        |                       | $P - 56$ dB           | 1 MHz                           |
| C     | $±8.0$ MHz                                           | $-13$ dBm             |                       | 1 MHz                           |
| D     | $±4.0$ MHz                                           | $-13$ dBm             |                       | 1 MHz                           |

<sup>&</sup>lt;sup>1</sup> To keep our results in line with networks like GSM and TDMA, we define the ACLR and the limits with a relative minus sign compared to the 3GPP standard. The role of upper and lower limits is accordingly interchanged.

<sup>...&</sup>lt;br>The values denote the offset of the measurement filter center from the carrier frequency. An offset of 2.515 MHz means that the 3 dB point of the filter is at 2.5 MHz from the carrier.

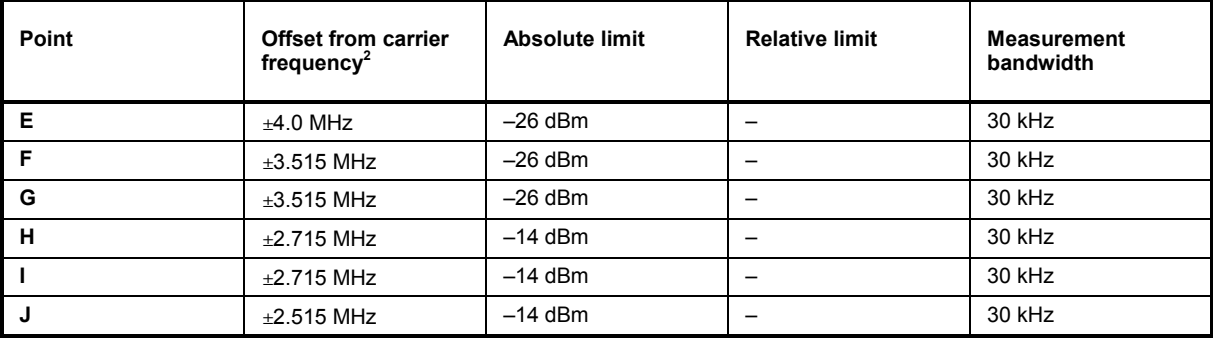

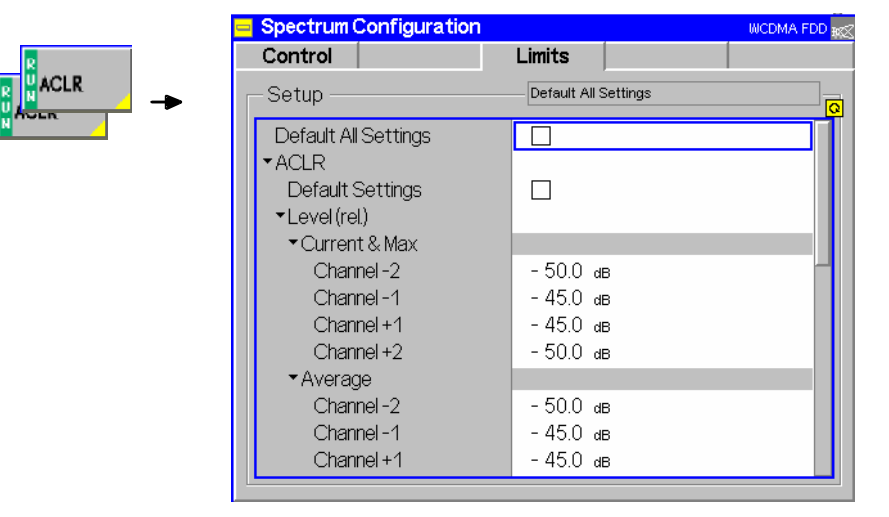

Fig. 4-24 Spectrum Configuration – Limits

**Default Settings** The *Default All Settings* switch assigns default values to all settings in the *Limits* tab (the default values are quoted in the command description in chapter 6 of this manual). In addition, default switches for the individual applications are provided.

> Remote control DEFault:SPECtrum:<Application>:LIMit *<Enable>*

**ACLR** The *ACLR* table section defines upper limits for the ACLR measured with the direct filter method. The following relative values *Level (rel.)* can be set for channels  $\pm 1$ (at  $\pm$ 5 MHz from the carrier) and  $\pm$ 2 (at  $\pm$ 10 MHz from the carrier):

> *Curr. & Max* Upper limit for the effective ACLR (RMS) of the current evaluation period (second table row in the upper table of the *ACLR* menu)

> *Average* Upper limit for the average of all *Current (RMS)* values referenced to the last statistics cycle (first table row in the lower table of the *ACLR* menu)

The limit check for each channel can be switched off using the *On/Off* key.

The absolute limits *Level (abs.)* are the powers in dBm below which no relative limit check needs to be performed. Common absolute limits for all channels can be set in the *All channels table section.* 

### Remote control

```
CONFigure:SPECtrum:ACLR:LEVel:CMAX:LIMit[:SCALar] 
:ASYMmetric:UPPer:CHANnel<nr>:VALue 
CONFigure:SPECtrum:ACLR:LEVel:CMAX:LIMit[:SCALar]
```
:ASYMmetric:UPPer:CHANnel<nr>:ENABle etc. **OBW** The *OBW* table section defines upper limits for the OBW. The following relative values *Level (rel.)* can be set for the OBW: *Curr. & Max* Upper limit for the OBW of the current slot *Average* Upper limit for the average of all *Current* values referenced to the last statistics cycle The limit check can be switched off using the *On/Off* key. Remote control CONFigure:SPECtrum:OBW:OBANdwidth:CMAX:LIMit[:SCALar] :ASYMmetric:UPPER:VALue CONFigure:SPECtrum:OBW:OBANdwidth:CMAX:LIMit[:SCALar] :ASYMmetric:UPPER:ENABle etc. **Emission Mask:**  Pre-selects how the emission mask is defined: **Select**  *Auto* The CMU measures the *Node B Power* an selects the spectrum emission mask specified in standard 3GPP TS 25.141 accordingly. The remaining parts of the *Emission Mask* section are hidden *P >= 43 dBm* Range of the node B maximum output power for which the standard defines a specific emission mask (see introduction of this section). If a range is selected, the corresponding limits are shown in the *Current & Max* and in the *Average* sections below. *User Defined* User-defined emission mask according to the values entered in the *Current & Max* and in the *Average* sections Remote control CONFigure:SPECtrum:EMASk:LIMit:SELect AUTO | CL1 | CL2 | CL3 | CL4 | USER **Limit Line Info** The *Limit Line Info* diagram shows a preview of the spectrum emission mask that represents a simplified version of [Fig. 4-23 above.](#page-96-0) **Current & Max.** The *Current & Max* table section contains the (relative and absolute) level values defining the emission mask for the *Current* and for the *Maximum* spectrum curve. The values are fixed (grayed) if an emission mask defined in the standard is used (see *Select* parameter above); they can be edited for *User Defined* selection. The points A to J are located at fixed frequencies; see [Fig. 4-23](#page-96-0) and [Table 4-3](#page-96-0) [above.](#page-96-0) At each point, it is possible to define either an absolute (dBm value) or  $$ after checking the  $P - x$  box – a relative limit. Remote control CONFigure:SPECtrum:EMASk:CMAX:LIMit:LINE:ASYMmetric:UPPer **Average** The *Average* table section contains the (relative and absolute) level values defining the emission mask for the *Average* spectrum curve. The definition is analogous to the *Current & Max.* section. Remote control CONFigure:SPECtrum:EMASk:AVERage:LIMit:LINE:ASYMmetric:UPPer

# **HSDPA TX Tests**

With option R&S® CMU-K79, the R&S® CMU 300 provides TX tests on a WCDMA downlink signal containing High Speed Downlink Packet Access (HSDPA) channels. *Power* and *Spectrum*  measurements can be performed with any downlink signal configuration. To obtain *Modulation* and *Code Domain Power* results, the R&S® CMU 300 must be able to synchronize to the downlink signal, which means that the test model defining the basic downlink signal parameters must be known.

# **Basic Test Procedure for HSDPA Modulation and CDP Tests**

The procedures for modulation and CDP tests on HSDPA downlink signals are analogous. The test models to be used for the different TX tests are defined in standard 3GPP TS 25.141. For reference information about the HSDPA test model settings in the R&S® CMU refer to section *HSDPA Test Model Settings* on p. 4.52 ff.

**Modulation** To measure the modulation parameters of a downlink signal proceed as follows:

- 1. Provide a WCDMA downlink signal and adjust the CMU's analyzer frequency and the scrambling codes according to your signal (see also *Condensed Measurement Examples – Modulation* in Chapter 2 of the WCDMA Node B operating manual).
- 2. Open the *Modulation* menu *(Menus Modulation)* and press the *Analyzer Settings* softkey*.*
- 3. If your WCDMA downlink signal is configured according to one of the HSDPA test models, press *Select Test Model* and select *Model 5* with the appropriate number of DPCHs and HS-PDCHs. Skip the following steps.
- 4. If you wish to define a new test model, or if you wish to vary one of the fixed, predefined test models, press *User Test Models* and enter the downlink signal parameters into the test model *1* section.
- 5. Press *Select Test Model* and select *UM1.*

You can now observe the modulation results in the measurement menu. The HSDPA channels are included in the calculation of the results.

**Code Domain Power**  To measure the code domain power of a downlink signal open the *Code Domain Power* menu and use the same procedure as for *Modulation* measurements.

> The code domain power results are displayed in the measurement menu. A specific HSDPA code channel in the upper (power/CDE vs. code) bar graph can be selected for a power/CDE vs. slot analysis in the lower bar graph.

# **HSDPA Test Model Settings**

All transmitter test models including the HSDPA models are directly accessible from the *Modulation* and *Code Domain Power* measurement menus.

 Press the *Analyzer Settings* softkey and configure your test model using the *Select Test Model, User Test Model,* or *Fixed Test Models* hotkeys.

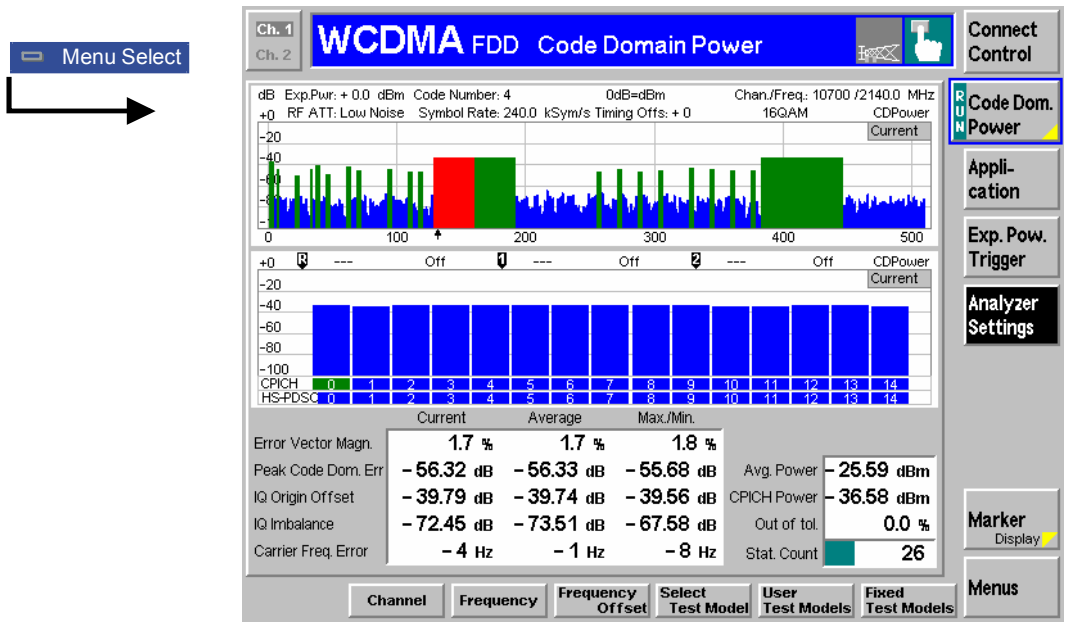

Fig. 4-25 Test model settings

HSDPA tests can be performed with one of the variants of the fixed test model no. 5 (see section *[Fixed](#page-63-0) [Test Models](#page-63-0)* on p. [4.16](#page-63-0) ff.) or with a user test model (see section *[User Test Models](#page-62-0)* on p. [4.15](#page-62-0) ff.).

# <span id="page-101-0"></span>**Connection Control (Non Signalling)**

The popup menu *Connection Control* contains several tabs to configure the inputs and outputs of the CMU, the respective signals and the trigger settings*.* The menu group is activated via the softkey *Connect. Control* to the right of the header of each measurement menu. The individual tabs *(Analyzer, Generator, Node B, AF/RF*  $\Im$ , *Sync., Trigger*) can be accessed via the hotkey bar at the lower edge of the screen.

The settings in the *Connection Control* menu are general settings that are valid for the entire function group [WCDMA Node B FDD](#page-48-0) *Non Signalling.* Changing general settings in any application will have an impact on all measurements and applications of the function group.

# **Analyzer Settings (Connection Control – Analyzer)**

The *Analyzer* tab adjusts the RF input path to the expected input power *(Expected Power)* and sets the center frequency of the RF analyzer. The CMU provides a softkey-oriented version of the *Analyzer* tab and a table-oriented version with extended functionality. The *Analyzer* hotkey toggles between the two versions if it is pressed repeatedly.

## **Softkey-Oriented Version**

The softkey-oriented version of the *Analyzer* tab determines the expected power *(Exp. Power)* and the center frequency of the RF analyzer *(RF Channel, Frequency Offset)*. All settings of this menu are also provided in the table-oriented version of the *Analyzer* tab; see section *[Table-Oriented Version](#page-102-0)* on p. [4.55](#page-102-0) ff.

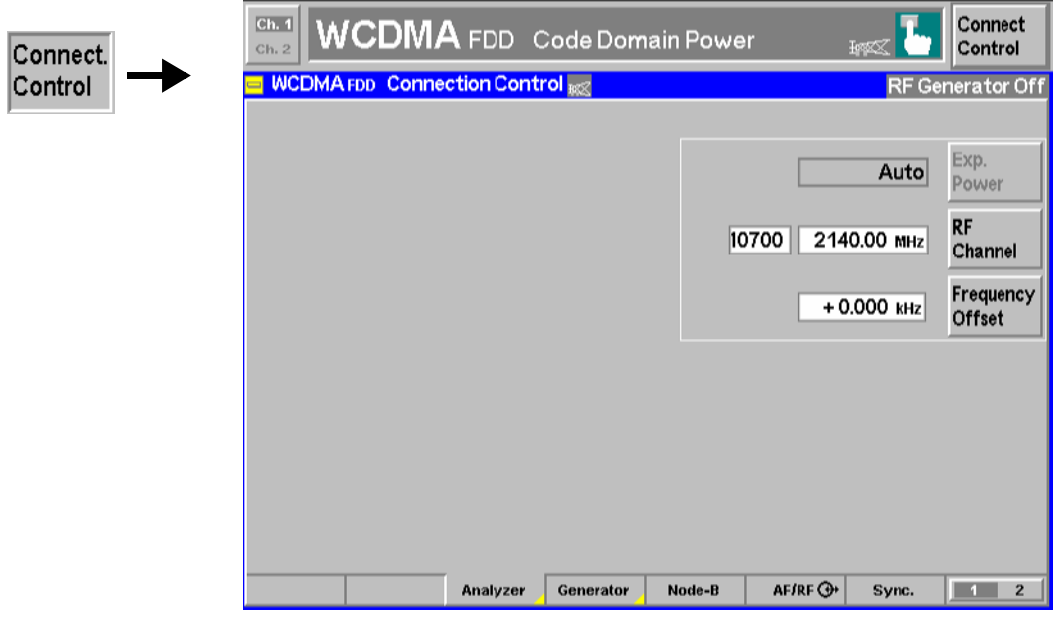

Fig. 4-26 Connection Control – RF analyzer settings (softkey)

## <span id="page-102-0"></span>**Table-Oriented Version**

The table-oriented version of the *Generator* tab determines:

- The expected input power *(Expected Power)* and the way it is defined *(Mode)*
- An attenuation or gain in the input path *(Attenuation)*
- The center frequency of the RF analyzer *(Channel, Frequency, Frequency Offset)*

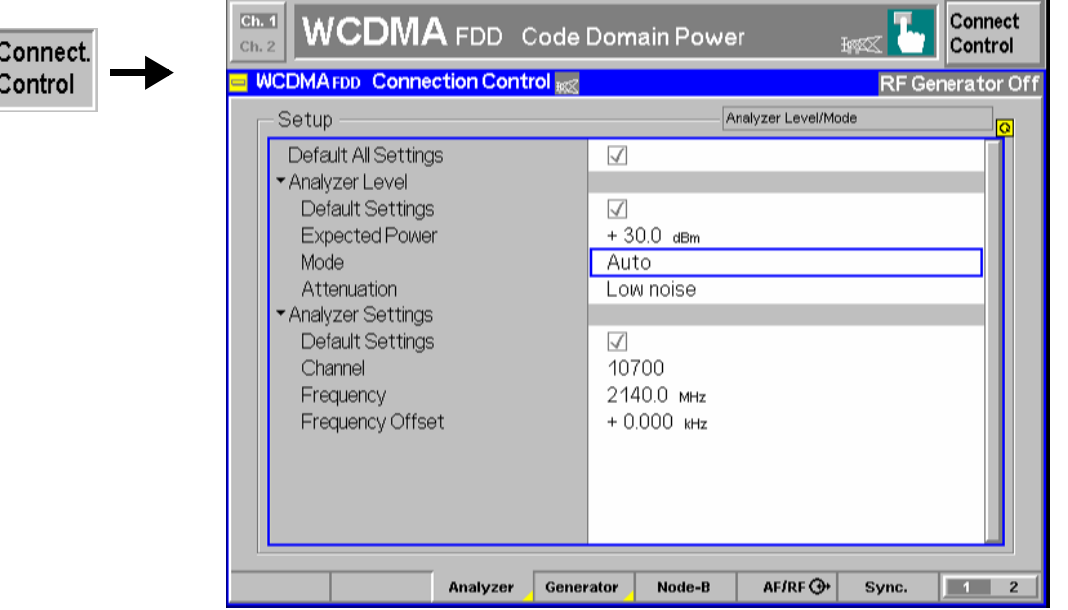

Fig. 4-27 Connection Control – RF analyzer settings (table)

**Default Settings** *Default All Settings* assigns default values to all settings in the *Analyzer* tab. Additional default switches are provided for the *Exp. Power Trigger* and *Analyzer Settings* table sections.

> Remote Control DEFault:EPOWer

**Expected Power** *Expected Power* sets the expected input power (overload level). This level corresponds to the input power that the CMU is able to measure. Input powers exceeding the *Expected Power* overdrive the input path and cause invalid results  $("---")$ .

> The behavior of the *Expected Power* softkey depends on the way the input power is set (see *Mode* function below):

- In manual mode, the *Expected Power* setting applies. This value should be adapted to the power of the Node B signal, allowing for a crest factor of a few dB. Note the remarks on external input attenuation below.
- If autoranging is selected the *Expected Power* is used as a start value for the autoranging routine and is also important to ensure safe switchover to manual setting.
- *Note: Spectrum measurements with ACLR Scanning on and Spectrum Emission Mask measurements cannot be performed in autoranging mode (see [Table 4-2](#page-84-0) on p. [4.37\)](#page-84-0).*

Remote control [SENSe:]EPOWer:VALue <Level>

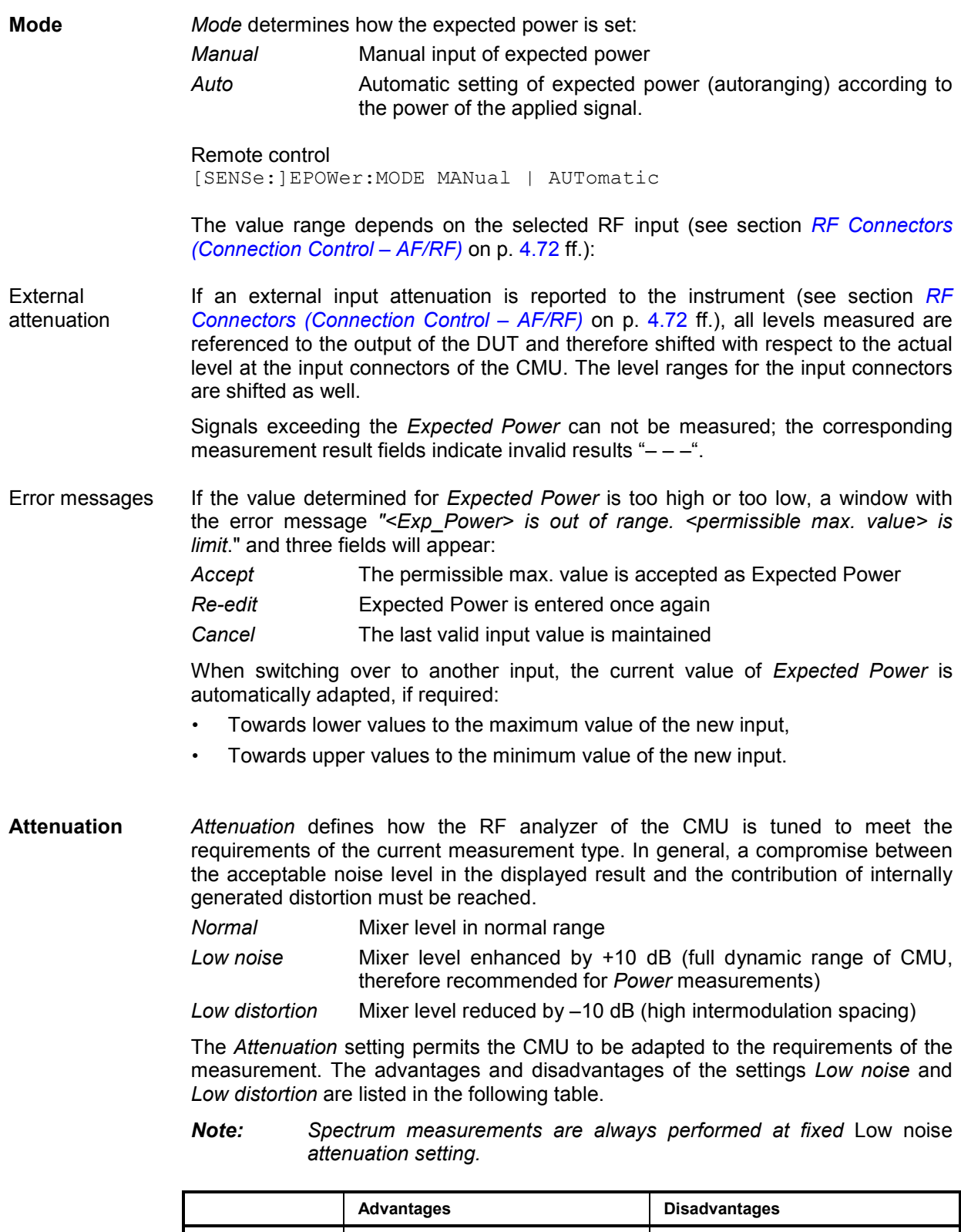

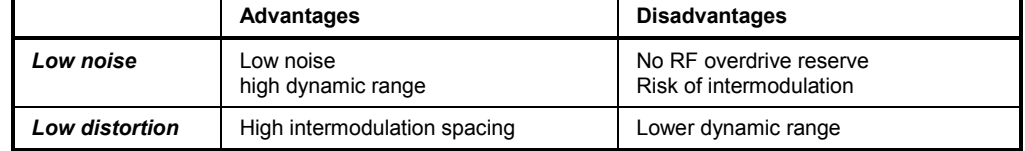

Remote control [SENSe:]EPOWer:ATTenuation NORMal | LNOise | LDIStortion

**Analyzer Settings**  The *Analyzer Settings* table section defines the center frequency of the RF analyzer.

**Channel / Frequency**  *Channel* and *Frequency* define the channel number (UARFCN, UTRA Absolute Radio Frequency Channel Number) and the carrier frequency of the measured RF signal. The assignment between channel numbers *N* and carrier frequencies *F* is defined in the 3GPP specification. The following relation holds for both directions of transmission (uplink and downlink):

 $N = 5 \cdot (F / MHz)$ , 0.0  $MHz \le F \le 3276.6$  *MHz* 

This means that it is sufficient to enter only one value (frequency **or** channel number), the other one is automatically adjusted.

The Node B is designed to operate in the nominal downlink band between 2110 MHz and 2170 MHz, corresponding to channel numbers 10550 to 10850. It is possible, however, to enter arbitrary UARFCNs or RF frequencies outside the downlink band, provided that the frequencies are in multiples of 200 kHz and within the allowed range of the RF analyzer. Moreover, the analyzer frequency can be modified by an additional *Frequency Offset* entered in the input field below so that an arbitrary analyzer frequency can be set.

*Note: The 200 kHz frequency raster given by the UARFCN frequencies is much finer and must not be confused with the WCDMA carrier spacing of 5 MHz.* 

Remote control [SENSe:]RFANalyzer:FREQuency:UNIT <Unit> [SENSe:]RFANalyzer:FREQuency <Frequency>

**Frequency Offset**  The *Frequency Offset* softkey defines an offset for the frequency set under RF Channel. This enables fine tuning of the frequency measured by the CMU, e.g. in order to simulate a detuned transmitter or receiver.

> Remote control [SENSe:]RFANalyzer:FOFFset <Offset>

# **Generator Settings**

The *Generator* tab of the *Connection Control* menu controls the R&S CMU's RF generator and configures the generated uplink WCDMA signal. The R&S CMU provides a panel oriented version of the *Generator* tab and a table-oriented version with extended functionality. The *Generator* hotkey toggles between the two versions if it is pressed repeatedly.

The properties of the **uplink WCDMA signal** are defined in 3G TS 25.213, *Spreading and modulation (FDD):* 

The WCDMA signal is composed of one control channel (DPCCH) and n data channels (DPDCH), where n is between 1 and 6. The symbols of all channels are first spread to the chip rate by the channelization codes c, weighted by gain factors  $\beta$  and summed to form a complex-valued stream of chips. This complex-valued signal is then scrambled by a long or short scrambling code and finally QPSK modulated. For a WCDMA signal consisting of the DPCCH plus one DPDCH, the different spreading and modulation stages are shown in *[Fig. 4-28](#page-105-0) [below](#page-105-0)*.

<span id="page-105-0"></span>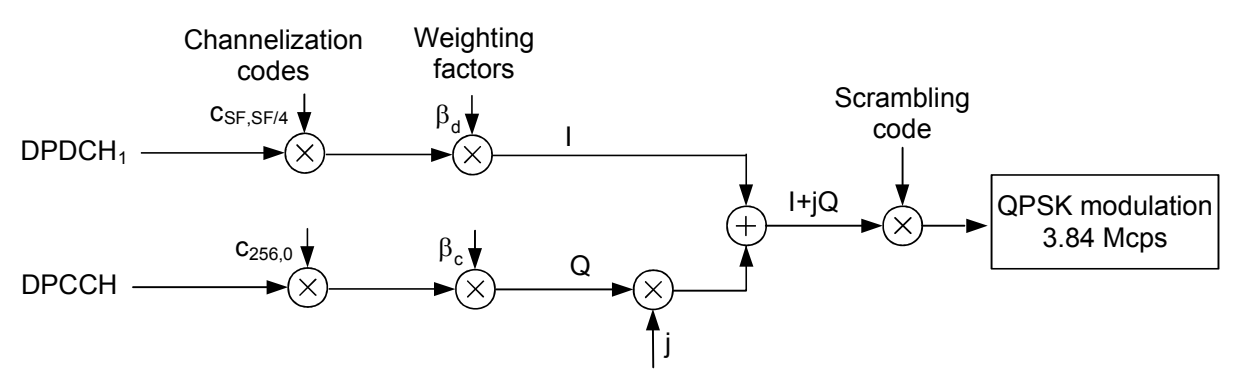

Fig. 4-28 Uplink WCDMA signal with up to 1 data channel

The **channelization codes** are defined in terms of the spreading factors SF and an index k ranging from 0 to SF – 1. The spreading factor relates the chip rate of the total WCDMA signal to the symbol rate of the individual channel: SF (Channel) x Symbol rate (Channel) = 3.84 Mcps.

According to the standard, the DPCCH is always spread with code c<sub>256,0</sub>, corresponding to a symbol rate of 15 kbps. In the signal configuration of *Fig. 4-28*, where one DPDCH is transmitted, spreading factors of 4, 8, 16, 32, 64, 128 or 256 may be used, and the corresponding DPDCH channelization codes are  $c_{SF, SF/4}$ . The R&S CMU sets the spreading factor implicitly after selecting the symbol rate for the first DPDCH. With several DPDCHs, DPDCH<sub>n</sub> is spread by  $c_{4,k}$ , where k = 1 if n  $\in$  {1, 2}, k = 3 if n  $\in$  {3, 4}, and k = 2 if n  $\in$  {5, 6}. The corresponding signal configuration is shown in *Fig. 4-29 below*.

The R&S CMU is able to generate standard WCDMA signals with any of the symbol rates and number of DPDCHs defined in the standard.

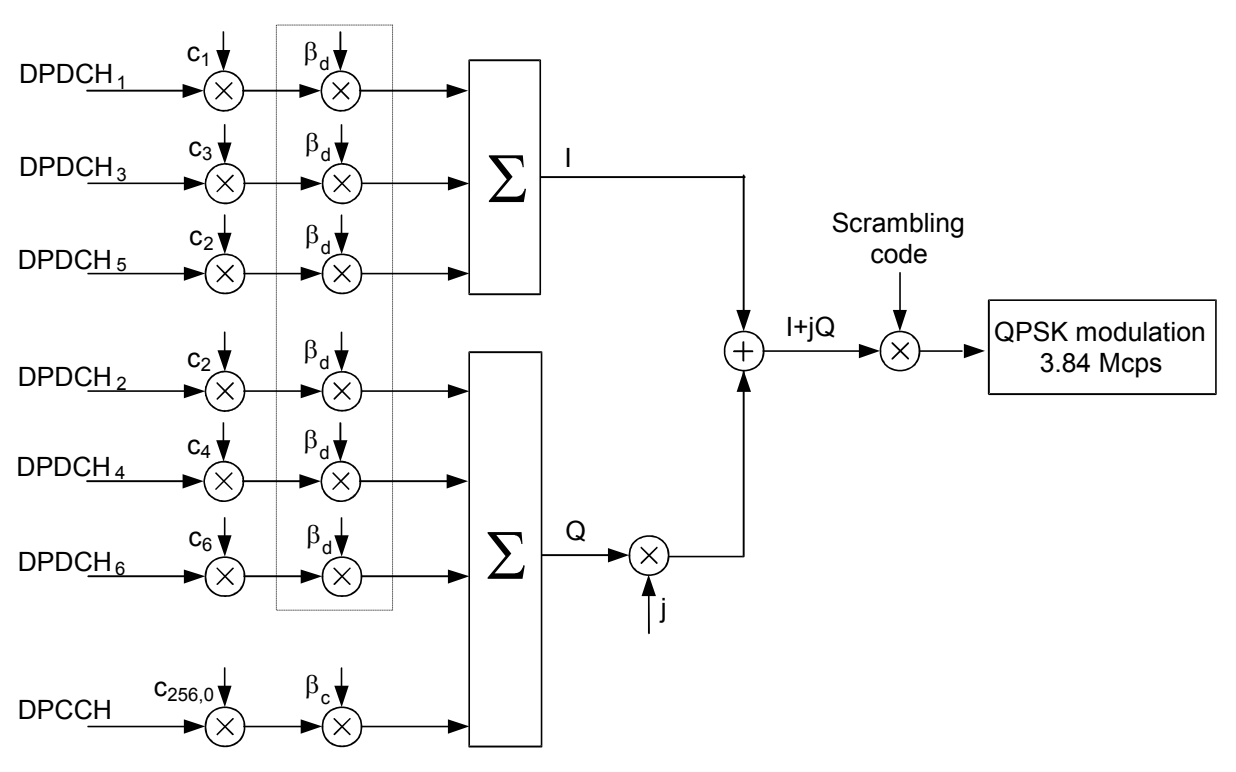

Fig. 4-29 Spreading of the uplink channels

The **weighting factors** are equal for all transmitted DPDCHs, so they essentially determine the DPCCH/DPDCH power ratio.

The **scrambling code** is a complex-valued sequence of either long or short type that is identified by its scrambling code number.

## **Panel Oriented Version**

The panel oriented version of the *Generator* tab provides softkeys to

- Control the R&S CMU's RF generator *(Generator)*
- Define the *RF Channel* and *Frequency Offset* of the signal analyzed by the R&S CMU
- Define the *Total TX Power* and the level in the Dedicated Physical Control Channel *(DPCCH Level*)
- Select the information bit rate of the generated 3GPP uplink reference channel *(Ref. Channel Type*)

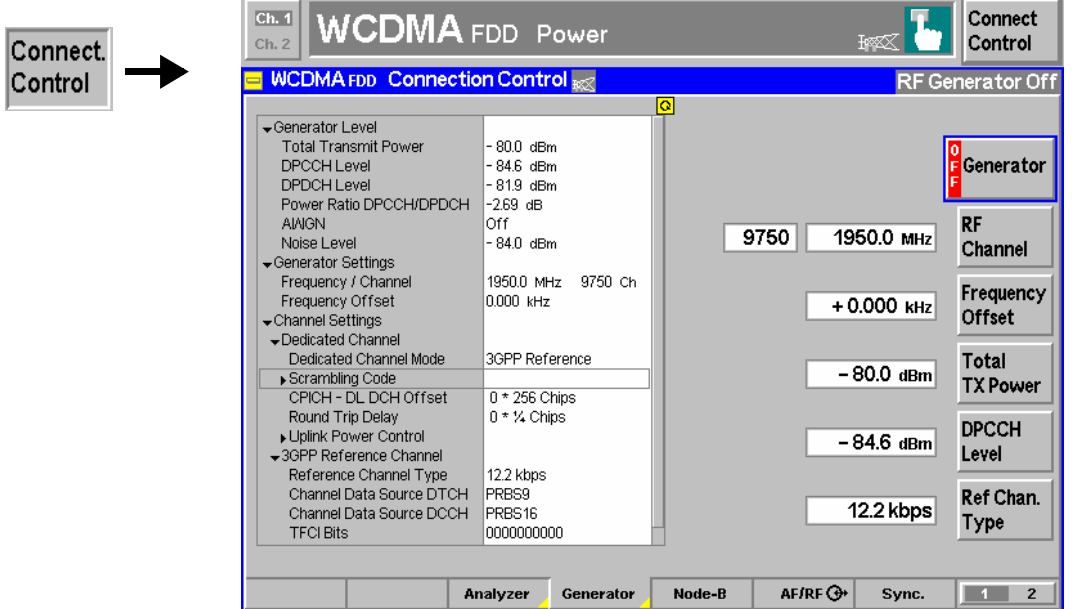

Fig. 4-30 Connection Control – Generator (panel)

**Generator** The *Generator* softkey indicates the operating status of the RF generator *(ON* or *OFF)*. Pressing the *Generator* softkey and the *ON/OFF* key switches the generator on or off.

Remote control

INITiate:RFGenerator ABORt:RFGenerator FETCh:RFGenerator:STATus?

**RF Channel** The *RF Channel* softkey defines the carrier frequency and channel number (UARFCN, UTRA Absolute Radio Frequency Channel Number) of the generated signal. The assignment between channel numbers *N* and carrier frequencies *F* is defined in the 3GPP specification. The following relation holds for both directions of transmission (uplink and downlink):

 $N = 5 \cdot (F / MHz)$ , 0.0  $MHz \le F \le 3276.6$  *MHz* 

This means that it is sufficient to enter only one value (frequency **or** channel number), the other one is automatically adjusted.

 The RF generator is particularly designed to operate in the nominal uplink band between 1920 MHz and 1980 MHz, corresponding to channel numbers 9600 to 9900. It is possible, however, to enter arbitrary UARFCNs or RF frequencies outside the uplink band, provided that the frequencies are in multiples of 200 kHz and within the allowed range of the RF generator. Moreover, the generator frequency can be modified by an additional *Frequency Offset* entered in the input field below so that an arbitrary generator frequency can be set.

*Note: The 200 kHz frequency raster given by the UARFCN frequencies is much finer and must not be confused with the WCDMA carrier spacing of 5 MHz.* 

### Remote control

UNIT:RFGenerator:FREQuency <Unit> SOURce:RFGenerator:FREQuency <Frequency>

The *Frequency Offset* softkey defines an offset for the frequency set under *RF Channel*. This enables an arbitrary modification or fine tuning of the generated frequency.

Remote control SOURce:RFGenerator:FOFFset <Number>

**Total TX Power**

**Frequency Offset**

> The *Total TX Power* softkey sets the total transmit power of the RF generator in the selected RF channel, averaged over 1 slot. The *Total TX Power* is the sum of the *DPCCH Level* and the level of the individual DPDCHs; a possible AWGN contribution is not included.

Remote control SOURce:RFGenerator:LEVel:TTPower <Power>

**DPCCH Level**

The *DPCCH Level* softkey sets the absolute level in dBm of the control part (DPCCH) of the Dedicated Physical Channel (DPCH). According to *[Fig. 4-29](#page-105-0)* (see p. [4.58\)](#page-105-0), the levels of the n<sub>ch</sub> DPDCH data channels (1  $\leq$  n<sub>ch</sub>  $\leq$  6) in the uplink generator signal are all equal but may be different from the *DPCCH Level*. The sum of all channel contributions must be equal to the *Total TX Power:*

$$
P_{total} = n_{ch} \cdot P_{DPDCH} + P_{DPCCH} = \left(n_{ch} \cdot \frac{\beta_d}{\beta_c} + 1\right) P_{DPCCH}
$$

The number  $n_{\text{ch}}$  of data channels is given implicitly by the *Reference Channel Type* (if the generator signal is configured as a 3GPP reference measurement channel) or the *Symbol Rate* (if the generator signal is configured as a physical channel). The power ratio  $\beta_d/\beta_c$  is fixed for a given 3GPP reference channel type; for physical channels it can be set in the table-oriented version of the *Generator* tab. This means that if one of the values *Total TX Power* and *DPCCH Level* is changed, the other one is automatically adapted according to the formula above. If the power ratio for a physical channel is changed explicitly, the *Total TX Power* is kept constant and the *DPCCH Level* is adapted.

Further DPCH settings are provided in the table-oriented version of the *Generator* tab; see section *[Dedicated Channel](#page-110-0)* on p. [4.63](#page-110-0) ff. and *[Fig. 4-34](#page-115-0)* on p. [4.68.](#page-115-0)

### Remote control

SOURce:RFGenerator:LEVel:DPCCh <Level>
**Ref. Chan. Type** The *Ref. Chan. Type* softkey selects the information bit rate of the 3GPP reference channel (12.2 kbps, 64 kbps, 144 kbps, 384 kbps, or 2048 kbps). The information bit rate determines various physical and transport channel parameters of the reference channel. An example (12.2 kbps) is given in *[Table 4-1](#page-113-0)* and *[Table 4-2](#page-114-0)* on p. [4.66.](#page-113-0)

The *Ref. Chan. Type* setting is not relevant if the uplink signal is configured as a *[Physical Channel](#page-114-0)*; see p. [4.67.](#page-114-0)

Remote control

SOURce:RFGenerator:GPPReference:CTYPe

## **Table-Oriented Version**

The table-oriented version of the *Generator* tab provides settings to

- Control the RF generator and define its level *(Generator Level)*
- Define channel-independent settings *(Generator Settings)*
- Configure the Dedicated Channel, either as a 3GPP UL Reference Channel or as a Physical Channel
- Define the uplink Transmit Power Control *(TPC)* settings.

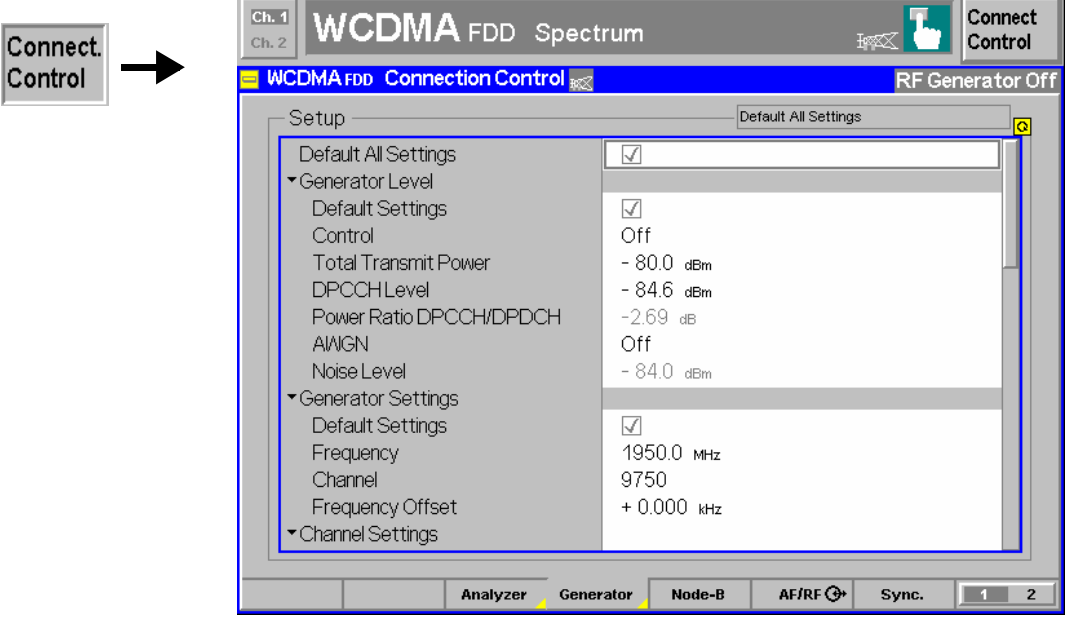

Fig. 4-31 Connection Control – Generator (table)

**Default Settings** The *Default All Settings* switch assigns default values to all settings in the *Generator* tab. Further *Default Settings* switches are provided for several sections of the generator setup table.

> Remote control DEFault: RFGenerator ON | OFF etc.

**Generator Level** The parameters of the *Generator Level* section control the RF generator and define the power of the generated uplink signal.

- <span id="page-109-0"></span>*Control* Switches the RF generator on or off. This parameter corresponds to the *[Generator](#page-106-0)* softkey in the panel oriented version of the *Generator* tab.
- *Total Transmit P.* Defines the total transmit power of the RF generator in the selected RF channel (DPCCH and DPDCH contributions; a possible AWGN contribution is not included).
- *DPCCH Level* Defines the absolute level in dBm of the control part (DPCCH) of the Dedicated Physical Channel.

## *Power Ratio*

- *DPCCH/DPDCH* Defines the ratio  $\beta_0/\beta_d$  between the control part and the data part of the generator signal; see *[DPCCH Level](#page-107-0)* softkey on p. [4.60.](#page-107-0) This parameter is available only if the dedicated channel is configured as a physical channel *(Dedicated Channel Mode = Physical;* see below). The nominal power ratio of 3GPP reference measurement channels is fixed for a given information bit rate; see *[Table 4-1](#page-113-0)* on p. [4.66.](#page-113-0)
- *AWGN* Switches the Additional White Gaussian Noise contribution to the RF generator signal on or off. The AWGN represents an interfering signal of variable level which impairs the generator signal in a controlled way. It is available with option R&S CMU-K77, *AWGN and BER Simulation.*

An AWGN contribution is required for several tests described in the conformance specification 3GPP TS 25.141. In addition to the AWGN the CMU can include bit errors and block errors into the generator signal; see *[BER/BLER Verification](#page-114-0)* on p. [4.67.](#page-114-0)

*Noise Level* Determines the absolute AWGN level (if *AWGN* is switched *On)*.

The parameters correspond to the softkeys *[Generator](#page-106-0)* (see p. [4.59\)](#page-106-0), *Total TX Power,* and *[DPCCH Level](#page-107-0)* in the panel oriented version of the *Generator* tab. The *Total Transmit Power,* the *DPCCH Level* and the *Power Ratio DPCCH/DPDCH*  depend on each other. On changing one value, the other one is automatically adapted. See description of the *[DPCCH Level](#page-107-0)* softkey on p. [4.60.](#page-107-0)

### Remote control

```
INITiate:RFGenerator 
ABORt:RFGenerator 
FETCh:RFGenerator:STATus? 
SOURce:RFGenerator:LEVel:TTPower <Power> 
SOURce:RFGenerator:LEVel:DPCCh <Level> 
SOURce:RFGenerator:LEVel:RCD:PHYS 
SOURce:RFGenerator:LEVel:RCD:GPPR? 
SOURce:RFGenerator:LEVel:AWGN ON | OFF 
SOURce:RFGenerator:LEVel:NOISe <Level>
```
**Generator Settings**  The *Generator Settings* table section defines channel-independent properties of the generated RF signal:

> *Frequency* Carrier frequency of the generator signal (see *[RF Channel](#page-106-0)* softkey description on p. [4.59\)](#page-106-0)

*Channel* UARFCN (see *[RF Channel](#page-106-0)* softkey description on p. [4.59\)](#page-106-0)

*Frequency Offset* Frequency offset with respect to the carrier frequency

### Remote control

SOURce:RFGenerator:FREQuency UNIT:RFGenerator:FREQuency SOURce:RFGenerator:FOFFSet

<span id="page-110-0"></span>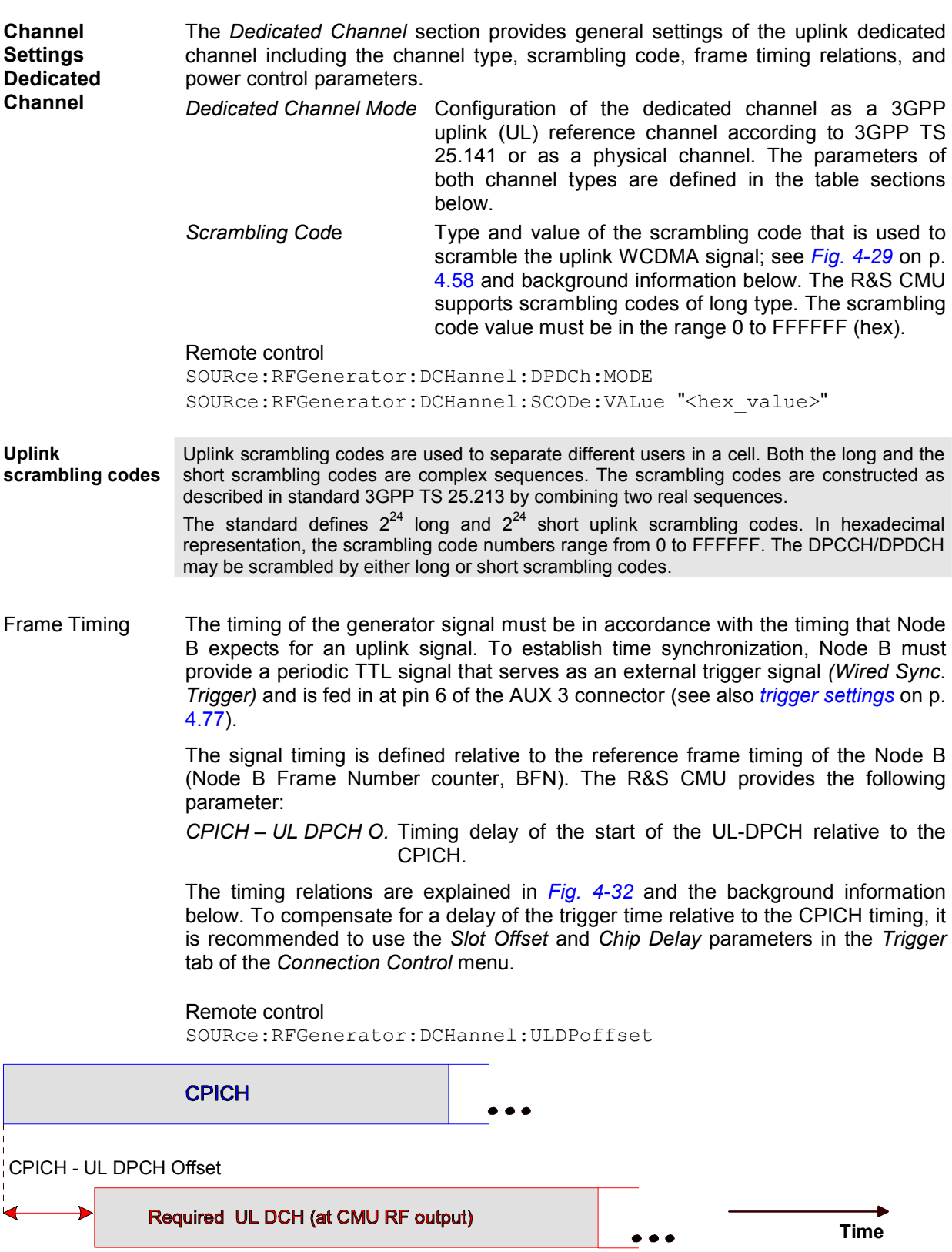

Fig. 4-32 Downling/Uplink timing relation

**Synchronization Parameters**  The counters and parameters used in the different UTRAN synchronization procedures are described in standard 3GPP TS 25.402. The timing of all DL and UL frames in all cells belonging to a Node B is related to the common Node B Frame Number counter (BFN). The range of this counter is 0 to 4095 frames. In the downlink signal, the Primary Common Control Physical Channel (PCCPCH) carries the BCH transport channel and the System Frame Number (SFN) and is used as a timing reference for all physical channels. Its timing is equal to the timing of the CPICH.

<span id="page-111-0"></span>Uplink Power **Control** Uplink inner loop power control in the UTRAN is the process of adjusting the UE transmit power in order to limit the uplink signal-to-noise interference ratio. The R&S CMU assumes an alternating TPC command pattern (1010...) and provides the following power control parameters for the generator signal:

- *TPC Step Size* Relative power difference of the RF generator between two consecutive slots if the power control algorithm commands the R&S CMU to change its output power. The step size is always a positive dB value; the actual generator power may be increased or decreased by the step size, depending on the TPC *Mode*.
- *Mode* **Power control algorithm 1 or 2 used to control the R&S** CMU RF generator power. With power control *Algorithm 1*  and the fixed TPC command pattern of the R&S CMU, the generator power toggles up and down by the *TPC Step Size*. Power control. *Algorithm 2* implies a constant generator power.

For more information refer to the background information below. The R&S CMU is also capable of testing *[Downlink Power Control](#page-116-0)* of the Node B; see notes on p. [4.69.](#page-116-0)

Remote control

SOURce:RFGenerator:DCHannel:ULPControl:TPCSsize SOURce:RFGenerator:DCHannel:ULPControl:MODE

**WCDMA Uplink Power Control**  In CDMA networks, control of the UE transmit power is essential to ensure stable transmission and an efficient radio resource management within the system. Generally speaking, an output power of the UE transmitter that is too low decreases the coverage area while an excess output power may cause interference to other channels or systems. Both effects decrease the system capacity.

> The Node B transmits a series of Transmit Power Control (TPC) commands on the DL channel. The UE receives the TPC commands and adjusts its transmit power according to one of the following algorithms for uplink power control (see standard 3GPP TS 25.214):

- *Algorithm 1* One TPC command is received in each slot. If the received TPC command is equal to 1 (0), then the power control parameter TPC\_cmd for that slot is +1 (–1). This implies that the UE transmitter output power changes after each slot.
- *Algorithm 2* One TPC command is received in each slot. The slots are grouped into sets of 5 slots, aligned to the frame boundaries, so that there is no overlap between different sets of 5 slots. If the received TPC command is equal to 1 (0) in all 5 slots of a set, then the power control parameter TPC\_cmd for the  $5<sup>th</sup>$  slot is +1 (-1). Otherwise TPC\_cmd for the  $5<sup>th</sup>$  slot is 0. This implies that the UE transmitter output power only changes if the same TPC command is received in a complete set of 5 slots.

For both algorithms, the UE transmitter output power changes by TPC\_cms times the *TPC Step Size* of 1 dB or 2 dB.

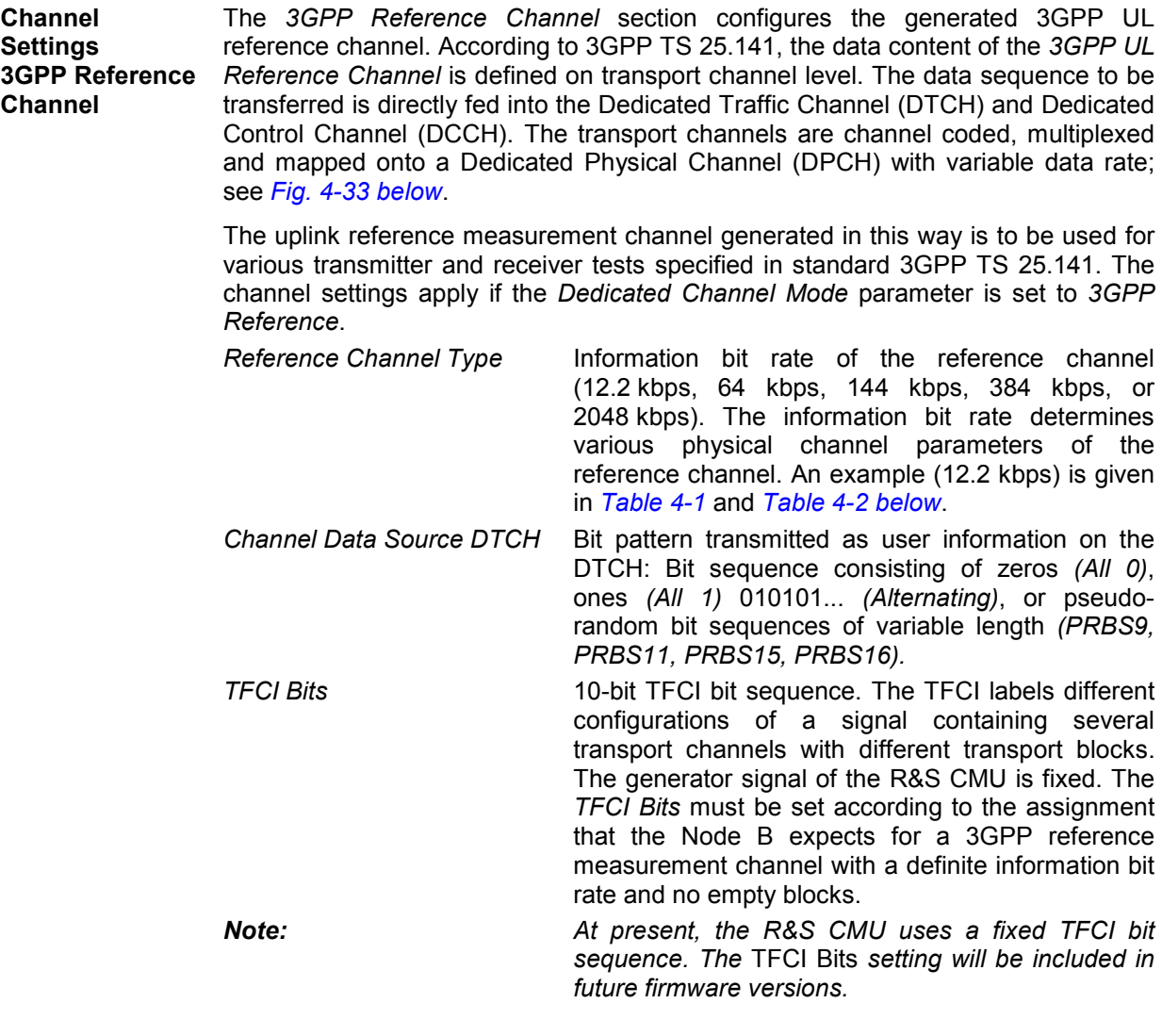

### Remote control

SOURce:RFGenerator:GPPReference:CTYPe SOURce:RFGenerator:GPPReference:CDSource:DTCH SOURce:RFGenerator:GPPReference:CDSource:DCCH? SOURCe:RFGenerator:GPPReference:TFCIbits?

### **Uplink reference measurement channels**

According to 3GPP TS 25.141, the data content of the 3GPP UL Reference Channel is defined on transport channel level. The data sequence to be transferred is directly fed into the Dedicated Traffic Channel (DTCH) and Dedicated Control Channel (DCCH). The transport channels are channel coded, multiplexed and mapped onto a Dedicated Physical Channel (DPCH) with variable data rate.

The following example illustrates the generation of a 3GPP reference measurement channel from the DTCH and DCCH transport channels and the parameters for an information bit rate of 12.2 kbps. For other bit rates refer to standard 3GPP TS 25.141.

<span id="page-113-0"></span>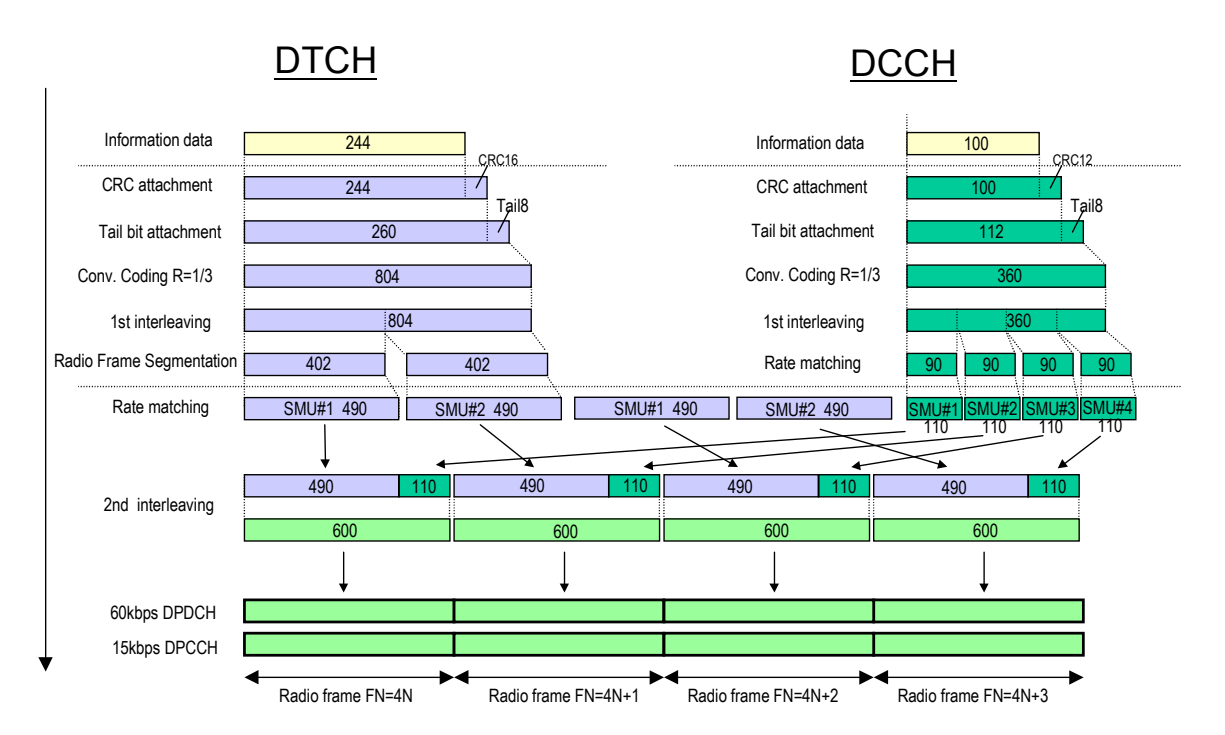

Fig. 4-33 Channel coding of UL reference measurement channel (12.2 kbps)

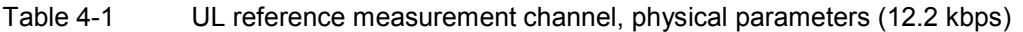

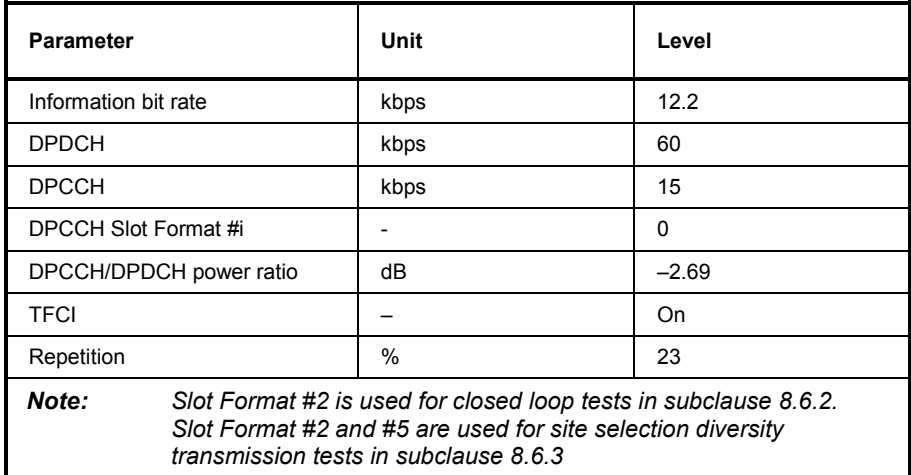

<span id="page-114-0"></span>

Table 4-2 UL reference measurement channel, transport channel parameters (12.2 kbps)

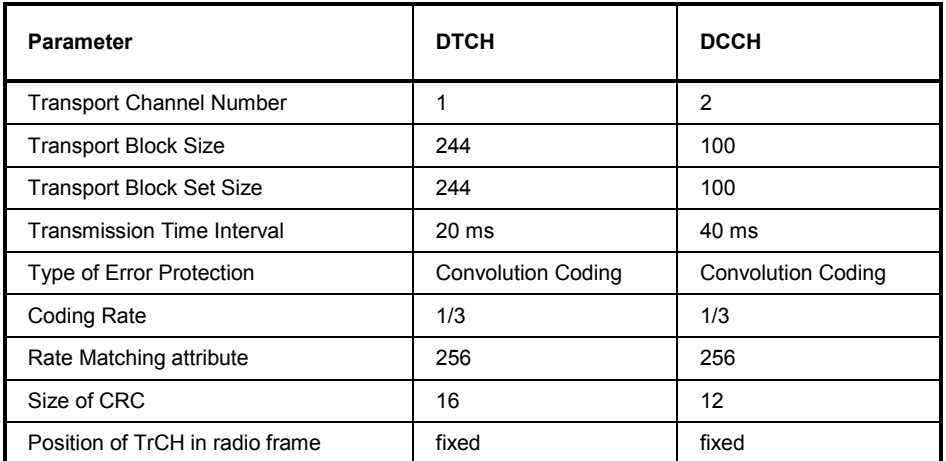

**Channel Settings – 3GPP Reference Channel – BER/BLER Verification**  In *BER/BLER Verification* mode the R&S CMU generates an uplink 3GPP reference channel signal with a definite number of bit or block errors. These errors impair the signal in a controlled way. The *BER/BLER Verification* mode is available with option R&S CMU-K77, *AWGN and BER Simulation.*  An uplink 3GPP reference channel signal with a definite number of bit or block errors is required for the *Verification of Internal BER/BER Calculation* tests described in the conformance specification 3GPP TS 25.141. In addition to the bit and block errors the R&S CMU can superimpose an AWGN contribution to the generator signal; see *[AWGN](#page-109-0)* on p. [4.62.](#page-109-0) *Mode* Selects the *BER* or *BLER Verification* mode on (either the *BER Value* or the *BLER Value* is used) or deactivates both modes (no bit and block errors included) *BER Value* Percentage of faulty bits used if the *BER/BLER Verification* mode is switched on *BLER Value* Percentage of faulty blocks used if the *BER/BLER Verification*  mode is switched on Remote control SOURCe:RFGenerator:GPPReference:BBVermode OFF | BER | BLER SOURCe:RFGenerator:GPPReference:BERValue*<Rate>*  SOURCe:RFGenerator:GPPReference:BLERvalue*<Rate>* **Channel Settings Physical Channel DPCCH – TFCI Field Settings**  The *Physical Channel DPCCH* section defines the properties of the control part of the uplink physical channel. The DPCCH is I/Q code multiplexed with the DPDCH according to standard 3GPP TS 25.211; see *[Fig. 4-34](#page-115-0) [below](#page-115-0)*. The channel settings apply if the *Dedicated Channel Mode* parameter is set to *Physical*. The following parameters control the TFCI field in the DPCCH (see *[Fig. 4-34](#page-115-0)* on p. [4.68\)](#page-115-0): *TFCI Code Word* 8-digit hex number to be used as a TFCI*.* Remote control SOURce:RFGenerator:PCHannel:DPCCh:TFCI:CWORd "<hex\_value>"

<span id="page-115-0"></span>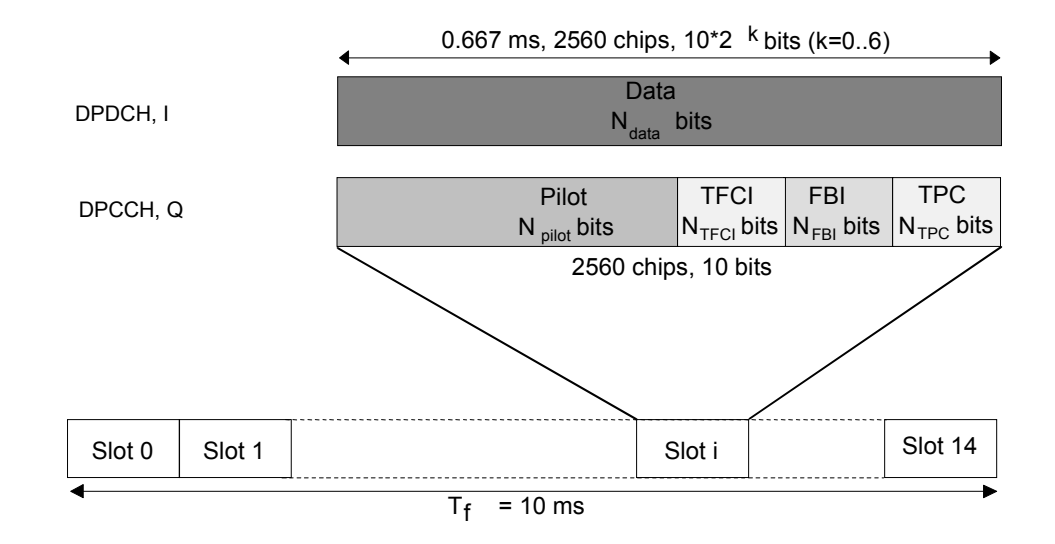

Fig. 4-34 Structure of an uplink DPCH in time domain

- DPCCH Dedicated Physical Control Channel<br>DPDCH Dedicated Physical Data Channel
- Dedicated Physical Data Channel
- TFCI Transport Format Combination Indicator
- FBI Feedback Information<br>
TPC Transmit Power Control
- Transmit Power Control
- Pilot Pilot Symbols

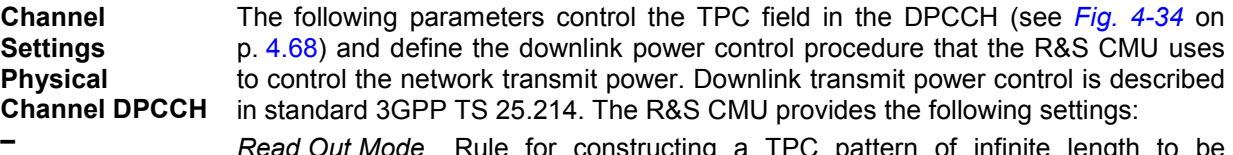

- *Read Out Mode* Rule for constructing a TPC pattern of infinite length to be transferred to Node B. The actual pattern transferred depends on the finite single *Pattern* defined below and the *Read Out Mode;* see *[Table 4-3](#page-116-0) [below](#page-116-0)*. Together with the *Downlink Power Control Mode*, the TPC pattern determines the power steps of the Node B transmitter between consecutive slots.
	- *Pattern Length* Length of the finite TPC command pattern in bits (see *Pattern*  below).
	- *Pattern* TPC command sequence of finite length used to construct the pattern transferred to Node B; see *Read Out Mode* above. The sequence is truncated after the *Pattern Length* defined above; all bits after the *Pattern Length* are discarded (single pattern).

## Remote control

SOURce:RFGenerator:PCHannel:DPCCh:TPC:ROMode SOURce:RFGenerator:PCHannel:DPCCh:TPC:PLENgth SOURce:RFGenerator:PCHannel:DPCCh:TPC:PATTern

**TPC Field Settings** 

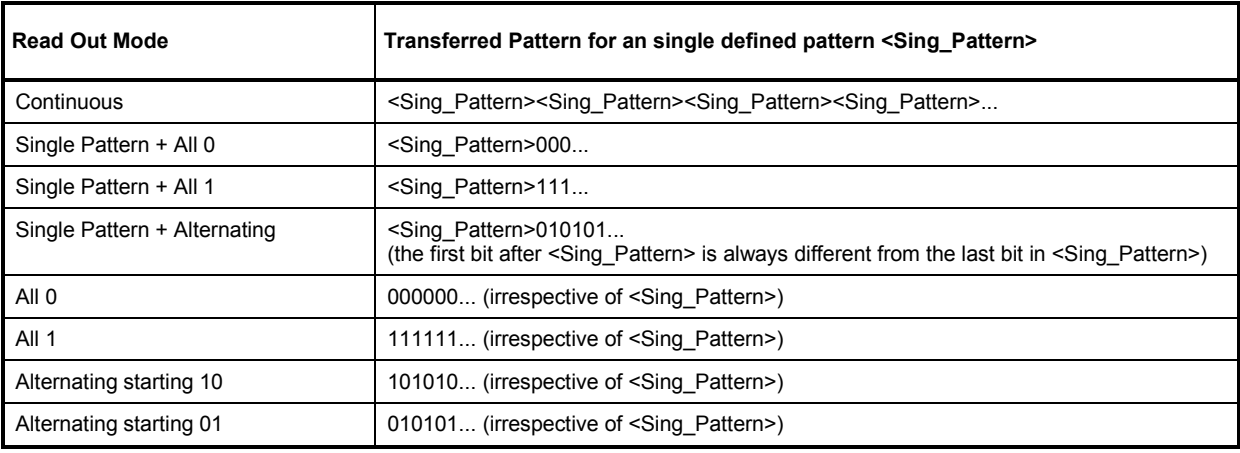

<span id="page-116-0"></span>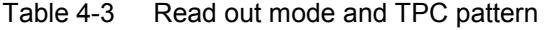

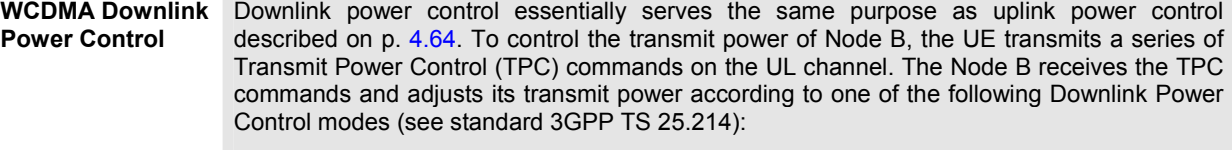

- *DPC\_MODE 0* The UE generates a TPC command in each slot and transmits the TPC command in the first available TPC field in the uplink DPCCH. If the received TPC command is equal to 1 (0), then the Node B changes its transmit power by a power step  $+\Delta_{TPC}$  ( $-\Delta_{TPC}$ ) plus a possible correction. This implies that the Node B transmitter output power changes after each slot.
- *DPC\_MODE 1* The UE repeats the same TPC command over 3 slots, and the Node B updates its transmit power every three slots, according to the same rules as for DPC\_MODE 0.

The R&S CMU always uses DPC\_MODE 0.

**Channel Settings Physical Channel DPDCH**  The *Physical Channel DPDCH* section defines the properties of the data part of the uplink physical channel. The *UL Physical Channel* is defined in terms of its total *Symbol Rate*. The data sequence to be transferred is fed into the data fields of the DPDCH without channel coding. The DPDCH is I/Q-code multiplexed with the DPCCH according to standard 3GPP TS 25.211; see *[Fig. 4-34](#page-115-0) [above](#page-115-0)*. The channel settings apply if the *Dedicated Channel Mode* parameter is set to *Physical*.

*Channel Data Source* 

- *DPDCH* Bit pattern transmitted as user information on the DPDCH: Bit sequence consisting of zeros *(All 0)*, ones *(All 1)* 010101... *(Alternating)*, or pseudo-random bit sequences of variable length *(PRBS9, PRBS11, PRBS15, PRBS16).*
- *Symbol Rate* Channel symbol rate in ksps determining the properties of the UL physical channel. The R&S CMU supports all symbol rates from 15 ksps to 960 ksps; for 960 ksps channels the number of DPDCHs to be multiplexed with a DPCCH can be set from 1 to 6 (see *[Fig. 4-29](#page-105-0)* on p. [4.58\)](#page-105-0). The channel parameters corresponding to the different symbol rates are listed in *[Table 4-4](#page-117-0) [below](#page-117-0)*.

Remote control

SOURce:RFGenerator:PCHannel:DPDCh:CDSource SOURce:RFGenerator:PCHannel:DPDCh:TOTal:SRATe

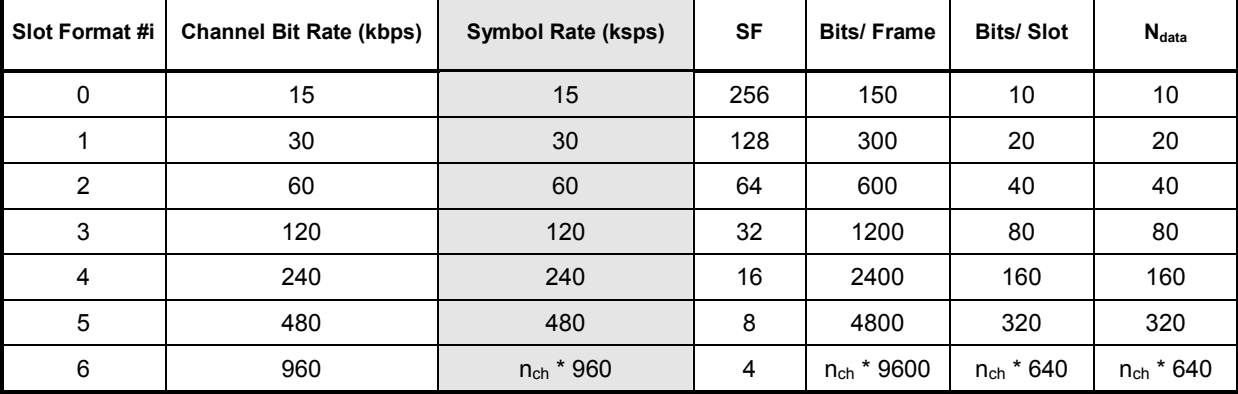

<span id="page-117-0"></span>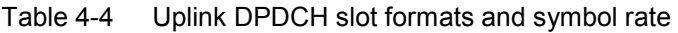

# **Node B Signal (Connection Control – Node B)**

The *Node B* tab of the *Connection Control* menu describes the Node B signal configuration. The CMU is able to synchronize to the received downlink (Node B) signal and make *Code Domain Power* and *Modulation* measurements only if it is in accordance with the signal configuration defined in the *Node B*  tab.

*Note: The CMU uses the P-CPICH of the Node B signal for synchronization. Synchronization*  fails unless the downlink (Node B) signal contains a P-CPICH and the CMU knows the *primary and secondary scrambling codes.* 

The WCDMA uplink and downlink signals differ in their channel structure and in the way the physical channels are built. *Table 4-5 below* summarizes the parameters that are relevant for this section.

| <b>Parameter</b>                    | <b>Uplink</b>                                                                                                    | <b>Downlink</b>                                                                                                    |
|-------------------------------------|----------------------------------------------------------------------------------------------------|----------------------------------------------------------------------------------------------------|
| Chip rate                           | 3.84 Mcps                                                                                                    | 3.84 Mcps                                                                                                    |
| Frame structure                     | 10 ms radio frame<br>divided into 15 slots (2560 chips/slot)                                                                                       | 10 ms radio frame<br>divided into 15 slots (2560 chips/slot)                                                                                                    |
| Spreading codes                     | Orthogonal Variable Spreading Factor (OVSF)<br>channelization codes and long and short<br>scrambling codes (Gold sequences) for user<br>separation | Orthogonal Variable Spreading Factor (OVSF)<br>channelization codes for channel separation,<br>Gold sequences of length $2^{18} - 1$ for cell and<br>user separation |
| Spreading factors /<br>symbol rates | 4, 8, 16, , 256<br>960 ksps, , 15 ksps                                                                                                    | 4, 8, 16, , 512<br>960 ksps, , 7.5 ksps                                                                                                    |
| Channel multiplexing                | Control and pilot channel time-multiplexed,<br>I/Q multiplexing for data and control channels                                                      | Data and control channels time-multiplexed                                                                                                    |

Table 4-5 WCDMA specifications

The *Node B* tab defines the following Node B properties:

- The *Antenna Diversity*
- The *Primary* and the *Secondary Scrambling Code* used to scramble the DPCH

s.

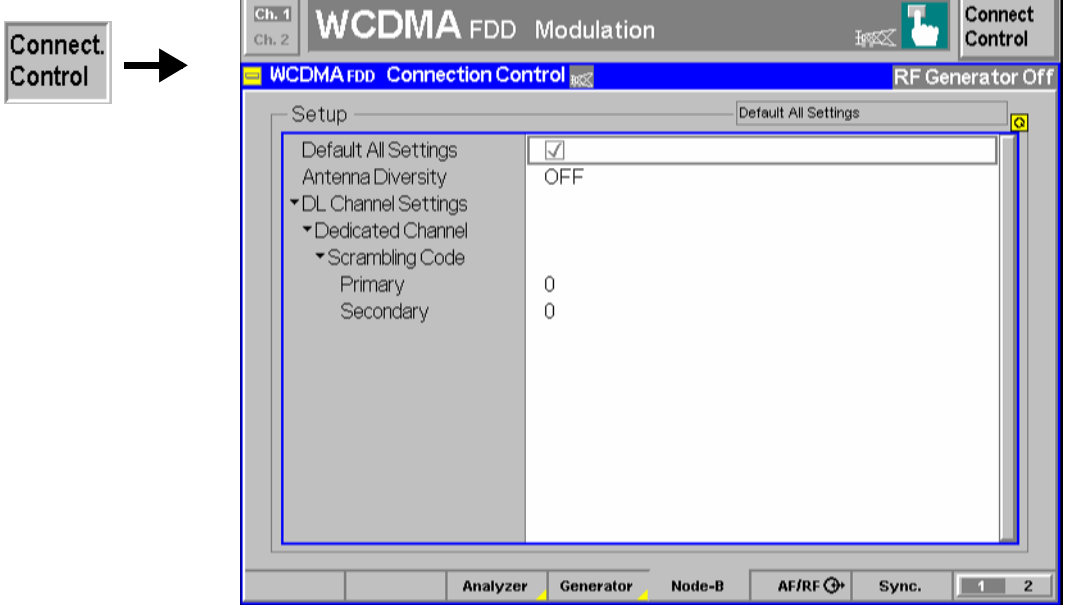

Fig. 4-35 Connection Control – Node B

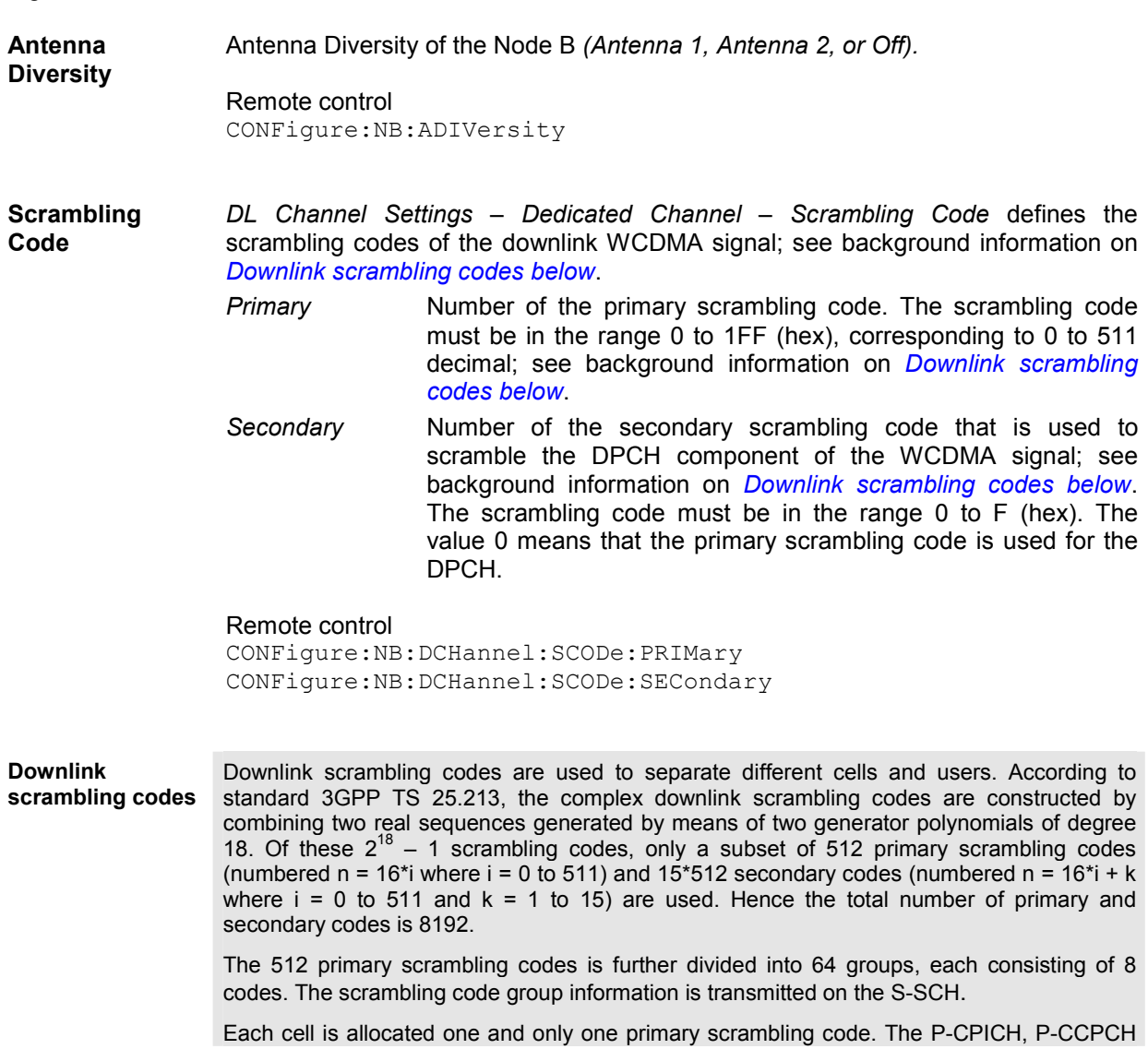

and PICH are always transmitted using the primary scrambling code. The other downlink physical channels in the CMU generator signal can be transmitted with either the primary scrambling code or one of the secondary scrambling codes associated with the primary scrambling code of a cell.

# **RF Connectors (Connection Control – AF/RF)**

The *AF/RF*  $\odot$  tab configures the RF connectors of the R&S CMU. This includes the setting of

- The RF input and output of the R&S CMU *(RF Output, RF Input)*
- An external attenuation at the connectors *(Ext. Att. Output, Ext. Att. Input)*

*Note: The configuration of the input connectors is not relevant in TX mode.* 

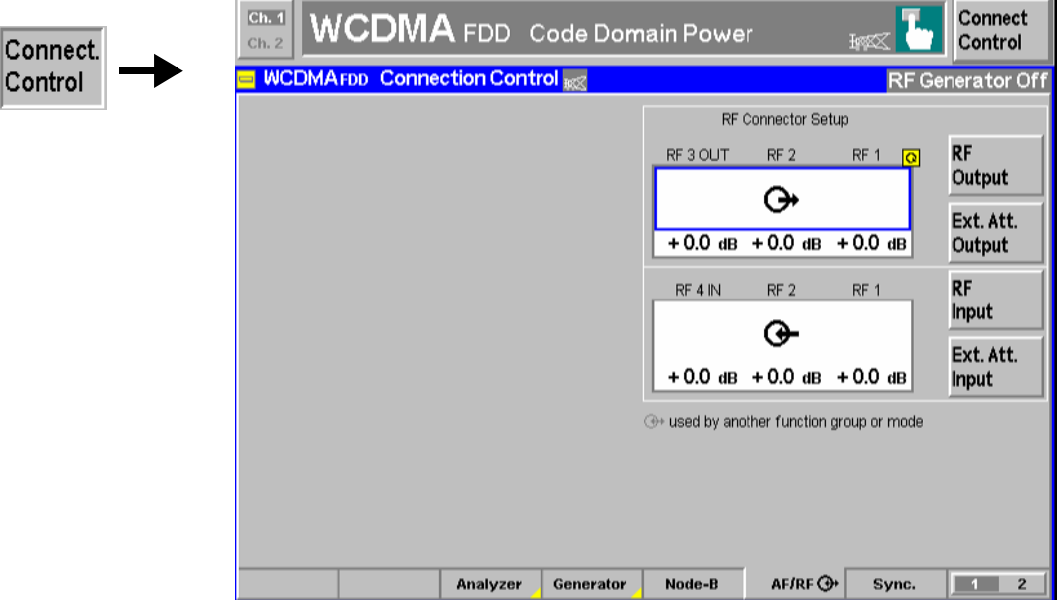

Fig. 4-36 Connection Control – RF connectors

**RF Output**

The *RF Output* softkey defines which of the three connectors RF 1, RF 2 and RF 3 OUT is to be used as RF output connector. A symbol  $\bigodot$  indicates the selected RF output.

*Note: It is possible to combine any pair of input and output connectors. The bidirectional connectors RF 1 and RF 2 can be used as RF inputs and outputs at the same time.* 

> *The LEDs on the front panel are only "on" (light) if the output level is switched on.*

Remote control OUTPut[:STATe] RF1 | RF2 | RF3

## **Ext. Att. Output**

The softkey *Ext. Att. Output* defines an external attenuation (or gain, if the value is negative) at the selected RF output. Input of an external attenuation is suitable, for example, if a path attenuation (cable) is included in the test setup, which is to be corrected by an increased signal level.

If an external attenuation is defined, the output signal level is referenced to the input of the DUT, the generator level is therefore shifted with respect to the actual level at the input connector of the R&S CMU. The default value for the generator power and the level ranges for the RF outputs are also shifted provided that the generator can output the required power, compensating for the external attenuation or gain. Otherwise it is adapted to the level closest to the shifted default value.

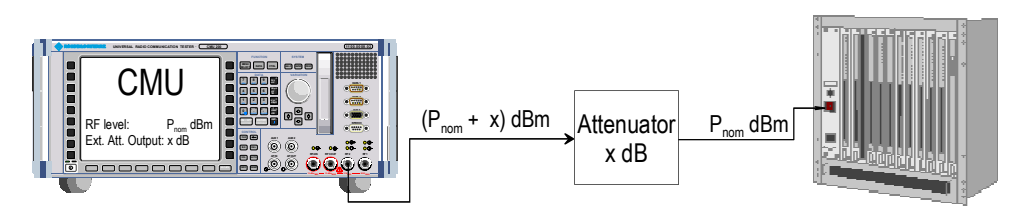

## Remote control

[SENSe:]CORRection:LOSS:OUTPut<nr>[:MAGNitude] SOURce:CORRection:LOSS:OUTPut<nr>[:MAGNitude]

### **RF Input**

The *RF Input* softkey determines which of the three connectors RF 1, RF 2 and RF 4 IN is to be used as RF input connector. If a connector is selected as RF input, a symbol  $\Theta$  will appear in the respective field. Input and output connectors can be arbitrarily combined.

Remote control INPut[:STATe] RF1 | RF2 | RF4

**Ext. Att. Input**

The softkey *Ext. Att. Input* enters the value of the external attenuation (or gain) at the selected RF input. Input of an external attenuation is required if, for example, external attenuator pads are used for protection of the sensitive RF inputs of the R&S CMU or if a path attenuation is included in the test setup.

If an external input attenuation is reported to the instrument, all levels measured are referenced to the output of the DUT and therefore shifted with respect to the actual level at the input connectors of the R&S CMU. The level ranges for the input connectors are shifted as well.

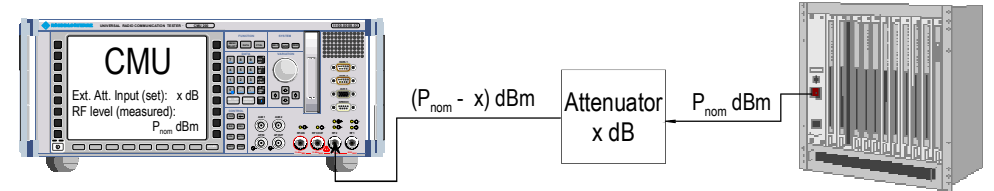

## *Note: The LEDs on the front panel are only "on" (light) if the measurement is active.*

Remote control

```
[SENSe:]CORRection:LOSS:INPut<nr>[:MAGNitude] 
SOURce:CORRection:LOSS:INPut<nr>[:MAGNitude]
```
# **Reference Frequency (Connection Control – Sync.)**

The popup menu *Sync.* defines the reference signals for synchronization. This includes

- The internal or external *Reference Frequency*
- The output mode for the network-specific system clock *(REF OUT 2)*

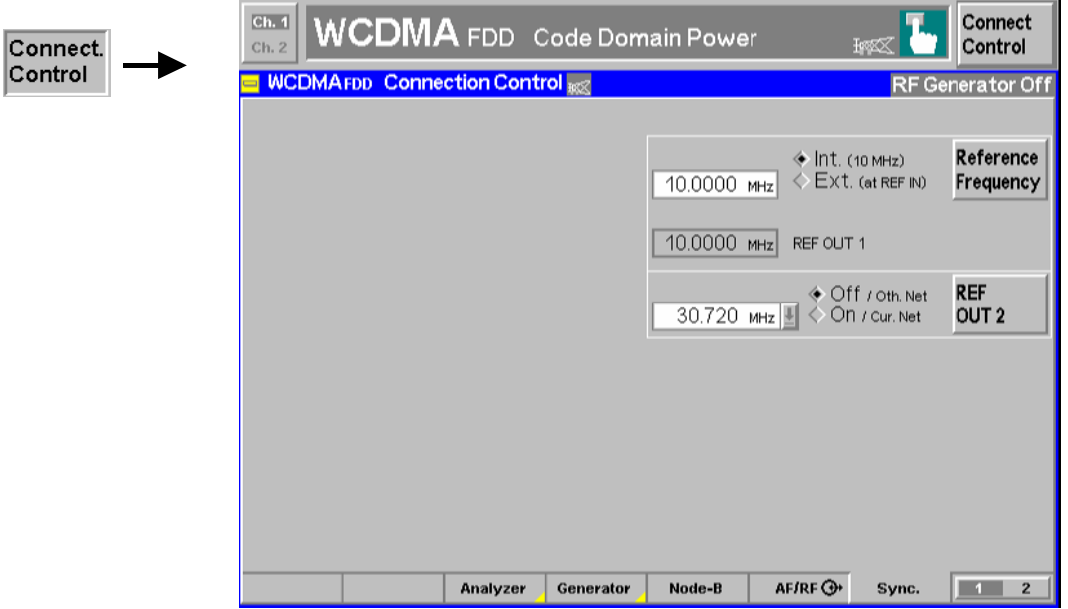

Fig. 4-37 Connection Control – Sync.

**Reference Frequency** The *Reference Frequency* softkey determines the source and the frequency of the reference signal.

The associated field permits to select between two alternatives:

*Int. (10 MHz)* Internal synchronization with 10 MHz (TCXO or OCXO, R&S CMU-B11/-B12) applied to output REF OUT 1 at the rear of the instrument.

*Ext. (at REF IN)* External reference signal to be fed in via input *REF IN* and applied to output REF OUT 1 at the rear of the instrument.

The frequency of the external reference signal must be entered in the input field to the left of the *Ext. (at REF IN)* radio button.

The reference signal used is applied to output *REF OUT 1* so that it can be fed to other instruments as well. It can be used for synchronization to another instrument.

## *Note:*

- *1. When external synchronization is selected, the header cyclically displays a warning Reference frequency not synchronized if the synchronization failed,*  e.g. because of a missing or faulty input signal. At the same time, bit no. 6 *(RFNL, Reference Frequency Not Locked) is set in the STATus:OPERation:CMU:SUM1:CMU1 sub-register associated with the R&S CMU base system.*
- *2. In the case of external synchronization with squarewave signals (TTL) ensure correct signal matching to avoid reflections. Otherwise, resulting overshoots may cause trigger problems at the R&S CMU input. A possible remedy is to use a lowpass filter or an attenuator pad directly at the R&S CMU input. Correct synchronization may be checked by comparing the signal REF OUT 1 with the input signal.*
- *3. This configuration is valid in all R&S CMU function groups.*

### Remote control

The commands for the reference frequency are part of the R&S CMU base system (see R&S CMU200/300 operating manual):

CONFigure:SYNChronize:FREQuency:REFerence:MODE INTernal | EXTernal CONFigure:SYNChronize:FREQuency:REFerence <Frequency>

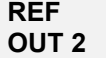

The softkey *REF OUT 2* configures a network-specific system clock REF OUT 2 to be fed to the output REF OUT 2 at the rear of the instrument.

The associated field permits to select between two alternatives:

*OFF (other network)* The clock frequency of the current function group is not fed to the output *REF OUT 2*.

> With this setting the system clock of another active function group is still applied to *REF OUT 2* provided that the output *REF OUT 2* is switched on in the other function group*.* However, if *REF OUT 2* is explicitly switched over from *On* to *Off* the clock signal is definitely removed.

*On (current network)* The network-specific system clock of the current function group is fed to output REF OUT 2. The system clock of any other function group applied to REF OUT 2 before is replaced.

Besides the basic clock frequency of 39 MHz one of the following clock frequencies may be selected:

0.960 0.991 1.024 1.059 1.097 1.138 1.181 1.229 1.335 1.396 1.463 1.536 1.617 1.706 1.807 1.920 2.028 2.194 2.363 2.560 2.793 3.072 3.143 3.840 4.388 5.120 6.144 7.680 10.240 15.360 30.720

(The values are calculated according to the formula  $F_{\text{out}}$  = 30.720 MHz / n where *n = 1, ..., 31*.)

The clock frequency can be used to synchronize other instruments to the R&S CMU.

### Remote control

SOURce:DM:CLOCk:STATe ON | OFF SOURce:DM:CLOCk:FREQuency <Frequency>

# **Trigger (Group Configuration – Trigger)**

The *Trigger* tab is part of the second group of tabs in the *Connection Control* menu. It is accessible after pressing the *1 / 2* toggle hotkey once. Pressing *1 / 2* again switches back to the first group of tabs described above.

The *Trigger* tab defines

- The source of the measurement trigger
- The *Polarity* and timing *(Slot Offset, Chip Delay)* of the external and of the *Wired Sync.* trigger signal

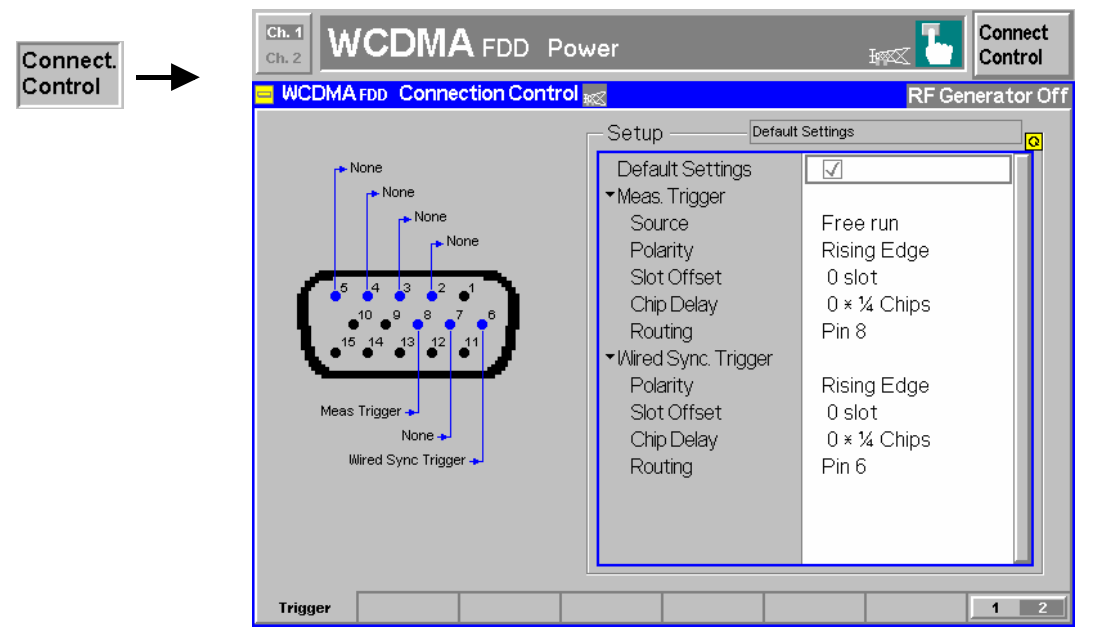

Fig. 4-38 Connection Control – Trigger

**Meas. Trigger –**  Selects a signal source to trigger the measurements:

**Source** *Free Run* Trigger provided by the analyzed RF signal: The CMU decodes the RF signal to derive its slot timing. The *Polarity, Slot Offset, Chip Delay* and *Routing* parameters in the *Meas. Trigger* section are not used. *External* External trigger signal (TTL) fed in via connector AUX 3 (pin 8). The timing information for the measurement is provided by the rising or falling edge (see *Polarity* setting below) of an external trigger<sup>3)</sup> signal to which a delay *(Slot Offset + Chip Offset)* can be added. *Note: Some measurements require particular trigger settings.*  Spectrum *measurements with* ACLR Scanning *on and* Spectrum Emission Mask *measurements cannot be performed with External trigger (see* [Table 4-2](#page-84-0) *on p. [4.37\)](#page-84-0).* 

Remote control

CONFigure:MEAS:TRIGger:SOURce FRUN | EXTern

 $3$  The external measurement trigger signal at AUX 3 must be a high or low pulse with the following characteristics: Rise/fall time <20 ns; minimum high or low time  $\geq$  200 ns. The impedance of the trigger source must be  $\leq 50 \Omega$ .

<span id="page-124-0"></span>**Meas. Trigger –**  Qualifies whether the trigger event occurs on the *Rising Edge* or on the *Falling*  **Polarity**  *Edge* of the *External* TTL trigger signal.

> Remote control CONFigure:MEAS:TRIGger:POLarity

**Meas. Trigger –** Corrects the *External* trigger time by a (positive) integer number of slots. With an **Slot Offset**  offset setting of n slots the measurement is started n slots after the trigger event.

An *Chip Delay* can be added to the *Slot Delay*.

Remote control CONFigure:MEAS:TRIGger:SOFFset *<Slot\_Offset>*

**Meas. Trigger –** Corrects the *External* trigger time by a (positive) integer number of chips. With an **Chip Delay**  offset setting of n chips the measurement is started n chips after the trigger event. The *Chip Delay* is added to the *Slot Delay*.

> Remote control CONFigure:MEAS:TRIGger:CDELay *<Delay\_Offset>*

**Meas. Trigger –** Indicates that the *External* trigger signal must be fed in at pin 8 of the *Aux 3*  **Routing**  connector.

Remote control: –

- **Wired Sync. Trigger** The functions under *Wired Sync. Trigger* define trigger settings that must correspond to the properties of an external TTL trigger signal provided by the Node B under test. The trigger signal is required for time synchronization of the generator signal with the frame timing of Node B (see also *[Frame Timing](#page-110-0)* on p. [4.63\)](#page-110-0). The trigger period must be related to the Transmission Time Interval (TTI) of the DL dedicated channel (at least 2, 4, or 8 frames for the different 3GPP reference channels, 1 frame is sufficient for physical channels). The trigger signal is fed in via connector AUX 3 (pin  $6)^{4}$ ).
- **Polarity** Qualifies whether the trigger event occurs on the *Rising Edge* or on the *Falling Edge* of the *Wired Sync.* TTL trigger signal.

Remote control CONFigure:EXTernal:TRIGger:SYNC:POLarity

**Slot Offset**  Corrects the *Wired Sync.* trigger time by a (positive) integer number of slots. With an offset setting of n slots the trigger pulse is assumed to arrive at the R&S CMU n slots after the beginning of the Transmission Time Interval (TTI) of the DL dedicated channel.

An *Chip Delay* can be added to the *Slot Delay*.

Remote control

CONFigure:EXTernal:TRIGger:SYNC:SOFFset *<Slot\_Offset>*

<sup>&</sup>lt;sup>4</sup> The *Wired Sync.* trigger signal at AUX 3 must be a high or low pulse with the following characteristics: Rise/fall time <20 ns; minimum high or low time ≥ 200 ns. The impedance of the trigger source must be ≤ 50 Ω.

- **Chip Delay**  Corrects the *Wired Sync.* trigger time by a (positive) integer number of chips. With an offset setting of n chips the trigger pulse is assumed to arrive at the R&S CMU n chip periods after the beginning of the Transmission Time Interval (TTI) of the DL dedicated channel. The *Chip Delay* is added to the *Slot Delay*. Remote control CONFigure:EXTernal:TRIGger:SYNC:CDELay *<Delay\_Offset>*
- **Routing** Indicates that the *Wired Sync.* trigger signal must be fed in at pin 6 of the *Aux 3*  connector.

Remote control: –

# **Measurements in Signalling Mode**

The scope and functionality of the *Signalling* TX measurement applications is the same as in *Non Signalling* mode. The *Signalling* mode requires option R&S CMU-K78, *BCH Synchronization and Monitor.* In this mode the R&S CMU can synchronize to the DL signal from the Node B and is able to transmit and receive signalling information and data, using the settings defined in the *Connection Control* menu, in particular the uplink and downlink signal settings from the *Node B Signal* and *UE Signal* tabs. A typical example is shown below.

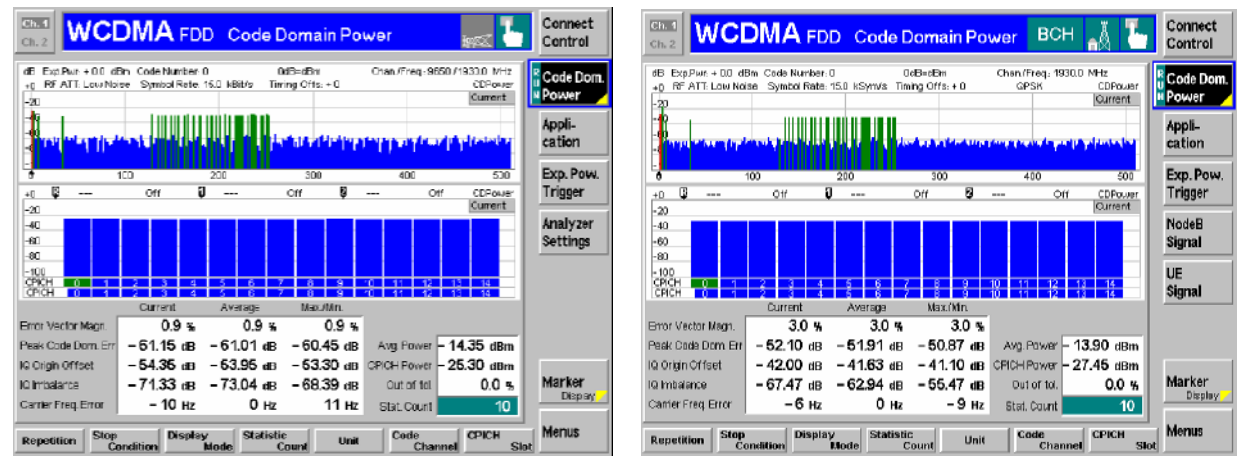

Fig. 4-39 Comparison of Non Signalling and Signalling measurement menu

In addition to the TX measurements *(Power, Code Domain Power, Modulation, Spectrum)* provided in *Non Signalling* mode, the *Signalling* mode offers a *DL BER Test* using a test loop from the R&S CMU to the Node B and back*.* Moreover the R&S CMU can decode and display the System Information Blocks received from the Node B *(BCH Monitor*, see section *[SIB Monitoring \(Connection Control – BCH Moni](#page-179-0)[tor\)](#page-179-0)* on p. [4.132\)](#page-179-0). Both the *DL BER Test* and the *BCH Monitor* require a BCH/SFN synchronization of the R&S CMU to the BCH from the Node B; see example procedure on p. [4.113.](#page-160-0)

The following additional *Signalling* measurements are available as options:

- *RACH Preamble Test* (option R&S CMU-K71)
- *HSDPA Analyzer* (option R&S CMU-K72, to be complemented by *HSDPA Stimulate,* R&S CMU-K73)

For a general overview of the measurement functionality in both test modes see also Chapter 3, section *Measurement Groups.*

# <span id="page-127-0"></span>**DL BER Test**

In the *DL BER Test* (with option R&S CMU-K70, *DL BER Test)* the CMU receives and decodes a known bit sequence transmitted on a DL channel and evaluates the BER and D(BLER). The measurement can be used to assess the Node B receiver characteristics and performance.

The structure of the *DL BER Test* menu group is analogous to the TX measurements: The popup menu *DL BER Test Configuration* is used to configure the measurements; the measurement results and the most important test settings are indicated in the main menu *DL BER Test*.

**Principle of the measurement** The *DL BER Test* is based on a comparison of the bit content of the received DL signal with a known bit sequence supposedly transmitted by the Node B. The bit sequence can be any of the Pseudo Random Bit Sequences PRBS9, PRBS11, PRBS15, or PRBS16; the DL signal must be configured as a 3GPP Reference Measurement Channel (RMC). The R&S CMU synchronizes to the bit sequence and provides the BER and BLER results (plus an additional DBLER, see below) in parallel. The bit synchronization process is successful unless the actual bit sequence differs too much from the expected sequence (BER  $\geq$  10%).

> The BER test with a single DL signal (no UL generator, no loopback) can be used e.g. to test BTS configurations and algorithms involved in channel coding and RMC generation.

**Receiver quality tests**  The *DL BER Test* is especially suitable to perform Node B receiver quality tests. In a receiver quality test scenario the Node B receives an UL signal from the R&S CMU and returns the received data blocks to the tester.

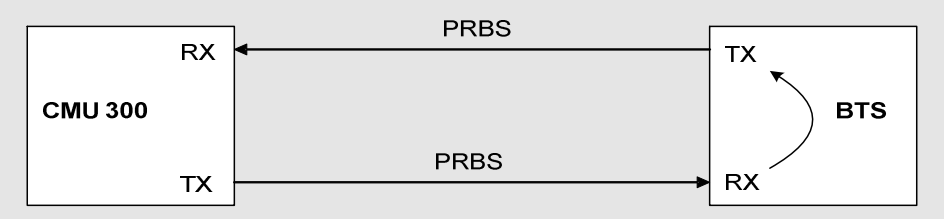

A receiver quality test is typically performed at low UL and higher DL signal levels so that transmission errors produced on the way back (from the Node B to the CMU) can be neglected. The CMU compares the DL signal with its own UL signal to calculate the bit errors produced in the Node B receiver; no internal BER/BLER calculation at the Node B is required.

The uplink *WCDMA Generator* (option CMU-K76) provides a reference measurement channel with variable signal power (see **Error! Reference source not found.** on p. **Error! Bookmark not defined.**), information bit rate *(Reference Channel Type)* and test data pattern *(Channel Data Source DTCH)*. The UL signal level during the BER measurement can be different from the usual generator level. Moreover it is possible to impair the uplink signal in a controlled way using a superimposed *AWGN* contribution or the *BER/BLER Verification*  mode.

#### **Bit and block error rates** The Bit Error Rate *(BER,* sometimes also termed Bit Error Ratio) is the ratio of bit errors in the data part of the transport block to the total number of transferred data bits in percent:

BER  $=$  Data bit errors / total number of data bits  $*$  100%

To calculate the BER the R&S CMU compares the transmitted UL data bits with the data bits looped back by the Node B under test.

The Block Error Rate (BLER*,* sometimes also termed Block Error Ratio) is the ratio of data blocks that contain bit errors in their data or CRC field to the total number of transferred blocks in percent:

BLER = Blocks with erroneous data or CRC fields / total number of blocks \* 100%

To obtain the BLER the R&S CMU performs a CRC check of the looped-back data blocks.

<span id="page-128-0"></span>The Data Block Error Rate (DBLER) is the ratio of data blocks that contain bit errors in their data field (excluding the CRC) to the total number of transferred blocks in percent:

DBLER = Blocks with erroneous data fields / total number of blocks \* 100%

To calculate the DBLER the R&S CMU compares the transmitted UL data bits with the data bits looped back by the Node B under test. The DBLER is generally a good approximation to the BLER; see below.

**Relation between BER, BLER and DBLER** 

The BER, BLER and DBLER are independent quantities characterizing the quality of the NODE B receiver. It is instructive, however, to consider a simple stochastic model where the BLER and DBLER are both determined by the BER and the transport block size. This model relies on the following approximations:

- 1. The probability for a bit error is the same for all bits in a transport block, including the CRC; it is therefore equal to the BER.
- 2. Additional effects due to channel coding and imperfect interleaving are negligible.

Consider a transport block with k data bits and  $(n - k)$  CRC bits so that the total number of bits in the block is n. The BLER and DBLER can be calculated as follows:

- BLER  $= 1 -$  <Probability that all bits are correct>  $= 1 -$  <Probability that 1 bit is correct><sup>n</sup> = 1 – (1 – BER)<sup>n</sup>
- DBLER =  $1 -$ <Probability that all bits are correct>
	- $= 1 \langle$ Probability that 1 bit is correct> $k = 1 (1 BER)^{k}$

**Conclusions and**  In this approximation it is obvious that BLER > DBLER for 0 < BER < 1 and that **Example**  DBLER = BLER = 0 for BER = 0 and DBLER = BLER = 1 for BER = 1. The relation between the three quantities for the transport block size of the 12.2 kbps 3GPP reference measurement channel (n = 260, k = 244) is plotted in *Fig. 4-40 below*.

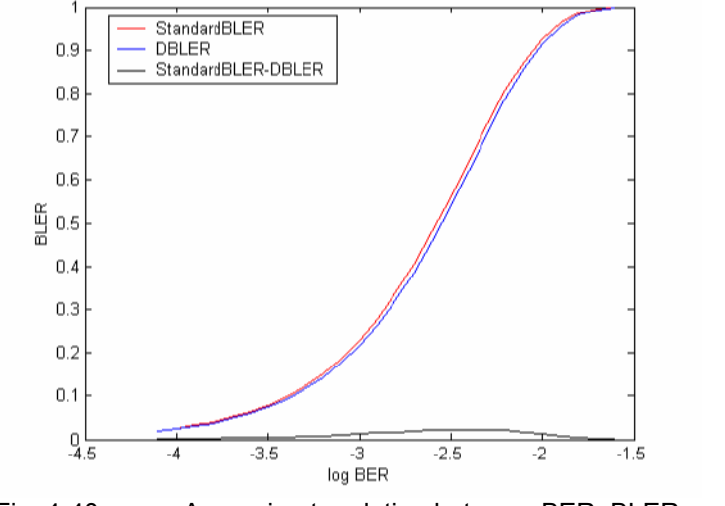

Fig. 4-40 Approximate relation between BER, BLER and DBLER

**Performing a DL BER Test**  A *DL BER Test* must be performed in the *Synchronized* signalling state with a BCH/SFN synchronization established. BCH/SFN synchronization is a prerequisite for proper decoding of the received RMC data blocks. To test the Node B receiver quality the UL generator must be switched on and the Node B must be set to loopback mode.

The test can largely be performed with default settings. To establish BCH/SFN synchronization the *Node B* settings must be accordance with the DL WCDMA signal.

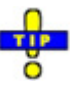

*An example procedure for synchronization and Node B settings is reported on p. [4.113.](#page-160-0)*

## **Measurement Menu (DL BER Test)**

The measurement menu *DL BER Test* shows the results and the most important parameters of the BER measurement.

- The measurement control softkey *BER* controls the measurement, indicates its status *(RUN, HLT, OFF)* and opens the configuration menu *DL BER Test Configuration*. The hotkeys associated with the measurement control softkey define the scope of the measurement.
- The softkeys *Application, Exp. Pow. Trigger, Node B Signal, UE Signal* and *Menus* on the right softkey bar are combined with various hotkeys. When a softkey is selected and an associated hotkey pressed, a popup window appears which indicates a setting or enables an entry.
- In the tables in the center of the menu, the test settings of the current *DL BER Test* and the results are displayed.

The measurement menu *DL BER Test* is opened from the main menu *Menu Select* (with the associated key at the front of the instrument) or from the menu group *WCDMA NODE B TX Test (3GPP/FDD)* using the hotkey *DL BER Test*.

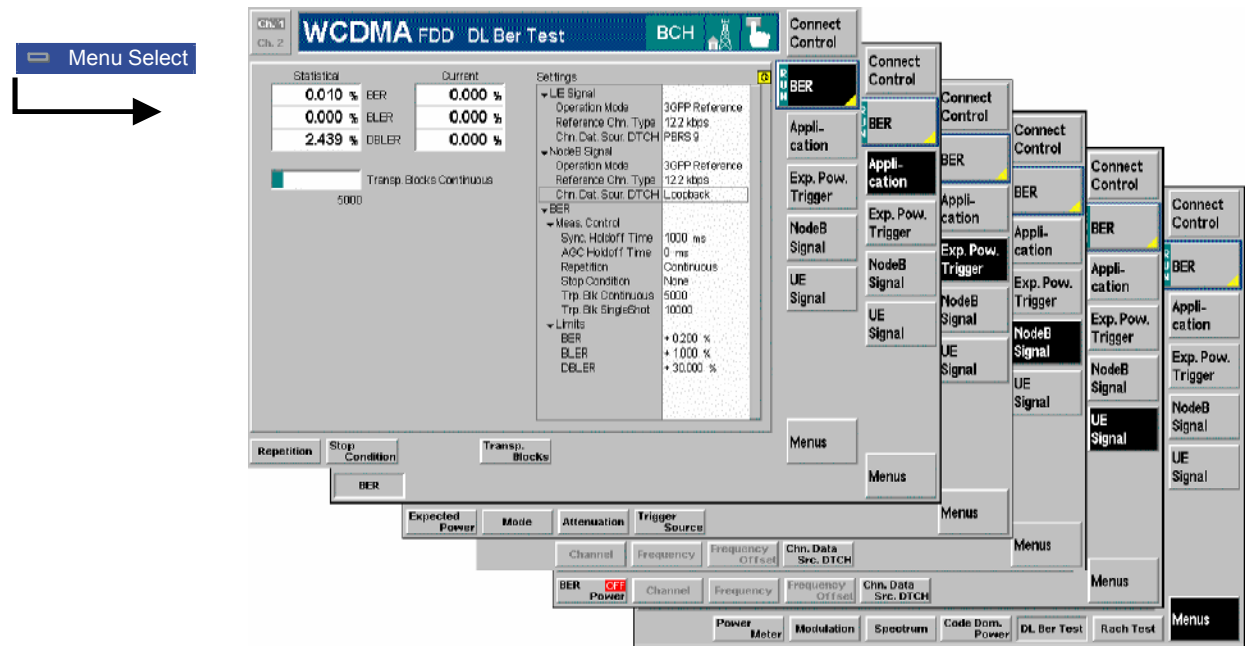

Fig. 4-41 DL BER Test menu

## <span id="page-130-0"></span>**Test Settings**

The softkeys and hotkeys in the *DL BER Test* menu provide the following settings.

**BER** The *BER* softkey controls the measurement and indicates its status *(RUN | HLT | OFF*).

> This status can be changed after softkey selection (pressing once) by means of the *ON/OFF* key or the *CONT/HALT* key.

Remote control INITiate:DLBer:BER ABORt:DLBer:BER STOP:DLBer:BER CONTinue:DLBer:BER FETCh:DLBer:BER:STATus?

**Measurement configuration**  Pressing the *BER* softkey twice opens the popup menu *DL BER Test Configuration*. Besides, hotkeys defining the scope of the measurement are associated with the *BER* softkey. These hotkeys are also provided in the configuration menu; see section *[Measurement Configurations \(DL BER Test Configuration\)](#page-134-0)* on page [4.87](#page-134-0) ff.

**PN Auto Resync** 

Specifies if an automatic resynchronization to the PRBS data sequence should be performed in case that this synchronization was lost.

If the *PN Auto Resync* is switched OFF and the synchronization was lost (even for a short time), the expected PRBS sequence and the transmitted PRBS sequence are not aligned anymore due to lost Transport Blocks. As a consequence, the BER and BLER values will increase to about 50%.

To avoid this behavior, the *PN Auto Resync* functionality can be used. If the synchronization was lost, a resynchronization to the PRBS pattern is performed and the Transport Blocks involved in this resynchronization procedure are discarded. To indicate this incident, the number of resynchronizations during the measurement are displayed.

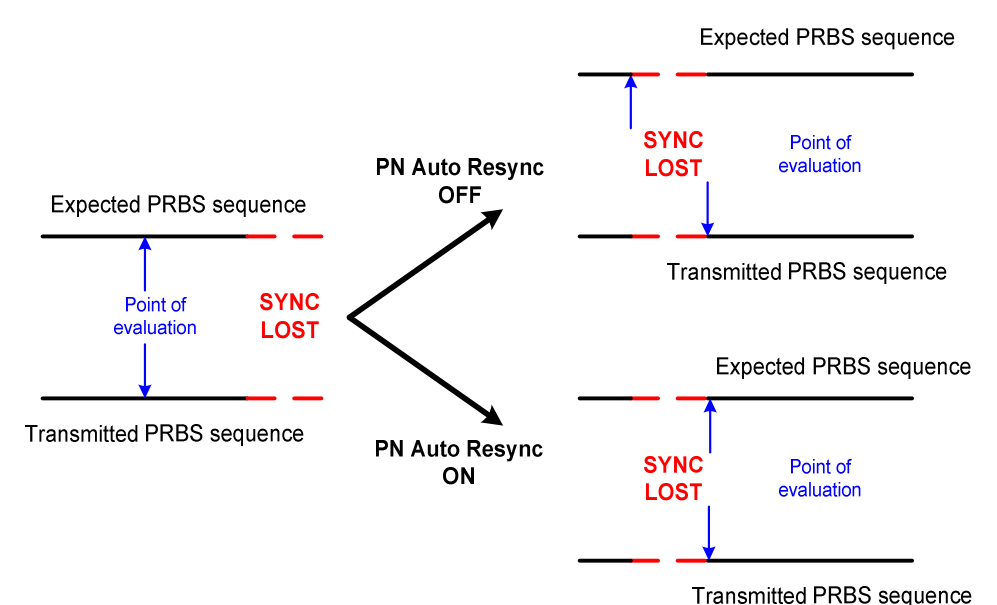

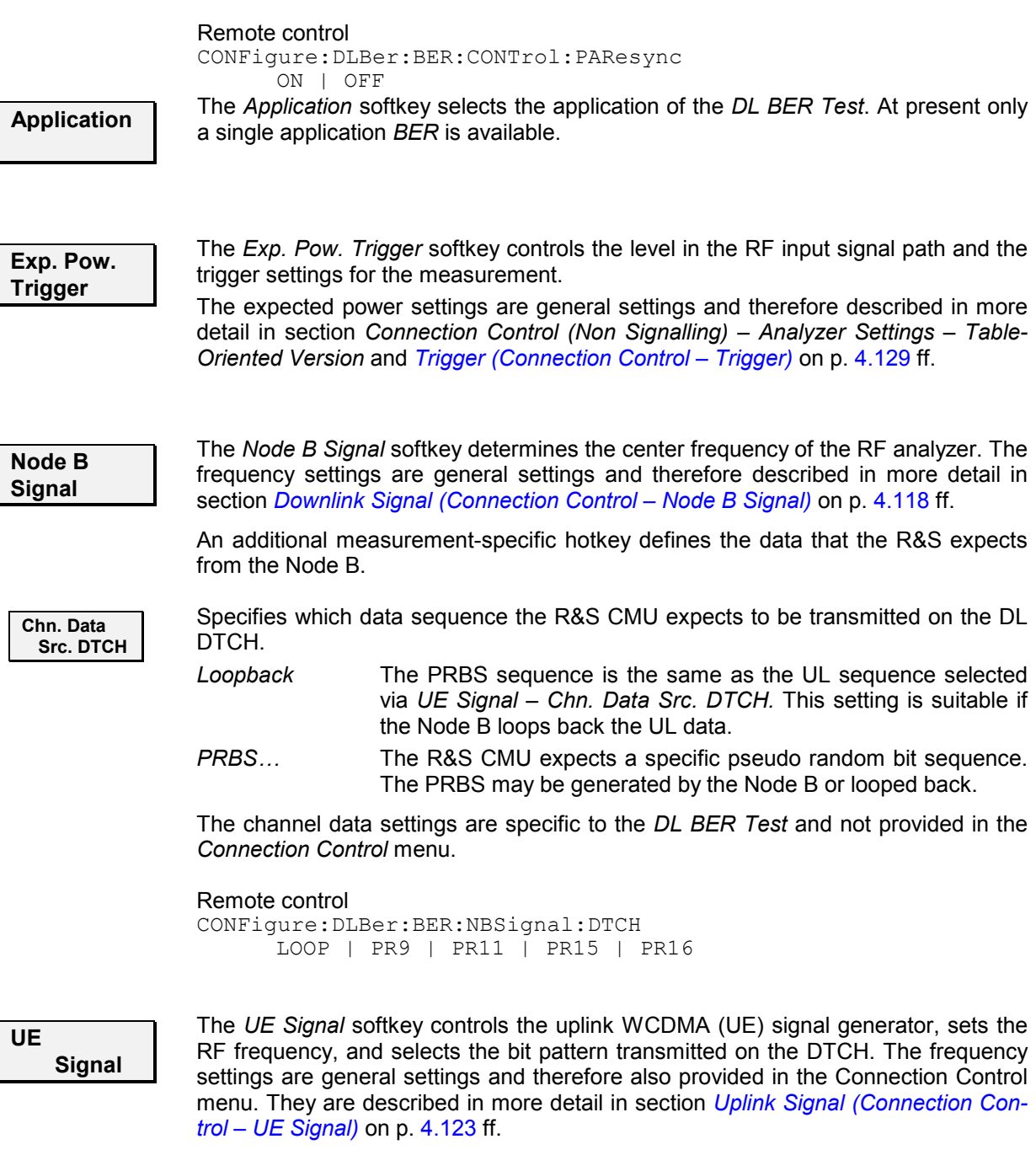

Two additional measurement-specific hotkeys define the data that the R&S expects from the Node B and the signal levels.

**BER Power**  *BER Power* specifies the power of the UL signal used in the BER test. The power parameters *Total Transmit Power, DPCCH Level, DPDCH Level, Power Ratio DPCCH/DPDCH, AWGN and Noise Level* are analogous to the settings in the *UE Signal* tab of the *Connection Control* menu described in section *[Uplink Signal \(Con](#page-170-0)[nection Control – UE Signal\)](#page-170-0)* on p. [4.123](#page-170-0) ff.; however, the *BER Power* settings are measurement-specific and only used while a *DL BER Test* is running (measurement state *RUN).* The *Ratio DPCCH/DPDCH* is fixed for the 3GPP RMCs used in the BER test, so only one power value must be set; the others are adjusted automatically.

At the beginning of the BER measurement the UL signal power is adjusted as follows:

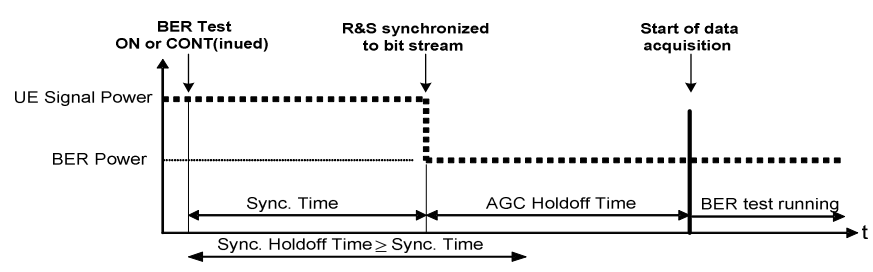

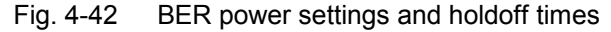

The holdoff times are set in the *Control* tab of the *DL BER Test Configuration* menu. The *UE Signal* power is restored as soon as the BER measurement enters the *HLT*  or *OFF* state.

Pressing *ON/OFF* while the *BER Power* softkey is selected switches the UL generator on or off. The *ON/OFF* settings in the *DL BER Test* menu and in the *UE Signal*  tab overwrite each other; the power settings are independent.

### Remote control

```
INITiate:UESignal; ABORt:UESignal 
CONFigure:DLBer:BER:UESignal:TTPower <Level>
CONFigure:DLBer:BER:UESignal:DPCCh <Level>
CONFigure:DLBer:BER:UESignal: AWGN ON|OFF 
CONFigure:DLBer:BER:UESignal: NLEVel <Level>
```
**Chn. Data Src. DTCH**  Specifies the PRBS data sequence that the R&S CMU transmits on the UL DTCH. The pseudo random bit sequences PRBS9, PRBS11, PRBS15, and PRBS16 are available.

The channel data settings are specific to the *DL BER Test*; they replace the *Channel Data Source (DTCH)* selected in the *Connection Control* menu while a *DL BER TEST* is running (measurement state *RUN).*

Remote control CONFigure:DLBer:BER:UESignal:DTCH

```
 PR9 | PR11 | PR15 | PR16
```
## <span id="page-133-0"></span>**Measurement Results**

The *BER* measurement results and the test settings are displayed in the measurement menu.

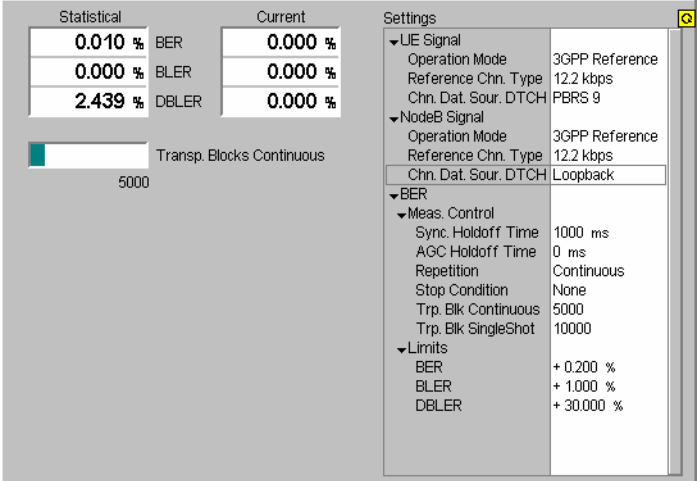

Fig. 4-43 Display of test settings and measurement results (BER, Signalling)

**Results** The output in the left half of the menu shows the results of the *DL BER Test*:

*BER* Bit Error Rate, ratio of data bit errors to total number of transferred data bits.

**BLER Block Error Rate, ratio of blocks received with wrong data or** CRC bits to total number of received blocks.

**DBLER Data Block Error Rate, ratio of blocks received with wrong data** bits to total number of received blocks.

The three quantities are explained in more detail in section *[DL BER Test](#page-127-0)* on p. [4.80](#page-127-0) ff. The *Current* results are intermediate results which are averaged over a few radio blocks and constantly updated. As a consequence the *Current* BLER and DBLER always amount to m/n, where n is a small number (e.g. 10) and  $n \le m$ . The averaging period for the *Statistical* results depends on the *Repetition* mode:

- The *Single Shot* results are averaged over all blocks since the start of the measurement.
- The average for the *Continuous* results are referenced to the number of *Transp. Blocks Continuous* selected in the *Control* tab of the configuration menu.

A bar below the output tables indicates the relative measurement progress, i.e. the ratio between the current number of measured transport blocks and the total number of transport blocks. The total number of transport blocks per measurement cycle, depending on the *Repetition* mode defined in the *Control* tab of the *DL BER Test Configuration* menu *(Continuous* or *Single Shot),* is indicated below the bar.

**Limit Check** A red output field indicates that the measurement result exceeds the upper limit set in the *Limits* tab of the *DL BER Test* configuration menu; see p. [4.89](#page-135-0) ff.

> Remote Control READ[:SCALar]:DLBer:BER? FETCh[:SCALar]:DLBer:BER? SAMPle[:SCALar]:DLBer:BER? CALCulate[:SCALar]:DLBer:BER:MATChing:LIMit?

<span id="page-134-0"></span>**Settings** The *Settings* table gives an overview of the current measurement configuration. This includes the settings made via the softkeys and hotkeys of the *DL BER Test* menu or in the *Control* tab of the configuration menu, and the tolerances set in the *Limits* tab of the *DL BER Test Configuration* menu, see section *Measurement Configurations (DL BER Test Configuration)* on page 4.87.

> Remote control See sections *[Test Settings](#page-130-0)* on page [4.83](#page-130-0) and *Measurement Configurations (DL BER Test Configuration)* on page 4.87.

## **Measurement Configurations (DL BER Test Configuration)**

The popup menu *DL BER Test Configuration* is opened by pressing the measurement control softkey *BER* at the top right in the main menu *DL BER Test* twice. It is possible to change between the two tabs in the menu by pressing the associated hotkeys.

## **Measurement Control (DL BER Test Configuration – Control)**

The *Control* tab controls the *DL BER Test* by determining

- *Holdoff Times* for automatic gain control and synchronization
- The *Repetition* mode

UBER

- The *Stop Condition* for the measurement
- The number of transport blocks per measurement cycle *(Transp. Blocks Continuous/Single Shot))*

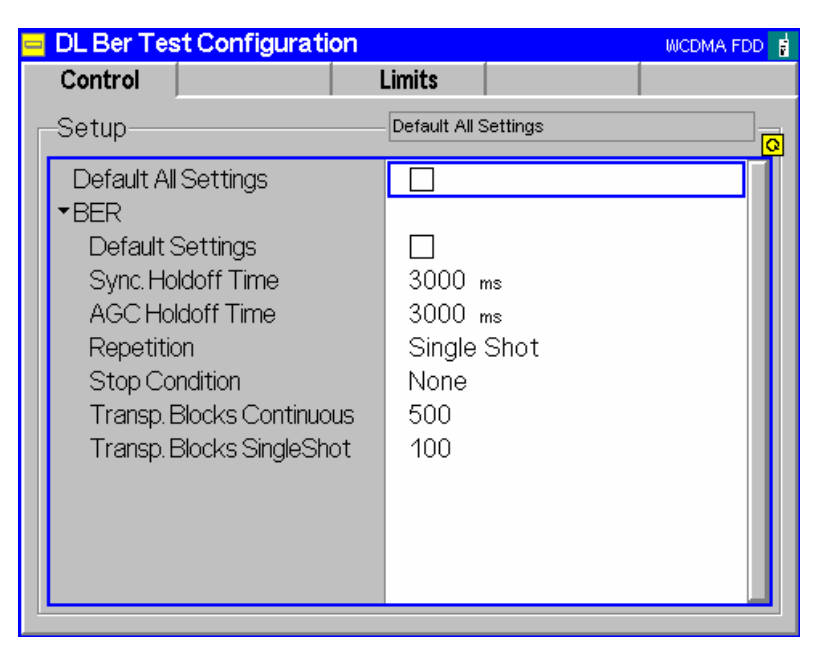

Fig. 4-44 DL BER Test – Control (Signalling)

The *Repetition* mode and *Stop Condition* comply with the corresponding settings in the *Control* tab of the *Power Configuration* menu (see page [4.7](#page--1-0) ff.). In the remote-control commands, the keywords POWer:<Pow Application> are to be replaced by DLBer:BER. The following parameters are specific to the *DL BER Test*:

<span id="page-135-0"></span>**Default** The *Default* switches overwrite all settings in the *Control* tab with default values. The default values are quoted in the command description in chapter 6 of this manual.

> Remote control DEFault:DLBer:CONTrol ON | OFF

**Holdoff** The *Holdoff Times* are necessary for the adjustment of the R&S CMU to the conditions of the *Receiver Quality* measurement; see **Error! Reference source not found.** on p. **Error! Bookmark not defined.**:

- *AGC Holdoff Time* Time for which the R&S CMU analyzer can adjust itself to the new RF level at the beginning of the receiver quality measurement *(automatic gain control).* Reducing the *AGC Holdoff Time* can accelerate the measurement.
- *Sync. Holdoff Time* Maximum time for which the signalling unit of the CMU attempts synchronizing to the bit stream after the *Receiver Quality* measurement is started. If no synchronization can be achieved during the *Sync. Holdoff Time,* the measurement is halted *(HLT)* and a notice box is displayed. The R&S CMU always attempts at least one synchronization (which will be successful unless the BER is too large), even if the holdoff time is set to zero.

Remote control CONFigure:DLBer:BER:CONTrol:AHOTime <AGCTime> CONFigure:DLBer:BER:CONTrol:SHOTime <SynchTime>

- **Transport Blocks**  The *Transport Blocks* parameter defines the number of transport blocks to be measured or averaged per statistics cycle. The number of transport blocks sent can be larger than the specified value because transport blocks may be lost on the way to the Node B and back.
	- *Transp. Blocks Continuous* Number of received transport blocks used for averaging in continuous measurements (statistics count). The continuous measurement is continued after the CMU has received the specified number of transport blocks from the Node B, however, average results are referenced to the last statistics count (see Chapter 3). *Transp. Blocks Single Shot* Number of received transport blocks for single shot measurements. The single shot measurement is ter-

number of transport blocks from the Node B. Different numbers can be defined for single shot *BER* measurements (only one measurement cycle) and continuous measurements (measurement cycle repeated periodically).

minated after the CMU has received the specified

### Remote control

CONFigure:DLBer:BER:CONTrol:TBContinuous <Blocks> CONFigure:DLBer:BER:CONTrol:TBSingleshot <Blocks>

## **Upper Limits for Bit Error Rate (DL BER Test Configuration – Limits)**

The *Limits* tab defines the upper limits for the individual measured quantities in the *DL BER Test* menu. The conformance test specification TS 25.141 stipulates a maximum BER of 0.1% and a maximum BLER of 1% for most test cases. The DBLER is closely related to the BLER; see *[Fig. 4-40](#page-128-0) on p.* [4.81.](#page-128-0)

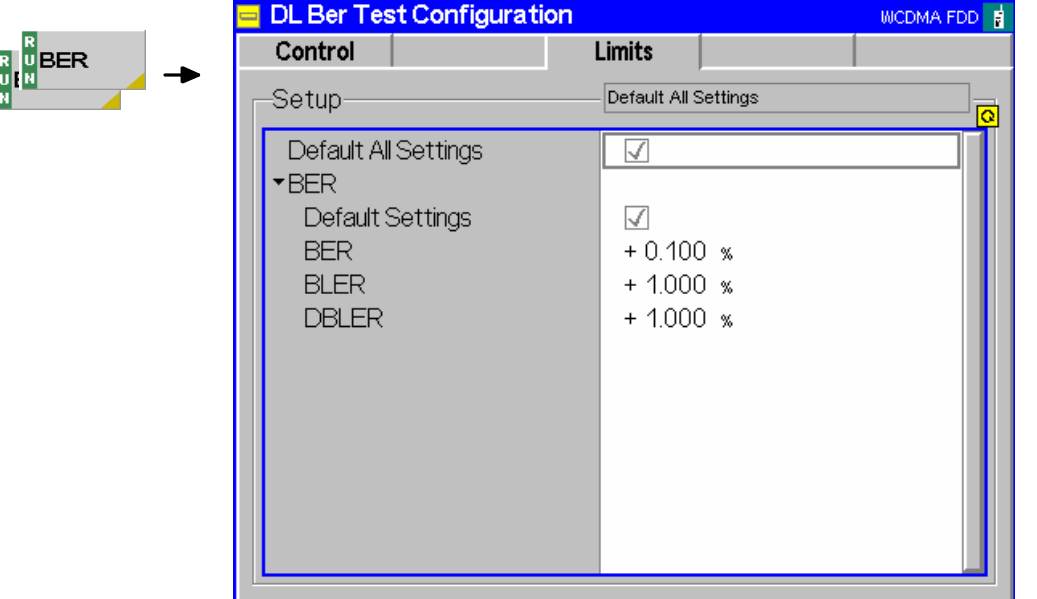

Fig. 4-45 DL BER Test Configuration – Limits

**Default Settings** The *Default* switches overwrite all settings in the *Control* tab with default values. The default values are quoted in the command description in chapter 6 of this manual.

> Remote control DEFault:DLBer:BER:LIMit ON | OFF

**BER** The *BER* section defines upper limits for the three different bit error rates and the remaining results obtained in the *DL BER Test* (see section *[BER Results](#page-133-0)* on p. [4.86](#page-133-0) ff.). All limits are in the value range 0% to 100%.

### Remote control

CONFigure:DLBer:BER:CURRent:LIMit[:SCALar]:ASYMmetric :UPPer:VALue <Limit\_BER>, <Limit\_BLER>, <Limit\_DBLER>

# <span id="page-137-0"></span>**RACH Preamble Test (Option R&S CMU-K71)**

In the *RACH Preamble Test*the CMU sends a configurable sequence of RACH preambles and analyzes all received AICHs with regard to correct timing and signature. The measurement can be used to assess the Node B receiver and transmitter characteristics, performance and the receiver's ability to detect RACH preambles under static propagation conditions.

The structure of the *RACH Preamble Test* menu group is analogous to the TX measurements: The popup menu *RACH Preamble Test Configuration* is used to configure the RACH preamble sequence and the expected AICHS; the measurement results and the most important test settings are indicated in the main menu *RACH Preamble*.

**Principle of the measurement** The RACH preamble test is based on a comparison of Signature and timing of a configurable sequence of RACH preambles and the according information of all received AICHs, sent out by Node B as answers for RACH preambles. The sequence of RACH preambles can be configured by a number of total preambles that should be sent out and by a sequence of preambles with more detailed information that is repeated till the total number of preambles is reached. For such a preamble sequence an Access Frame number together with an Access Slot and a Signature can be defined for each preamble.

Exactly one preamble can be sent out per slot !

*RACH Preamble tests* 

General structure of a timing pattern with respect to SFN, Access Frame and Access Slot.

SF  $22$  $27$ 30  $31$ 32 33 23  $24$ 25 26 28  $29$ N Access 0  $\mathbf{1}$  $\overline{2}$ 3  $\overline{\mathbf{4}}$ 5 6  $\overline{7}$  $\overline{0}$  $\mathbf{1}$ Frame No <u>. 1234567819111111110123456781311111012345678131111101234567813111111</u><br>01234 Access ||g|1||1||1||1 Slot normal<br>Slot  $\mathbf{r}$  $\ddotsc$  $\ddotsc$  $\ddotsc$  $\ddotsc$  $\mathcal{L}$  $\sim$  $\ddot{\phantom{a}}$  $-$ SFN: 0...4096 1 SFN Access Frame No: 0.8 1 Access Frame 8 (7.5) Access Slots Access Slot: 0... 7 8... 14 Slot: 0 15 15 Slots

The RACH Preamble Test is especially suitable to verify the ability of the Node B to detect RACH preambles and also for stress tests. In such a test scenario the Node B receives RACH preambles in UL from the R&S CMU and reacts by sending the corresponding AICHs to the tester.

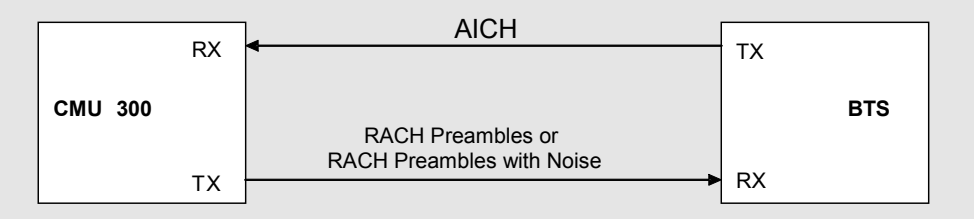

In addition it is possible to impair the uplink signal in a controlled way using a superimposed AWGN contribution to vary the Signal to Noise Ratio  $E_c/N_0$ .

**Probability of Preamble detection** The probability of preamble detection  $(P_d)$  is defined as a conditional probability of detection of one or a sequence of preambles when the signal is present. The probability of preamble false detection  $(P<sub>fa</sub>)$  is defined as a conditional probability of erroneous detection of one or a sequence of preambles when input is only noise (see 3GPP TS 25.141).

> To calculate the *Pd* the R&S CMU sets the number of *Correct AICHs* in relation to the number of preambles sent out so far. To obtain which AICH is correct and which is not, the R&S CMU compares on the one hand the transmitted RACH preamble Signature with the Signature of the received AICH and checks on the other hand the correct timing of the AICH. If both are identical the received AICH is declared to be a *Correct AICH*, otherwise the AICH is declared to be a *Wrong AICH*.

> To calculate the *Pfa* the R&S CMU sets the number of *Wrong AICHs* in relation to the total number of Access Slots observed so far.

*Performing a RACH Preamble Test A RACH Preamble Test must be performed in the Synchronized signalling state with a BCH/SFN synchronization established. BCH/SFN synchronization is a prerequisite for proper decoding of the received AICHs. It is required for the test that the UL generator is switched OFF.* 

> *The test can largely be performed with default settings. To establish BCH/SFN synchronization the Node B settings must be in accordance with the DL WCDMA signal.*

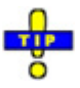

*An example procedure for synchronization and Node B settings is reported on p. [4.113.](#page-160-0)*

## **Measurement Menu (RACH Preamble Test)**

The measurement menu *RACH Test* shows the results and the most important parameters of the RACH-preamble test.

- The measurement control softkey *Rach Preamble* controls the measurement, indicates its status *(RUN, HLT, OFF)* and opens the configuration menu *Rach Test Configuration*. The hotkeys associated with the measurement control softkey define the scope of the measurement.
- The softkeys *Application, Exp. Pow. Trigger, Node B Signal* and *Menus* on the right softkey bar are combined with various hotkeys. When a softkey is selected and an associated hotkey pressed, a popup window appears which indicates a setting or enables an entry.
- In the tables in the center of the menu, the test settings of the current *Rach Test* and the results are displayed.

The measurement menu *RACH Test* is opened from the main menu *Menu Select* (with the associated key at the front of the instrument) or from the menu group *WCDMA NODE B TX Test (3GPP/FDD)* using the hotkey *Rach Test*.

<span id="page-139-0"></span>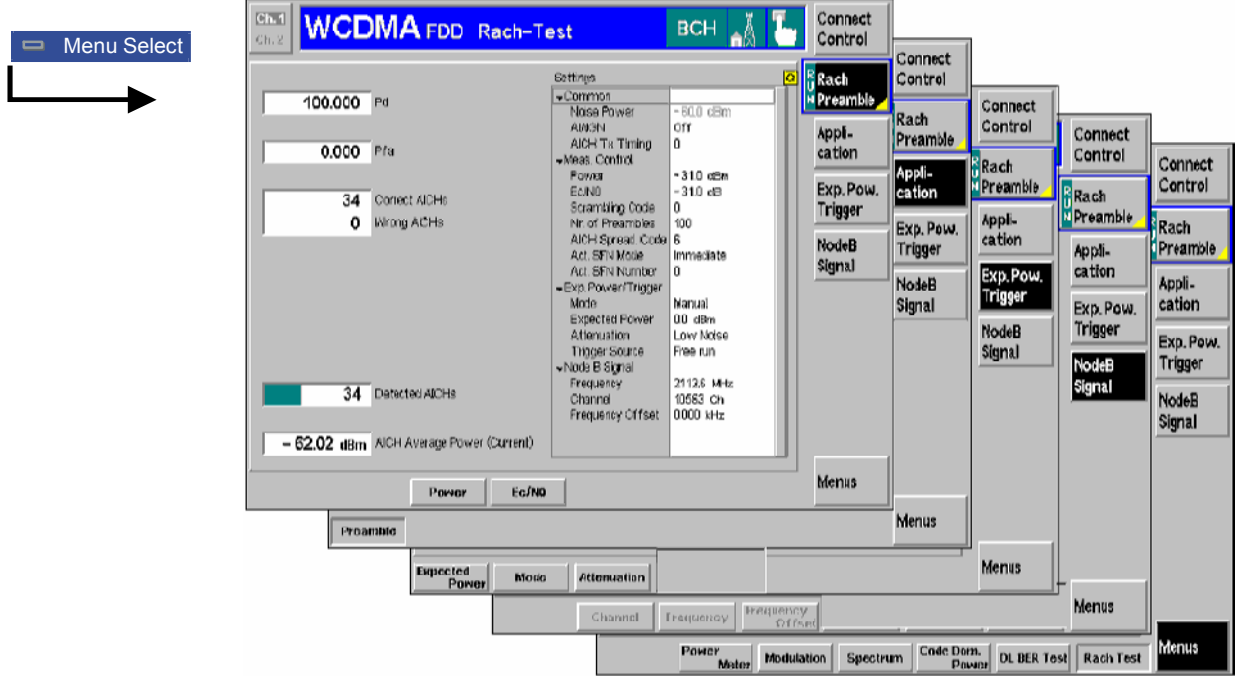

Fig. 4-46 RACH Test menu

## **Test Settings**

The softkeys and hotkeys in the *RACH Test* menu provide the following settings.

**Rach Preamble**  The *Rach Preamble* softkey controls the measurement and indicates its status *(RUN | HLT | OFF*).

This status can be changed after softkey selection (pressing once) by means of the *ON/OFF* key or the *CONT/HALT* key.

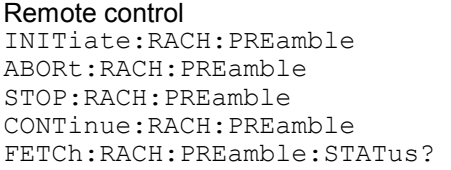

**Measurement configuration**  Pressing the *Rach Preamble* softkey twice opens the popup menu *Rach Test Configuration*. Besides, the hotkeys *Power* and  $E_{c}/N_{0}$  are associated with the *Rach Preamble* softkey. These hotkeys are also provided in the configuration menu; see section *[Measurement Configurations \(Rach Test Configuration\)](#page-142-0)* on page [4.95](#page-142-0) ff.

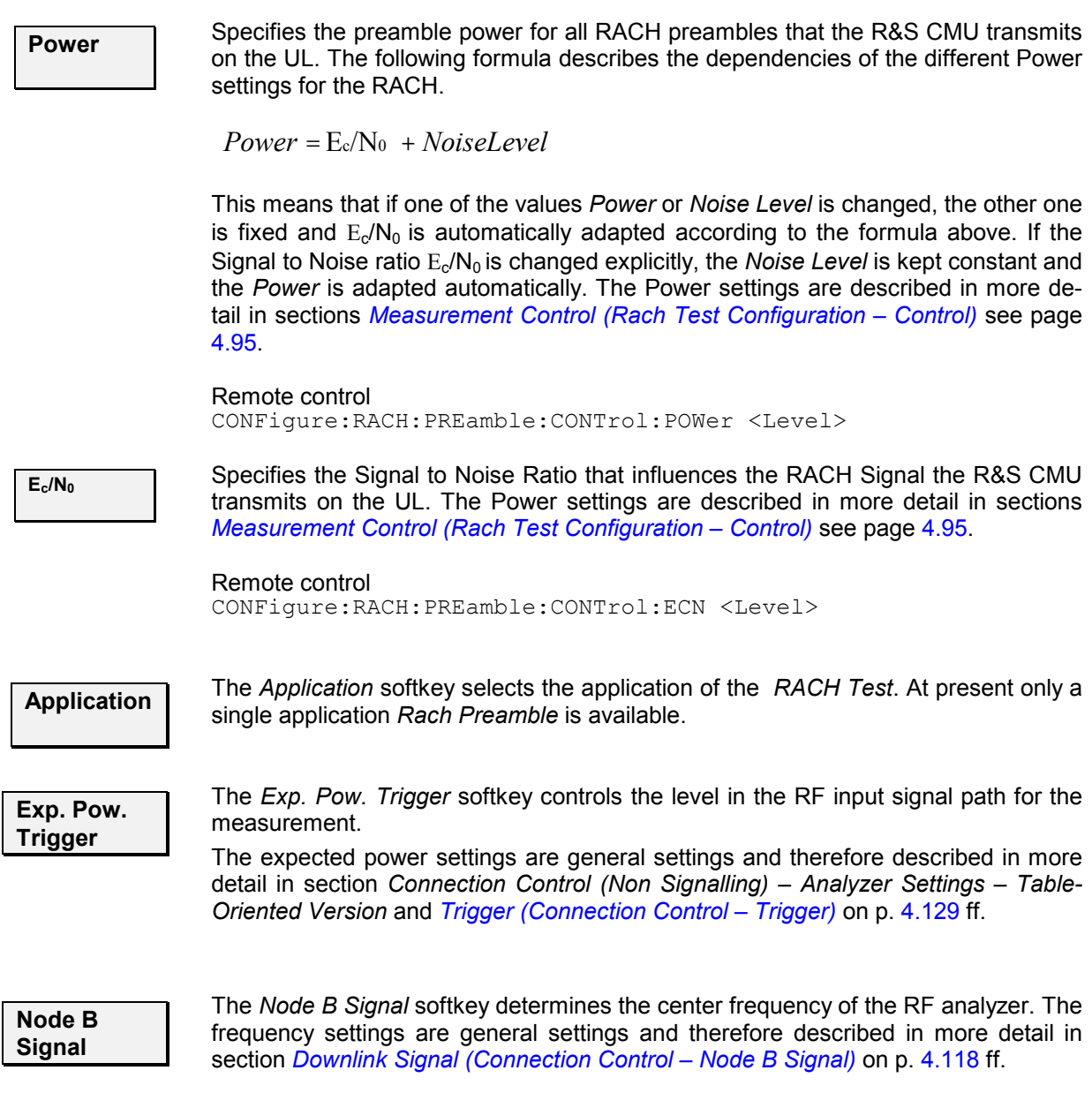

## **Measurement Results**

The *RACH Preamble* measurement results and the test settings are displayed in the measurement menu.

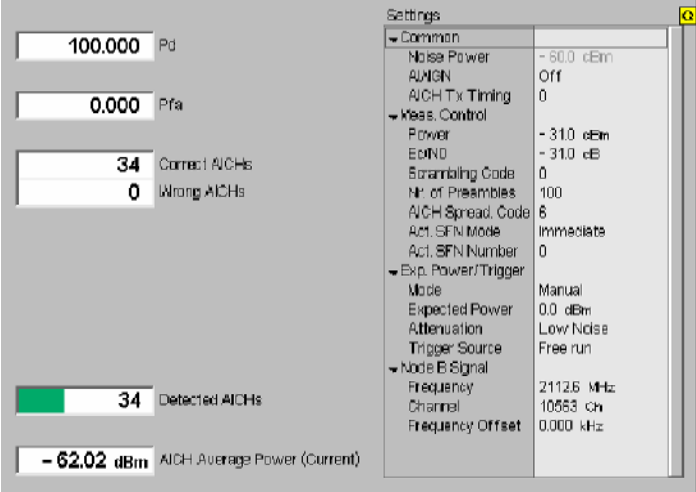

Fig. 4-47 Display of test settings and measurement results (RACH; Signalling)

**Results** The output fields in the left half of the menu show the results of the *RACH Test*:

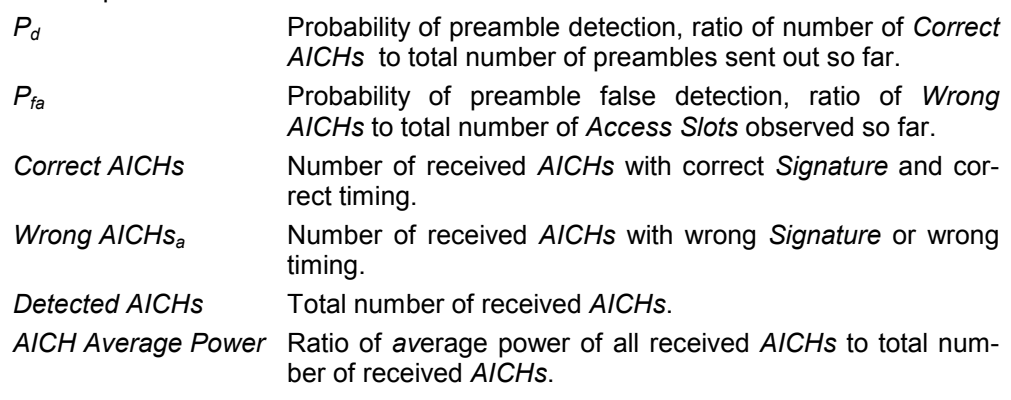

A bar below the output tables indicates the relative measurement progress, i.e. the number of AICHs detected so far.

**Settings** The *Settings* table gives an overview of the current measurement configuration. This includes the settings made via the softkeys and hotkeys of the *RACH Test* menu or in the *Control* tab of the configuration menu; see section *[Measurement](#page-142-0)  [Configurations \(Rach Test Configuration\)](#page-142-0)* on page [4.95.](#page-142-0)

### Remote control

See sections *[Test Settings](#page-139-0)* on page [4.92](#page-139-0) and *[Measurement Configurations \(Rach](#page-142-0)  [Test Configuration\)](#page-142-0)* on page [4.95.](#page-142-0)

## <span id="page-142-0"></span>**Measurement Configurations (Rach Test Configuration)**

The popup menu *Rach Test Configuration* is opened by pressing the measurement control softkey *Rach Preamble* at the top right in the main menu *RACH Test* twice. It is possible to change between the two tabs in the menu by pressing the associated hotkeys.

## **Measurement Control (Rach Test Configuration – Control)**

The *Control* tab controls the *RACH Test* by determining

- Common power settings *Noise Power, AWGN* and preamble-specific power settings *Power; Ec/N0;*
- The *AICH Transmission Timing*
- *Preamble-*specific settings; *Scrambling Code;* and *Number of Preambles*
- AICH-specific settings *AICH Spreading Code Nr.*
- Timing relevant parameters, start timing of transmission of first RACH preamble (*Activation SFN Number, Activation SFN Mode)*
- The *Nr .of Access Slots in List* together with the *Access Slots Table* which allows more detailed timing and Signature settings for an *AccessSlotList* sequence of preambles *(Access Frame No, Access Slot; Signature)*

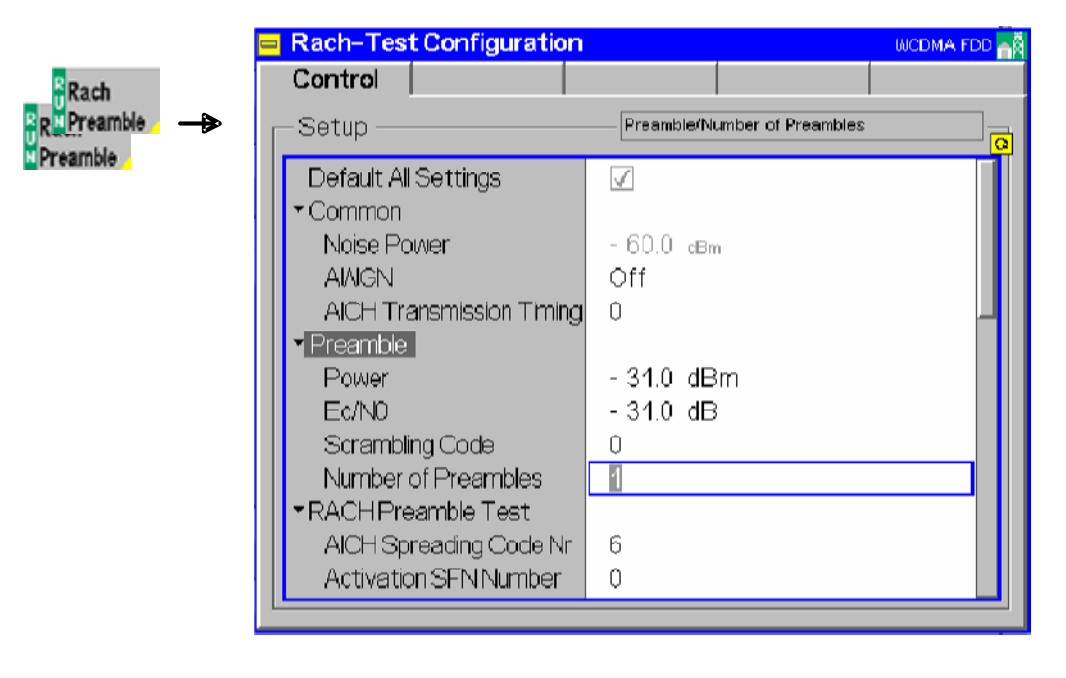

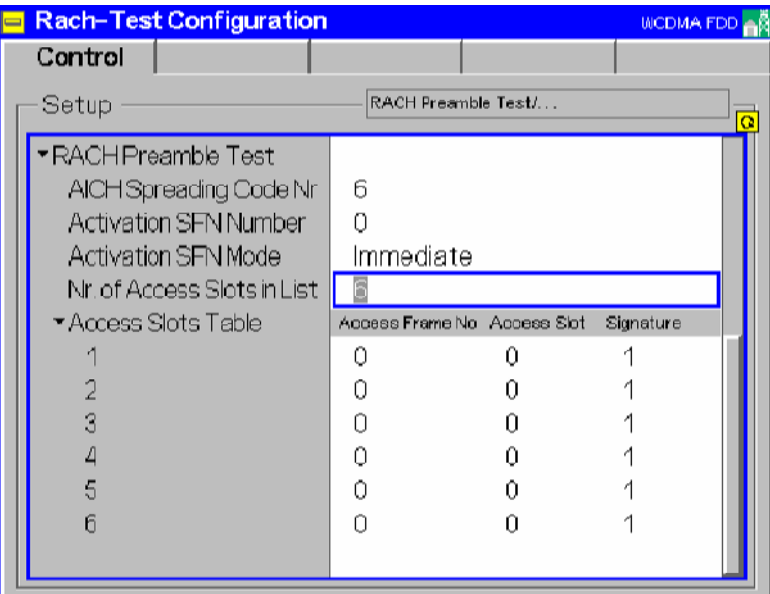

Fig. 4-48 RACH Test – Control (Signalling)

–

**Default** The *Default* switches overwrite all settings in the *Control* tab with default values. The default values are quoted in the command description in chapter 6 of this manual.

Remote control

*Power* softkey on p. [4.92](#page-139-0) ff.

**Power settings** The *Power settings* are necessary for the adjustment of different Power Levels and AWGN to the conditions of the *RACH preamble* test; see *[RACH Preamble Test](#page-137-0)* on p. [4.90](#page-137-0) ff: **Power Defines the transmit power of all RACH preambles (a possible power** AWGN contribution is not included).  $E_c/N_0$  Defines the ratio  $E_c/N_0$  (energy per chip/Noise). This corresponds to the Signal to Noise Ratio. If *AWGN* is enabled this parameter is selectable by the user, otherwise the value of this parameter is equal to the *Preamble Power Level.* AWGN Switches the Additional White Gaussian Noise contribution to the RACH signal on or off. The AWGN represents an interfering signal of variable level which impairs the RACH signal in a controlled way. An AWGN contribution is required for several tests described in the conformance specification 3GPP TS 25.141. *Noise Level* Determines the absolute AWGN level (if *AWGN* is switched *On)*. The *Preamble Power*, the  $E_c/N_0$  and the *Noise Level* depend on each other. On

Remote control

CONFigure:RACH:COMMon:CONTrol:NPOWer <Level> CONFigure:RACH:COMMon:CONTrol:AWGN ON| OFF CONFigure:RACH:PREamble:CONTrol:POWer <Level> CONFigure:RACH:PREamble:CONTrol:ECN <Level>

changing one value, the other one is automatically adapted. See description of the
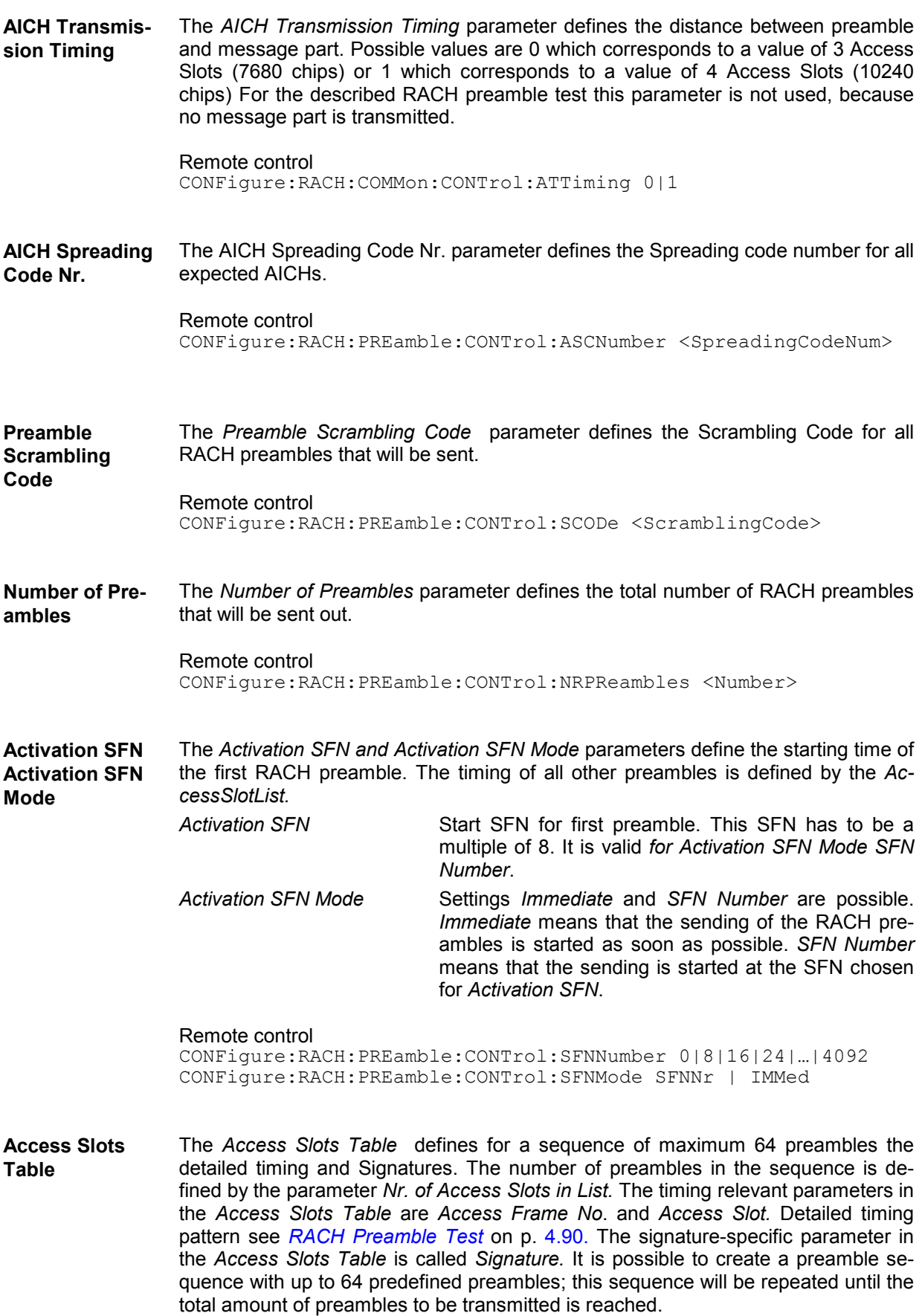

Accord Eramon

*Access Frame No* Number of Access Frame for a preamble to be sent *Access Slot (AS)* Access Slot for a preamble to be sent *Signature* Signature for a preamble to be sent.

#### **Example:**

(1) For a total preamble number of 1000, a sequence of 11 preambles is defined as follows.

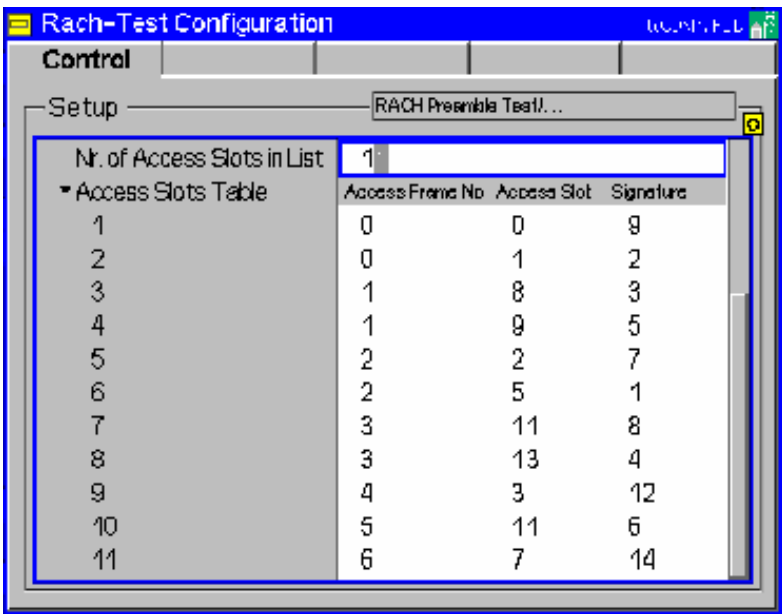

Consequently the timing for the preambles in this case looks like:

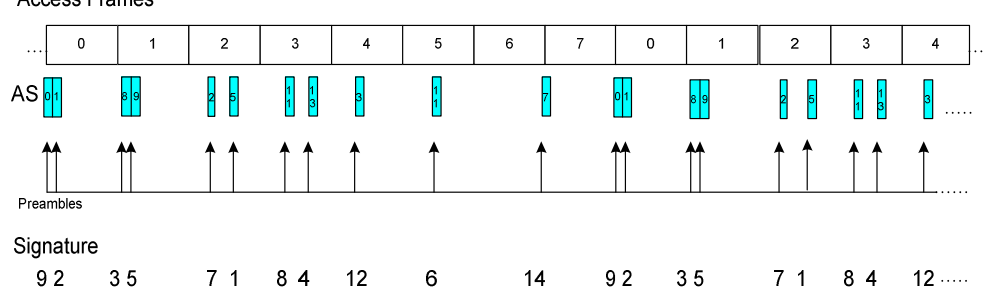

This sequence is repeated until 1000 RACH preambles have been sent.

(2) Only one RACH preamble per Access Slot can be sent. If two or more preambles are configured to be sent at the same Access Frame No. and Access Slot, the second preamble is shifted about 8 frames to the first one, the next one further 8 frames, and so on.

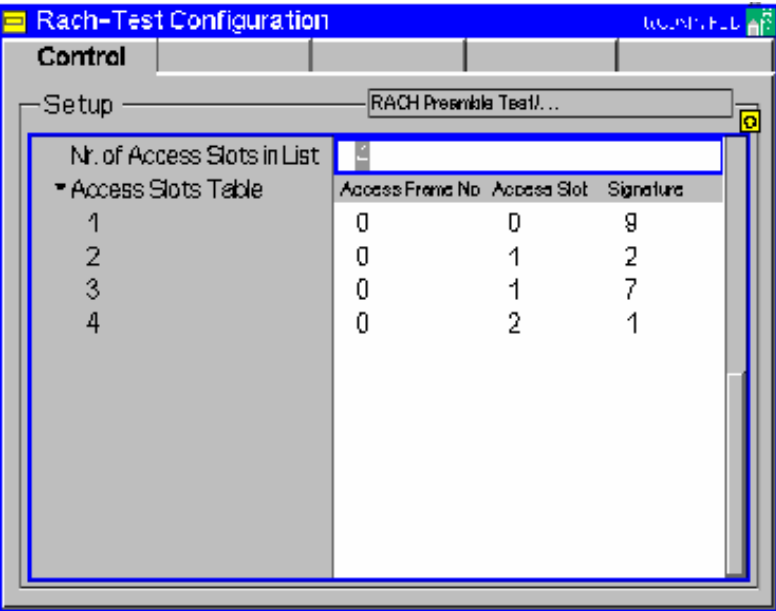

Consequently the timing for the preambles in this case looks like:

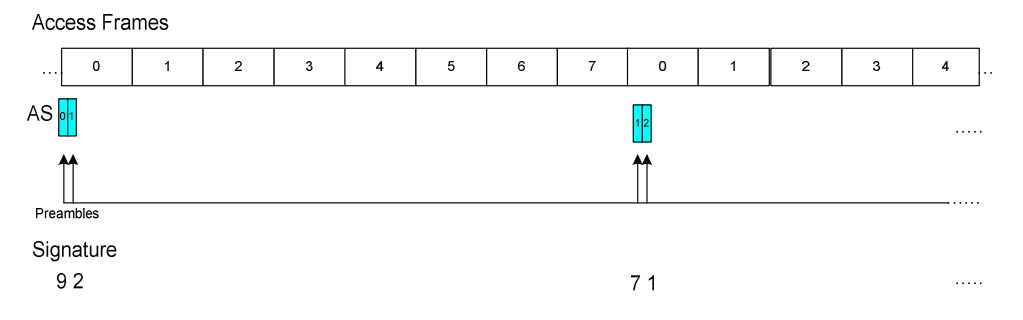

(3) Stress test for RACH (sending continuously a RACH preamble at each Access Slot for a large number of preambles)

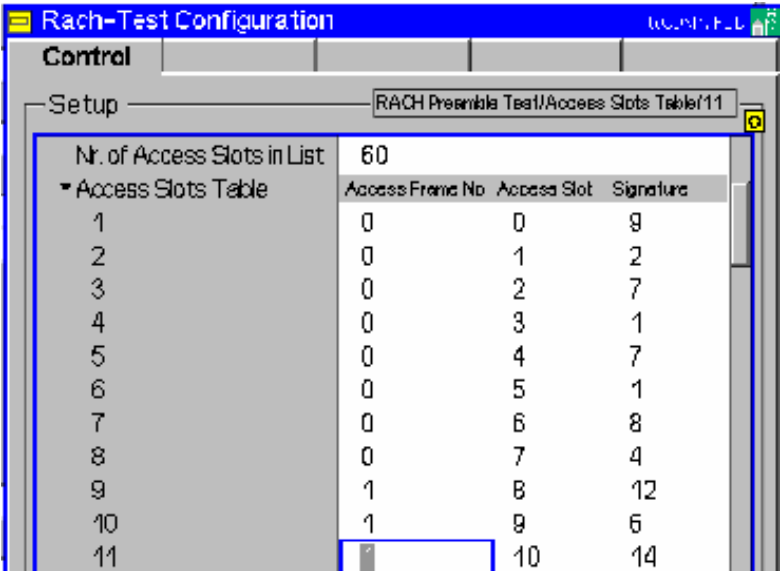

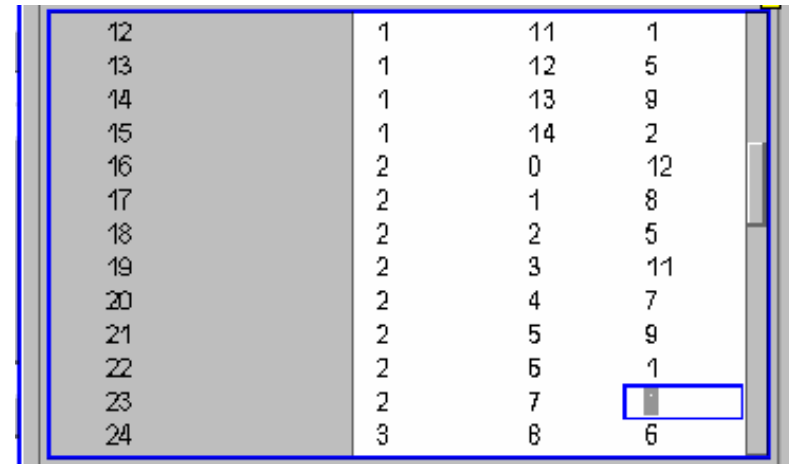

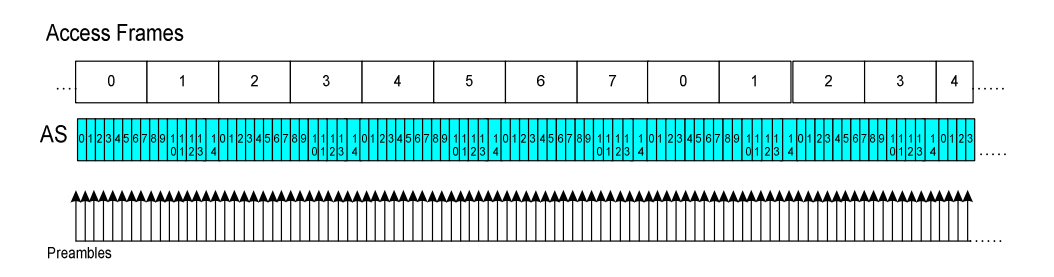

A lot of other different varieties to set up RACH preambles are possible.

#### Remote control

CONFigure:RACH:PREamble:CONTrol:NASList <Number> CONFigure:RACH:PREamble:CONTrol:ASTable<Nr> <AccessFrame>, <AccessSlot>, <Signature>

## <span id="page-148-0"></span>**HSDPA Analyzer (Option R&S CMU-K72)**

In the *HSDPA* test the CMU decodes the DL HS-SCCH channels, evaluates the decoded information, and calculates the data throughput of the associated HS-PDSCHs. The measurement is available with option R&S CMU-K72, *DL HSDPA Analyzer*. The HS-SCCH and HS-PDSCH information is displayed in two different applications.

The popup menu *HSDPA Configuration* is used to configure the measurement.

**HS-SCCHs and HS-SCCH sets**  The HS-SCCH is a downlink physical channel that carries signalling information related to HS-DSCH transmission. This includes the channelization code set, the modulation scheme, the transport block size, and H-ARQ related information (see standard 3GPP TS 25.308).

> In each HSDPA subframe the HS-SCCH contains a UE-ID that identifies the UE for which it is carrying the information necessary for decoding the HS-PDSCH. If a UE detects that one of the monitored HS-SCCHs carries consistent control information, it starts receiving the HS-PDSCHs indicated by this control information.

> A HS-SCCH set is a set of 1 to 4 HS-SCCHs which is allocated to a UE. There can be multiple HS-SCCH sets in one cell, however, only a single HS-SCCH set is allocated to the UE at a given time. The UE continuously monitors all the HS-SCCHs in the allocated set.

**Principle of the measurement**  The R&S CMU 300 monitors up to four HS-SCCHs in the DL signal for a configurable set of UE-IDs. HS-SCCHs with matching UE ID are decoded, and the signalling information for a sequence of consecutive HSDPA subframes is stored.

> From the HS-SCCH signalling information the R&S CMU calculates the transport block size and the net data rate of the HS-PDSCHs associated with the HS-SCCHs:

 $\alpha$  <data rate> = <transport block size> in kbit / 2ms,

where 2 ms is the length of a HSDPA subframe. The signalling information also indicates whether a transport block contains new data or whether it is retransmitted. Retransmitted blocks contribute to the data rate but not to the throughput.

The R&S CMU shows a graphical overview of the data rates and throughputs for all selected UE IDs and performs a statistical evaluation. The sum of the individual throughputs represents the cell throughput for configurations with up to 4 HS-SCCHs.

**Performing a HSDPA Test**  A HSDPA Test must be performed in the *Synchronized* signalling state with a BCH/SFN synchronization established. BCH/SFN synchronization is a prerequisite for proper decoding of the received HS-SCCH.

> The test can largely be performed with default settings. To establish BCH/SFN synchronization the Node B settings must be in accordance with the DL WCDMA signal.

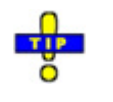

An example procedure for synchronization and Node B settings is reported on p. [4.113.](#page-160-0)

#### **To prepare a HSDPA test proceed as follows:**

- 1. Establish BCH/SFN synchronization; see above.
- *2.* In the *Network* tab of the *Connection Control* menu, select *Node B Settings: DL Operation Mode: HSDPA.*
- 3. In the *HSDPA Channels* section of the same tab, adjust the expected channelization codes of the HS-SCCHs to your DL signal configuration.
- 4. Close the *Connection Control* menu and press the *Menus* softkey twice to select the *HSDPA* menu group.

#### **Measurement Menu (HSDPA)**

The *HSDPA* measurement menu shows the results and the most important parameters of the HSDPA tests.

- The measurement control softkey *HS-SCCH Info* (which changes to *HS-PDSCH Throughput* if this application is active) controls the measurement, indicates its status *(RUN, HLT, OFF)* and opens the configuration menu *HSDPA Configuration*. The hotkeys associated with the measurement control softkey define the scope of the measurement.
- The softkeys *Application, Exp. Pow. Trigger, Node B Signal, UE Signal,* and *Menus* on the right softkey bar are combined with various hotkeys. When a softkey is selected and an associated hotkey is pressed, a popup window appears which indicates a setting or enables an entry.
- In the tables in the center of the menu, the test settings of the current HSDPA test and the results are displayed.

The *HSDPA* measurement menu is opened from the main menu *Menu Select* (with the associated key at the front of the instrument) or from the menu group *WCDMA NODE B TX Test (3GPP/FDD)* using the hotkey *HSDPA*.

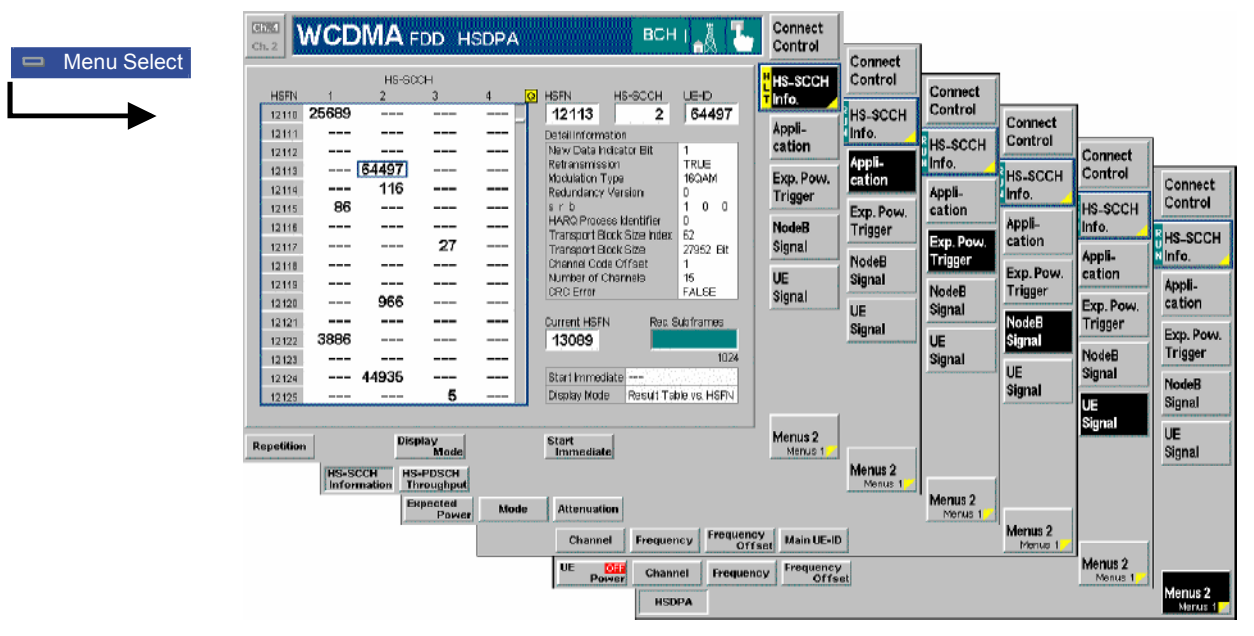

Fig. 4-49 HSDPA menu

### **Test Settings**

The softkeys and hotkeys in the *HSDPA* menu provide the following settings.

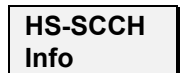

The *HS-SCCH Info* softkey (which changes to *HS-PDSCH Throughput* if this application is active) controls the measurement and indicates its status *(RUN | HLT | OFF*). This status can be changed after softkey selection (pressing once) by means of the *ON/OFF* key or the *CONT/HALT* key. The status can be set independently for all *HSDPA* applications.

The active application generally suspends the other applications. On switchover between different applications, the selected measurement status of each application is stored and will be put into effect as soon as the application is activated. In particular, an application in the status *RUN* is restarted each time it is activated.

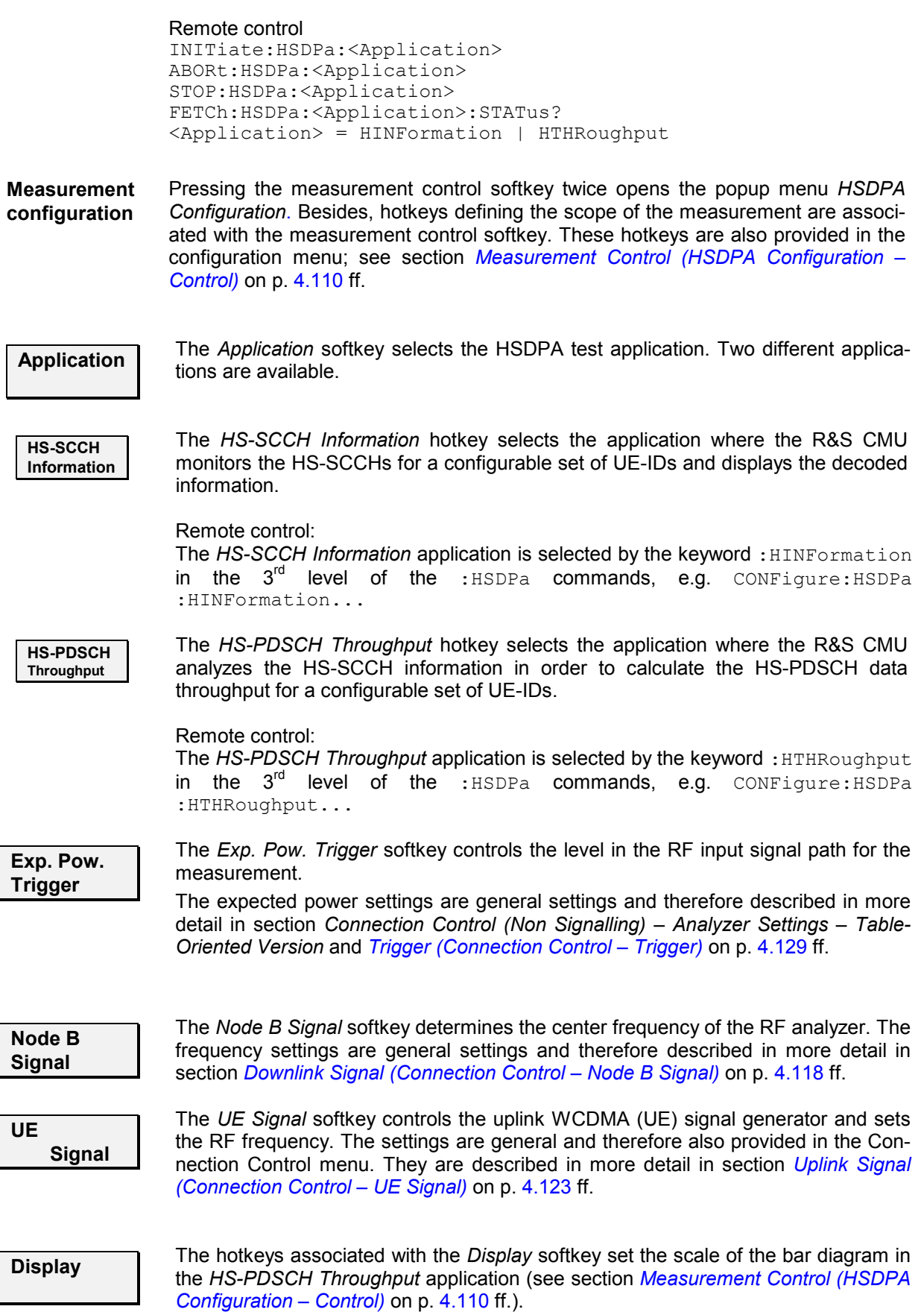

#### **Measurement Results**

The *HSDPA* menu group contains two separate measurement menus corresponding to the two applications *HS-SCCH Information* and *HS-PDSCH Throughput*.

#### **HS-SCCH Information Results**

The *HS-SCCH Information* measurement results are displayed in several output fields and tables.

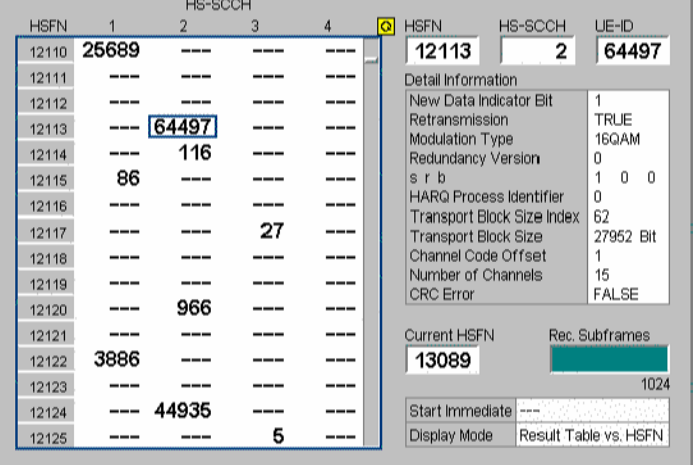

Fig. 4-50 Display of measurement results (HS-SCCH Information)

**HS-SCCH Over-**The output table in the left half of the menu gives an overview of the detected UE**view**  IDs in the HS-SCCHs. The channelization codes of the HS-SCCHs must comply with the settings in the *HSDPA Channels* section of the *Connection Control – Node B Signal* tab.

> The UE-IDs carried by different HS-SCCHs are equal if the HS-SCCHs belong to the same HS-SCCH set (see background information in section *[HSDPA Analyzer](#page-148-0)  [\(Option R&S CMU-K72\)](#page-148-0)* on p. [4.101](#page-148-0) ff.). The UE-IDs are decoded in each HSDPA subframe, comprising 3 slots or 1/5 of a WCDMA frame. The HSDPA Subframe Number *(HSFN,* in the range 0 to 20479 corresponding to frame numbers 0 to 4095) appears in the first column of the table.

> The following settings in the configuration menu (see section *[Measurement Control](#page-157-0)  [\(HSDPA Configuration – Control\)](#page-157-0)* on p. [4.110](#page-157-0) ff.) modify the contents of the table:

- To limit the number of detected UEs and pre-select a particular set of UE-IDs, it is possible to define a *UE-ID Index Table.* Only IDs in the table will be displayed.
- The *Display Mode* specifies whether the rows with invalid IDs are omitted.
- The *Start Mode* defines whether the table starts immediately, at a definite HSFN, or at a definite detected UE-ID.

It is possible to select a particular HSFN/HS-SCCH entry using the cursor keys or the rotary knob. The output fields in the right half on the table show the decoded HS-SCCH information of the selected entry. The information is updated every time the rotary knob is pressed.

#### Remote Control

READ:ARRAY:HSDPa:HINFormation:ALL? etc. READ:ARRAY:HSDPa:HINFormation:HSSCch<no>? etc.

**Detailed Information**  The output fields labeled *HSFN, HS-SCCH,* and *UE-ID* in the right half of the table show the parameters of the entry selected in the HS-SCCH table. Below the decoded HS-SCCH information *(Detail Information)* is displayed. *New Data Indicator Bit* One-bit value, changes whenever a block containing new data is transmitted. *Retransmission* One-bit value *(TRUE* or *FALSE),* indicates initial transmissions and retransmissions. This information is derived from the *New Data Indicator Bit*. *Modulation Type* Modulation type of the HS-PDSCH, either QPSK or 16QAM modulation. *Redundancy Version* **Redundancy version X<sub>rv</sub>; see background information** on RV coding sequences below. **s** *rb* **b Redundancy version parameters s and r and constel**lation version parameter b; see background information on RV coding sequences below. *HARQ Process Identifier* No. of the Hybrid ARQ (Automatic Repeat Request) process for retransmission in the range 1 to 8. *Transport Block Size Index* Value of the Transport Format and Resource Indicator (TFRI) in the range between 0 and 62; see background information below. *Transport Block Size* Number of bits per transports blocks, calculated from the transport block size index (see background information below). The data rate is equal to the transport block size times the duration of a HSDPA subframe. *Channel. Code Offset* HS-PDSCH start code. HS-PDSCH channelization codes are allocated contiguously from a signalled start code to a signalled stop code. *Number of Channels* Number of HS-PDSCH allocated to the UE; stop code minus start code plus 1. *CRC Error* Detection of a CRC error on the HS-SCCH (FALSE or TRUE). A UE receives no data and sends no status report if it detects a CRC error. Remote Control READ:ARRAY:HSDPa:HINFormation:ALL? DINFormation etc. READ:ARRAY:HSDPa:HINFormation:HSSCch<no>? DINFormation etc. **Measurement progress and settings**  The output fields below the *Detail Information* show the measurement progress, i.e. the currently measured HSFN and the number of recorded (and decoded) subframes relative to the number of frames decoded in a single shot measurement (1024 frames; the single shot or continuous *Repetition Mode* can be set in the *HSDPA Configuration* menu).

> The *Start Mode* and the *Display Mode* displayed below are also set in the *HSDPA Configuration* menu (see section *[Measurement Control \(HSDPA Configuration –](#page-157-0)  [Control\)](#page-157-0)* on p. [4.110](#page-157-0) ff.).

Remote Control

READ[:SCALar]:Hsdpa:HINFormation:RSUBframes? etc.

#### **Transport Block Size Index (ki)**

The TFRI includes information about the dynamic part of the HS-DSCH transport format, including transport block size and modulation scheme. The TFRI also includes information about the set of physical channels (channelization codes) onto which HS-DSCH is mapped in the corresponding HS-DSCH TTI. The CMU uses the k<sub>i</sub> value to calculate the *Transport Block Size* according to standard TS 25.321.

The same TFRI k<sub>i</sub> can indicate different transport block sizes depending on the modulation scheme and the number of channelization codes used.

Table according to 3GPP TS 25.321, extract from QPSK section

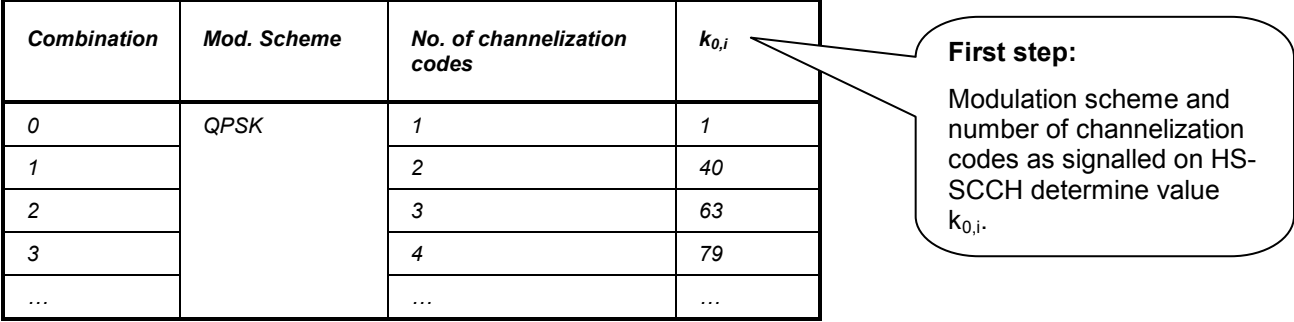

Table according to 3GPP TS 25.321, 254 entries in total

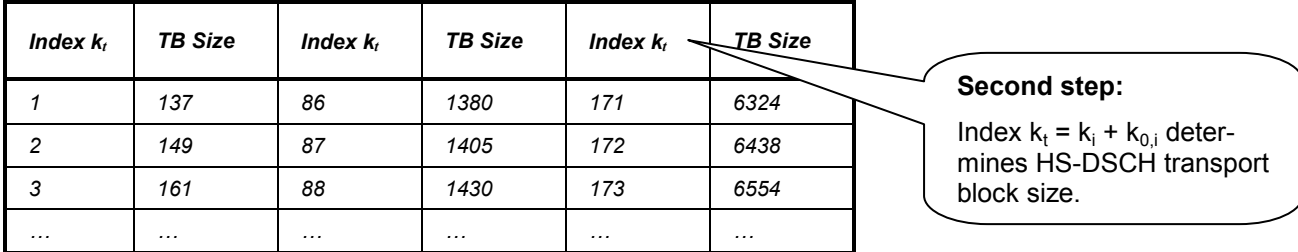

#### **RV Coding Sequences**

RV coding sequences define the retransmissions of the HSDPA packets. The format of the coding sequences is  ${X_{rv,0}, ..., X_{rv,N}}$  where any of the  $X_{rv}$  values is a 3-bit number encoding the redundancy version (for QPSK and 16 QAM modulation) and the constellation version (for 16 QAM modulation only). N denotes the number of retransmissions and is (for real UTRANs) in the range between 0 (no transmission, as in {0}) and 3 (initial transmission and 3 retransmissions). The R&S CMU provides an *Edit Mode* with up to 7 retransmissions; see below.

According to standard 3GPP TS 25.222 the individual transmissions depend on the redundancy version parameters s and r and the constellation version parameter b where:

- s can take on the value 0 or 1 to distinguish whether systematic bits ( $s = 1$ ) or non systematic bits ( $S = 0$ ) are prioritized in the HARQ second rate matching stage.
- r (range 0 to 3 for QPSK, 0 to 1 for 16 QAM) changes the initial error variable in the case of puncturing and influences the repetition algorithm defined in standard 3GPP TS 25.212 (if repetition is used instead of puncturing).
- b (range 0 to 3) describes the constellation re-arrangement for 16 QAM.

**Example 1:** The RV coding sequence  $\{0,2,5,6\}$  for a QPSK-modulated Fixed Reference Channel (FRC) denotes one initial transmission and 3 retransmissions with different redundancy version parameters r and s.

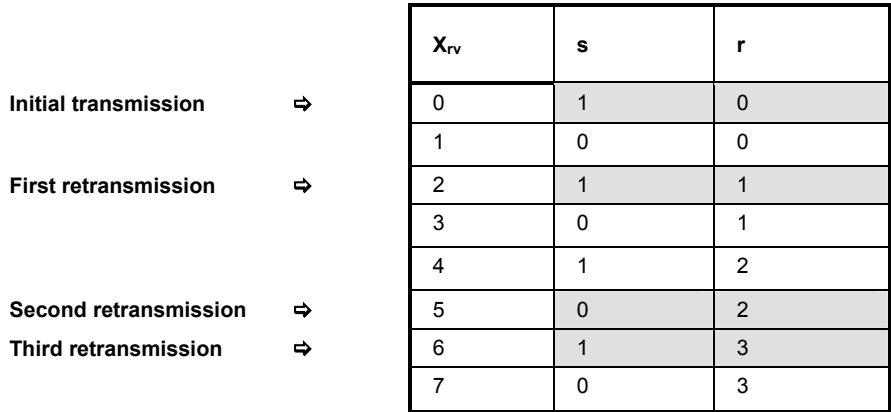

**Example 2:** The RV coding sequence  $\{6,0,4,5\}$  for a 16 QAM-modulated channel denotes one initial transmission and 3 retransmissions with 4 different constellation version parameters b. The redundancy version parameters r and s are equal for all transmissions (Chase combining).

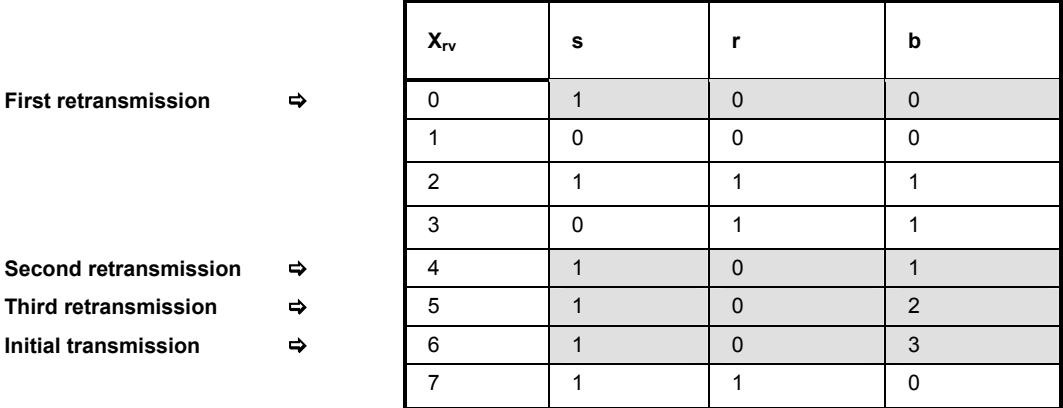

### **HS-PDSCH Throughput Results**

The *HS-PDSCH Throughput* measurement results are displayed in a bar graph and several output fields and tables.

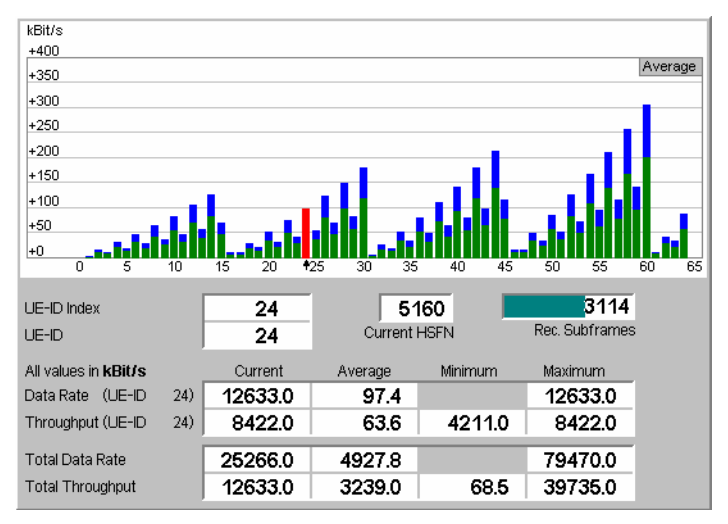

Fig. 4-51 Display of measurement results (HS-PDSCH Throughput)

**Bar graph** The bar graph in the upper part of the menu gives an overview of the HS-PDSCH throughput and data rate for all detected UE-IDs. The throughput (i.e. the effective bit rate available to the user) and the data rate (the number of transmitted bits including retransmissions) are calculated from the decoded HS-SCCH parameters; see description in the introductory section *[HSDPA Analyzer \(Option R&S CMU-K72\)](#page-148-0)* on p. [4.101](#page-148-0) ff. The throughput is always smaller than or equal to the data rate.

The colors of the bars have the following meaning:

- The green portion of each bar denotes the throughput.
- The blue portion denotes the data rate.
- The red bar denotes the selected *UE-ID Index* (see *HS-PDSCH Throughput UE-ID Index* or configuration menu)*.* The actual *UE-ID* corresponding to the *UE-ID Index* is read from the *UE-ID Index Table* in the configuration menu. The values in the *Throughput* table in the lower part of the diagram correspond to this actual *UE-ID.*

The following additional settings in the configuration menu (see section *Measurement Control (HSDPA Configuration – Control)* on p. [4.110](#page-157-0) ff.) modify the contents of the table:

- To limit the number of detected UEs and pre-select a particular set of UE-IDs, it is possible to define a *UE-ID Index Table.* The number of bars is equal to the number of UE-IDs in the table.
- The *Display Mode* and the *Repetition Mode* specify the scope of the measurement. *Current* results correspond to a single HSFN, therefore the maximum number of bars is four.
- The *Start Mode* defines whether the display of results starts immediately, at a definite HSFN, or at a definite detected UE-ID.
- The *Grid* and *Scale* settings change the appearance of the diagram.

#### Remote Control

```
READ:ARRay:HSDPa:HTHRoughput:DRATe? etc. 
READ:ARRay:HSDPa:HTHRoughput:DRATe:CURRent? etc. 
READ:ARRay:HSDPa:HTHRoughput:DRATe:AVERage? etc. 
READ:ARRay:HSDPa:HTHRoughput:THRoughput? etc. 
READ:ARRay:HSDPa:HTHRoughput:THRoughput:CURRent? etc. 
READ:ARRay:HSDPa:HTHRoughput:THRoughput:AVERage? etc.
```
<span id="page-156-0"></span>**Output fields** The output fields below the bar graph show the selected *UE-ID Index* (see *HS-PDSCH Throughput – UE-ID Index* or configuration menu), the actual *UE-ID* read from the *UE-ID Index Table* in the configuration menu, and the measurement progress.

> The measurement progress is monitored by the currently measured HSFN and the number of recorded (and decoded) subframes relative to the number of frames decoded in a single shot measurement (the single shot or continuous *Repetition Mode* can be set in the *HSDPA Configuration* menu).

Remote Control READ[:SCALar]:Hsdpa:HINFormation:RSUBframes? etc.

- **Output table** The output tables in the lower part of the menu present a statistical evaluation of the throughput and data rate for the selected UE-ID and for all decoded UE-IDs *(Total*  results). *Current, Average, Minimum,* and *Maximum* values for a single UE-ID are calculated as follows:
	- The *Current* results correspond to the sum of all HS-SCCHs with the selected UE ID in a subframe, i.e. to the sum of one to four different channels.
	- The *Average* results correspond to the exact arithmetic mean value of the current results over a measurement cycle *(Rec. Subframes Single* or *Rec. Subframes Cont.,* depending on the *Repetition* mode)*.*
	- Minimum and Maximum are also referenced to the measurement cycle. The expected *Minimum* results are zero, therefore the *Minimum* column shows the measured non-zero minimum results. The minimum data rate is equal to the minimum throughput and therefore not displayed.

*Single Shot* measurement results are continuously updated until the *Rec. Subframes Single* have been measured; *Continuous* results are updated after each *Rec. Subframes Cont.* period.

The retransmission information is derived from the *New Data Indicator Bit* and therefore undetermined in the first decoded subframe. This introduces an uncertainty for the initial throughput value.

Remote Control

```
READ:ARRay:HSDPa:HTHRoughput:DRATe? etc. 
READ:ARRay:HSDPa:HTHRoughput:DRATe:CURRent? etc. 
READ:ARRay:HSDPa:HTHRoughput:DRATe:AVERage? etc. 
READ:ARRay:HSDPa:HTHRoughput:THRoughput? etc. 
READ:ARRay:HSDPa:HTHRoughput:THRoughput:CURRent? etc. 
READ:ARRay:HSDPa:HTHRoughput:THRoughput:AVERage? etc. 
READ[:SCALar]:HSDPa:HTHRoughput:TOTal? etc.
```
### <span id="page-157-0"></span>**Measurement Configurations (HSDPA Configuration)**

The popup menu *HSDPA Configuration* is opened by pressing the measurement control softkey in the *HSDPA* menu twice.

### **Measurement Control (HSDPA Configuration – Control)**

The *Control* tab provides the following HSDPA test settings:

- The start condition for the measurement *(Start Mode)*
- The decoded UE-IDs *(Nr. of UE-IDs, UE-ID Index Table, UE-ID Index)*
- The scope of the measurement *(Repetition, Display Mode, Rec. Subframes…)*
- Display settings for the tables and diagrams *(Display Mode, Grid, Scale)*

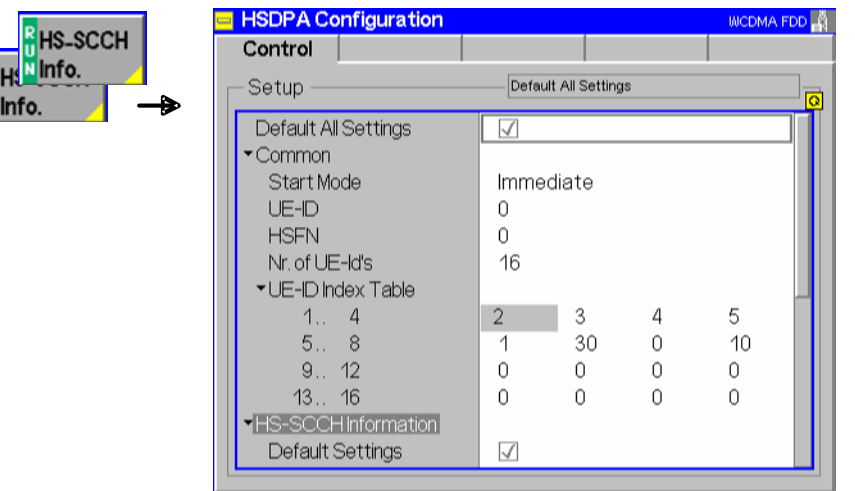

Fig. 4-52 HSDPA Test – Control (Signalling)

–

**Default** The *Default* switches overwrite all settings in the *Control* tab with default values. The default values are quoted in the command description in chapter 6 of this manual.

Remote control

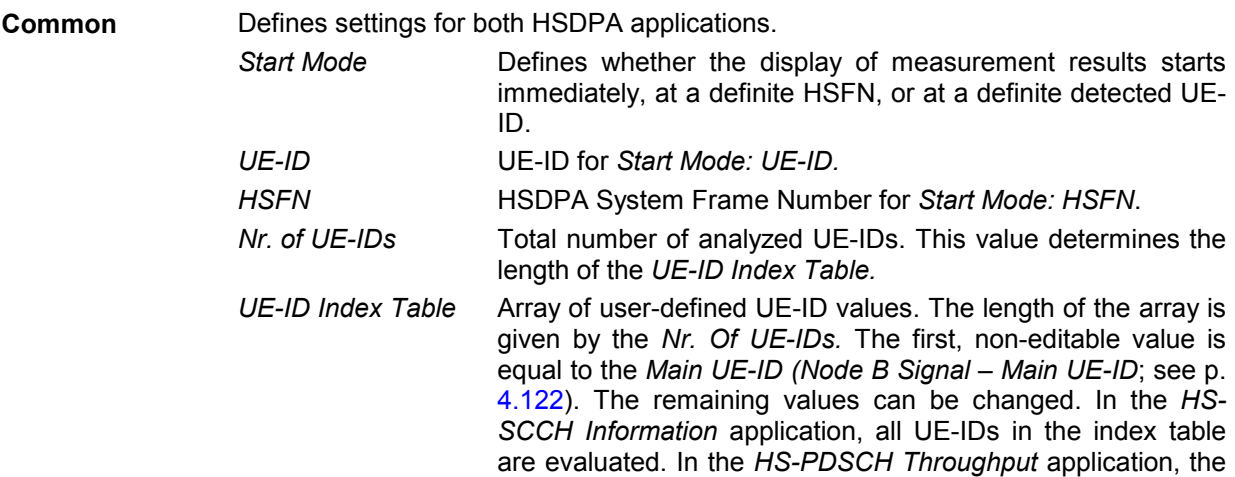

 $\begin{array}{c}\n\mathbf{z} \\
\mathbf{z} \\
\mathbf{z}\n\end{array}$ 

number of bars corresponds to the *Nr. Of UE-IDs;* the actual IDs are read from the index table.

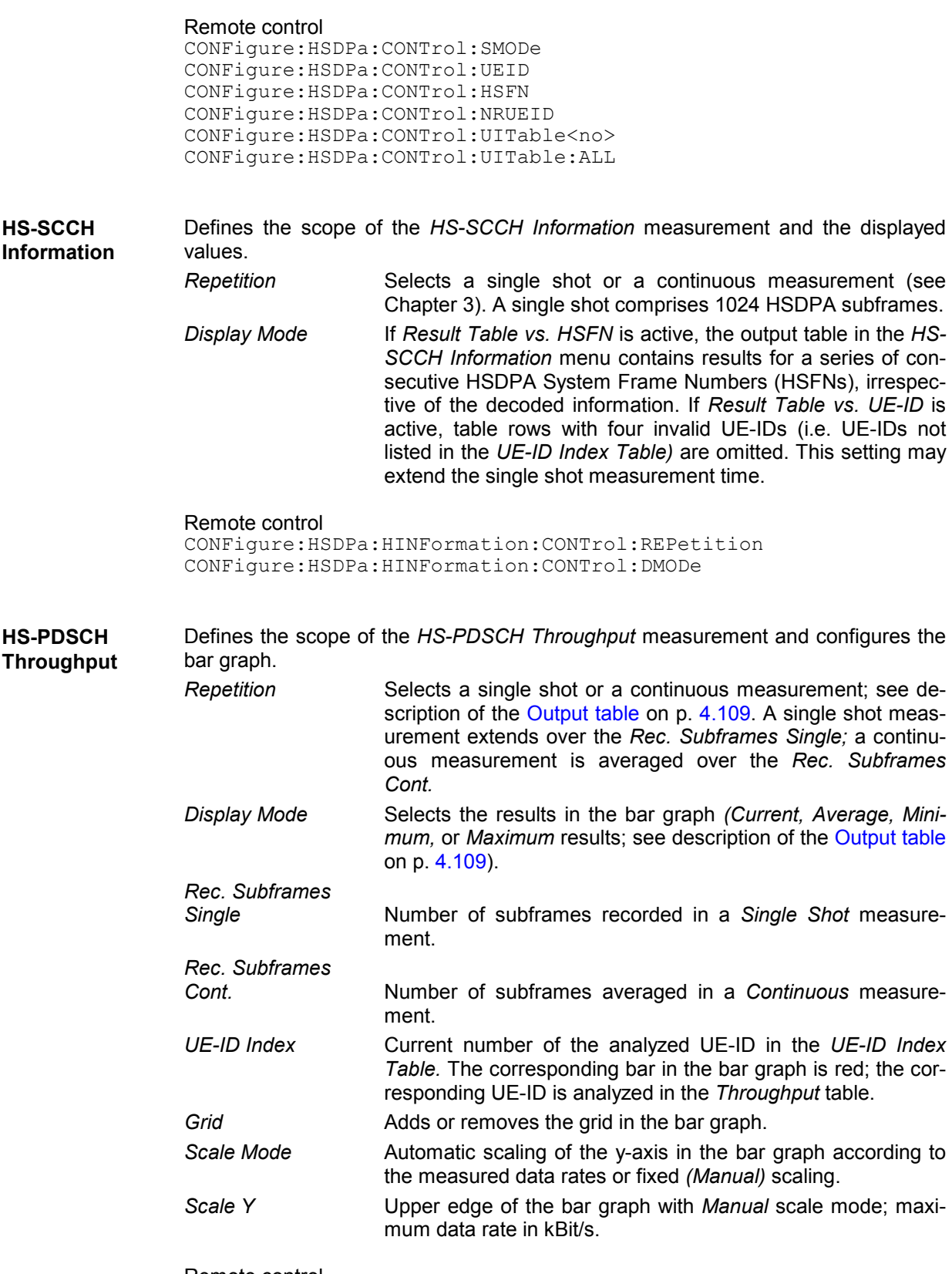

Remote control

CONFigure:HSDPa:HTHRoughput:CONTrol:REPetition CONFigure:HSDPa:HTHRoughput:CONTrol:RSFSingle

CONFigure:HSDPa:HTHRoughput:CONTrol:RSFCont The display mode is selected by the mnemonics : CURRent, : AVERage, : MINimum, or : MAXimum appended to the READ: : HSDPa: HTHRoughput... commands. The commands return results for all UE-IDs in the index table.

### <span id="page-160-0"></span>**Connection Control (Signalling)**

The popup menu *Connection Control* controls the communication between the CMU and the UE (connection setup and release, UE and Node B signals, network parameters), configures the inputs and outputs with the external attenuation values and the reference frequency, and defines the trigger settings. Moreover the popup menu contains the *BCH Monitor.*

The term signalling denotes all procedures that are necessary for setup, control and release of a connection in the UTRAN. In the case of WCDMA Node B tests, a distinction is made between three different signalling states:

- *Unsynchronized* The R&S CMU is not synchronized to the Node B signal but can perform TX tests in analogy to the *Non Signalling* mode. Synchronization of the measurements to an external trigger signal is optional.
- *Synchronized (CPICH)* The R&S CMU has detected the Primary CPICH and determined the CPICH timing using the known CPICH scrambling code (SC). The CPICH SC must be set in the *Node B Signal* tab of the *Connection Control* menu in accordance with the actual SC of the Node B. According to standard 3GPP TS 25.211, the CPICH timing represents the common timing reference for all physical channels in the cell. The System Frame Number (SFN) is not known yet; the R&S CMU uses an internal frame counter. TX tests can be performed in this signalling state.
- *Synchronized (BCH/SFN)* In addition to the steps performed for CPICH synchronization, the R&S CMU has also decoded the BCH (mapped to the P-CCPCH) in order to obtain the SFN. In this state the R&S CMU can decode the data transmitted on a DL Reference Measurement Channel (RMC) in order to perform BER tests and evaluate the System Information Blocks broadcast by the Node B.

The *Connection* tab of the *Connection Control* menu is used to initiate or release the synchronization *(Start Sync./Stop Sync.)*. If possible the R&S CMU automatically enters the two *Synchronized* states in two consecutive steps.

The R&S CMU does not necessarily transmit an UL WCDMA signal *(UE Signal)* in either signaling state. If desired the *UE Signal* generator can be switched on explicitly.

Many actions in function group *WCDMA Node B Signalling (3GPP/FDD)* are only possible or useful in a particular signalling state; the functionality of the menus varies accordingly. For reference see the *Sig. State* field in the command tables in Chapter 6.

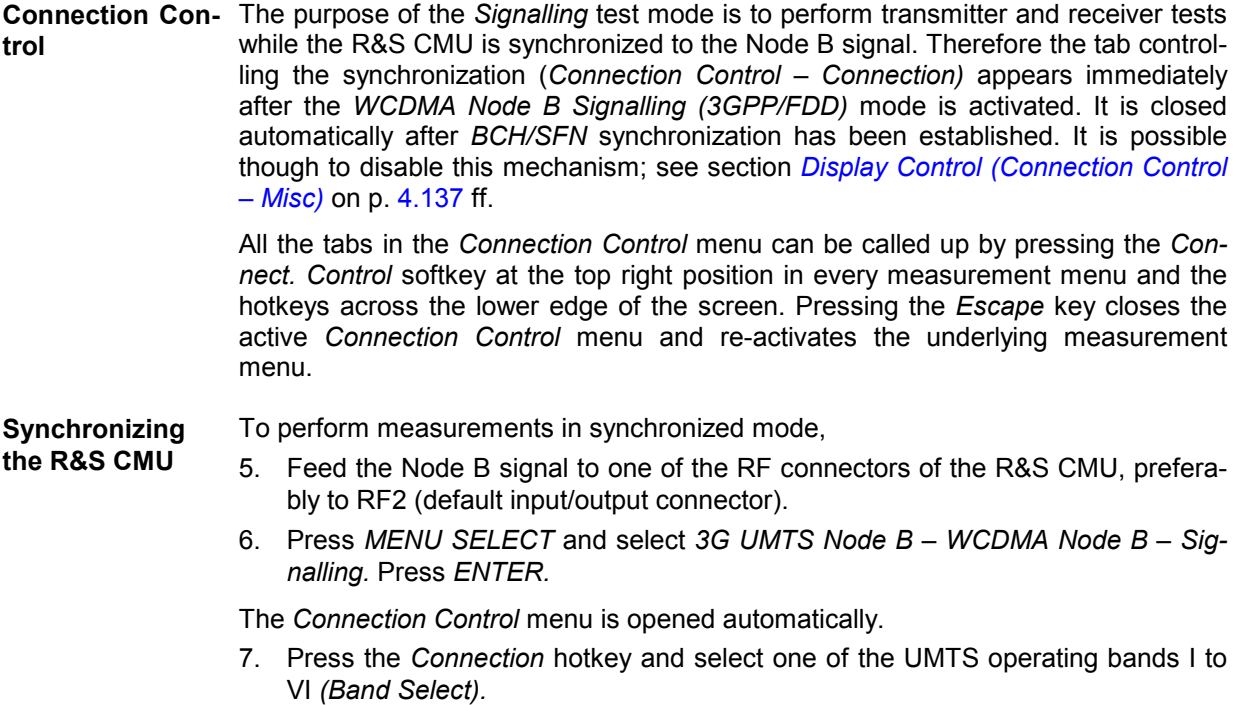

- 8. Press the *Node B Sig.* hotkey and adjust the R&S CMU to the basic characteristics of your Node B signal. In particular, select the proper analyzer frequency *(RF Channel Downlink)*.
- 9. To enable timing synchronization, set the *DL Scrambling Code (CPICH).* To make data decoding possible (e.g. for the *DL BER Test),* set the *DL Scrambling Code (DPCH).*
- 10. Press the *Connection* hotkey to access the *Connection* tab again and press *Start Sync.*

The R&S CMU enters the two *Synchronized* states in two consecutive steps.

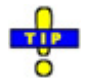

*If you only have to adjust the* RF Channel Downlink*, there is no need to open the* Node B Sig. *tab. Simply press* Connection *again. In the second level of the* Connection *tab opened you can also adjust the analyzer to the* Expected Power *of your Node B signal.* 

### **Connection Control – Connection**

The *Connection* tab provides softkeys to select the UTRA FDD operating band *(Band Select)*, and to initiate or release the synchronization *(Start Sync/Stop Sync)*. Besides it shows the physical parameters of the detected Node B signal and the SFN *(Measurement Info)*.

The CMU provides a second level of the *Connection* tab where the info table in the left half is replaced by softkeys controlling the essential UL/DL signal and R&S CMU analyzer settings; see [Fig. 4-54](#page-164-0) on p. [4.117.](#page-164-0) The *Connection* hotkey toggles between the two versions of the tab if it is pressed repeatedly.

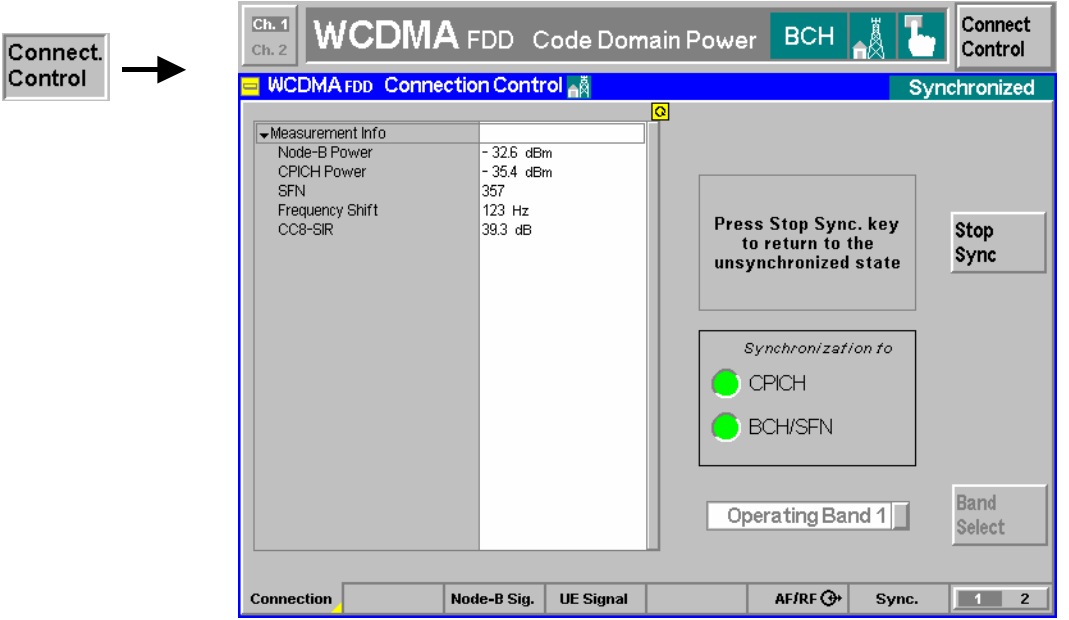

Fig. 4-53 Connection Control – Connection (Synchronization)

**Info** 

**Measurement**  Shows the essential parameters of the detected Node B signal.

- *Node B Power* Average power of the detected total composite Node B signal in the current frame, measured with an RRC filter at the chip instants.
	- *CPICH Power* Average power of the P-CPICH in the current frame, measured with an RRC filter.
	- *SFN* System Frame Number of the UTRAN cell created by the Node B. This value is only available when the R&S CMU is *BCH/SFN* synchronized. With CPICH synchronization, an internal frame number is displayed instead of the SFN used by the Node B. The jump of the SFN indicates that the R&S CMU has accomplished BCH/SFN synchronization.
	- *Frequency Shift* Offset between the Node B signal frequency and the nominal UTRAN channel frequency specified in the second level of the *Connection* tab *(RF Channel Downlink).*
	- *CC8-SIR* Signal to Interference Ratio for one class 8 code channel

The *Measurement Info* can be used to check the progress of the synchronization. All results are available as soon as the R&S CMU is CPICH synchronized to the Node B signal.

Remote control

[SENSe:]SIGNalling:MINFo:NPOWer? [SENSe:]SIGNalling:MINFo:CPOWer? [SENSe:]SIGNalling:MINFo:SFN? [SENSe:]SIGNalling:MINFo:FSHift? [SENSe:]SIGNalling:MINFo:CSIR?

- **Message Box** A message box (here: *Press the Start Sync. key to start the timing synchronization)* next to the *Start Sync/Stop Sync* softkey informs on the current instrument state or indicates how to proceed to get to other signalling states.
- **Sync Monitor** The *CPICH* and *BCH/SFN* traffic signals turn green as soon as the R&S CMU has reached *CPICH* synchronization (first signal green) and *BCH/SFN* synchronization (both signals green).

The signalling states are described in section *[Connection Control \(Signalling\)](#page-160-0)* on p. [4.113](#page-160-0) ff.

Remote control [SENSe:]SIGNalling:STATe? [SENSe:]SIGNalling:STO?

**Start Sync** 

**Stop Sync**  The *Start Sync* initiates a synchronization to the Node B signal. If possible the R&S CMU automatically enters the two *Synchronized* states (CPICH and BCH/SFN) in two consecutive steps; see section *[Connection Control \(Signalling\)](#page-160-0)* on p. [4.113](#page-160-0) ff. The synchronization progress is indicated by the two traffic signals of the sync monitor.

*Start Sync* is automatically replaced by *Stop Sync* as soon as the R&S CMU enters a *Synchronized State. Stop Sync* takes the R&S CMU back to the *Unsynchronized*  state.

Remote control PROCedure:SIGNalling:ACTion SRUN | SSTP

<span id="page-163-0"></span>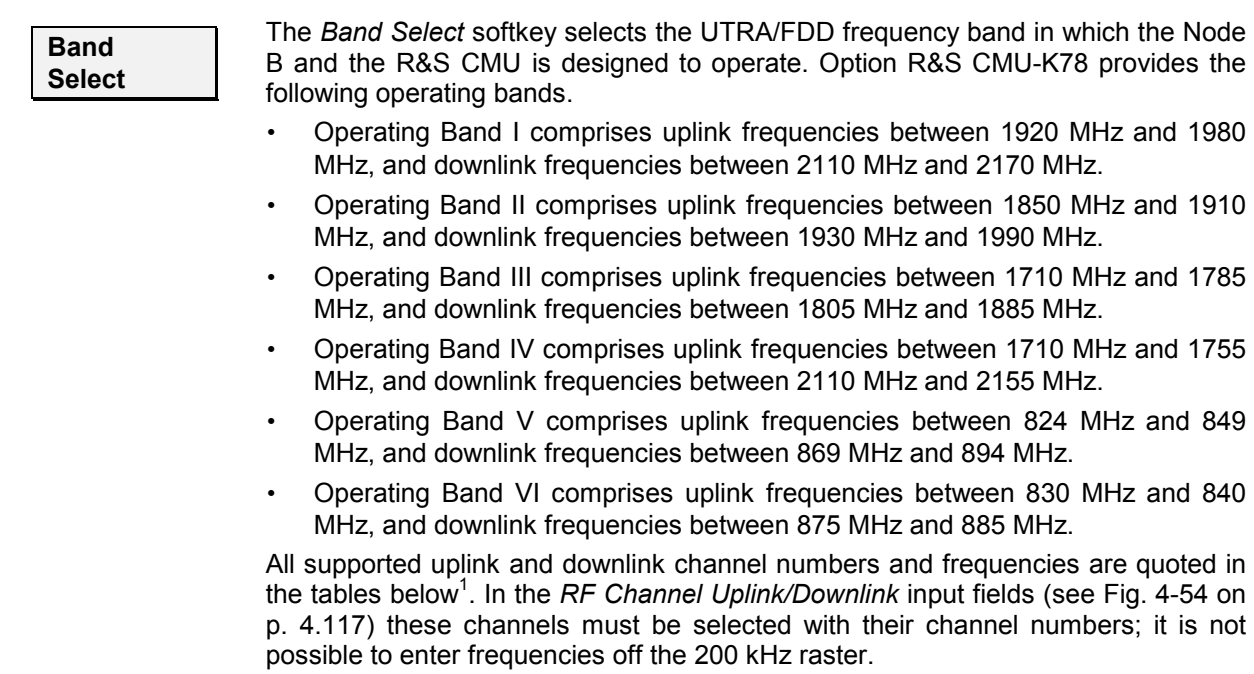

Remote control CONFigure:SIGNalling:SELect:BAND OPB1 | OPB2 | OPB3 | OPB4 | OPB5 | OPB6

#### Table 4-6 UTRA operating bands and channel numbers: Uplink

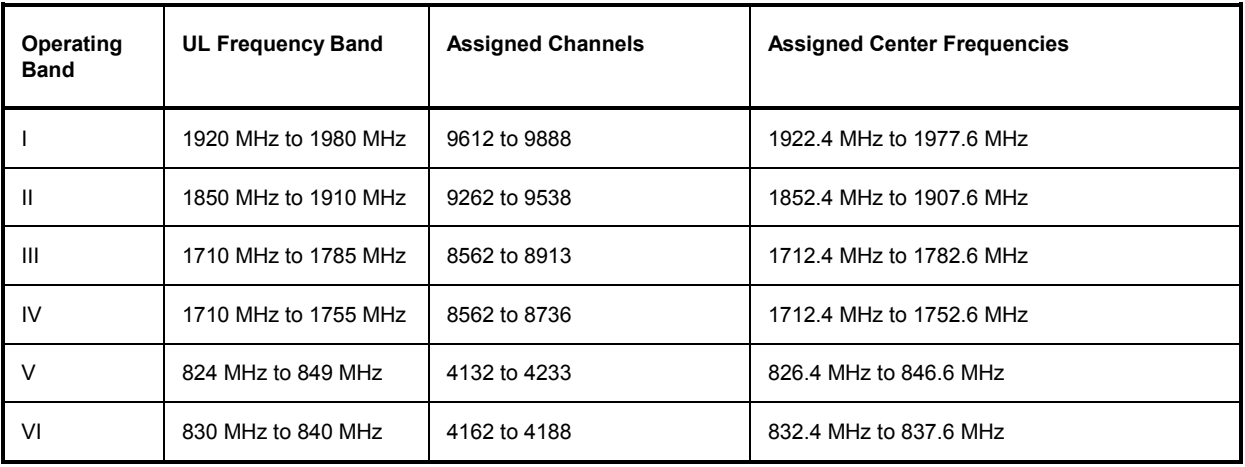

Table 4-7 UTRA operating bands and channel numbers: Downlink

| Operating<br><b>Band</b> | <b>DL Frequency Band</b> | <b>Assigned Channels</b> | <b>Assigned Center Frequencies</b> |
|--------------------------|--------------------------|--------------------------|------------------------------------|
|                          | 2110 MHz to 2170 MHz     | 10562 to 10838           | 2112.4 MHz to 2167.6 MHz           |
| Ш                        | 1930 MHz to 1990 MHz     | 9662 to 9938             | 1932.4 MHz to 1987.6 MHz           |
| Ш                        | 1805 MHz to 1880 MHz     | 9037 to 9388             | 1807.4 MHz to 1877.6 MHz           |

<sup>1</sup> In operating bands II, III, IV, and V, additional center frequencies are specified, which are shifted by 100 kHz relative to the normal raster. These channels are not sup-ported in the current firmware version.

<span id="page-164-0"></span>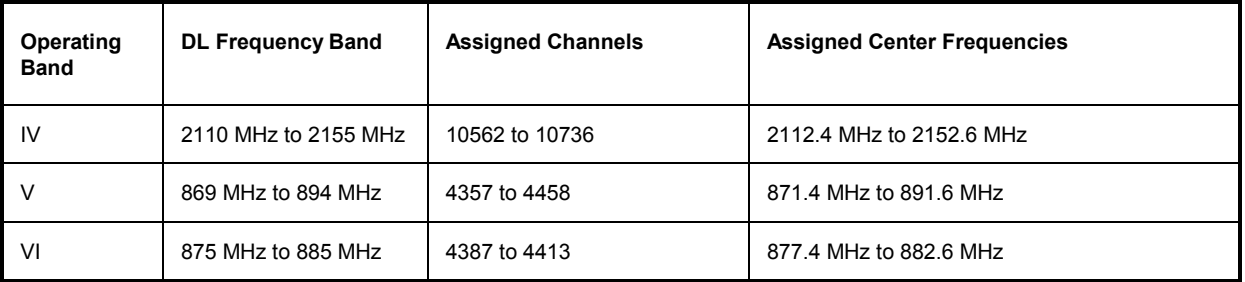

The softkeys in the second level of the *Connection* tab control the essential UL/DL signal channels and expected power settings. The *Connection* hotkey toggles between the two versions of the tab if it is pressed repeatedly.

*Note: In Signalling mode the downlink and uplink signal frequencies are always coupled and separated by the RX-TX frequency separation of the selected band. Changing the DL signal frequency also changes the UL signal frequency and vice versa. Therefore, all frequency settings are only enabled in the unsynchronized signalling state.* 

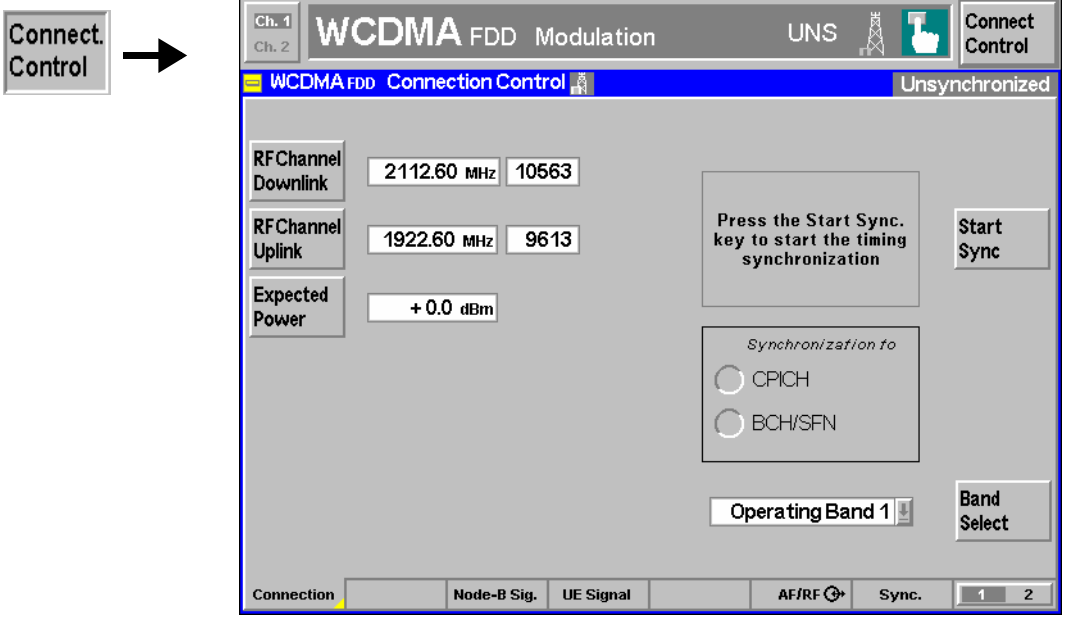

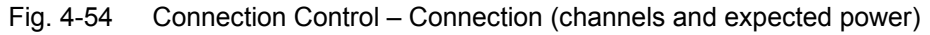

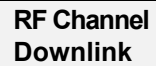

The *RF Channel Downlink* softkey specifies the carrier frequency and channel number (UARFCN, UTRA Absolute Radio Frequency Channel Number) of the received Node B signal. This parameter must be set in accordance with the actual Node B signal. The assignment between channel numbers *N* and carrier frequencies *F* is defined in the 3GPP specification (TS 34.121). The following relation holds for both directions of transmission (uplink and downlink) and all operating bands (I to VI):

 $N = 5 \cdot (F / MHz)$ , 0.0  $MHz \le F \le 3276.6 \ MHz$ 

In operating bands II, IV, V, and VI, additional center frequencies are specified, which are shifted by 100 kHz relative to the normal raster, see [Table 4-7 above.](#page-163-0) The CMU accepts the entry of frequency **or** channel number, provided that the channel number is assigned in the selected operating band *(Band Select)*.

Remote control CONFigure:NBSignal:CHANnel UNIT:NBSignal:CHANnel

<span id="page-165-0"></span>**RF Channel Uplink**  The *RF Channel Uplink* softkey specifies the carrier frequency and channel number (UARFCN) of the generated UL WCDMA signal. UARFCNs are explained above; see *RF Channel Downlink* softkey and [Table 4-6.](#page-163-0)

> Remote control CONFigure:UESignal:CHANnel UNIT:UESignal:CHANnel

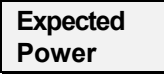

Specifies sets the expected input power (overload level). Input powers exceeding the *Expected Power* overdrive the input path and cause invalid results  $(2 - 1)$ ; see section *[Analyzer Settings \(Connection Control – Analyzer\)](#page-179-0)* on p. [4.132](#page-179-0) ff.

Remote control [SENSe]:NBANalyzer:EPOWer

### **Downlink Signal (Connection Control – Node B Signal)**

The *Node B Signal* tab specifies the signal parameters that the R&S CMU must know in order to receive and decode the DL WCDMA transmitted by the Node B. This comprises:

- The frequency of the measured DL signal and the scrambling codes *(Node B Settings)*
- The *Downlink Dedicated Phys. Channel* settings, if the DL channel is configured as a physical channel.
- The *3GPP Reference Channel* settings, if the DL channel is configured as a reference measurement channel.
- The *HSDPA Channel* settings.

Some settings may not be available in all signalling states of the CMU. Exact description is provided in the remote control command description in Chapter 6.

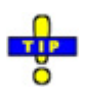

Connect.

Control

*An example procedure for synchronization and Node B settings is reported on p. 4.113.*

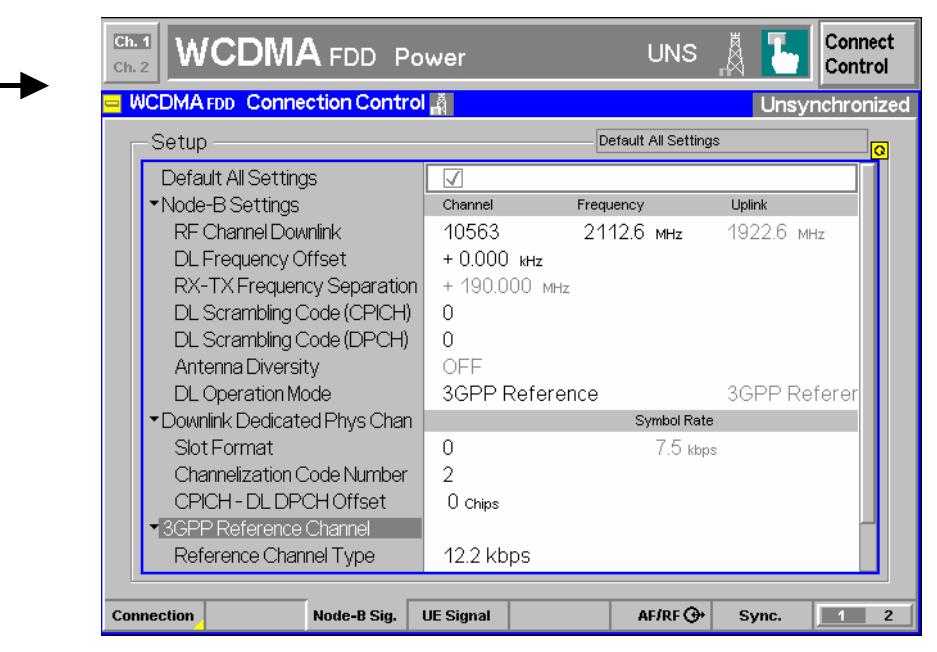

Fig. 4-55 Connection Control – Node B Signal

**Default Settings** The *Default All Settings* switch assigns default values to all settings in the *UE Signal* tab (the default values are quoted in the command description in Chapter 6).

> Remote control DEFault:NBSignal

**Node B Settings – Frequency**  The *Node B Settings* section defines the carrier frequency and channel number (UARFCN, UTRA Absolute Radio Frequency Channel Number) of the measured signal and an offset to this carrier frequency. These frequency parameters determine the center frequency of the R&S CMU analyzer. The current *Uplink* frequency (see *[RF Channel Uplink](#page-165-0)* on p. [4.118\)](#page-165-0) is displayed for information; it is adjusted to the downlink frequency so that the *RX-TX Frequency Separation* of the selected band is maintained.

> The DL RF channels depend on the selected operating band; see *[Band Select](#page-163-0)* softkey on p. [4.116](#page-163-0) and *[RF Channel Downlink](#page-164-0)* softkey on p. [4.117.](#page-164-0) The same holds for the frequency gap between the downlink and uplink bands *(RX-TX Frequency Separation),* which is also displayed for information.

*Note: The selected Frequency Offset applies to all operating bands.* 

Remote control CONFigure:NBSignal:CHANnel <Channel> UNIT:NBSignal:CHANnel <CHANnel>CONFigure:NBSignal:FOFFset <Offset> CONFigure:UESignal:CHANnel? CONFigure:NBSignal:RTFSeparate?

**Node B Settings – Scrambling Codes**  Below the frequency parameters the DL scrambling codes are set; see background information below. In contrast to what is specified for real UTRANs, the CMU can analyze signals with arbitrary scrambling codes in the range 0 to  $2^{18}$ -2 = 262142. *DL Scrambling Code (CPICH)* Scrambling code number used for the CPICH in the range 0 to 3FFFE (hex), corresponding to 0 to 262142 decimal. The CPICH scrambling code must be known for CPICH and BCH/SFN synchronization and for all tests which require a synchronized signalling state; see section *[Connection Control \(Signalling\)](#page-160-0)* on p. [4.113](#page-160-0) ff. *DL Scrambling Code (DPCH)* Scrambling code number used for the DPCH in the range 0 to 3FFFE (hex), corresponding to 0 to 262142 decimal. The DPCH scrambling code can be used to select a particular DPCH among several DPCHs that the Node B may generate. It must be known for all tests where the DPCHs is decoded, in particular the *DL BER Test.* Remote control CONFigure:NBSignal:DLSCode:CPICh <Code> CONFigure:NBSignal:DLSCode:DPCH <Code> **Downlink scrambling codes**  Downlink scrambling codes are used to separate different cells and users. According to standard 3GPP TS 25.213, the complex downlink scrambling codes are constructed by combining two real sequences generated by means of two generator polynomials of degree

dary codes is 8192.

18. Of these  $2^{18}$  – 1 scrambling codes, only a subset of 512 primary scrambling codes (numbered n =  $16^*i$  where  $i = 0$  to 511) and  $15^*512$  secondary codes (numbered n =  $16^*i + k$ where  $i = 0$  to 511 and  $k = 1$  to 15) are used. Hence the total number of primary and secon-

The 512 primary scrambling codes are further divided into 64 groups, each consisting of 8 codes. The scrambling code group information is transmitted on the S-SCH.

Each cell is allocated one and only one primary scrambling code. The P-CPICH, P-CCPCH and PICH are always transmitted using the primary scrambling code. Other downlink physical channels, in particular the DPCH, can be transmitted with either the primary scrambling code or one of the secondary scrambling codes associated with the primary scrambling code of a cell.

**Node B Settings – DL Operation Mode** Specifies whether the dedicated channel of the Node B signal is configured as a 3GPP downlink reference measurement channel *(3GPP Reference)* according to 3GPP TS 25.101, as a *Physical* channel, or as a *HSDPA Channel*. The parameters of all channel types are defined in the table sections below. The configuration of the uplink signal is displayed for information.

> Some measurements require a particular channel configuration: The *DL BER Test*  requires a *3GPP Reference* channel, HSDPA tests (with option R&S CMU-K72; see p. [4.101](#page-148-0) ff.) requires a HSDPA channel.

Remote control

CONFigure:NBSignal:DLOperation:MODE PHYS | GPPR |HSDPa

**Downlink Dedicated Phys. Chan.**  The *Downlink Dedicated Physical Channel* section specifies the properties of the received physical channel (DPCH). The settings take effect if the Node B signal is configured as a physical channel *(DL Operating Mode: Physical).* The R&S CMU must know the following parameters:

> *Slot Format* Many properties of the DL physical channel are defined in terms of its slot format. The CMU supports all slot formats 0 to 16; the corresponding channel parameters are listed in *[Table 4-8](#page-168-0) [below](#page-168-0)*. The symbol rate corresponding to the selected slot format is displayed for information.

*Channelization Code* 

*Number* Channelization code (Orthogonal Variable Spreading Code, OVSC) number assigned to the DPCH. The channelization code numbers depend on the spreading factors SF; they range from 0 to SF – 1. The spreading factors are given by the slot format.

*CPICH – DL DPCH* 

*Offset* Timing delay of the start of the DL DPCH relative to the P-CPICH timing.

Remote control

CONFigure:NBSignal:DDPChannel:SFORmat CONFigure:NBSignal:DDPChannel:SRATe? CONFigure:NBSignal:DDPChannel:CHCNumber CONFigure:NBSignal:DDPChannel:DLDPoffset

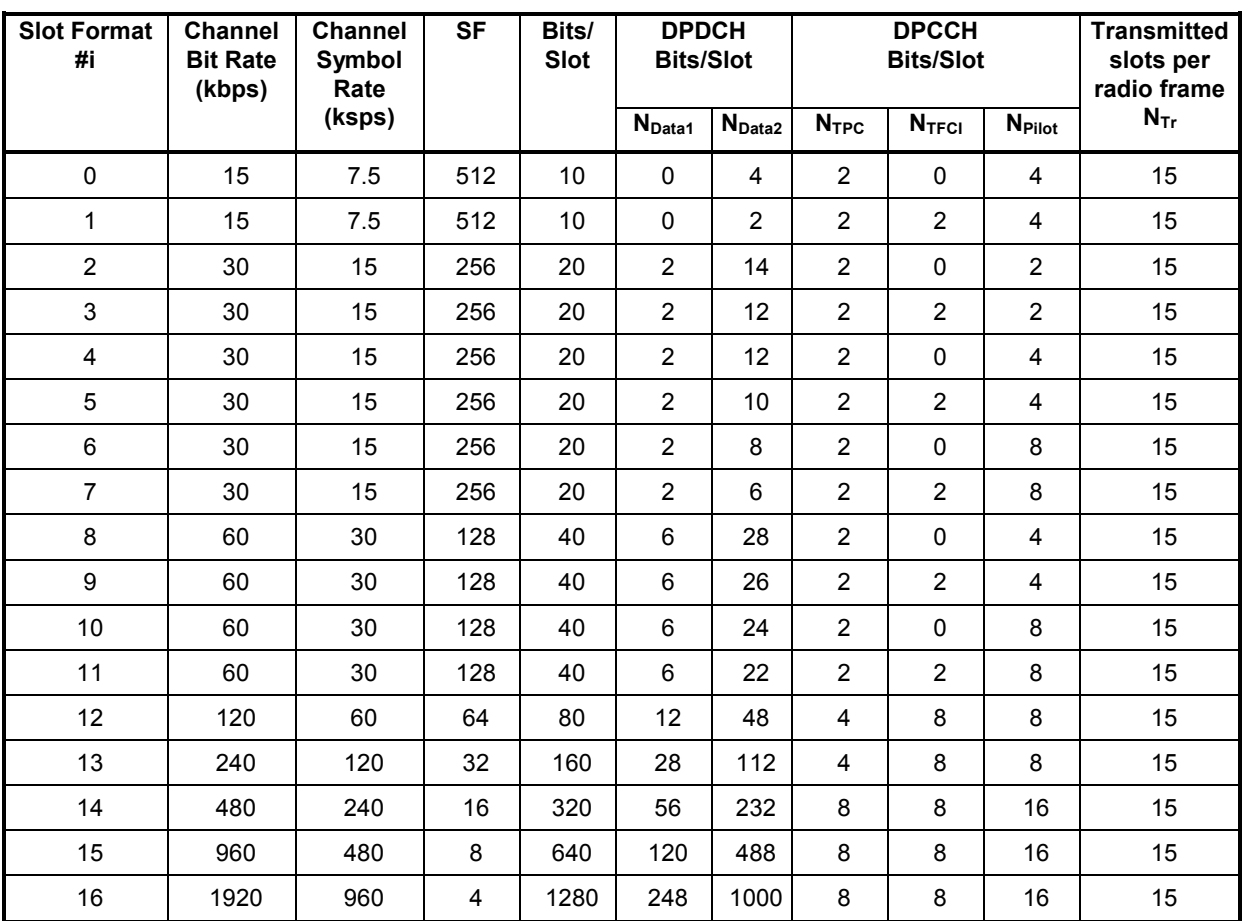

<span id="page-168-0"></span>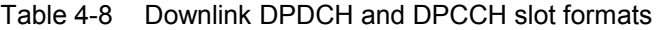

# **Channel**

**3GPP Reference**  The *3GPP Reference Channel* section specifies the properties of the received 3GPP reference measurement channel. The settings take effect if the Node B signal is configured as a 3GPP reference channel *(DL Operating Mode: 3GPP Reference).* The R&S CMU must know the following parameters:

> *Ref. Channel Type* Information bit rate of the reference channel (12.2 kbps, 64 kbps, 144 kbps, 384 kbps, or 2048 kbps). Many physical channel parameters of the reference channel are defined in terms of the information bit rate.

*Channelization Code* 

*Number* Channelization code (Orthogonal Variable Spreading Code, OVSC) number assigned to the DPCH. The channelization code numbers depend on the spreading factors SF; they range from 0 to SF – 1. The spreading factors are given by the reference channel type.

*CPICH – DL DPCH* 

Offset Timing delay of the start of the DL DPCH relative to the P-CPICH timing.

Remote control

```
CONFigure:NBSignal:GPPReference:CTYPe 
CONFigure:NBSignal:GPPReference:CHCNumber 
CONFigure:NBSignal:GPPReference:DLDPoffset
```
<span id="page-169-0"></span>**HSDPA Channels**  The *HSDPA Channels* section specifies the properties of the received HSDPA channels. The settings are relevant for the *HSDPA* tests described on p. [4.101](#page-148-0) ff*.*

- *Main UE-ID* Selects the first UE-ID in the *UE-ID Index Table* (see section *[Measurement Control \(HSDPA Configuration – Control\)](#page-157-0)* on p. [4.110](#page-157-0) ff.). The main UE-ID is also used to generate the *HS-UE-ID Trigger* described on p. [4.130.](#page-177-0)
- HS-SCCH Selects the channelization codes for up to four HS-SCCHs in the Node B signal that the R&S CMU300 is able to decode. Channels above the *Nr. of HS-SCCHs* are not decoded (grayed). The HS-SCCH is a fixed-rate channel with spreading factor 128 and channelization codes ranging from 1 to 127  $(C_{128, 1}$  to  $C_{128, 127})$ .

*Nr. of HS-SCCHs* Total number of decoded HS-SCCHs.

#### Remote control

CONFigure:NBSignal:HSDPa:MUID CONFigure:NBSignal:HSDPa:HSSCch<nr> CONFigure:NBSignal:HSDPa:HSSCch:NUMBer

### <span id="page-170-0"></span>**Uplink Signal (Connection Control – UE Signal)**

The *UE Signal* tab controls the R&S CMU's RF generator and configures the generated uplink WCDMA signal. It defines:

- The frequency of the generated signal, the scrambling code, and the timing *(UE Settings)*
- The uplink Transmit Power Control *(TPC)* settings
- The generator state *ON/OFF)*
- The levels in the uplink channels
- The *Downlink Dedicated Phys. Channel* settings, if the DL channel is configured as a physical channel.
- The *3GPP Reference Channel* settings, if the DL channel is configured as a reference measurement channel.
- An uplink HS-DPCCH that the R&S CMU 300 transmits in order to test the Node B's response in the DL HSDPA channels (with option R&S CMU-K73, *HSDPA Stimulate).* The HS-DPCCH configuration is described in section *[HSDPA Stimulate \(Option R&S CMU-K73\)](#page-173-0)* on p. [4.126](#page-173-0) ff.

Many of the *UE Signal* settings are identical with the RF *Generator* settings in *Non Signalling* mode described in section *Generator Settings – Table-Oriented Version* on p. [4.60](#page--1-0) ff. Some settings may not be available in all signalling states of the CMU. Exact description is provided in the remote control command description in Chapter 6.

*Note: The UE Signal is only available while the R&S CMU is in the synchronized state. The UE Signal generator is automatically switched off when synchronization is lost. An unsynchronized uplink WCDMA signal is available in Non Signalling state.* 

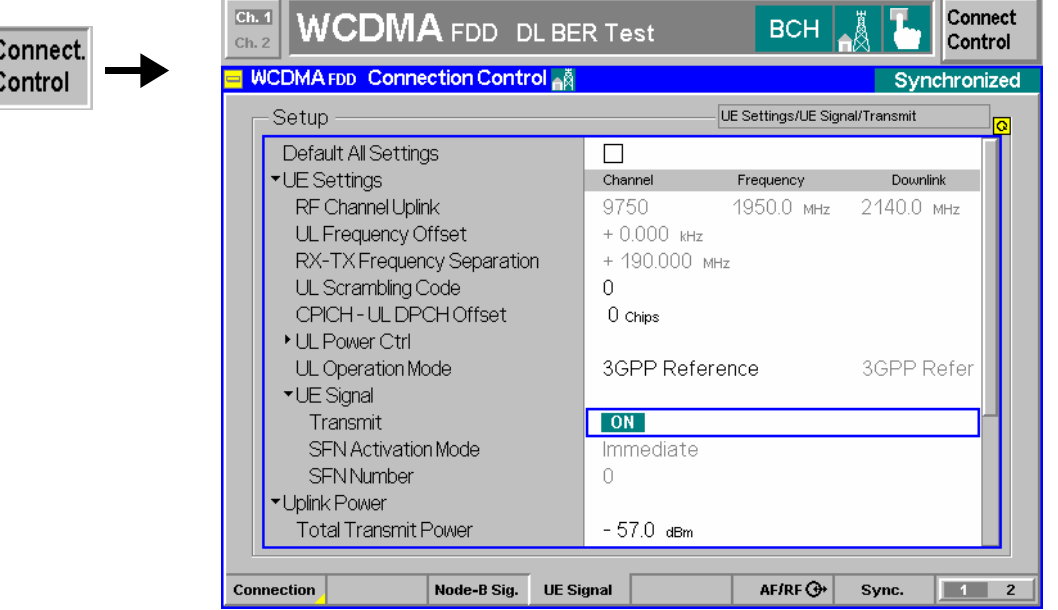

- Fig. 4-56 Connection Control UE Signal
- **Default Settings** The *Default All Settings* switch assigns default values to all settings in the *UE Signal* tab (the default values are quoted in the command description in Chapter 6).

Remote control DEFault:UESignal

**UE Settings – Frequency**  The *UE Settings* section defines the carrier frequency and channel number (UARFCN, UTRA Absolute Radio Frequency Channel Number) of the generated

 $\frac{1}{2}$ 

signal and an offset to this carrier frequency. The current *Downlink* frequency (see *RF [Channel Downlink](#page-164-0)* on p. [4.117\)](#page-164-0) is displayed for information; it is adjusted to the uplink frequency so that the *RX-TX Frequency Separation* of the selected band is maintained. The DL RF channels depend on the selected operating band; see *[Band Select](#page-163-0)* softkey on p. [4.116](#page-163-0) and *[RF Channel Uplink](#page-165-0)* softkey on p. [4.118.](#page-165-0) The same holds for the *RX-TX Frequency Separation,* which is also displayed for information. *Note: The selected Frequency Offset applies to all operating bands.*  Remote control CONFigure:UESignal:CHANnel <Channel> UNIT:UESignal:CHANnel <CHANnel>CONFigure:UESignal:FOFFset <Offset> CONFigure:NBSignal:CHANnel? CONFigure:NBSignal:RTFSeparate? **UE Settings – UL Scrambling Code**  Type and value of the scrambling code that is used to scramble the uplink WCDMA signal; see p. [4.63.](#page--1-0) The R&S CMU supports scrambling codes of long type. The scrambling code value must be in the range 0 to FFFFFF (hex). Remote control CONFigure:UESignal:ULSCode **UE Settings – CPICH – UL DPCH Offset** Timing delay of the start of the UL-DPCH relative to the CPICH; see description of *Frame Timing* on p. [4.63.](#page--1-0) Remote control CONFigure:UESignal:ULDPOffset **UE Settings – CPICH – UL Power Control**  TPC Step size and uplink inner loop power control algorithm; see description of *Uplink Power Control* on p. [4.64.](#page--1-0) Remote control CONFigure:UESignal:ULPC:TPC CONFigure:UESignal:ULPC:MODE **UE Settings – CPICH – UL Operation Mode**  Configuration of the dedicated channel as a 3GPP uplink (UL) reference channel according to 3GPP TS 25.141 or as a physical channel. The parameters of both channel types are defined in the *Uplink Dedicated Physical Channel* and *3GPP Reference Channel* table sections, respectively. Remote control CONFigure:UESignal:ULOPeration:MODE **UE Settings – UE Signal**  Controls the uplink generator and sets the internal System Frame Number (SFN), to be used while the R&S CMU is in the CPICH-synchronized state. *Transmit* Switches the UL generator ON or OFF. The generator is switched off after a reset, irrespective of the signalling state. The *DL BER Test* menu provides an alternative hotkey to control the UL generator; see *Error! Reference source not found.* on p. **Error! Bookmark not defined.**.

The following instrument settings are displayed for information and cannot be

changed.

*SFN Activation Mode* Shows *Immediate* means the data transfer on the UE signal always starts immediately after *BCH/SFN* synchronization is reached.

*SFN Number* The SFN value shown here is ignored. Remote control INITiate:UESignal ABORt:UESignal FETCh[:SCALar]:UESignal:STATus?

**Uplink Power** Defines the power of the generated uplink signal. The power settings are analogous to the *Non Signalling* mode; see section *Generator Settings – Table-Oriented Version* on p. [4.60](#page--1-0) ff.

> Remote control CONFigure:UESignal:UPOWer:TTPower CONFigure:UESignal:UPOWer:DPCCh CONFigure:UESignal:UPOWer:DPDCh? CONFigure:UESignal:UPOWer:RCD:PHYSical CONFigure:UESignal:UPOWer:AWGN CONFigure:UESignal:UPOWer:NLEVel

**Uplink Dedicated** Defines the properties the DPCCH and the DPDCH part of the uplink physical **Physical Channel** channel. The settings are described on p. [4.68](#page--1-0) and p. [4.69,](#page--1-0) respectively. They apply if the *Uplink Operation Mode* is set to *Physical*.

#### Remote control

CONFigure:UESignal:UDPChannel:DPCCh:SFORmat? CONFigure:UESignal:UDPChannel:DPCCh:SRATe? CONFigure:UESignal:UDPChannel:DPCCh:TFCI:CWORd CONFigure:UESignal:UDPChannel:DPCCh:TPC:ROMode CONFigure:UESignal:UDPChannel:DPCCh:TPC:PLENgth CONFigure:UESignal:UDPChannel:DPCCh:TPC:PATTern CONFigure:UESignal:UDPChannel:DPDCh:SFORmat CONFigure:UESignal:UDPChannel:DPDCh:CCHNumber CONFigure:UESignal:UDPChannel:DPDCh:SRATe? CONFigure:UESignal:UDPChannel:DPDCh:CDSource

**Uplink 3GPP Reference Channel** Defines the properties of the generated 3GPP UL reference channel specified in standard 3GPP TS 25.141 including the *BER/BLER Verification* mode. The settings are described on p. [4.65](#page--1-0) and [4.67,](#page--1-0) respectively. They apply if the *Uplink Operation Mode* is set to *3GPP Reference*.

> In the *BER/BLER Verification* mode the uplink signal contains a definite number of bit or block errors. This mode is particularly suitable for BER tests; see section *[DL](#page-127-0) [BER Test](#page-127-0)* on p. [4.80](#page-127-0) ff. If the *BER Value* used in a loopback Node B receiver quality test exceeds a limit of approx. 10% then the R&S CMU can no longer synchronize to the returned bit sequence so that the *DL BER Test* fails.

#### Remote control

CONFigure:UESignal:GPPReference:CTYPe CONFigure:UESignal:GPPReference:CDSource:DTCH CONFigure:UESignal:GPPReference:TFCibits CONFigure:UESignal:GPPReference:BVER:MODE CONFigure:UESignal:GPPReference:BVER:BER CONFigure:UESignal:GPPReference:BVER:BLER

### <span id="page-173-0"></span>**HSDPA Stimulate (Option R&S CMU-K73)**

With option R&S CMU-K73, *HSDPA Stimulate,* the R&S CMU is able to transmit an UL High Speed Dedicated Physical Control Channel (HS-DPCCH) carrying ACK/NACK messages and CQI values in order to check the response of the Node B under test. Transmission of the HS-DPCCH can be triggered by a definite UE ID transferred on a DL HS-SCCH. The *HSDPA Analyzer* (option R&S CMU-K72) de-scribed on p. [4.101](#page-148-0) ff. is the most convenient analysis tool for the DL HSDPA signal that the Node B transmits in response to the HS-DPCCH.

The HS-DPCCH is configured in the *HSDPA (HS-DPCCH)* section in the *UE Signal* tab of the *Connection Control* menu.

#### **HS-DPCCH characteristics**  The HS-DPCCH is a fixed rate (SF = 256) uplink physical channel used to indicate successful/unsuccessful reception of the data packets and to report the channel quality at the UE receiver.

The first slot of each UL HS-DPCCH subframe contains the ACK/NACK messages (indicating successful/unsuccessful CRC check of a received transmission packet); the following two slots carry the Channel Quality Indicator (CQI) in the range 0 to 30. The frame structure of the uplink HS-DPCCH is shown in the figure below.

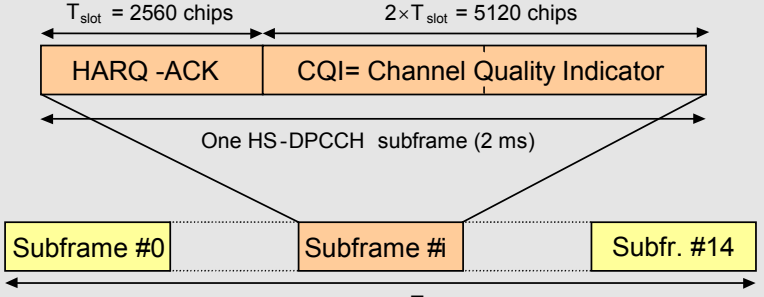

One radio frame  $T_f$  = 10 ms

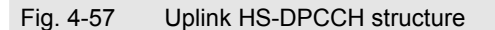

**HS-DPCCH** 

HS-DPCCH The network, the ACK/NACK and CQI symbols are not necessarily transmitted in consecu-<br>settings tive HSDPA subframes but can occur in each k<sup>th</sup> subframe where k is the feedback cycle defined in standard 3GPP TS 25.214, section 6A. The UE transmits no ACK/NACK information if no consistent control information is detected on any of the HS-SCCHs in the UE's HS-SCCH set. Moreover, the standard specifies individual power offset parameters  $\triangle$ ACK, ANACK, and ACQI for HS-DPCCH slots carrying ACK, NACK, and CQI messages, respectively (see standard TS 25.214).

> In addition the R&S CMU 300 provides a special transmit mode where it generates an ACK/NACK slot each time after receiving a particular UE ID on a DL HS-SCCH.

**Performing a stimulated HSDPA Test**  The UL HSDPA signal must be switched on in the *Synchronized* signalling state with a BCH/SFN synchronization established. The UL WCDMA signal generator is automatically switched off when synchronization is lost; see note at the beginning of section *[Uplink Signal \(Connection Control – UE Signal\)](#page-170-0)* on p. [4.123](#page-170-0) ff.

> A stimulated HSDPA test can largely be performed with default settings. To establish BCH/SFN synchronization the Node B settings must be in accordance with the DL WCDMA signal.

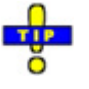

An example procedure for synchronization and Node B settings is reported on p. [4.113.](#page-160-0)

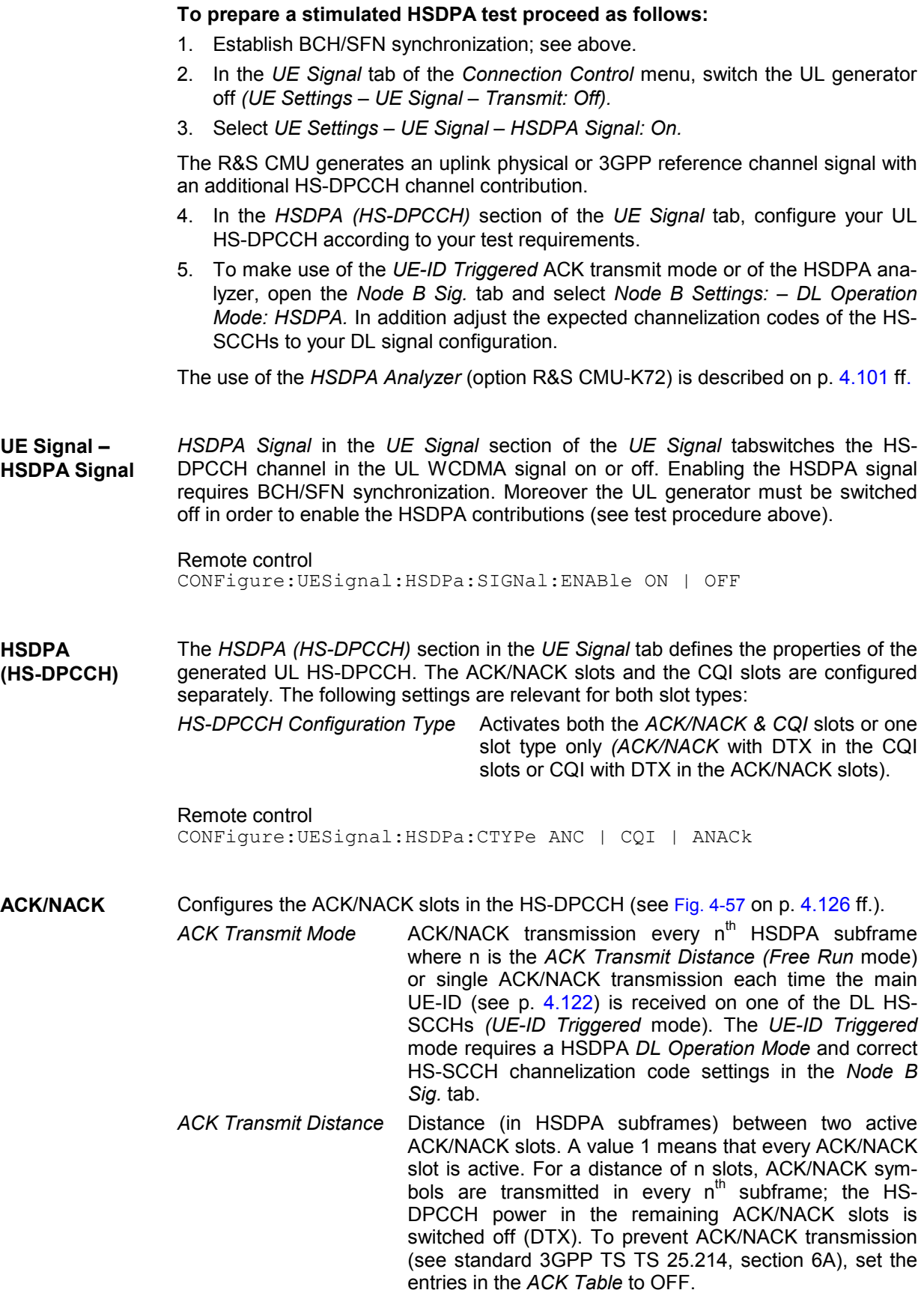

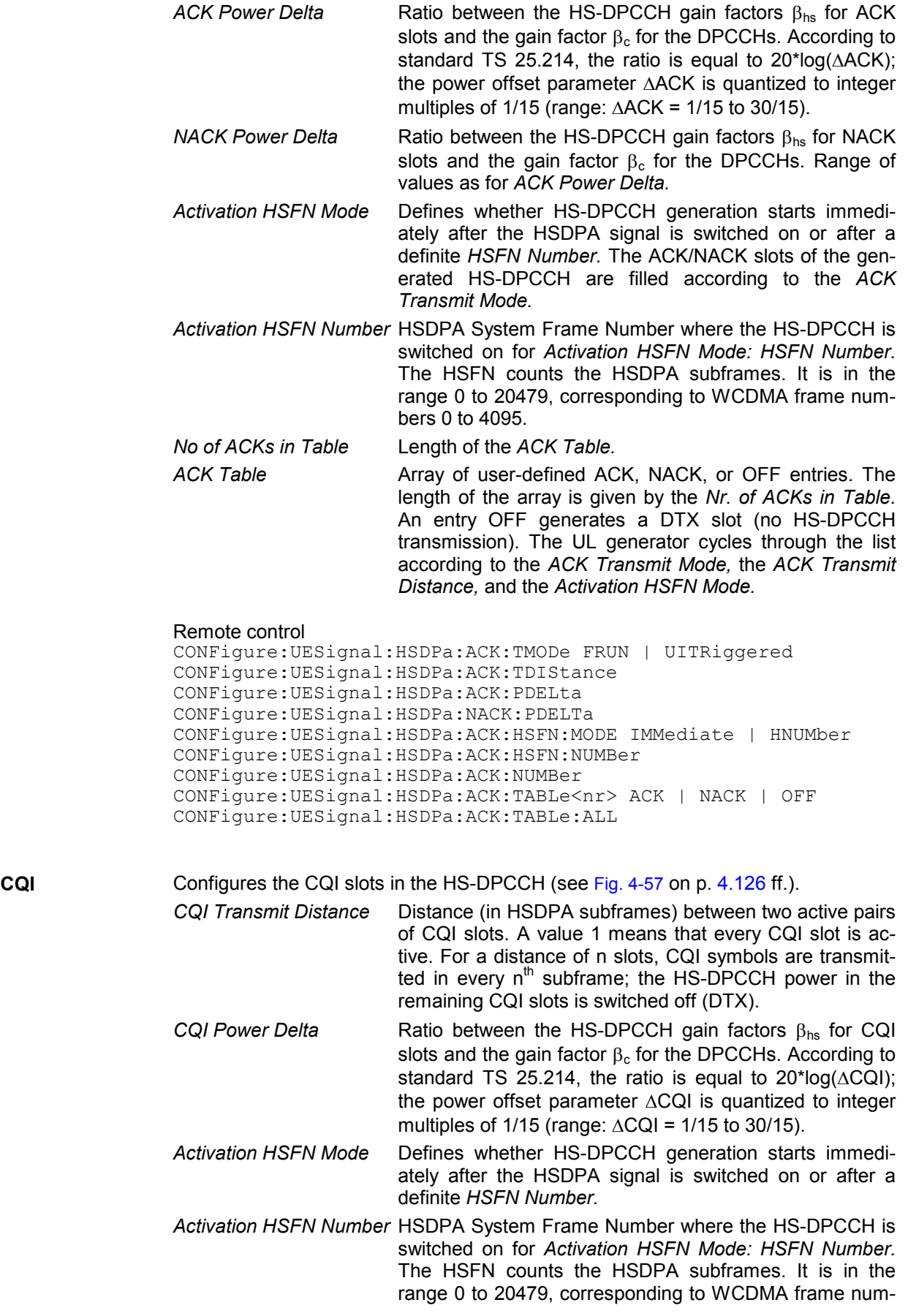

bers 0 to 4095.

<span id="page-176-0"></span>

*No of CQIs in Table* Length of the *CQI Table.* 

*CQI Table* **Array of user-defined CQI entries in the range 1 to 30.** The length of the array is given by the *Nr. of CQIs in Table.* The UL generator cycles through the list according to the *CQI Transmit Distance* and the *Activation HSFN Mode.* 

#### Remote control

```
CONFigure:UESignal:HSDPa:CQI:TDIStance 
CONFigure:UESignal:HSDPa:CQI:PDELta 
CONFigure:UESignal:HSDPa:CQI:HSFN:MODE IMMediate | HNUMber 
CONFigure:UESignal:HSDPa:CQI:HSFN:NUMBer 
CONFigure:UESignal:HSDPa:CQI:NUMBer 
CONFigure:UESignal:HSDPa:CQI:TABLe<nr> 
CONFigure:UESignal:HSDPa:CQI:TABLe:ALL
```
### **RF Connectors (Connection Control – AF/RF)**

The  $AF/RF \bigoplus$  tab selects the connectors for RF signals. This includes the setting of

- The RF input and output at the CMU (RF Output, RF Input)
- An external attenuation at the connectors (Ext. Att. Output, Ext. Att. Input)

All functions of this menu are described in section *RF Connectors (Connection Control – AF/RF)* on p. [4.72](#page--1-0) ff.

### **Reference Frequency (Connection Control – Sync.)**

The *Sync.* tab determines the reference signal for synchronization. This includes:

- The selection of internal or external *Reference Frequency*
- The output mode for the reference frequency *(REF OUT 2)*

The functions of this menu are described in section *Reference Frequency (Connection Control – Sync.)*  on p. [4.74](#page--1-0) ff.

### **Trigger (Connection Control – Trigger)**

The *Trigger* tab is part of the second group of tabs in the *Connection Control* menu. It is accessible after pressing the *1 / 2* toggle hotkey once. Pressing *1 / 2* again switches back to the first group of tabs described above.

The *Trigger* tab defines

- The timing of the *Int. Superframe Trigger* and of the *HS UE-ID Trigger*
- Polarity *(Slope)* and timing *(Chip Offset)* of the external measurement trigger
- The source of the *Measurement Trigger*
- Routing of the *Output Trigger* signals

<span id="page-177-0"></span>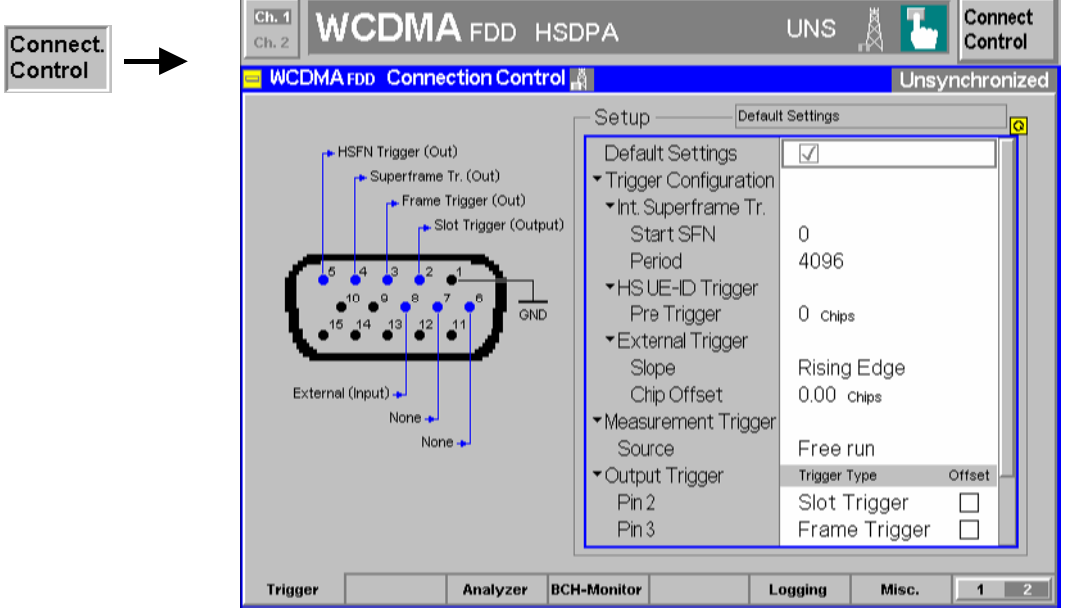

Fig. 4-1 Connection Control – Trigger

#### **Trigger Types:**

| Free Run        | Trigger provided by the analyzed RF signal: The CMU decodes the RF signal to de-<br>rive its slot timing.                                                                                                    |                                                                                                    |  |
|-----------------|----------------------------------------------------------------------------------------------------|----------------------------------------------------------------------------------------------------|--|
| External        | External trigger signal (TTL) fed in via connector AUX 3 (pin 8). The timing informa-<br>tion for the measurement is provided by the rising or falling edge (see Slope setting<br>above) of the external trigger <sup>2)</sup> signal to which a delay (Chip Offset) can be added.                                                                                                    |                                                                                                    |  |
| Slot            | Output trigger at the beginning of each DL P-CPICH slot. To determine the P-CIPCH<br>timing and generate the slot trigger output signal, the R&S CMU must be CPICH-<br>synchronized.                                                                                                    |                                                                                                    |  |
| Frame           | Trigger event at the beginning of each DL P-CPICH frame. To determine the P-<br>CIPCH timing and use the frame trigger, the R&S CMU must be CPICH-<br>synchronized.                                                                                                    |                                                                                                    |  |
| Superframe      | Trigger with a period of 1 superframe or an integer fraction. See detailed description<br>below.                                                                                                    |                                                                                                    |  |
| HSFN            | Output trigger at the beginning of each DL HS-SCCH subframe. To determine the<br>HS-SCCH timing and generate the HSFN trigger output signal, the R&S CMU must<br>be BCH/SFN-synchronized. Moreover the trigger requires option R&S CMU-K72,<br><b>HSDPA Analyzer.</b>                                                                                                    |                                                                                                    |  |
| <b>HS UE-ID</b> | Output trigger at the beginning of each DL HS-PDSCH subframe following the trans-<br>mission of the Main UE-ID (see p. 4.122). The HS-PDSCH subframe starts 1 slot af-<br>ter the associated HS-SCCH. To decode the HS-SCCH carrying the UE-IDs and gen-<br>erate the HS UE-ID trigger output signal, the R&S CMU must be BCH/SFN-<br>synchronized. Moreover the trigger requires option R&S CMU-K72, HSDPA Analyzer. |                                                                                                    |  |
| Int. Superframe | Defines the timing of the internal superframe trigger.                                                                                                    |                                                                                                    |  |
| <b>Trigger</b>  | <b>Start SFN</b>                                                                                                    | System Frame Number for the first superframe trigger event. The<br>trigger event occurs at the beginning of the frame with the se-<br>lected SFN. The SFN corresponds to the internal SFN of the R&S<br>CMU (signalling state CPICH Synchronized) or to the SFN of the<br>Node B under test (signalling state BCH/SFN Synchronized). |  |

<sup>2</sup> The external measurement trigger signal at AUX 3 must be a high or low pulse with the following characteristics: Rise/fall time <20 ns; minimum high or low time ≥ 200 ns.<br>The impedance of the trigger source must be ≤ 5

*Period* The default period of 4096 frames corresponds to one superframe (SFN period). Besides shorter periods of  $2<sup>n</sup>$  frames where  $n = 1$  to 11 can be set.

Remote control TRIGger[:SEQuence]:ISTStartsfn TRIGger[:SEQuence]:ISTPeriod

**HS UE-ID**  Defines the timing of the HS UE-ID output trigger signals.

**Trigger** *Pre Trigger* Pre-trigger time for the HS UE-ID trigger signals. The trigger signals can occur n chips **before** the beginning of the HS-PDSCH subframe where n is in the range 0 to 256 chips (1/10 slot). The pre-trigger time can compensate for a delay in the external setup if the HS UE-ID output trigger signal is used to synchronize other devices.

> Remote control TRIGger[:SEQuence]:HUTPre

**External Trigger** Defines how the measurement trigger event is derived from an external trigger signal.

- *Slope* Qualifies whether the trigger event occurs on the *Rising Edge* or on the *Falling Edge* of the *External* TTL trigger signal.
- *Chip Offset* Corrects the *External* trigger time by a (positive) integer number of chips. With an offset setting of n chips the measurement is started n slots after the trigger event. The *Chip Delay* is added to the *Slot Delay*.

Remote control

TRIGger[:SEQuence]:SLOPe TRIGger[:SEQuence]:ETCoffset

**Measurement**  The following triggers can be used as measurement triggers:

*Free Run, External, Frame,* and *Superframe trigger.* 

*Note: Some measurements require particular trigger settings. For a DL* BER Test *the R&S CMU synchronizes to the received bit pattern, no trigger is used. Also for a RACH Preamble Test no trigger is used.* Spectrum *measurements with* ACLR Scanning *on and*  Spectrum Emission Mask *measurements cannot be performed with External trigger.* 

> Remote control TRIGger[:SEQuence]:SOURce FRUN | EXTern | FRAMe| SFRame

**Output Trigger** Thefollowing trigger signals described above can be routed to different pins of the AUX3 connector:

*Slot Trigger, Frame Trigger, Superframe Trigger, HSFN Trigger, HS UE-ID Trigger.* 

An *Offset* delays the selected output trigger signal relative to the downlink slot/frame timing:

- The *Slot Trigger* can be set relative to the DL P-CPICH slot boundary with an offset in the range of 0 to 2559 chips, corresponding to 1 slot .
- The *Frame Trigger* and the *Superframe Trigger* can be set relative to the DL P-CPICH frame boundary with an offset in the range of 0 to 38399 chips, corre-

**Trigger – Source**

sponding to 1 frame.

- <span id="page-179-0"></span>• The *HSFN Trigger* can be set relative to the DL HS-SCCH subframe boundary with an offset in the range of 0 to 7679 chips, corresponding to 1 HSDPA subframe.
- The *HS UE-ID Trigger* is synchronized to the DL HS-PDSCH subframe. A pretrigger offset must be defined in the *HS UE ID Trigger* section described above.

Remote control: –

### **Analyzer Settings (Connection Control – Analyzer)**

The *Analyzer* tab is part of the second group of tabs in the *Connection Control* menu. It is accessible after pressing the *1 / 2* toggle hotkey once. Pressing *1 / 2* again switches back to the first group of tabs described above.

The *Analyzer* tab configures the RF input path of the CMU. This comprises the maximum expected input level, the way it is defined and the RF attenuation *(Analyzer Level).*

The functions of this menu are described in section *Analyzer Settings – Table-Oriented Version* on p. [4.55](#page--1-0) ff.

### **SIB Monitoring (Connection Control – BCH Monitor)**

The *BCH Monitor* tab is part of the second group of tabs in the *Connection Control* menu. It is accessible after pressing the *1 / 2* toggle hotkey once. Pressing *1 / 2* again switches back to the first group of tabs described above.

The *BCH Monitor* tab displays the System Information Blocks received from the Node B. This requires a BCH/SFN synchronization of the R&S CMU to the BCH from the Node B; see example procedure on p. [4.113.](#page-160-0) System Information Blocks are transferred on the BCH/P-CCPCH, so there is no need to know the *Scrambling Code (DPCH)* of the Node B signal.

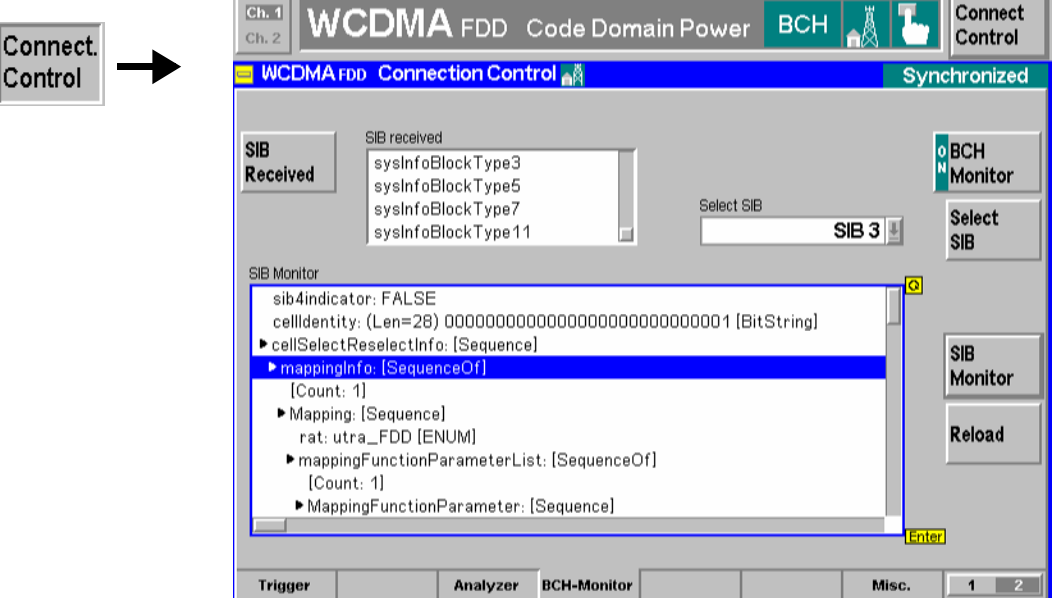

Fig. 4-58 Connection Control – Misc
<span id="page-180-0"></span>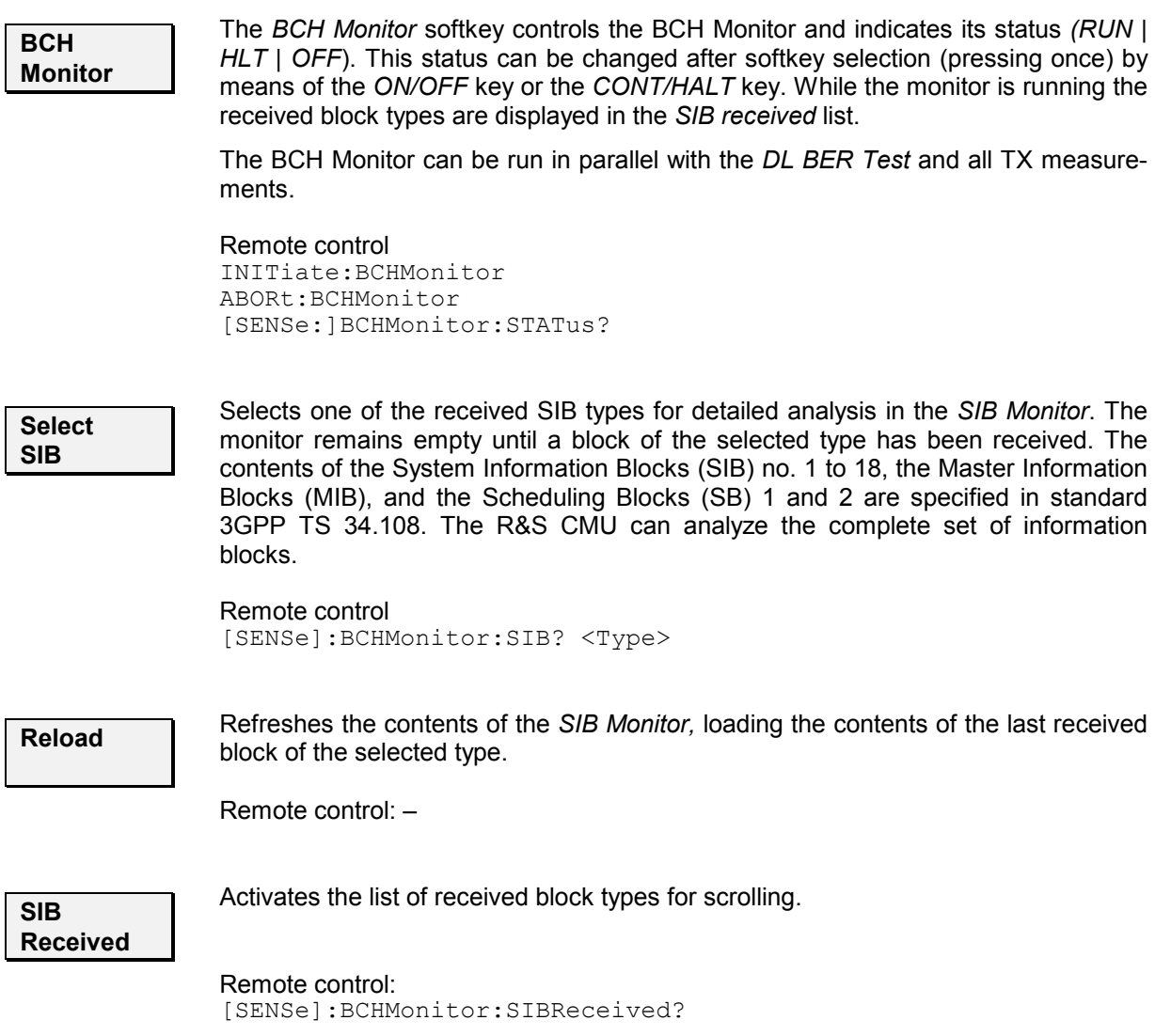

### **Data Logging (Logging)**

The *Logging* tab is part of the second group of tabs in the *Connection Control* menu. It is accessible after pressing the *1 / 2* toggle hotkey once. Pressing *1 / 2* again switches back to the first group of tabs described above.

The *Logging* tab selects the type and destination for the recorded information.

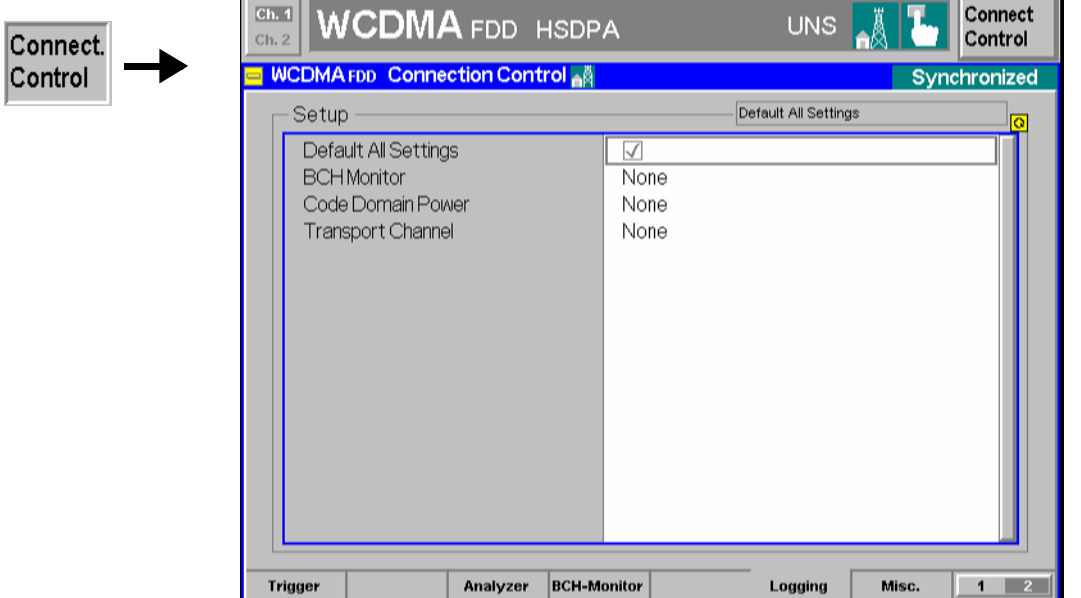

Fig. 4-59 Connection Control – Misc

**Default Settings** The *Default All Settings* switch assigns default values to all settings in the *Logging* tab (the default values are quoted in the command description in Chapter 6).

> Remote control DEFault:LOGging

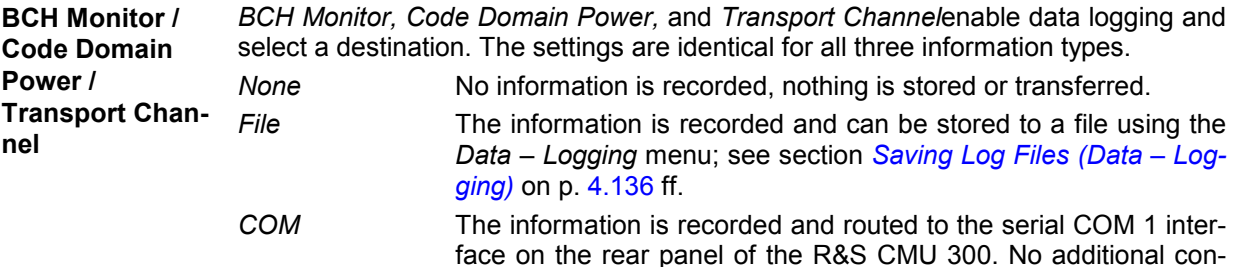

Only one message type can be recorded, the other two are automatically set to *None.* The *BCH Monitor, Code Domain Power,* and *Transport Channel* message contents are described below.

figuration for the data transfer is required.

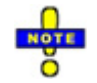

#### *Data transfer via COM interface*

*To use the COM 1 interface for data transfer, select the highest baud rate (115200 bps; to change the baud rate press the SETUP key and open the Comm. tab of the Setup menu). In addition make sure that COM 1 is not reserved for other connections, e.g. for remote control (Setup – Remote).* 

#### Remote control

```
CONFigure:LOGGing:BCHMonitor NONE | FILE | COM 
CONFigure:LOGGing:CDPower NONE | FILE | COM 
CONFigure:LOGGing:TCHannel NONE | FILE | COM
```
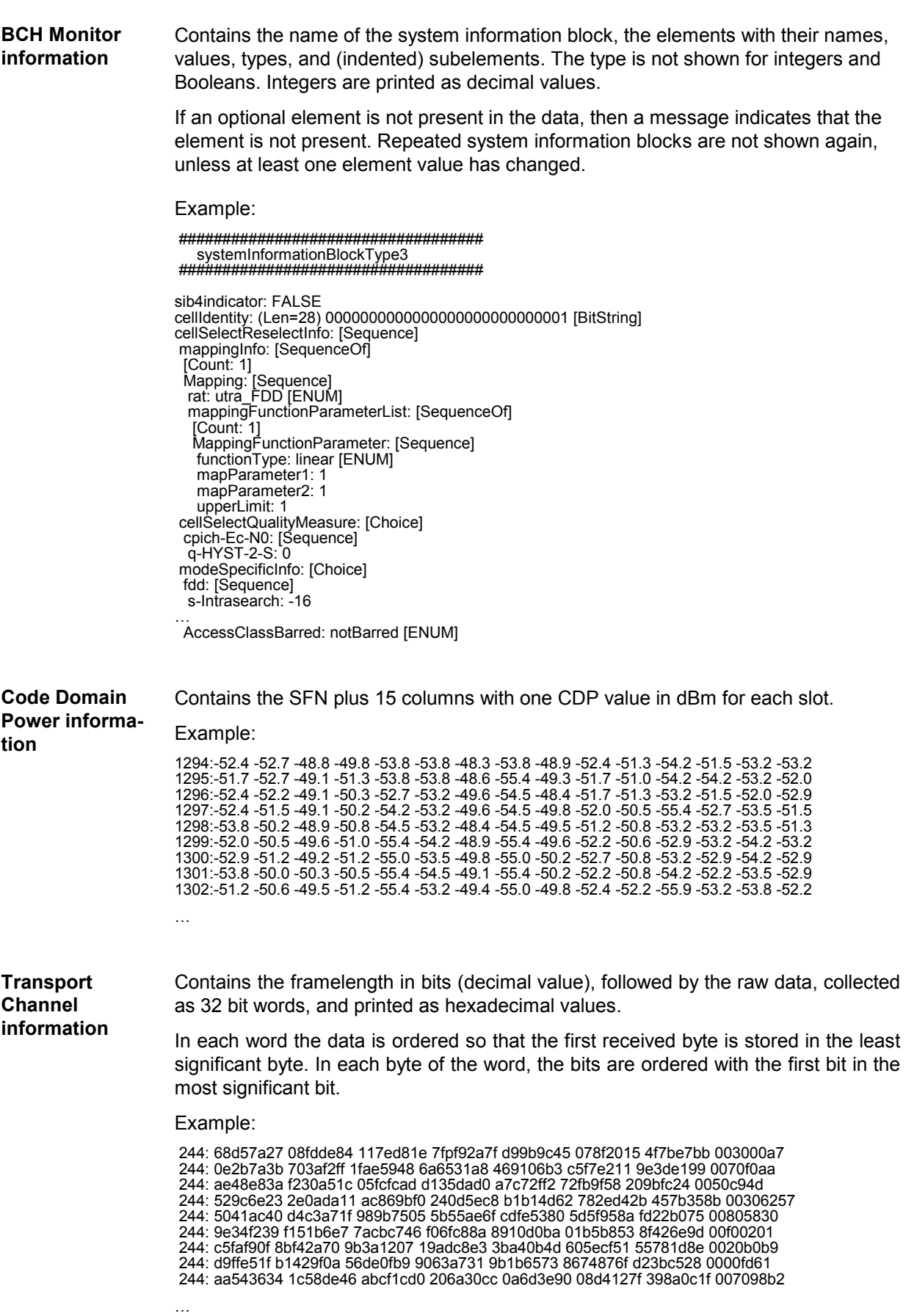

### <span id="page-183-0"></span>**Saving Log Files (Data – Logging)**

The *Logging* tab in the *Data* popup menu (see operating manual for the R&S CMU200/300 base unit) activates recording of the information type recorded during a WCDMA Node B test session and selects a destination file for this information.

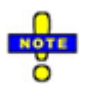

*The recorded information must be selected in the* Logging *tab of the* Connection Control *menu; see section* [Data Logging \(Logging\)](#page-180-0) on p. [4.133](#page-180-0) *ff. The Data – Logging* dialog is not relevant for logged information transferred via COM interface.

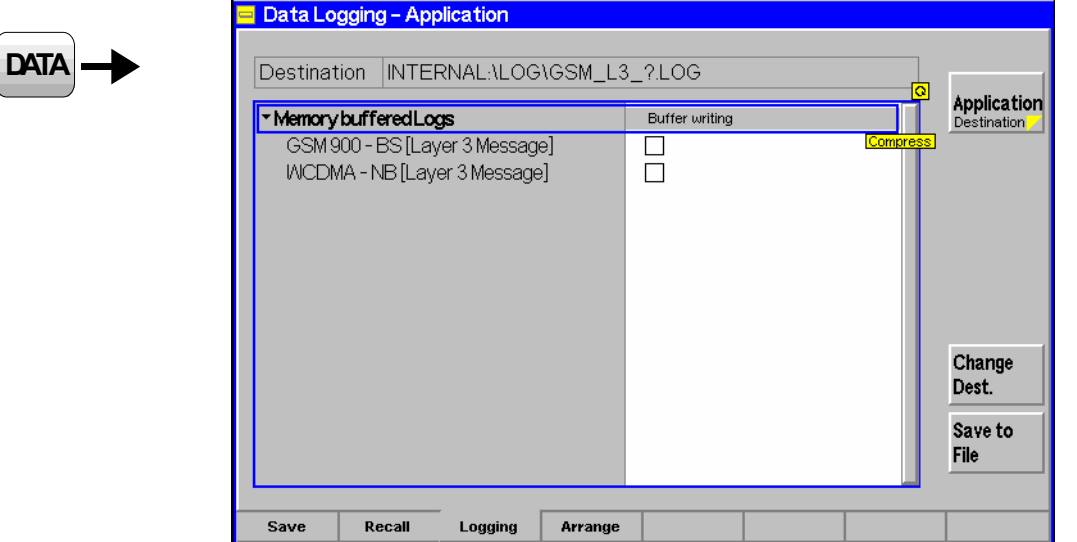

Fig. 4-60 Data – Logging menu

**Buffer writing**  *Buffer writing* controls data recording and indicates the current status of buffer writing/data recording in the selected network *(ON/OFF)*.

> If buffer writing is enabled *(ON),* the information recorded during a WCDMA Signalling test session is stored in a ring buffer. The buffer size corresponds to approx. 3200 messages. The SIB data is coded into a special format to save memory and time. It can easily be decoded, using the file \tools\sibdec.exe.

> The contents of the ring buffer can be written to a binary file any time (even while *Buffer Writing* is enabled); see *Save to File* softkey below. Saving the buffer contents clears the buffer. On the other hand the buffer is not cleared when *Buffer Writing* is enabled.

Remote control:

The command for the data log belongs to the *WCDMA Signalling* function group: MMEMory:L3MSg:BWRiting OFF | ON

The *Change Dest.* softkey opens a dialog to specify the name and path of the cre-**Change**  ated log file. **Dest.**  Change Destination

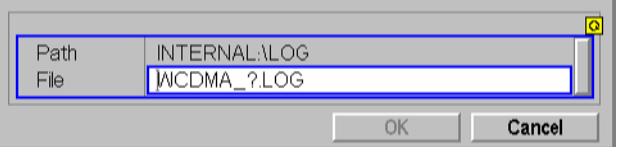

Editing the *Change Destination* dialog is optional: By default, the CMU stores log files to the directory *INTERNAL\LOG* and uses the file names WCDMA\_?.LOG where the question mark is replaced by current numbers that are automatically incremented, starting with zero (auto-increment function). To create more than 10 different log files, another name or destination must be specified.

Selecting *OK to Save* closes the dialog window and stores the inputs made. Pressing *Cancel* or *Change Dest.* again without selecting *OK to Rename* closes the dialog box, discarding all inputs made.

#### Remote control

The command for the data log belongs to the *WCDMA Signalling* function group: MMEMory:L3MSg:CDEStination <FileName>

*Save to File* saves the current ring buffer content to the log file specified via *Change Dest.* and clears the ring buffer*.*

*Note: The contents of the ring buffer are also saved when the instrument is shut down, i.e. after pressing Alt+F4 on instruments equipped with a FMR 5 or during the normal shutdown process (ON/STANDBY key; "Shutdown in progress...") on instruments equipped with a FMR 6. To distinguish files created during shutdown from ordinary log files they are named WCDMA\_?.SAV where the ? is auto-incremented.* 

#### Remote control

The command for the data log belongs to the *WCDMA Signalling* function group: MMEMory:L3MSg:SAVE <FileName> [,<msus>] MMEMory:L3MSg:BEMPty?

### **Display Control (Connection Control – Misc)**

The *Misc.* tab is part of the second group of tabs in the *Connection Control* menu. It is accessible after pressing the *1 / 2* toggle hotkey once. Pressing *1 / 2* again switches back to the first group of tabs described above.

The *Misc.* tab defines in what instances the *Connection Control* popup menu is automatically opened or closed *(Connect. Control Guidance)*.

**Save to** 

**File** 

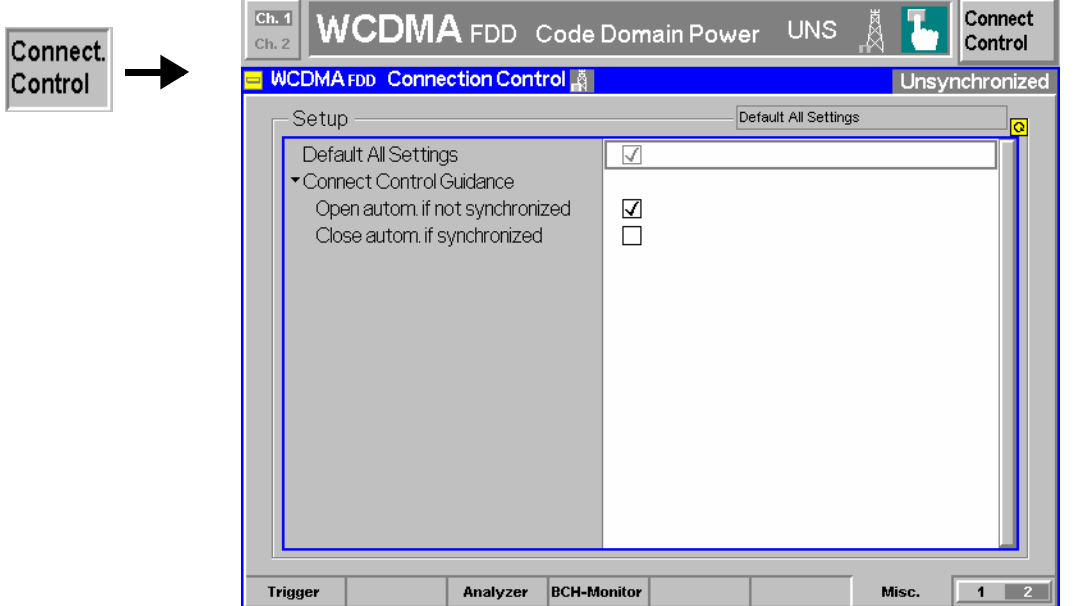

Fig. 4-61 Connection Control – Misc

**Default Settings** The *Default All Settings* switch sets all parameters of the *Misc* tab to their default values (see command description in Chapter 6).

Remote control –

**Connect. Control**  Defines in what instances the *Connection Control* popup menu is automatically **Guidance**  opened or closed:

*Open autom. if not synchronized* 

 In the *Open automatically* mode, the *Connection Control* menu is automatically opened each time the WCDMA function group is accessed in *Signalling* test mode, each time a measurement menu is opened while the DUT is not synchronized and each time synchronization is lost. Otherwise the menu must be opened manually.

*Close autom. if synchronized* 

 In the *Close automatically* mode, the *Connection Control* menu is automatically closed as soon as the CMU reaches the *BCH/SFN Synchronized* state. Otherwise the menu must be closed manually.

Remote control No command; screen configuration only.

## <span id="page-186-0"></span>**Contents**

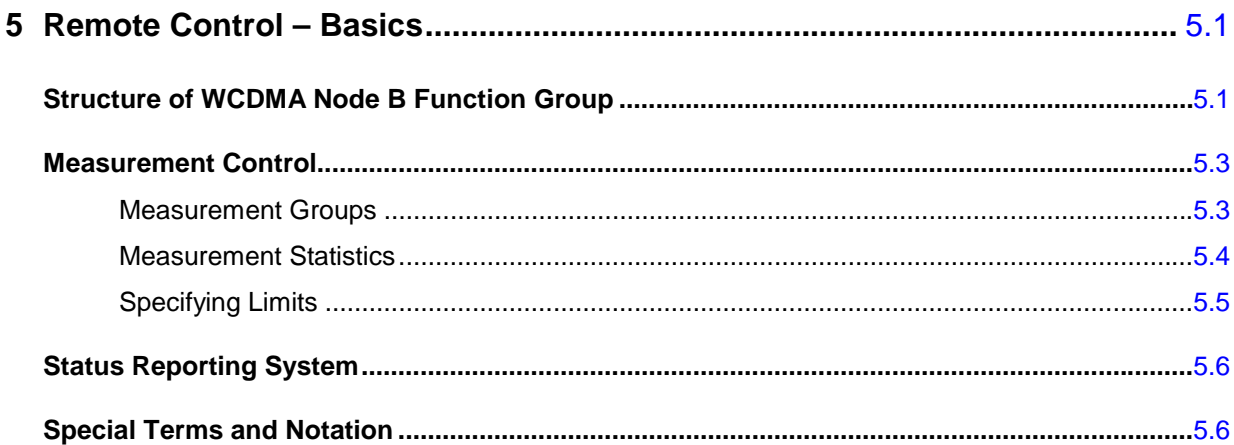

# <span id="page-188-0"></span>**5 Remote Control – Basics**

This chapter gives a survey of the basic features and concepts of WCDMA Node B remote control commands. Remote control can be described in terms analogous to the ones used in Chapter 3 for the classification of measurement and configuration menus. In the following, we will particularly point out the similarities and differences between manual and remote control.

## <span id="page-188-1"></span>**Structure of WCDMA Node B Function Group**

Chapter 6 of this manual lists gives a description of all WCDMA remote control commands, including their parameters, as well as the default values and ranges of all numerical parameters.

**Function groups and test modes**  The WCDMA Node B test options provide the two test modes *Signalling* and *Non Signalling*. Many commands in the two test modes have the same syntax. **Addressing** The CMU uses extended addressing: The instrument is assigned a primary address while the WCDMA function groups are identified via secondary addresses. In principle, this concept allows the same remote commands and program parts to be used in WCDMA and in function groups and test modes from other networks: ibwrt(h\_WCDMA19NBFDD\_NSig, "INITiate:RFGenerator") ibwrt(h\_GSM1800MS\_NSig, "INITiate:RFGenerator") provided that the variables h\_WCDMA19NBFDD\_NSig etc. have been appropriately defined, see program examples in Chapter 7 of the CMU operating manual. The remote control commands for first (SYST:COMM:GPIB:ADDR) and secondary (SYST:REM:ADDR:SEC) addressing are described in the CMU operating manual. The SYST:REM:ADDR:SEC command uses the following name to address the WCDMA Node B function groups: *WCDMA1900NBFDD\_Nsig WCDMA1900NBFDD\_Sig*  **Order of commands** The commands are arranged to form groups belonging to the same measurement or to the same type of configurations. These command groups are identified by the second-level keyword (as in POWer). Applications belonging to a measurement group (see Chapter 5 of the CMU operating manual) are identified by the lower-level keywords of each command (as in MODulation:EVMagnitude:WCDMa). Chapter 6 is organized as follows: *General Configurations/Connection Control (Non Signalling):*  Second-level keywords EPOWer, RFANalyzer, RFGenerator,<br>EXTernal:TRIGger, INPut, OUTPut, CORRection:LOSS, INPut, OUTPut, CORRection:LOSS, DM:CLOCk, UECode *Measurement groups (Non Signalling and/or Signalling):*  CDPower (including the applications CDPower and PCDError), MODulation (including the applications OVERview, EVMagnitude, PERRor, MERRor), POWer (including the applications WBANd and FSELective), SPECtrum (including the applications ACLR and OBW), DLBer:BER, RACH:PREamble*,* HSDPa (including the applications HINFormation and HTHRoughput).

*General Configurations/Connection Control (Signalling):* Second-level keywords SIGNalling, NBSignal, UESignal, EPOWer, TRIG-

ger, INPut, OUTPut, CORRection:LOSS, BCHMonitor, L3MSg).

The structure of chapter 6 differs from chapter 4 *(Functions and their Application)* where the measurements are presented first and configurations pertaining to the whole function group and test mode are reported at the end of each section.

The menu of the graphical user interface corresponding to a group of commands is quoted at the beginning of each section. Alphabetical lists of all commands are annexed to chapter 6.

**SCPI Conformity** In view of the particular requirements of WCDMA measurements not all commands could be taken from the SCPI standard. However, the syntax and structure of all commands is based on SCPI rules. For a detailed description of the SCPI standard refer to chapter 5 of the CMU operating manual.

> SCPI confirmed and SPCI approved commands are explicitly marked throughout chapter 6.

**Remote Control** All commands may be used for control of the CMU via GPIB interface or serial (RS-232) interface.

## <span id="page-190-0"></span>**Measurement Control**

The commands in the measurement groups quoted above (POWer..., MODulation..., SPECtrum..., CDPower...) have an analogous structure and syntax. The measurements are controlled according to the common concepts outlined in Chapter 5 of the CMU operating manual. The following sections show how the general concepts are applied to WCDMA measurements.

### <span id="page-190-1"></span>**Measurement Groups**

The command groups for all measurements have the same structure. The WCDMA Node B function groups provide the following measurements:

<span id="page-190-2"></span>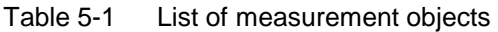

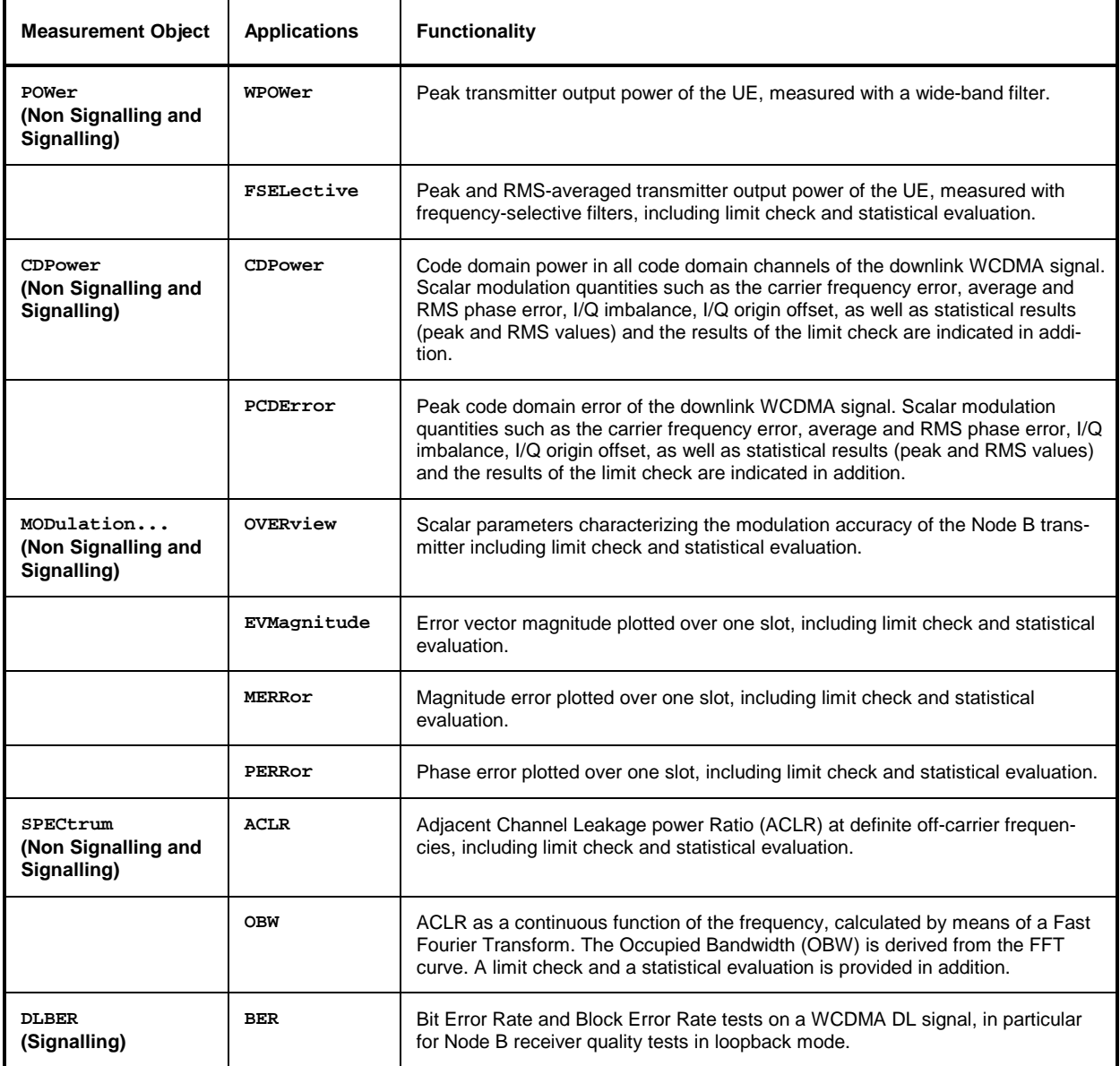

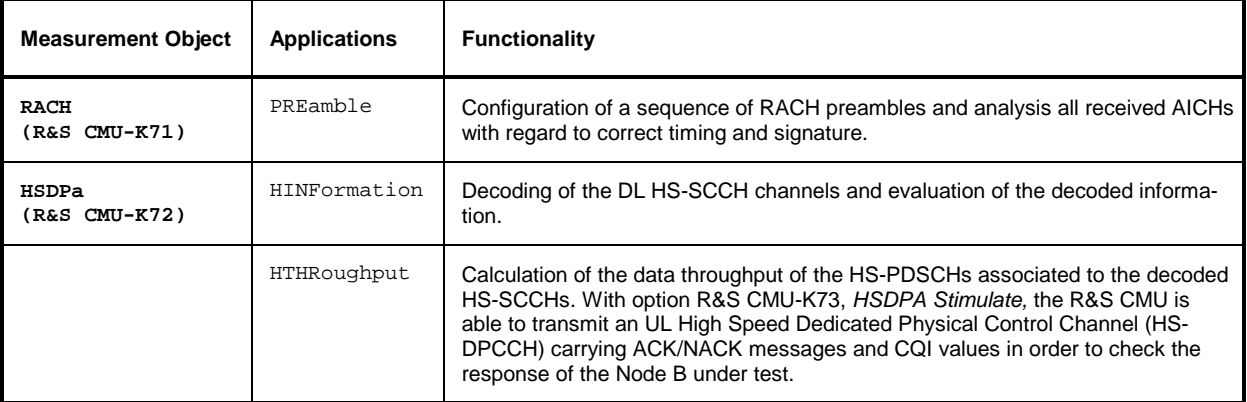

Configuration of a sequence of RACH preambles and analysis all received AICHs with regard to correct timing and signature. In addition to the measurements in [Table 5-1 t](#page-190-2)he following results are available in *Signalling* mode:

- Node B signal parameters during synchronization (…MINFo…)
- System Information Blocks transmitted on the BCH (... BCHMonitor...)
- *BCH Monitor, Code Domain Power,* and *Transport Channel* information recorded during the test session (…L3MSg…)

For a complete overview of all commands, see the lists of remote control commands at the end of Chapter 6.

### <span id="page-191-0"></span>**Measurement Statistics**

In the WCDMA network, the (modulated) RF signal is divided into periodic slots serving as basic evaluation periods for the measurement and for the calculation of statistical results.

Together with the *Statistic Count*, the *Repetition Mode* defines how many evaluation periods are measured if the measurement is not stopped explicitly (measurement control commands STOP..., ABORT...) or by a limit failure. With remote control the three repetition modes *Single Shot, Continuous* and *Counting* are available (*Counting* is not available in manual control, see chapter 3).

In MODulation and CDPower measurements, different traces corresponding to the result in the current evaluation period, the maximum, minimum, extreme value, or average over a set of evaluation periods (bursts) are determined. These results can be queried independently.

*Note: The statistical settings for the DL BER Test (…DLBer…) differ from the settings for TX tests; refer to the command description in Chapter 6.* 

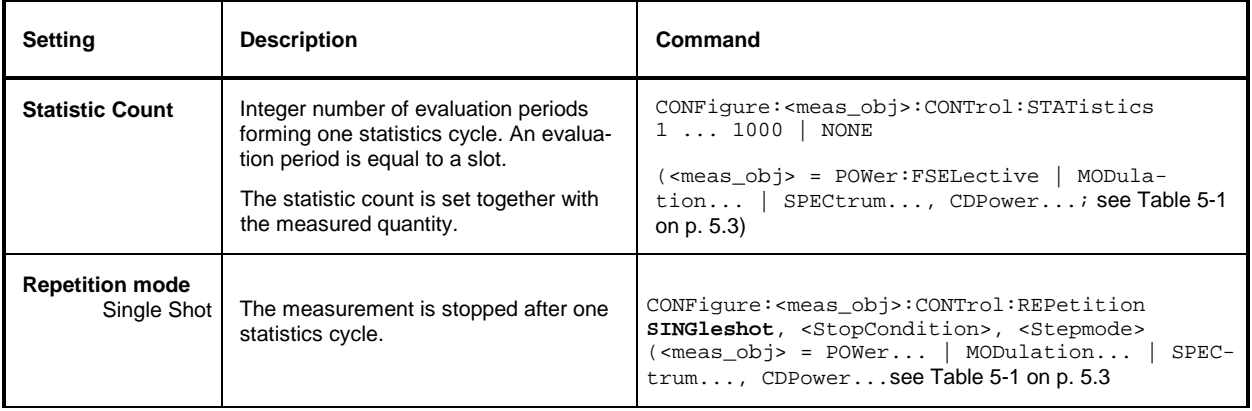

Table 5-2 Repetition mode in remote control

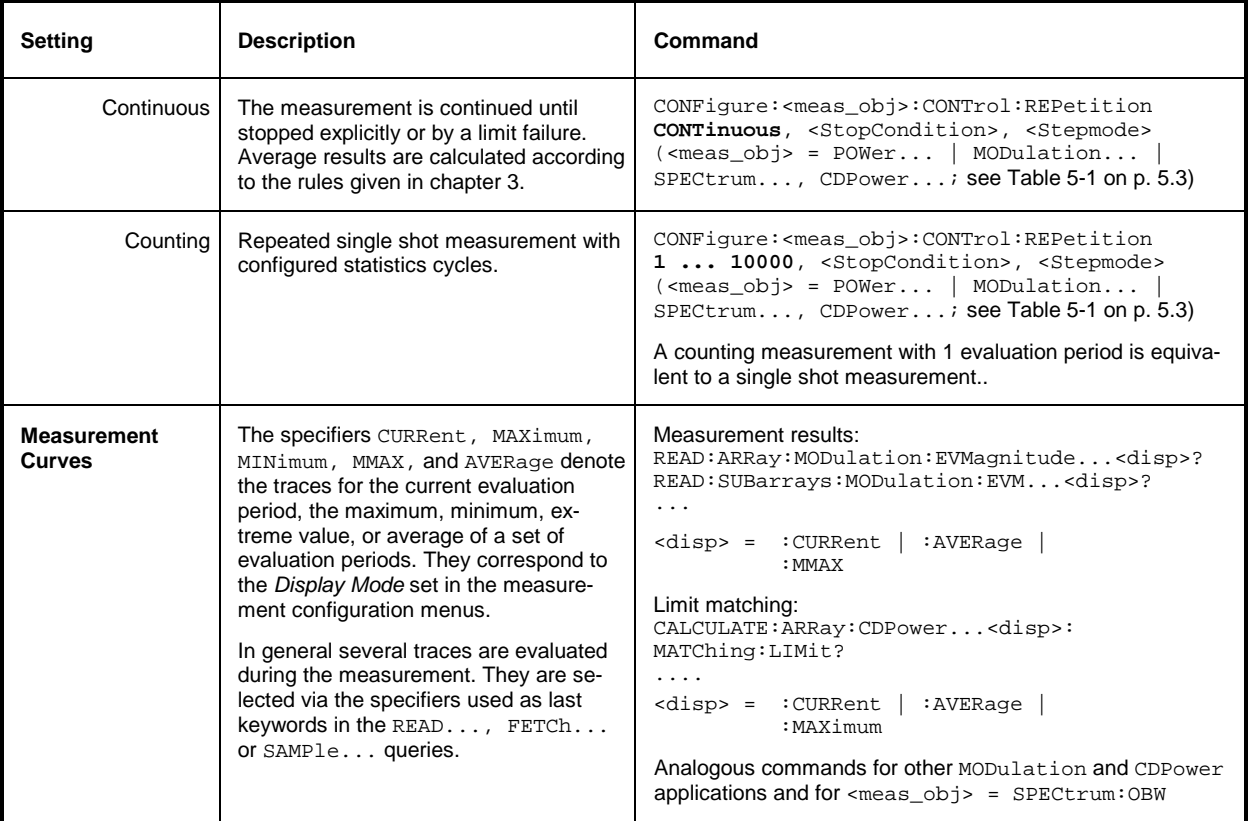

# <span id="page-192-0"></span>**Specifying Limits**

The following table gives an overview of the types of limits and possible results of the limit check.

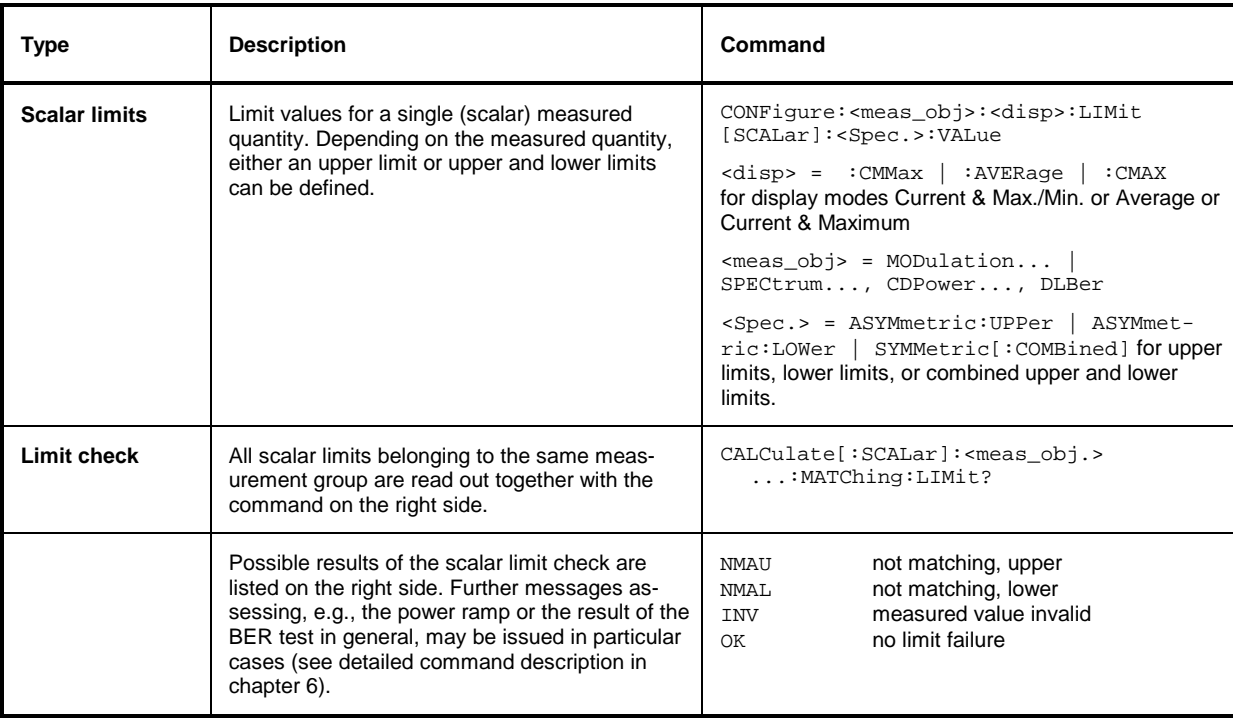

Table 5-3 Limits and limit check

## <span id="page-193-0"></span>**Status Reporting System**

A general description of SCPI status registers and of the status reporting system is given in chapter 5 of the CMU operating manual. At present, the WCDMA Node B function group does not use any specific status registers.

## <span id="page-193-1"></span>**Special Terms and Notation**

Below we list some particular features in the syntax of the WCDMA commands. The general description of the SCPI command syntax can be found in chapter 5 of the CMU operating manual, section *"Structure and Syntax of Device Messages".*

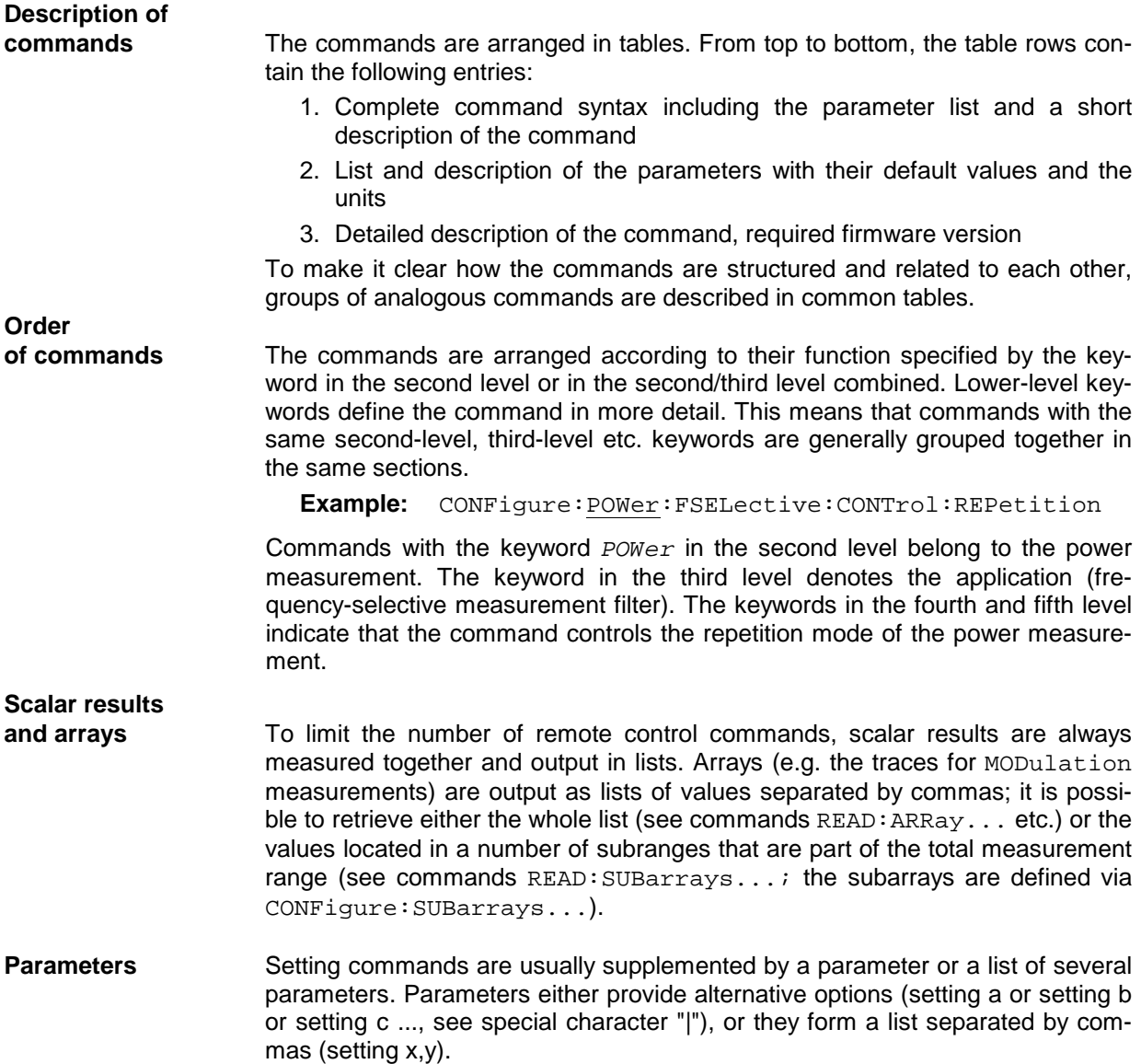

*<Par\_Name>* In the command tables and lists, parameters are generally described by a name (literal) written in angle brackets  $\left\langle \langle \rangle \right\rangle$ . This literal merely serves as a parameter description; in an application program it must be replaced by one of the possible settings reported in the detailed parameter description. **Example:** CONFigure:POWer:FSELective:CONTrol:REPetition <Repetition>, <StopCond>,...  $with$  <Repetition> = CONTinuous | SINGleshot  $|...|$  <StopCond> = SONerror | NONE ... possible command syntax: CONF:POW:OFF:CONT:REP CONT,NONE,.. **NAN** NAN (not a number) is generally used to represent missing data, e.g. if a portion of a trace has not been acquired yet. It is also returned after invalid mathematical operations such as division by zero. As defined in the SCPI standard, NAN is represented as 9.91 E 37. **INV** INV (invalid) is returned if a limit check is performed without defining the appropriate tolerance values. **Upper / lower case** Upper/lower case characters characterize the long and short form of the keywords in a command. The short form consists of all upper-case characters, the long form of all upper case plus all lower case characters. On the CMU, either the short form or the long form are allowed; mixed forms will generally not be recognized. Note that the instrument itself does not distinguish upper case and lower case characters. **Special characters |** A vertical stroke in the parameter list characterizes alternative parameter settings. Only one of the parameters separated by | must be selected. **Example:** The following command has two alternative settings: DEFault:POWer:CONTrol ON | OFF **[ ]** *Key words* in square brackets can be omitted when composing the command header (see chapter 5 of the CMU manual, section "Structure of a Command"). The complete command must be recognized by the instrument for reasons of compatibility with the SCPI standard. *Parameters* in square brackets are optional as well. They may be entered in the command or omitted. **{ }** Braces or curly brackets enclose one or more parameters that may be included zero or more times. **<nr>** This symbol denotes a numeric suffix, e.g. an enumeration index for input and output connectors.

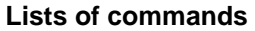

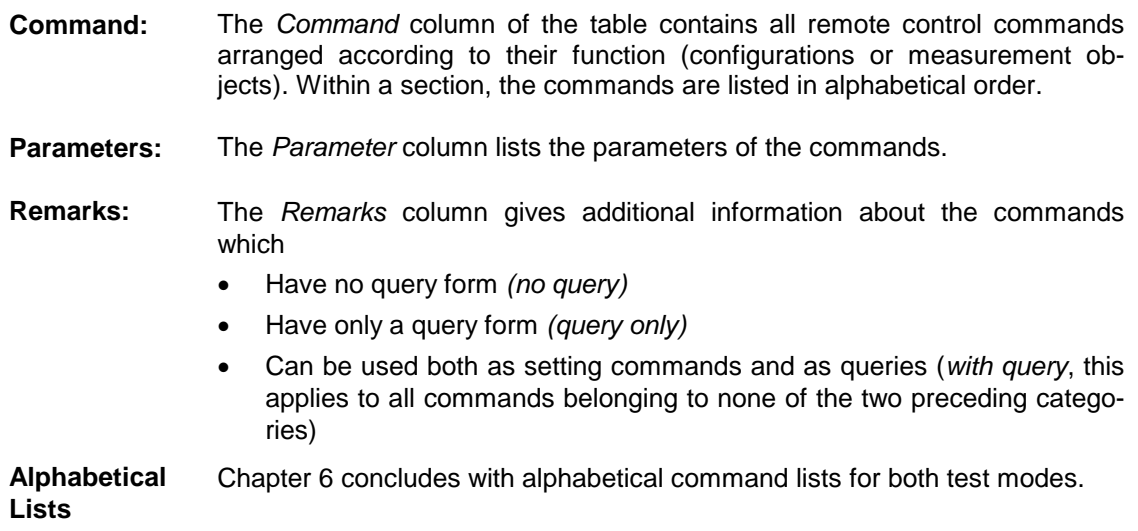

### **Contents**

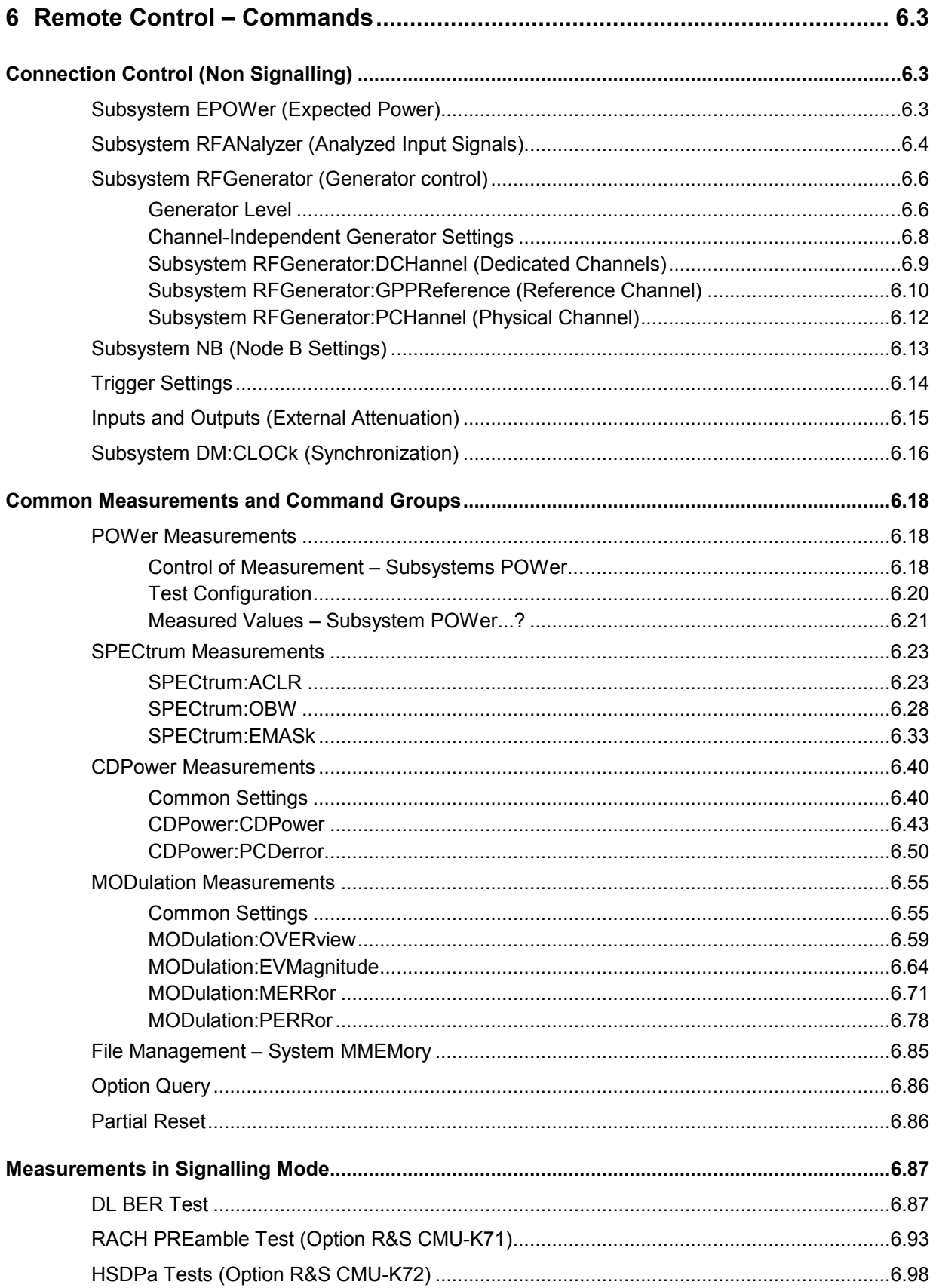

<span id="page-197-0"></span>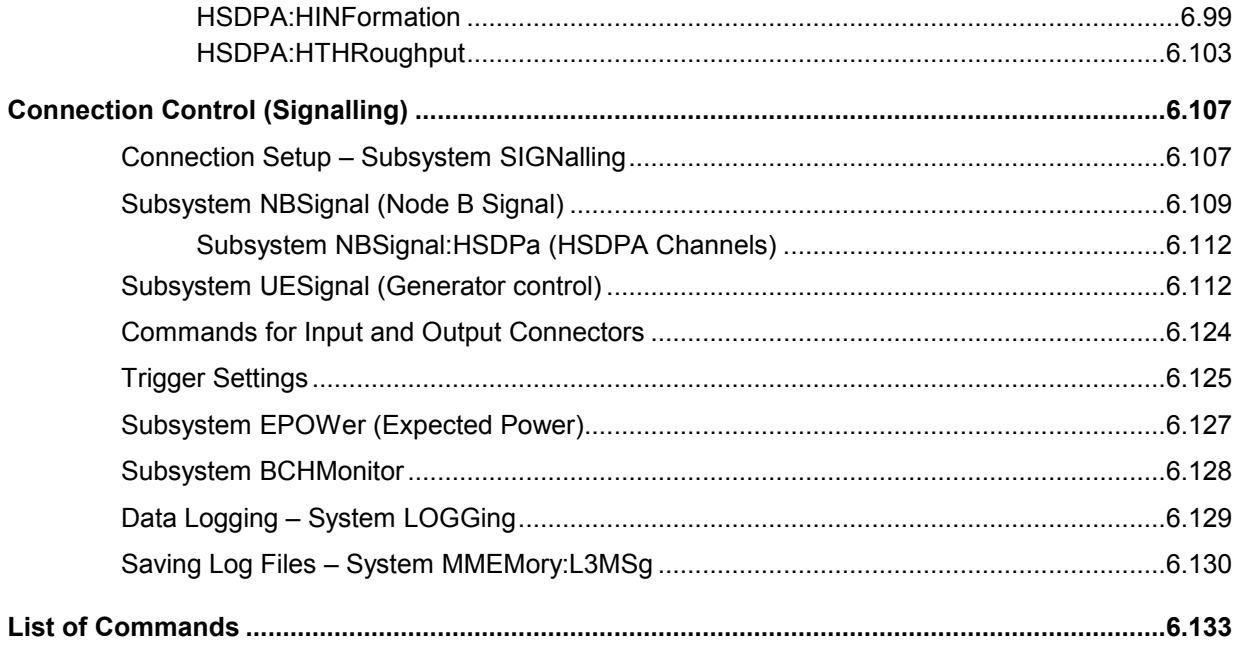

# <span id="page-198-0"></span>**6 Remote Control – Commands**

In the following, all remote-control commands for the WCDMA Node B test options are listed in tabular form with their parameters and the ranges of values. The chapter is organized in analogy to the reference part for manual operation (Chapter 4):

- The measurement modes *Non Signalling* and *Signalling* are presented separately.
- Within the measurement modes, general configurations *(Connection Control)* and the individual measurement groups are des*c*ribed separately.
- Command and measurement groups that are identical or almost identical in both test modes *(MODulation...,CDPower..., IQIF*, symbolic status register evaluation etc.) are presented in a separate section between the two test modes.

General notes on remote control in the WCDMA node B function groups can be found in Chapter 5. An introduction to remote control according to the IEEE 488.2/SCPI standard and to the general concepts applied in the R&S CMU is given in Chapter 5 of the R&S CMU200/300 operating manual.

# **Connection Control (Non Signalling)**

The remote-control commands in this section configure the measurements in the WCDMA node B function group globally, i.e., they provide settings that are valid for all measurements. They correspond to the settings in the *Connection Control* popup menu.

## **Subsystem EPOWer (Expected Power)**

The subsystem *EPOWer* controls the level in the RF input signal path. It corresponds to the table section *Analyzer Level* in the *Analyzer* tab of the *Connection Control* menu.

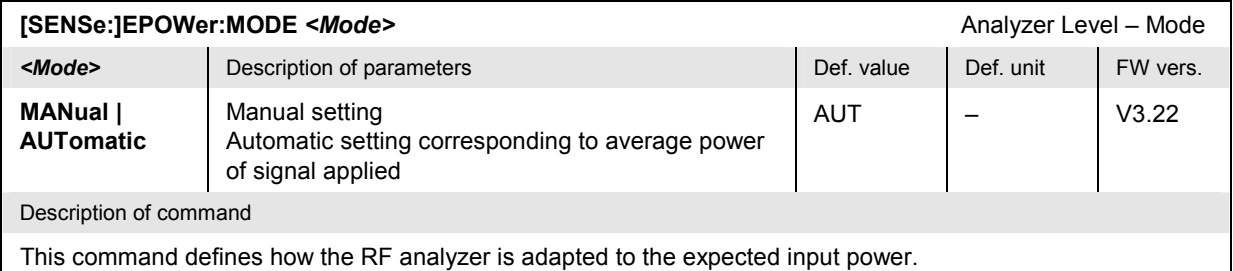

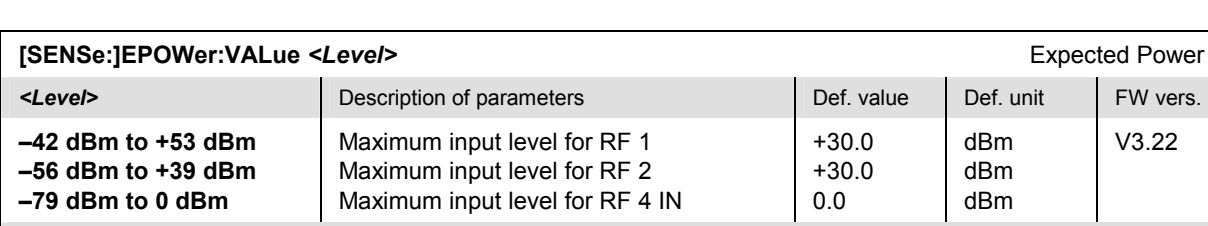

Description of command

This command defines the maximum expected input level. The value range depends on the RF input used and the external attenuation set (see [SENSe:]CORRection:LOSS:INPut<nr>[:MAGNitude] command). Some measurements are restricted to a narrower input level range; see data sheet.

<span id="page-199-0"></span>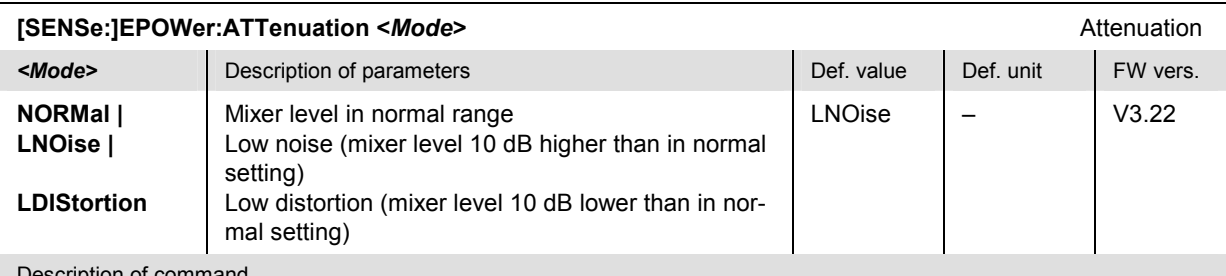

Description of command

This command tunes the RF analyzer for normal setting, low noise level (full dynamic range), or low distortion (high intermodulation spacing).

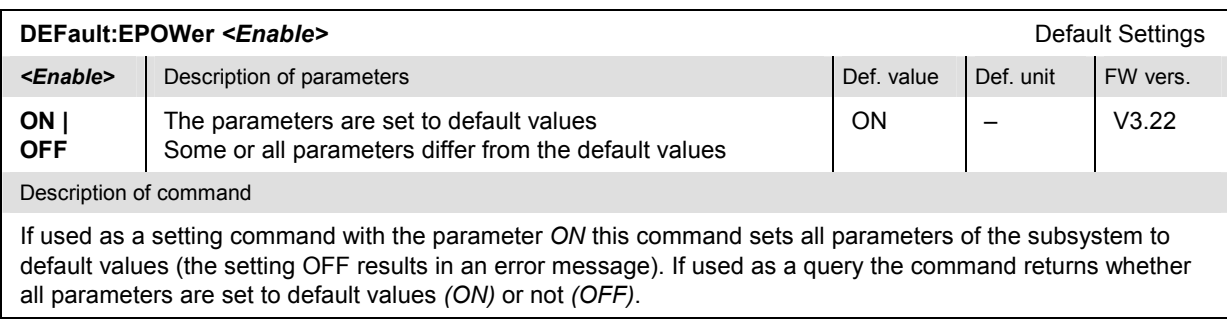

## **Subsystem RFANalyzer (Analyzed Input Signals)**

The subsystem *RFANalyzer* sets the center frequency of the RF analyzer. It corresponds to the *Analyzer Settings* section in the *Analyzer* tab of the popup menu *Connection Control*.

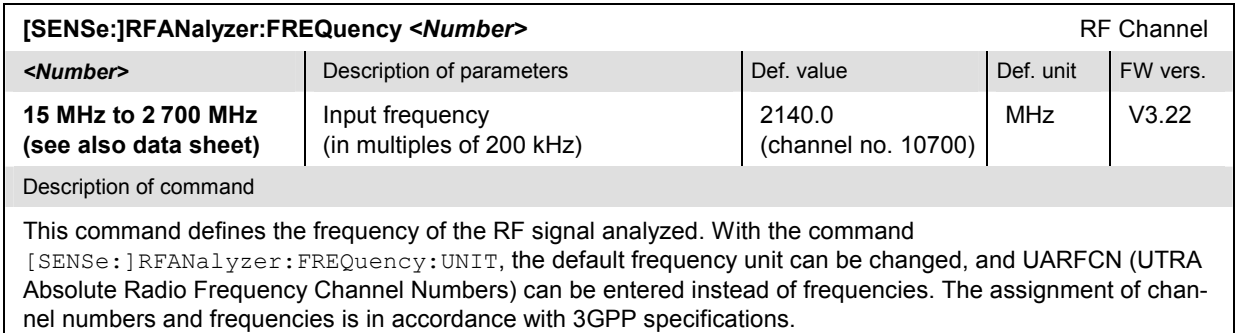

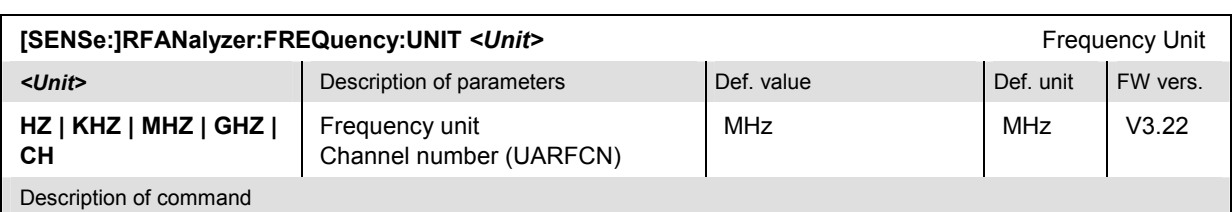

This command defines whether the frequency of the RF signal analyzed is specified in frequency units or as an UARFCN. Frequency units must be used to select input signals that are outside the designated channel range.

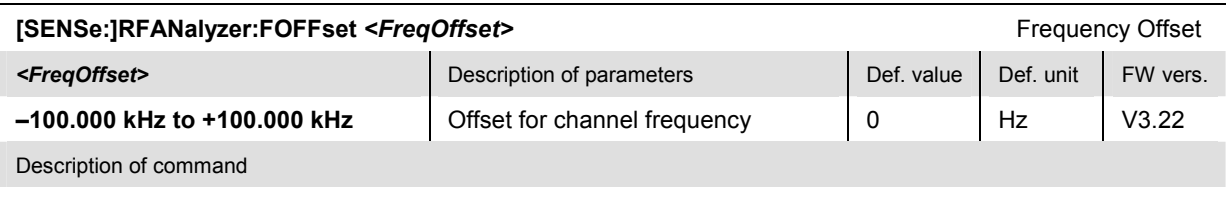

This command defines an offset for the RF analyzer frequency set with the command [SENSe:]RFANalyzer:FREQuency <Number>**.** The offset frequency must be in multiples of 1 Hz.

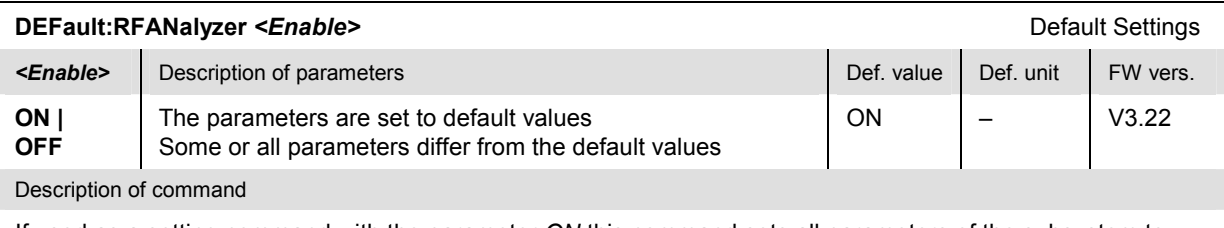

If used as a setting command with the parameter *ON* this command sets all parameters of the subsystem to default values (the setting OFF results in an error message). If used as a query the command returns whether all parameters are set to default values *(ON)* or not *(OFF)*.

### <span id="page-201-0"></span>**Subsystem RFGenerator (Generator control)**

The subsystem *RFGenerator* configures the RF signals generated by the R&S CMU. It corresponds to the softkey *RF Generator* in the *Generator* tab in the popup menu *Connection Control*.

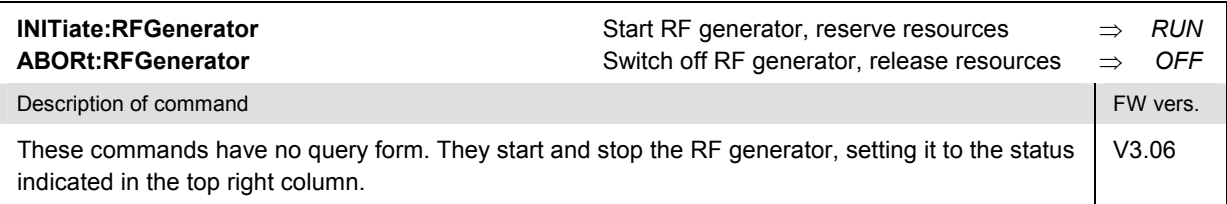

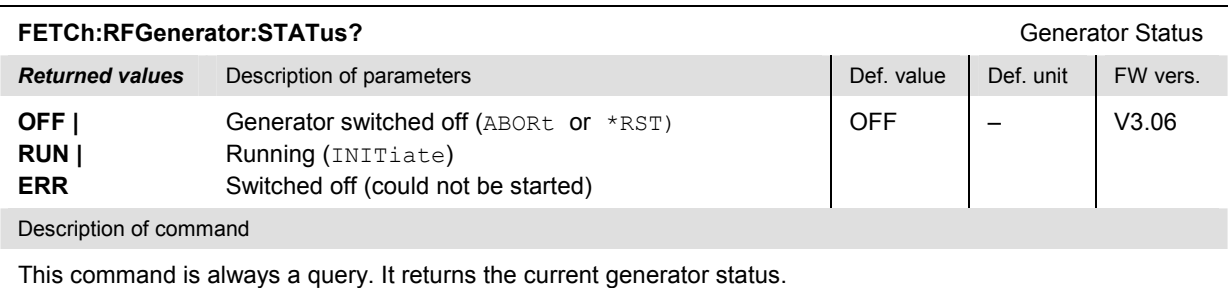

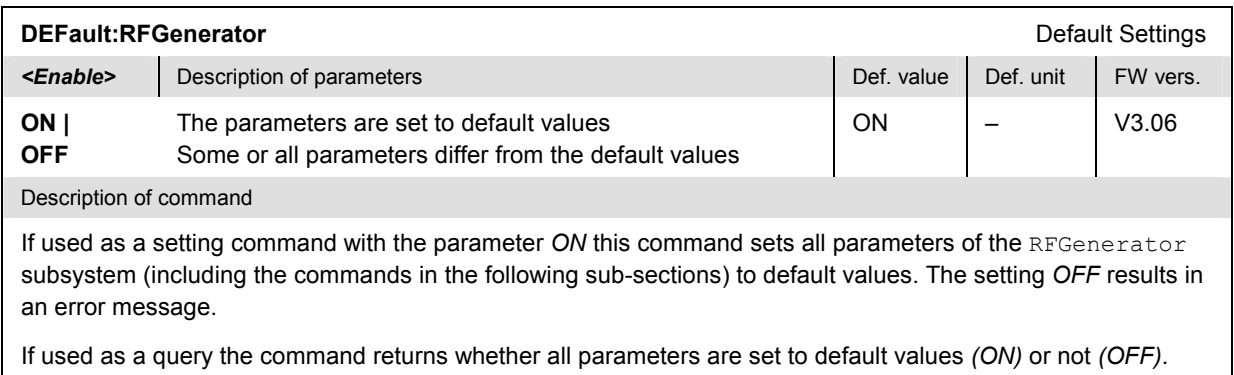

### **Generator Level**

The following commands define the level in the different channels of the uplink signal. They correspond to the *Generator Level* section in the *Generator* tab of the popup menu *Connection Control*.

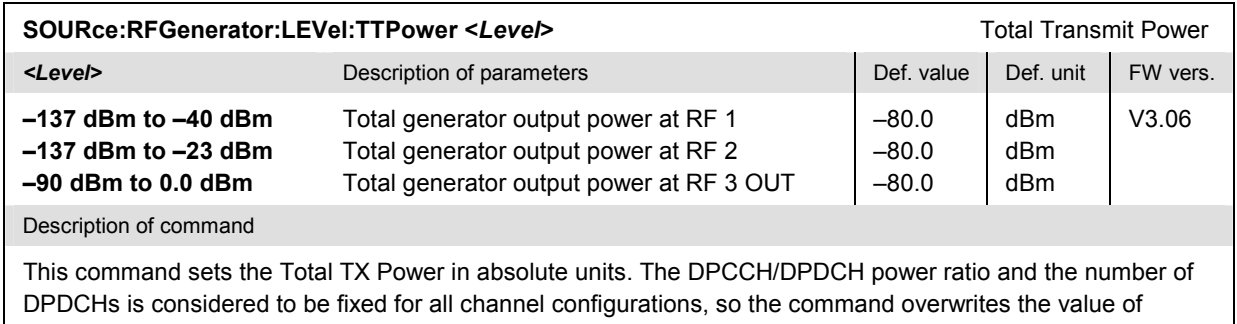

SOURce:RFGenerator:LEVel:DPCCh and vice versa (see description of manual control).

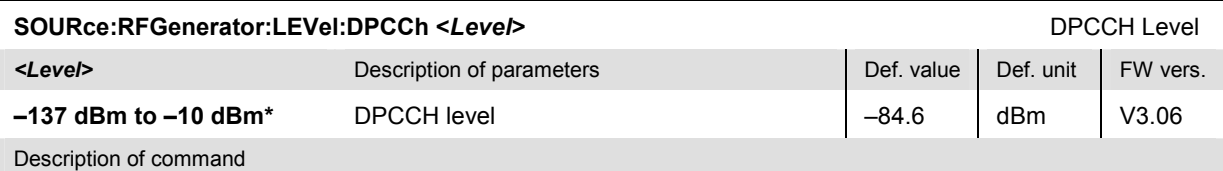

This command sets the level of the Dedicated Physical Control Channel (DPCCH). The DPCCH/DPDCH power ratio and the number of DPDCHs is considered to be fixed for all channel configurations, so the command overwrites the value of SOURce:RFGenerator:LEVel:TTPower and vice versa (see description of manual control).

\*) The level range depends on the *DPDCH Level* and the *Power Ratio DPCCH/DPDCH*. It is such that the allowed range of the *Total TX Power* is not exceeded. The value quoted above holds for output connector RF2 and a *Power Ratio DPCCH/DPDCH* of INF where the DPDCH is effectively switched off.

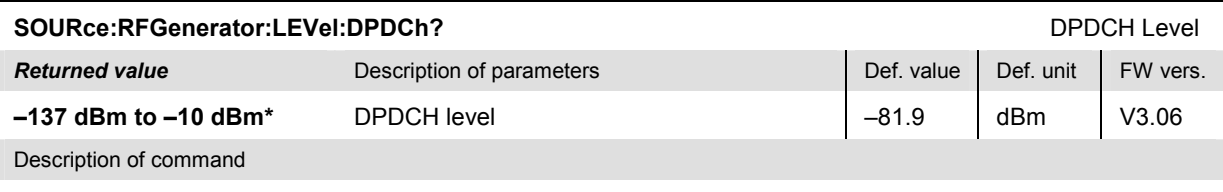

This command is always a query and returns the level of the Dedicated Physical Data Channel (DPDCH). The DPDCH power depends on the channel configuration and the *Total TX Power;* see description of manual control.

\*) The level range depends on the *DPCCH Level* and the *Power Ratio DPCCH/DPDCH*. It is such that the allowed range of the *Total TX Power* is not exceeded. The value quoted above approximately holds for output connector RF2 and a very small *Power Ratio DPCCH/DPDCH* so that the DPCCH contribution is negligible.

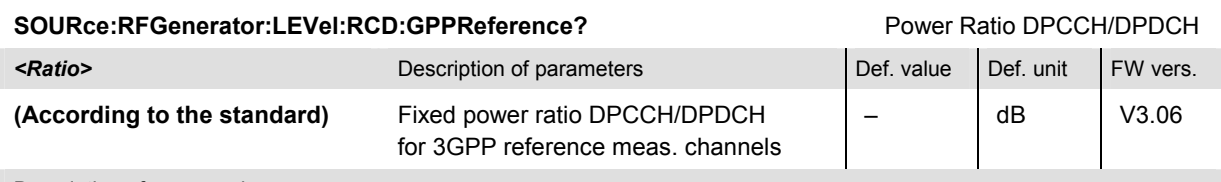

Description of command

This command is always a query and returns the DPCCH/DPDCH power ratio for 3GPP reference measurement channels in the uplink WCDMA signal. This ratio is as specified in the standard for each reference channel.

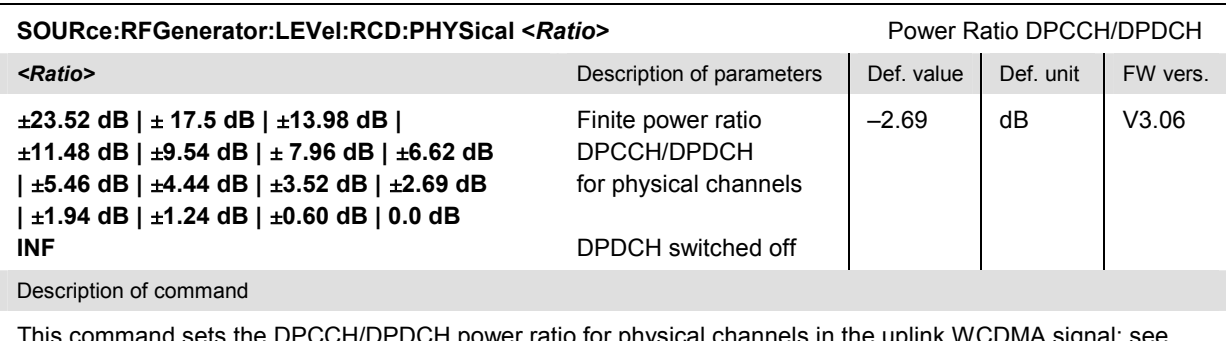

This command sets the DPCCH/DPDCH power ratio for physical channels in the uplink WCDMA signal; see command SOURce:RFGenerator:DCHannel:MODE.

<span id="page-203-0"></span>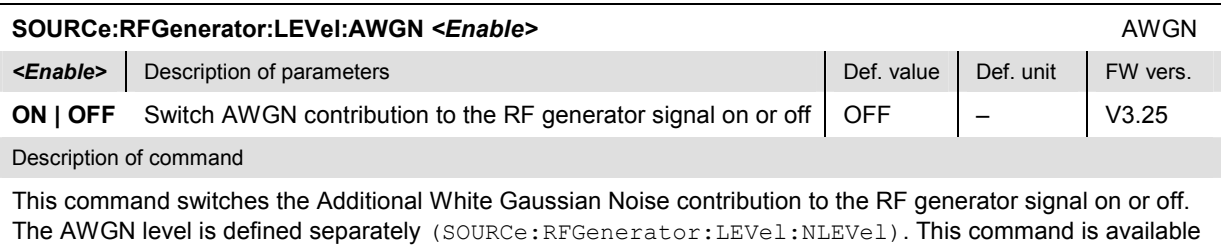

with option R&S CMU-K77, *AWGN and BER Simulation.*

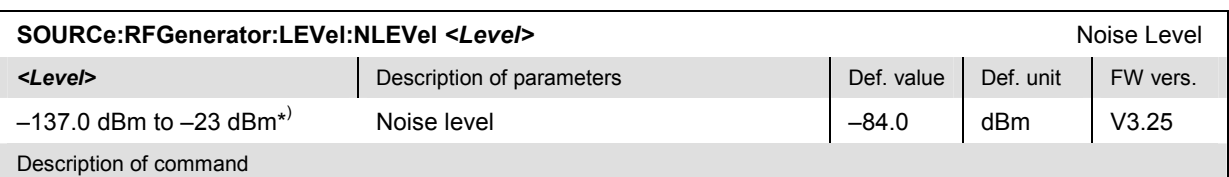

This command defines the level of the Additional White Gaussian Noise contribution to the RF generator signal. The setting takes effect if the AWGN is enabled only (SOURCe: RFGenerator: LEVel: AWGN ON). This command is available with option R&S CMU-K77, *AWGN and BER Simulation.*

\*) The 3GPP standard stipulates that the *Noise Level* must not be smaller than the *DPCCH Level* minus a variable margin depending on the actual *DPCCH Level* and the *Power Ratio DPCCH/DPDCH*. The range and default value quoted above holds for the default configuration of the *DPCCH Level* and the *Power Ratio DPCCH/DPDCH* and can vary if one of these parameters is changed. The *Noise Level* and the *DPCCH Level* overwrite each other as soon as their difference exceeds the margin defined in the standard.

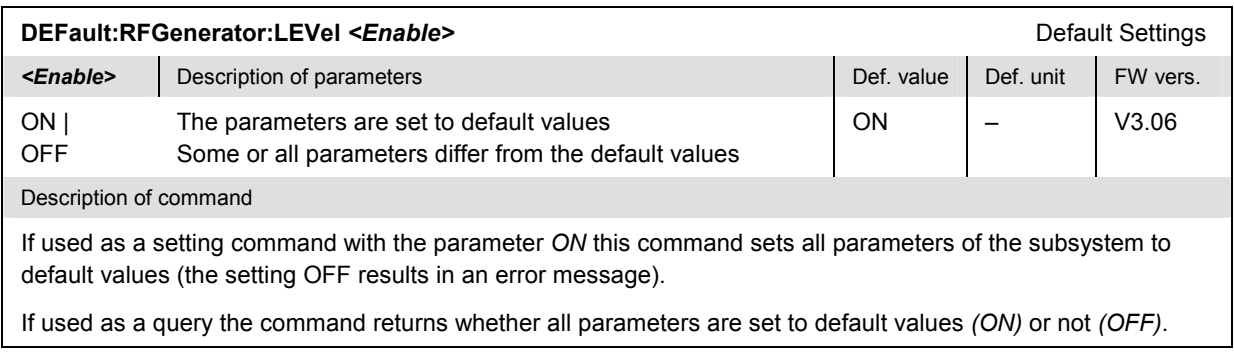

### **Channel-Independent Generator Settings**

The following commands define channel-independent properties of the RF signal. They correspond to the *Generator Settings* section in the *Generator* tab of the popup menu *Connection Control*.

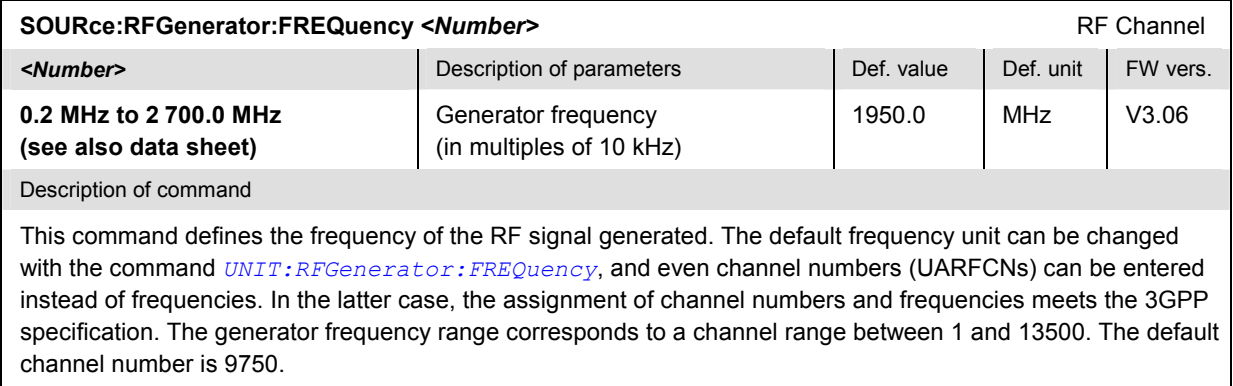

<span id="page-204-0"></span>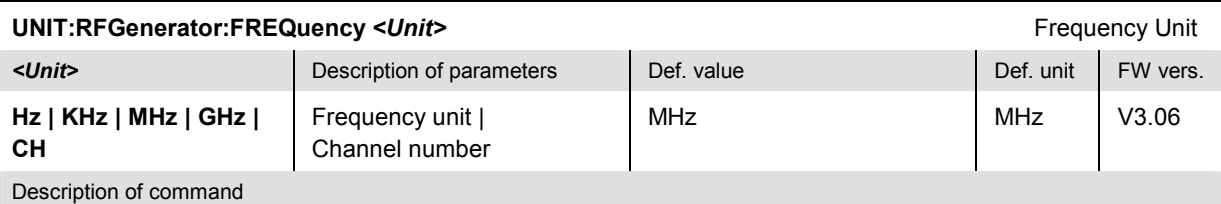

This command defines whether the frequency of the RF signal generated is specified in frequency units or as a channel number.

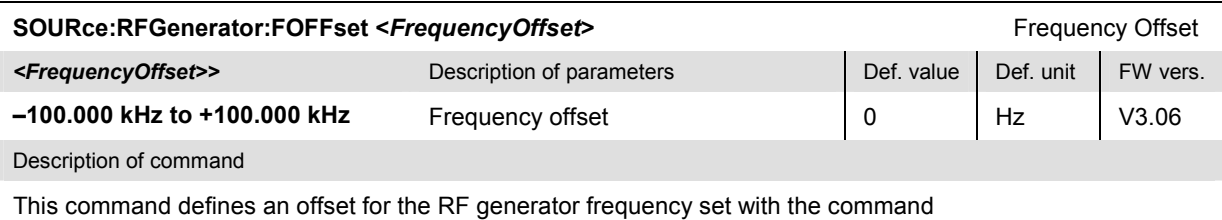

*[SOURce:RFGenerator:FREQuenc](#page-203-0)y*. The offset frequency must be in multiples of 1 Hz.

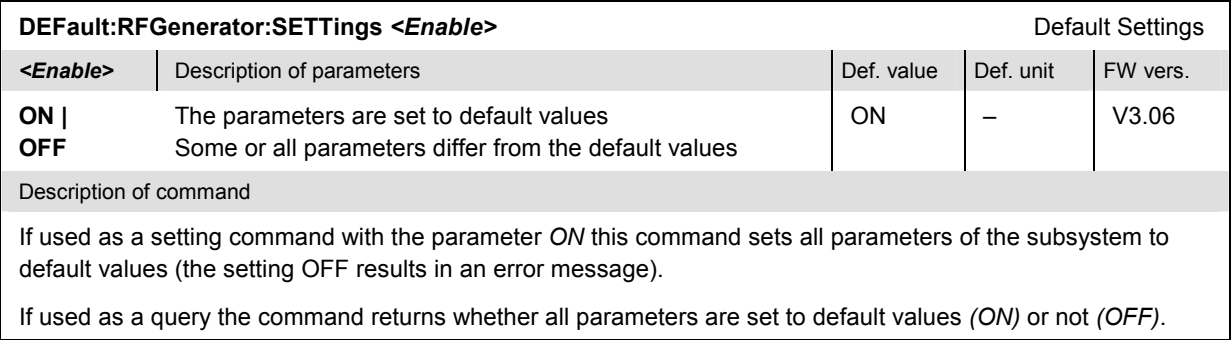

### **Subsystem RFGenerator:DCHannel (Dedicated Channels)**

The subsystem *RFGenerator:DCHannel* defines the dedicated channel settings. It corresponds to the *Dedicated Channel* section in the *Generator* tab of the popup menu *Connection Control*.

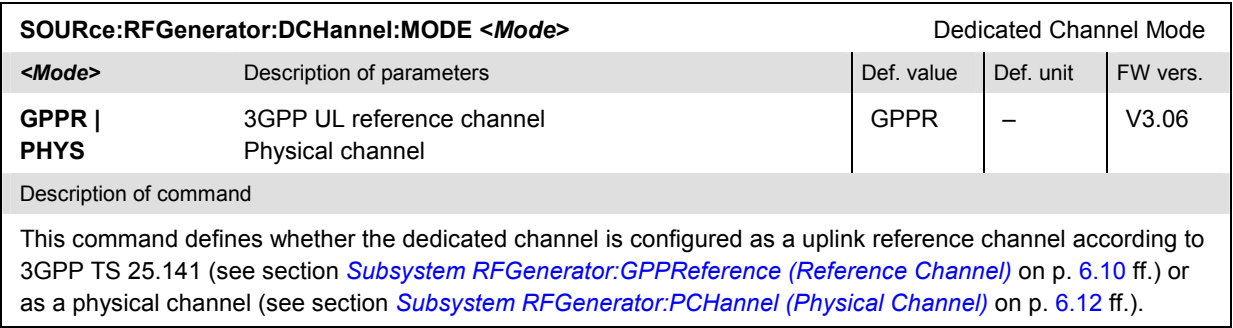

<span id="page-205-0"></span>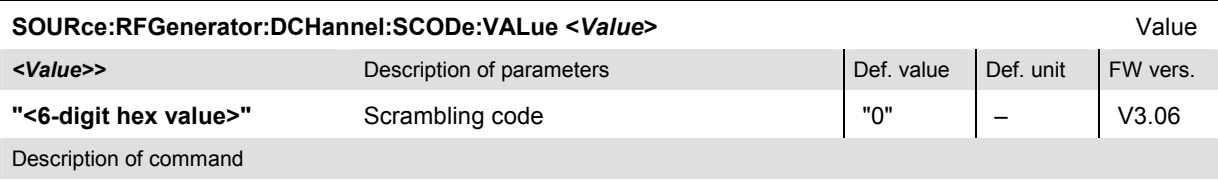

This command selects the (long or short) scrambling code for the uplink RF generator signal. The range of scrambling code numbers corresponds to 0 to FFFFFF hexadecimal or 0 to  $2^{24} - 1 = 16777215$  decimal. The value must be formatted as a string variable, i.e. a hex value enclosed in single or double quotes. The output is also a hex value formatted as a string.

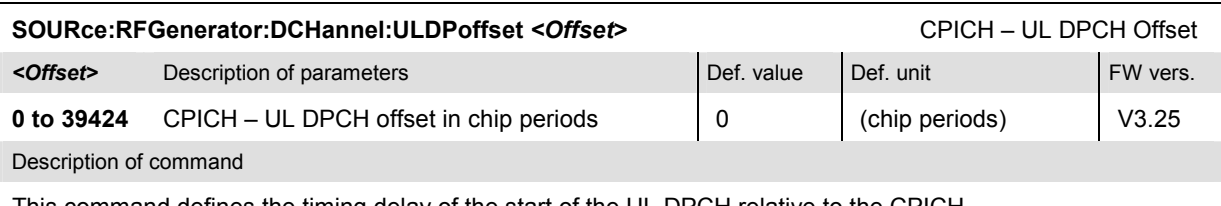

This command defines the timing delay of the start of the UL DPCH relative to the CPICH.

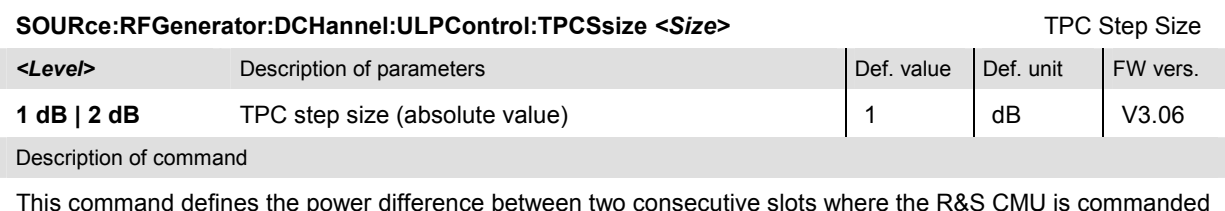

 $\sqrt{v}$  consecutive slots where the  $\sqrt{v}$ to change its output power.

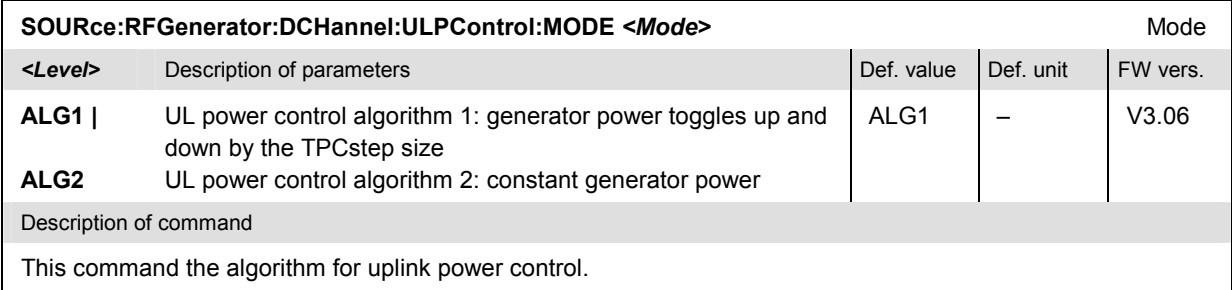

### **Subsystem RFGenerator:GPPReference (Reference Channel)**

The subsystem *RFGenerator:GPPReference* defines the reference channel. It corresponds to the *3GPP UL Reference Channel* section in the *RF Generator* tab of the popup menu *Connection Control*.

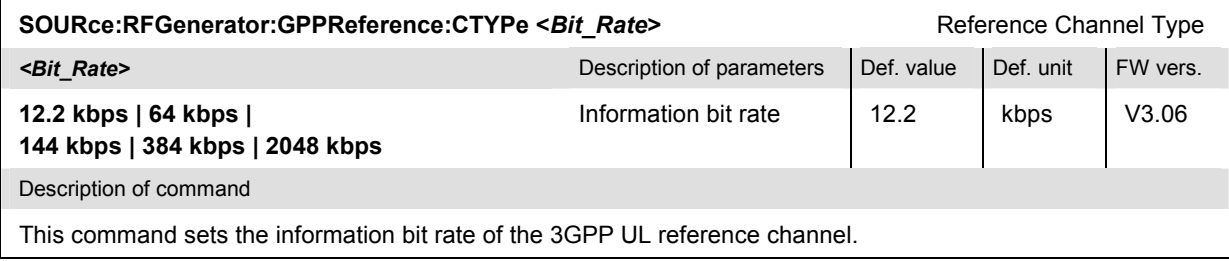

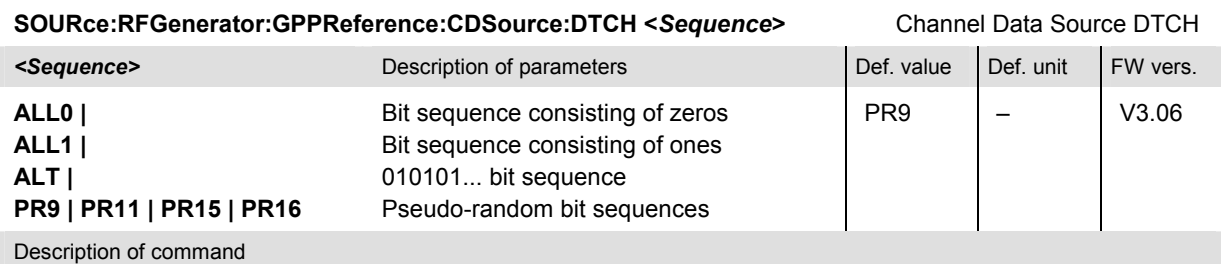

This command defines the bit pattern transmitted on the Dedicated Traffic Channel part of the 3GPP UL reference channel.

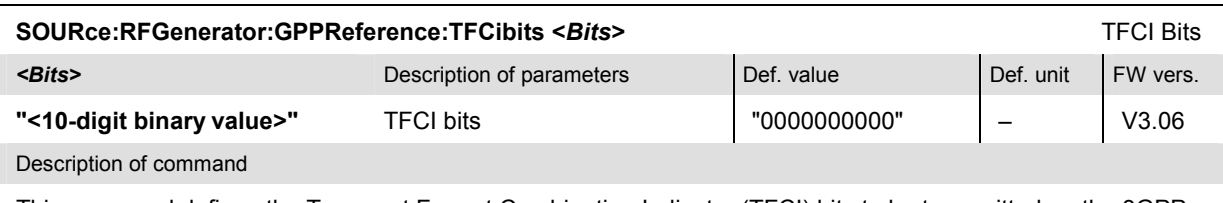

This command defines the Transport Format Combination Indicator (TFCI) bits to be transmitted on the 3GPP UL reference channel. The value is entered as a string parameter.

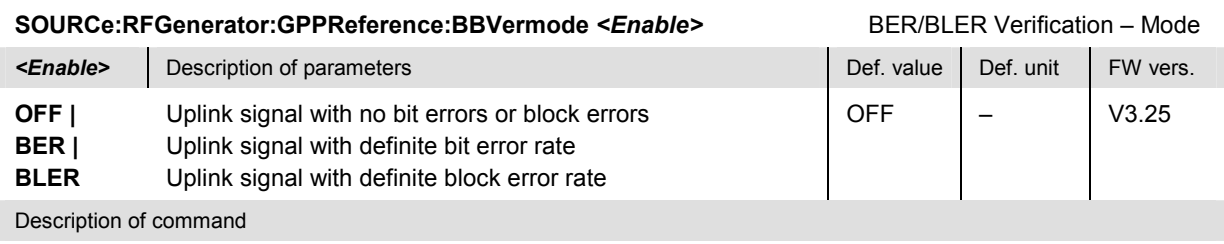

This command enables or disables the BER or BLER verification mode. The BER or BLER of the signal is defined separately (SOURCe:RFGenerator:LEVel:GPPReference:BERValue, SOURCe:RFGenerator:LEVel:GPPReference:BLERvalue).

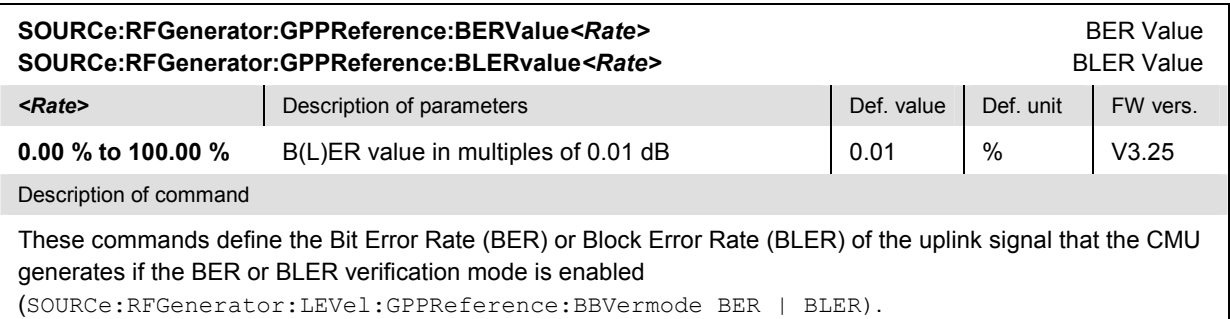

1150.3398.12 6.11 E-5

### <span id="page-207-0"></span>**Subsystem RFGenerator:PCHannel (Physical Channel)**

The subsystem *RFGenerator:PCHannel* defines the physical channel. It corresponds to the *UL Physical Channel* section in the *RF Generator* tab of the popup menu *Connection Control*.

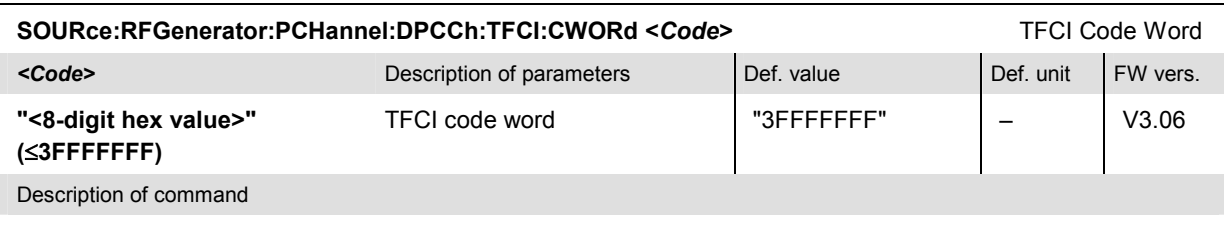

This command defines the Transport Format Combination Indicator (TFCI) code word to be transmitted on the uplink physical channel. The value of the TFCI code word must be formatted as a string variable, i.e. a hex value enclosed in single or double quotes. The output is also a hex value formatted as a string.

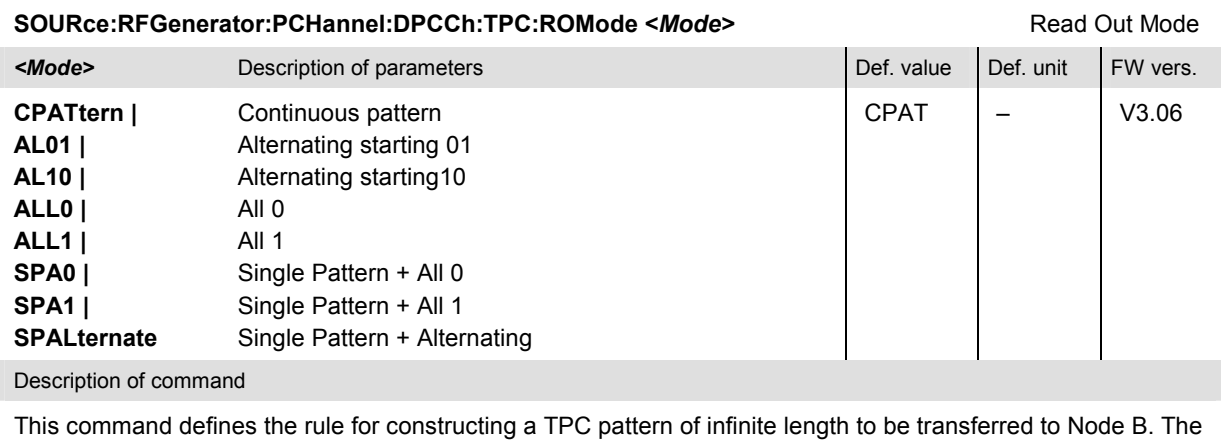

actual pattern transferred depends on the finite single pattern defined via

SOURce:RFGenerator:PCHannel:DPCCh:TPC:PATTern and the read out mode.

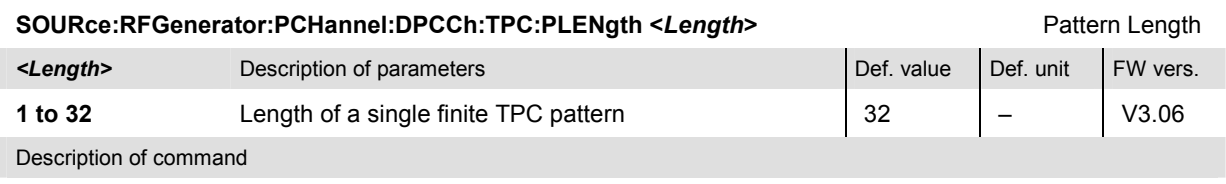

This command defines the length (number of bits) of the finite TPC command pattern that is used to construct the TPC pattern transmitted to Node B.

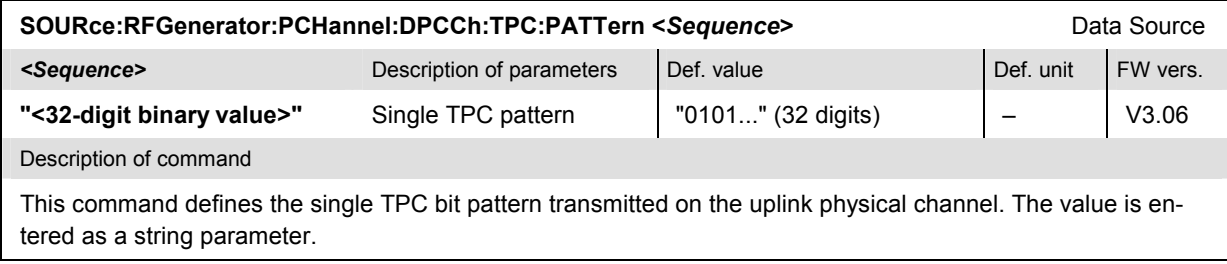

reference channel.

<span id="page-208-0"></span>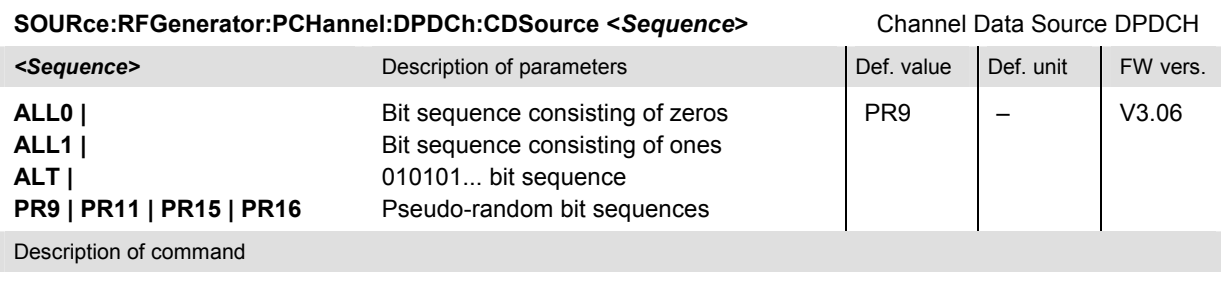

This command defines the bit pattern transmitted on the downlink physical channel.

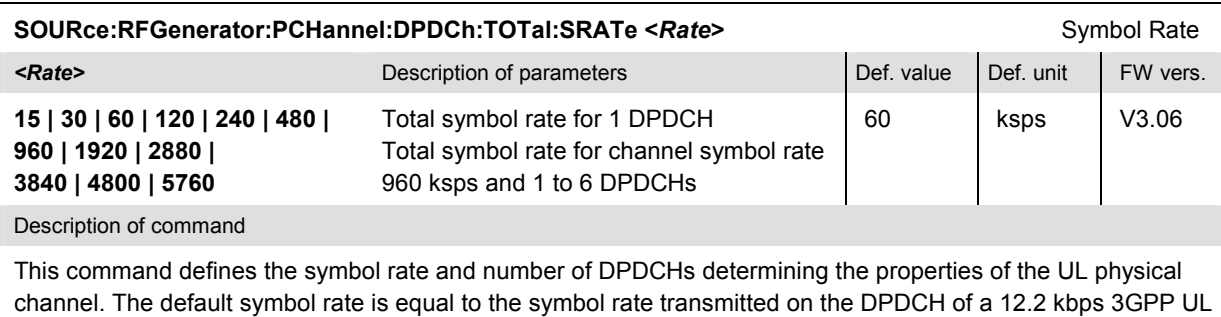

A symbol rate that differs from the allowed values is not rounded but causes an SCPI error message –221, "Settings conflict".

# **Subsystem NB (Node B Settings)**

The commands in this section describe the Node B configuration. They correspond to the *Node B* tab in the popup menu *Connection Control*.

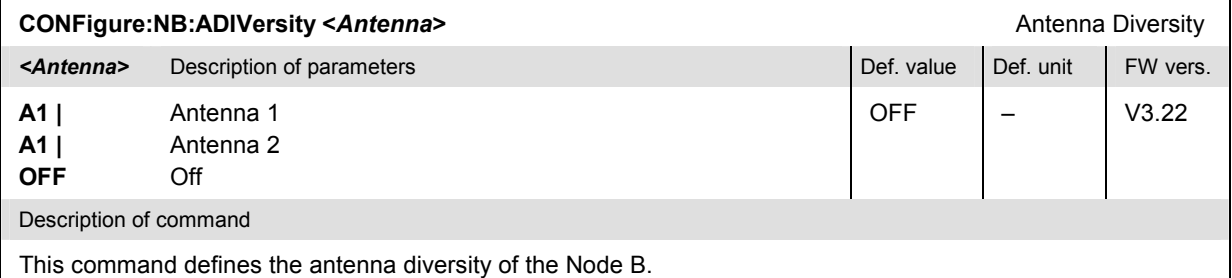

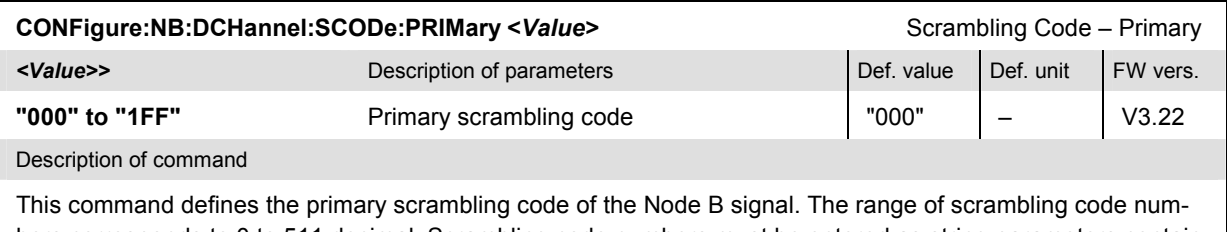

bers corresponds to 0 to 511 decimal. Scrambling code numbers must be entered as string parameters containing the code number in hexadecimal representation.

<span id="page-209-0"></span>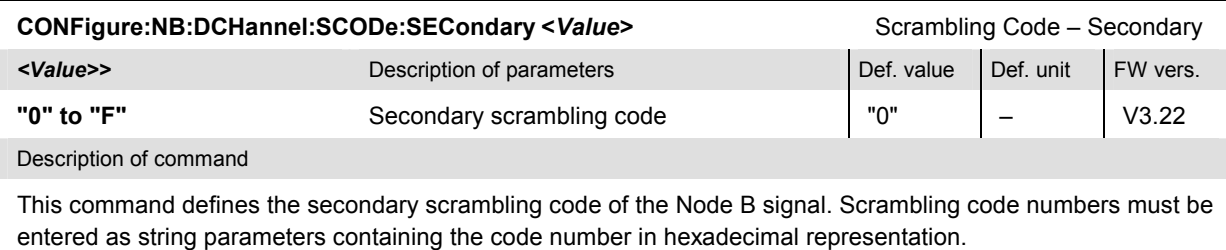

## **Trigger Settings**

The commands in this section configure the measurement trigger and the *Wired Sync.* trigger. They correspond to the *Trigger* tab in the popup menu *Connection Control*.

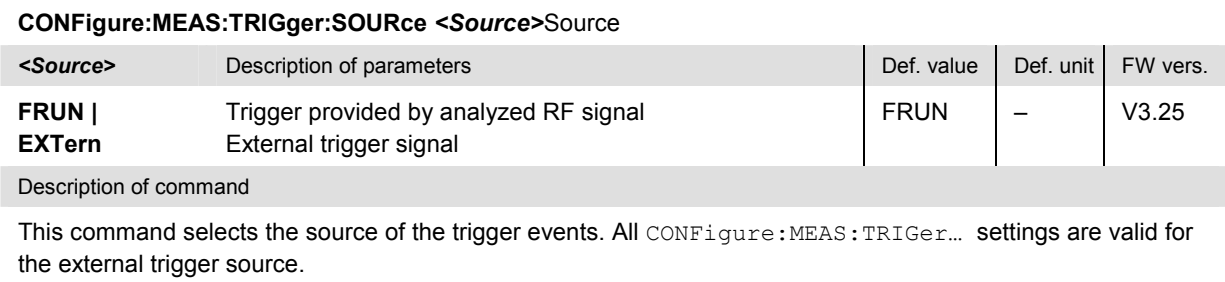

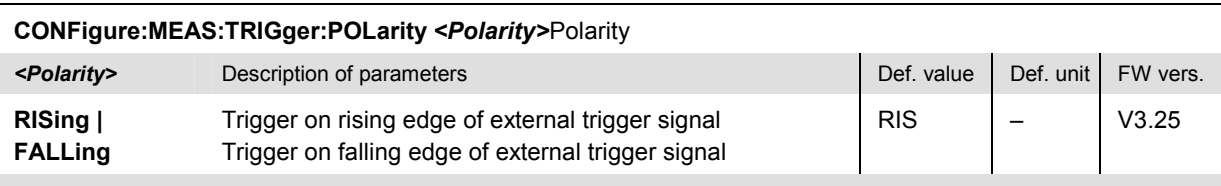

Description of command

This command qualifies whether the trigger event occurs on the rising edge or on the falling edge of the external meas. trigger signal.

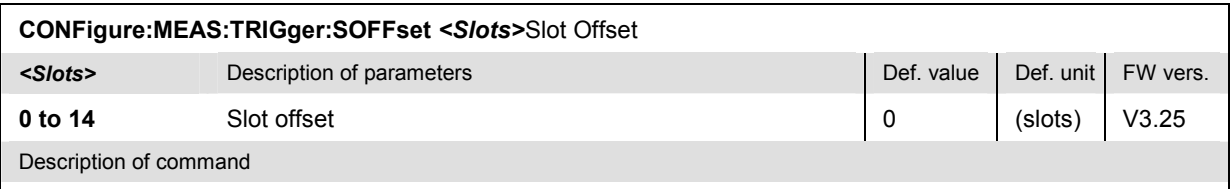

This command defines an integer number of slots between the external meas. trigger time and the start of the measurement. The slot offset is added to the chip delay; see below.

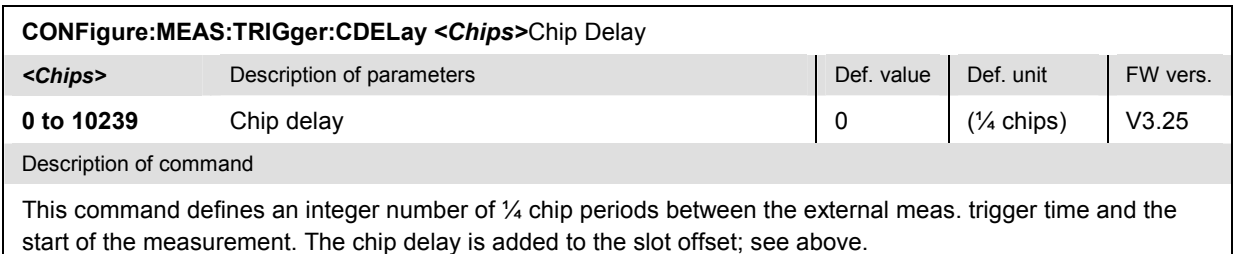

<span id="page-210-0"></span>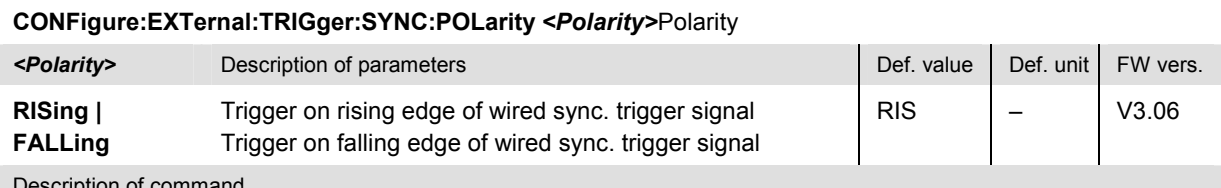

Description of command

This command qualifies whether the trigger event occurs on the rising edge or on the falling edge of the wired sync. trigger signal.

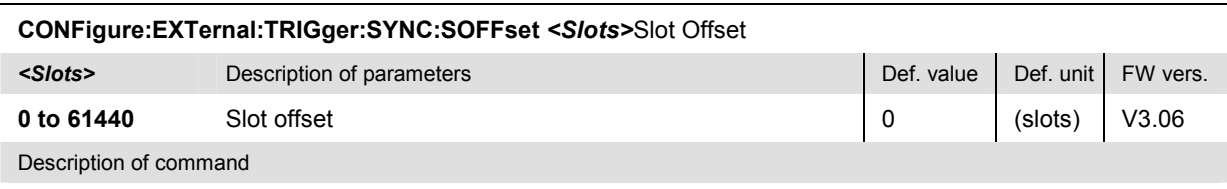

This command defines an integer number of slots between the beginning of the Node B Transmission Time Interval (TTI) and the trigger time. The slot offset is added to the chip delay; see below.

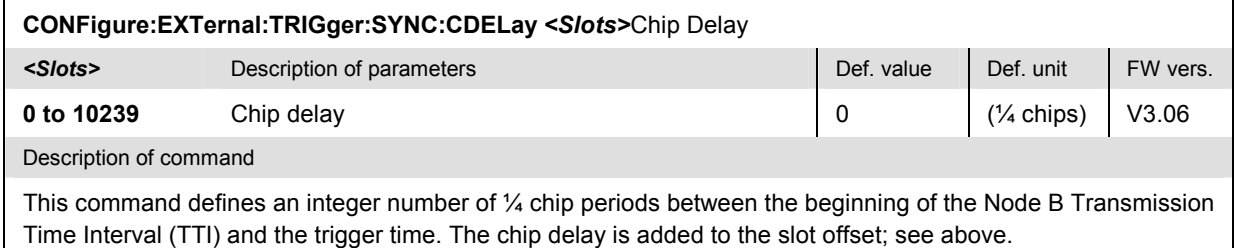

## **Inputs and Outputs (External Attenuation)**

The commands in this section configure the input and output connectors. They correspond to the *RF* tab in the popup menu *Connection Control*.

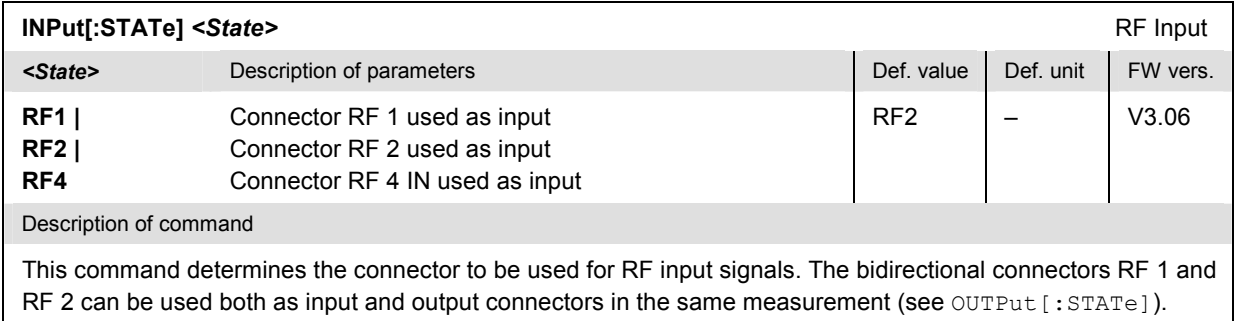

Only one input and one output may be active at the same time, a new RF input setting supersedes the previous one.

<span id="page-211-0"></span>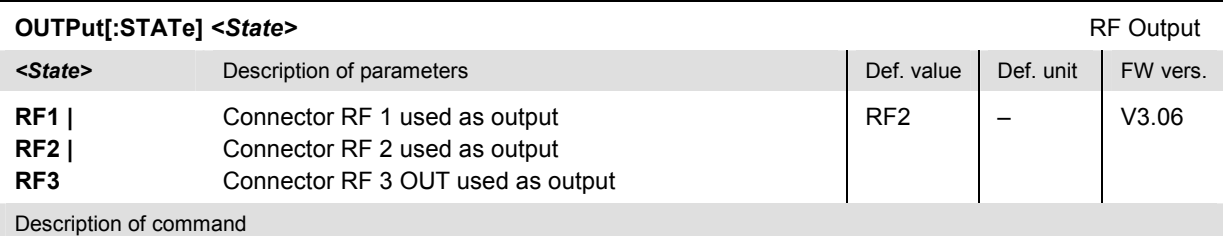

This command determines the connector to be used for RF output signals. The bidirectional connectors RF 1 and RF 2 can be used as input and output connectors in the same measurement (see  $INPut[:STATE])$ .

Only one input and one output may be active at the same time, a new RF output setting supersedes the previous one.

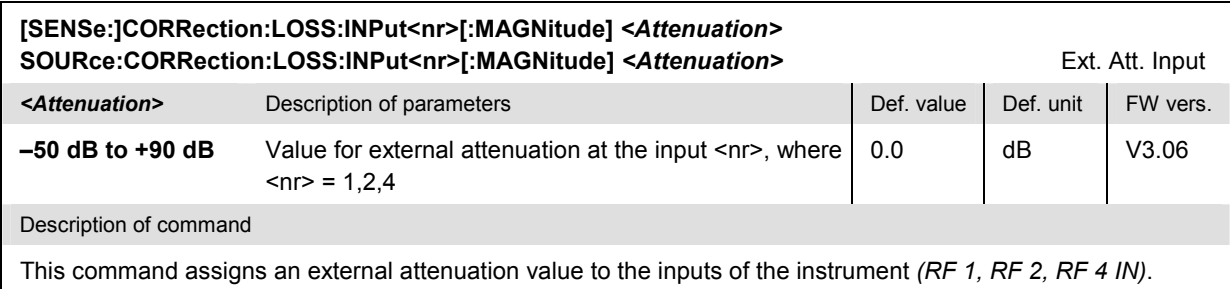

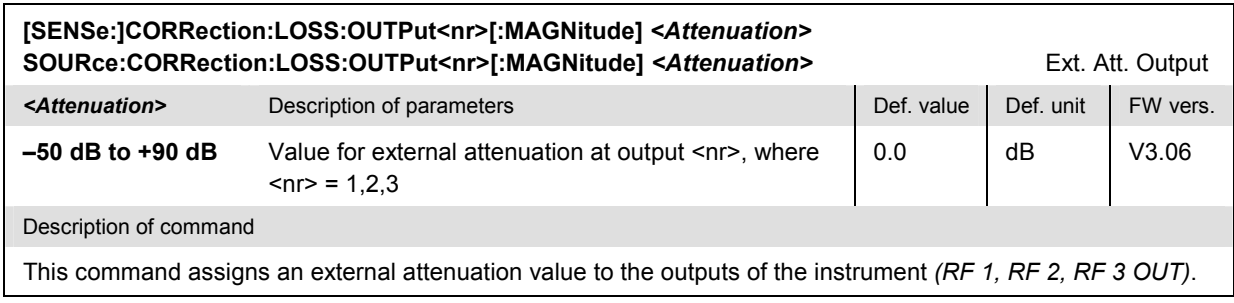

## **Subsystem DM:CLOCk (Synchronization)**

The subsystem *DM:CLOCk* sets a system clock specific to the network. This frequency is set in the tab *Synch.* in the popup menu *Connection Control*.

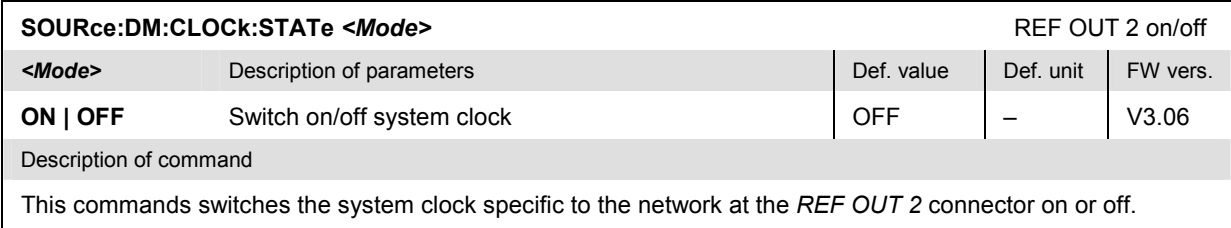

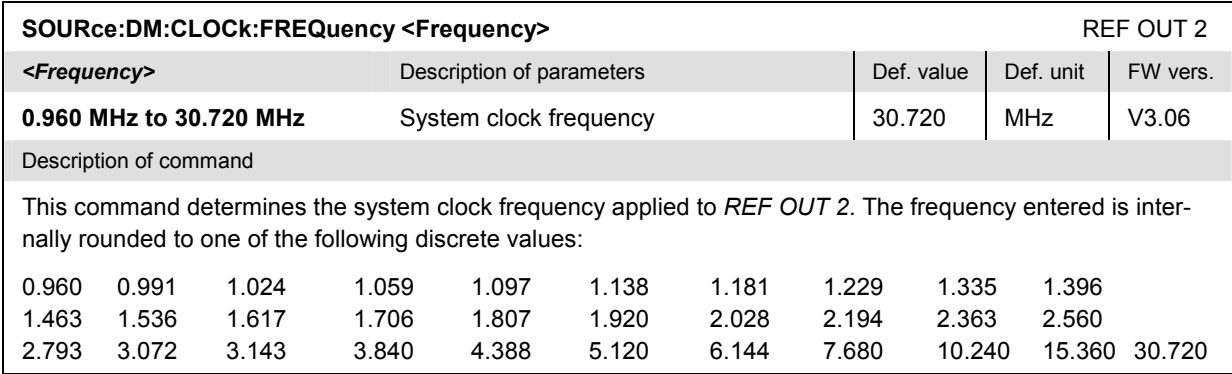

## <span id="page-213-0"></span>**Common Measurements and Command Groups**

The commands for the measurement groups in this section are identical in both test modes.

#### *Note: Firmware versions and signalling states*

*In Signalling mode the MODulation and SPECtrum measurements reported in this section can be performed in the unsynchronized state (UNS) or in any of the synchronized*  states (SYN with CPICH or BCH/SFN synchronization). The same holds for the *MMEMory…, OPTions…, and RESet… commands reported in this section.* 

*The firmware versions quoted in the command tables are valid for the Non Signalling mode. The Signalling mode requires a firmware version V3.62 or higher.* 

### **POWer Measurements**

The subsystem *POWer* measures the peak and RMS-averaged power of the received RF carrier signal. The subsystem corresponds to the measurement menu *Power* and the associated popup menu *Power Configuration.* 

The power can be measured with different filter settings. In manual control, these filter settings correspond to the different applications of the *Power* measurement. In remote control, the applications are distinguished by the third-level keywords in the POWer commands:

- The third-level keyword WBANd denotes the *Pow. Meter Wideband* application.
- The third-level keyword FSELective denotes the *Pow. Meter Freq. Sel.* application.

The command syntax is similar for the two applications, so they will be described in common sections.

#### **Control of Measurement – Subsystems POWer...**

The subsystems *POWer:...* controls the power measurement.

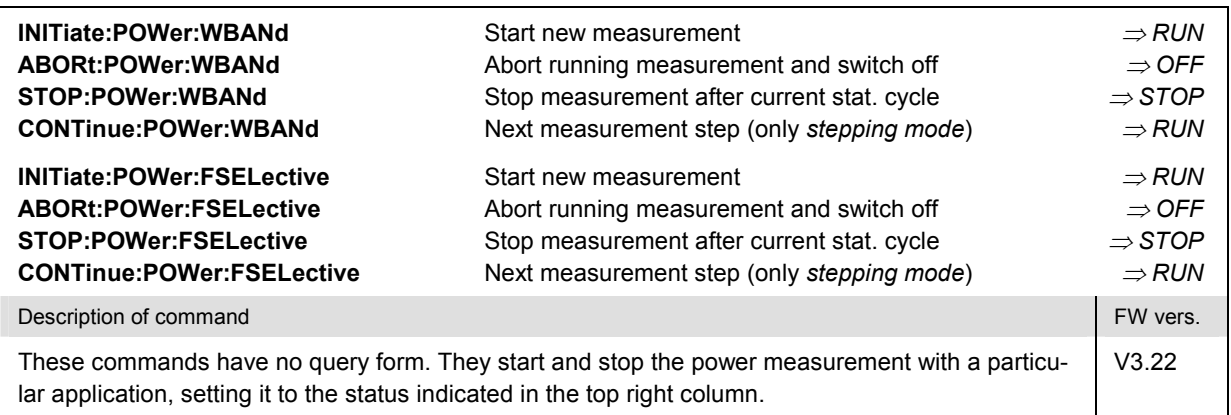

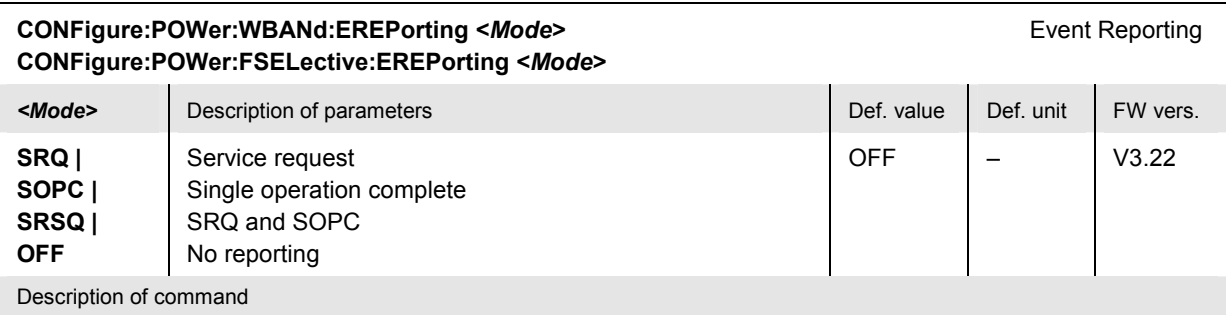

This command defines the events generated when the measurement is terminated or stopped *(event reporting,*  see Chapter 5 of CMU200/300 operating manual).

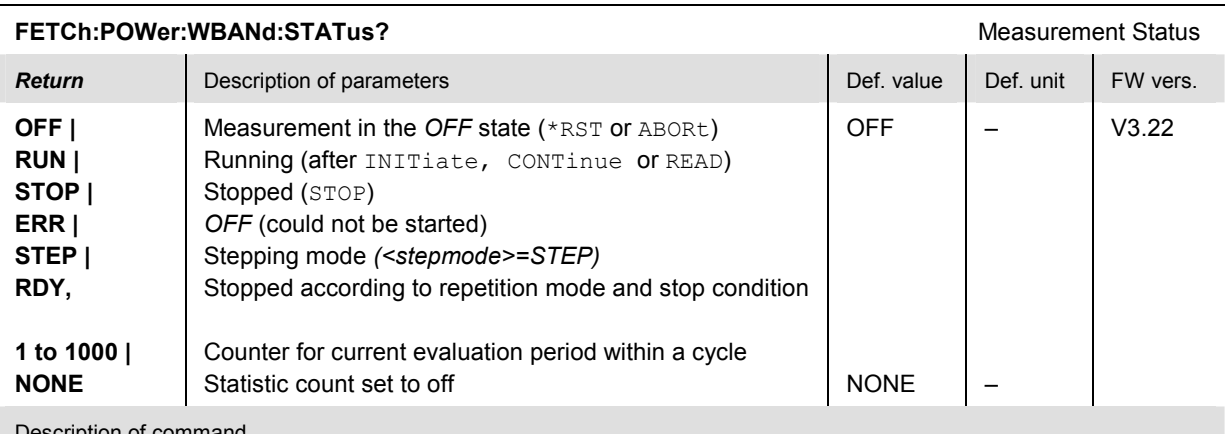

Description of command

These commands are always queries. They return the status of the measurement (see Chapters 3 and 5 of the CMU200/300 operating manual).

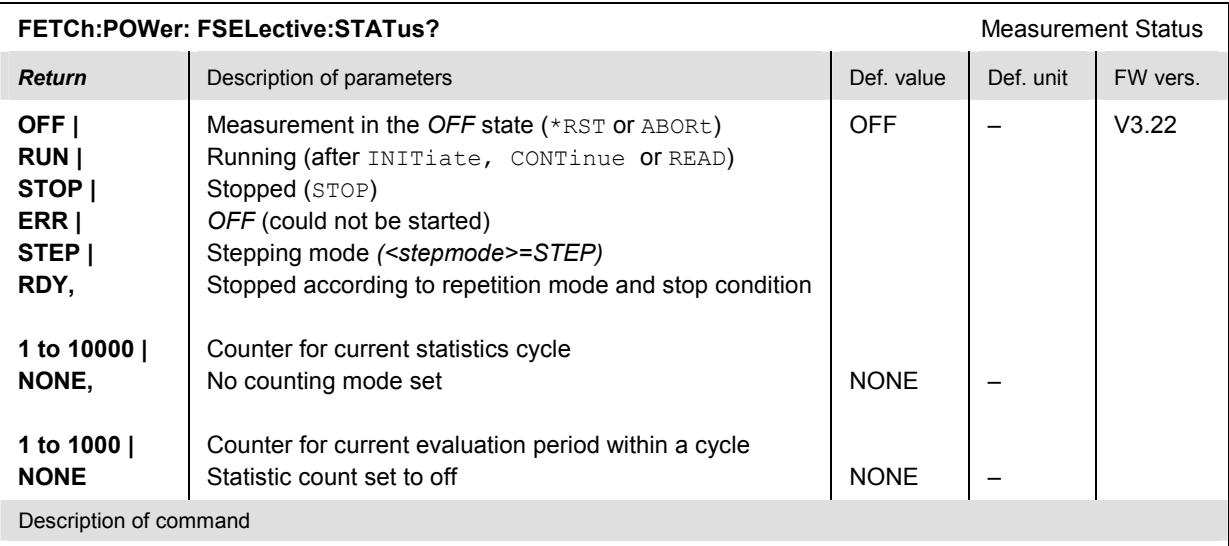

These commands are always queries. They return the status of the measurement (see Chapters 3 and 5 of the CMU200/300 operating manual).

### <span id="page-215-0"></span>**Test Configuration**

The subsystem *POWer:...CONTrol* defines the repetition mode, statistic count, and stop condition of the *Power* measurement. These settings are provided in the *Control* tab in the popup menu *Power Configuration.*

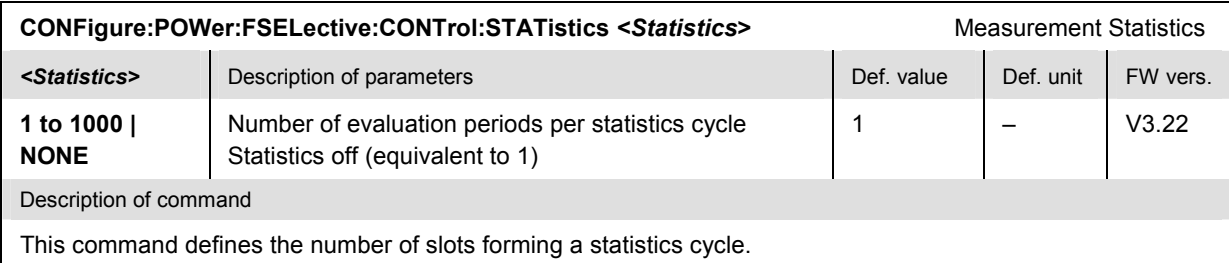

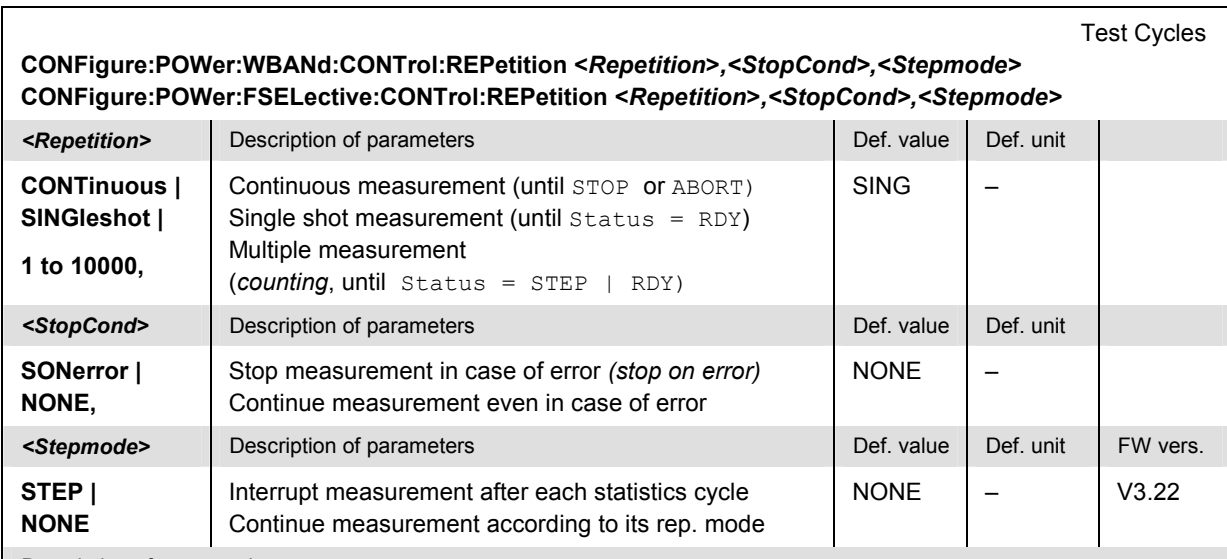

Description of command

This command determines the number of statistics cycles, the stop condition and the stepping mode for the measurement.

**Note:** In the case of READ commands (READ:...), the <Repetition> parameter has no effect; the measurement is always stopped after a single shot.

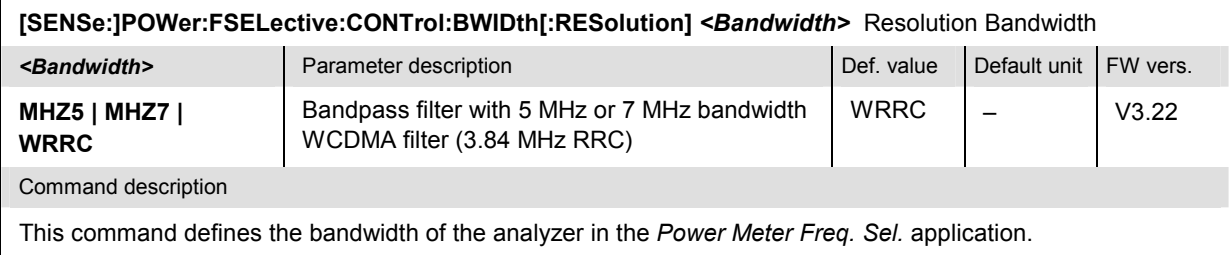
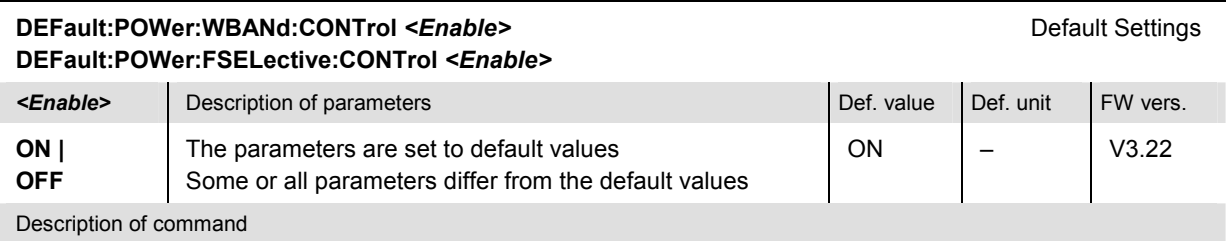

If used as a setting command with the parameter *ON* this command sets all parameters of the subsystem to default values (the setting OFF results in an error message). If used as a query the command returns whether all parameters are set to default values *(ON)* or not *(OFF)*.

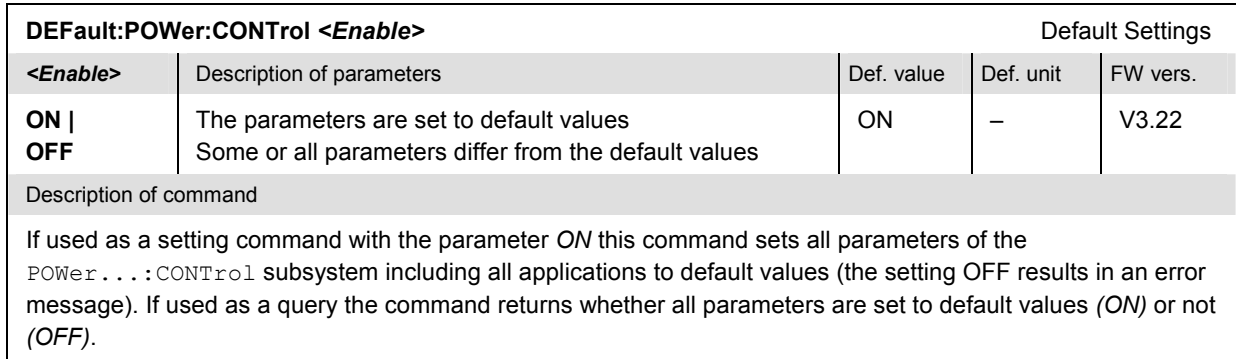

## **Measured Values – Subsystem POWer...?**

The subsystem *POWer...?* measures and returns the results of the signal power measurement. They correspond to the measurement menu *Power* with its various display elements.

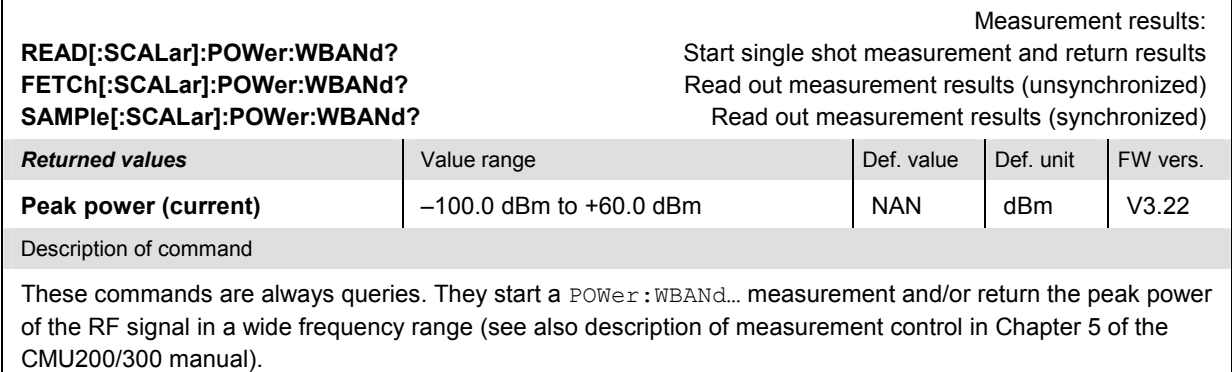

#### Measurement results: **READ[:SCALar]:POWer:FSELective?** Start single shot measurement and return results **FETCh[:SCALar]:POWer:FSELective? Read out measurement results (unsynchronized)** SAMPle[:SCALar]:POWer:FSELective? Read out measurement results (synchronized) **Returned values Value range Def. value Def. value Def. value FW vers. Average power (current), Minimum power (current), Maximum power (current), Average power (avg.), Minimum power (avg.), Maximum power (avg.)**  –100.0 dBm to +60.0 dBm –100.0 dBm to +60.0 dBm –100.0 dBm to +60.0 dBm –100.0 dBm to +60.0 dBm –100.0 dBm to +60.0 dBm –100.0 dBm to +60.0 dBm NAN NAN NAN NAN NAN NAN dBm dBm dBm dBm dBm dBm V3.22 Description of command These commands are always queries. They start a POWer:FSELective… measurement and/or return all scalar measurement results (see also description of measurement control in Chapter 5 of the CMU200/300 manual).

The calculation of results is described in section *Averaging and Statistical Evaluation* in Chapter 3.

# **SPECtrum Measurements**

The subsystem *SPECtrum* measures the output RF spectrum emissions (off-carrier power) and returns them as a function of the frequency. The subsystem corresponds to the measurement menu *Spectrum*  with its various applications and the associated popup menu *Spectrum Configuration.*

The off-carrier power can be assessed with different measurement methods. In manual control, these operating conditions correspond to the different applications of the *Spectrum* measurement. In remote control, the applications are distinguished by the third-level keywords in the SPECtrum commands:

- The third-level keyword MFILter denotes the *ACLR Filter* application.
- The third-level keyword OBW denotes the *OBW* application.
- The third-level keyword EMASk denotes the *Emission Mask* application.

The three applications will be described in separate sections.

## **SPECtrum:ACLR**

The subsystem *SPECtrum:ACLR* measures the Adjacent Channel Leakage power Ratio (ACLR) using an RRC filter and returns the result at the carrier frequency plus four different off-carrier frequencies. The subsystem corresponds to the measurement menu *Spectrum,* application *ACLR Filter,* and the sections in the popup menu *Spectrum Configuration* that are related to the *ACLR Filter* application*.*

## **Control of Measurement – Subsystem SPECtrum:ACLR**

The subsystem *SPECtrum:ACLR* controls the *Spectrum* measurement. It corresponds to the *ACLR Filter* softkey in the measurement menu *Spectrum*.

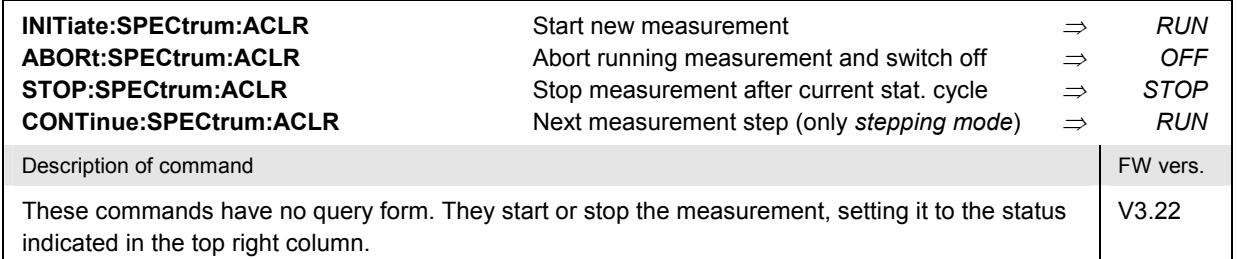

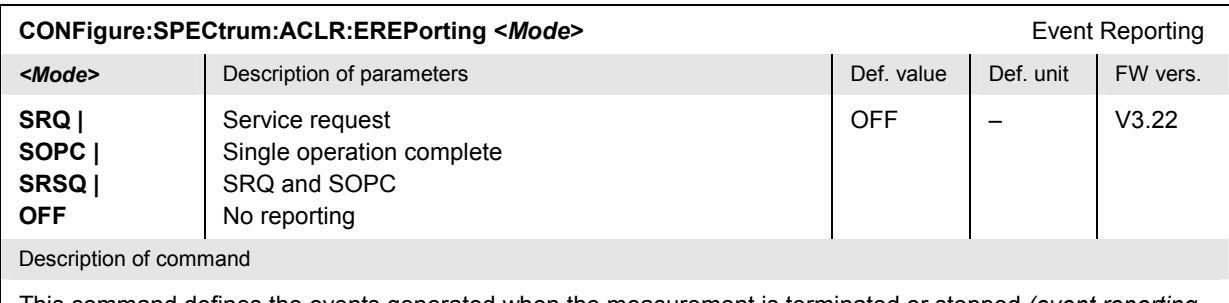

This command defines the events generated when the measurement is terminated or stopped *(event reporting,*  see Chapter 5 of CMU200/300 operating manual).

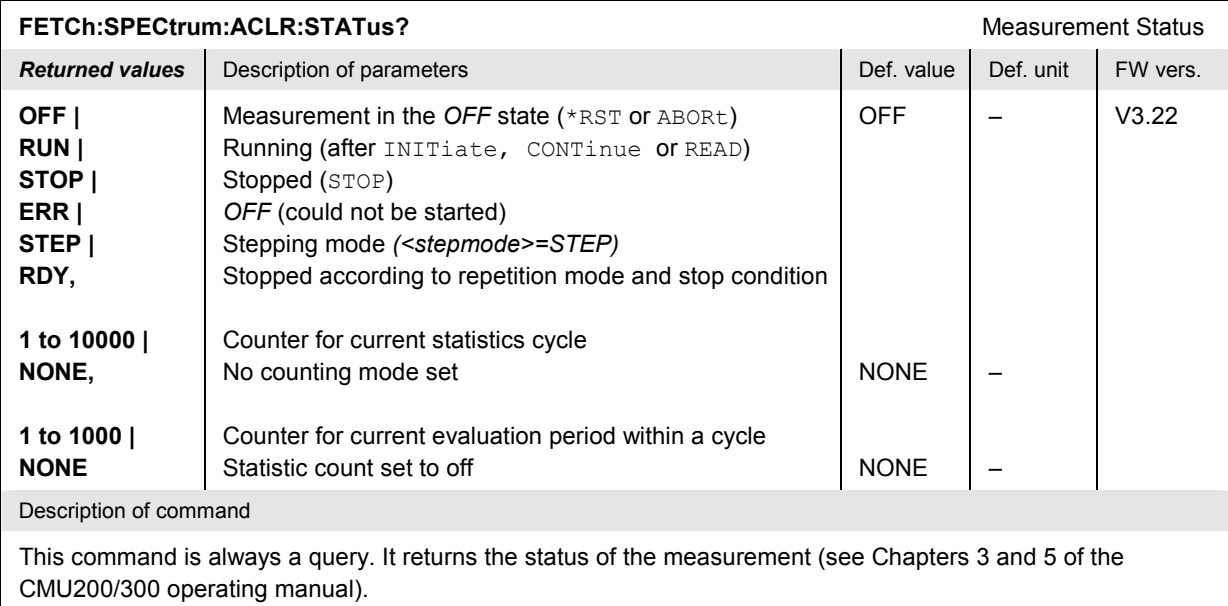

## **Test Configuration**

The commands of the following subsystems configure the *Spectrum* measurement. They correspond to the sections in the popup menu *Spectrum Configuration* that are related to the *ACLR Filter* application*.*.

## **Subsystem SPECtrum:ACLR:CONTrol**

The subsystem *SPECtrum:ACLR:CONTrol* configures the scope of the measurement. It corresponds to the *Control* tab in the popup menu *Spectrum Configuration*.

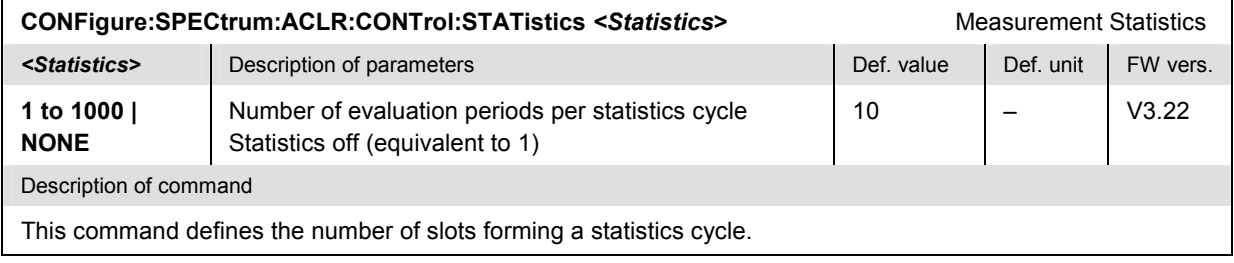

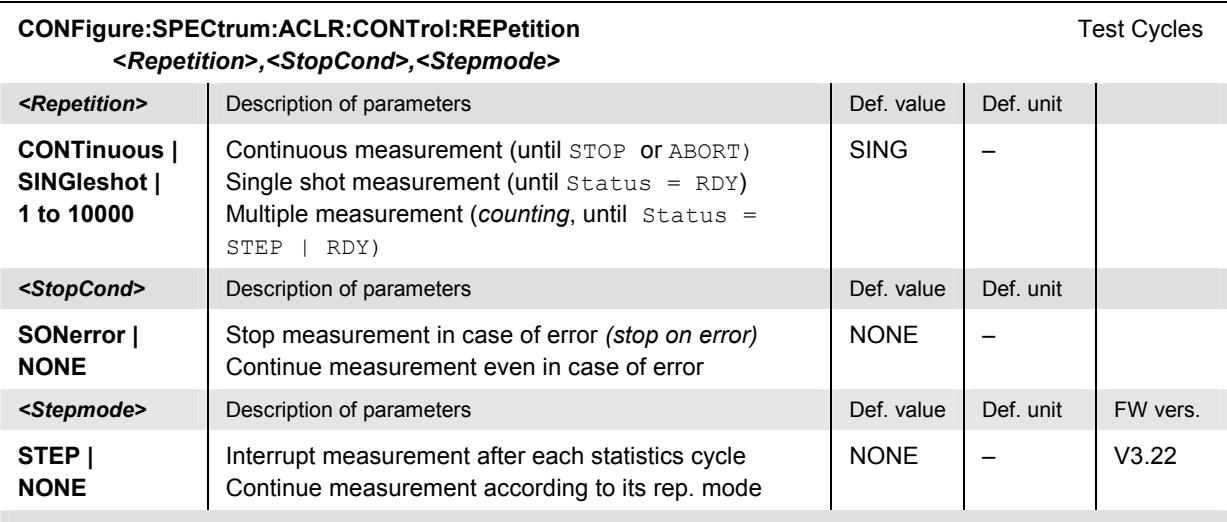

This command determines the number of statistics cycles, the stop condition and the stepping mode for the measurement.

Note: In the case of READ commands (READ:...), the <Repetition> parameter has no effect; the measurement is always stopped after a single shot.

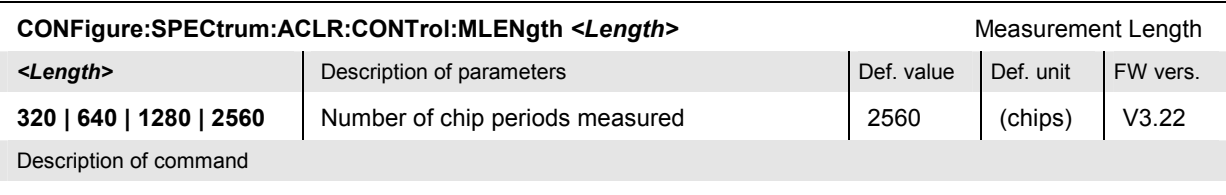

This command selects the time interval to be measured. A small measurement length accelerates the measurement but does not change the format or length of the output.

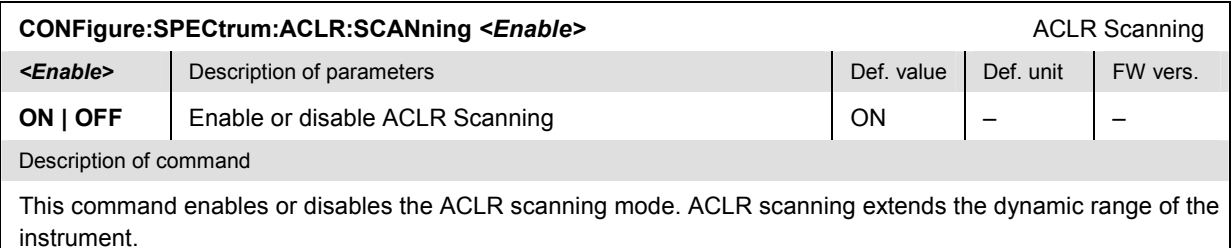

### **Subsystem SPECtrum:ACLR:...LIMit**

The subsystem *SPECtrum:ACLR:...LIMit* defines the limits for the *ACLR Filter* measurement. The subsystem corresponds to the *ACLR Filter* section in the *Limits* tab of the popup menu *Spectrum Configuration.* 

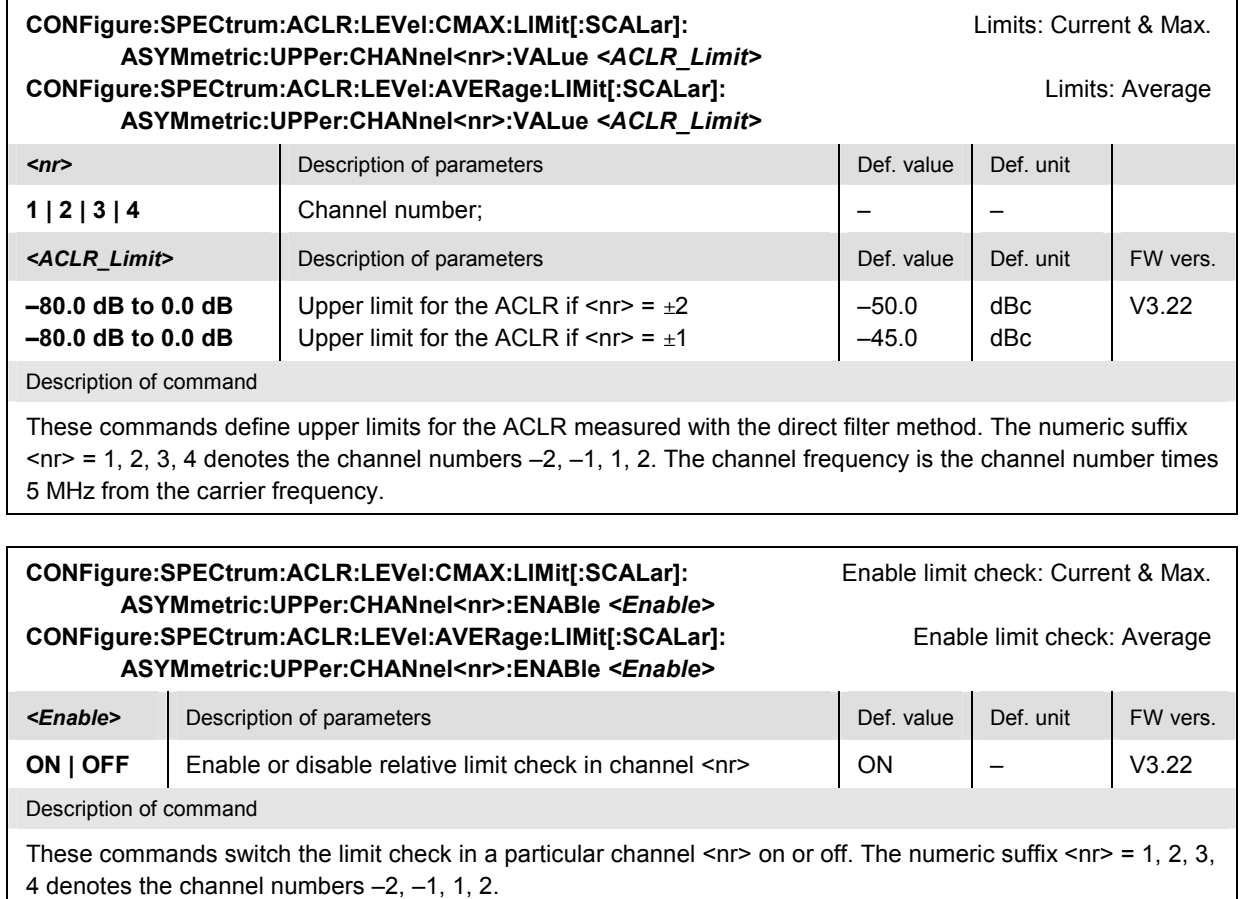

#### **Measured Values – Subsystem SPECtrum:ACLR?**

The subsystem *SPECtrum:ACLR* measures and returns the ACLR and compares it with tolerance values. The subsystem corresponds to the graphical measurement menu *Spectrum.*

**FETCh[:SCALar]:SPECtrum:ACLR:ABSolute?** Read measurement results (unsynchronized) **READ[:SCALar]:SPECtrum:ACLR:RELative?** Start single shot measurement and return results **SAMPle[:SCALar]:SPECtrum:ACLR:RELative?** Read measurement results (synchronized)

Scalar Results **READ[:SCALar]:SPECtrum:ACLR:ABSolute?** Start single shot measurement and return results **SAMPle[:SCALar]:SPECtrum:ACLR:ABSolute?** Read measurement results (synchronized) **FETCh[:SCALar]:SPECtrum:ACLR:RELative?** Read measurement results (unsynchronized)

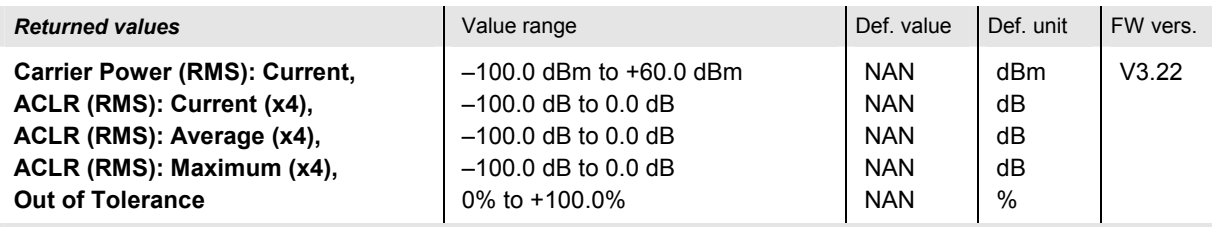

Description of command

These commands are always queries. They start a SPECtrum: ACLR measurement (READ...) and/or return all (scalar) measurement results. The symbol (x4) behind a value indicates that the list contains four results corresponding to the channel nos.  $-2$ ,  $-1$ ,  $+1$ ,  $+2$  ( $\langle$ nr> = 1, 2, 3, 4). The keywords ABSolute and RELative in the commands distinguish whether the ACLR results are expressed in absolute units (adjacent channels powers in dBm with a value range between -100.0 dBm and +60.0 dBm) or in relative units (ACLR in dB in the value range oted above).

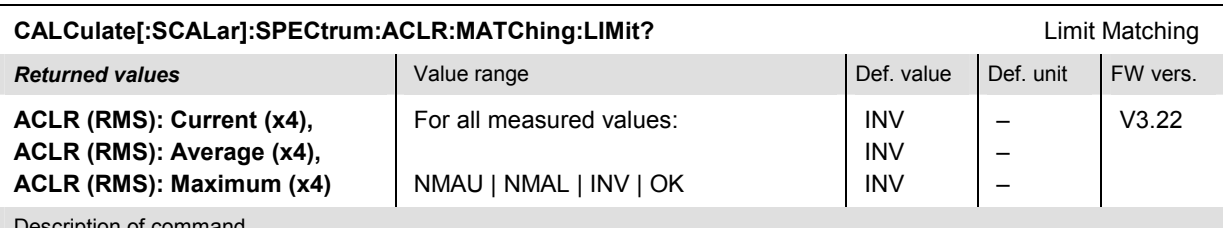

Description of command

This command is always a query. It indicates whether and in which way the error limits for the scalar measured values (see commands above) are exceeded. The symbol (x4) behind a value indicates that the list contains four results corresponding to the channel nos.  $-2$ ,  $-1$ ,  $+1$ ,  $+2$  ( $\langle$ nr> = 1, 2, 3, 4).

The following messages may be returned for all measured values:

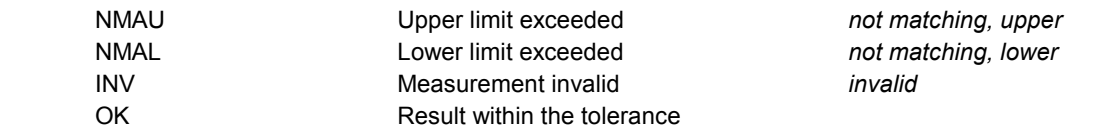

#### **SPECtrum:OBW**

The subsystem *SPECtrum:OBW* determines the Adjacent Channel Leakage power Ratio (ACLR) in frequency domain using a Fast Fourier Transform (FFT) and derives the Occupied Bandwidth (OBW). The subsystem corresponds to the measurement menu *Spectrum,* application *OBW,* and the sections in the popup menu *Spectrum Configuration* that are related to the *OBW* application*.*

#### **Control of Measurement – Subsystem SPECtrum:OBW**

The subsystem *SPECtrum:OBW* controls the *Spectrum* measurement. It corresponds to the *OBW* softkey in the measurement menu *Spectrum*.

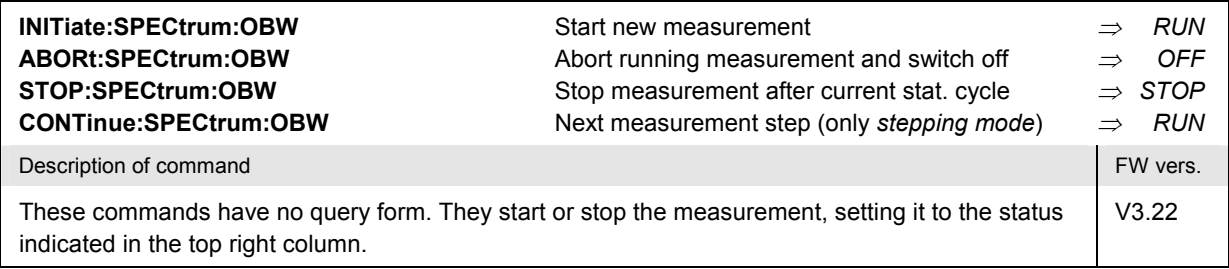

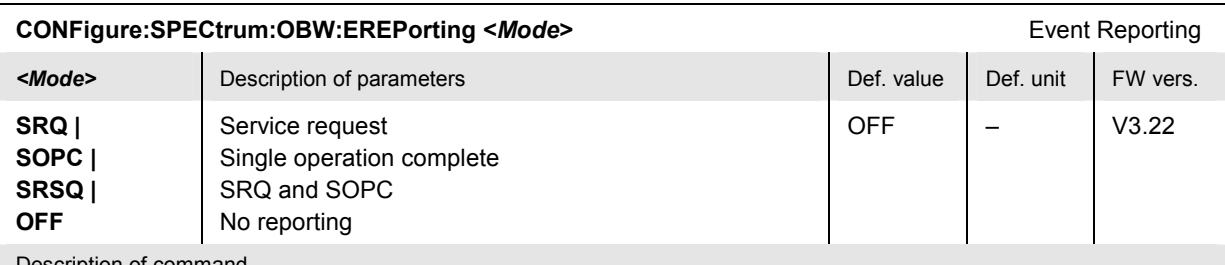

Description of command

This command defines the events generated when the measurement is terminated or stopped *(event reporting,*  see Chapter 5 of CMU200/300 operating manual).

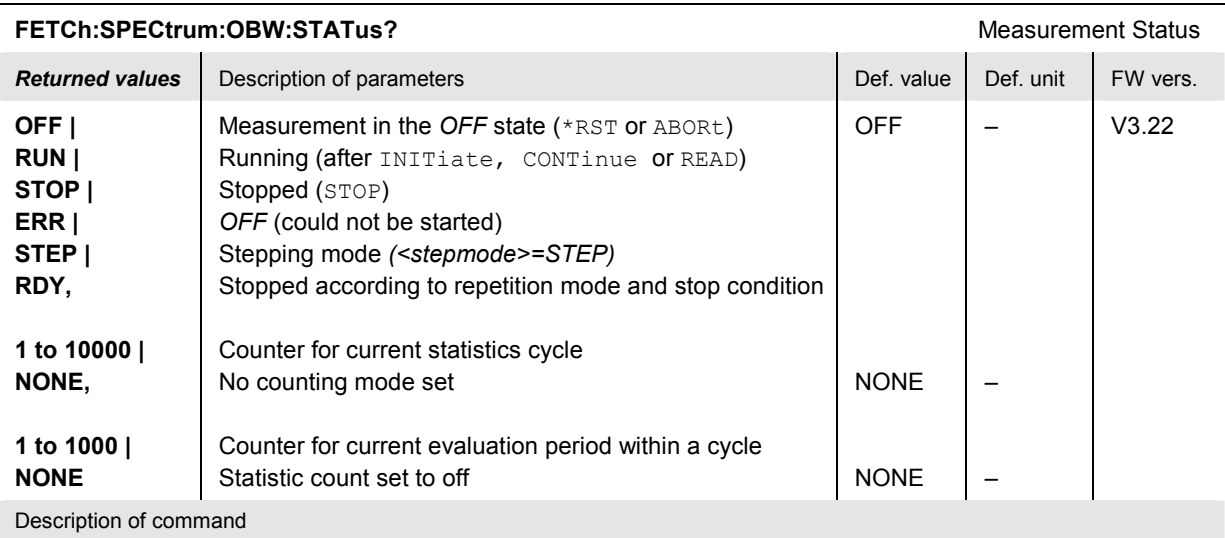

This command is always a query. It returns the status of the measurement (see Chapters 3 and 5 of the CMU200/300 operating manual).

### **Test Configuration**

The commands of the following subsystems configure the *Spectrum* measurement. They correspond to the sections in the popup menu *Spectrum Configuration* that are related to the *OBW* application*.*.

## **Subsystem SPECTrum:OBW:CONTrol**

The subsystem *SPECtrum:OBW:CONTrol* configures the scope of the measurement. It corresponds to the *Control* tab in the popup menu *Spectrum Configuration*.

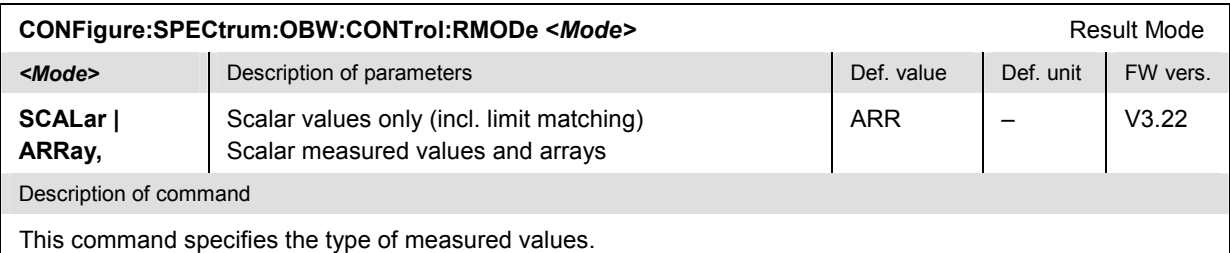

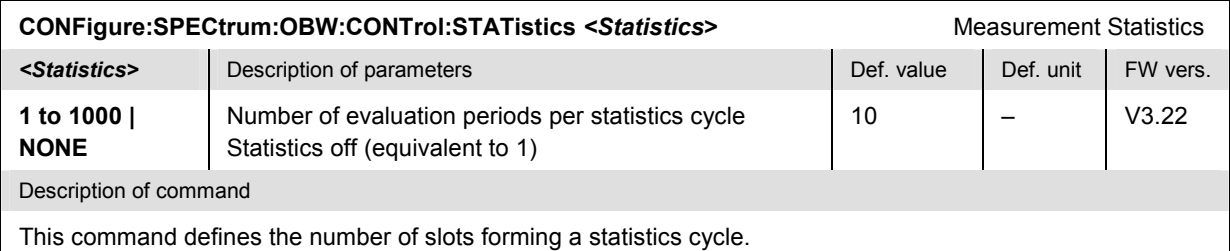

#### **CONFigure:SPECtrum:OBW:CONTrol:REPetition**  Test Cycles **<***Repetition***>***,<StopCond>,<Stepmode>*

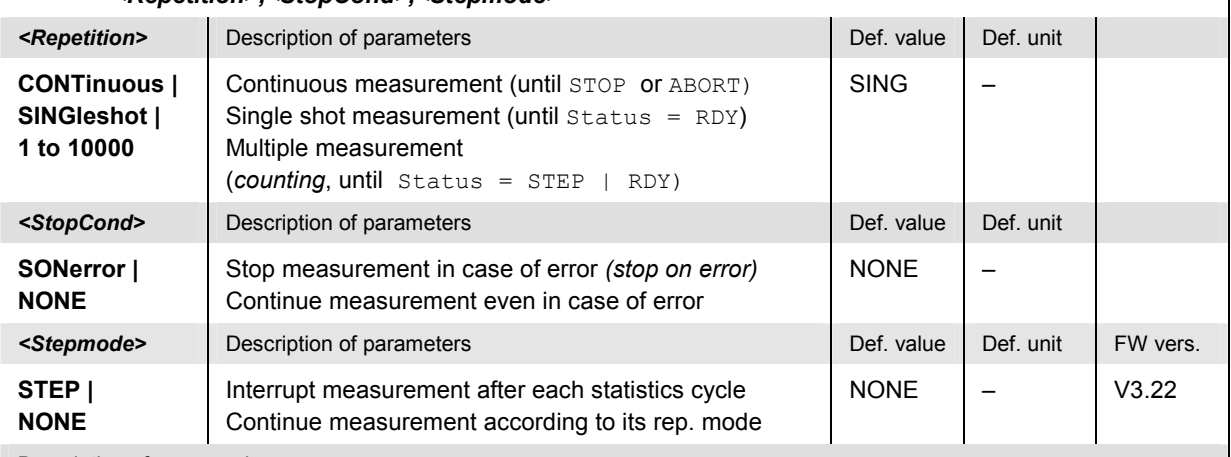

Description of command

This command determines the number of statistics cycles, the stop condition and the stepping mode for the measurement.

**Note:** In the case of READ commands (READ:...), the <Repetition> parameter has no effect; the measurement is always stopped after a single shot.

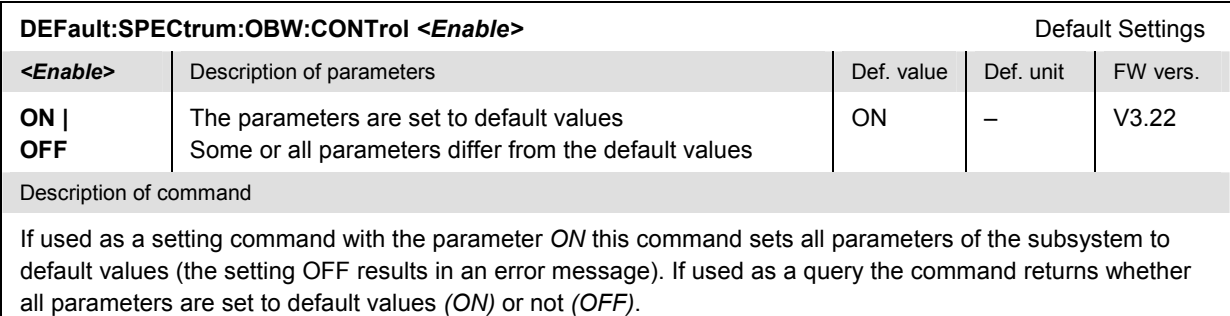

## **Subsystem SPECTrum:OBW:...LIMit**

The subsystem *SPECtrum:OBW:...LIMit* defines the limits for the *OBW* measurement. The subsystem corresponds to the *OBW* section in the *Limits* tab of the popup menu *Spectrum Configuration.*

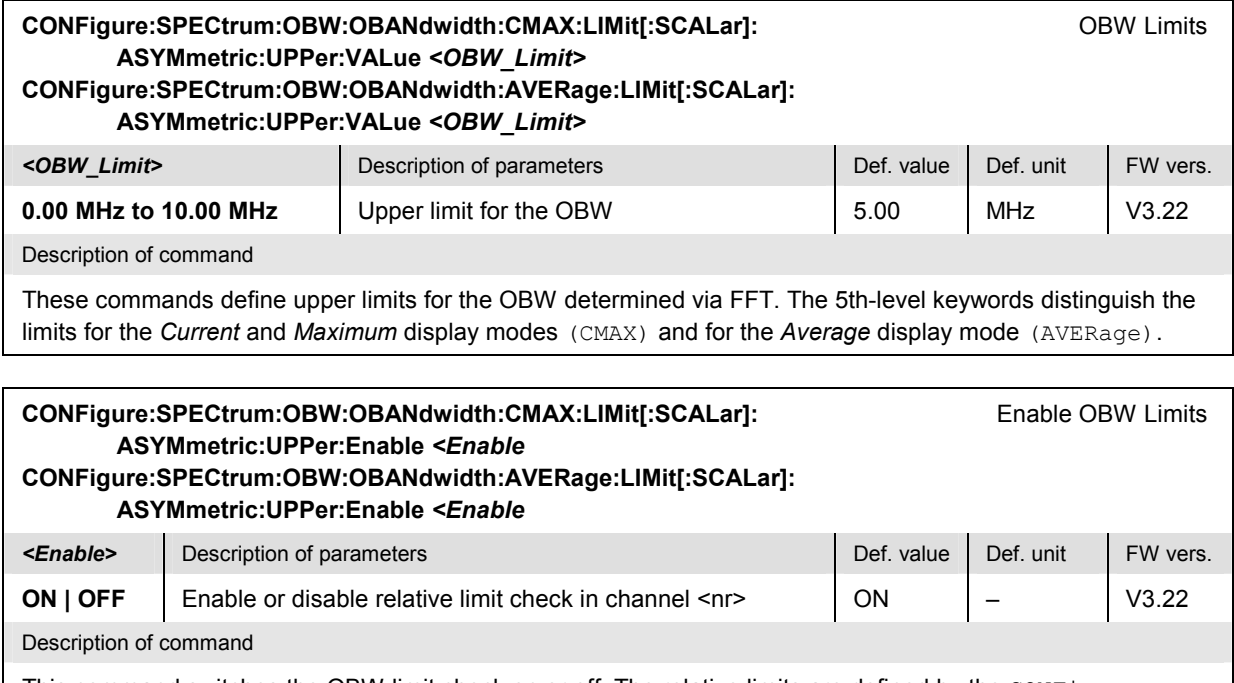

This command switches the OBW limit check on or off. The relative limits are defined by the CONFigure:SPECtrum:OBW:OBANdwidth...VALue commands; see above.

## **Subsystem SUBarrays:SPECtrum**

The subsystem *SUBarrays:SPECtrum* defines the measurement range and the type of output values.

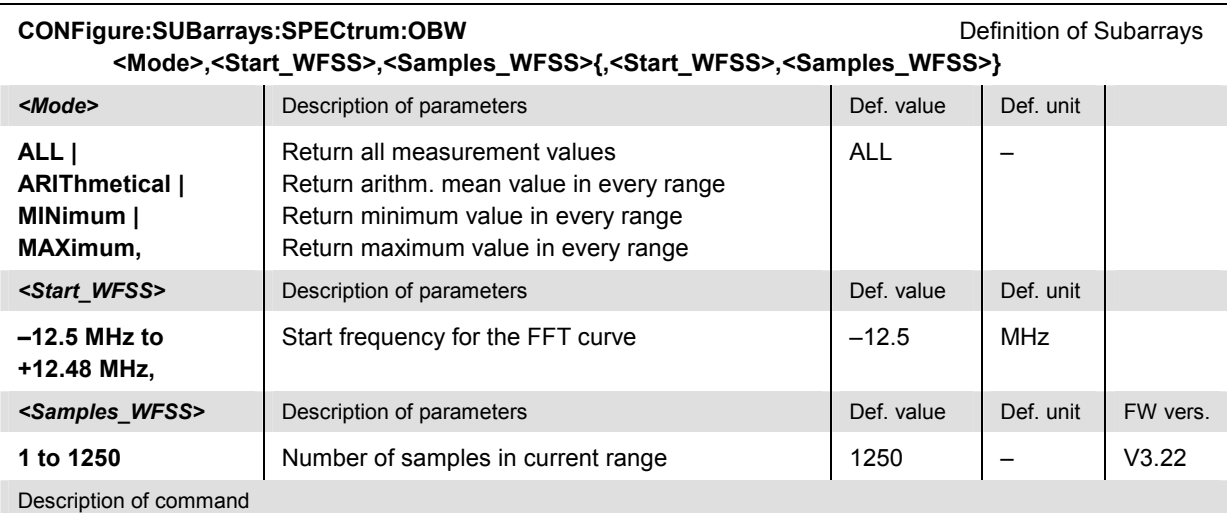

These commands configure the READ:SUBarrays..., FETCh:SUBarrays..., and SAM-

Ple: SUBarrays: SPECtrum... commands. They restrict the measurement to up to 32 subranges where either all measurement results (the number of which is given by the second numerical parameter) or a single statistical value is returned. The subranges are defined by the start frequency and the number of test points which are located on a fixed, equidistant grid with a step width of 20 kHz.

The subranges may overlap but must be within the total display range of the two measurement curves. Test points outside this range are not measured (result *NAN)* and do not enter into the ARIThmetical, MINimum and MAXimum values.

By default, only one range corresponding to the total display range is used and all measurement values are returned.

#### **Measured Values – Subsystem SPECtrum:OBW?**

The subsystem *SPECtrum:OBW...?* measures and returns the results and compares them with tolerance values. The subsystem corresponds to the graphical measurement menu *Spectrum,* application *OBW.*

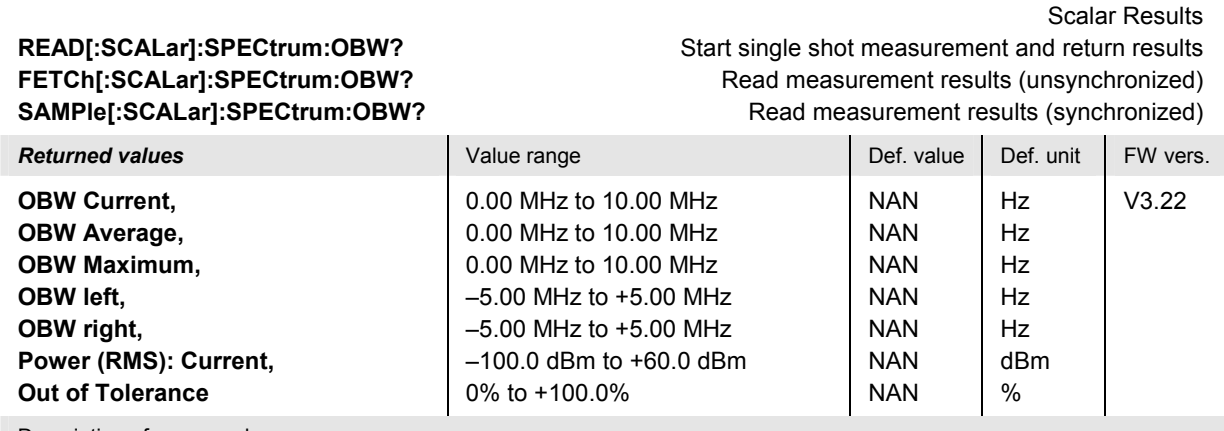

Description of command

These commands are always queries. They start a SPECtrum: OBW measurement (READ...) and/or return all (scalar) measurement results. The symbol (x4) behind a value indicates that the list contains four results corresponding to the channel nos.  $-2$ ,  $-1$ ,  $+1$ ,  $+2$  (<nr> = 1, 2, 3, 4). The keywords ABSolute and RELative in the commands distinguish whether the ACLR results are expressed in absolute units (adjacent channels powers in dBm with a value range between -100.0 dBm and +60.0 dBm) or in relative units (ACLR in dB in the value range quoted above). All frequency (OBW) values are expressed in Hz and in exponential representation, e.g. 4.060000E+006.

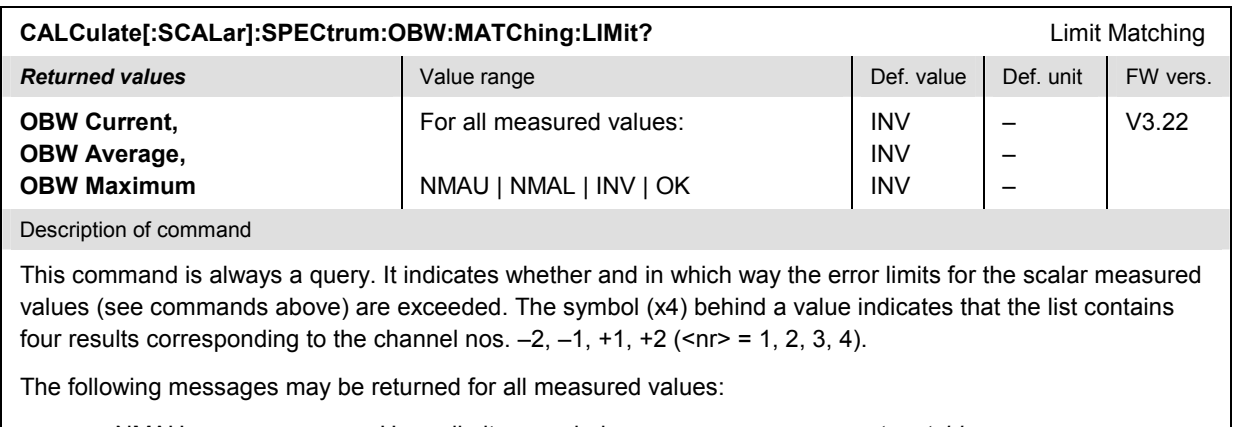

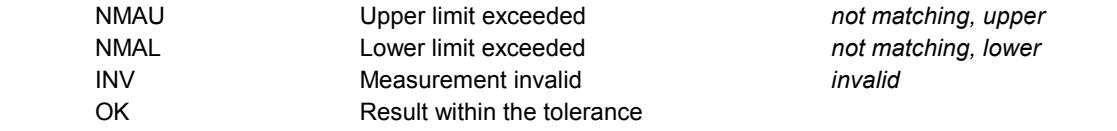

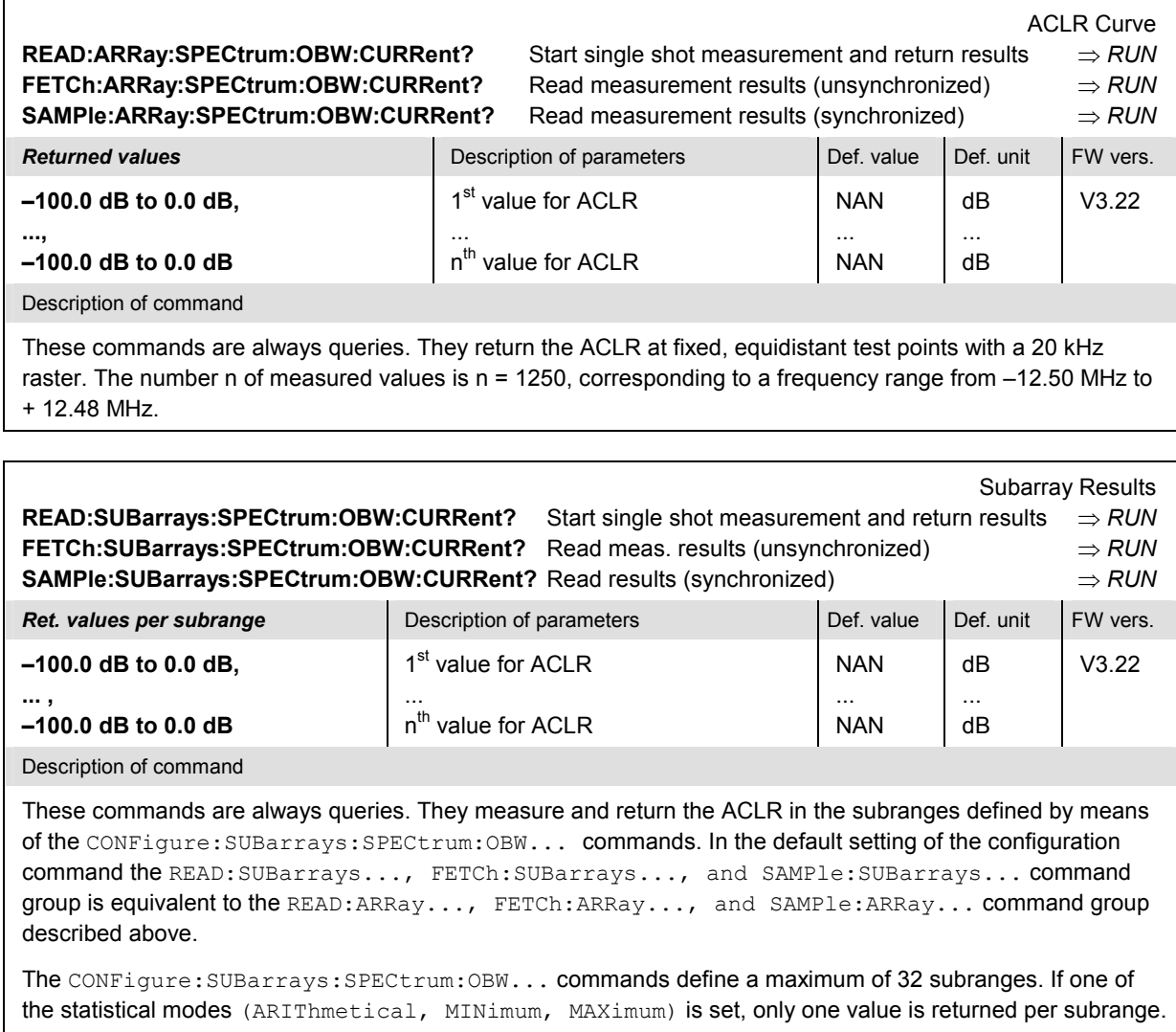

The calculation of *Current, Average, and MMAX* (Max./Min.) results is explained in Chapter 3 (see *display mode*).

#### **SPECtrum:EMASk**

The subsystem *SPECtrum:EMASk* determines the spectrum emissions outside the operating band and performs a limit check. The subsystem corresponds to the measurement menu *Spectrum,* application *Emission Mask,* and the sections in the popup menu *Spectrum Configuration* that are related to the *Emission Mask* application*.*

## **Control of Measurement – Subsystem SPECtrum:EMASk**

The subsystem *SPECtrum:EMASk* controls the *Spectrum* measurement. It corresponds to the *Emission Mask* softkey in the measurement menu *Spectrum*.

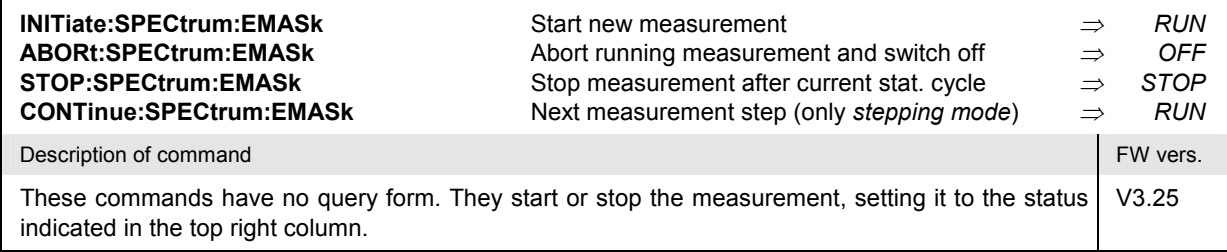

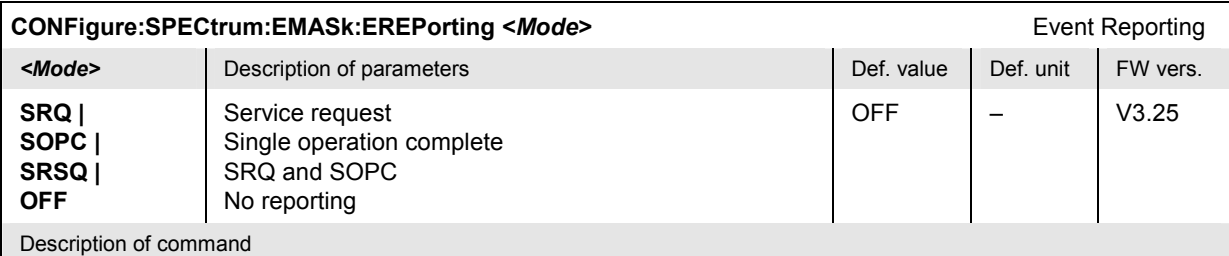

This command defines the events generated when the measurement is terminated or stopped *(event reporting,*  see Chapter 5 of CMU200/300 operating manual).

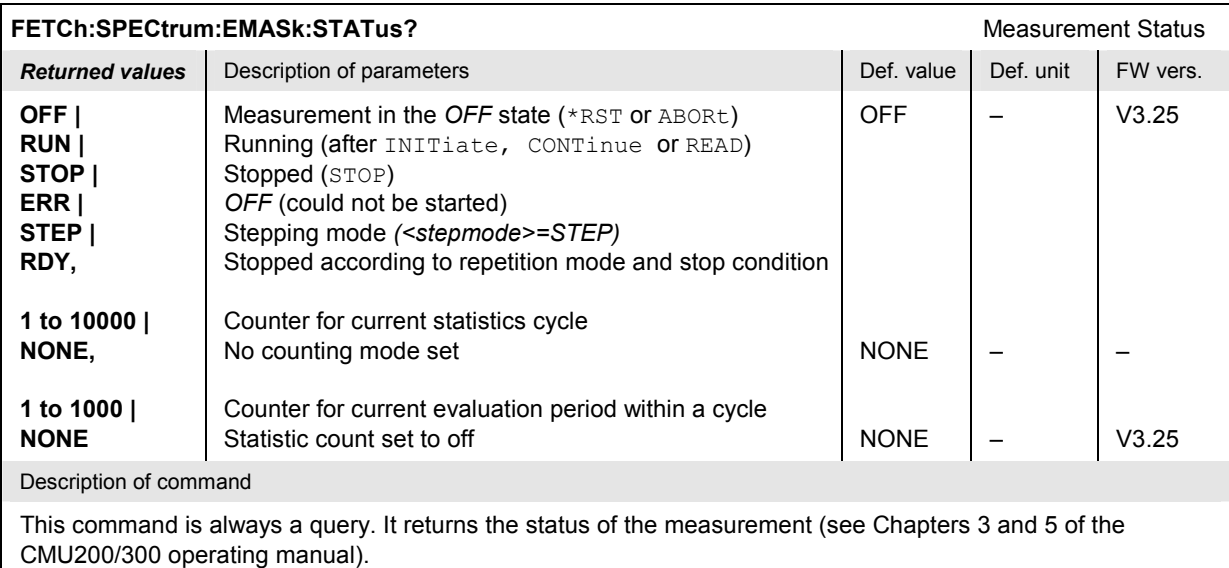

### **Test Configuration**

The commands of the following subsystems configure the *Spectrum – Emission Mask* measurement. They correspond to the sections in the popup menu *Spectrum Configuration* that are related to the *Emission Mask* application*.*

### **Subsystem SPECTrum:EMASk:CONTrol**

The subsystem *SPECtrum:EMASk:CONTrol* configures the scope of the measurement. It corresponds to the *Control* tab in the popup menu *Spectrum Configuration*.

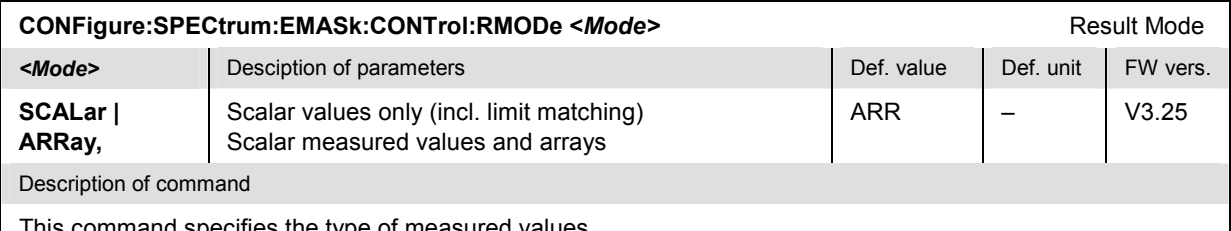

This command specifies the type of measured values.

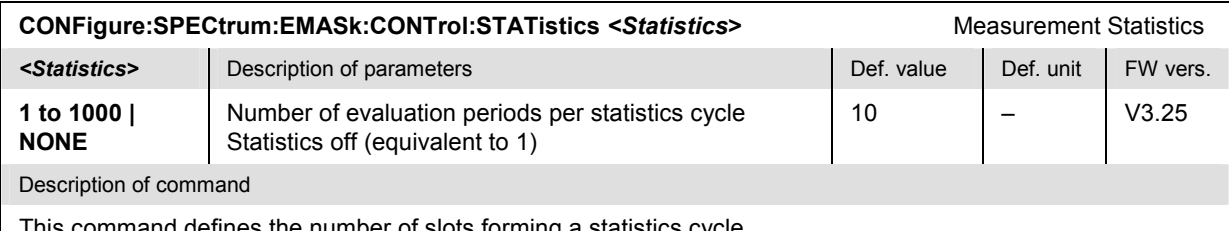

This command defines the number of slots forming a statistics cycle.

#### **CONFigure:SPECtrum:EMASk:CONTrol:REPetition** Test Cycles **<***Repetition***>***,<StopCond>,<Stepmode>* **Example 19 Alternative Description of parameters Def. value Def. unit** Def. unit **CONTinuous | SINGleshot | 1 to 10000**  Continuous measurement (until STOP or ABORT) Single shot measurement (until Status = RDY) Multiple measurement (*counting*, until Status = STEP | RDY) SING – **Example of StopCond>** Description of parameters **Defection** Def. value Def. unit **SONerror | NONE**  Stop measurement in case of error *(stop on error)* Continue measurement even in case of error NONE – **Externo de>** Description of parameters Def. value Def. value Def. unit FW vers. **STEP | NONE**  Interrupt measurement after each statistics cycle Continue measurement according to its rep. mode NONE  $\vert - \vert$   $\vert$  V3.25

Description of command

This command determines the number of statistics cycles, the stop condition and the stepping mode for the measurement.

Note: In the case of READ commands (READ:...), the <Repetition> parameter has no effect; the measurement is always stopped after a single shot.

#### **Subsystem SPECTrum:EMASk:...LIMit**

The subsystem *SPECtrum:EMASk:...LIMit…* defines tolerance values for the *Emission Mask* measurement. The subsystem corresponds to the *Emission Mask* section in the *Limits* tab of the popup menu *Spectrum Configuration.*

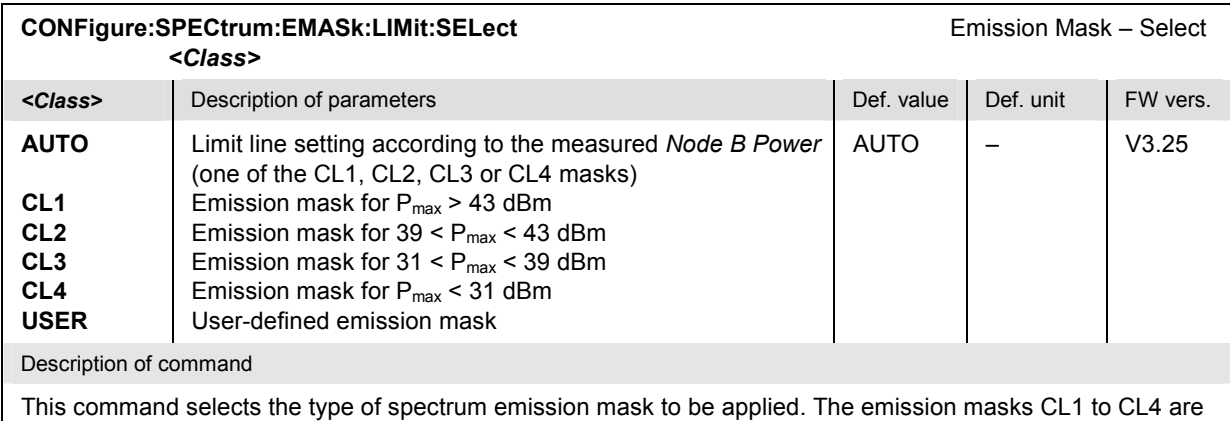

defined in standard 3GPP 25.106 (see also Chapter 4 in this manual), the user-defined emission mask is defined by means of the remaining commands in this section.

In the *Emission Mask* measurement according to 3GPP test specifications, the Node B transmits at its maximum output power Pmax, so the measured *Node B Power* can serve as a criterion for selecting the emission mask *(Auto* setting).

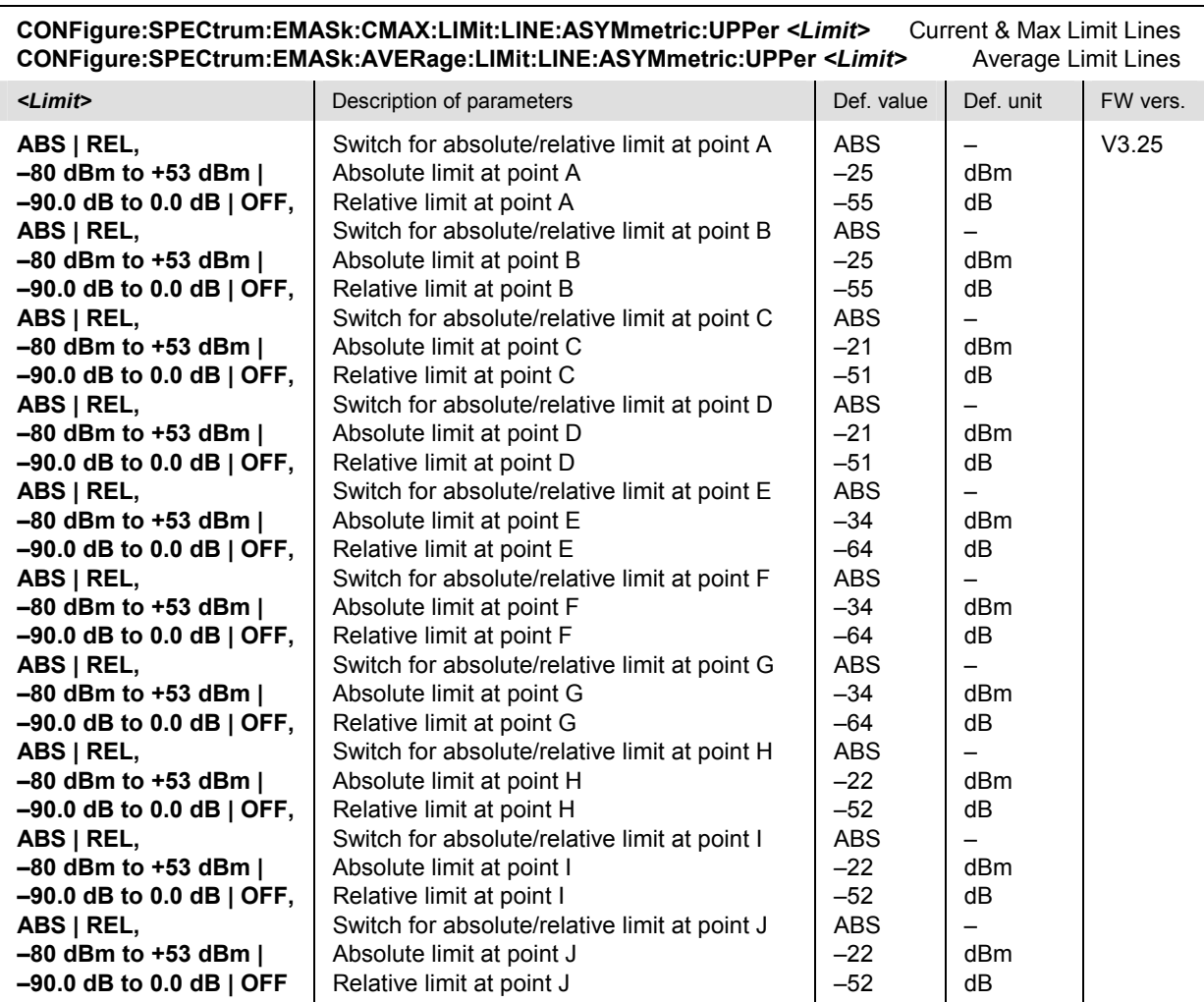

These commands define and select the values for the *Current* and *Max.* (keyword CMAX) and for the *Average* (keyword AVERage) spectrum emission mask, respectively. Each limit value at the points A to J of the emission mask is defined either as an absolute level (setting ABS, values in dBm) or relative to the maximum output power of the Node B (setting REL, values in dB). Besides, setting two consecutive points to OFF disables the limit check in the section confined by these points.

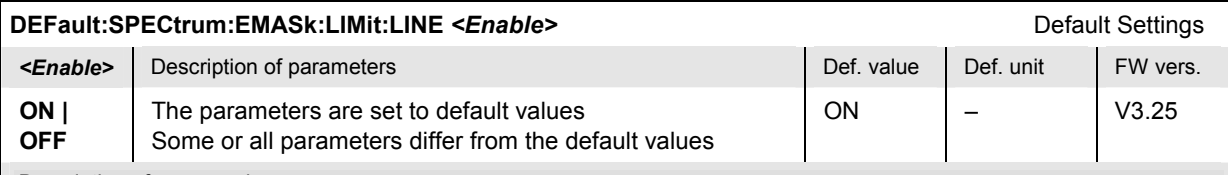

Description of command

If used as a setting command with the parameter *ON* this command sets all parameters of the subsystem to default values (the setting OFF results in an error message). If used as a query the command returns whether all parameters are set to default values *(ON)* or not *(OFF)*.

**Note:** The default limit line configuration corresponds to CONFigure:SPECtrum:EMASk:LIMit:SELect AUTO. The CMU measures the Node B Power and sets the limit lines according to the standard.

#### **Measured Values – Subsystem SPECtrum:EMASk?**

The subsystem *SPECtrum:EMASk...?* measures and returns the results and compares them with tolerance values. The subsystem corresponds to the graphical measurement menu *Spectrum,* application *Emission Mask.*

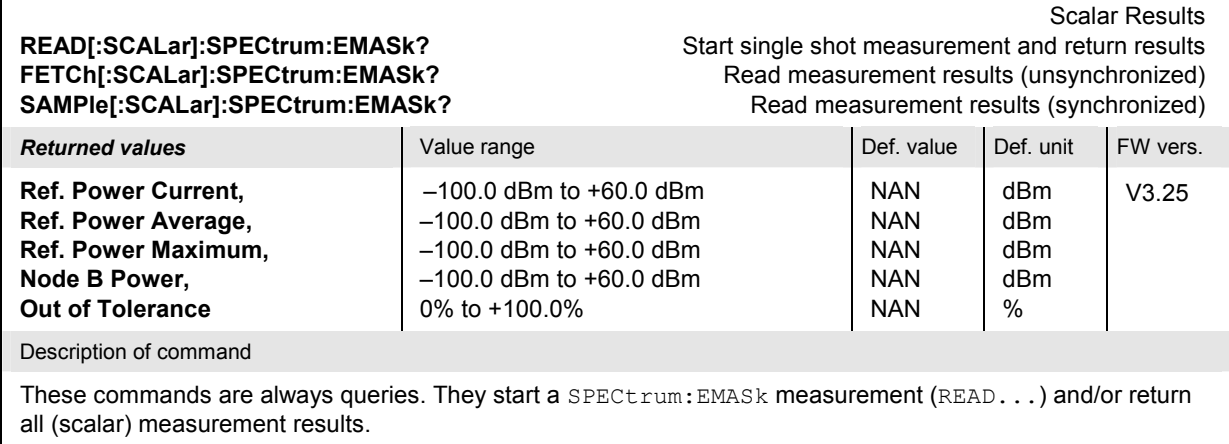

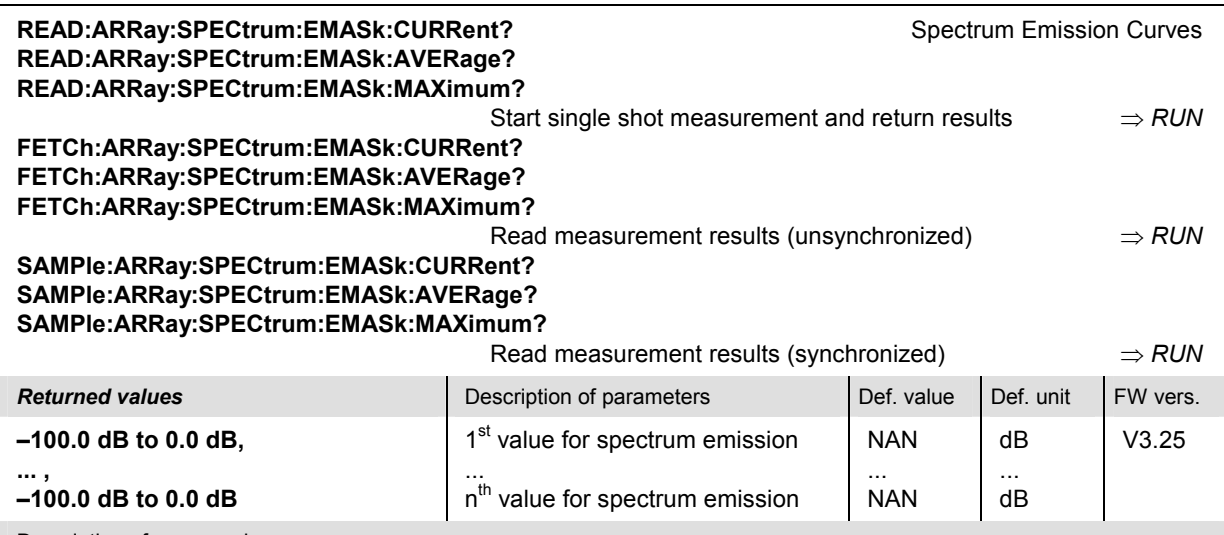

These commands are always queries. They return the spectrum emission at fixed test points. The array contains a total of 1556 values which are distributed over the 11 sections of the emission mask as shown below:

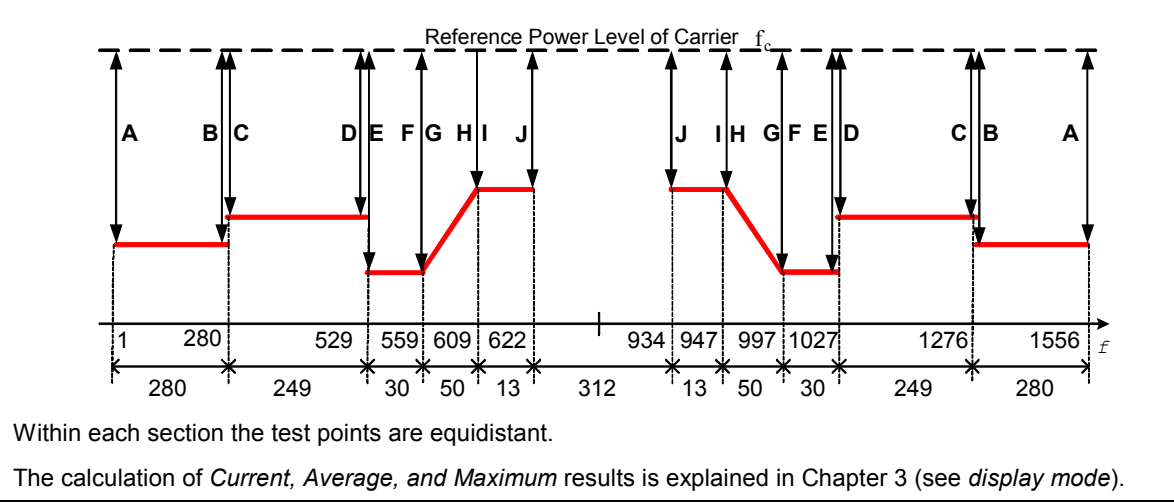

# <span id="page-235-0"></span>**CDPower Measurements**

The subsystem *CDPower* measures the power and the modulation accuracy of a downlink WCDMA signal and of its individual code channels. The subsystem corresponds to the measurement menu *Code Domain Power* with its applications and the associated popup menu *Code Domain Power Configuration.*

- The third-level keyword CDPower denotes the *Code Domain Power* application.
- The third-level keyword PCDerror denotes the *Peak Code Dom. Error* application.

The applications will be described in separate sections.

### **Common Settings**

The following commands affect all *CDPower* applications.

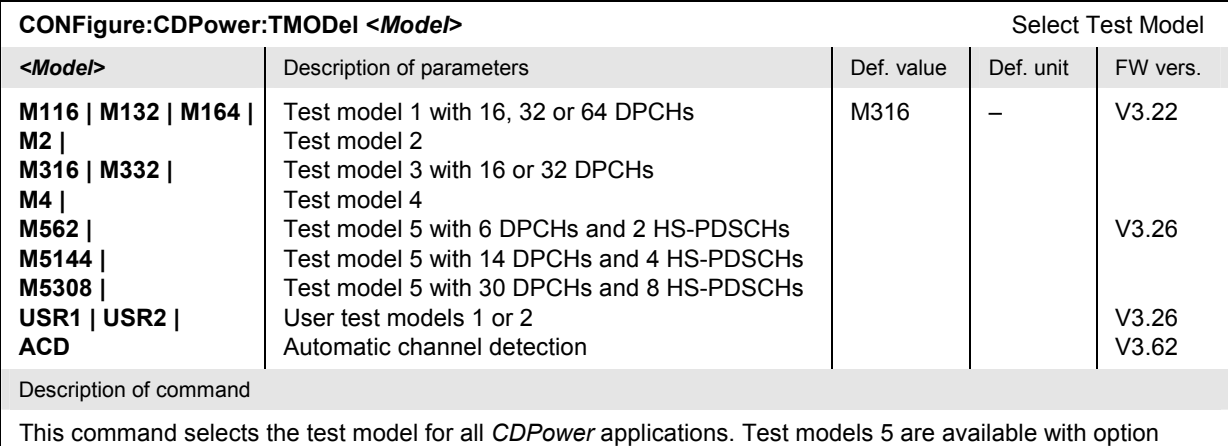

R&S<sup>®</sup> CMU-K79 only. The two user test models are configured via CONFigure:U1TM:LINE<nr>and CONFigure:U2TM:LINE<nr>.

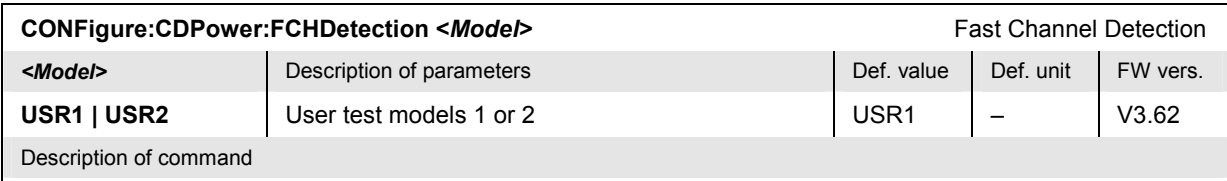

This command activates automatic channel detection, stores the detected DL channel configuration to the selected user test model and activates the user test model (see also CONFigure:CDPower:TMODel**)**.

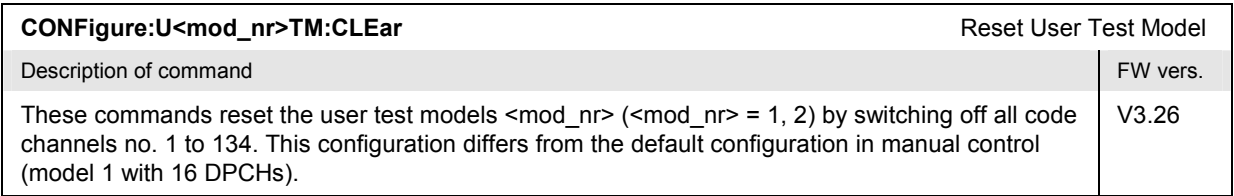

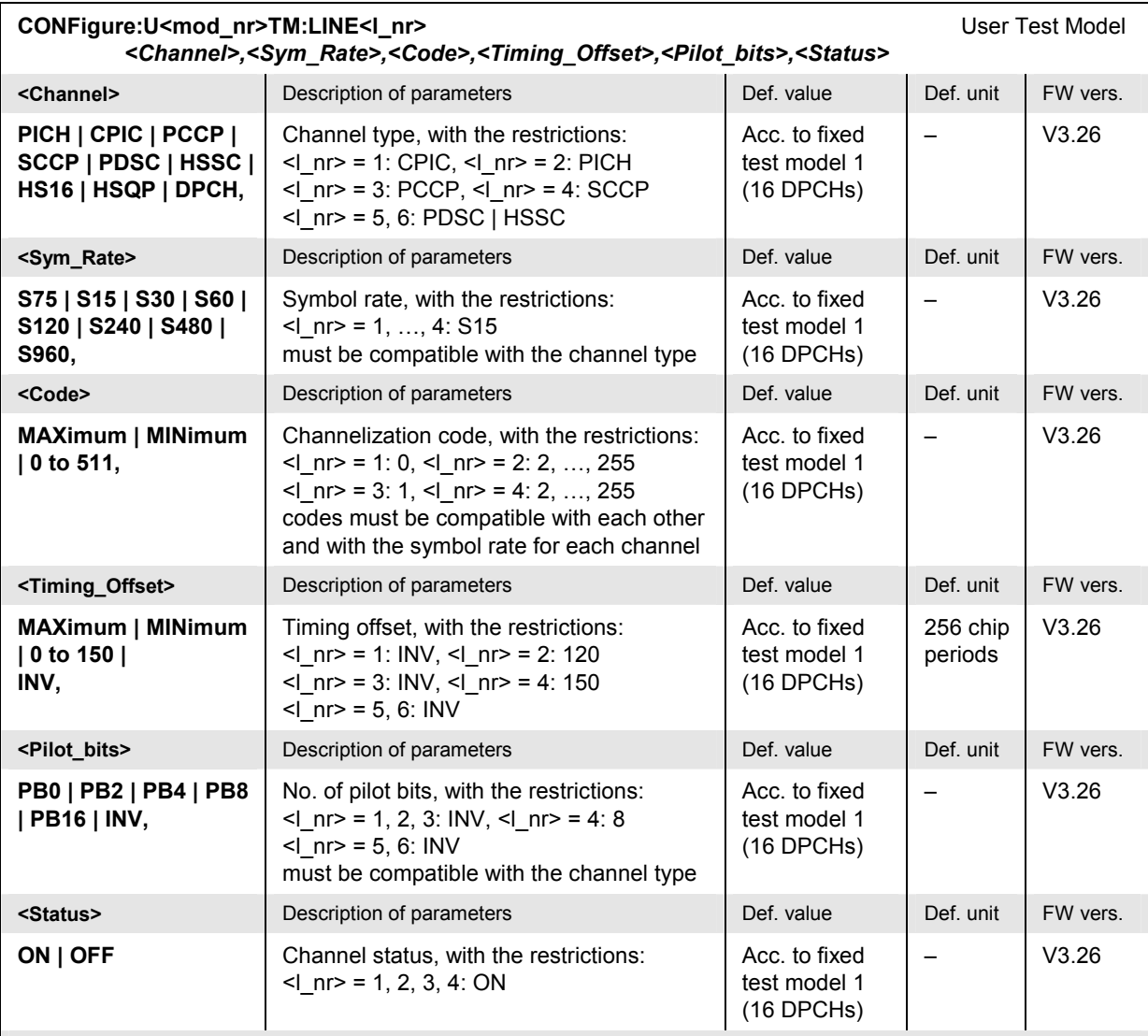

These commands define the user test models <mod\_nr> where <mod\_nr> = 1, 2. The second numeric suffix <l\_nr> numbers the line in the *Test Model Configuration* dialog. If the settings are inconsistent (e.g. if the channelization code is incompatible with the symbol rate or with a channelization code assigned before), the R&S CMU generates an error message.

Odd timing offset values for channels with a symbol rate of 7.5 kbps (S75) are not allowed and automatically rounded up.

#### **Tolerance values – Subsystem CDPower:...:LIMit**

The subsystem *CDPower:...:LIMit* defines tolerance values for the *Code Domain Power* measurement in all applications. The subsystem corresponds to the *Limits* tab in the popup menu *Code Domain Power Configuration.*

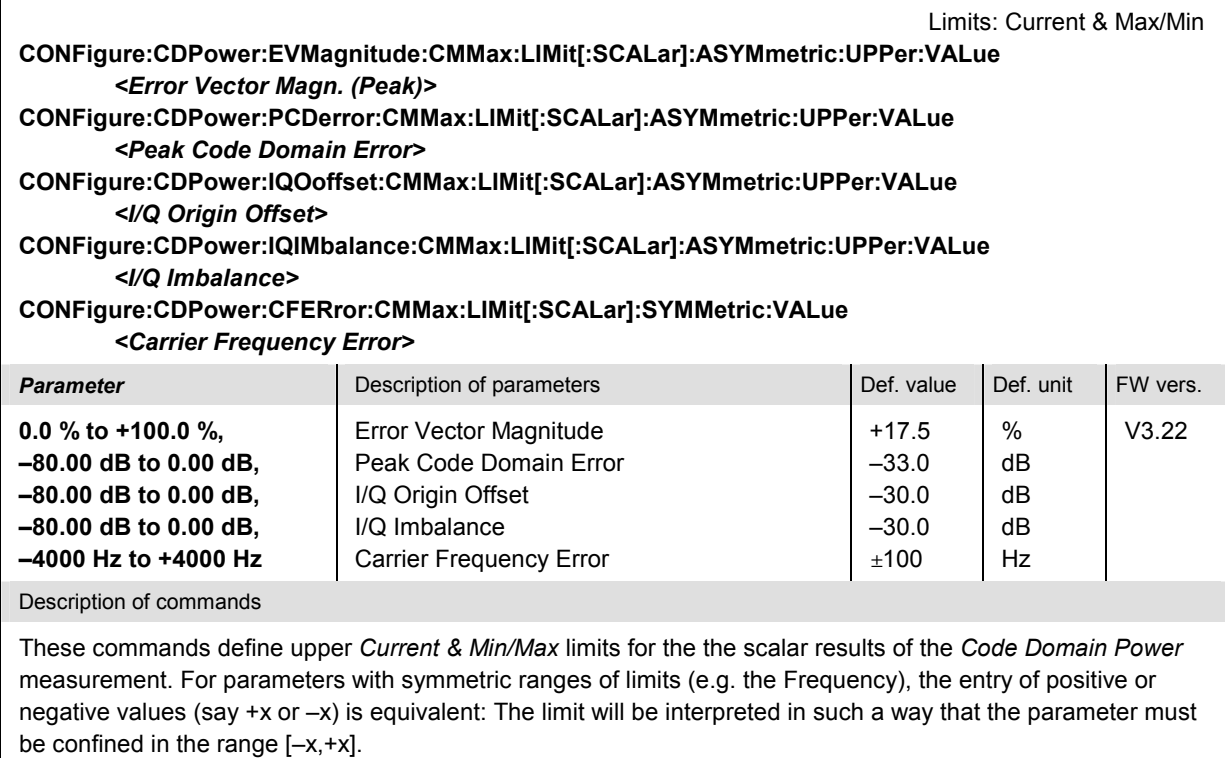

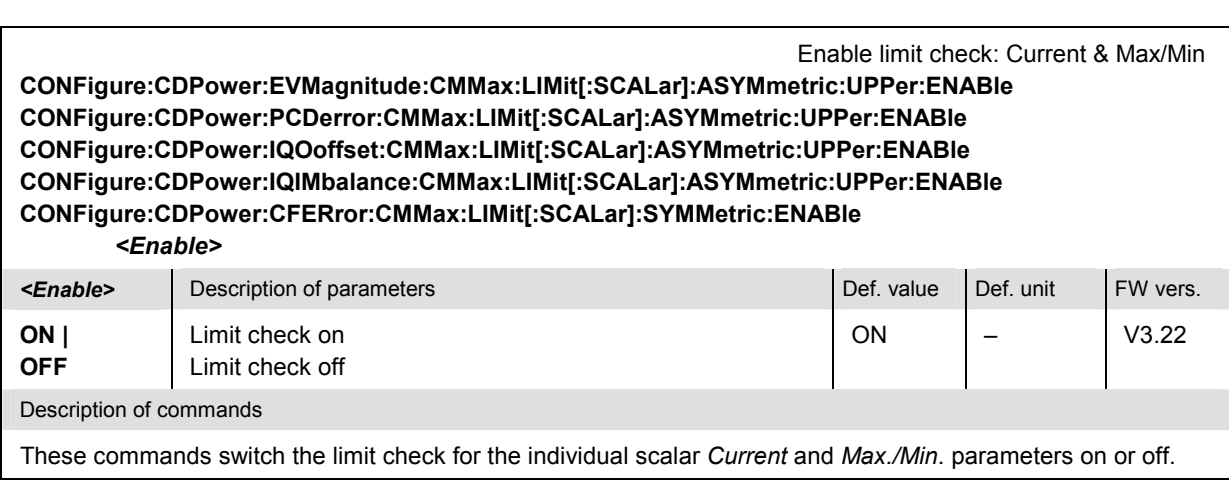

ON – V3.22

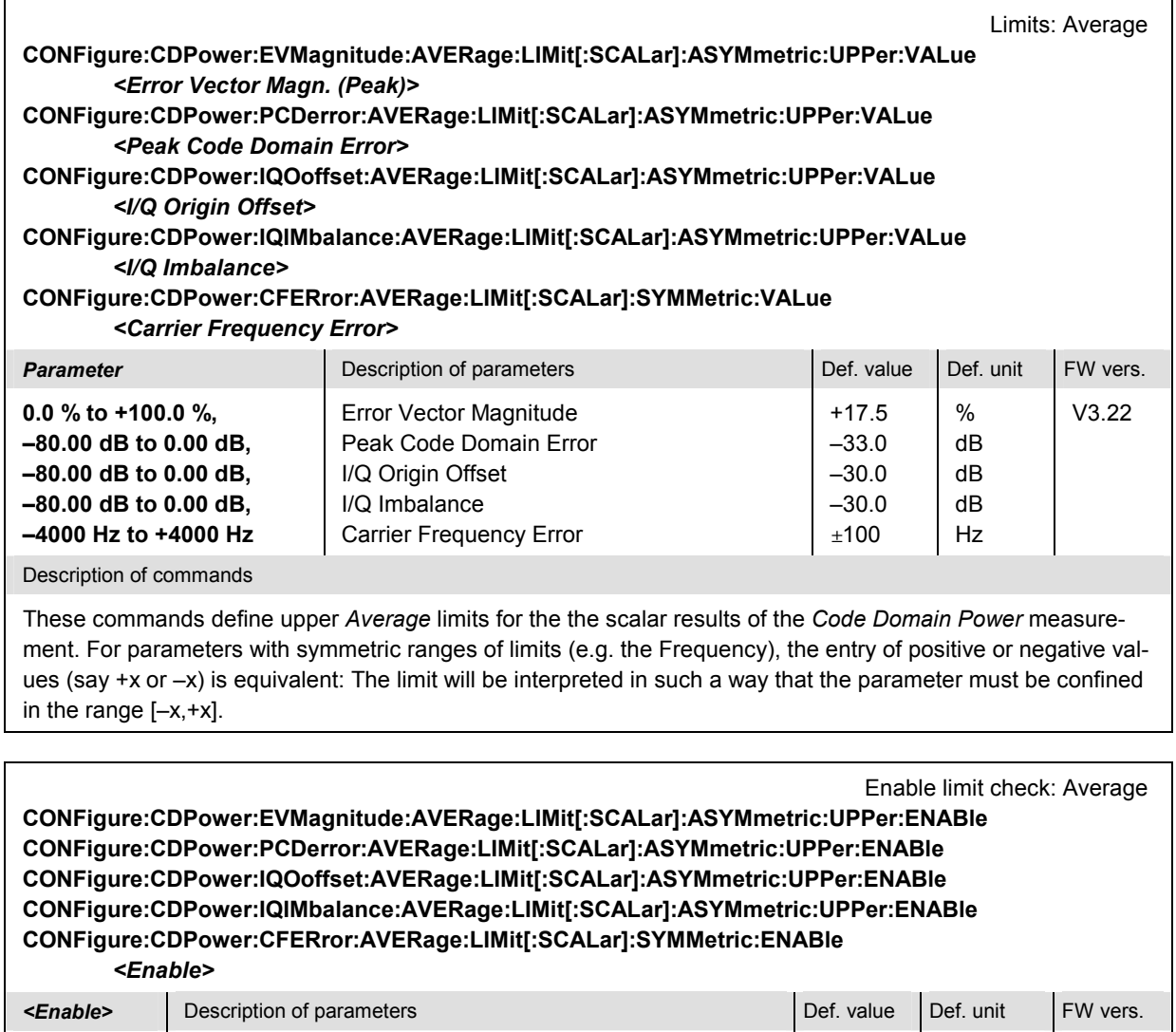

Description of commands

Limit check on Limit check off

**ON | OFF** 

These commands switch the limit check for the individual scalar *Average* parameters on or off.

#### **CDPower:CDPower**

The subsystems *CDPower:CDPower* measure the code domain power in the code domain channels contributing to a downlink WCDMA signal. The subsystem corresponds to the measurement menu *Code Domain Power,* application *Code Domain Power,* and to the sections in the popup menu *Code Domain Power Configuration* that are related to the *Code Domain Power.*

#### **Control of Measurement – Subsystem CDPower:CDPower**

The subsystem *CDPower:CDPower* controls the code domain power measurement. It corresponds to the softkey *Code Domain Power* in the measurement menu *Code Domain Power*.

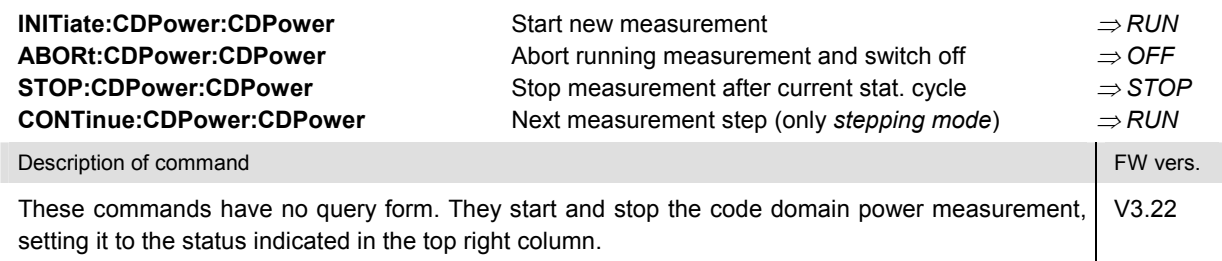

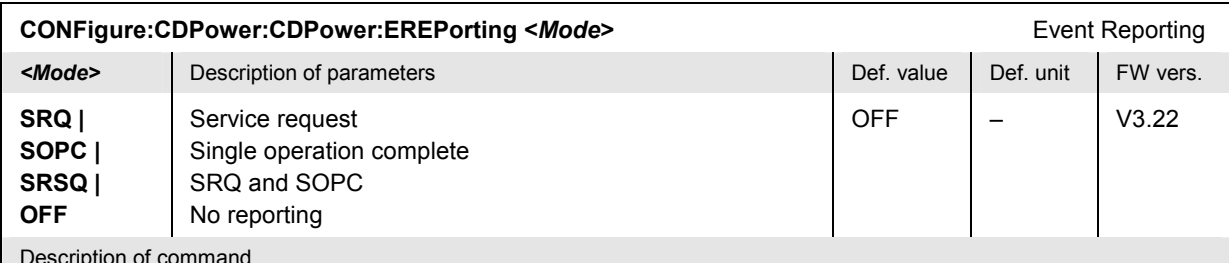

This command defines the events generated when the measurement is terminated or stopped *(event reporting,*  see Chapter 5 of CMU200/300 operating manual).

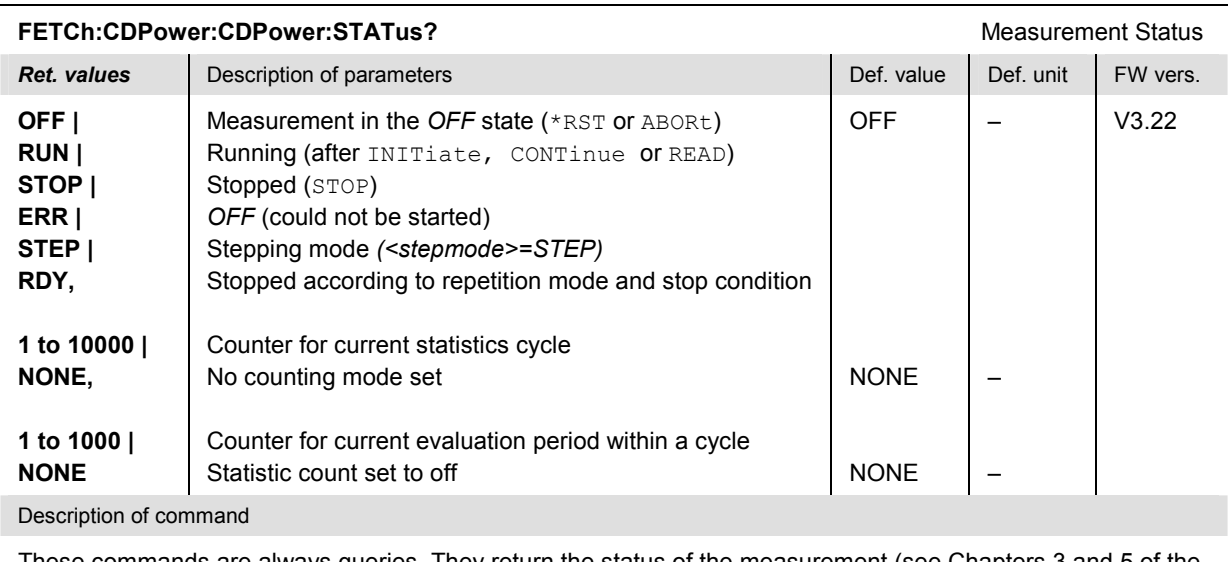

These commands are always queries. They return the status of the measurement (see Chapters 3 and 5 of the CMU200/300 operating manual).

## **Test Configuration**

The commands of the following subsystems configure the *Code Domain Power* measurement. They correspond to the sections in the *Code Domain Power Configuration* menu that are related to the *Code Domain Power* application.

## **Subsystems CDPower:CDPower:CONTrol**

The subsystem *CDPower:CDPower:CONTrol* configures the scope of the code domain power measurement. It corresponds to the *Control* tab in the popup menu *Code Domain Power Configuration*.

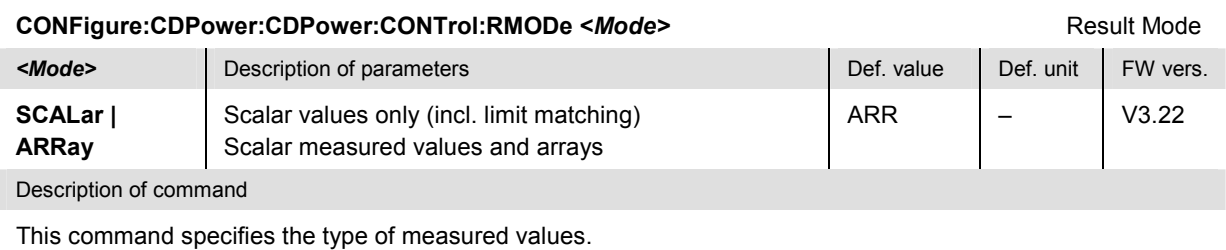

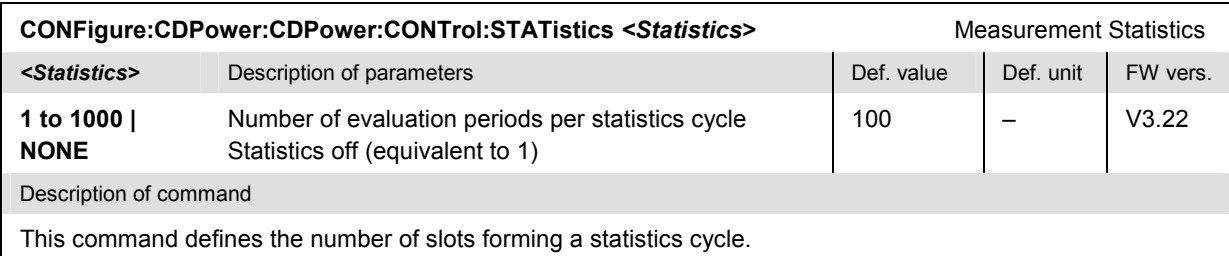

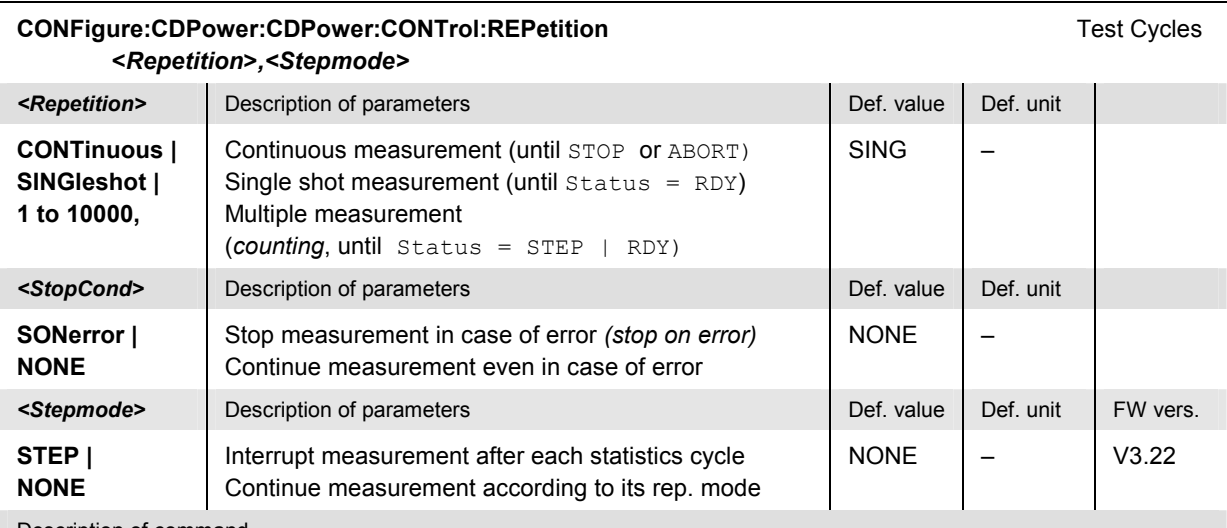

This command determines the number of statistics cycles, the stop condition and the stepping mode for the measurement.

Note: In the case of READ commands (READ:...), the <Repetition> parameter has no effect; the measurement is always stopped after a single shot.

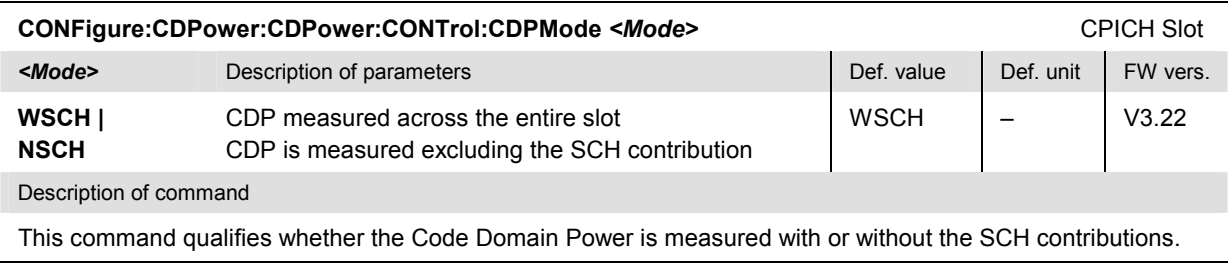

<span id="page-241-0"></span>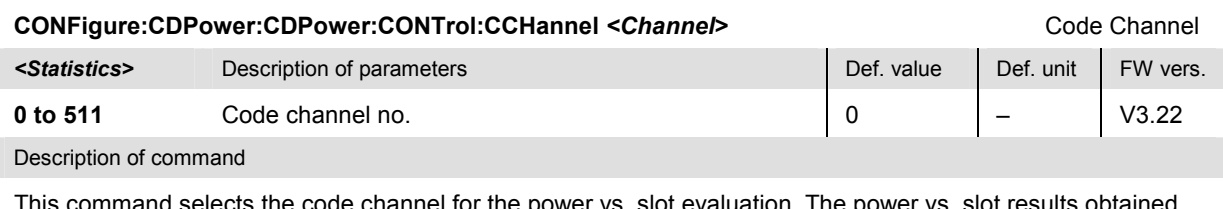

This command selects the code channel for the power vs. slot evaluation. The power vs. slot results obtained with the selected code channel can be retrieved by means of the READ:ARRay:CDPower:CDPower:CHANnels…? commands.

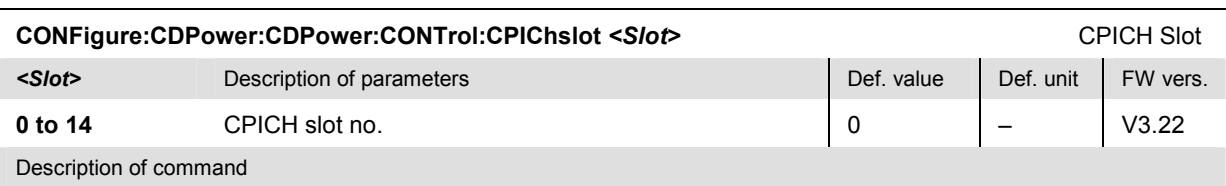

This command selects the CPICH slot no. for the power vs. code evaluation. The power vs. code results obtained with the selected CPICH slot can be retrieved by means of the READ:ARRay:CDPower:CDPower:SLOTs…? commands.

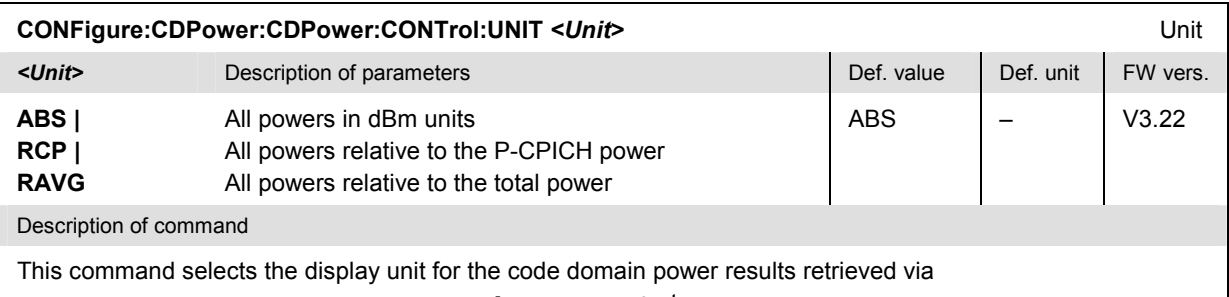

READ:ARRay:CDPower:CDPower:CHANnels:CURRent? etc.

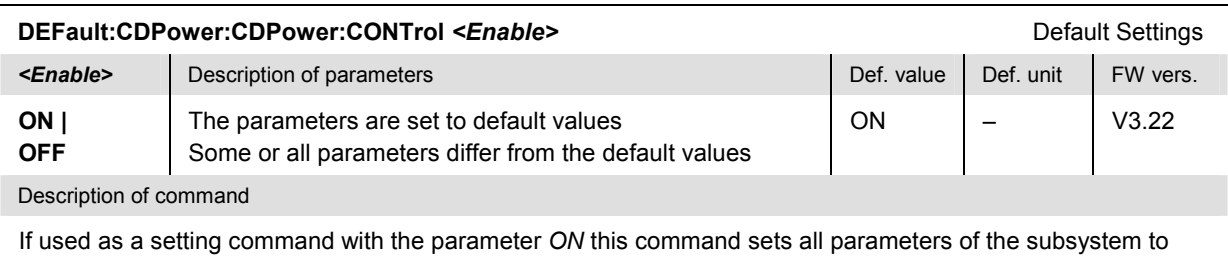

default values (the setting OFF results in an error message). If used as a query the command returns whether all parameters are set to default values *(ON)* or not *(OFF)*.

#### **Measured Values – Subsystem CDPower:CDPower?**

The subsystem *CDPower:CDPower* measures and returns the code domain power results. The subsystem corresponds to the various output elements in the measurement menu *Code Domain Power,*  application *Code Domain Power.* 

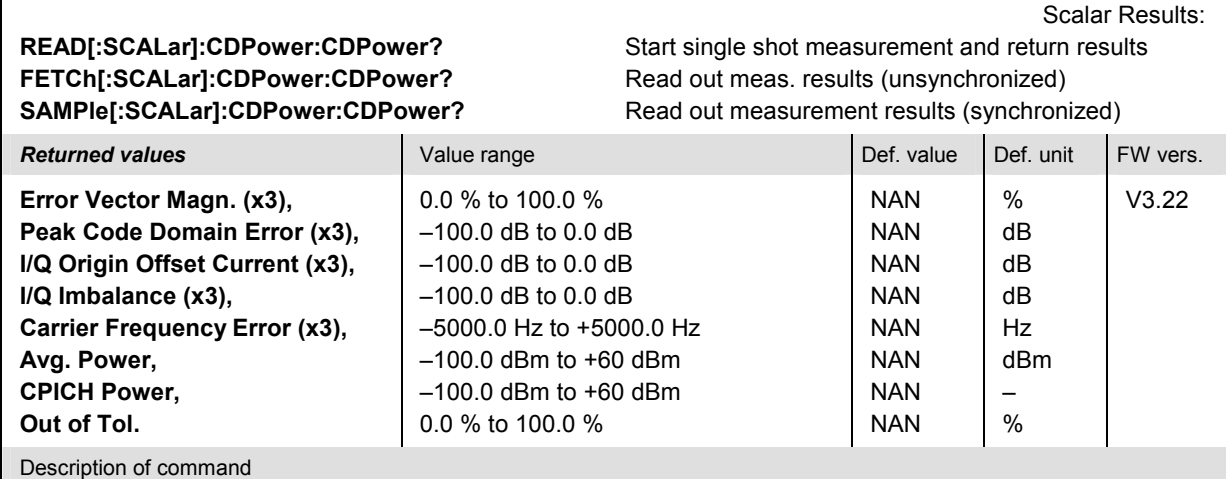

These commands are always queries. They start a CDPower: CDPower measurement (READ...) and/or return all scalar measurement results (see Chapter 4). The symbol (x3) behind a value indicates that the list contains three results corresponding to the *Current*, the *Average,* and the *Max./Min.* value.

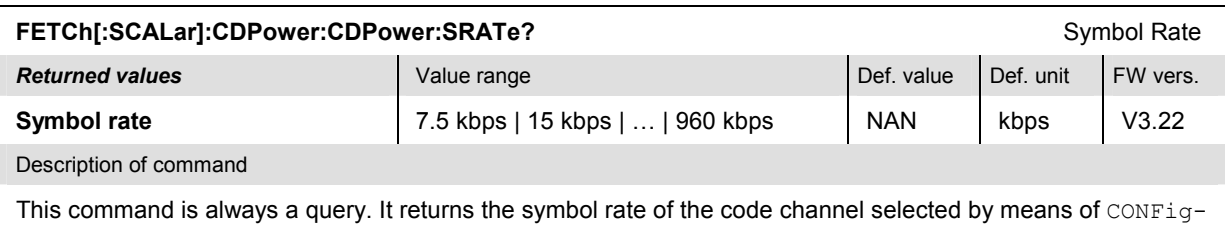

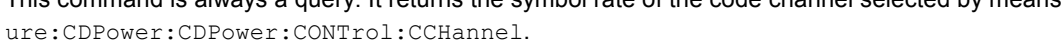

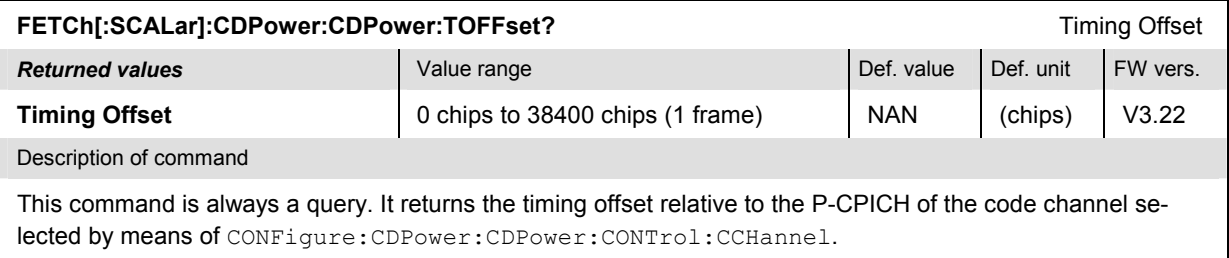

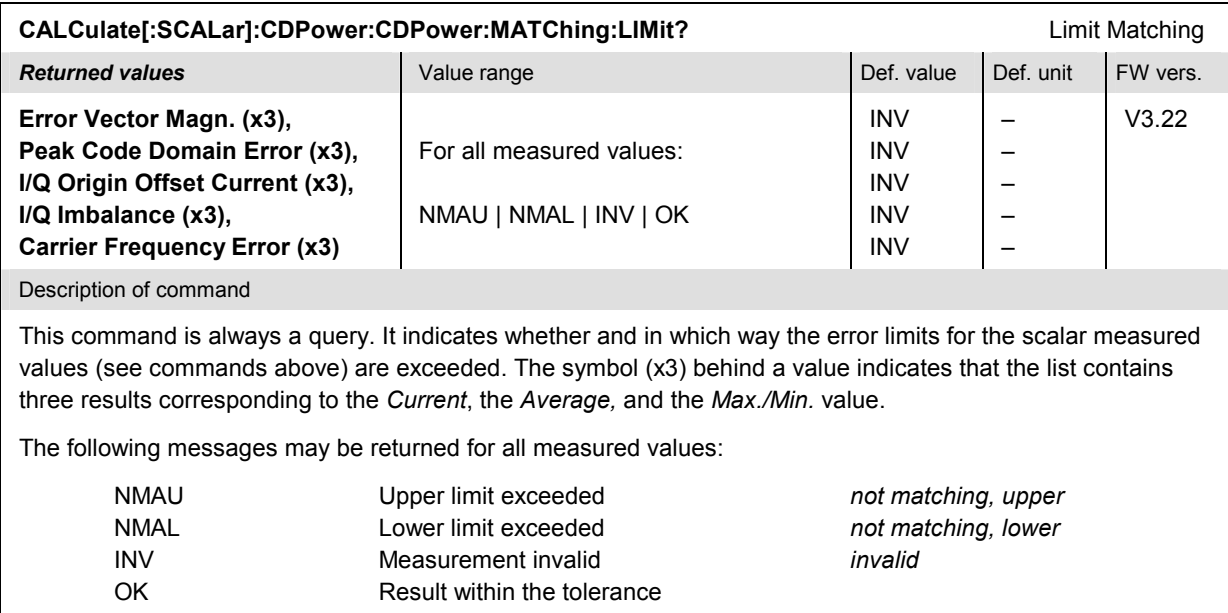

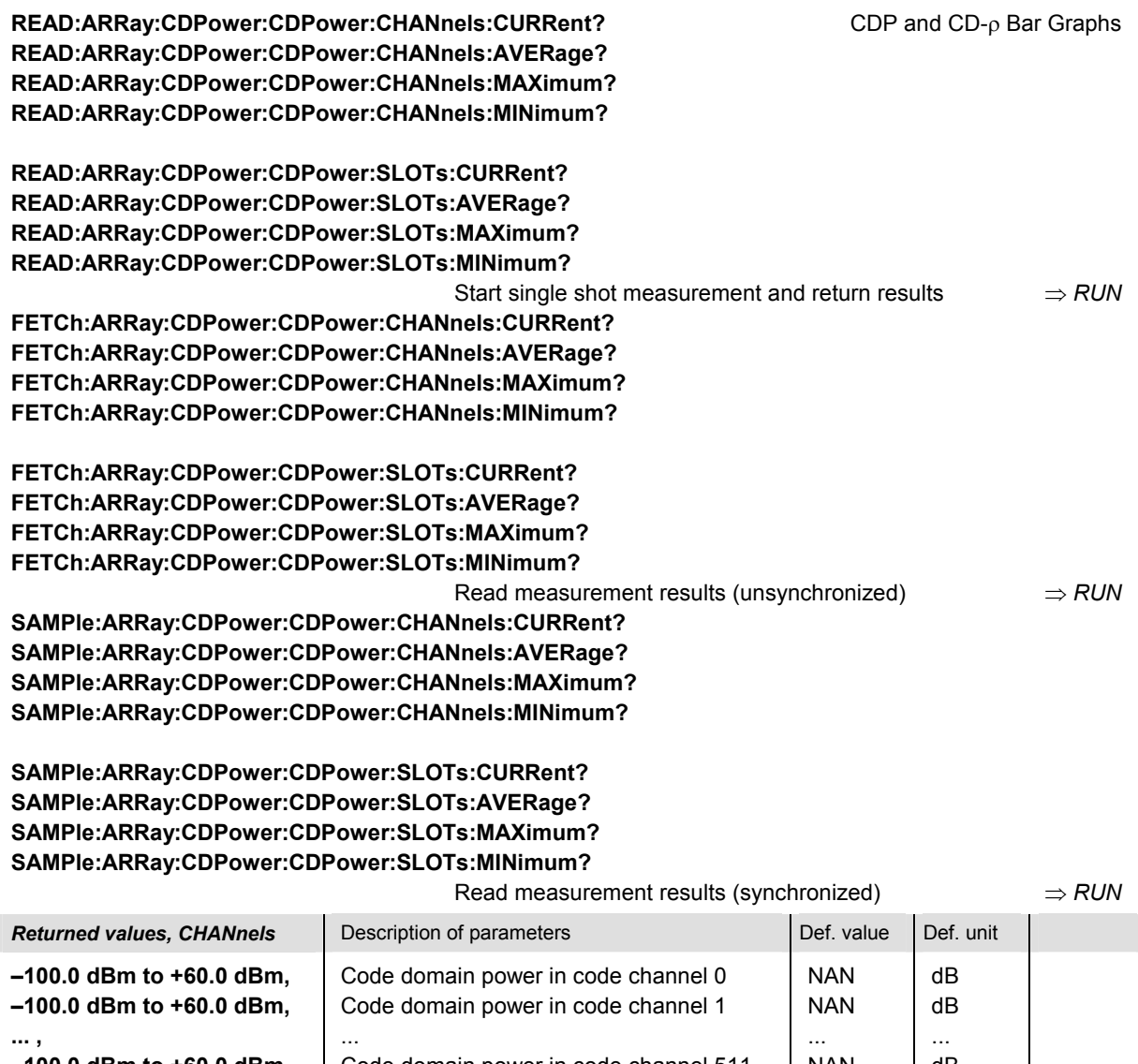

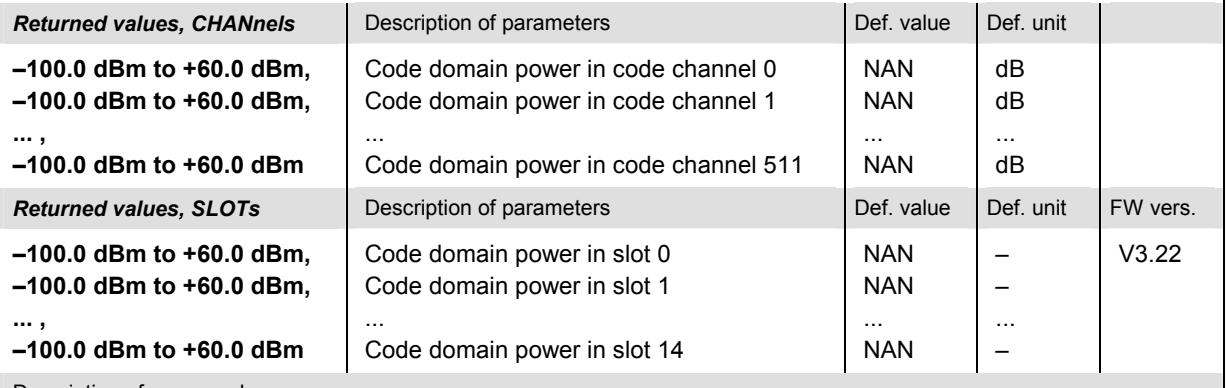

These commands are always queries. They start a CDPower:CDPower measurement (READ...)and/or return the CDP in either all 512 code channels that may be active in the downlink WCDMA signal (CHANnels... commands) or in all 15 CPICH slots (SLOTs… commands). The CHANNnels… results are obtained with the CPICH slot selected via CONFigure:CDPower:<CDP Application>:CONTrol:CPIChslot; the SLOTs... results with the code channel number selected via CONFigure:CDPower:CDPower:CONTrol:CCHannel.

The unit of the results depends on the *[CONFigure:CDPower:CDPower:CONTrol:UNI](#page-241-0)T* setting (see [p. 6.4](#page-241-0)6): In the default setting (absolute powers), the value ranges quoted above apply. With relative unit settings, the results are in the range between –100.0 dB to 0.0 dB.

The calculation of *Current, Average, Maximum* and *Minimum* results is explained in Chapter 3 (see *display mode*).

#### **CDPower:PCDerror**

The subsystem *CDPower:PCDerror* measures the Peak Code Domain Error (PCDerror) of the downlink WCDMA signal for a particular spreading factor. The subsystem corresponds to the measurement menu *Code Domain Power,* applications *Peak Code Dom. Error,* and the sections in the popup menu *Code Domain Power Configuration* that are related to the *Peak Code Dom. Error* application*.*

#### **Control of Measurement – Subsystem CDPower:PCDerror**

The subsystems *CDPower:PCDerror* controls the PCDerror measurement. It corresponds to the softkey *Peak Code Dom. Error* in the measurement menu *Code Domain Power*.

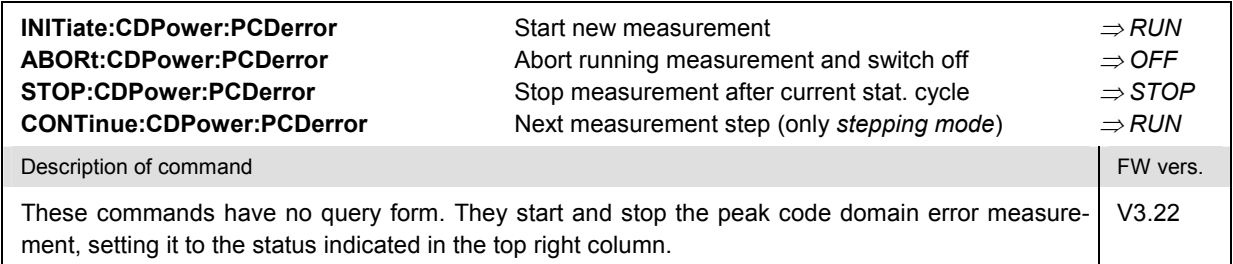

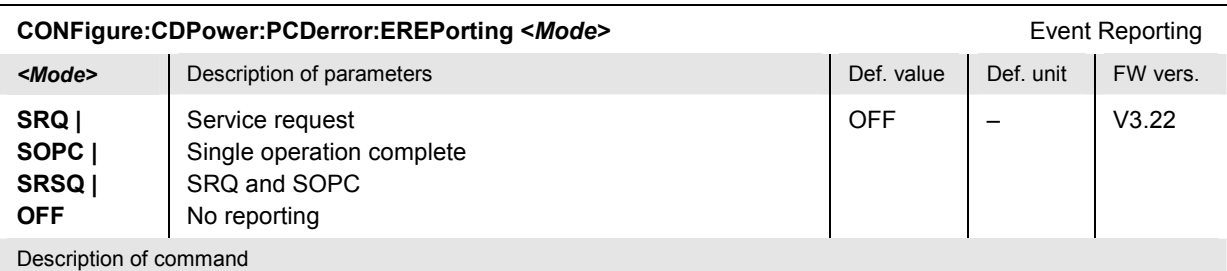

This command defines the events generated when the measurement is terminated or stopped *(event reporting,*  see Chapter 5 of CMU200/300 operating manual).

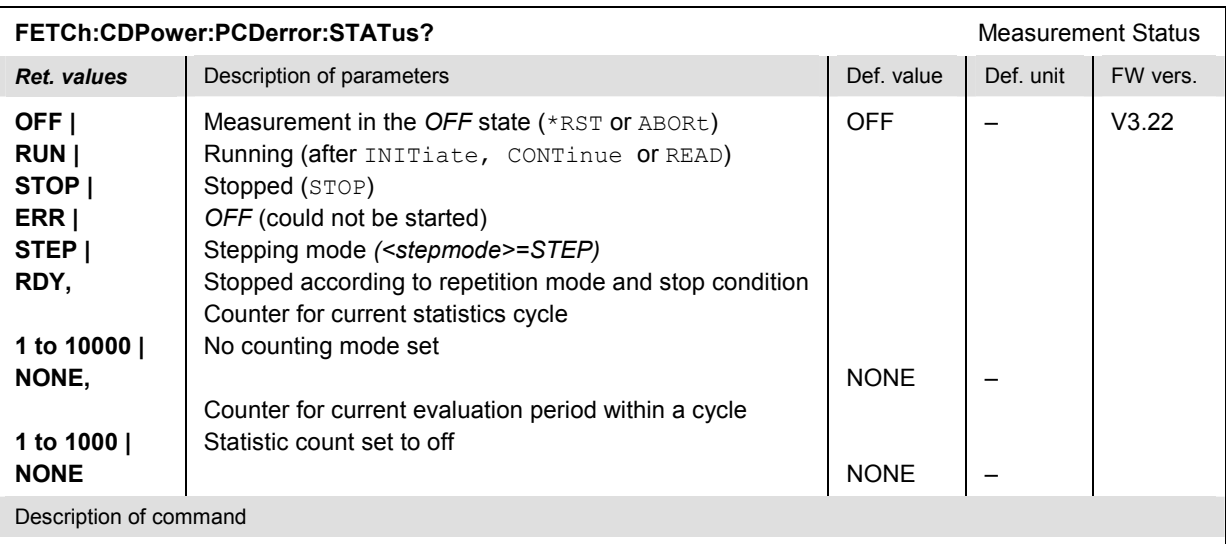

These commands are always queries. They return the status of the measurement (see Chapters 3 and 5 of the CMU200/300 operating manual).

### **Test Configuration**

The commands of the following subsystems configure the *Code Domain Power* measurement. They correspond to the sections in the *Code Domain Power Configuration* menu that are related to the *Peak Code Dom. Error* application.

## **Subsystems CDPower:PCDerror:CONTrol**

The subsystem *CDPower:PCDerror:CONTrol* configures the scope of the code domain power measurement. They correspond to the *Control* tab in the popup menu *Code Domain Power Configuration*.

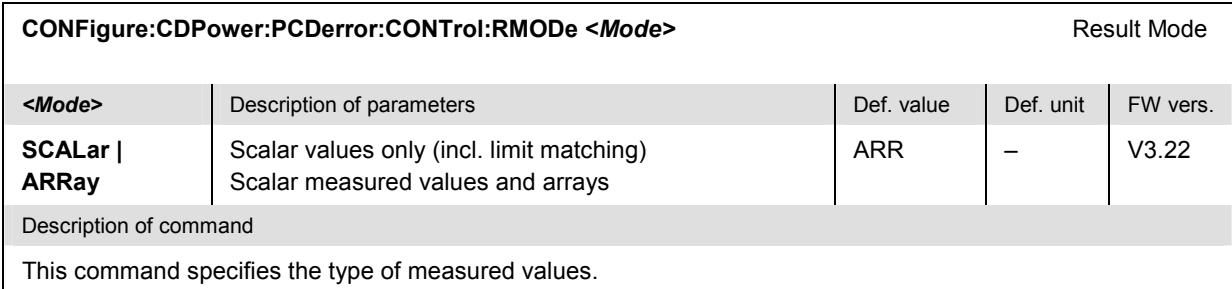

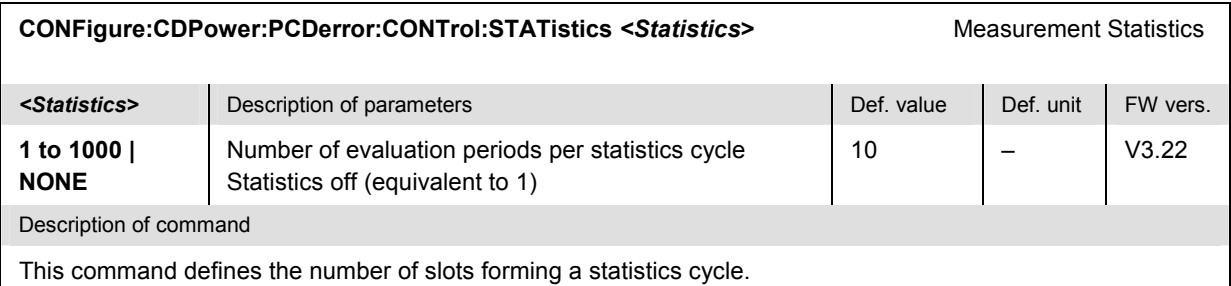

#### **CONFigure:CDPower:PCDerror:CONTrol:REPetition** Test Cycles **<***Repetition***>***,<StopCond>,<Stepmode>*

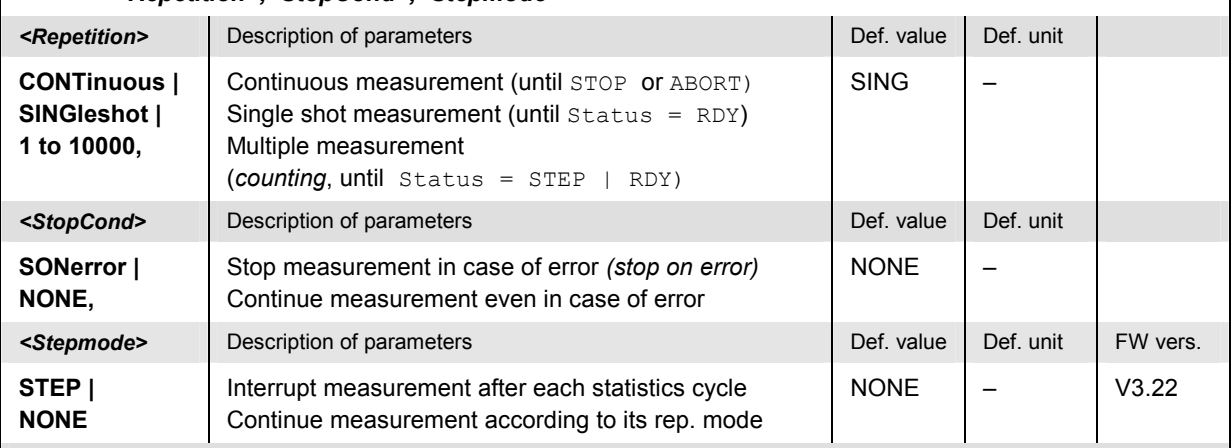

Description of command

This command determines the number of statistics cycles, the stop condition and the stepping mode for the measurement.

**Note:** In the case of READ commands (READ:...), the <Repetition> parameter has no effect; the measurement is always stopped after a single shot.

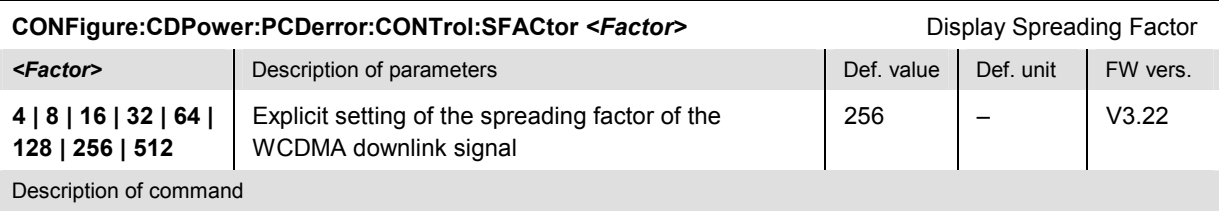

This command determines the display spreading factor of the WCDMA downlink signal. The display spreading factor defines the length of the output arrays of the commands

*[READ:ARRay:CDPower:PCDerror:CHANnels:CURRent?](#page-249-0)* etc. (see p. [6.54\).](#page-249-0)

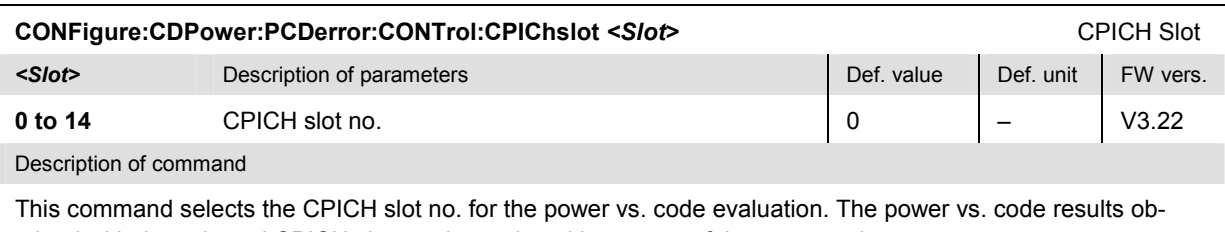

tained with the selected CPICH slot can be retrieved by means of the commands *[READ:ARRay:CDPower:PCDerror:CHANnels:CURRent](#page-249-0)?* etc. (see [p. 6.54](#page-249-0)).

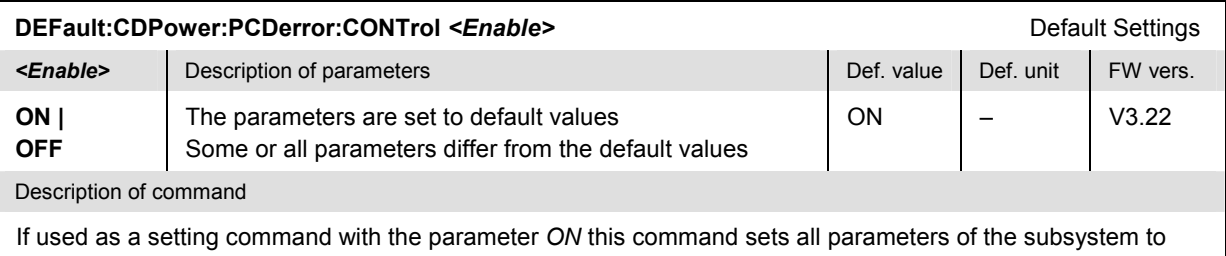

default values (the setting OFF results in an error message). If used as a query the command returns whether all parameters are set to default values *(ON)* or not *(OFF)*.

#### **Measured Values – Subsystem CDPower:PCDerror?**

The subsystem *CDPower:PCDerror* measures and returns the Peak Code Domain Error and other results and compares them with the tolerance values. The subsystem corresponds to the various output elements in the measurement menu *CDPower,* application *Peak Code Dom. Error.* 

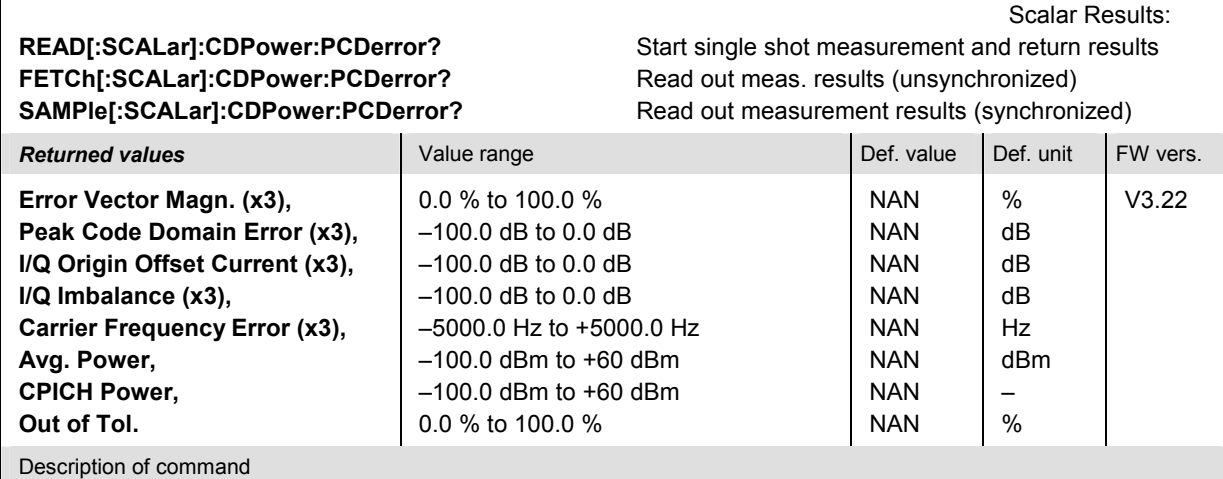

These commands are always queries. They start a CDPower: PCDerror measurement (READ...) and/or return all scalar measurement results (see Chapter 4). The symbol (x3) behind a value indicates that the list contains three results corresponding to the *Current*, the *Average,* and the *Max./Min.* value.

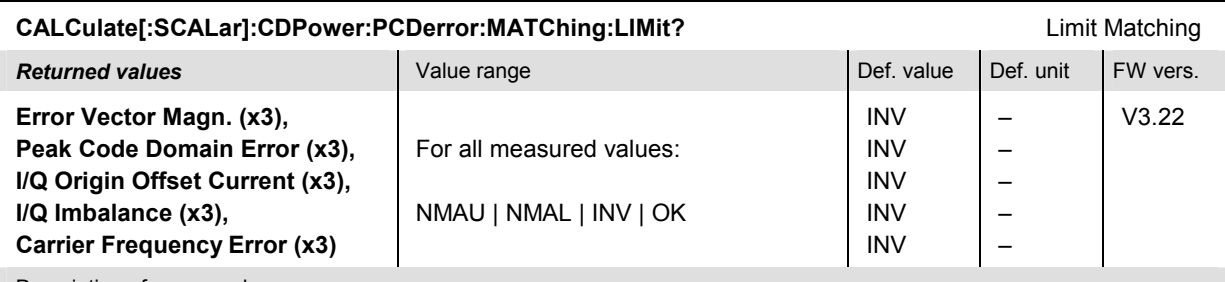

Description of command

This command is always a query. It indicates whether and in which way the error limits for the scalar measured values (see commands above) are exceeded. The symbol (x3) behind a value indicates that the list contains three results corresponding to the *Current*, the *Average,* and the *Max./Min.* value.

The following messages may be returned for all measured values:

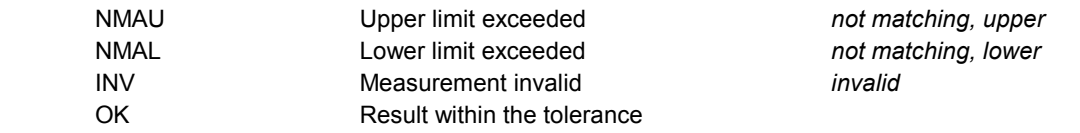

<span id="page-249-0"></span>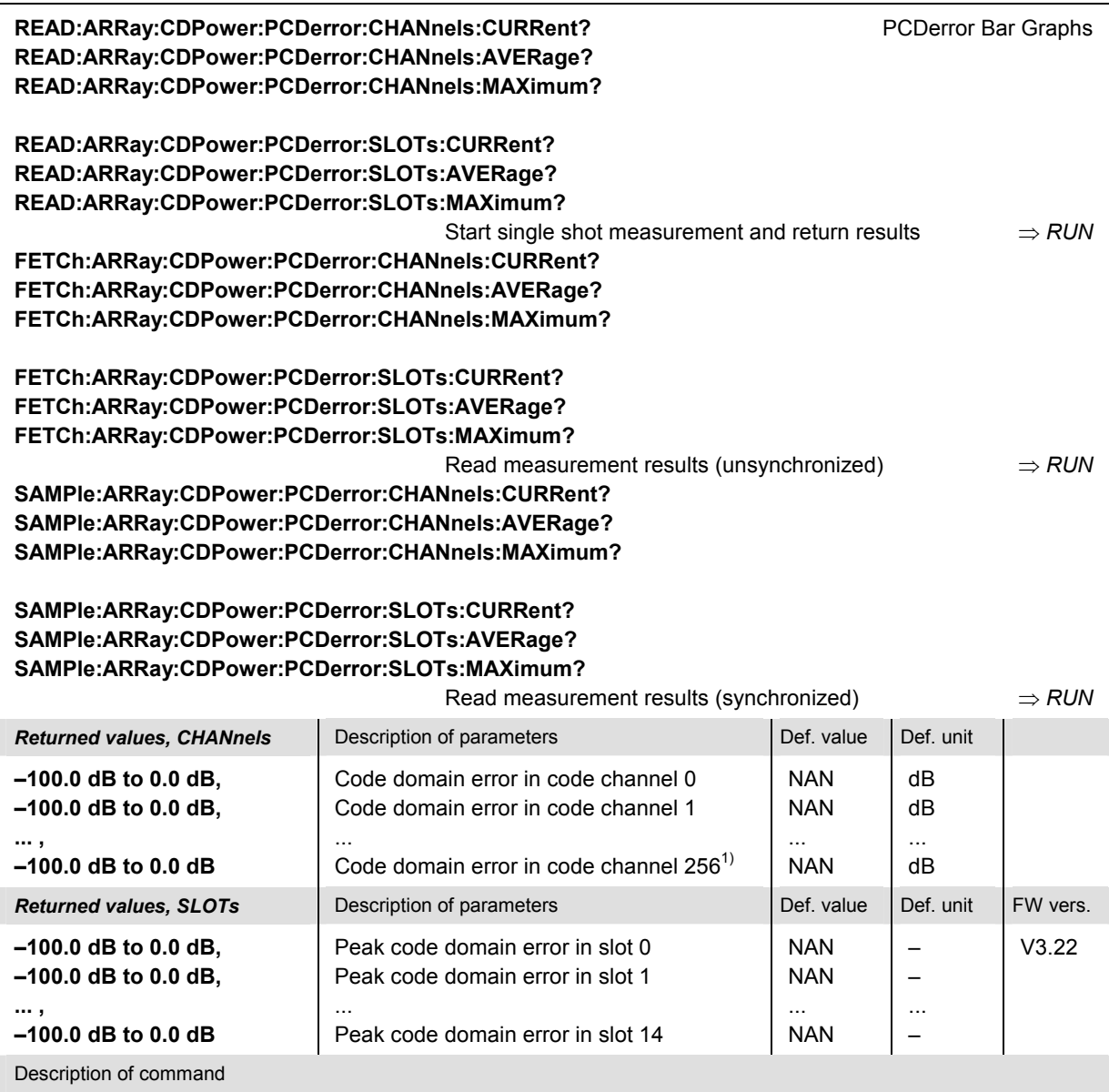

These commands are always queries. They start a CDPower: PCDerror measurement (READ...) and/or return either the code domain error in all code channels that are considered for the PDCE calculation (CHANnels... commands) or the PCDerror in all 15 CPICH slots (SLOTs… commands). The CHANNnels… results are obtained with the CPICH slot selected via CONFigure:CDPower:PCDerror:CONTrol:CPIChslot; the SLOTs... results with the code channel number selected via CONFigure:CDPower:PCDerror:CONTrol:CCHannel.

The calculation of *Current, Average, Maximum* and *Minimum* results is explained in Chapter 3 (see *display mode*).

1) The number of returned results is equal to the display spreading factor set via CONFigure:CDPower:PCDerror:CONTrol:SFACtor. It can vary in the range between 4 and 512 and in powers of 2.

# **MODulation Measurements**

The subsystem *MODulation* measures the modulation accuracy of the RF signal from the Node B. The subsystem corresponds to the measurement menu *Modulation* with its various applications and the associated popup menu *Modulation Configuration.*

- The third-level keyword QPSK denotes the *QPSK* applications.
- The third-level keyword WCDMa denotes the *WCDMA* applications.

The *Modulation* measurement provides a wide range of results that can be displayed in different menus. In manual control, the measurement menus correspond to the applications of the *Modulation* measurement. In remote control, the applications are distinguished by the third/fourth level keywords in the MODulation commands:

- The keywords OVERview:WCDMa denote the *Overview WCDMA* application.
- The keywords EVMagnitude:WCDMa denote the *EVM WCDMA* application.
- The keywords MERRor:WCDMa denotes the *Magn. Error WCDMA* application.
- The keywords PERRor:WCDMa denotes the *Phase Error WCDMA* application.

The three applications will be described in separate sections.

#### **Common Settings**

The following commands affect all *MODulation* applications.

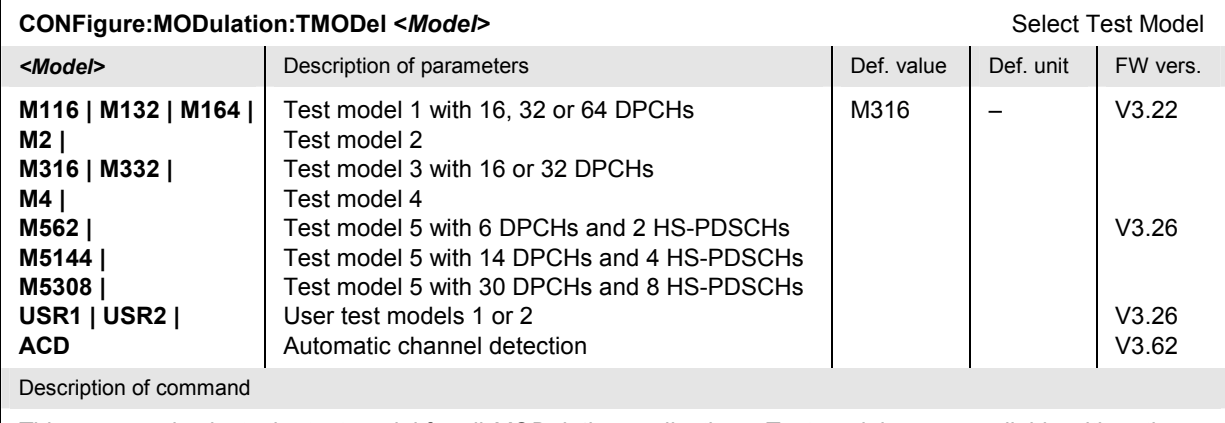

This command selects the test model for all *MODulation* applications. Test models 5 are available with option  $R\&S^{\circledast}$  CMU-K79 only. The two user test models are configured via  $\text{conv}_\text{Figure 1}$ : U1TM: LINE<nr> and  $\text{conv}_\text{Eq}$ ure:U2TM:LINE<nr> (see section *[Common Setting](#page-235-0)s* on [p. 6.40](#page-235-0) ff.).

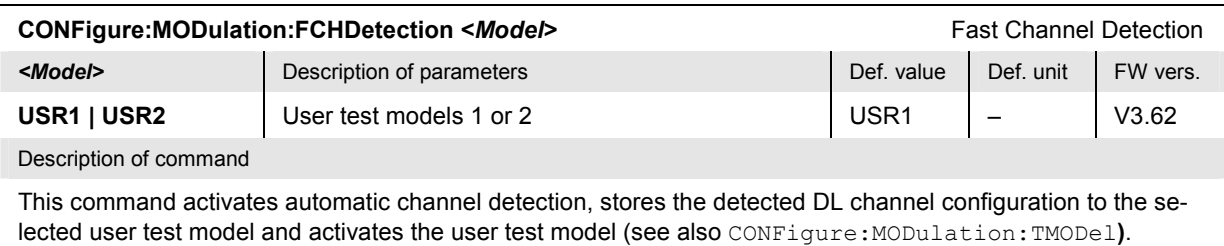

#### **Tolerance values – Subsystem MODulation:OEMP:...:LIMit**

The subsystem *MODulation:OEMP:...:LIMit* defines tolerance values for the modulation measurement in all applications. The subsystem corresponds to the *Limits* tab in the popup menu *Modulation Configuration.*

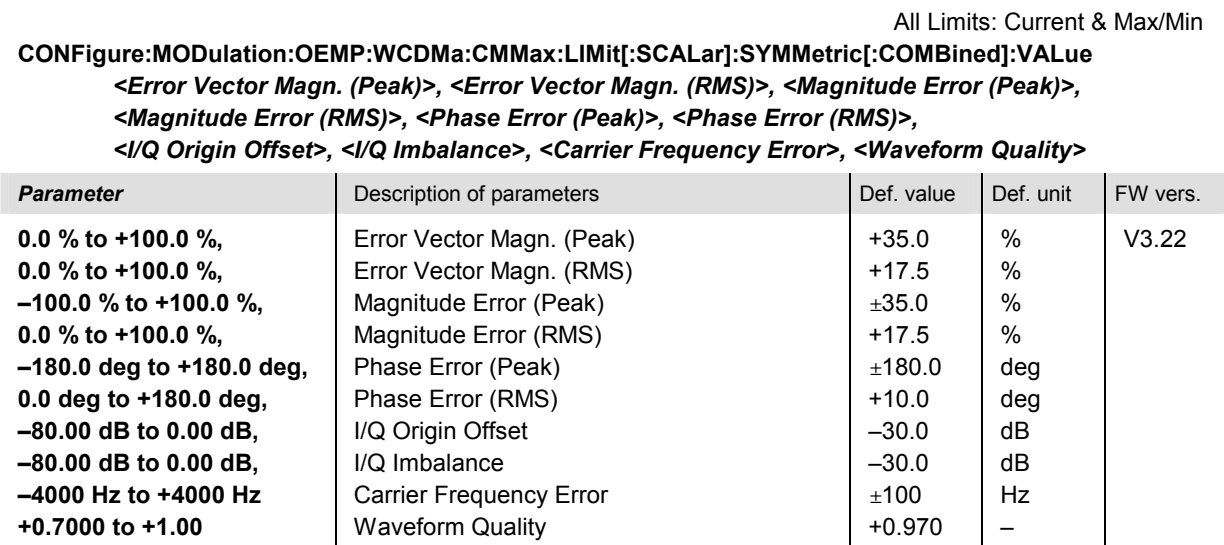

Description of command

This command defines upper limits for the *Current* and *Max./Min*. traces evaluated over the whole evaluation period and for the scalar modulation parameters derived from them. For parameters with symmetric ranges of limits (e.g. the Phase Error (Peak)), the entry of positive or negative values (say +x or -x) is equivalent: The limit will be interpreted in such a way that the parameter must be confined in the range [-x,+x].

The limits can be defined separately using commands of the type CONFigure:MODulation:OEMP:WCDMa:<Meas Parameter>:CMMax:LIMit...
All Limits: Average **CONFigure:MODulation:OEMP:WCDMa:AVERage:LIMit[:SCALar]:SYMMetric[:COMBined]:VALue**  *<Error Vector Magn. (Peak)>, <Error Vector Magn. (RMS)>, <Magnitude Error (Peak)>, <Magnitude Error (RMS)>, <Phase Error (Peak)>, <Phase Error (RMS)>, <I/Q Origin Offset>, <I/Q Imbalance>, <Carrier Frequency Error>, <Waveform Quality>*

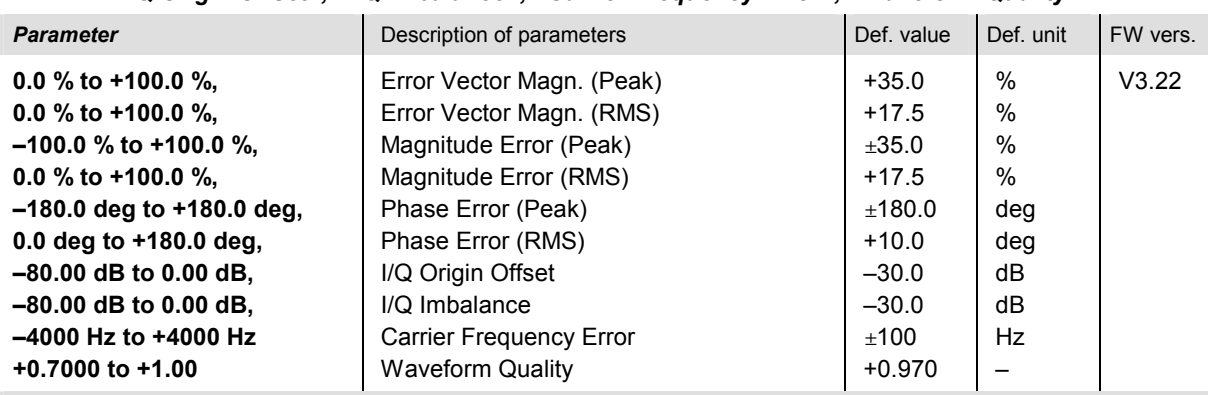

Description of command

This command defines upper limits for the *Current* and *Max./Min*. traces evaluated over the whole evaluation period and for the scalar modulation parameters derived from them. For parameters with symmetric ranges of limits (e.g. the Phase Error (Peak)), the entry of positive or negative values (say +x or –x) is equivalent: The limit will be interpreted in such a way that the parameter must be confined in the range  $[-x, +x]$ .

The limits can be defined separately using commands of the type CONFigure:MODulation:OEMP:WCDMa:<Meas Parameter>:AVERage:LIMit...

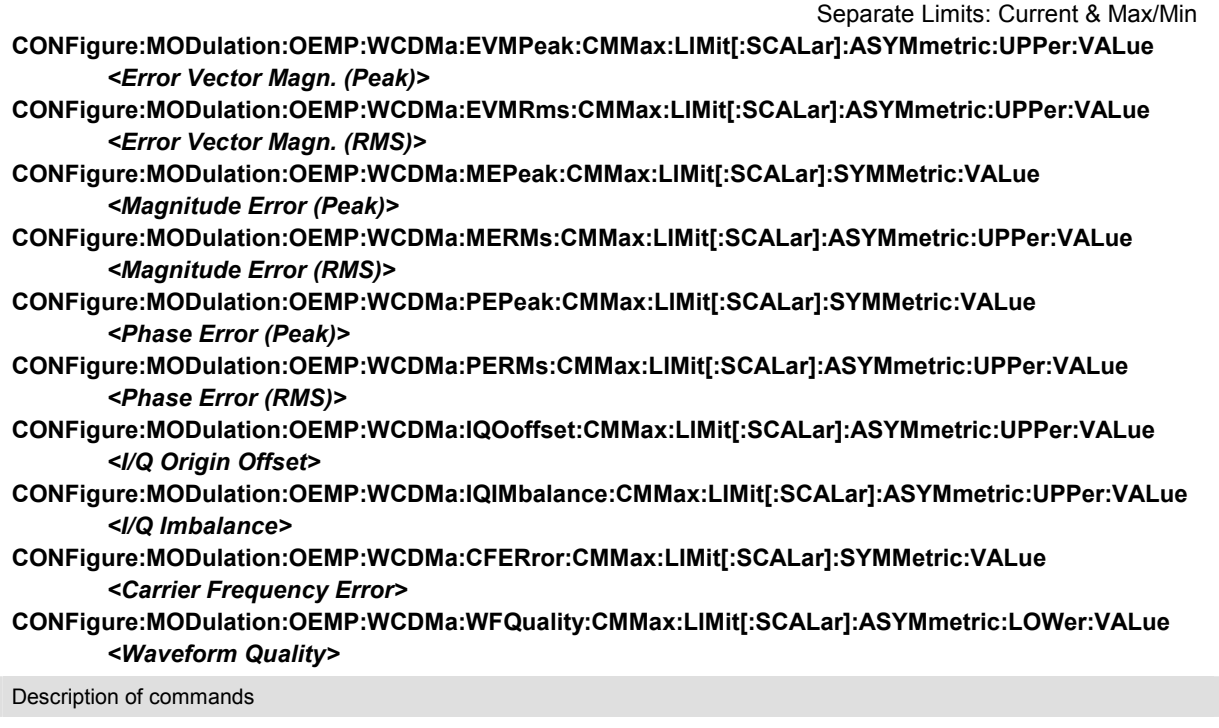

These commands define upper and lower limits for the *Current* and *Max./Min*. traces evaluated over the whole evaluation period and for the scalar modulation parameters derived from them. For parameters with symmetric ranges of limits (e.g. the Phase Error (Peak)), the entry of positive or negative values (say +x or -x) is equivalent: The limit will be interpreted in such a way that the parameter must be confined in the range  $[-x, +x]$ . All parameters, ranges and defaults are identical to the parameters of the command CONFigure:MODulation:OEMP:WCDMa:CMMax:LIMit[:SCALar]:SYMMetric[:COMBined]:VALue.

Enable limit check: Current & Max/Min **CONFigure:MODulation:OEMP:WCDMa:EVMPeak:CMMax:LIMit[:SCALar]:ASYMmetric:UPPer:ENABle CONFigure:MODulation:OEMP:WCDMa:EVMRms:CMMax:LIMit[:SCALar]:ASYMmetric:UPPer:ENABle CONFigure:MODulation:OEMP:WCDMa:MEPeak:CMMax:LIMit[:SCALar]:SYMMetric:ENABle CONFigure:MODulation:OEMP:WCDMa:MERMs:CMMax:LIMit[:SCALar]:ASYMmetric:UPPer:ENABle CONFigure:MODulation:OEMP:WCDMa:PEPeak:CMMax:LIMit[:SCALar]:SYMMetric:ENABle CONFigure:MODulation:OEMP:WCDMa:PERMs:CMMax:LIMit[:SCALar]:ASYMmetric:UPPer:ENABle CONFigure:MODulation:OEMP:WCDMa:IQOoffset:CMMax:LIMit[:SCALar]:ASYMmetric:UPPer:ENABle CONFigure:MODulation:OEMP:WCDMa:IQIMbalance:CMMax:LIMit[:SCALar]:ASYMmetric:UPPer:ENABle CONFigure:MODulation:OEMP:WCDMa:CFERror:CMMax:LIMit[:SCALar]:SYMMetric:ENABle CONFigure:MODulation:OEMP:WCDMa:WFQuality:CMMax:LIMit[:SCALar]:ASYMmetric:LOWer:ENABle**   *<ENABle>* 

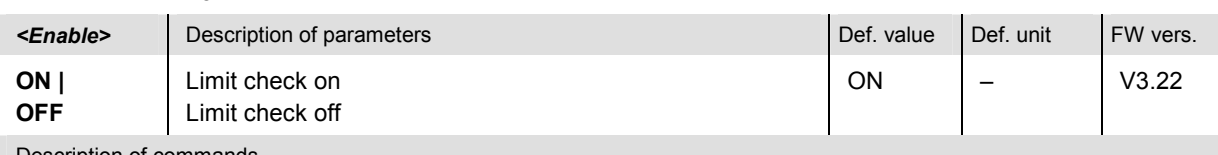

Description of commands

These commands switch the limit check for the individual *Current* and *Max./Min*. modulation parameters on or off.

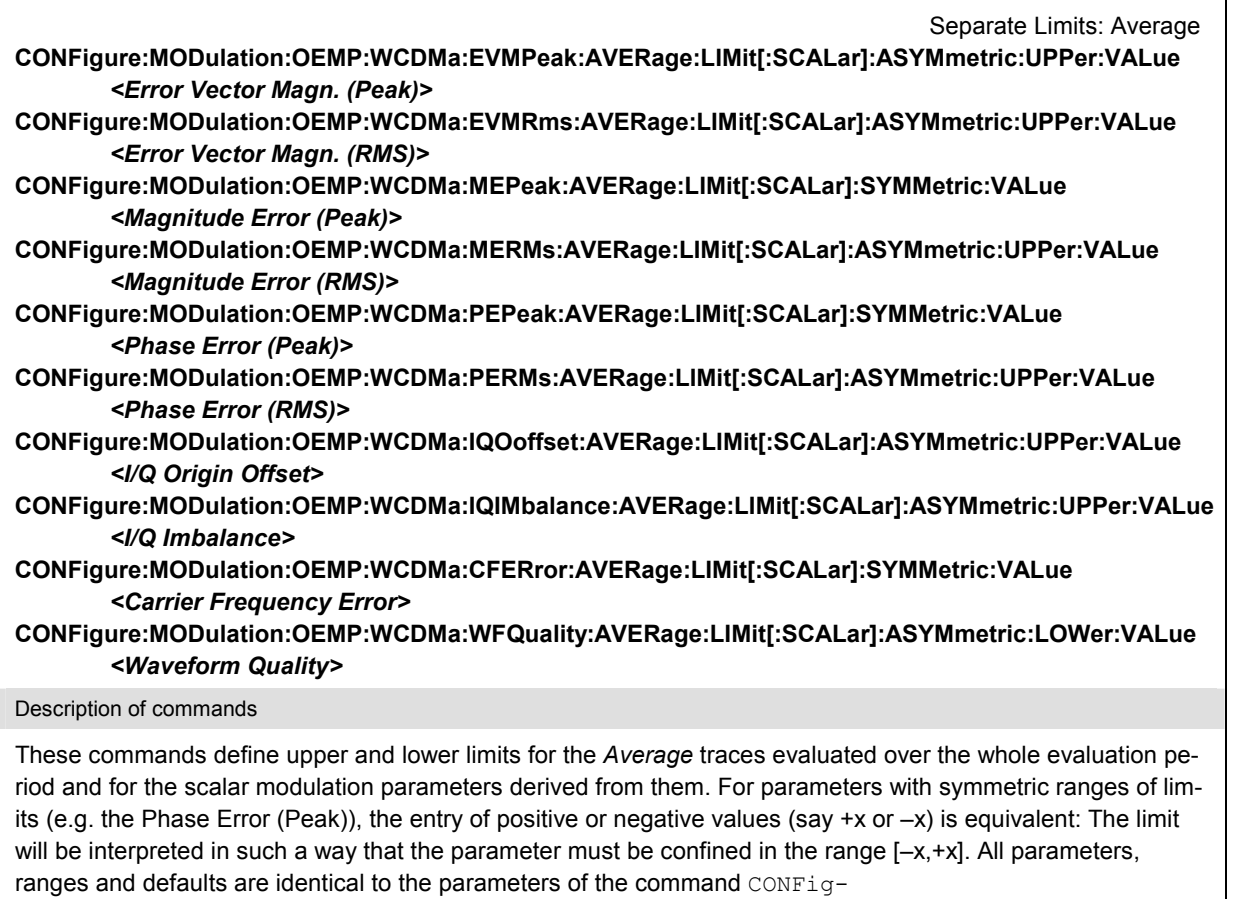

ure:MODulation:OEMP:WCDMa:AVERage:LIMit[:SCALar]:SYMMetric[:COMBined]:VALue.

Enable limit check: Average **CONFigure:MODulation:OEMP:WCDMa:EVMPeak:AVERage:LIMit[:SCALar]:ASYMmetric:UPPer:ENABle CONFigure:MODulation:OEMP:WCDMa:EVMRms:AVERage:LIMit[:SCALar]:ASYMmetric:UPPer:ENABle CONFigure:MODulation:OEMP:WCDMa:MEPeak:AVERage:LIMit[:SCALar]:SYMMetric:ENABle CONFigure:MODulation:OEMP:WCDMa:MERMs:AVERage:LIMit[:SCALar]:ASYMmetric:UPPer:ENABle CONFigure:MODulation:OEMP:WCDMa:PEPeak:AVERage:LIMit[:SCALar]:SYMMetric:ENABle CONFigure:MODulation:OEMP:WCDMa:PERMs:AVERage:LIMit[:SCALar]:ASYMmetric:UPPer:ENABle CONFigure:MODulation:OEMP:WCDMa:IQOoffset:AVERage:LIMit[:SCALar]:ASYMmetric:UPPer:ENABle CONFig-**

**ure:MODulation:OEMP:WCDMa:IQIMbalance:AVERage:LIMit[:SCALar]:ASYMmetric:UPPer:ENABle CONFigure:MODulation:OEMP:WCDMa:CFERror:AVERage:LIMit[:SCALar]:SYMMetric:ENABle CONFigure:MODulation:OEMP:WCDMa:WFQuality:AVERage:LIMit[:SCALar]:ASYMmetric:LOWer:ENABle** *<ENABle>* 

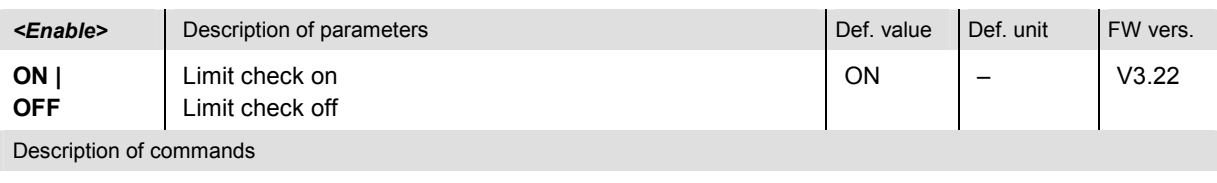

These commands switch the limit check for the individual *Average* modulation parameters on or off.

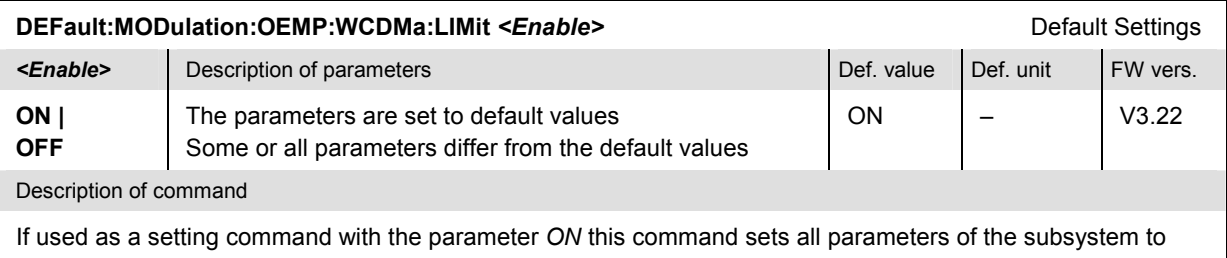

default values (the setting OFF results in an error message). If used as a query the command returns whether all parameters are set to default values *(ON)* or not *(OFF)*.

# **MODulation:OVERview**

The subsystem *MODulation:OVERview* measures scalar modulation parameters. The subsystem corresponds to the measurement menu *Modulation,* application *Overview WCDMA,* and the sections in the popup menu *Modulation Configuration* that are related to the *Overview WCDMA* application*.*

## **Control of Measurement – Subsystem MODulation:OVERview**

The subsystem *MODulation:OVERview* controls the modulation measurement. It corresponds to the softkeys *Overview WCDMA* in the measurement menu *Modulation*.

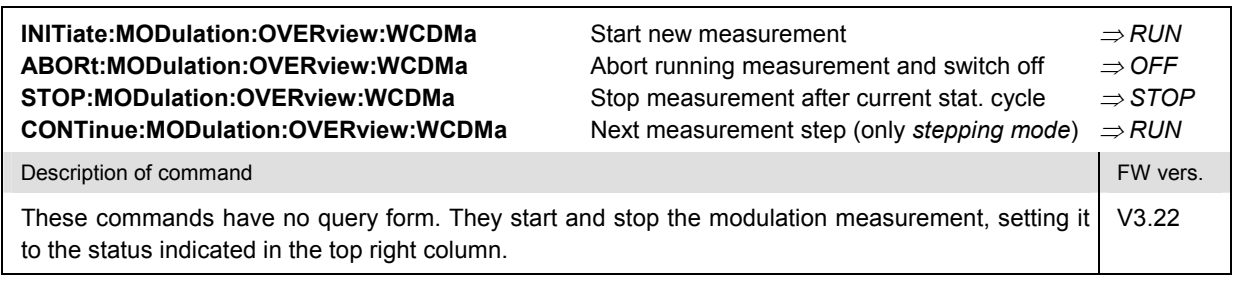

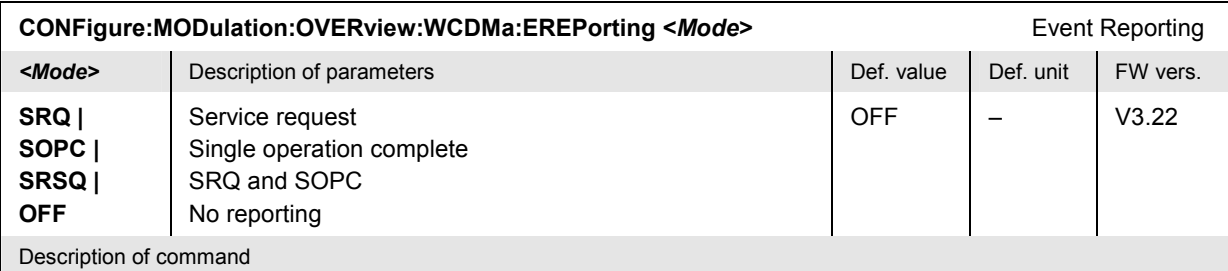

This command defines the events generated when the measurement is terminated or stopped *(event reporting,*  see Chapter 5 of CMU200/300 operating manual).

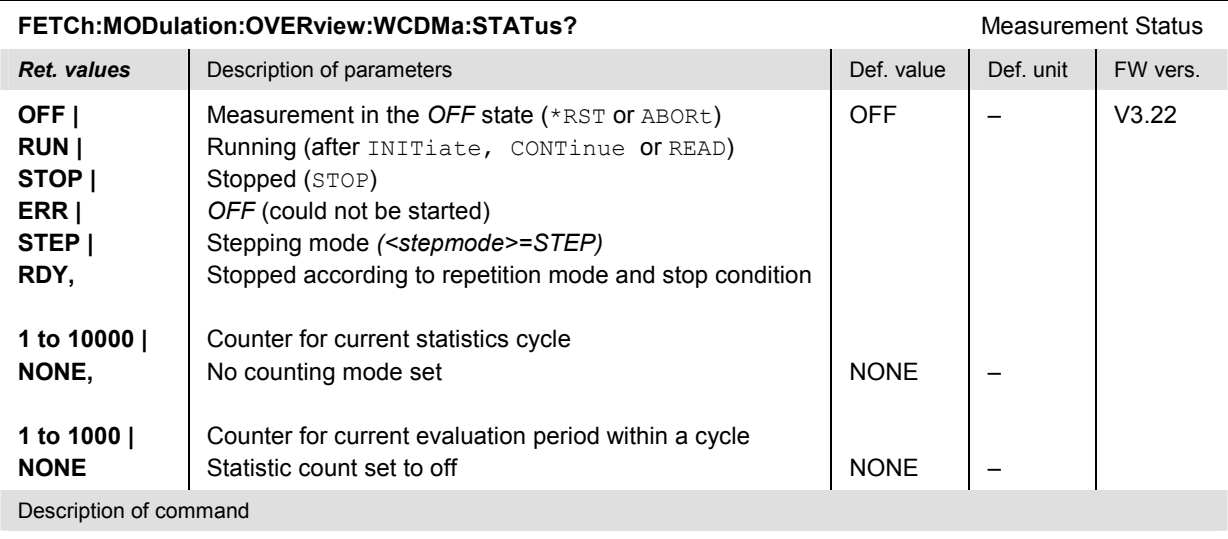

These commands are always queries. They return the status of the measurement (see Chapters 3 and 5 of the CMU200/300 operating manual).

### **Test Configuration**

The commands of the following subsystems configure the *Modulation* measurement. They correspond to the sections in the *Modulation Configuration* menu that are related to the *Overview WCDMA* application.

# **Subsystem MODulation:OVERview:...:CONTrol**

The subsystem *MODulation:OVERview:WCDMa:CONTrol* configures the scope of the modulation measurement. It corresponds to the sections in the *Control* tab of the popup menu *Modulation Configuration* that are related to the *Overview WCDMA* application.

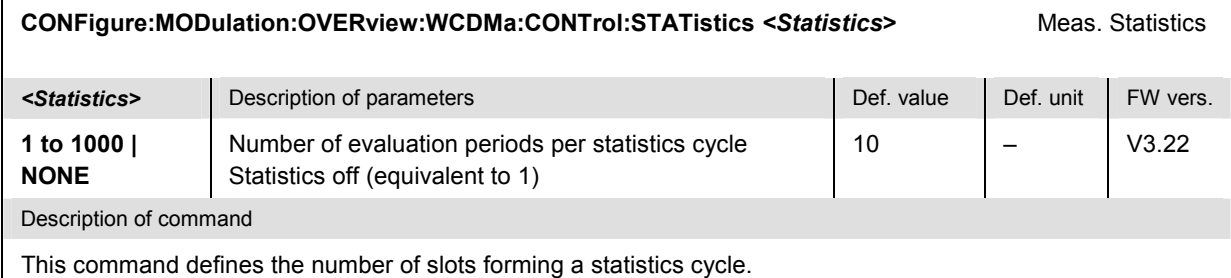

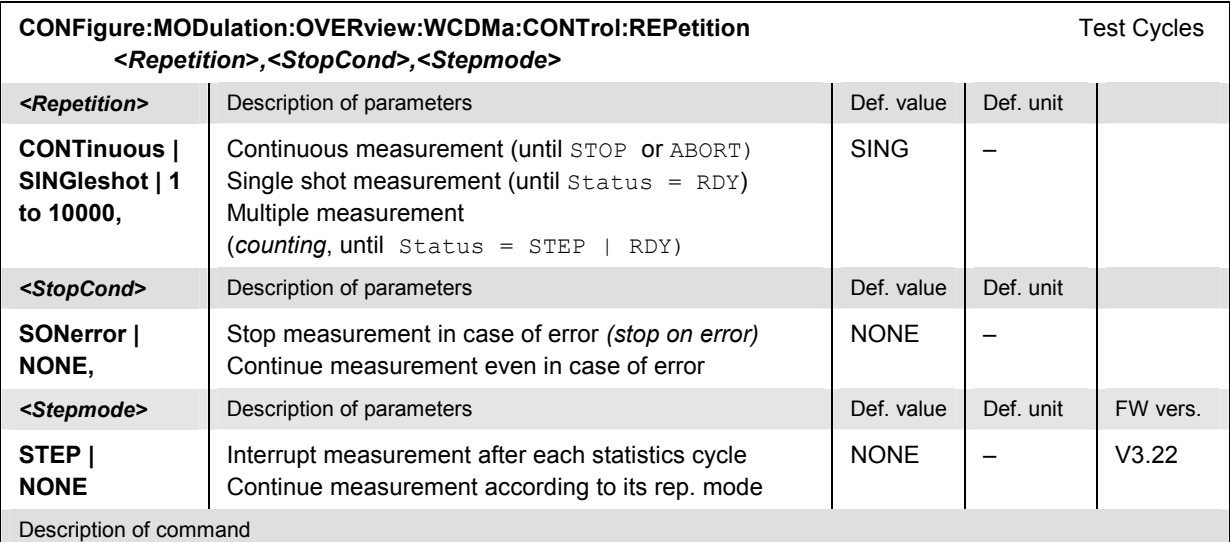

This command determines the number of statistics cycles, the stop condition and the stepping mode for the measurement.

*Note: In the case of READ commands (READ:...), the <Repetition> parameter has no effect; the measurement is always stopped after a single shot.* 

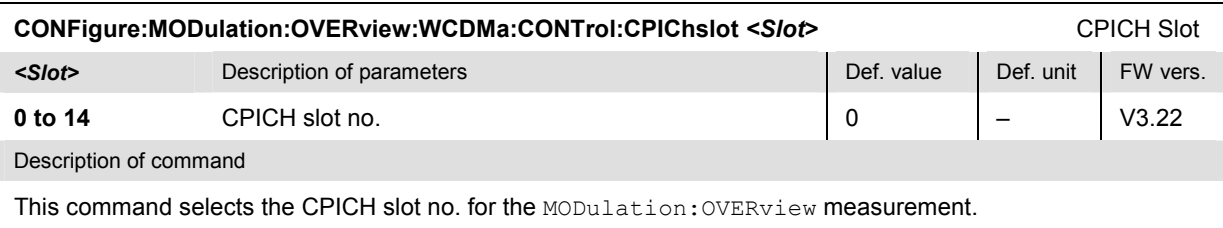

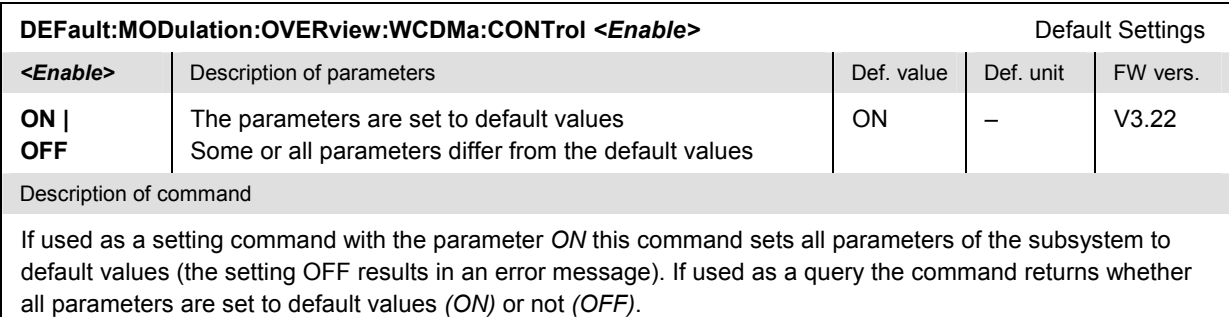

# **Measured Values – Subsystem MODulation:OVERview:WCDMa**

The subsystem *MODulation:OVERview:WCDMa* measures and returns the modulation parameters and compares them with the tolerance values. The subsystem corresponds to the various output elements in the measurement menu *MODulation,* application *Overview WCDMA.* 

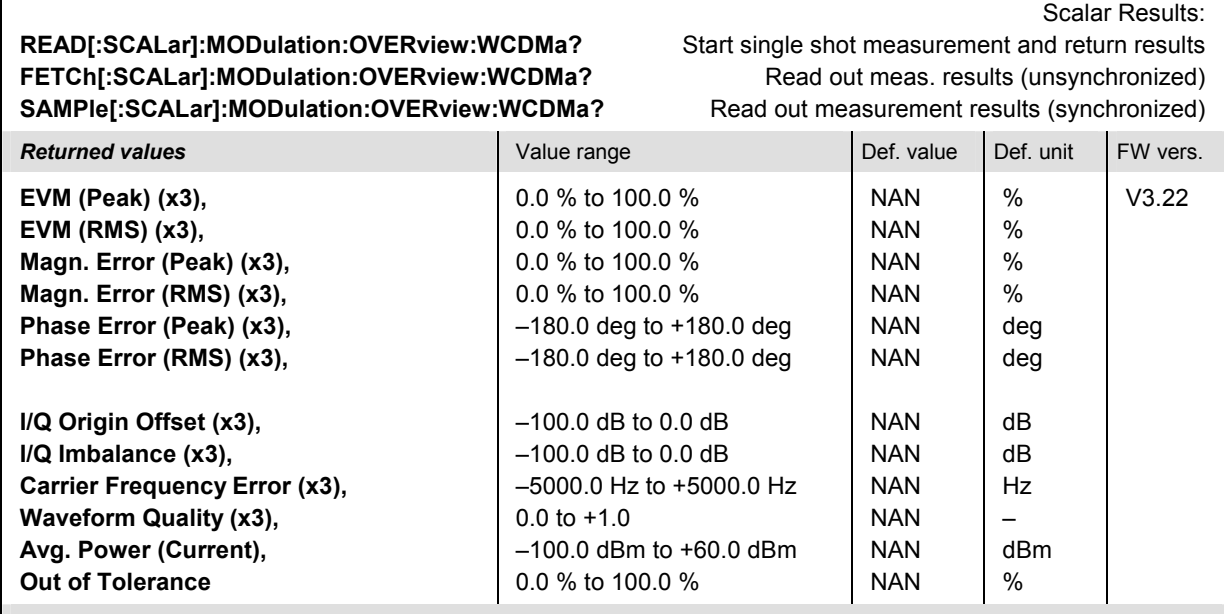

Description of command

These commands are always queries. They start a MODulation:OVERview measurement (READ...)and/or return all scalar measurement results (see Chapter 4). The calculation of results in an *average* or *peak* measurement is described in Chapter 3 (see section *Averaging and Statistical Evaluation*). The symbol (x3) behind a value indicates that the list contains three results corresponding to the *Current*, the *Average,* and the *Max./Min.* value.

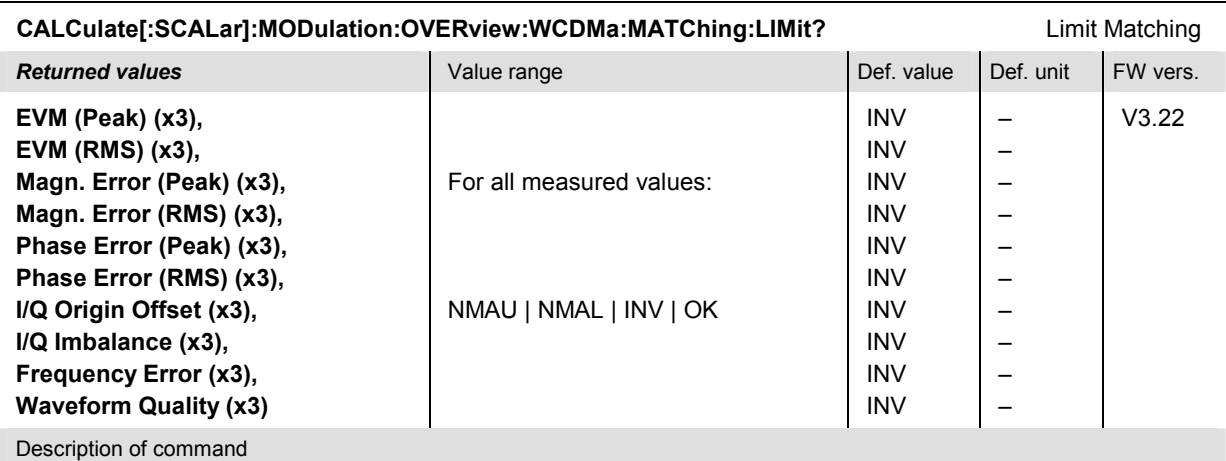

These commands are always queries. They indicate whether and in which way the error limits for the scalar measured values (see commands above) have been exceeded. The symbol (x3) behind a value indicates that the list contains three results corresponding to the *Current*, the *Average,* and the *Max./Min.* value.

The following messages may be returned for all measured values:

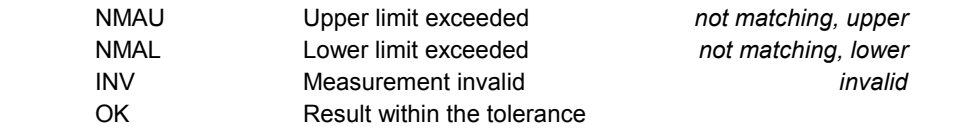

#### **MODulation:EVMagnitude**

The subsystem *MODulation:EVMagnitude* measures the error vector magnitude as well as general scalar modulation parameters. The subsystem corresponds to the measurement menu *Modulation,* application *EVM WCDMA,* and the sections in the popup menu *Modulation Configuration* that are related to the *EVM*... application.

#### **Control of Measurement – Subsystem MODulation:EVMagnitude**

The subsystem *MODulation:EVMagnitude* controls the modulation measurement. It corresponds to the softkey *EVM WCDMA* in the measurement menu *Modulation*.

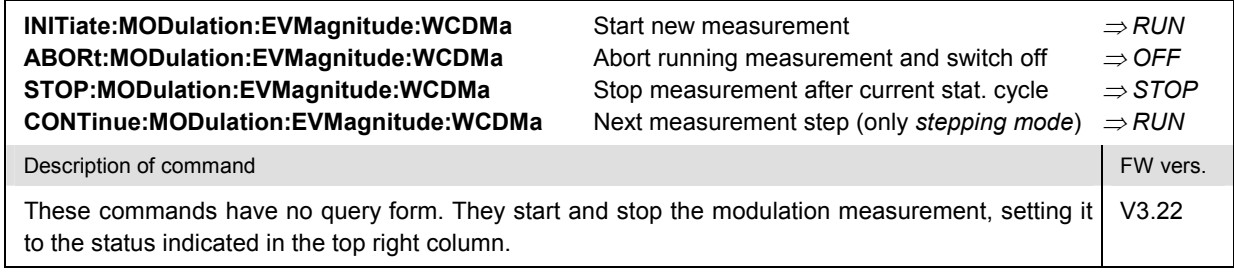

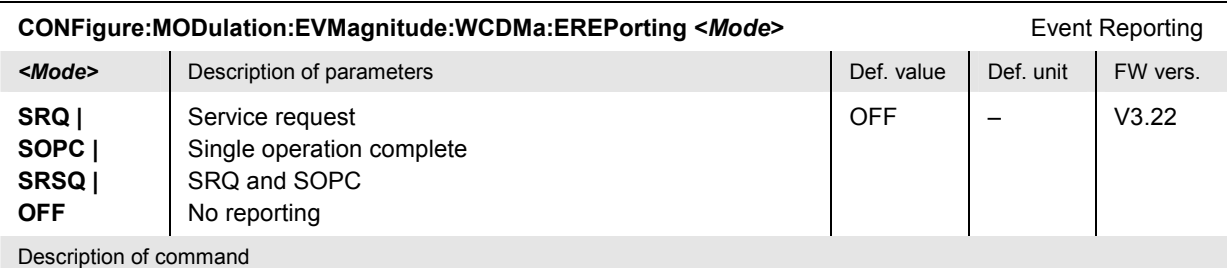

This command defines the events generated when the measurement is terminated or stopped *(event reporting,*  see Chapter 5 of CMU200/300 operating manual).

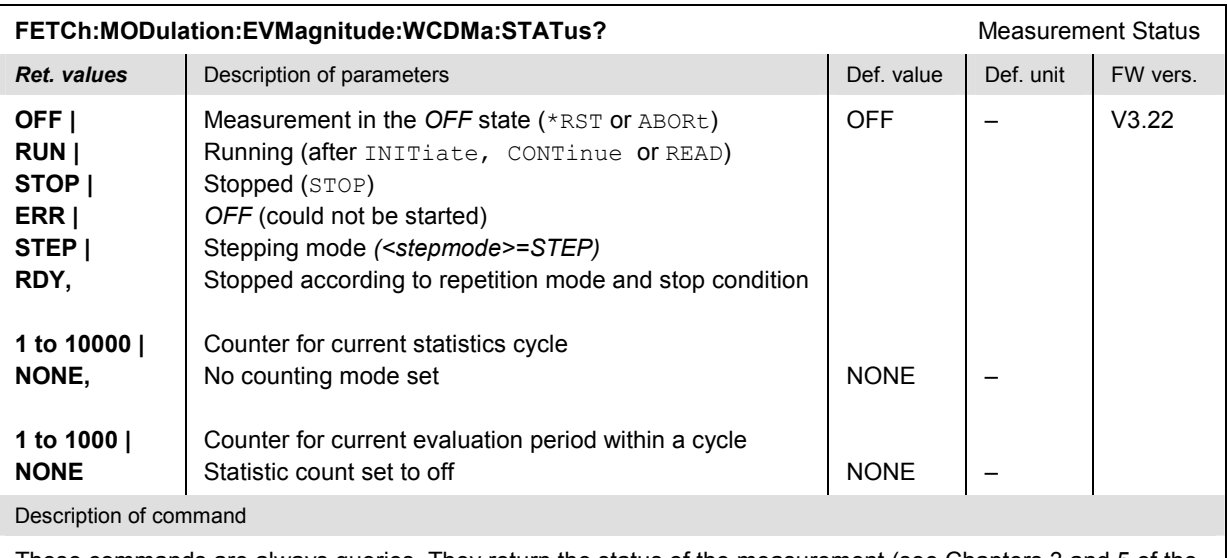

These commands are always queries. They return the status of the measurement (see Chapters 3 and 5 of the CMU200/300 operating manual).

## **Test Configuration**

The commands of the following subsystems configure the *Modulation* measurement. They correspond to the sections in the *Modulation Configuration* menu that are related to the *EVM WCDMA* application.

# **Subsystem MODulation:EVMagnitude...:CONTrol**

The subsystem *MODulation:EVMagnitude...:CONTrol* configures the scope of the modulation measurement. It corresponds to the *Control* tab in the popup menu *Modulation Configuration.*

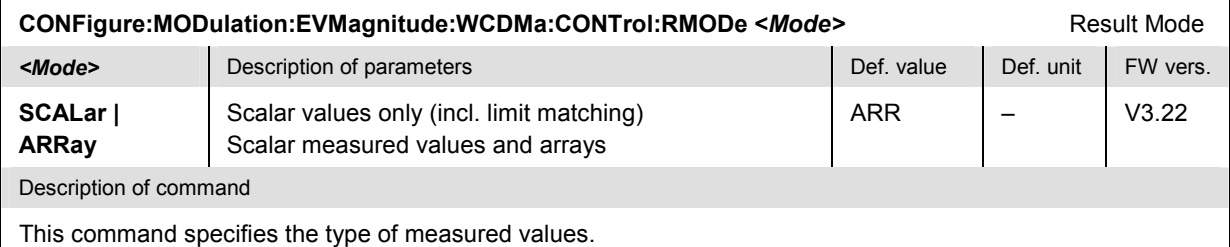

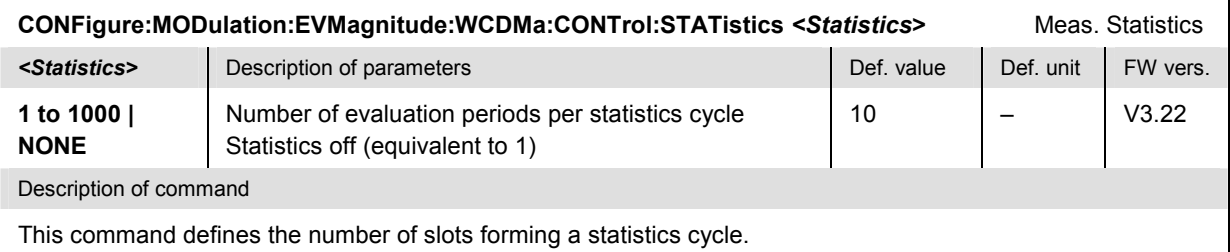

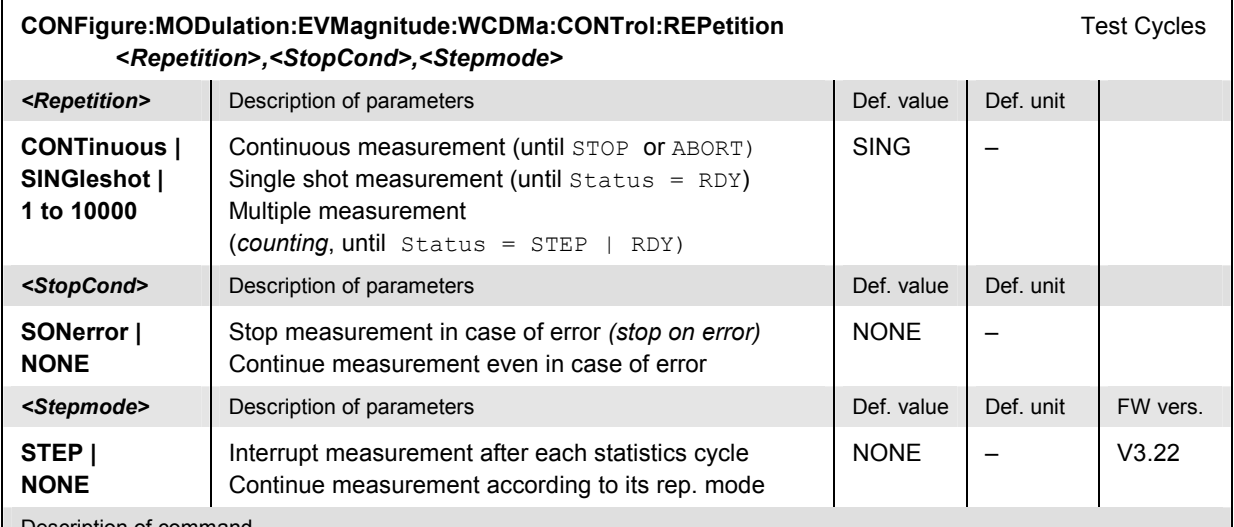

Description of command

This command determines the number of statistics cycles, the stop condition and the stepping mode for the measurement.

**Note:** *In the case of READ commands (READ:...), the <Repetition> parameter has no effect; the measurement is always stopped after a single shot.*

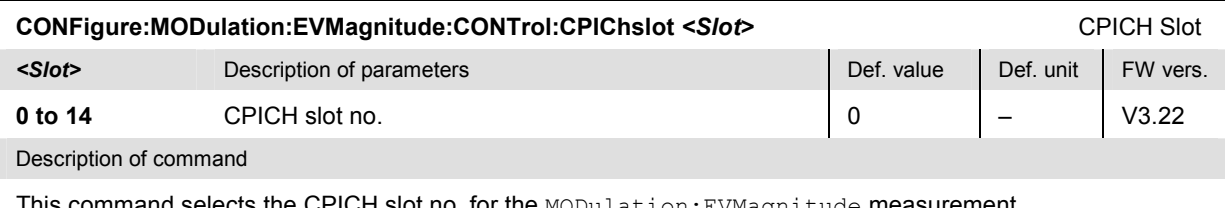

ommand selects the CPICH slot no. for the MODulation: EVMagnitude measurement.

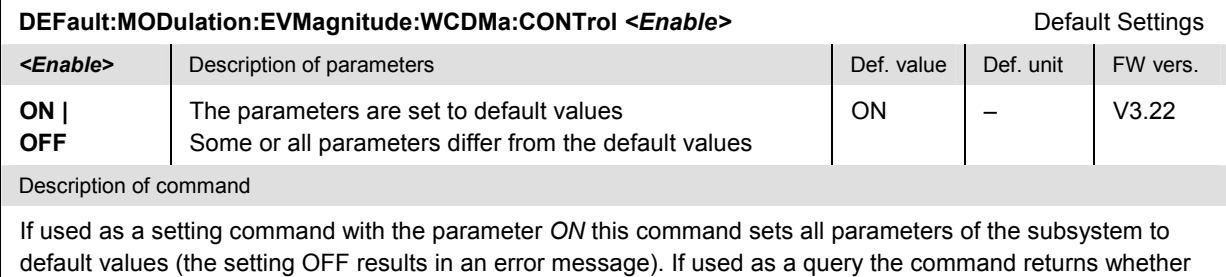

all parameters are set to default values *(ON)* or not *(OFF)*.

# **Tolerance values – Subsystem MODulation:OEMP:WCDMa:LIMit**

The subsystem *MODulation:OEMP:...:LIMit* (see section *[Tolerance values – Subsystem MODula](#page-251-0)[tion:OEMP:...:LIMit](#page-251-0)* on p. [6.56](#page-251-0) ff) defines tolerance values for the modulation measurement **in all four applications**. The subsystem corresponds to the *Limits* tab in the popup menu *Modulation Configuration.* 

# **Subsystem SUBarrays:MODulation**

The subsystem *SUBarrays:MODulation* defines the measurement range and the type of output values.

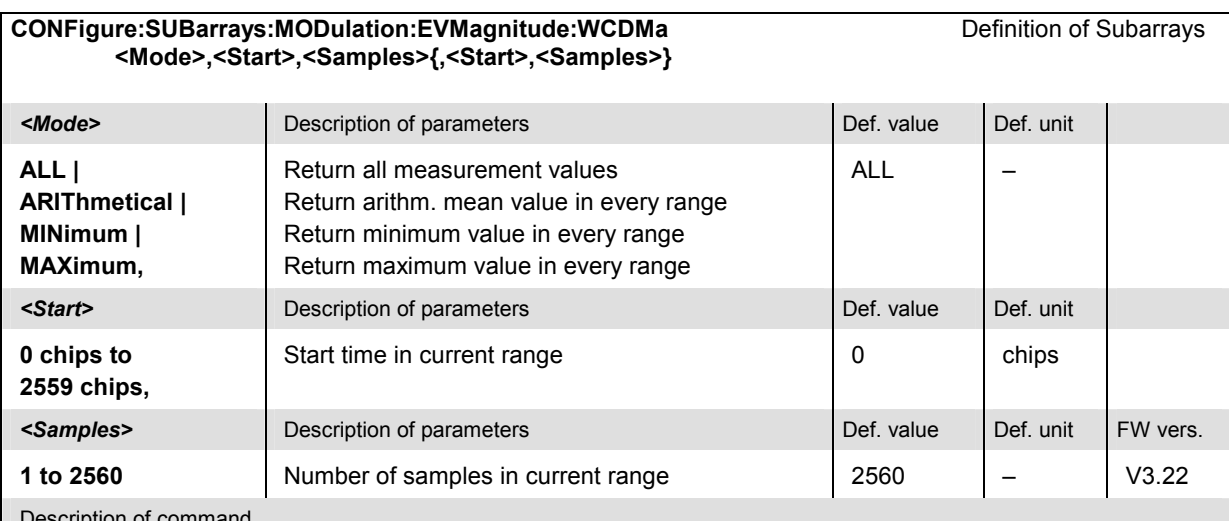

Description of command

This command configures the READ:SUBarrays..., FETCh:SUBarrays..., and SAM-Ple: SUBarrays: MODulation: EVMagnitude... commands. It restricts the measurement to up to 32 subranges where either all measurement results (the number of which is given by the second numerical parameter) or a single statistical value is returned. The subranges are defined by the start time and the number of test points which are located on a fixed, equidistant grid with a step width of 1 chip period.

The subranges may overlap but must be within the total range of the *Modulation* measurement. Test points outside this range are not measured (result *NAN)* and do not enter into the ARIThmetical, MINimum and MAXimum values.

By default, only one range corresponding to the total measurement range is used and all measurement values are returned.

#### **Measured Values – Subsystem MODulation:EVMagnitude:WCDMa**

The subsystem *MODulation:EVMagnitude:...?* measures and returns the modulation parameters and compares them with the tolerance values. The subsystem corresponds to the various output elements in the measurement menu *MODulation,* application *EVM WCDMA.* 

#### **READ[:SCALar]:MODulation:EVMagnitude:WCDMa?** Start single shot measurement and return results **FETCh[:SCALar]:MODulation:EVMagnitude:WCDMa?** Read out meas. results (unsynchronized) **SAMPle[:SCALar]:MODulation:EVMagnitude:WCDMa?** Read out measurement results (synchronized)

Scalar Results:

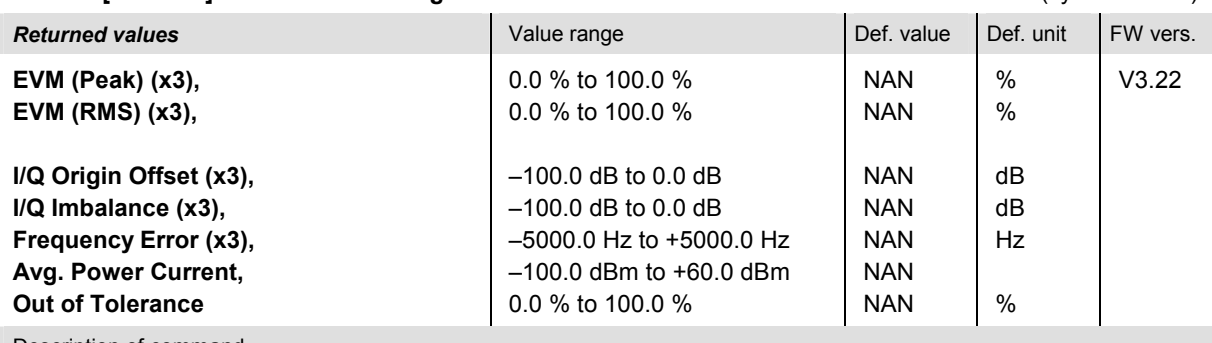

Description of command

These commands are always queries. They start a MODulation: EVMagnitude measurement (READ...)and/or return all scalar measurement results (see Chapter 4). The calculation of results in an *average* or *peak* measurement is described in Chapter 3 (see section *Averaging and Statistical Evaluation*). The symbol (x3) behind a value indicates that the list contains three results corresponding to the *Current*, the *Average,* and the *Max./Min.* value.

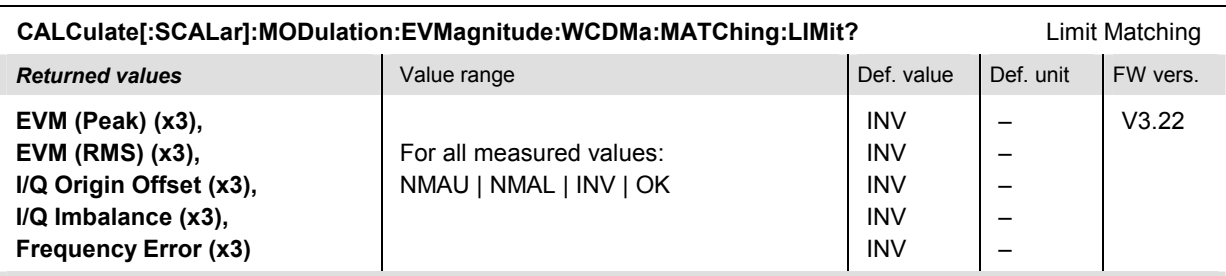

Description of command

These commands are always queries. They indicate whether and in which way the error limits for the scalar measured values (see commands above) have been exceeded. The symbol (x3) behind a value indicates that the list contains three results corresponding to the *Current*, the *Average,* and the *Max./Min.* value. The following messages may be returned for all measured values:

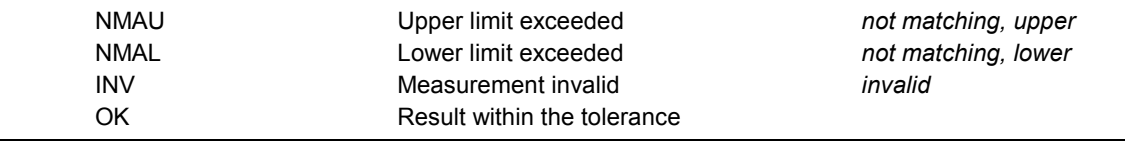

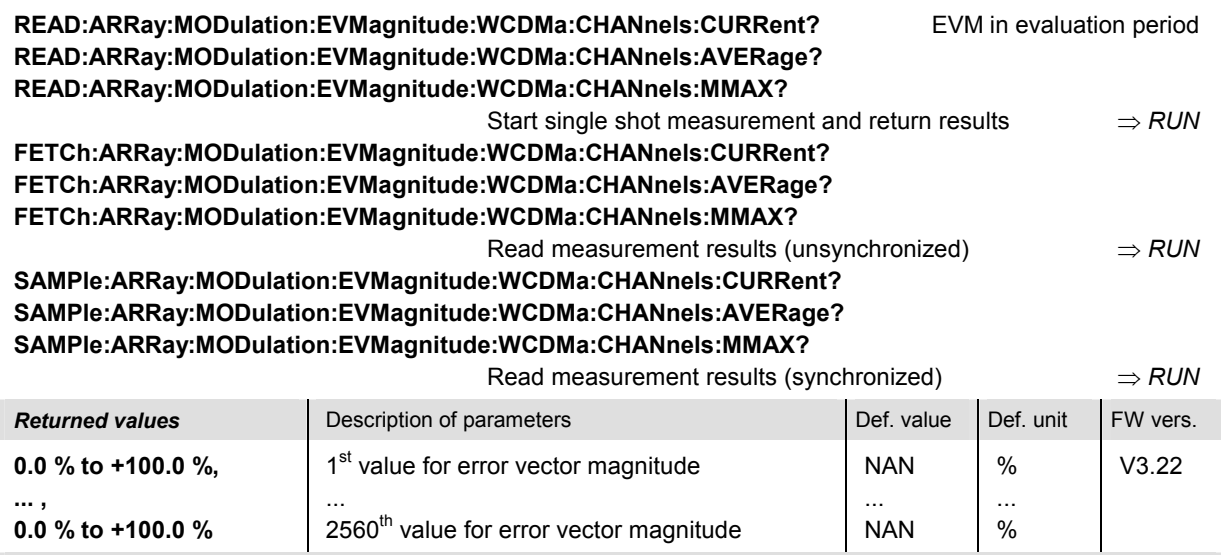

Description of command

These commands are always queries. They return the error vector magnitude vs. time at fixed, equidistant test points with a 1-chip raster. The results are obtained with the CPICH slot selected via CONFigure:MODulation:EVMagnitude:CONTrol:CPIChslot; the EVM (RMS) values of all CPICH slots can be measured by means of the READ:ARRay:MODulation:EVMagnitude :WCDMa:SLOTs:CURRent? etc. commands.

The calculation of *Current, Average,* and *MMAX* (Max./Min.) results is explained in Chapter 3 (see *display mode*).

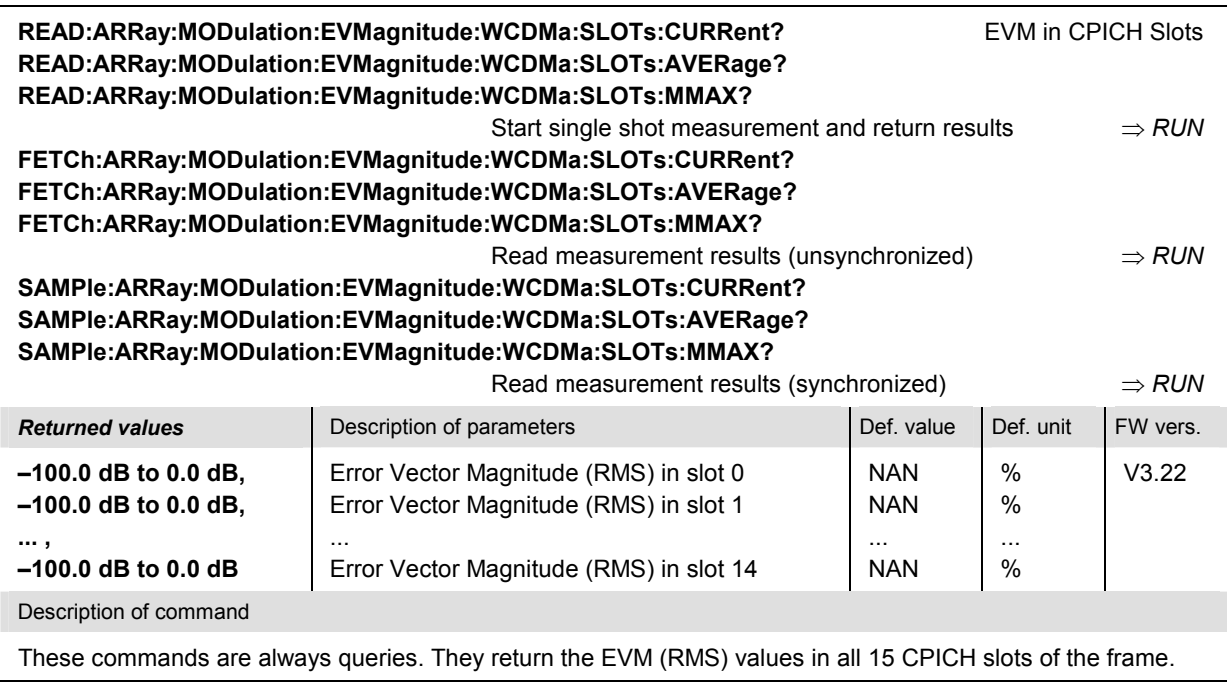

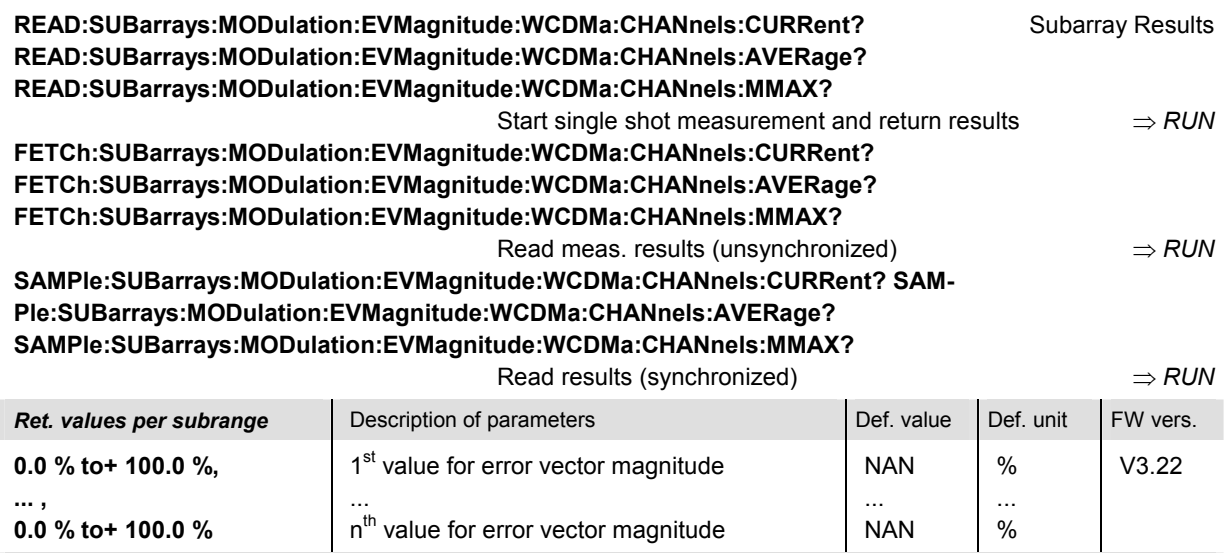

Description of command

These commands are always queries. They measure and return the error vector magnitude versus time in the subranges defined by means of the CONFigure: SUBarrays: MODulation: EVMagnitude... commands. In the default setting of the configuration command the READ:SUBarrays..., FETCh:SUBarrays..., and SAMPle:SUBarrays... command group is equivalent to the READ:ARRay..., FETCh:ARRay..., and SAMPle:ARRay... command group described above.

The CONFigure:SUBarrays:MODulation:EVMagnitude... commands define a maximum of 32 subranges. If one of the statistical modes (ARIThmetical, MINimum, MAXimum) is set, only one value is returned per subrange.

The calculation of *Current, Average, and MMAX* (Max./Min.) results is explained in Chapter 3 (see *display mode*).

#### **MODulation:MERRor**

The subsystem *MODulation:MERRor* measures the magnitude error as well as general scalar modulation parameters. The subsystem corresponds to the measurement menu *Modulation,* application *Magn. Error WCDMA,* and the sections in the popup menu *Modulation Configuration* that are related to the *Magn. Error* ... application.

#### **Control of Measurement – Subsystem MODulation:MERRor**

The subsystem *MODulation:MERRor* controls the modulation measurement. It corresponds to the softkey *Magn. Error WCDMA* in the measurement menu *Modulation*.

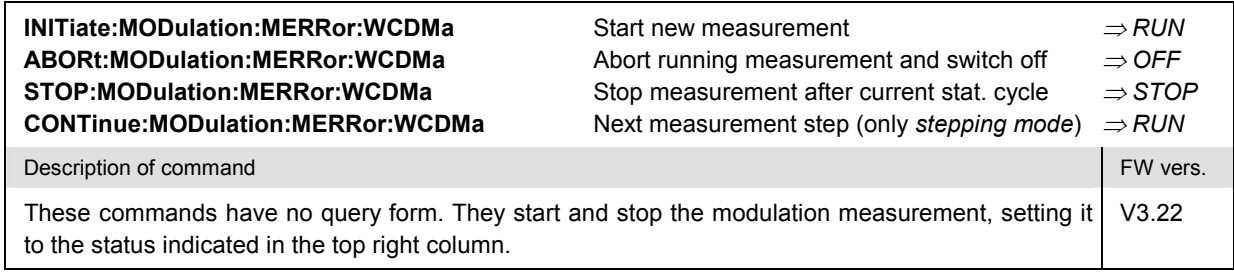

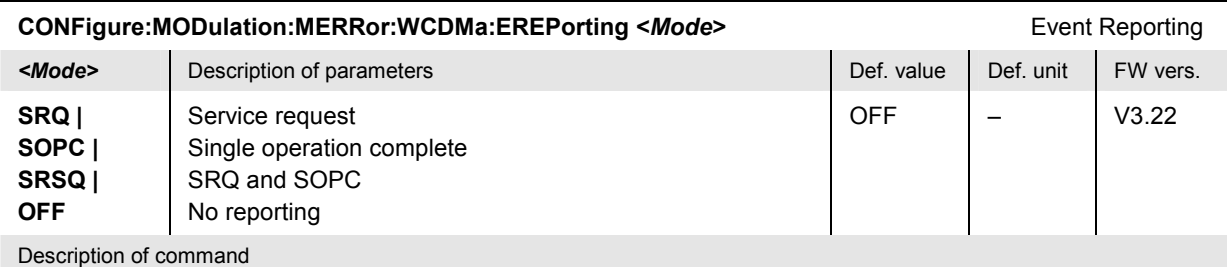

This command defines the events generated when the measurement is terminated or stopped *(event reporting,*  see Chapter 5 of CMU200/300 operating manual).

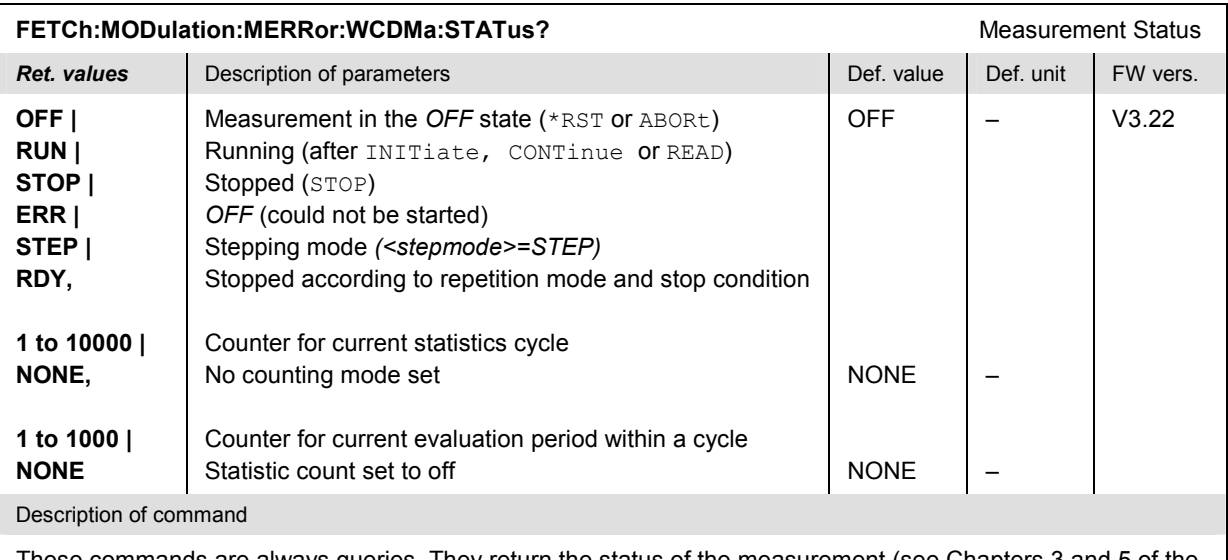

These commands are always queries. They return the status of the measurement (see Chapters 3 and 5 of the CMU200/300 operating manual).

# **Test Configuration**

The commands of the following subsystems configure the *Modulation* measurement. They correspond to the sections in the *Modulation Configuration* menu that are related to the *Magn. Error* application.

# **Subsystem MODulation:MERRor...:CONTrol**

The subsystem *MODulation:MERRor...:CONTrol* configures the scope of the modulation measurement. It corresponds to the *Control* tab in the popup menu *Modulation Configuration.*

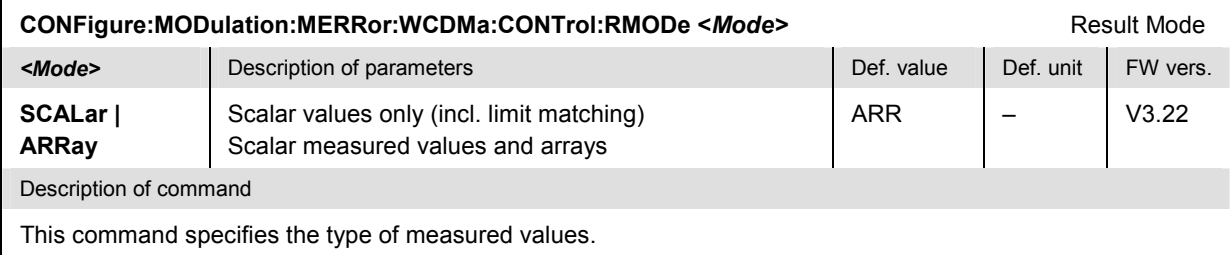

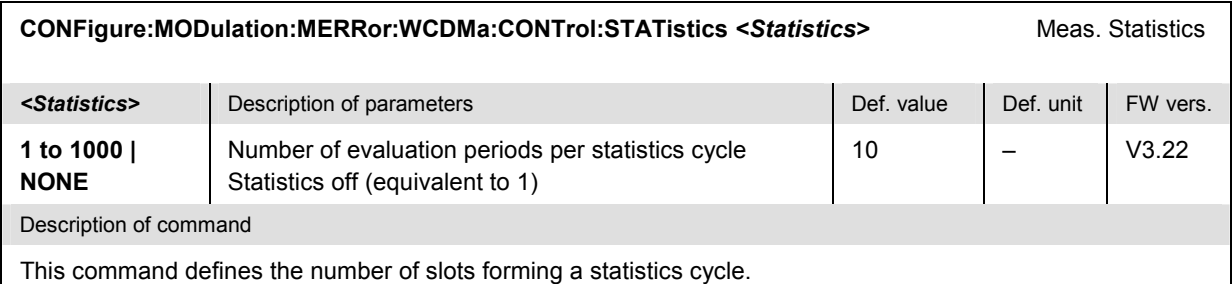

#### **CONFigure:MODulation:MERRor:WCDMa:CONTrol:REPetition** Test Cycles **<***Repetition***>***,<StopCond>,<Stepmode>* **Example 19 Alternative Description of parameters** Alternative Def. value Def. unit **CONTinuous | SINGleshot | 1 to 10000,**  Continuous measurement (until STOP or ABORT) Single shot measurement (until Status = RDY) Multiple measurement (*counting*, until Status = STEP | RDY) **SING ExtopCond>** Description of parameters Def. value Def. value Def. unit **SONerror | NONE,**  Stop measurement in case of error *(stop on error)* Continue measurement even in case of error NONE – **Extermode>** Description of parameters Def. value Def. value Def. unit FW vers. **STEP | NONE**  Interrupt measurement after each statistics cycle Continue measurement according to its rep. mode NONE  $\vert - \vert$   $\vert$  V3.22

Description of command

This command determines the number of statistics cycles, the stop condition and the stepping mode for the measurement.

**Note:** In the case of READ commands (READ:...), the <Repetition> parameter has no effect; the measurement is always stopped after a single shot.

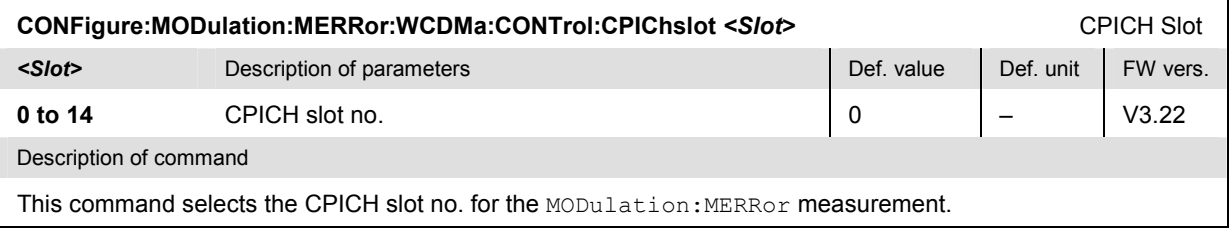

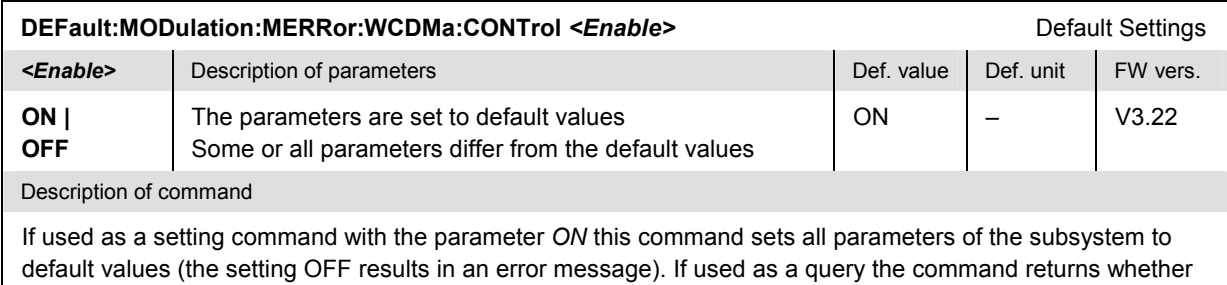

# **Tolerance values – Subsystem MODulation:OEMP...:LIMit**

all parameters are set to default values *(ON)* or not *(OFF)*.

The subsystem *MODulation:OEMP:...:LIMit* (see section *[Tolerance values – Subsystem MODula](#page-251-0)[tion:OEMP:...:LIMit](#page-251-0)* on p. [6.56](#page-251-0) ff) defines tolerance values for the modulation measurement **in all four applications**. The subsystem corresponds to the *Limits* tab in the popup menu *Modulation Configuration.* 

# **Subsystem SUBarrays:MODulation**

The subsystem *SUBarrays:MODulation* defines the measurement range and the type of output values.

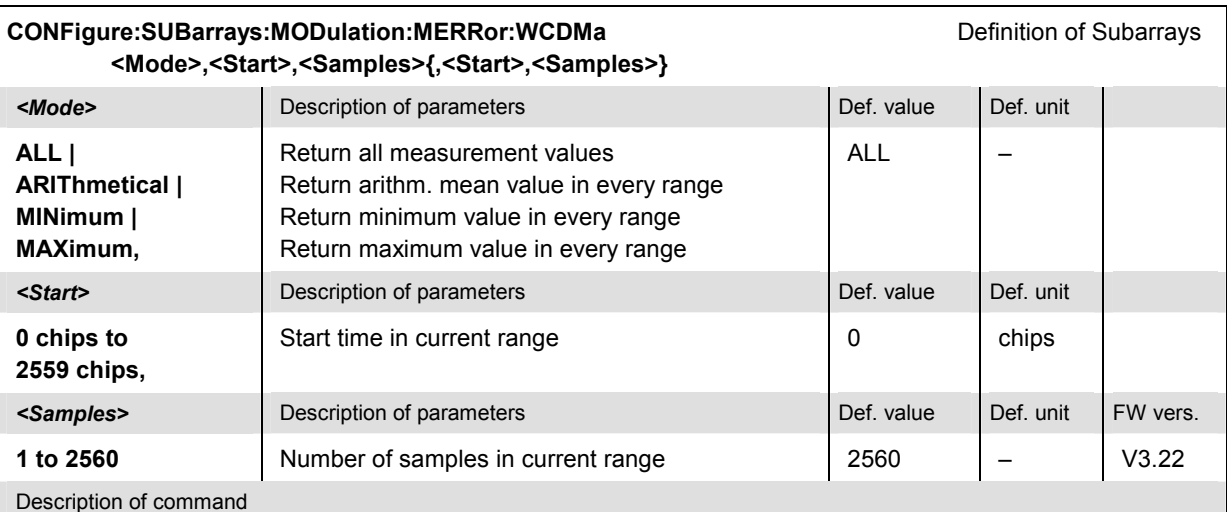

This command configures the READ: SUBarrays..., FETCh: SUBarrays..., and SAM-Ple:SUBarrays:MODulation:MERRor... commands. It restricts the measurement to up to 32 subranges where either all measurement results (the number of which is given by the second numerical parameter) or a single statistical value is returned. The subranges are defined by the start time and the number of test points which are located on a fixed, equidistant grid with a step width of 1 chip period.

The subranges may overlap but must be within the total range of the *Modulation* measurement. Test points outside this range are not measured (result *NAN)* and do not enter into the ARIThmetical, MINimum and MAXimum values.

By default, only one range corresponding to the total measurement range is used and all measurement values are returned.

#### **Measured Values – Subsystem MODulation:MERRor:...?**

The subsystem *MODulation:MERRor:...?* measures and returns the modulation parameters and compares them with the tolerance values. The subsystem corresponds to the various output elements in the measurement menu *MODulation,* application *Magn. Error WCDMA.* 

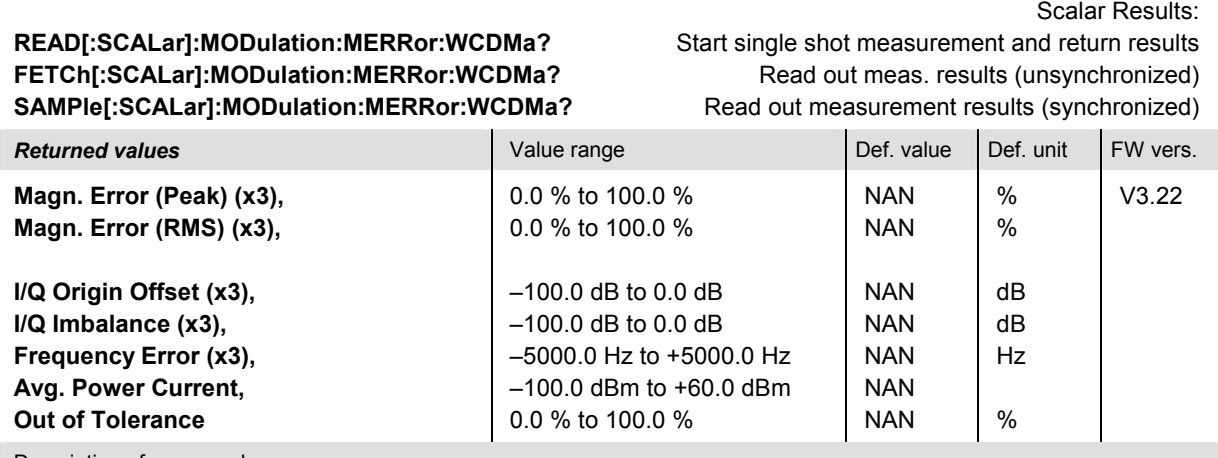

Description of command

These commands are always queries. They start a MODulation: MERRor measurement (READ...) and/or return all scalar measurement results (see Chapter 4). The calculation of results in an *average* or *peak* measurement is described in Chapter 3 (see section *Averaging and Statistical Evaluation*). The symbol (x3) behind a value indicates that the list contains three results corresponding to the *Current*, the *Average,* and the *Max./Min.* value.

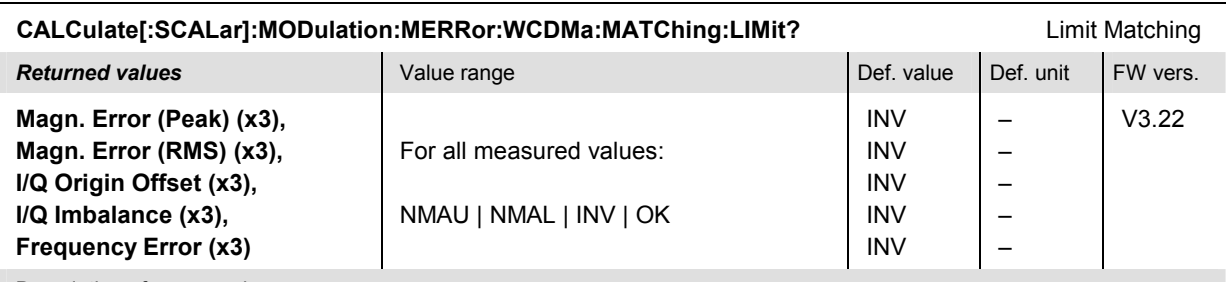

Description of command

These commands are always queries. They indicate whether and in which way the error limits for the scalar measured values (see commands above) have been exceeded. The symbol (x3) behind a value indicates that the list contains three results corresponding to the *Current*, the *Average,* and the *Max./Min.* value. The following messages may be returned for all measured values:

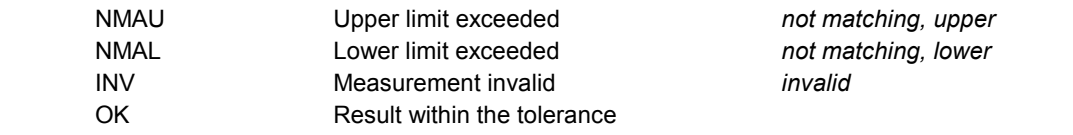

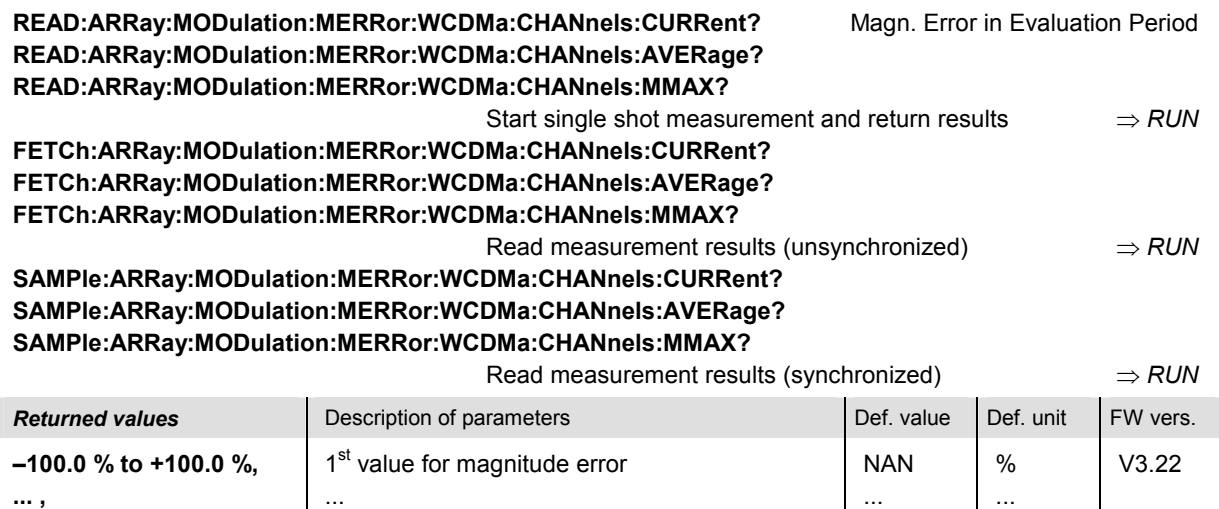

**–100.0 % to +100.0 %** 

Description of command

These commands are always queries. They return the magnitude error vs. time at fixed, equidistant test points with a 1-chip raster. The results are obtained with the CPICH slot selected via CONFigure:MODulation:MERRor:CONTrol:CPIChslot; the Magnitude Error (RMS) values of all CPICH slots can be measured by means of the READ:ARRay:MODulation:MERRor:WCDMa:SLOTs:CURRent? etc. commands.

NAN

%

The calculation of *Current, Average, and MMAX* (Max./Min.) results is explained in Chapter 3 (see *display mode*).

2560<sup>th</sup> value for magnitude error

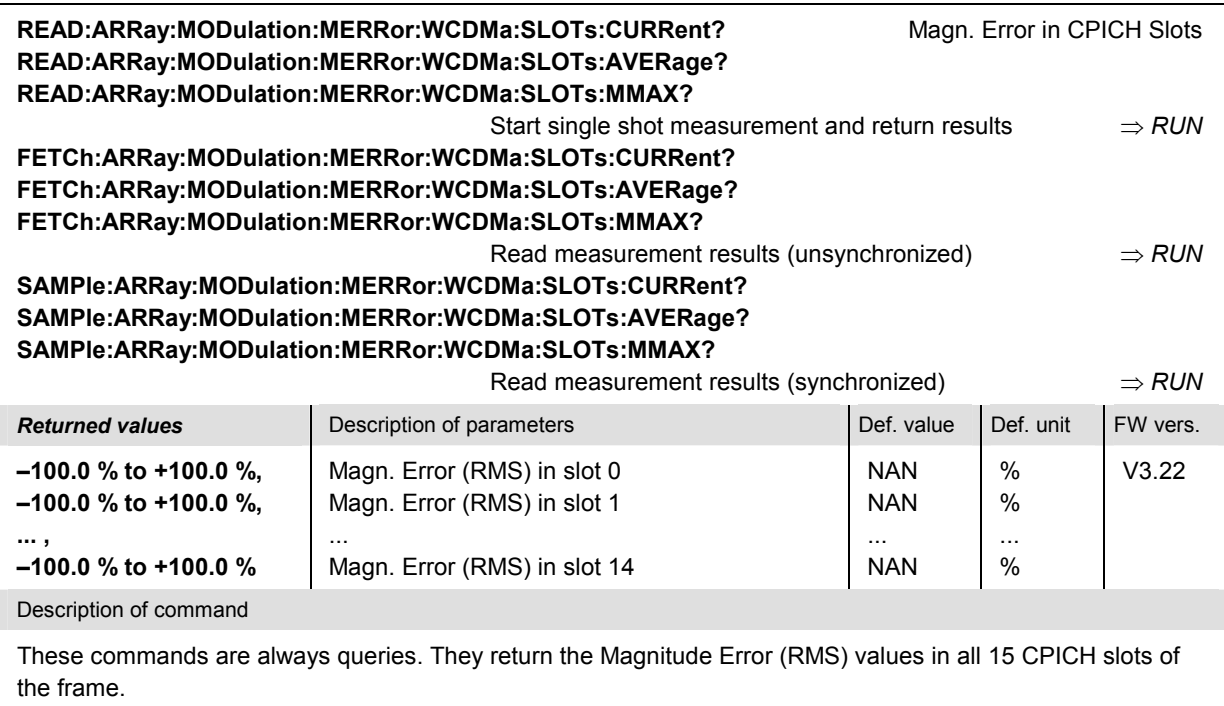

NAN

%

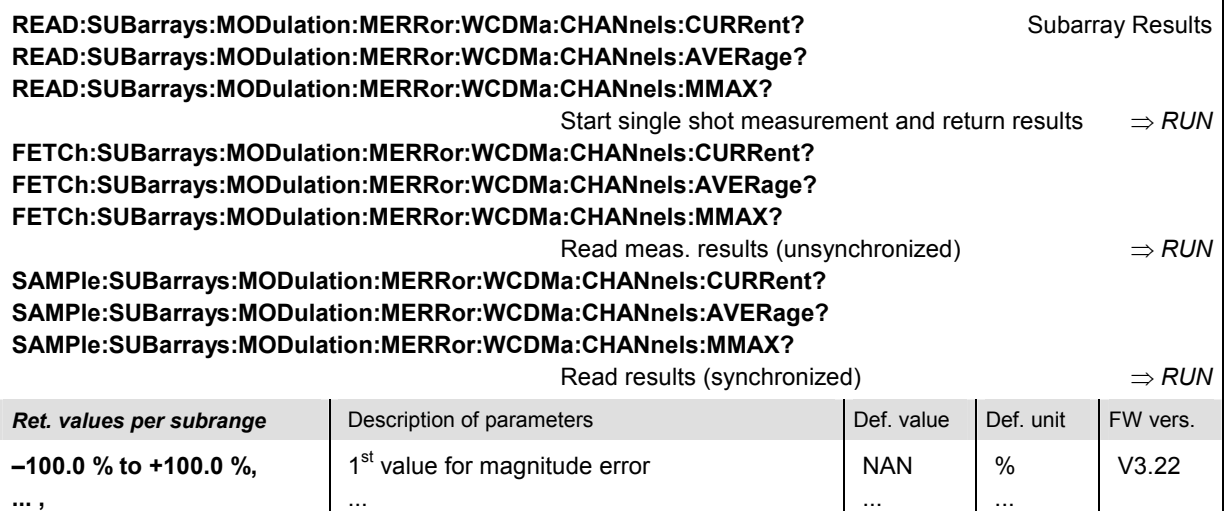

**–100.0 % to +100.0 %** 

Description of command

These commands are always queries. They measure and return the magnitude error versus time in the subranges defined by means of the CONFigure: SUBarrays: MODulation: MERRor... commands. In the default setting of the configuration command the READ:SUBarrays..., FETCh:SUBarrays..., and SAM-Ple:SUBarrays... command group is equivalent to the READ:ARRay..., FETCh:ARRay..., and SAM-Ple: ARRay... command group described above.

n<sup>th</sup> value for magnitude error

The CONFigure:SUBarrays:MODulation:MERRor... commands define a maximum of 32 subranges. If one of the statistical modes (ARIThmetical, MINimum, MAXimum) is set, only one value is returned per subrange.

The calculation of *Current, Average, and MMAX* (Max./Min.) results is explained in Chapter 3 (see *display mode*).

#### **MODulation:PERRor**

The subsystem *MODulation:PERRor* measures the phase error as well as general scalar modulation parameters. The subsystem corresponds to the measurement menu *Modulation,* application *Phase Error WCDMA,* and the sections in the popup menu *Modulation Configuration* that are related to the *Phase Error*... application.

#### **Control of Measurement – Subsystem MODulation:PERRor**

The subsystem *MODulation:PERRor* controls the modulation measurement. It corresponds to the softkey *Phase Error WCDMA* in the measurement menu *Modulation*.

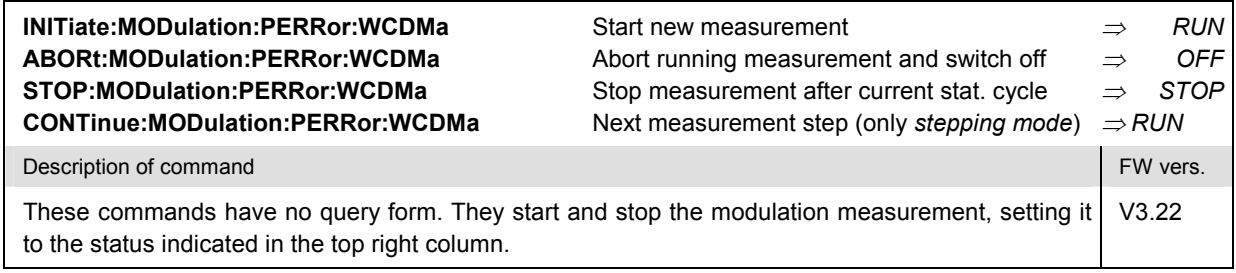

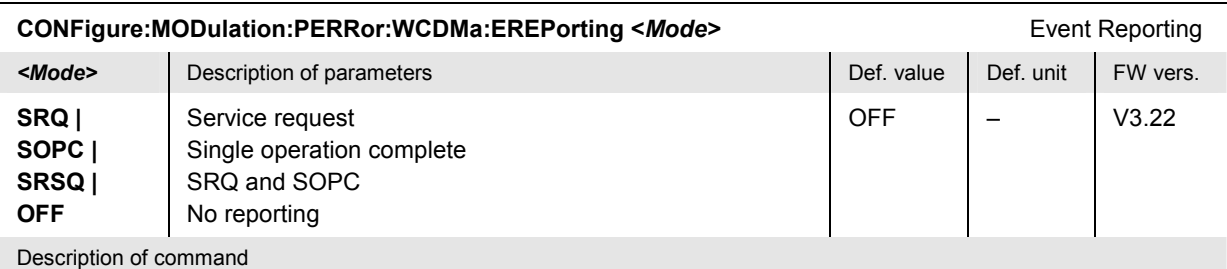

This command defines the events generated when the measurement is terminated or stopped *(event reporting,*  see Chapter 5 of CMU200/300 operating manual).

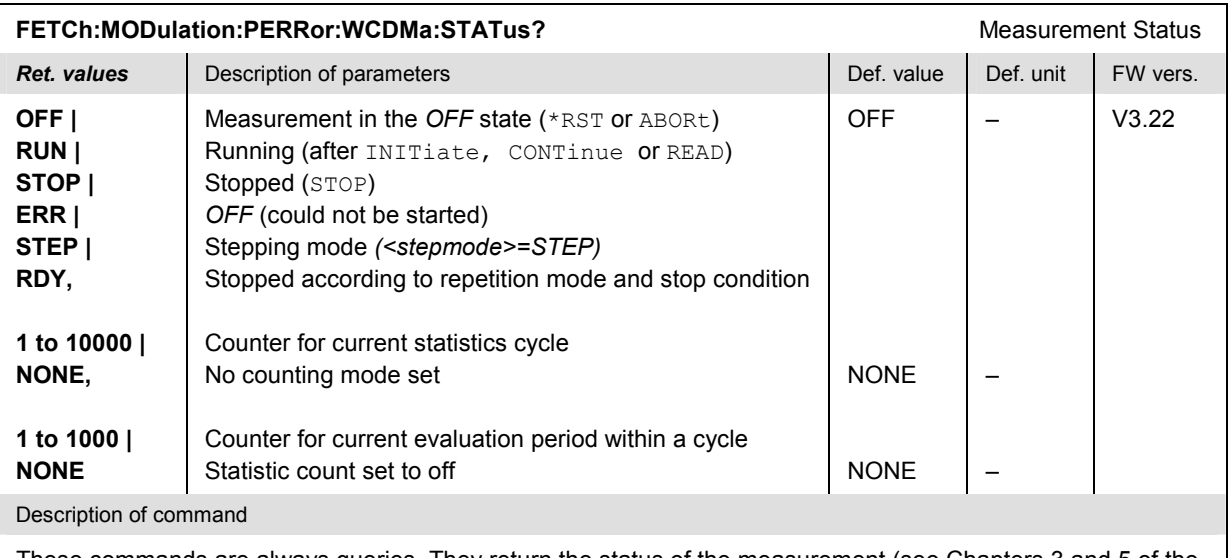

These commands are always queries. They return the status of the measurement (see Chapters 3 and 5 of the CMU200/300 operating manual).

# **Test Configuration**

The commands of the following subsystems configure the *Modulation* measurement. They correspond to the sections in the *Modulation Configuration* menu that are related to the *Phase Error* application.

# **Subsystem MODulation:PERRor:WCDMa:CONTrol**

The subsystem *MODulation:PERRor...:CONTrol* configures the scope of the modulation measurement. It corresponds to the *Control* tab in the popup menu *Modulation Configuration.*

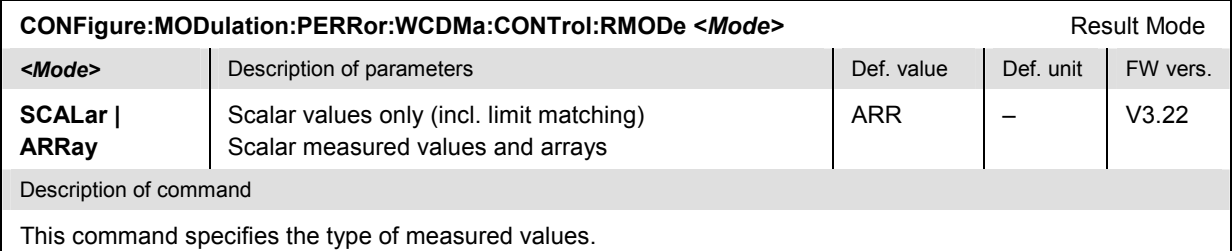

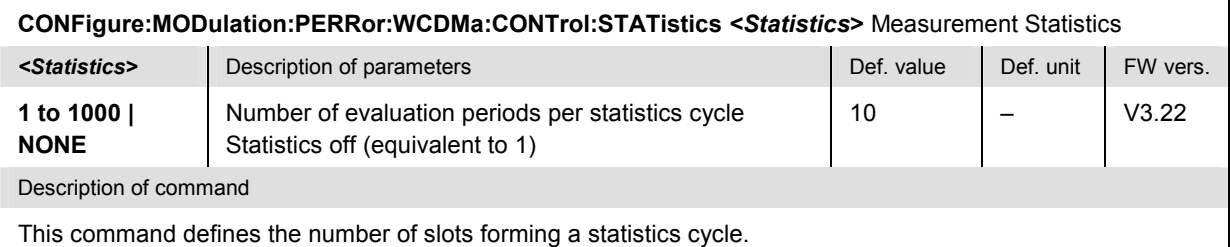

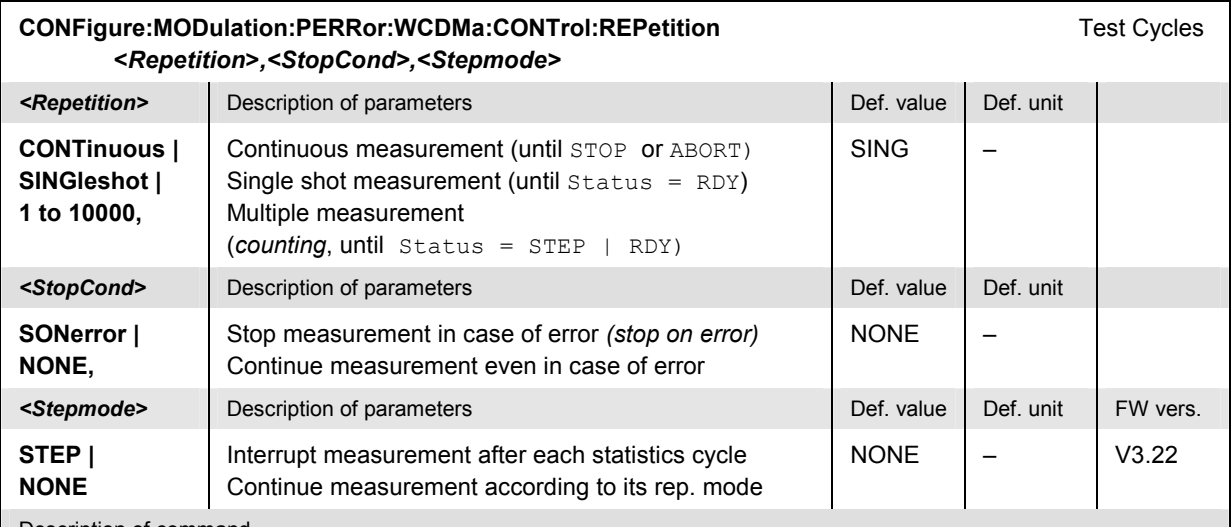

Description of command

This command determines the number of statistics cycles, the stop condition and the stepping mode for the measurement.

**Note:** In the case of READ commands (READ:...), the <Repetition> parameter has no effect; the measurement is always stopped after a single shot.

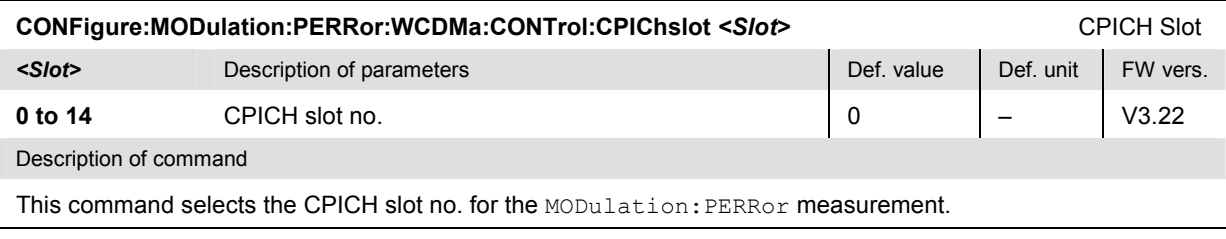

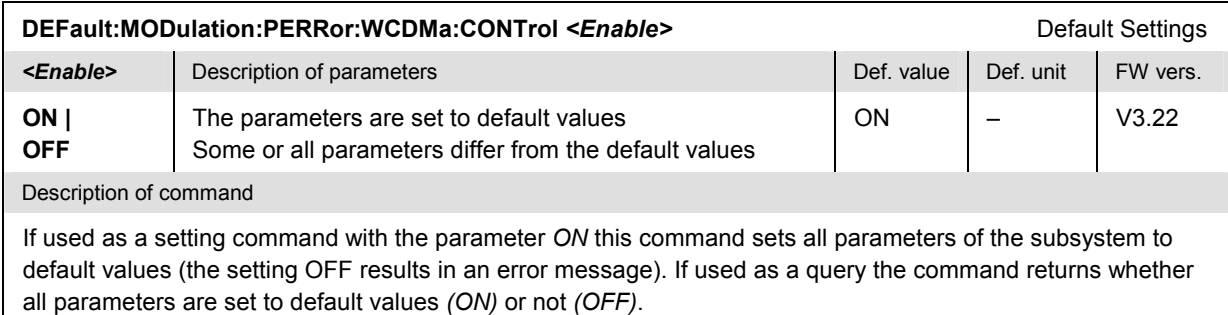

# **Tolerance values – Subsystem MODulation:OEMP...:LIMit**

The subsystem *MODulation:OEMP...:LIMit* (see section *[Tolerance values – Subsystem MODula](#page-251-0)[tion:OEMP:...:LIMit](#page-251-0) o*n p. [6.56](#page-251-0) ff) defines tolerance values for the modulation measurement **in all four applications**. The subsystem corresponds to the *Limits* tab in the popup menu *Modulation Configuration.* 

# **Subsystem SUBarrays:MODulation**

The subsystem *SUBarrays:MODulation* defines the measurement range and the type of output values.

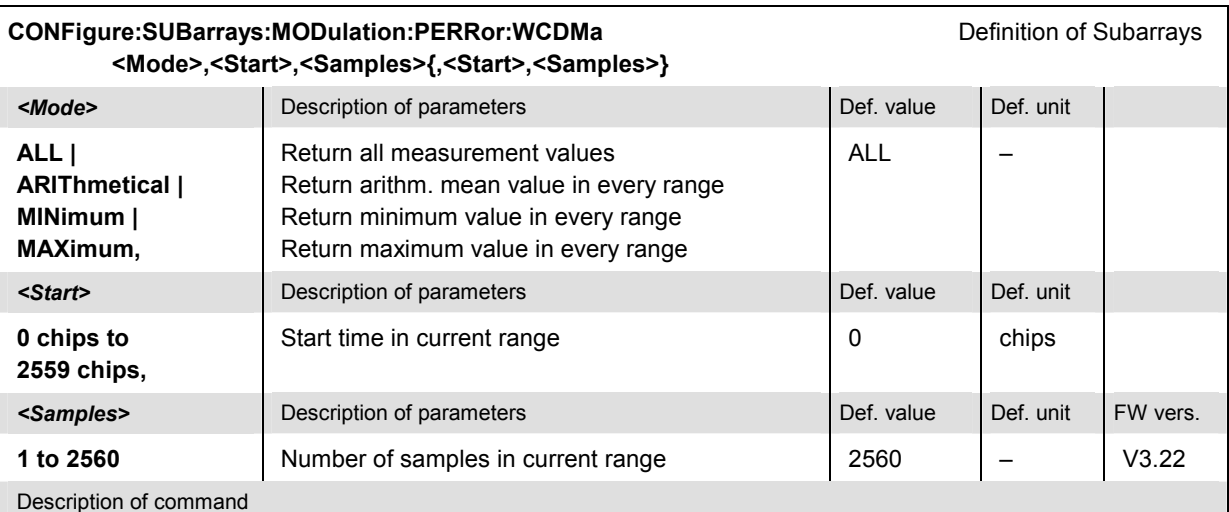

This command configures the READ: SUBarrays..., FETCh: SUBarrays..., and SAM-Ple: SUBarrays: MODulation: PERRor... commands. It restricts the measurement to up to 32 subranges where either all measurement results (the number of which is given by the second numerical parameter) or a single statistical value is returned. The subranges are defined by the start time and the number of test points which are located on a fixed, equidistant grid with a step width of 1 chip period.

The subranges may overlap but must be within the total range of the *Modulation* measurement. Test points outside this range are not measured (result *NAN)* and do not enter into the ARIThmetical, MINimum and MAXimum values.

By default, only one range corresponding to the total measurement range is used and all measurement values are returned.

#### **Measured Values – Subsystem MODulation:PERRor:WCDMa**

The subsystem *MODulation:PERRor:...?* measures and returns the modulation parameters and compares them with the tolerance values. The subsystem corresponds to the various output elements in the measurement menu *MODulation,* application *Phase Error WCDMA.* 

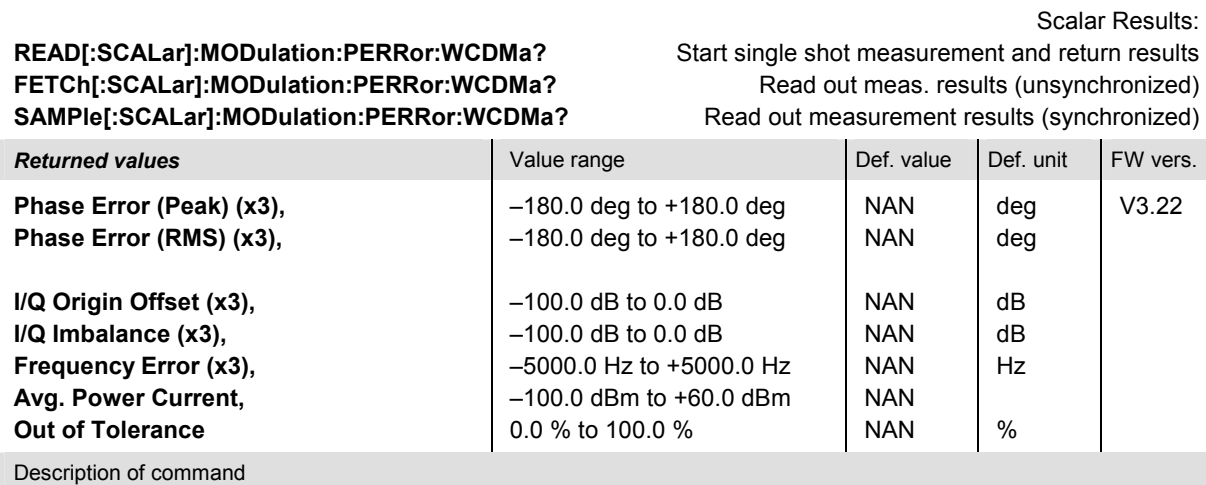

These commands are always queries. They start a MODulation: PERRor measurement (READ...) and/or return all scalar measurement results (see Chapter 4). The calculation of results in an *average* or *peak* measurement is described in Chapter 3 (see section *Averaging and Statistical Evaluation*). The symbol (x3) behind a value indicates that the list contains three results corresponding to the *Current*, the *Average,* and the *Max./Min.* value.

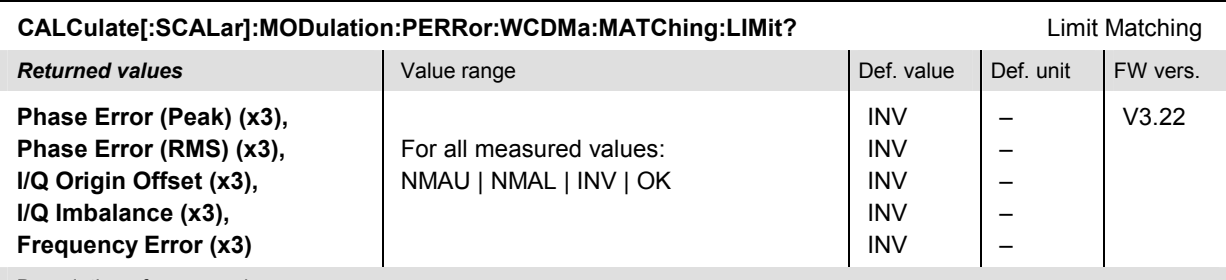

Description of command

These commands are always queries. They indicate whether and in which way the error limits for the scalar measured values (see commands above) have been exceeded. The symbol (x3) behind a value indicates that the list contains three results corresponding to the *Current*, the *Average,* and the *Max./Min.* value. The following messages may be returned for all measured values:

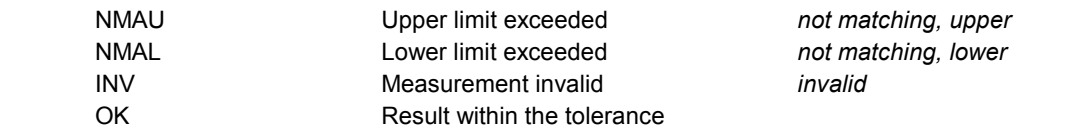

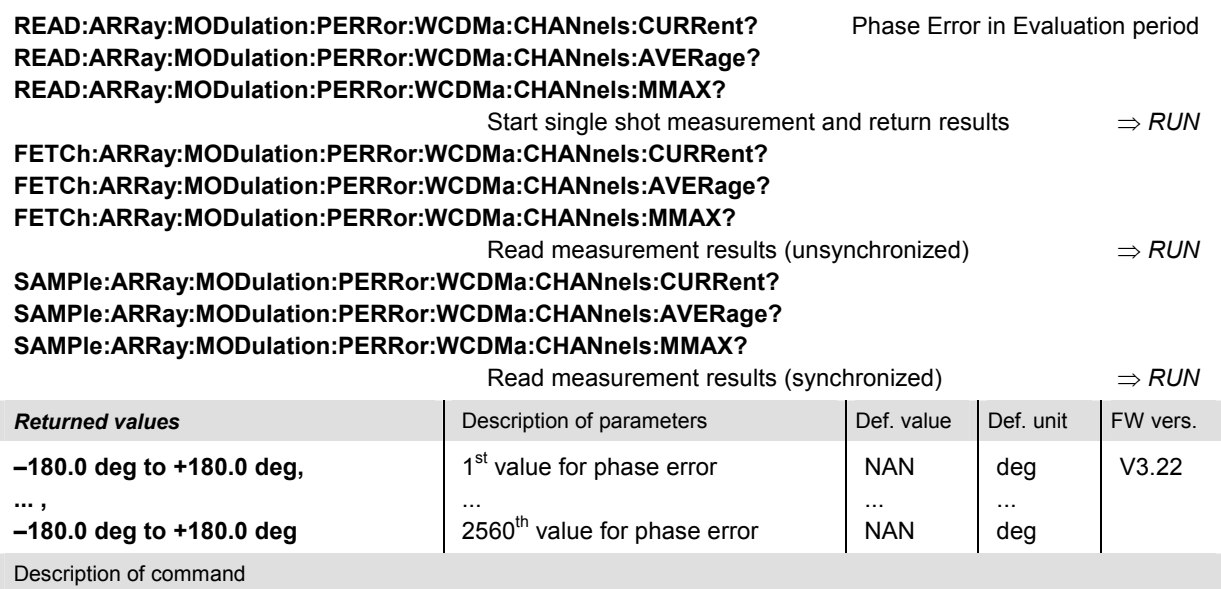

These commands are always queries. They return the phase error vs. time at fixed, equidistant test points with a 1-chip raster. The results are obtained with the CPICH slot selected via CONFigure:MODulation:PERRor:CONTrol:CPIChslot; the Phase Error (RMS) values of all CPICH slots can be measured by means of the READ:ARRay:MODulation:PERRor:WCDMa:SLOTs:CURRent? etc. commands.

The calculation of *Current, Average, and MMAX* (Max./Min.) results is explained in Chapter 3 (see *display mode*).

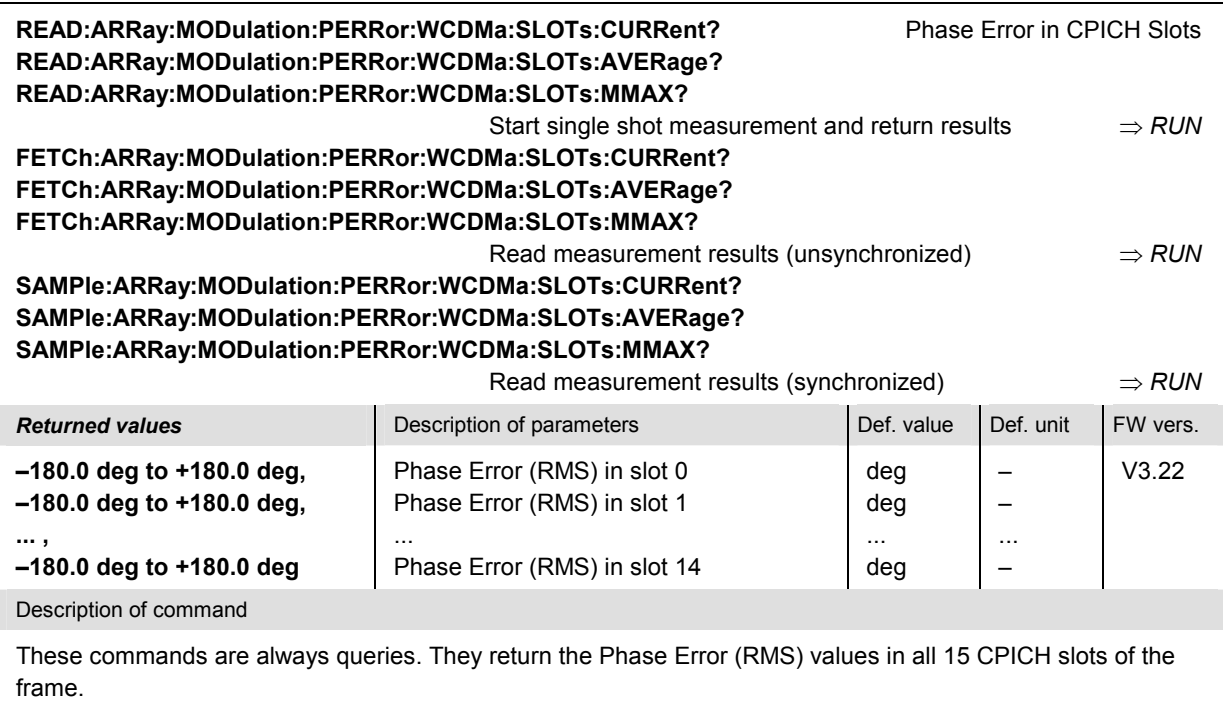

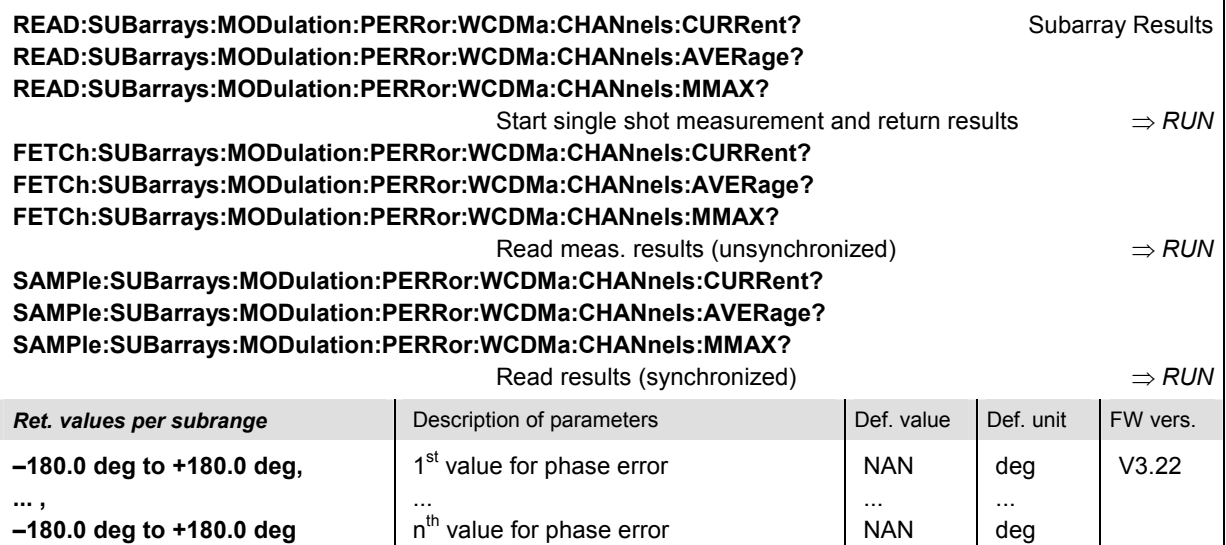

Description of command

These commands are always queries. They measure and return the phase error versus time in the subranges defined by means of the CONFigure: SUBarrays: MODulation: PERRor... commands. In the default setting of the configuration command the READ:SUBarrays..., FETCh:SUBarrays..., and SAM-Ple:SUBarrays... command group is equivalent to the READ:ARRay..., FETCh:ARRay..., and SAM-Ple: ARRay... command group described above.

The CONFigure:SUBarrays:MODulation:PERRor... commands define a maximum of 32 subranges. If one of the statistical modes (ARIThmetical, MINimum, MAXimum) is set, only one value is returned per subrange.

The calculation of *Current, Average, and MMAX* (Max./Min.) results is explained in Chapter 3 (see *display mode*).

# **File Management – System MMEMory**

The  $MMENOY$  system provides mass storage capabilities for the CMU. The functionality of this system is included in the *Data* menu; see CMU200/300 operating manual.

The mass storage of the CMU may be internal or external. The internal mass storage device is a section on the internal hard disk that is reserved for mass storage (directory c:\temp). The external mass storage device is either a floppy disk or a PCMCIA memory card, depending on the instrument configuration. The *<msus>* (mass storage unit specifier) parameter in the MMEMory commands denotes the root directory of the *INTernal* or *EXTernal* mass storage device.

The <FileName> parameter is a string. The contents of the string may contain characters for specifying subdirectories, e.g. "\TEMP\TRASH\test.txt" for the file named *test.txt* in the *TEMP\TRASH* subdirectory of the root directory or "TEMP\TRASH\test.txt" for the file named *test.txt* in the *TEMP\TRASH* subdirectory of the current directory, to be queried with the base system command MMEMory: DIRectory [: CURRent]?. The file name itself may contain the period as a separator for extensions.

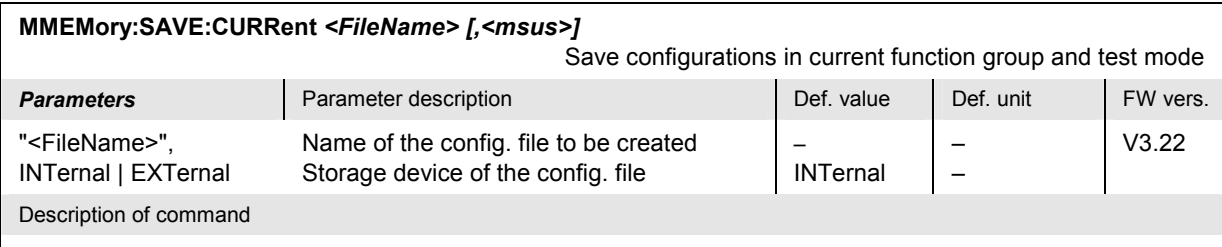

This command saves the configuration of the current function group and test mode to a configuration file. A "?" in the specified file name will be replaced by current numbers that are automatically incremented, starting with zero. The auto-increment function overwrites an existing file with a "9" in its file name. For instrument settings that may be different in manual and remote control (e.g. the repetition mode for many measurements) the manual setting is saved. The command is available in all function groups. This command is CMU-specific.

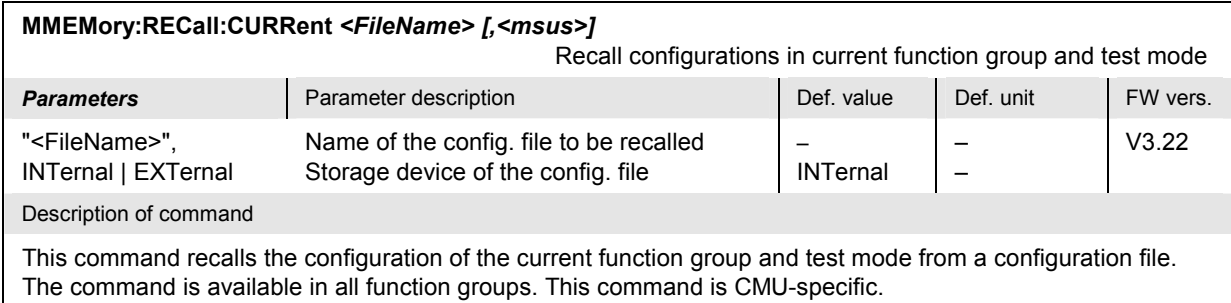

Additional MMEMory… commands are available in *Signalling* mode; see section *Saving Layer 3 Message Log Files*.

# **Option Query**

The *Options* subsystem contains the commands for querying information on the instrument and the available options. It corresponds to the *Options* tab in the *Setup* menu opened via the *SETUP* key on the front panel.

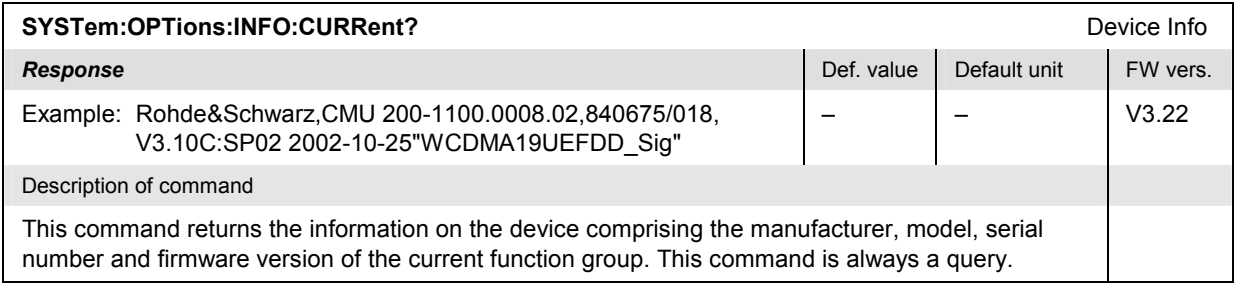

# **Partial Reset**

The *RESet* subsystem restores the (factory) default values for the current function group and test mode. It is similar to the *Reset* menu opened via the *RESET* key on the front panel.

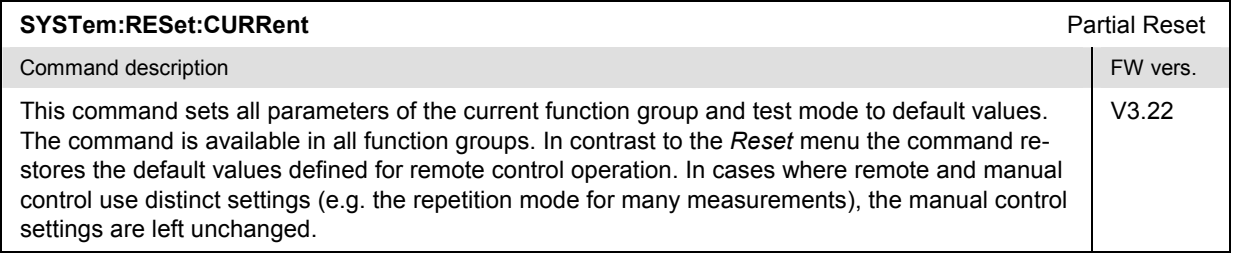

# **Measurements in Signalling Mode**

The commands for the measurement groups in this section are only available in *Signalling* mode.

# **DL BER Test**

The subsystem *DLBer:BER* comprises the commands for the downlink Bit Error Rate test. The subsystem corresponds to the main menu *DL BER Test* and the associated popup menu *DL BER Test Configuration.*

*Note: The DL BER Test results are only available while the R&S CMU is BCH/SFN synchronized.* 

#### **Measurement Control**

The commands in this section control the receiver quality measurements. They correspond to the measurement control softkey *BER* in the *DL BER Test* menu.

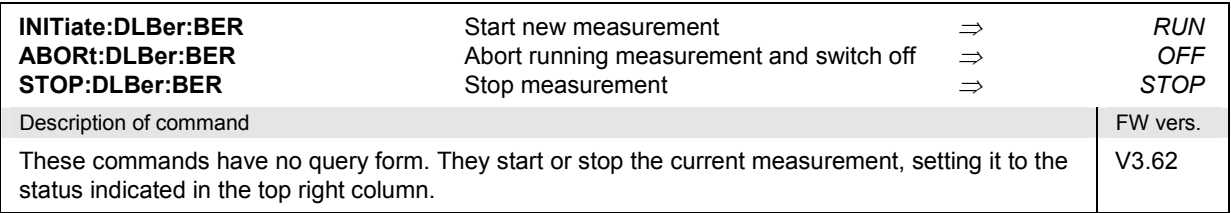

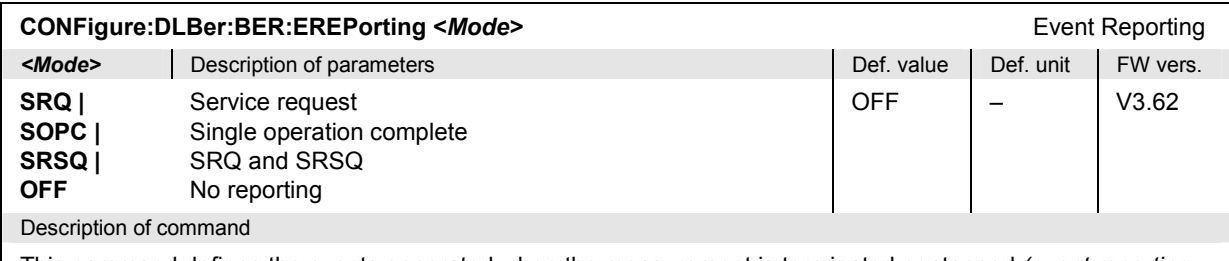

This command defines the events generated when the measurement is terminated or stopped *(event reporting,*  see Chapter 5 of R&S CMU200/300 manual).

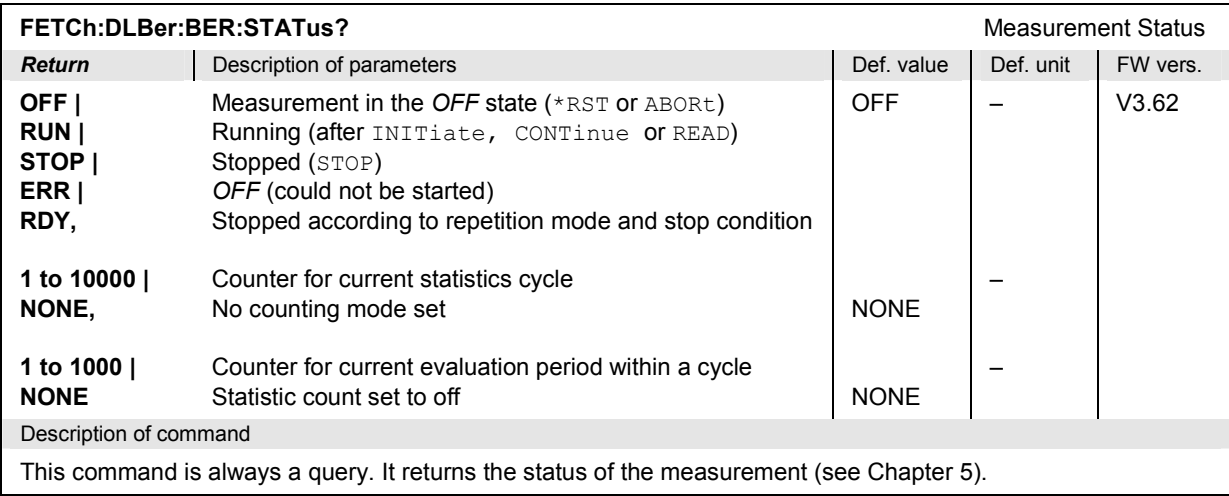

# **Subsystem DLBer:BER:CONTrol**

The subsystem *DLBer:BER:CONTrol* sets the control parameters for the receiver quality measurement. The subsystem corresponds to the *Control* tab in the popup menu *Receiver Quality Configuration.*

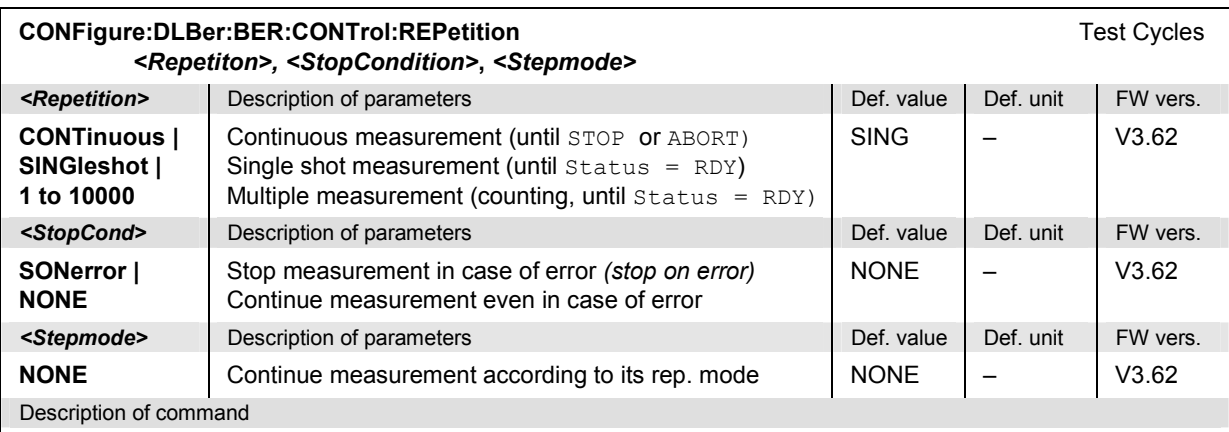

This command determines the number of statistics cycles, the stop condition and the stepping mode for the measurement. The stepping mode is not relevant for DLBer tests.

**Note:** *For READ commands (READ:...), the <Repetition> parameter has no effect; the measurement is always stopped after a single shot.* 

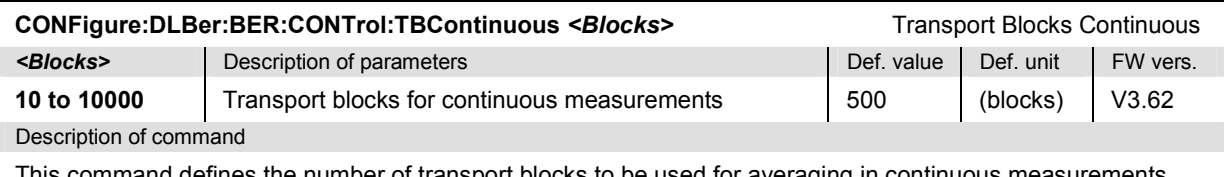

This command defines the number of transport blocks to be used for averaging in continuous measurements.

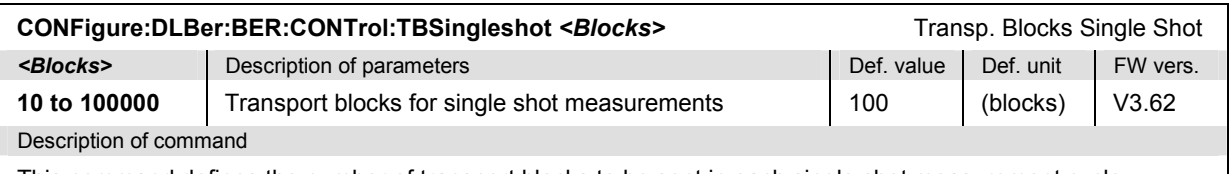

This command defines the number of transport blocks to be sent in each single shot measurement cycle.

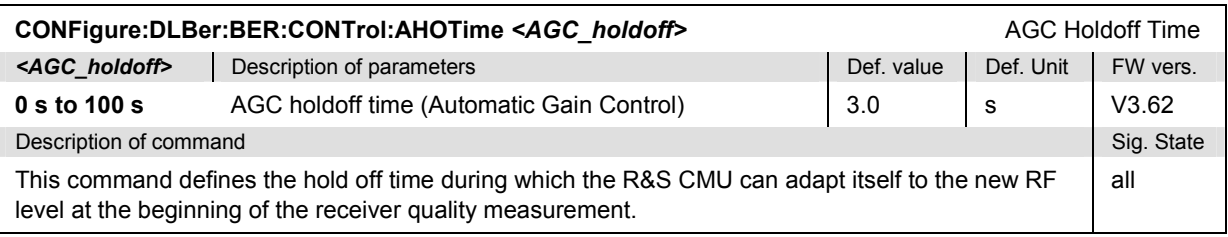

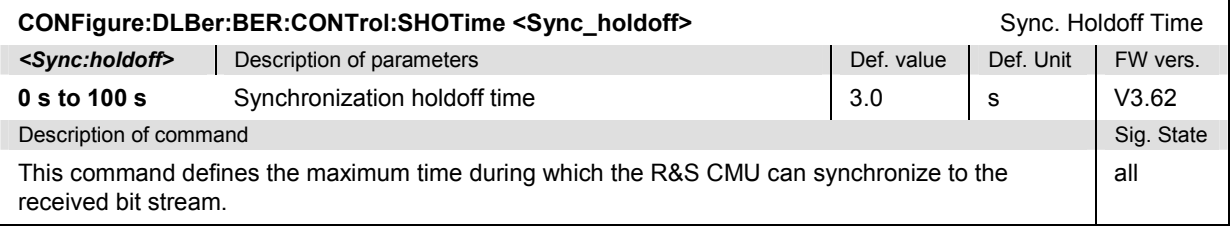

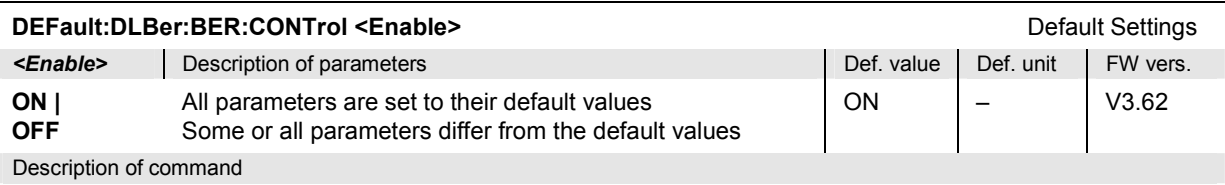

As a *setting command* with the setting *ON* this command sets all parameters of the subsystem to default values (the setting *OFF* causes an error message). As a query, this command returns whether all parameters are set to default values *(ON)* or not *(OFF)*.

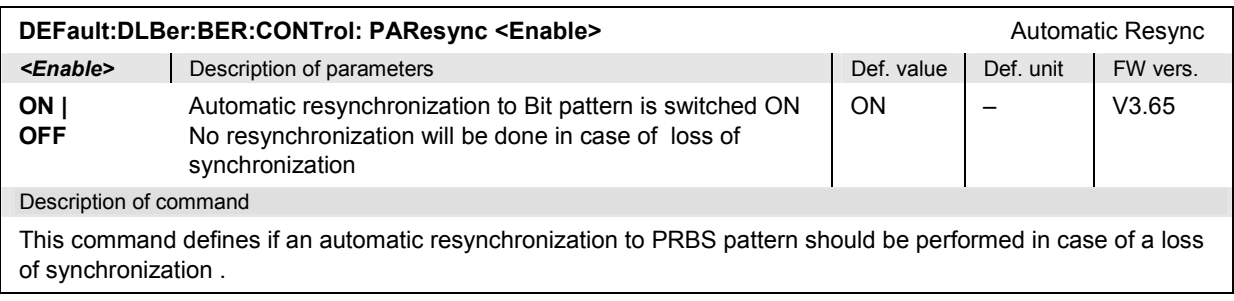

# **BER-Specific UL and DL Signal Configuration**

The commands in this section define the BER power and transmitted bit sequence. They correspond to the measurement-specific *Node B Signal* and *UE Signal* settings*.*

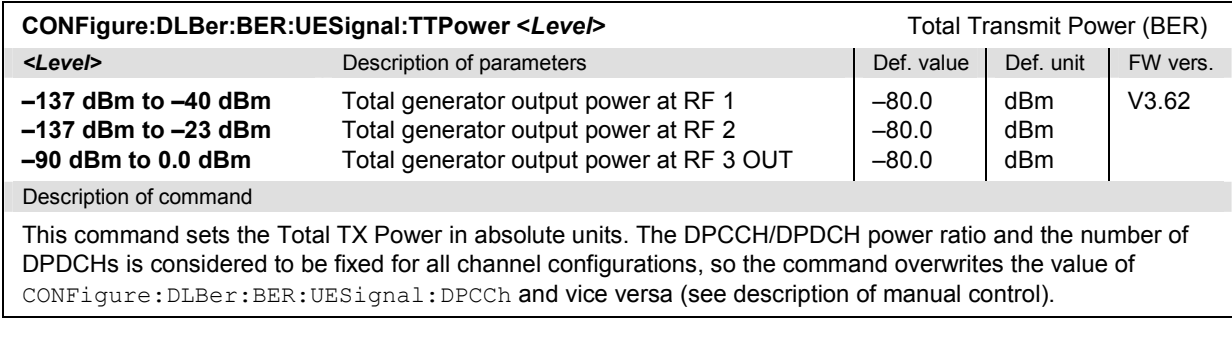

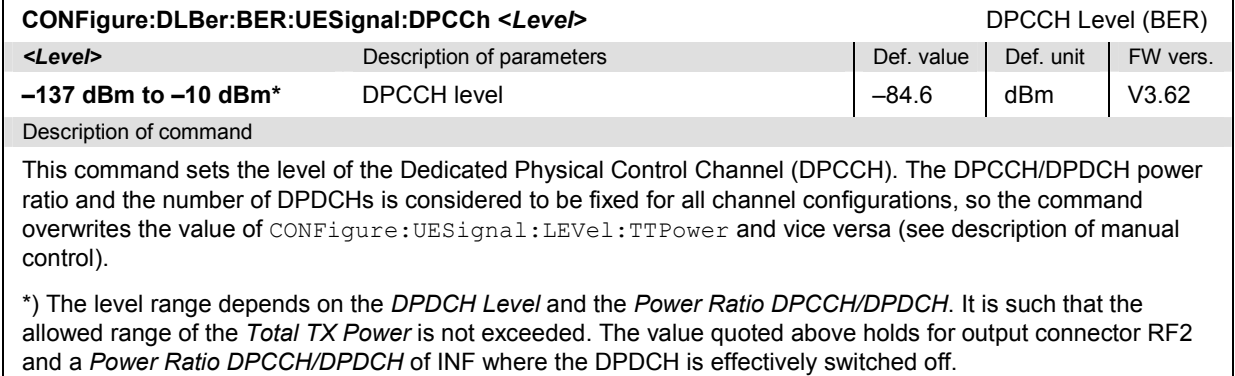

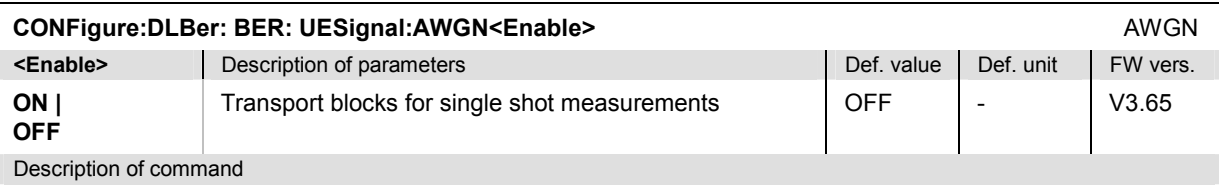

This command switches the Additional White Gaussian Noise contribution to the RF generator signal on or off. The AWGN level is defined separately (CONFigure**:**DLBer**:**BER**:**UESignal:NPOWer). **This command is available** with option R&S CMU-K77, *AWGN and BER Simulation.*

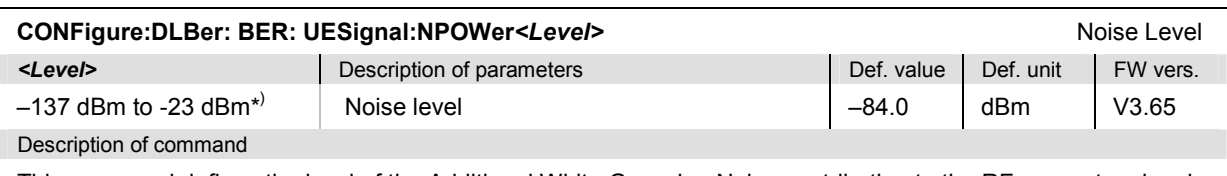

This command defines the level of the Additional White Gaussian Noise contribution to the RF generator signal**.** The setting takes effect if the AWGN is enabled only (CONFigure**:**DLBer**:**BER**:**UESignal**:**AWGN ON). **This command is available** with option R&S CMU-K77, *AWGN and BER Simulation.*

\*) The 3GPP standard stipulates that the *Noise Level* must not be smaller than the *DPCCH Level* minus a variable margin depending on the actual *DPCCH Level* and the *Power Ratio DPCCH/DPDCH*. The range and default value quoted above holds for the default configuration of the *DPCCH Level* and the *Power Ratio DPCCH/DPDCH* and can vary if one of these parameters is changed. The *Noise Level* and the *DPCCH Level* overwrite each other as soon as their difference exceeds the margin defined in the standard.

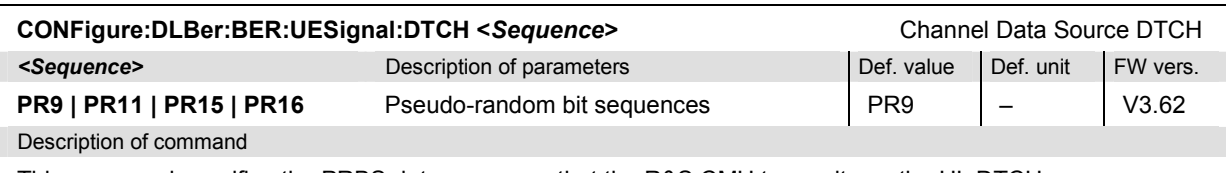

This command specifies the PRBS data sequence that the R&S CMU transmits on the UL DTCH.

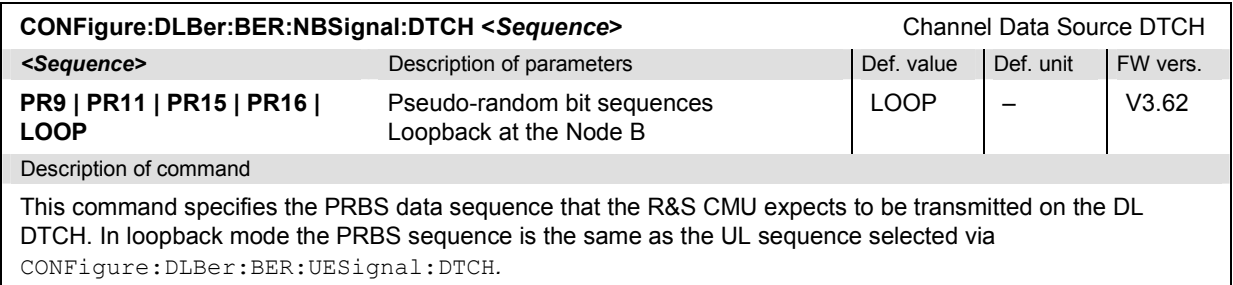

# **Subsystem DLBer:BER:LIMit**

The subsystem *DLBer:BER:LIMit* defines tolerance values for the receiver quality measurements. The subsystem corresponds to the *Limits* tab in the popup menu *DL BER Test Configuration.*

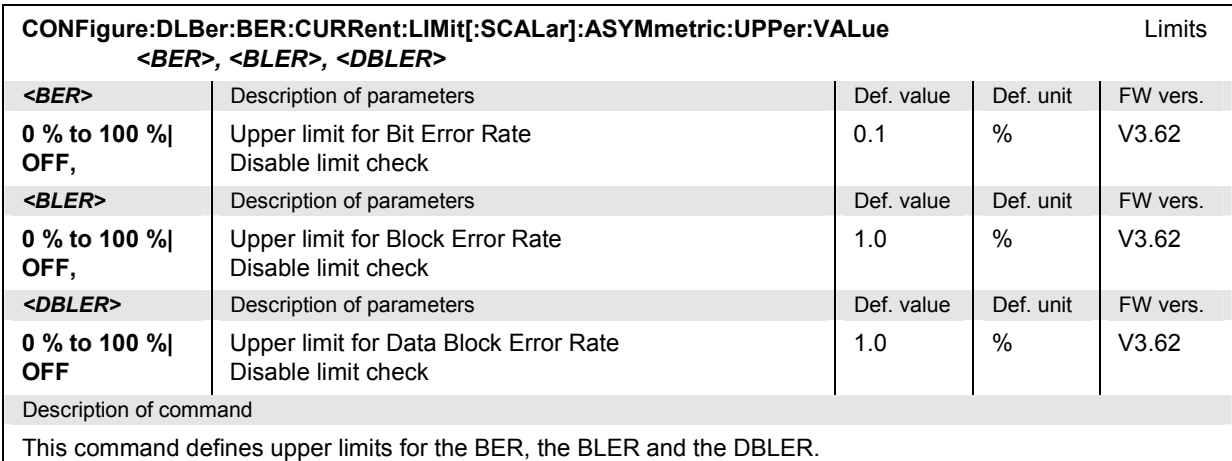

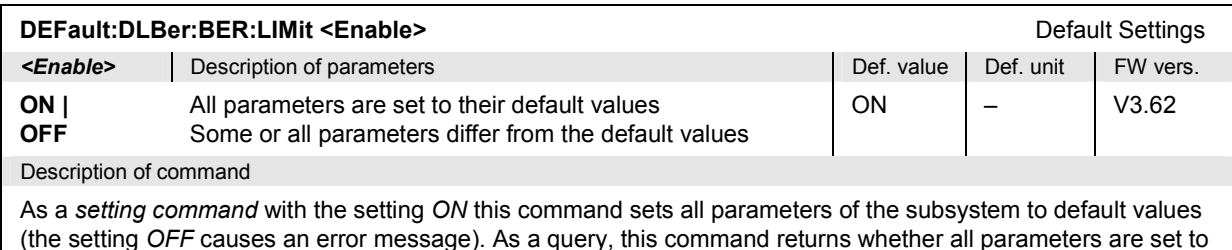

default values *(ON)* or not *(OFF)*.

# **Measured Values – Subsystem DLBer:BER?**

The subsystem *DLBer:BER?* measures and returns the different bit error rates and compares them with the tolerance values. The subsystem corresponds to the left output table in the *Receiver Quality* menu*.*

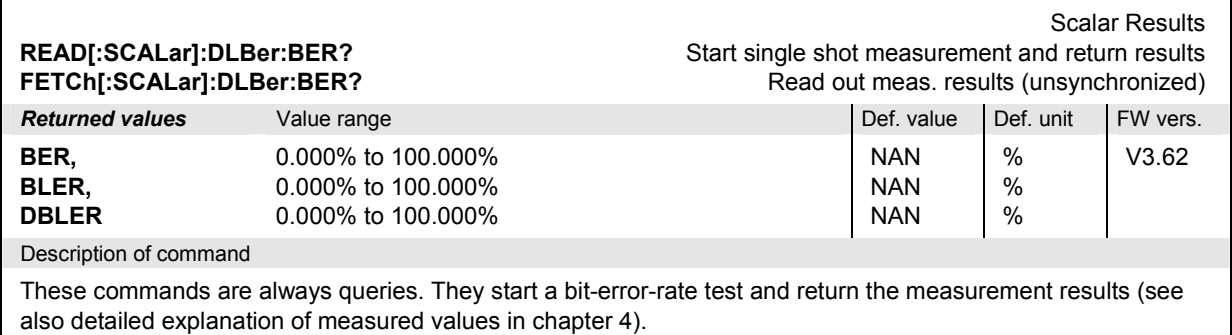

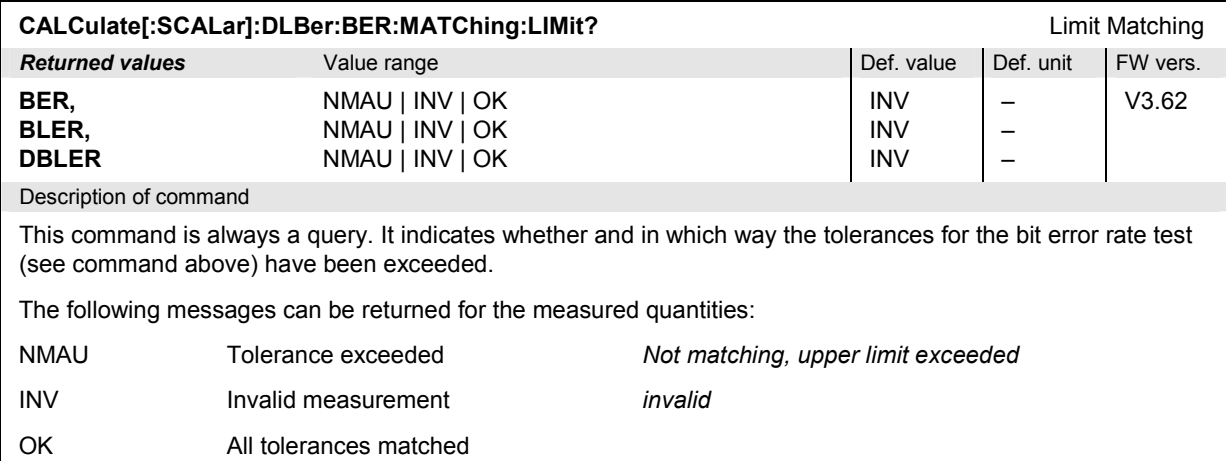
## **RACH PREamble Test (Option R&S CMU-K71)**

The subsystem *RACH:PREamble* comprises the commands for the RACH preamble test. The subsystem corresponds to the main menu *RACH Test* and the associated popup menu *RACH Test Configuration.* 

#### **Measurement Control**

The commands in this section control the RACH preamble measurements. They correspond to the measurement control softkey *Rach preamble* in the *RACH Preamble Test* menu.

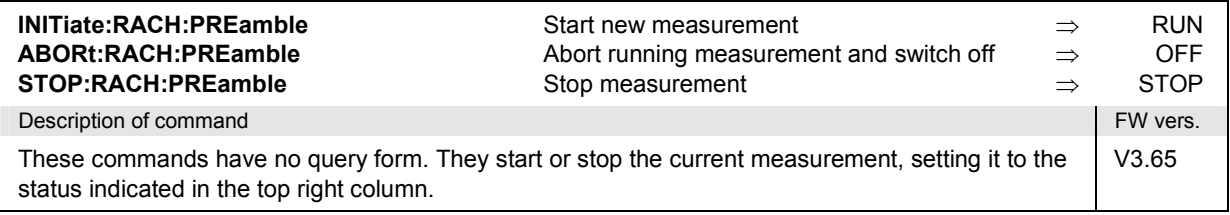

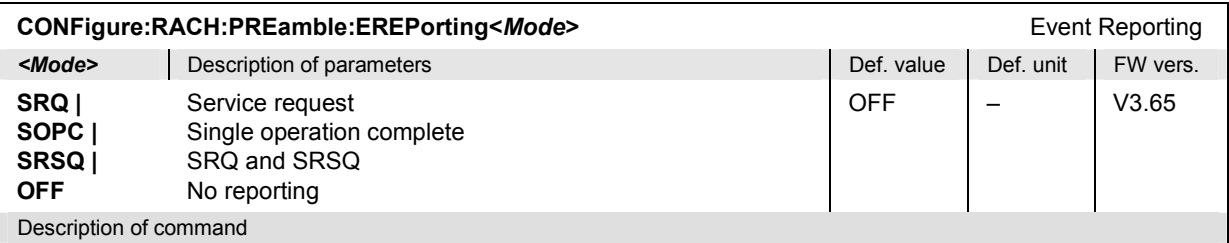

This command defines the events generated when the measurement is terminated or stopped *(event reporting,*  see Chapter 5 of R&S CMU200/300 manual).

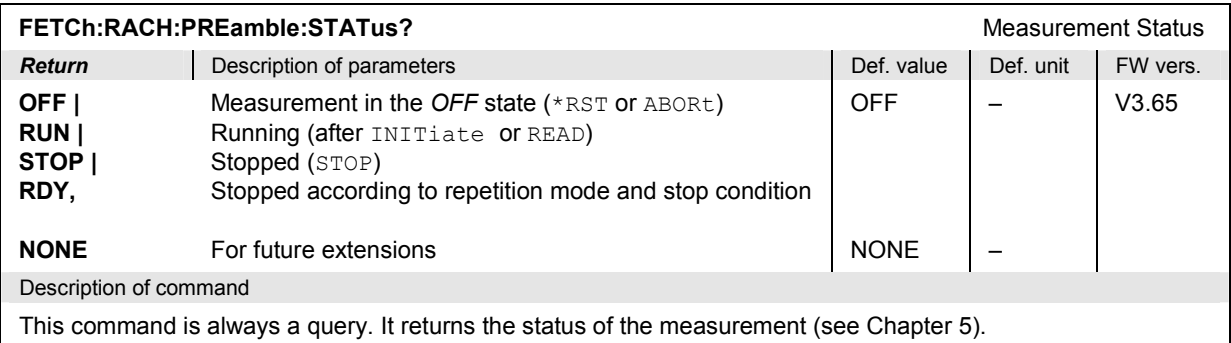

*Note: RACH preamble test results are only available while the R&S CMU is BCH/SFN synchronized.* 

### **Subsystem RACH:COMMon:CONTrol**

The subsystem *RACH:COMMon:CONTrol* sets the control parameters for the RACH test. The subsystem corresponds to the *Control* tab in the popup menu *RACH Test.*

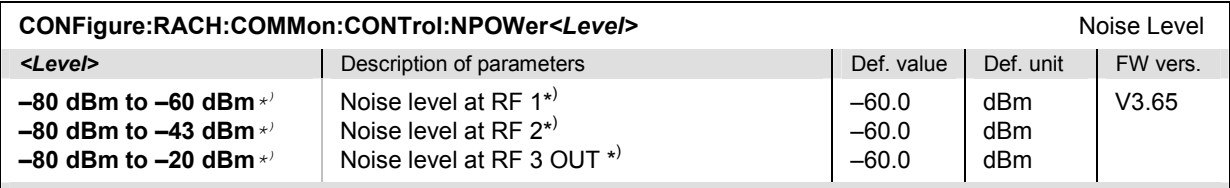

#### Description of command

This command defines the level of the Additional White Gaussian Noise contribution to the RF generator signal**.** The setting takes effect if the AWGN is enabled only (CONFigure:RACH:COMMon:CONTrol:AWGN ON). **This command is available** with option R&S CMU-K77, *AWGN and BER Simulation.*

\*) The 3GPP standard stipulates that the *Noise Level* for the RACH must be bigger than the *Preamble Power*  minus 29.0 dB Therefore the range and default value quoted above holds for the default configuration of the *Preamble Power* and the *Signal to Noise Ratio* and can vary if one of these parameters is changed. The *Noise Level* the *Preamble Power* and the *Signal to Noise Ratio* overwrite each other as soon as their difference exceeds the margin defined in the standard.

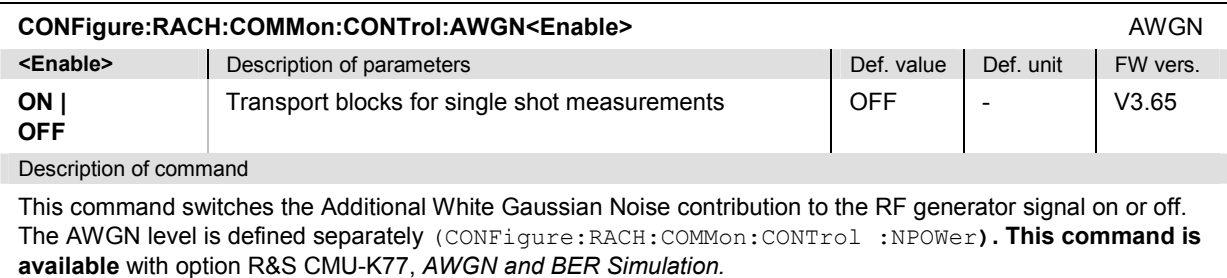

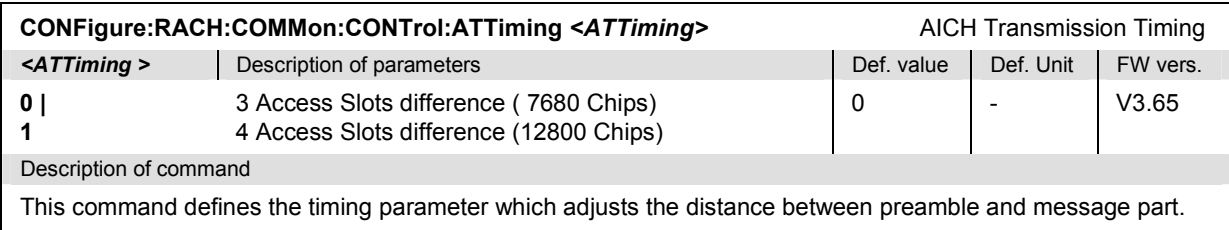

### **Subsystem RACH:PREamble:CONTrol**

The subsystem *RACH:PREamble:CONTrol* sets the control parameters for the RACH preamble test. The subsystem corresponds to the *Control* tab in the popup menu *RACH Test.*

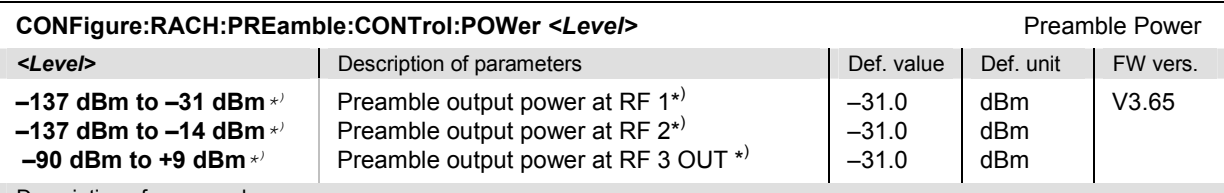

Description of command

This command defines the Output Power of the RACH preambles.

\*) The 3GPP standard stipulates that the *Preamble Power* for the RACH must be smaller than a value of 29.0 dB plus *Noise Level*. Therefore the range and default value quoted above holds for the default configuration of the *Preamble Power* , the *Signal to Noise Ratio(ECN0)* and the *Noise Level* can vary if one of these parameters is changed. The *Noise Level,* the *Preamble Power* and the *Signal to Noise Ratio* overwrite each other as soon as their difference exceeds the margin defined in the standard.

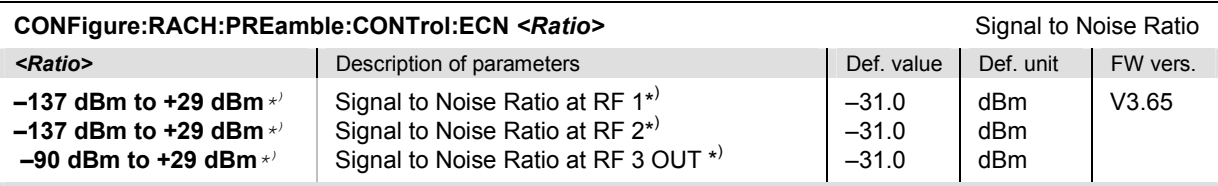

Description of command

This command defines the Signal to Noise Ratio of the RACH preambles.

\*) The 3GPP standard stipulates that the *Signal to Noise Ratio (ECN0)* for the RACH must be smaller than a value of 29.0 dB Therefore the range and default value quoted above holds for the default configuration of the *Preamble Power*, the *Signal to Noise Ratio(ECN0)* and the *Noise Level* can vary if one of these parameters is changed. The *Noise Level,* the *Preamble Power* and the *Signal to Noise Ratio* overwrite each other as soon as their difference exceeds the margin defined in the standard.

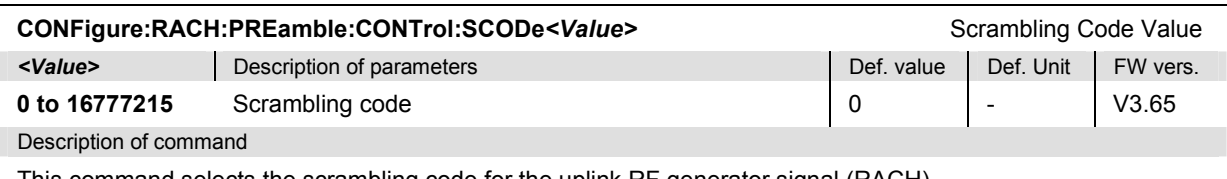

This command selects the scrambling code for the uplink RF generator signal (RACH).

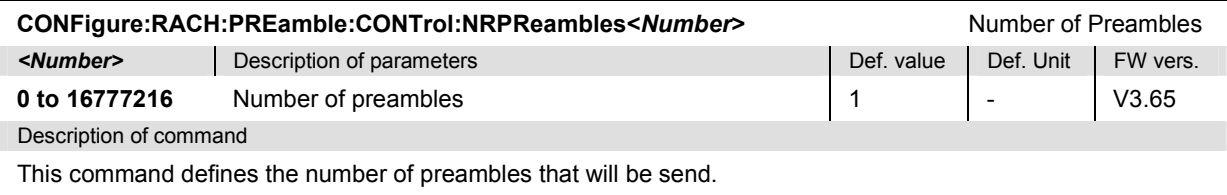

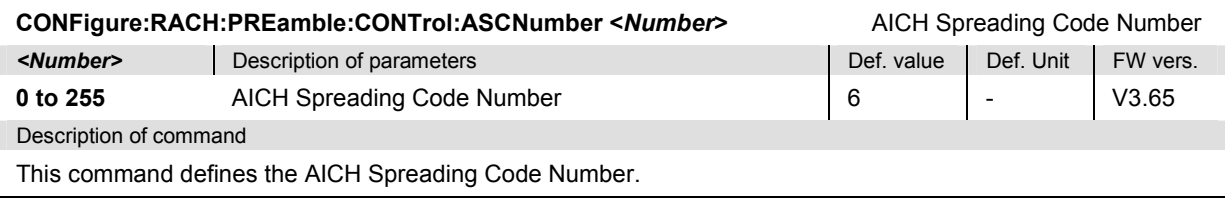

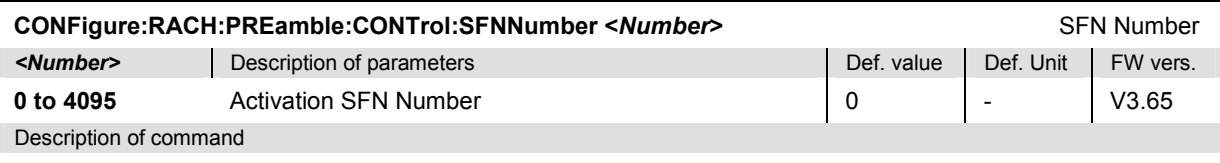

This command defines the Activation SFN of the first preamble to be sent. The setting takes effect if the SFNMode SFN Number is set (CONFigure:RACH:PREamble:CONTrol:SFNMode SFNNr).

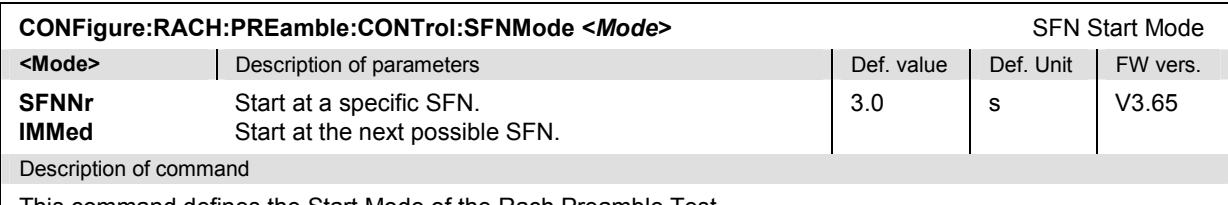

This command defines the Start Mode of the Rach Preamble Test.

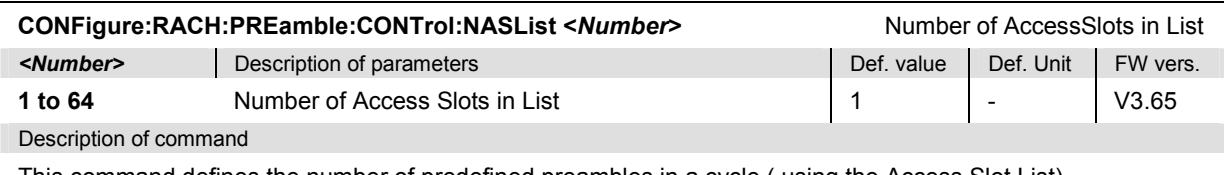

This command defines the number of predefined preambles in a cycle ( using the Access Slot List).

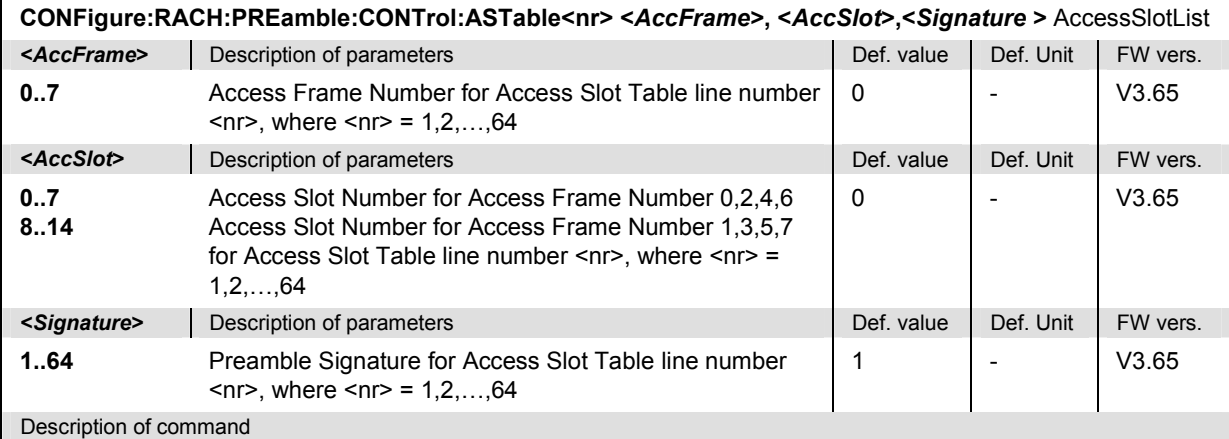

This command defines an Access Frame Number, an Access Slot and the Signature for Access Slot Table line number  $\langle n \rangle$ , where  $\langle n \rangle$  = 1,2,...,64. This corresponds to the Configuration of every  $\langle n \rangle$ <sup>th</sup> preamble of the cycle to be sent.

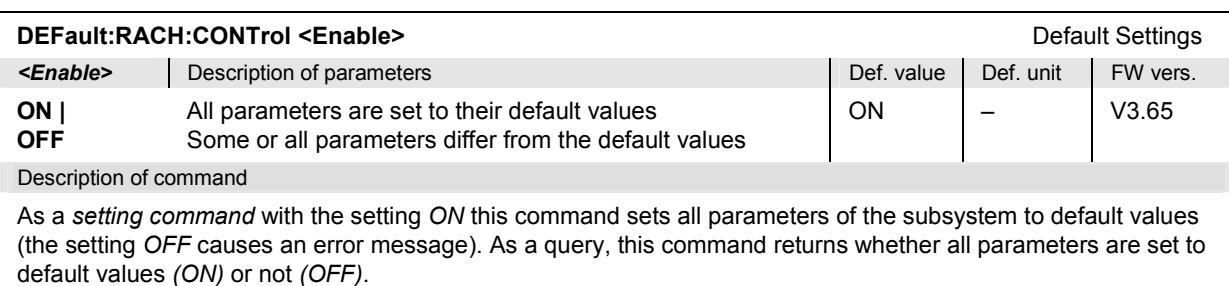

also detailed explanation of measured values in chapter 4)..

#### **Measured Values – Subsystem RACH:PREamble?**

The subsystem *RACH:PREamble* measures (READ…) and returns the total number of detected AICHs and the number of correctly and incorrectly detected AICHs in relation to time and Signature of AICH. Besides the probability values for correct  $(P_d)$  and wrong detection  $(P_f)$  of AICHs are returned. The subsystem corresponds to the output table in the *RACH:PREamble* menu*.*

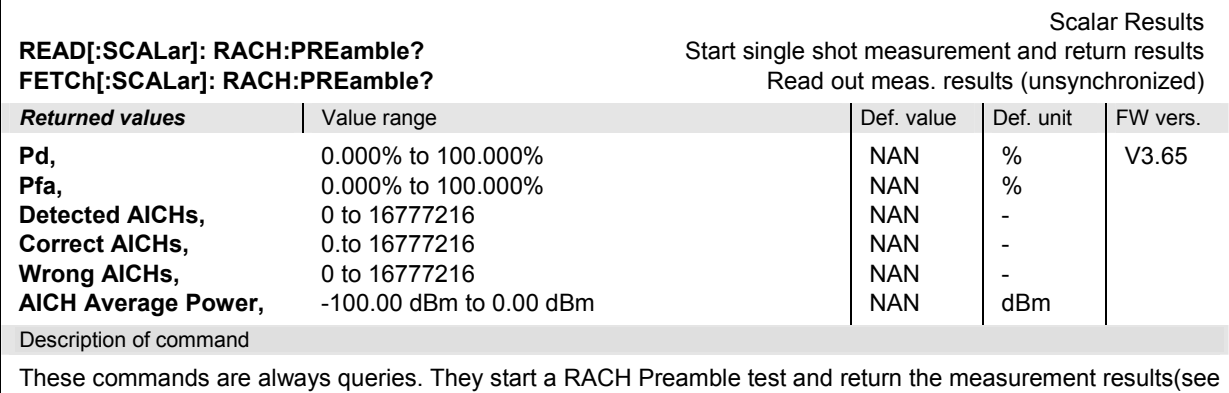

### **HSDPa Tests (Option R&S CMU-K72)**

The subsystem *HSDPa:…* comprises the commands for the HSDPa tests. The subsystem corresponds to the main menu *HSDPA* and the associated popup menu *HSDPA Configuration.* 

*Note: The HSDPA test results are only available while the R&S CMU is BCH/SFN synchronized.* 

### **Common Settings – Subsystem HSDPa:CONTrol**

The subsystem *HSDPa:CONTrol* defines settings for all HSDPA applications. The subsystem corresponds to the *Common* settings in the *Control* tab in the popup menu *HSDPa Configuration.* 

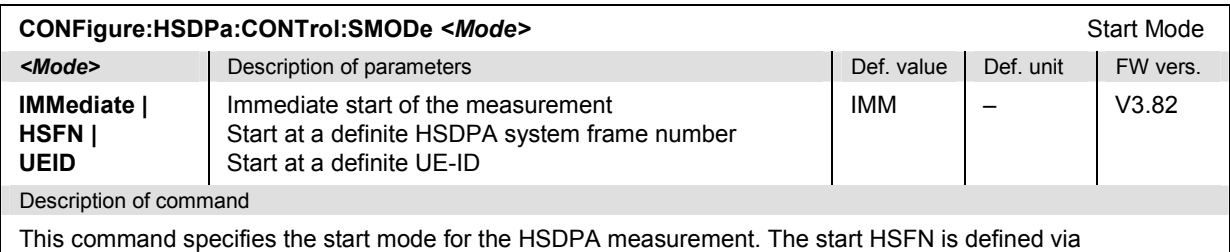

CONFigure:HSDPa:CONTrol:HSFN, the start UE-ID via CONFigure:HSDPa:CONTrol:UEID.

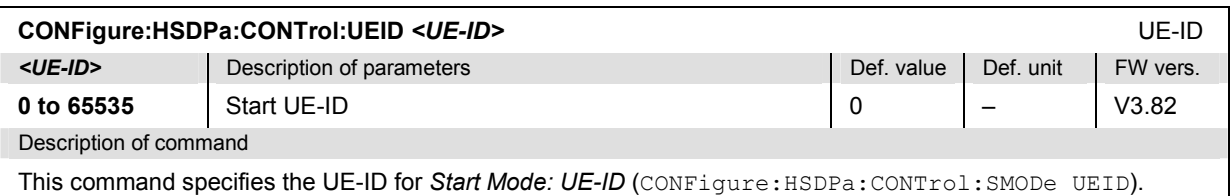

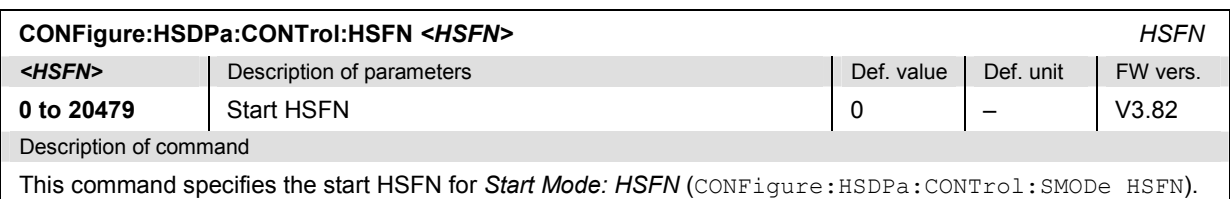

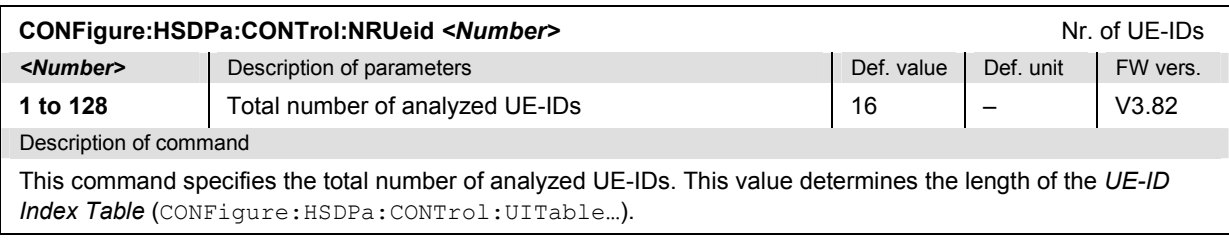

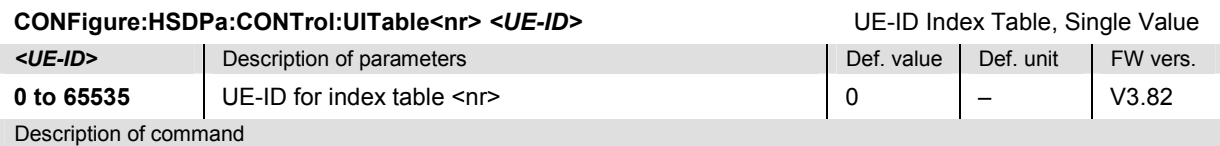

This command specifies a single UE-ID value for the UE-ID index table. The numeric suffix <nr> defines the position in the table (<nr> = 2 to n where n is defined via CONFigure: HSDPa: CONTrol: NRUeid). The first entry ( $\langle n \rangle$  = 1) is always equal to the main UE-ID (see CONFigure:NBSignal:HSDPa:MUID).

The query with numeric suffix 1 returns the main UE-ID; the setting command with suffix 1 results in an error message.

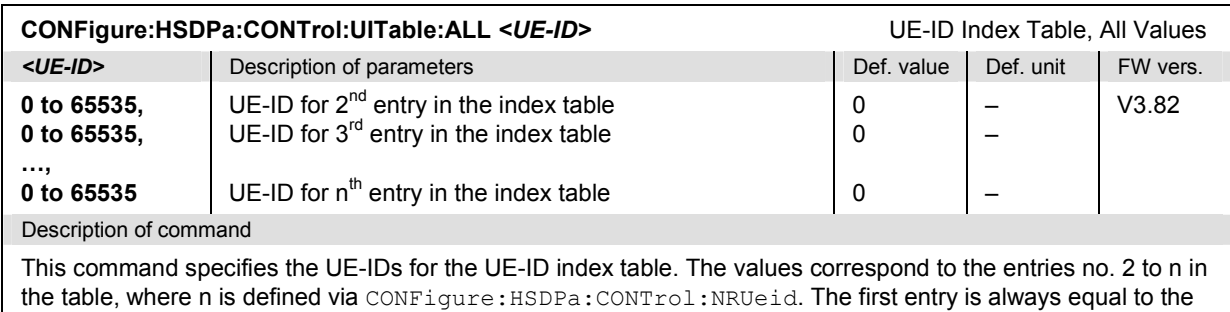

main UE-ID (see CONFigure:NBSignal:HSDPa:MUID). The query returns n values including the main UE-ID.

#### **HSDPA:HINFormation**

The commands in the *HSDPA:HINFormation* subsystem control the *HS-SCCH Information* measurement application. The following commands correspond to the measurement control softkey *HS-SCCH Information* in the *HSDPA* menu.

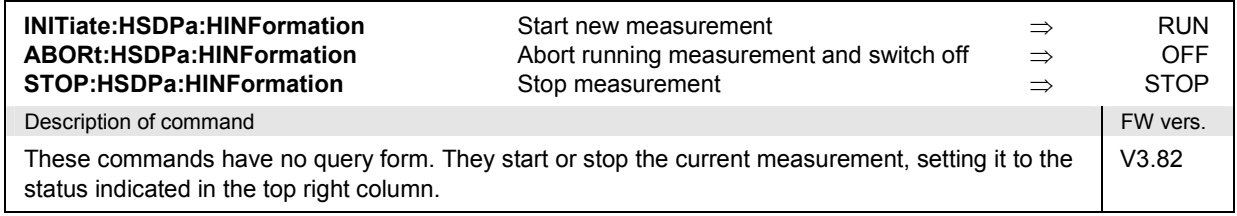

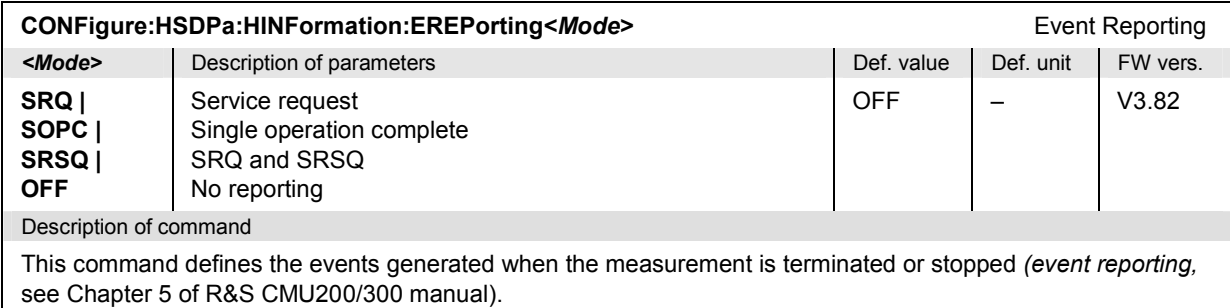

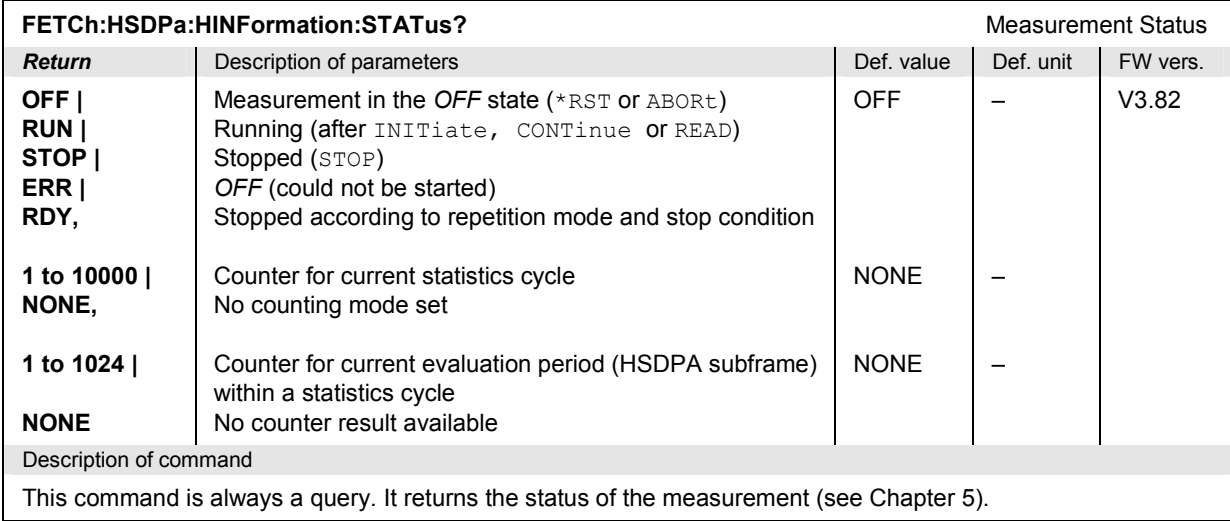

### **Subsystem HSDPa:HINFormation:CONTrol**

The subsystem *HSDPa:HINFormation:CONTrol* controls the scope of the *HS-SCCH Information* measurement. The subsystem corresponds to the settings in the *Control* tab in the popup menu *HSDPa Configuration* that are related to the *HS-SCCH Information* application*.*

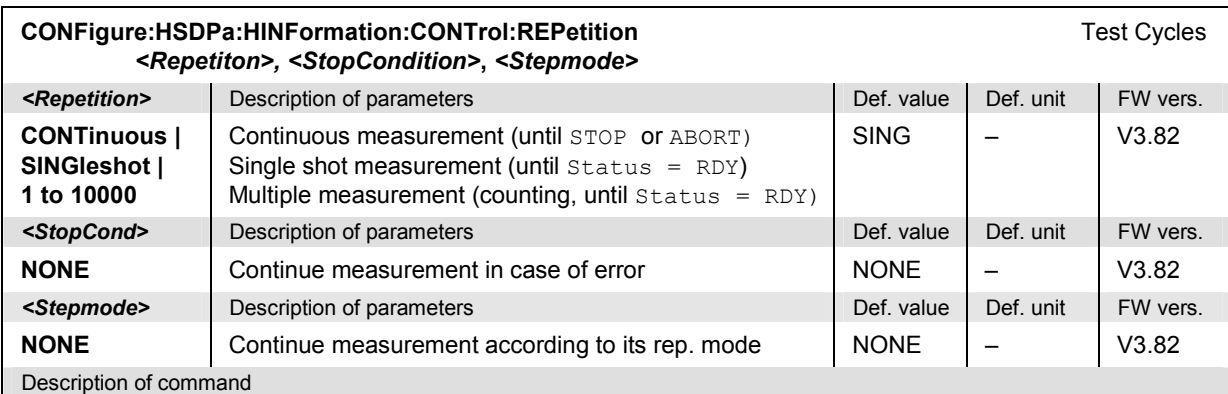

This command determines the number of statistics cycles, the stop condition and the stepping mode for the measurement. A single shot measurement always comprises 1024 consecutive HSDPA subframes. The stop condition and the stepping mode is not relevant for HSDPA tests.

**Note:** *For READ commands (READ:...), the <Repetition> parameter has no effect; the measurement is always stopped after a single shot.* 

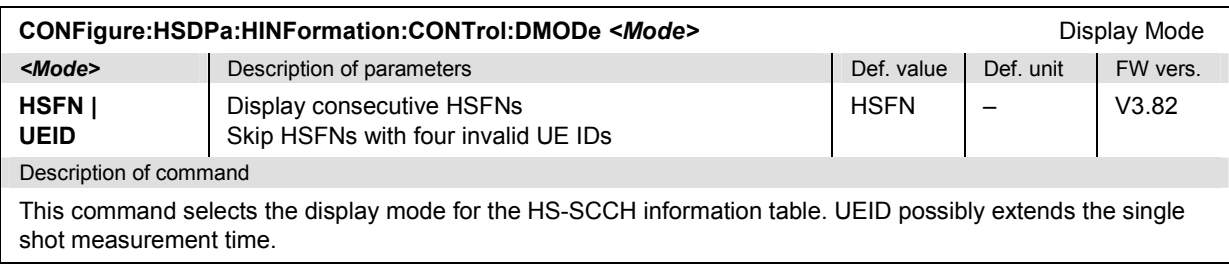

#### **Measured Values – Subsystem HSDPa:HINFormation…?**

The following commands measure (READ…) and return the total HS-SCCH information. The subsystem corresponds to the output tables in the *HS-SCCH Information* menu*.*

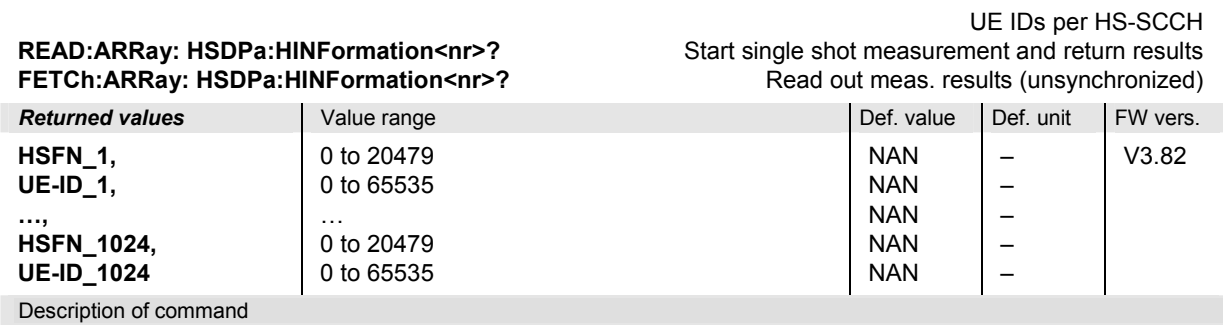

These commands are always queries. They start a *HS-SCCH Information* measurement (READ…) and return the decoded UE-ID values for HS-SCCH channel no. <nr> (<nr> = 1 to 4; see also detailed explanation of measured values in Chapter 4). To retrieve detailed information use the command with a parameter DINFormation; see below.

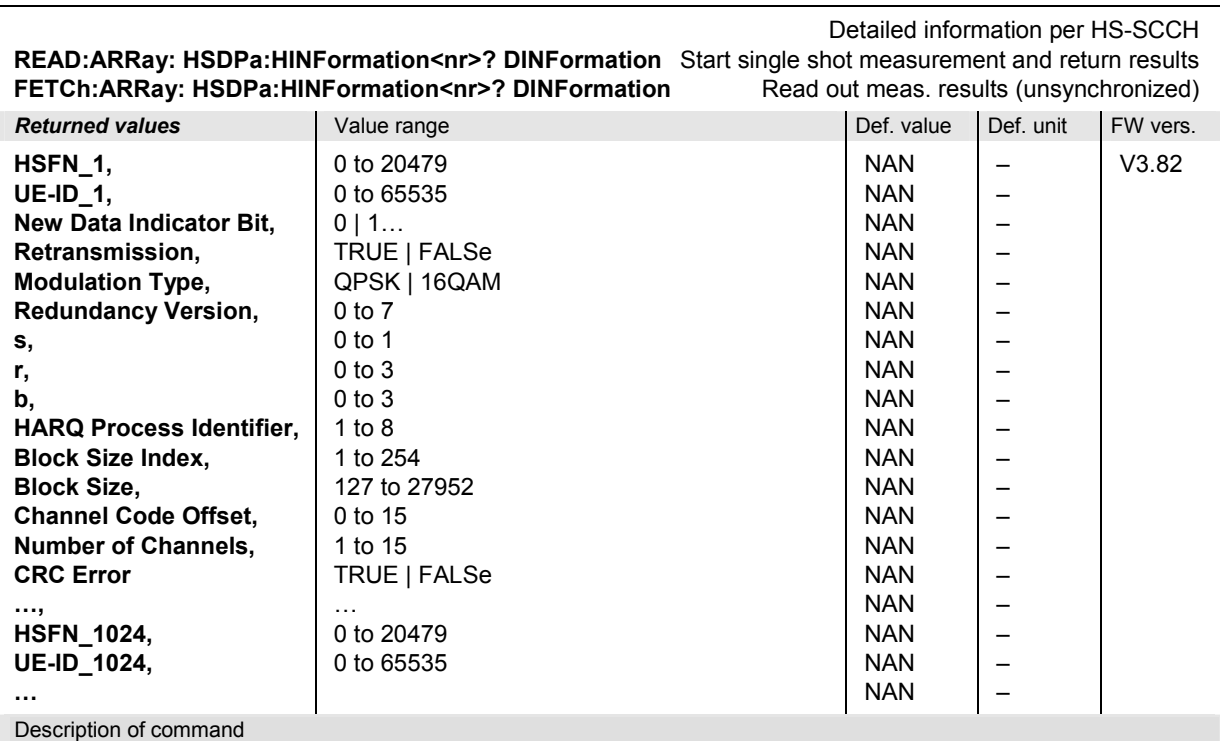

These commands are always queries. They start a *HS-SCCH Information* measurement (READ…) and return the detailed information for HS-SCCH channel no. <nr> (<nr> = 1 to 4; see also detailed explanation of measured values in Chapter 4).

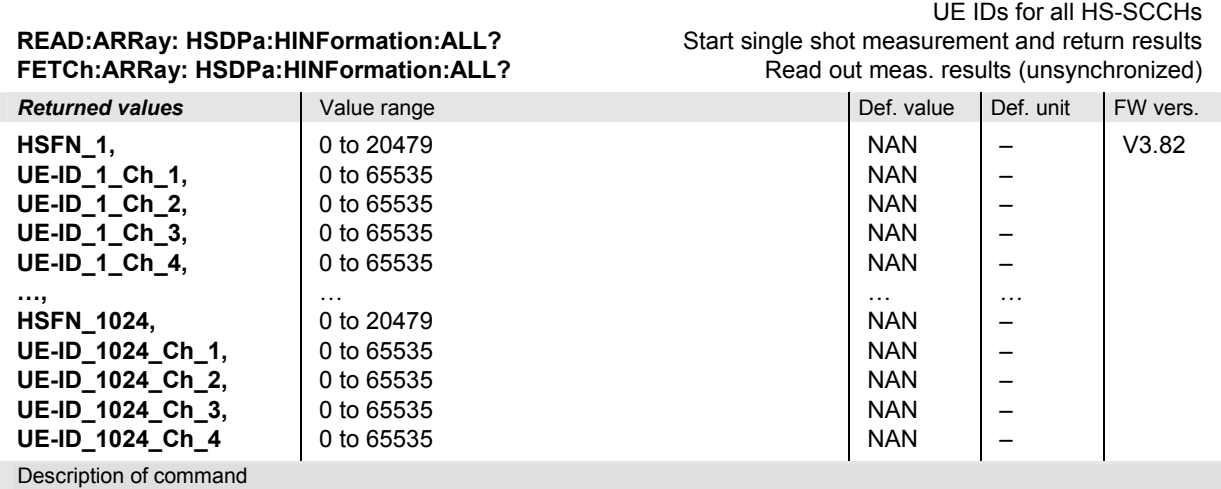

These commands are always queries. They start a *HS-SCCH Information* measurement (READ…) and return the decoded UE-ID values for all four HS-SCCHs (see also detailed explanation of measured values in Chapter 4). To retrieve detailed information use the command with a parameter DINFormation; see below.

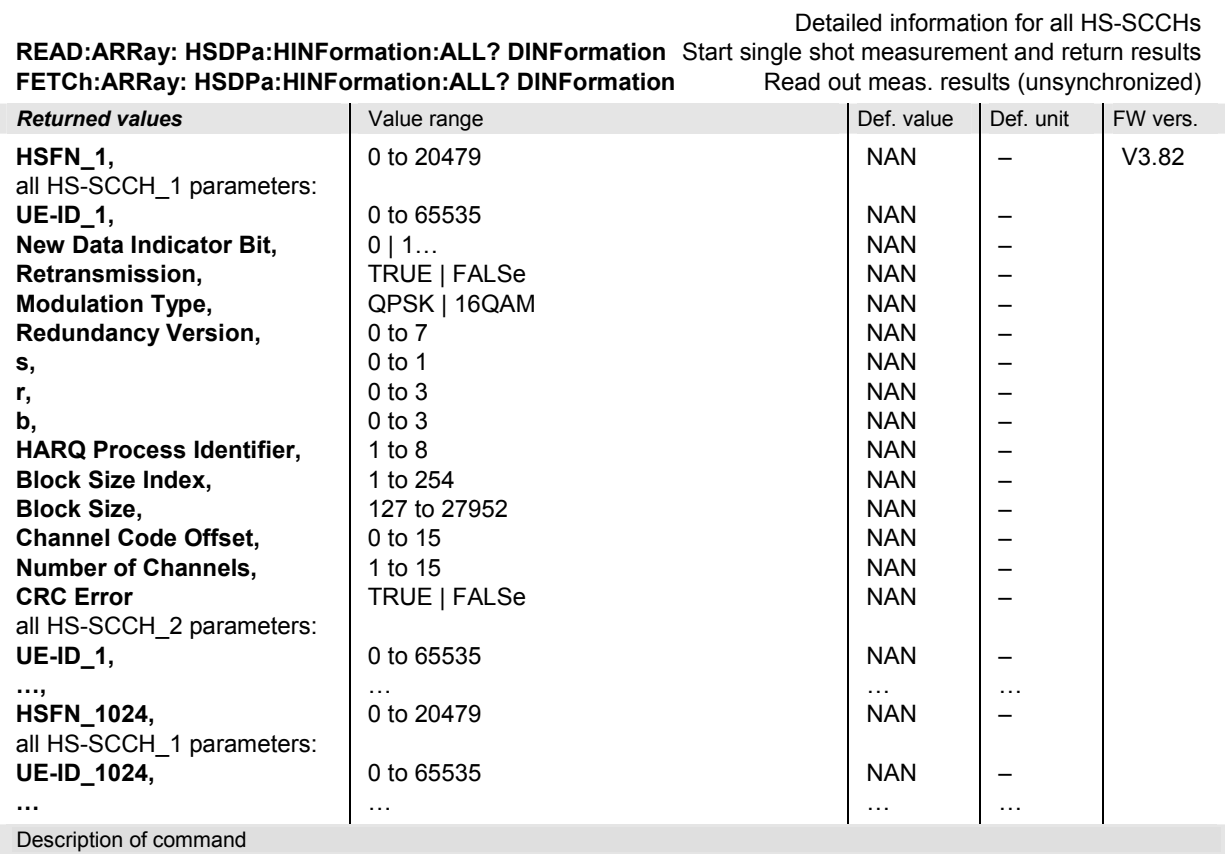

These commands are always queries. They start a *HS-SCCH Information* measurement (READ…) and return the detailed information all four HS-SCCH channels (see also detailed explanation of measured values in Chapter 4).

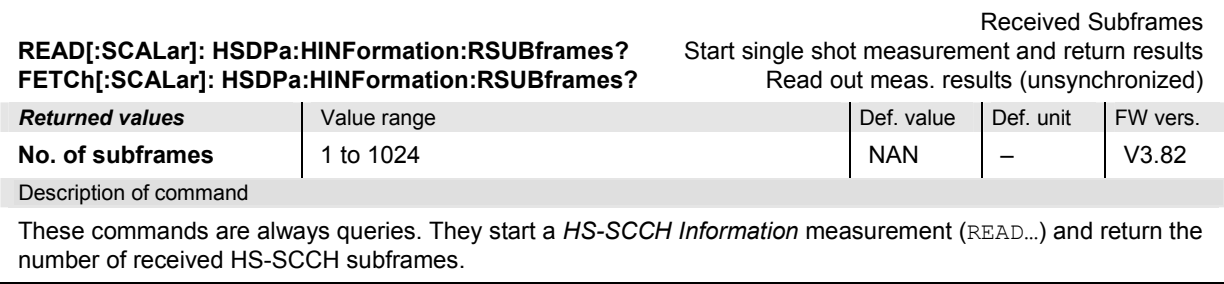

### **HSDPA:HTHRoughput**

The commands in the *HSDPA:HTHRoughput* subsystem control the *HS-PDSCH Throughput*  measurement application. The following commands correspond to the measurement control softkey *HS-PDSCH Throughput* in the *HSDPA* menu.

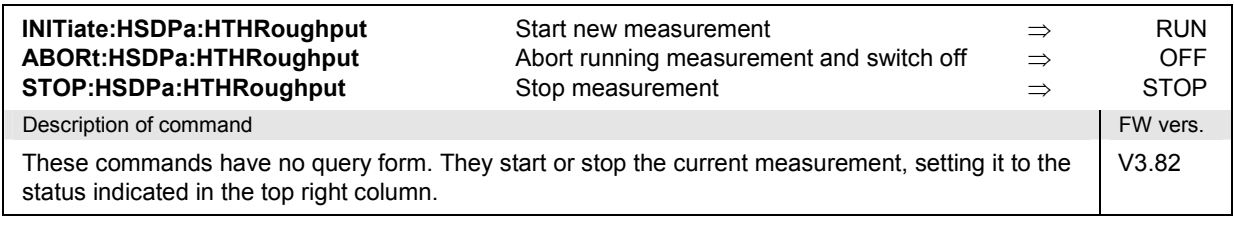

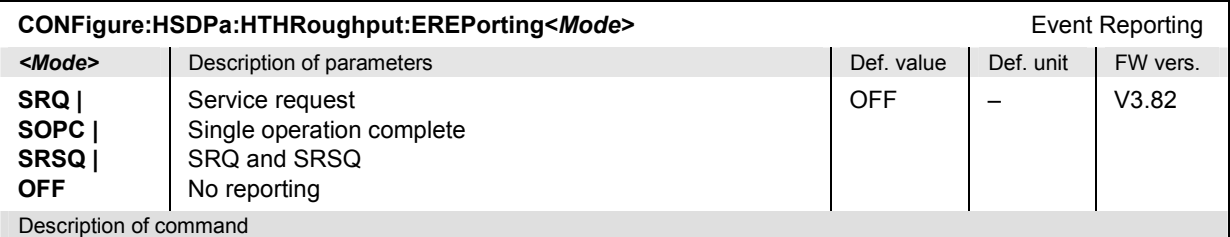

This command defines the events generated when the measurement is terminated or stopped *(event reporting,*  see Chapter 5 of R&S CMU200/300 manual).

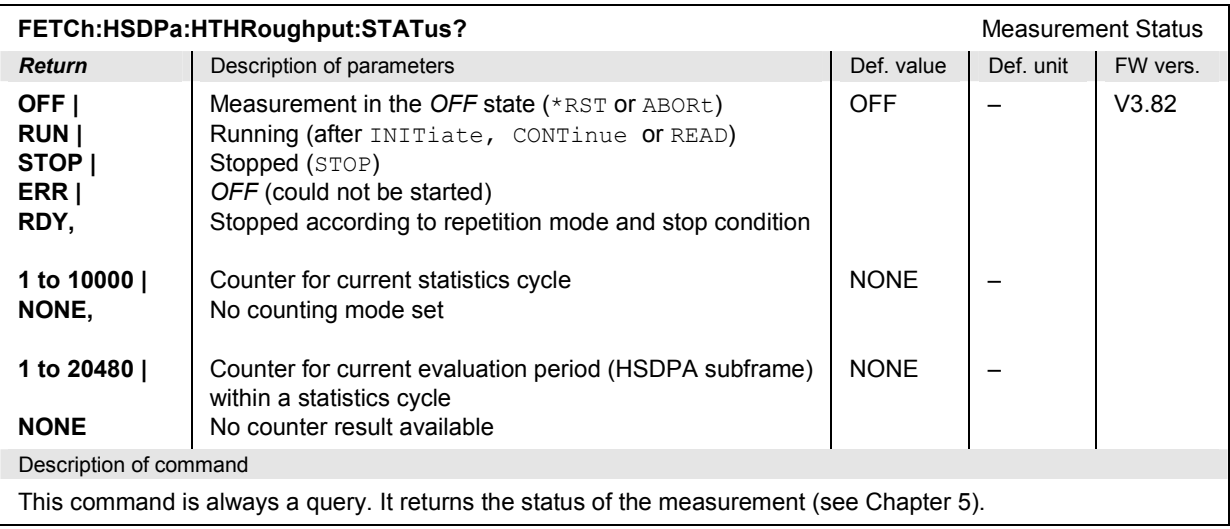

### **Subsystem HSDPa:HTHRoughput:CONTrol**

The subsystem *HSDPa:HTHRoughput:CONTrol* controls the scope of the *HS-PDSCH Throughput*  measurement. The subsystem corresponds to the settings in the *Control* tab in the popup menu *HSDPa Configuration* that are related to the *HS-PDSCH Throughput* application*.*

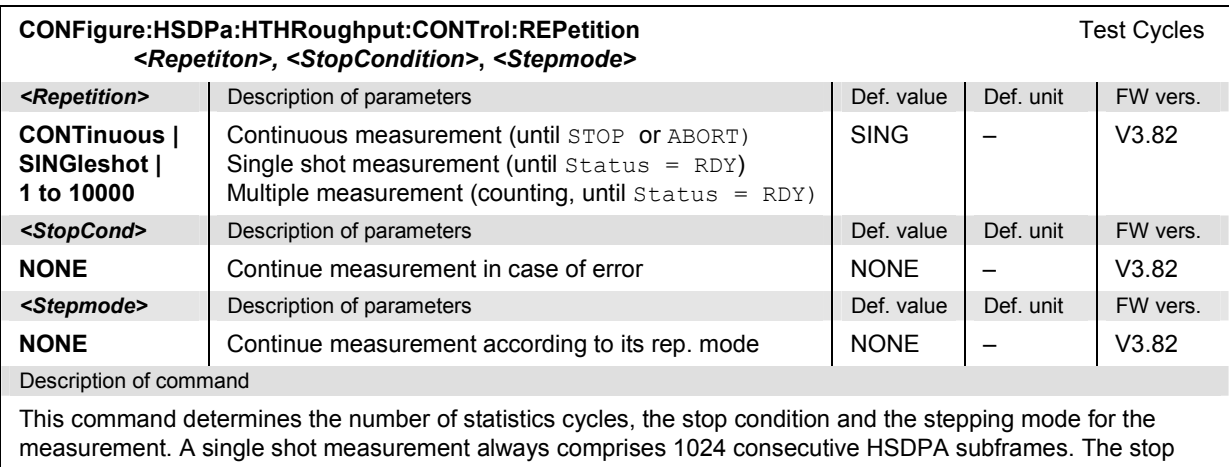

condition and the stepping mode is not relevant for HSDPA tests.

**Note:** *For READ commands (READ:...), the <Repetition> parameter has no effect; the measurement is always stopped after a single shot.* 

| CONFigure:HSDPa:HTHRoughput:CONTrol:RSFSingle <mode><br/>Rec. Subframes Single</mode> |                                  |            |           |          |
|---------------------------------------------------------------------------------------|----------------------------------|------------|-----------|----------|
| $<$ Mode $>$                                                                          | Description of parameters        | Def. value | Def. unit | FW vers. |
| 1 to 20480                                                                            | Recorded subframes (single shot) | 1000       |           | V3.82    |
| Description of command                                                                |                                  |            |           |          |
| This command specifies the number of subframes recorded in a Single Shot measurement. |                                  |            |           |          |

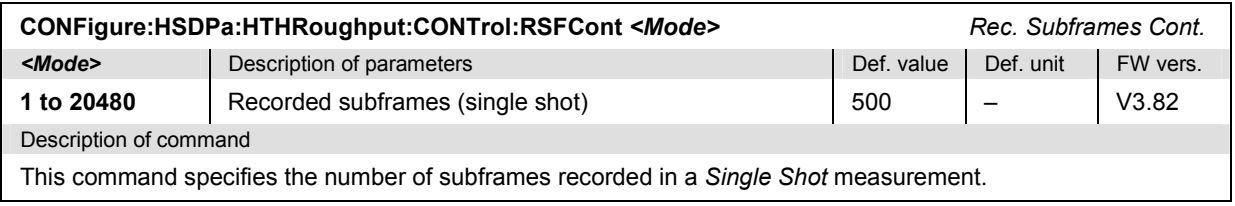

### **Measured Values – Subsystem HSDPa:HTHRoughput…?**

The following commands measure (READ…) and return the HS-PDSCH throughput and data rate. The subsystem corresponds to the bar graph and the output tables in the *HS-PDSCH Throughput* menu*.*

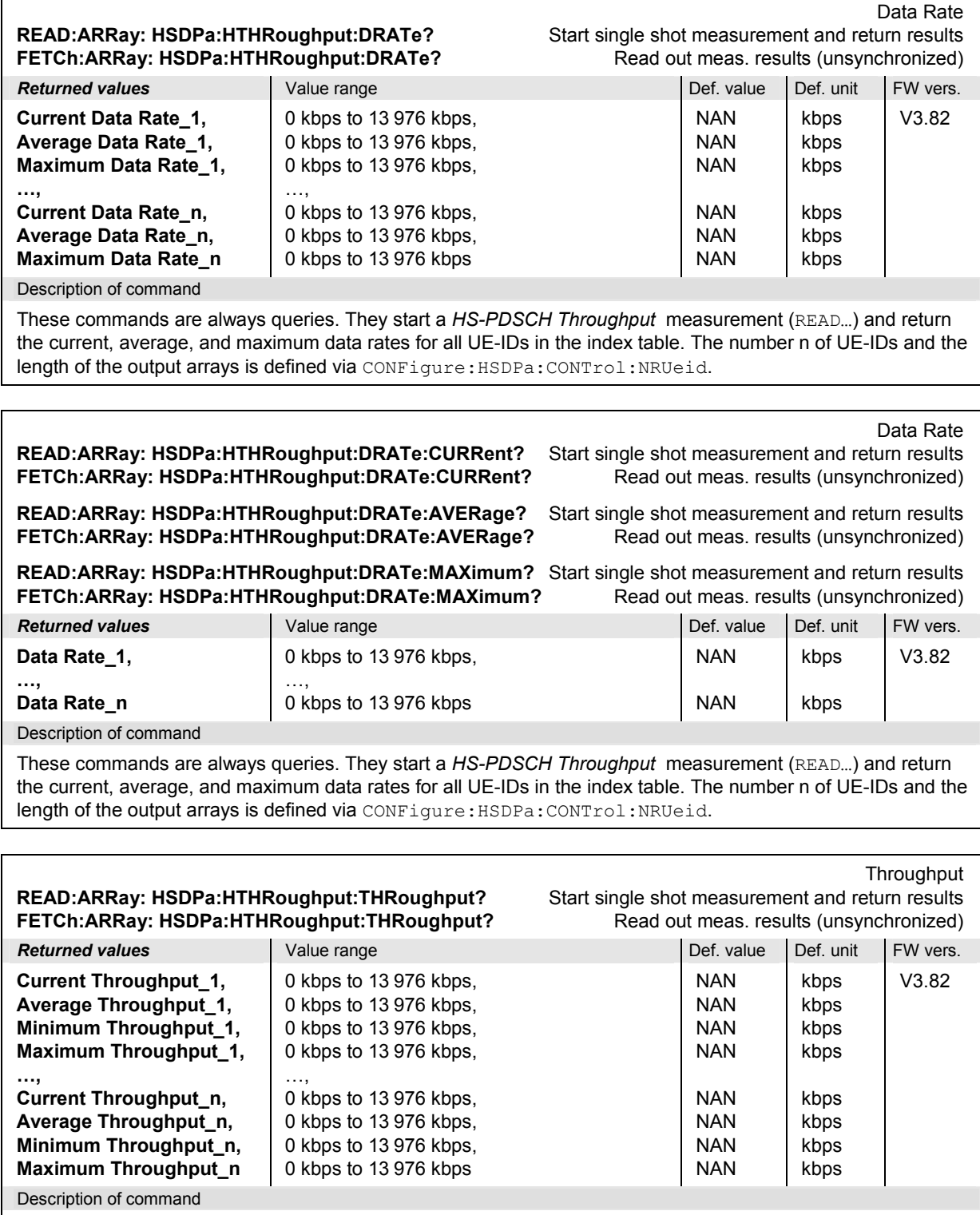

These commands are always queries. They start a *HS-PDSCH Throughput* measurement (READ…) and return the current, average, minimum, and maximum throughputs for all UE-IDs in the index table. The number n of UE-IDs and the length of the output arrays is defined via CONFigure: HSDPa: CONTrol: NRUeid.

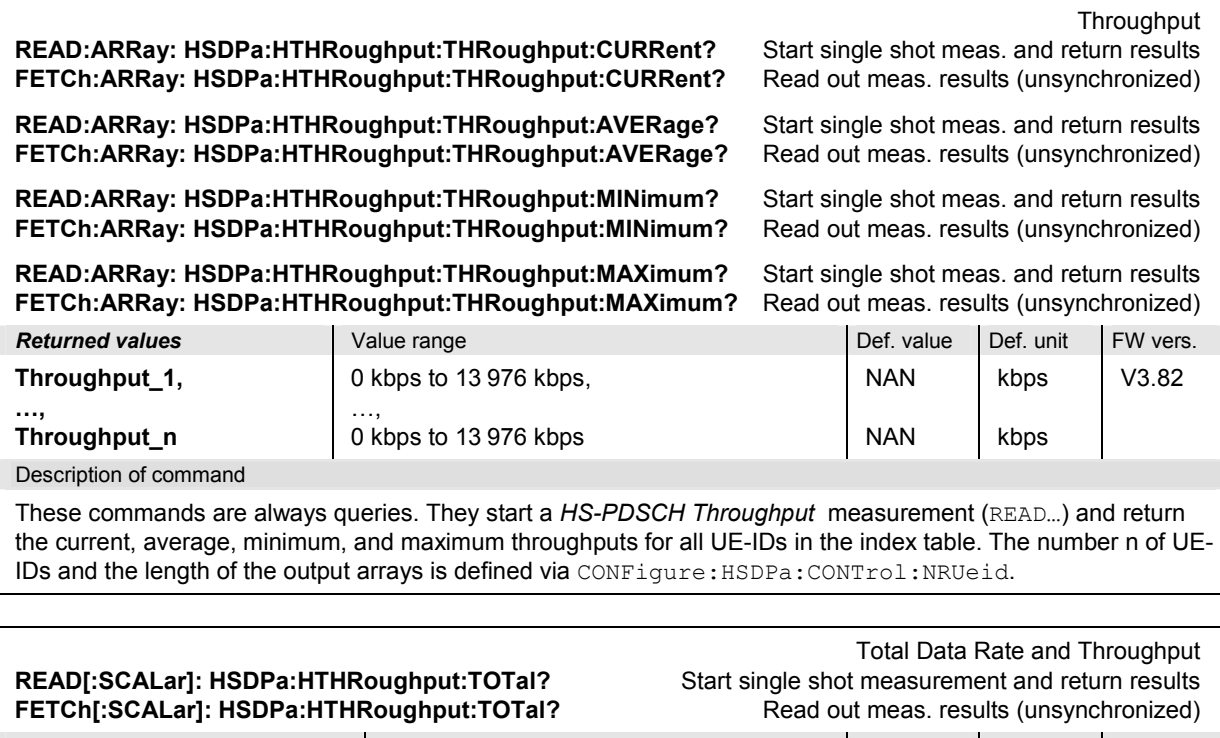

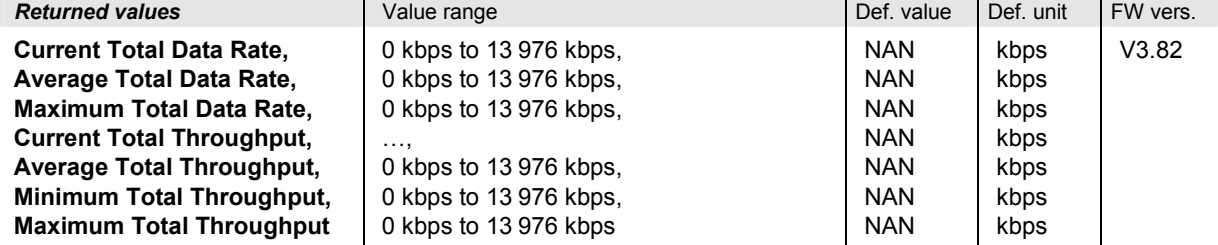

Description of command

These commands are always queries. They start a *HS-PDSCH Throughput* measurement (READ…) and return all total throughputs (7 values).

# **Connection Control (Signalling)**

The remote-control commands presented in this section control the synchronization of the R&S CMU to the Node B signal, configure the RF analyzer and the generated uplink signal, determine the inputs and outputs, the reference frequency and the trigger settings, and control the BCH Monitor. They correspond to the settings in the *Connection Control* menu.

### **Connection Setup – Subsystem SIGNalling**

The subsystem *SIGNalling* controls the band selection and the synchronization of the R&S CMU to the Node B signal. It corresponds to the *Connection* tab (for different signalling states, see command PROCedure:SIGNalling:ACTion) in the popup menu *Connection Control*.

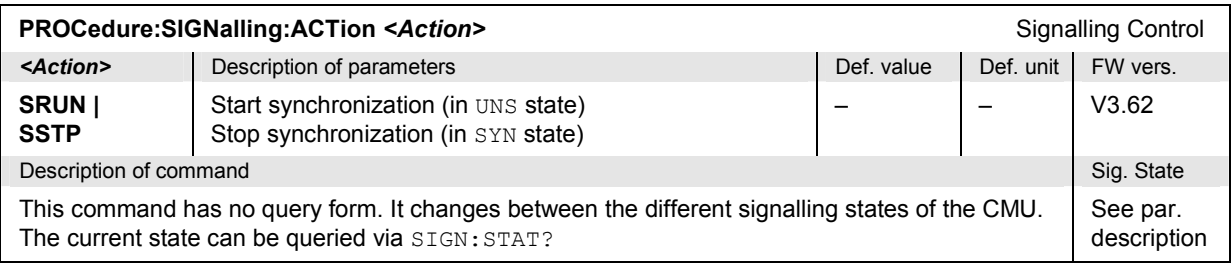

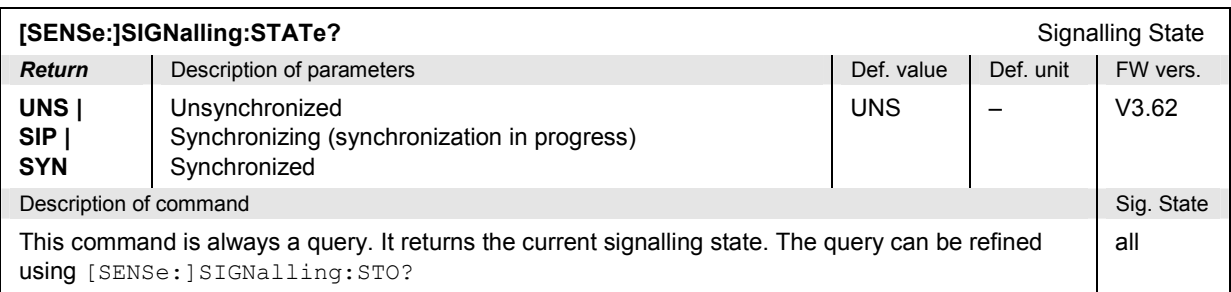

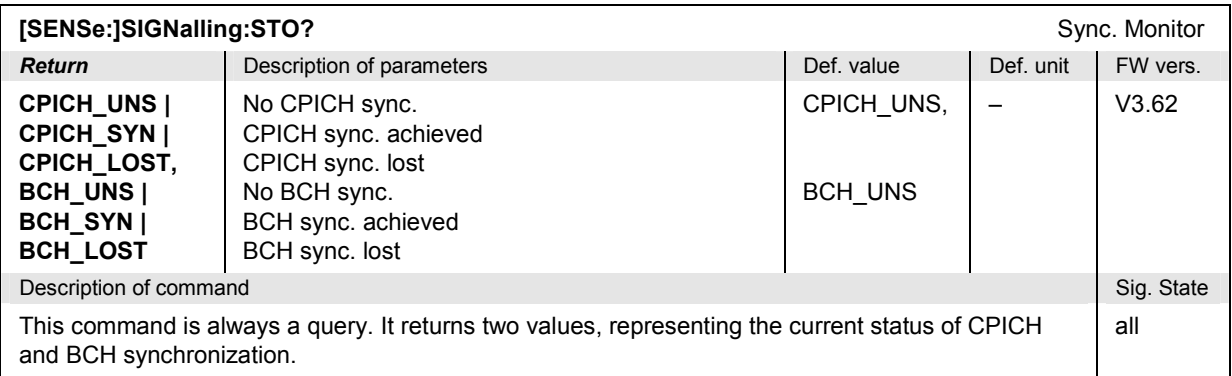

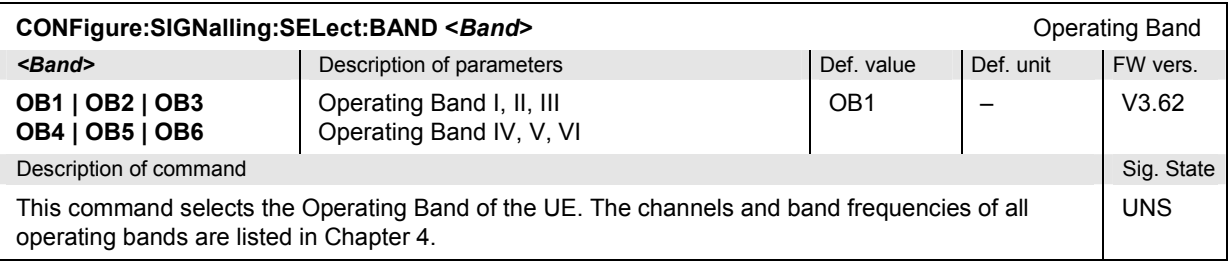

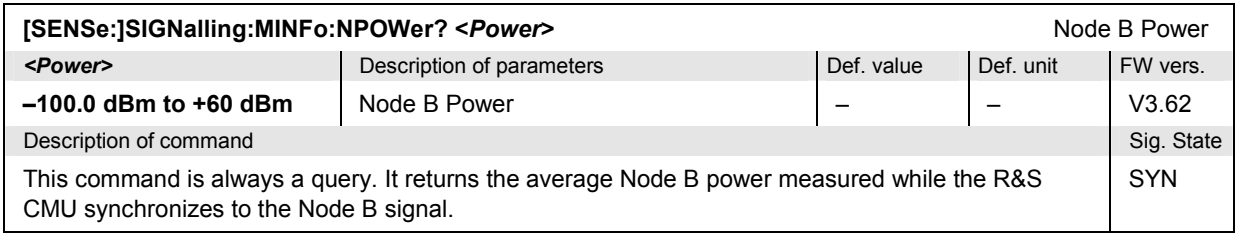

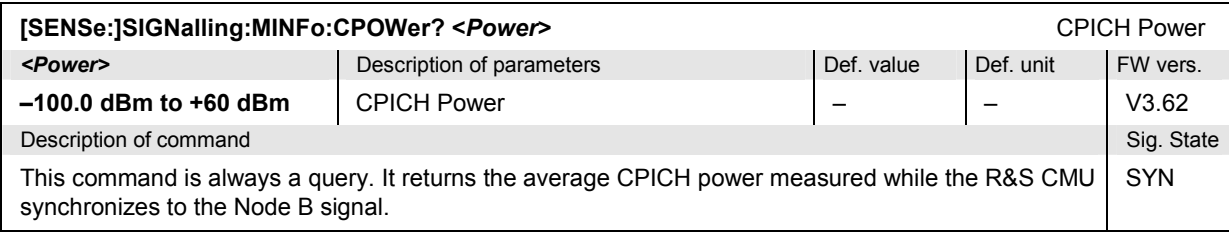

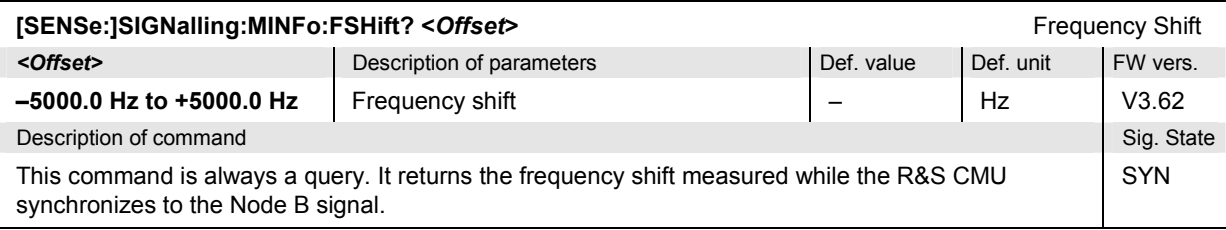

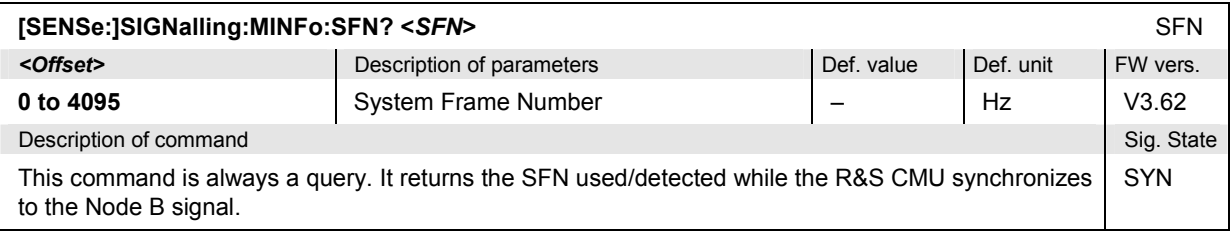

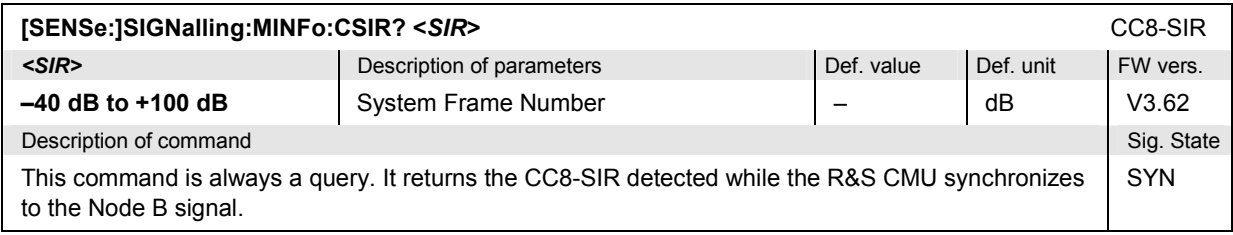

## **Subsystem NBSignal (Node B Signal)**

The subsystem *NBSignal* specifies the signal parameters that the R&S CMU must know in order to receive and decode the DL WCDMA transmitted by the Node B. It corresponds to the *Node B Signal*  tab of the popup menu *Connection Control*.

*Note: The Node B and UE signal frequencies are always coupled and separated by the RX-TX frequency separation of the selected band (CONFigure:NBSignal:RTFSeparate?). Changing the Node B signal frequency also changes the UE signal frequency and vice versa. Therefore, both frequencies must be changed in the unsynchronized signalling state.* 

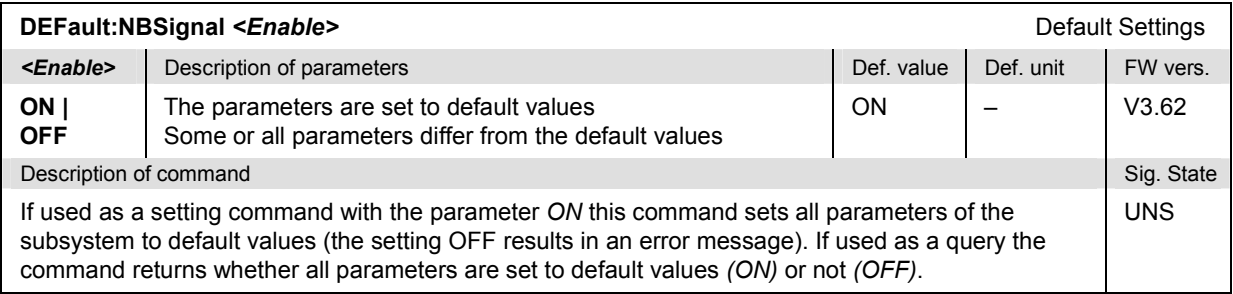

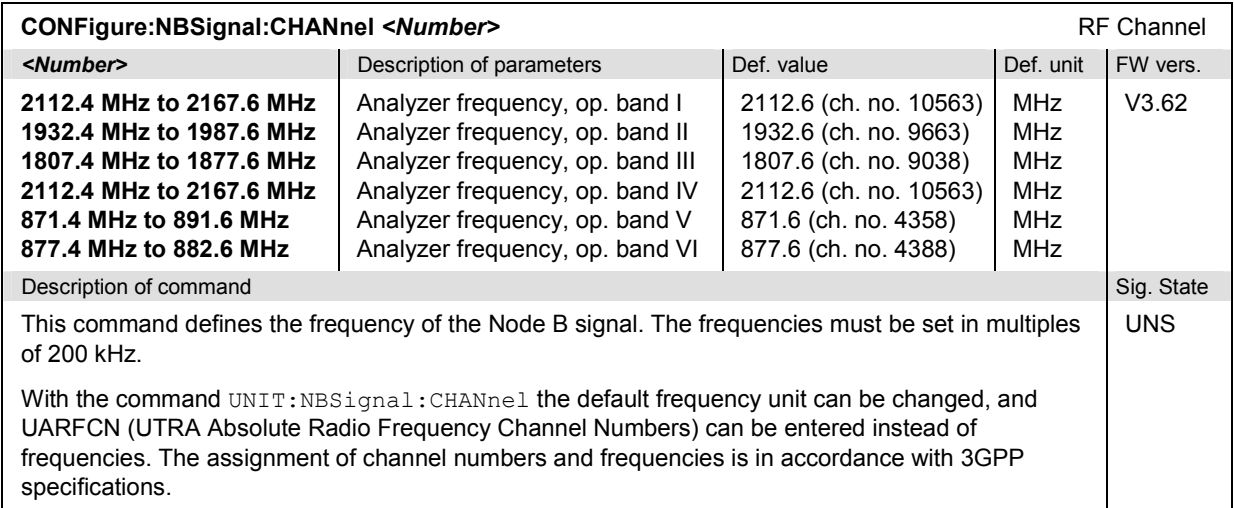

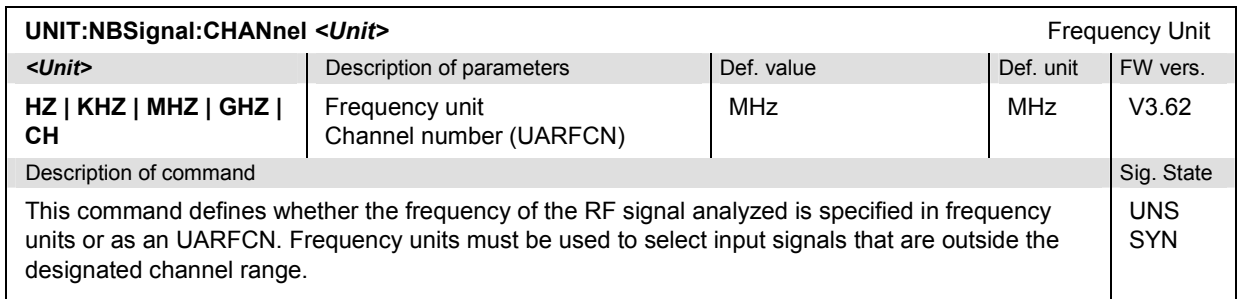

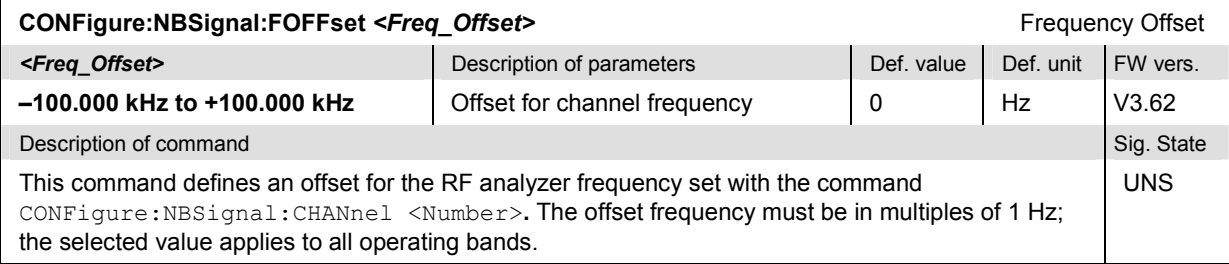

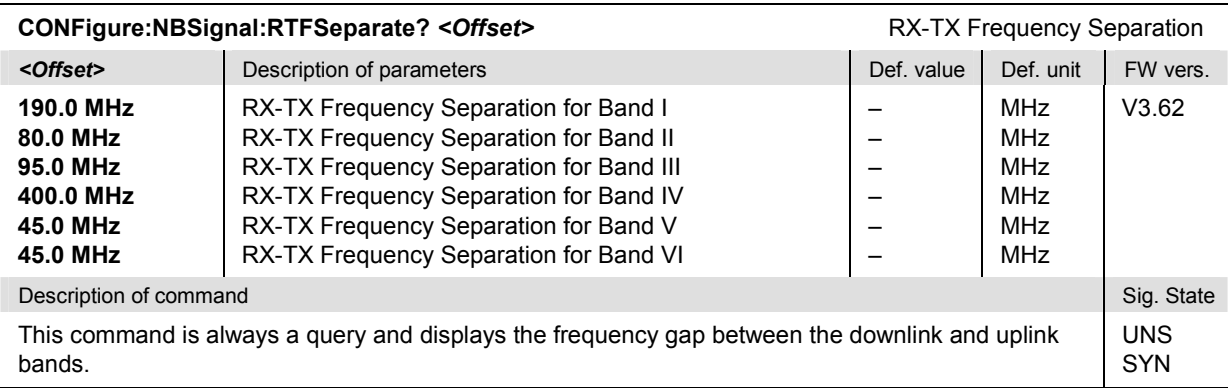

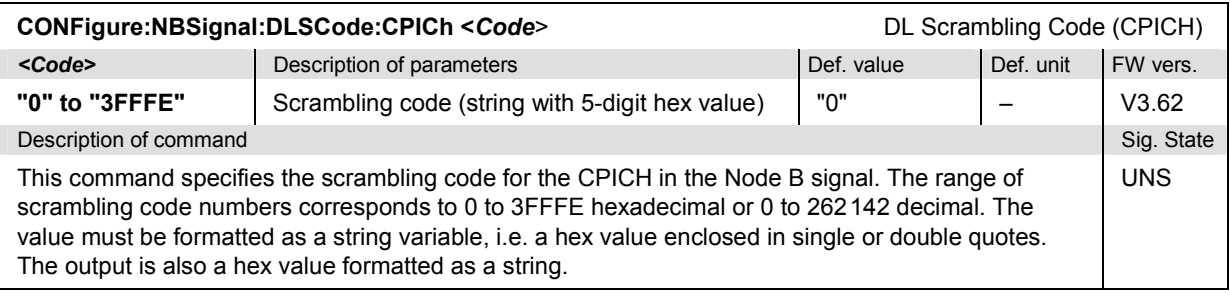

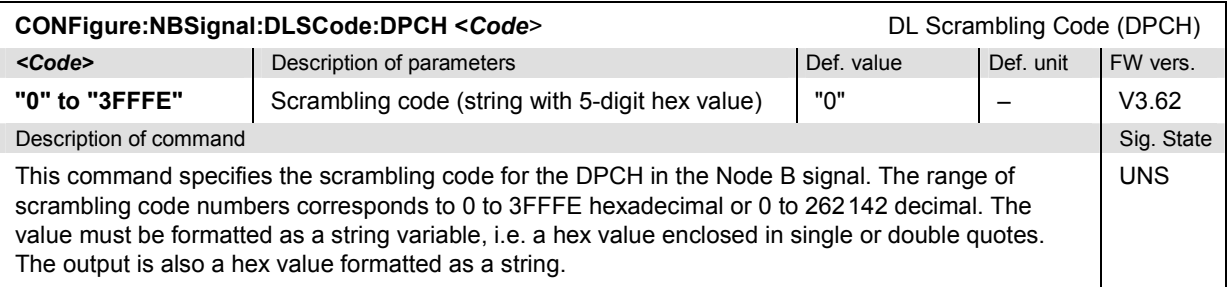

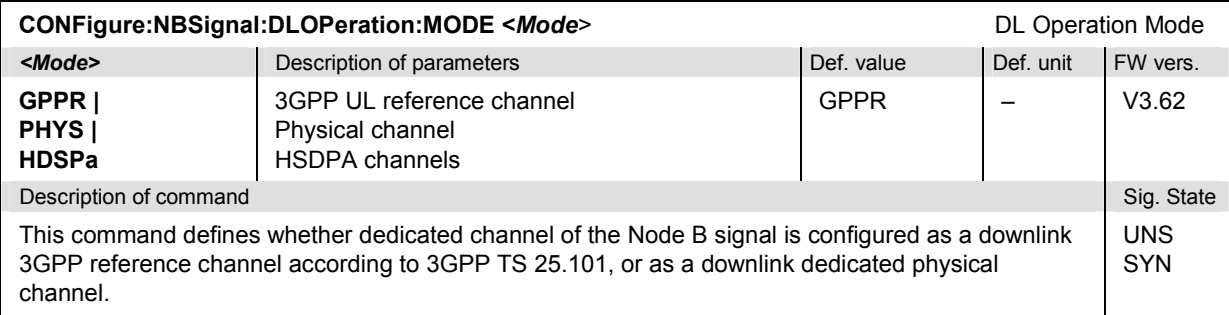

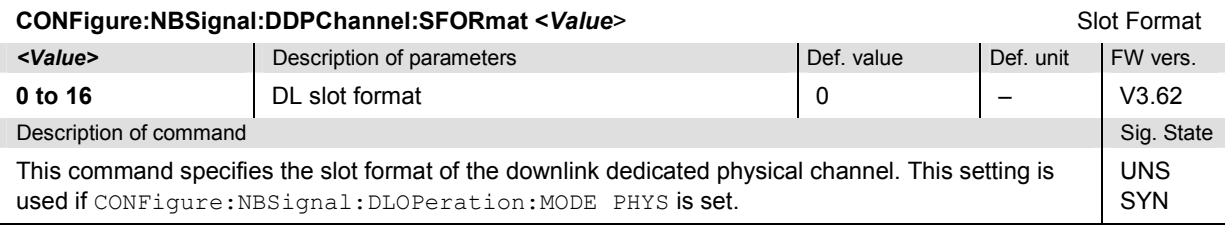

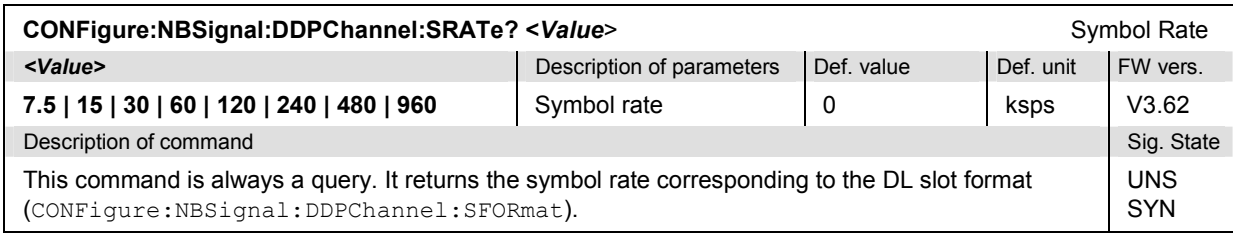

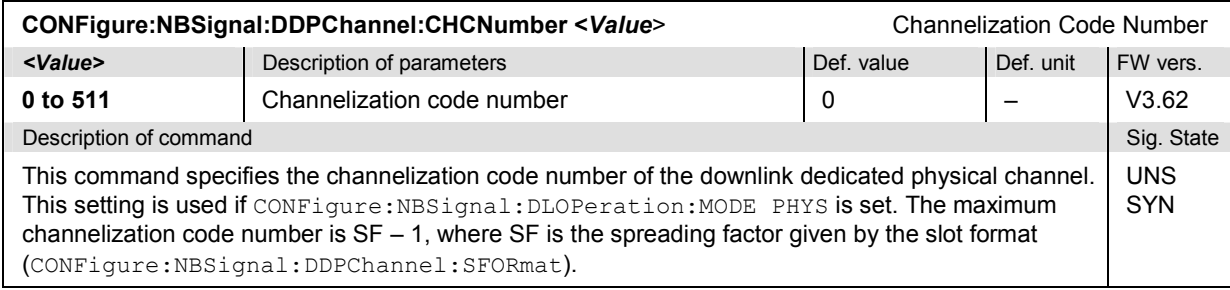

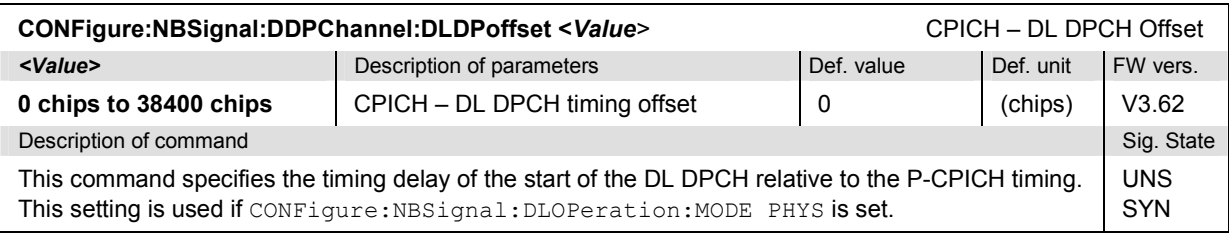

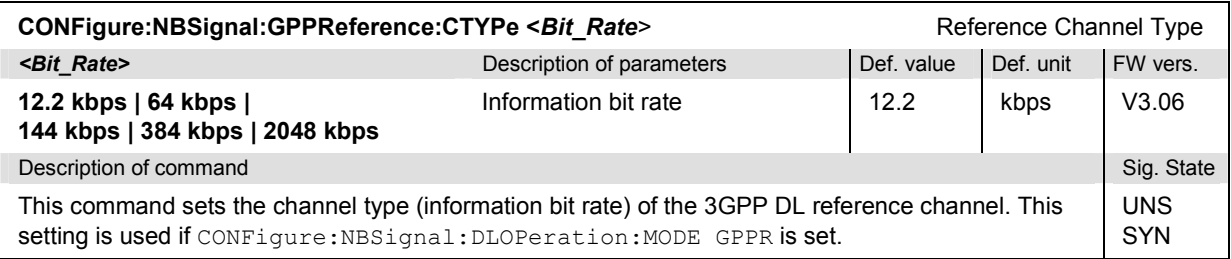

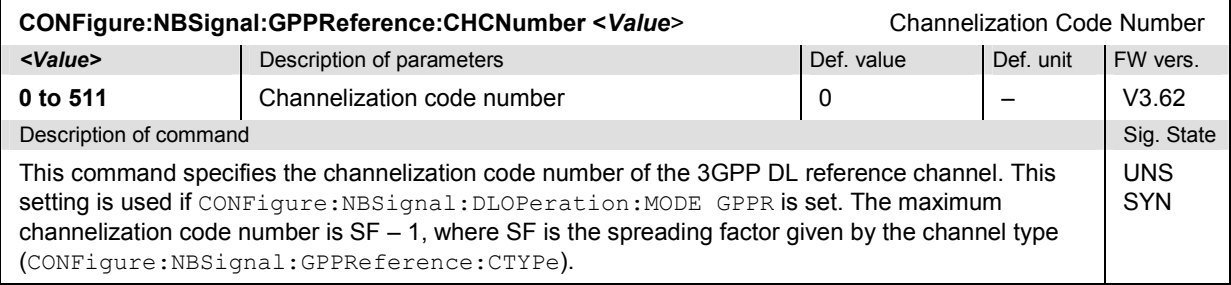

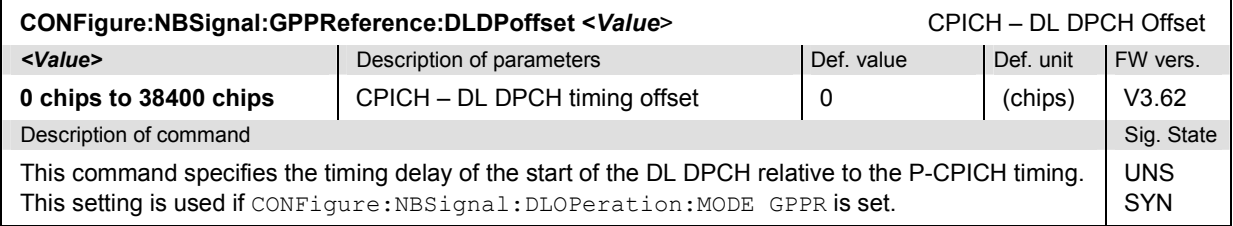

### **Subsystem NBSignal:HSDPa (HSDPA Channels)**

The subsystem *NBSignal:HSDPa* specifies the HSDPA signal parameters that the R&S CMU must know in order to receive and decode the HSDPA channels in the DL WCDMA signal. It corresponds to the *HSDPA Channels* section in the *Node B Signal* tab of the popup menu *Connection Control*.

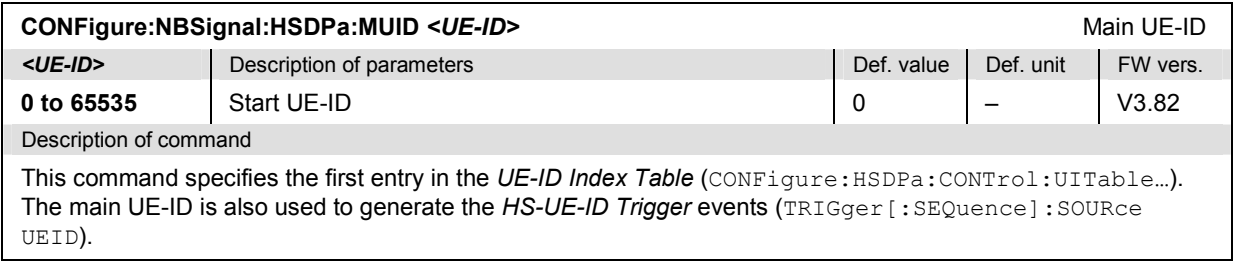

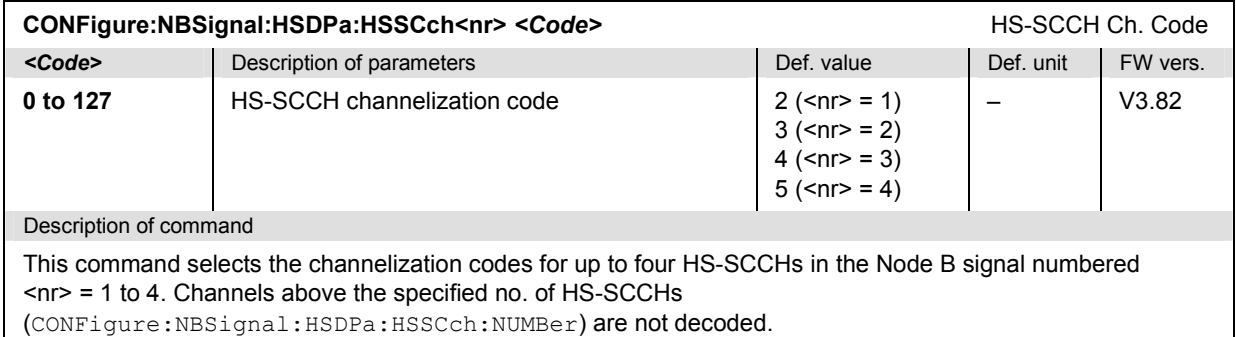

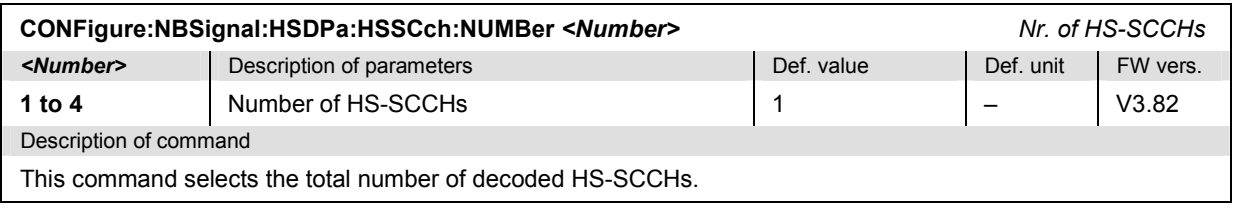

## **Subsystem UESignal (Generator control)**

The subsystem *UESignal* configures the uplink WCDMA signal generated by the R&S CMU. It corresponds to the *UE Signal* tab in the popup menu *Connection Control*.

*Note: The UE Signal is only available while the R&S CMU is in the synchronized state. The UE Signal generator is automatically switched off when synchronization is lost. An unsynchronized uplink WCDMA signal is available in Non Signalling state.* 

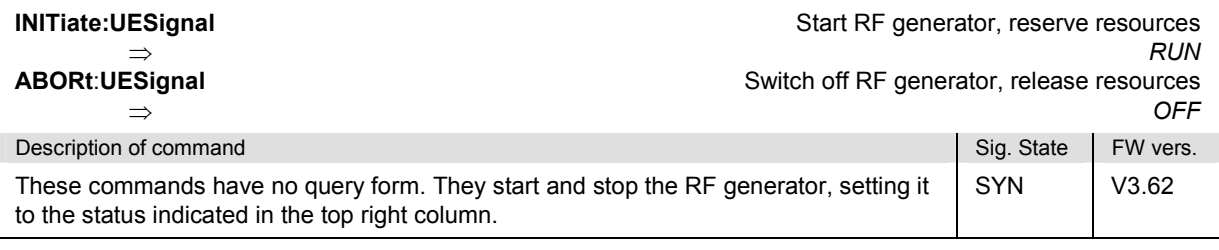

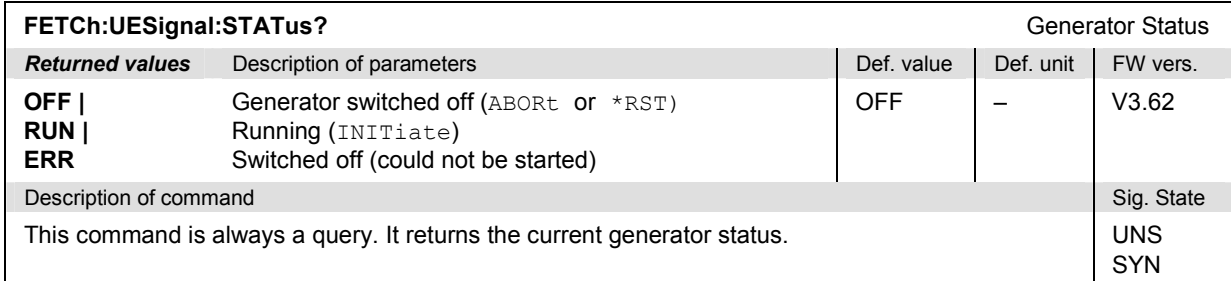

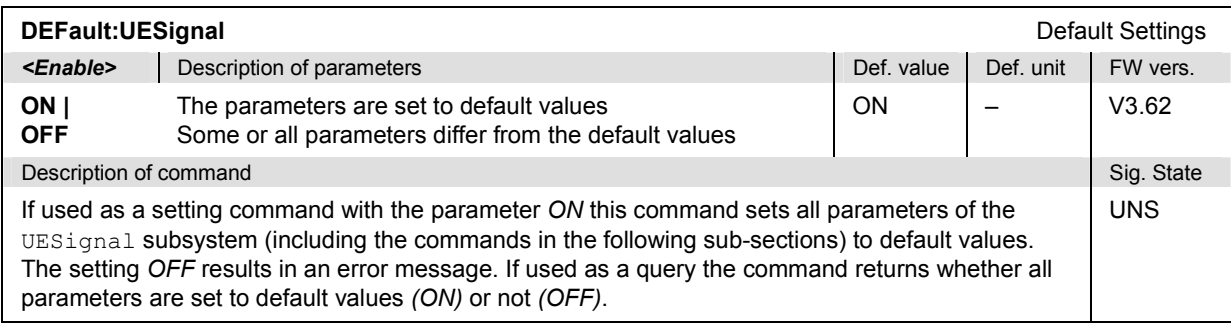

### **Channel-Independent Settings**

The following commands define the frequency, scrambling code, timing, power control parameters, operation mode, and SFN of the generated uplink WCDMA signal. The settings are in the *UE Settings* section in the *UE Signal* tab of the *Connection Control* menu.

*Note: The Node B and UE signal frequencies are always coupled and separated by the RX-TX frequency separation of the selected band (CONFigure:NBSignal:RTFSeparate?). Changing the Node B signal frequency also changes the UE signal frequency and vice versa. Therefore, both frequencies must be changed in the unsynchronized signalling state.* 

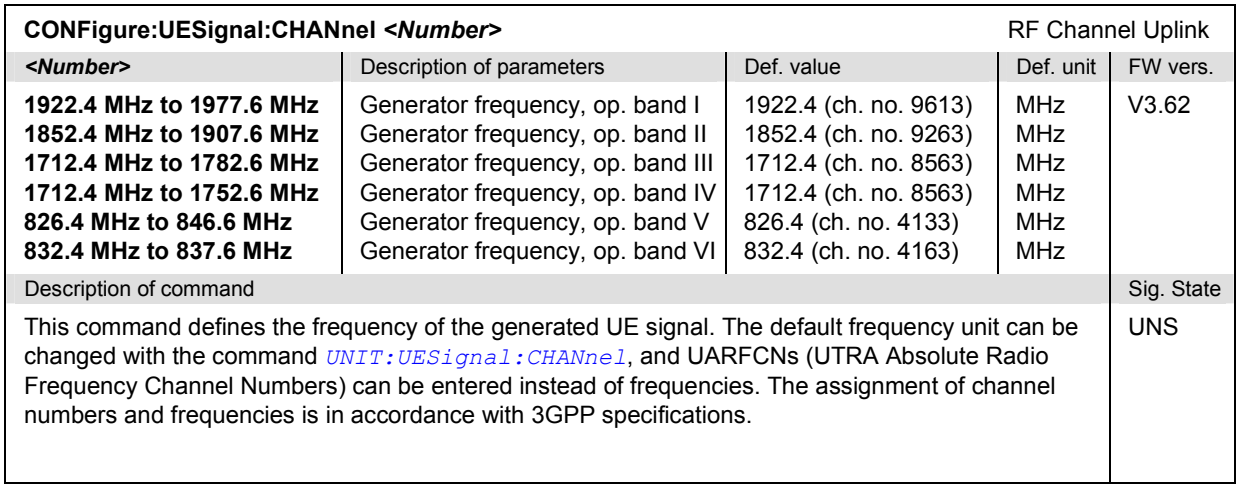

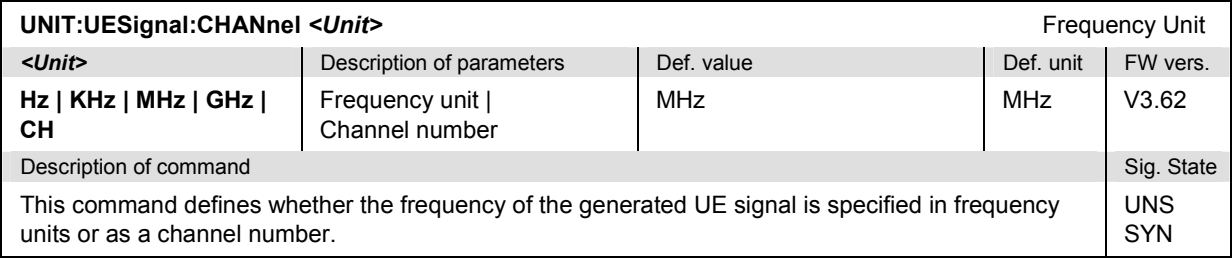

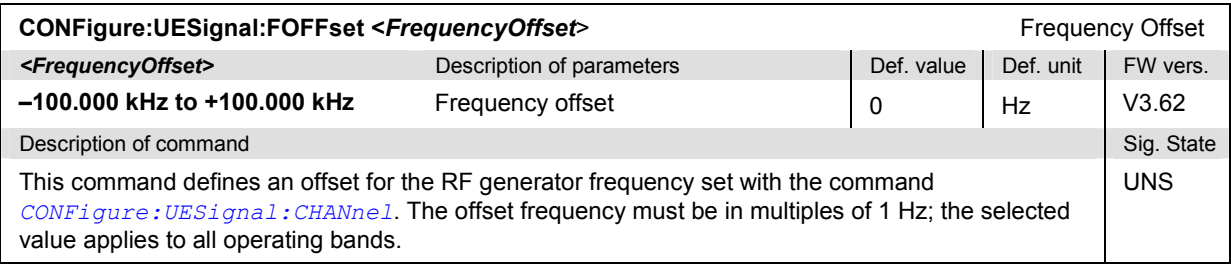

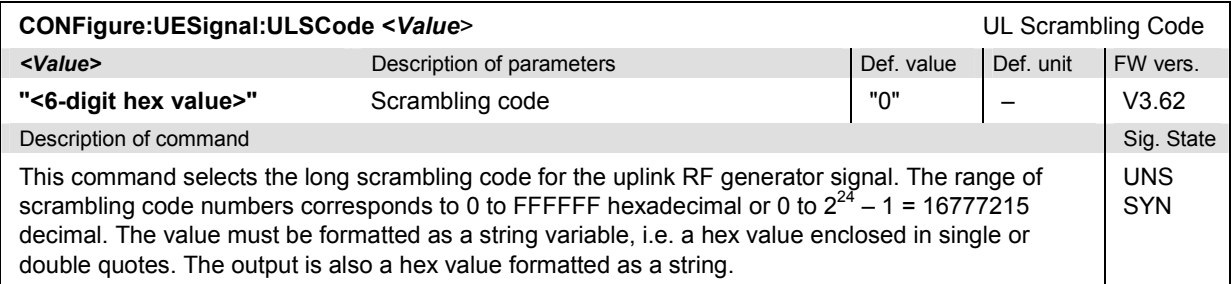

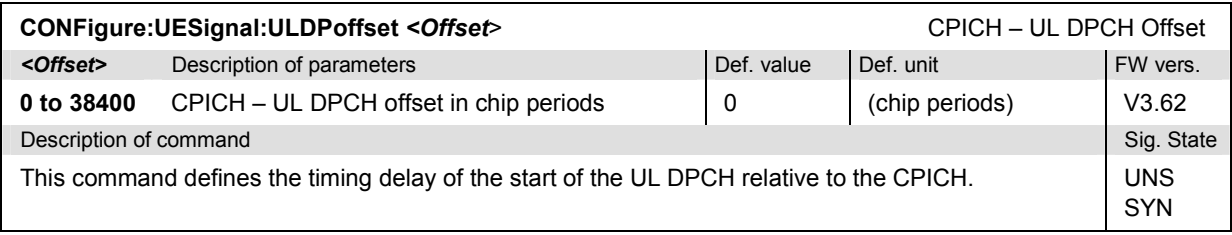

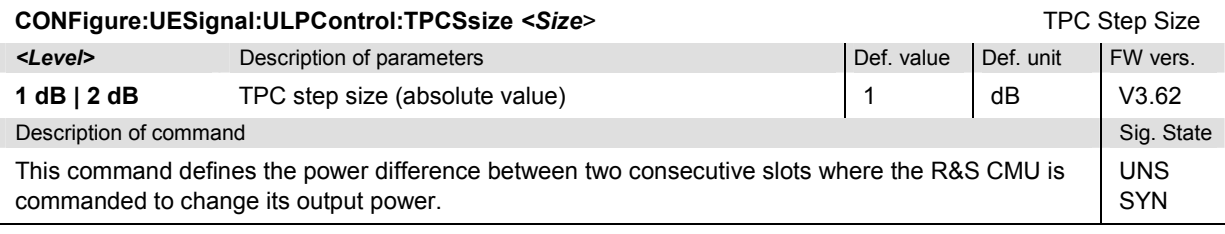

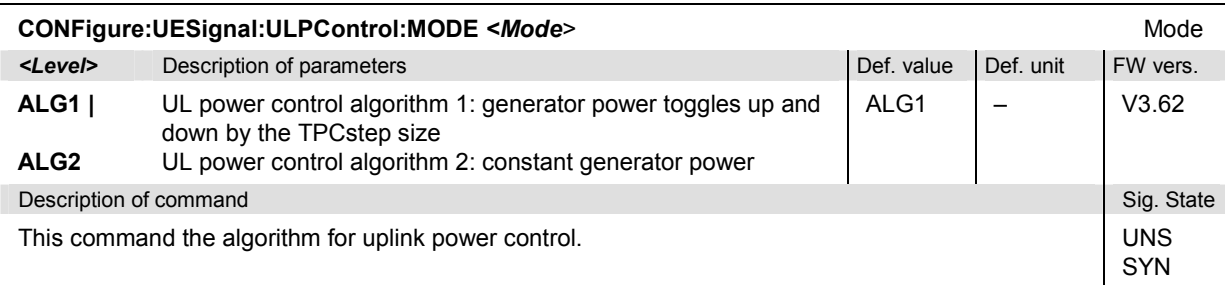

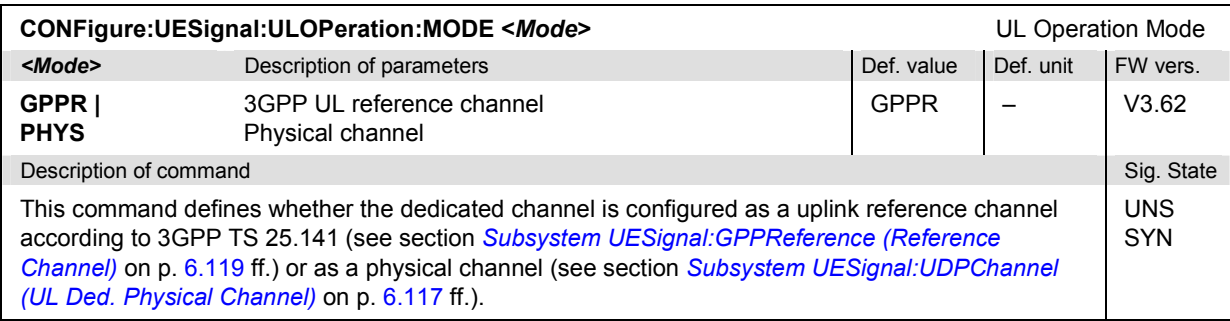

### **Uplink Power**

The following commands define the level in the different channels of the uplink signal. They correspond to the *Uplink Power* section in the *UE Signal* tab of the popup menu *Connection Control*.

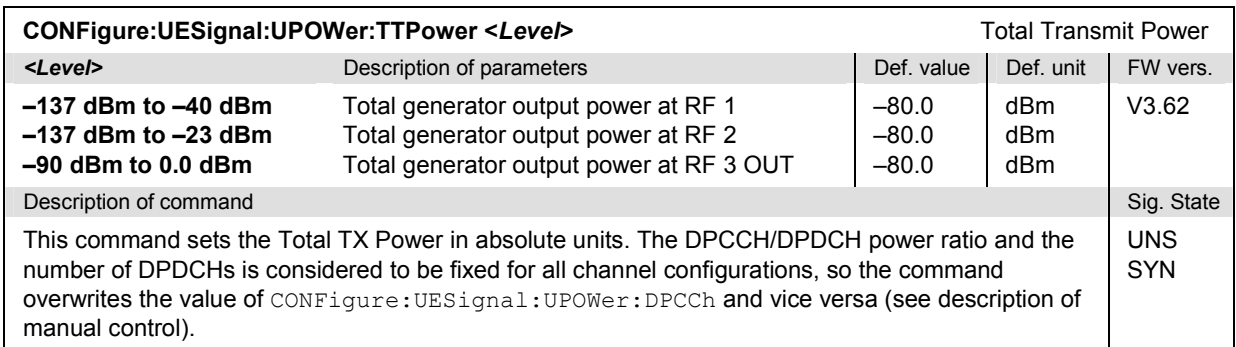

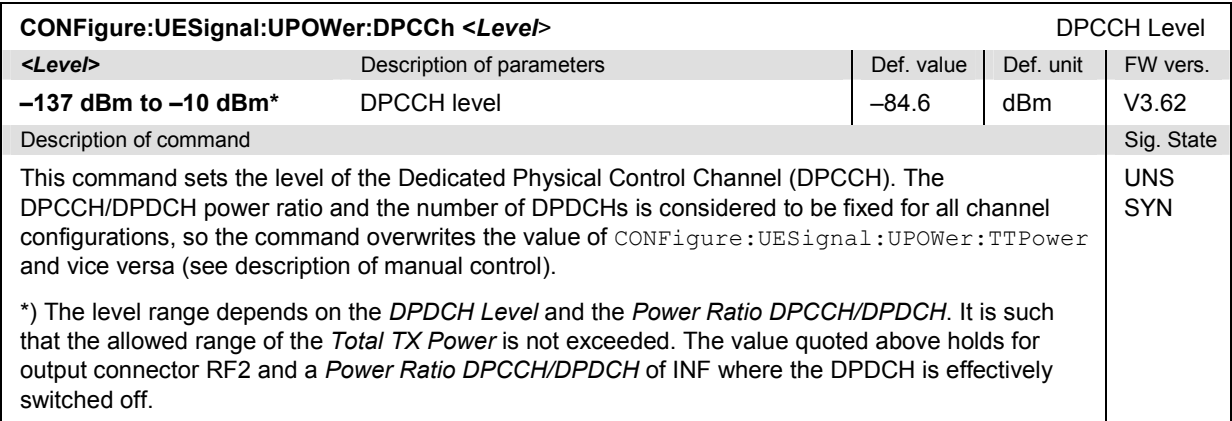

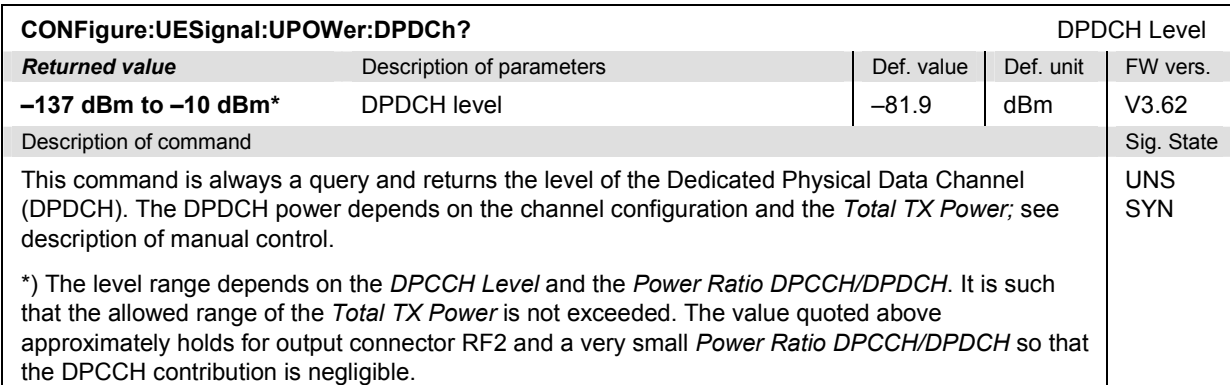

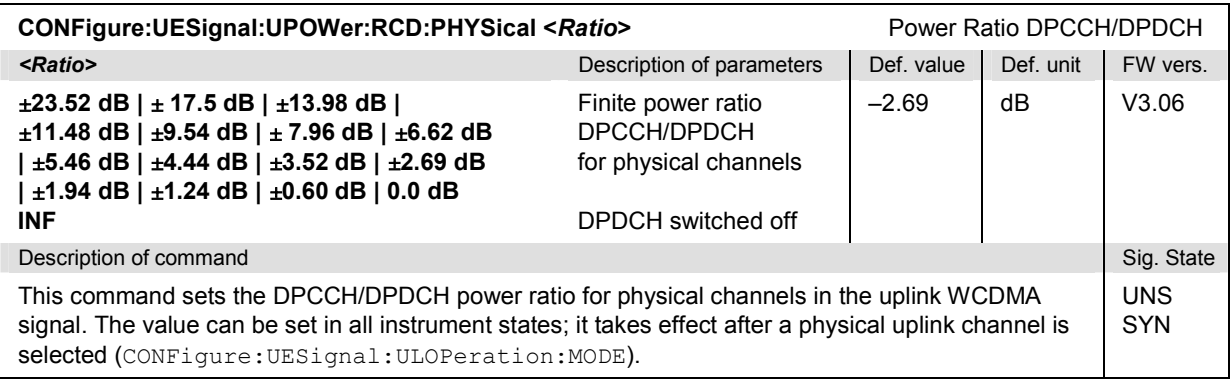

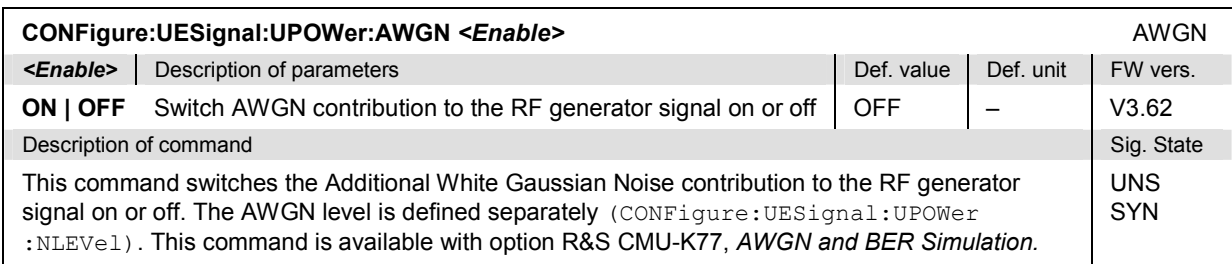

<span id="page-312-0"></span>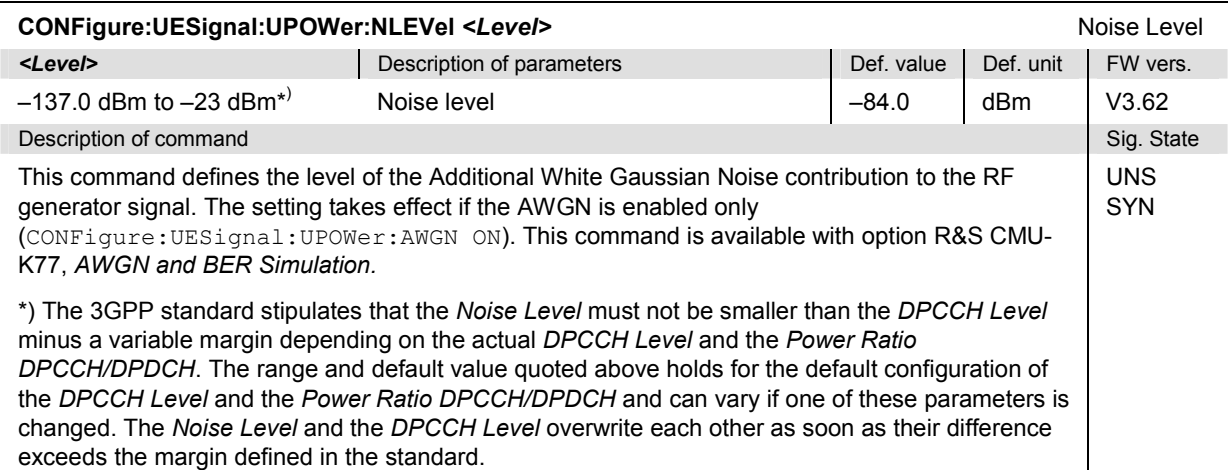

### **Subsystem UESignal:UDPChannel (UL Ded. Physical Channel)**

The subsystem *UESignal:UDPChannel* defines the properties of the physical channel. It corresponds to the *Uplink Dedicated Physical Channel* section in the *UE Signal* tab of the *Connection Control* menu.

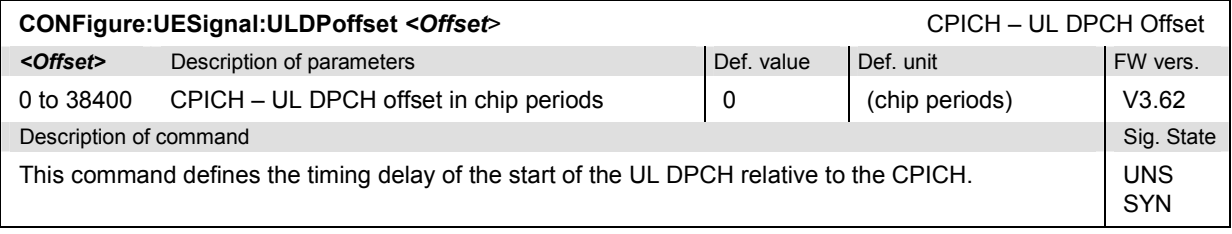

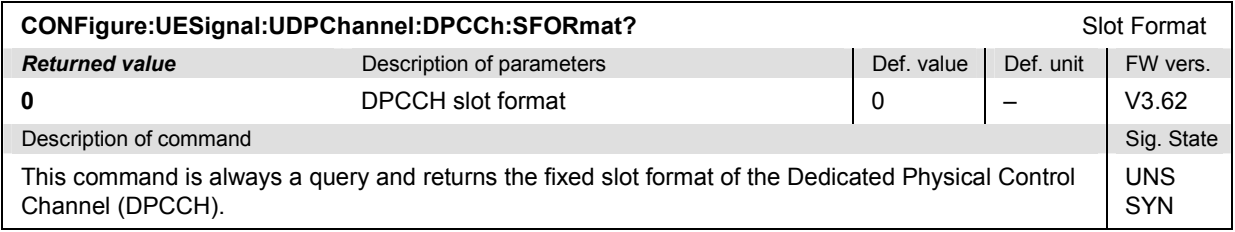

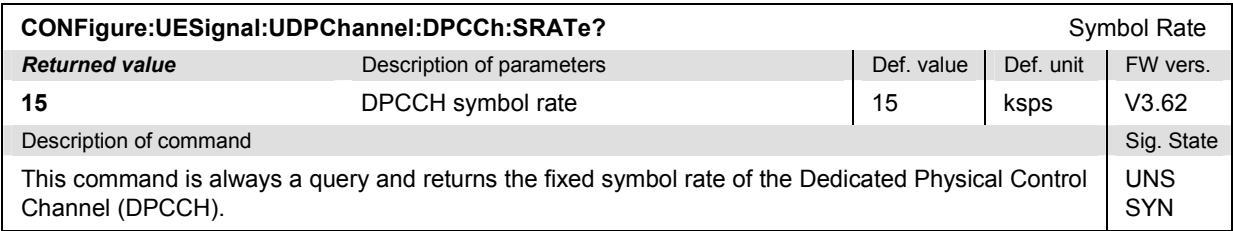

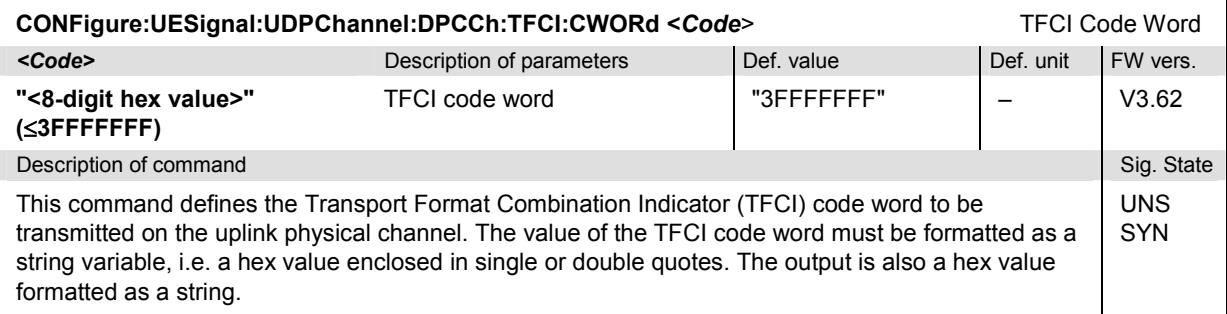

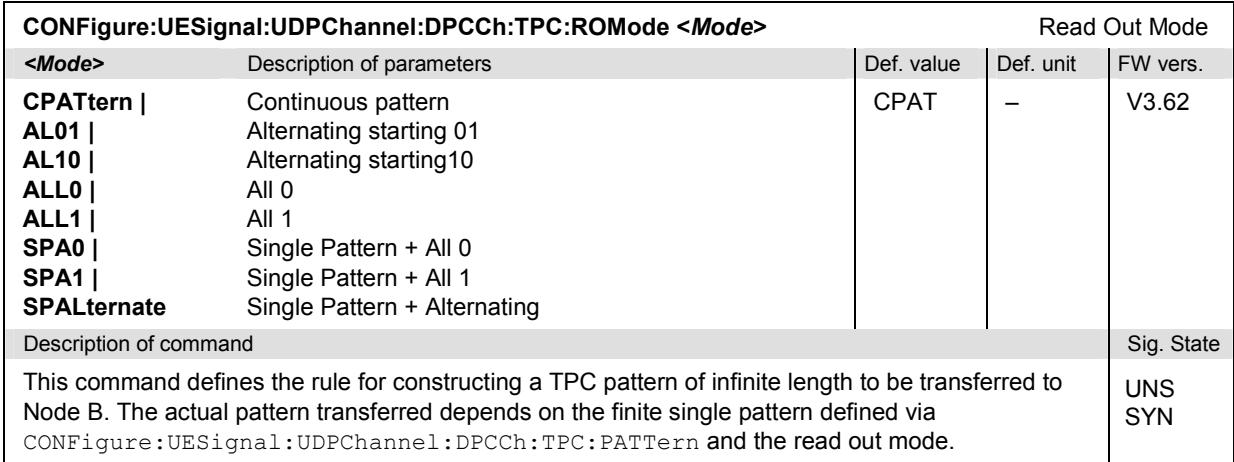

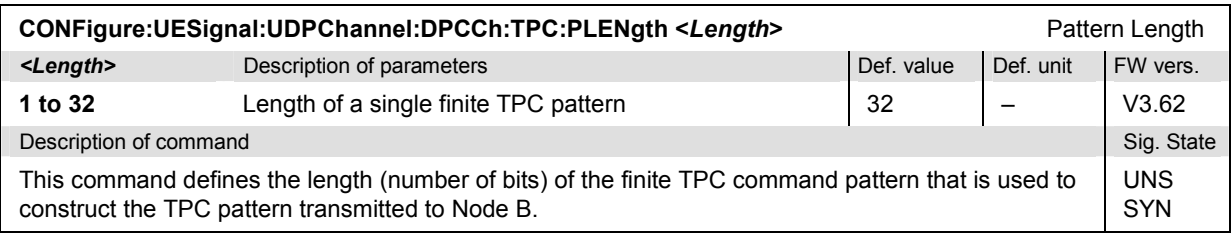

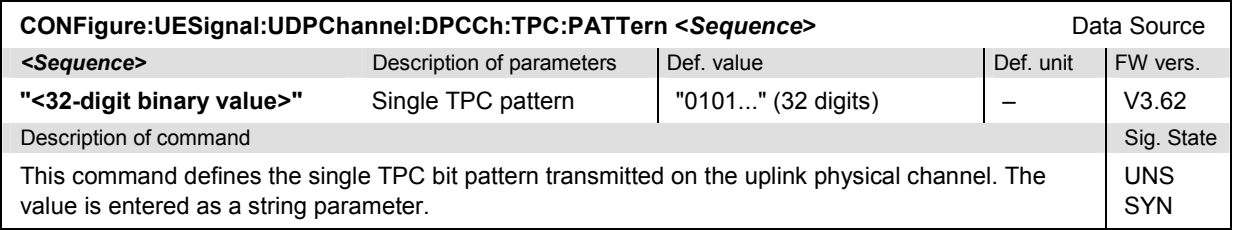

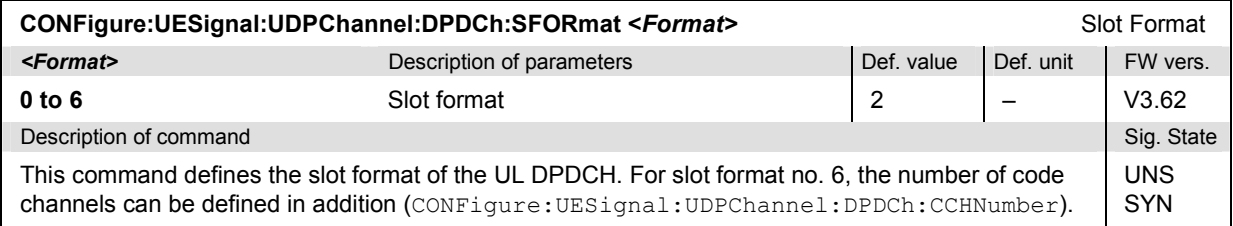

<span id="page-314-0"></span>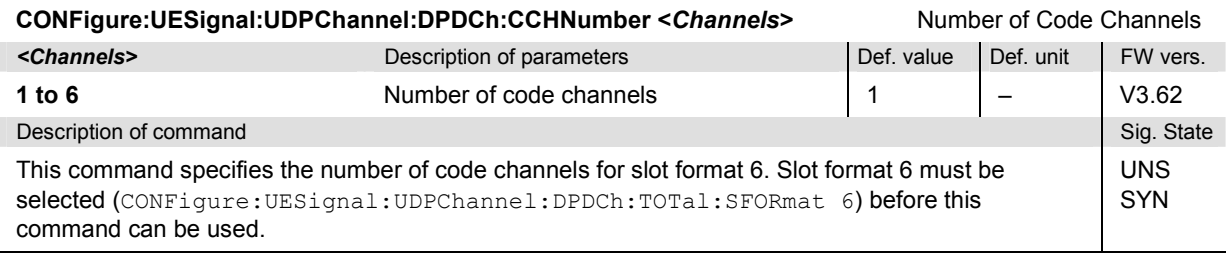

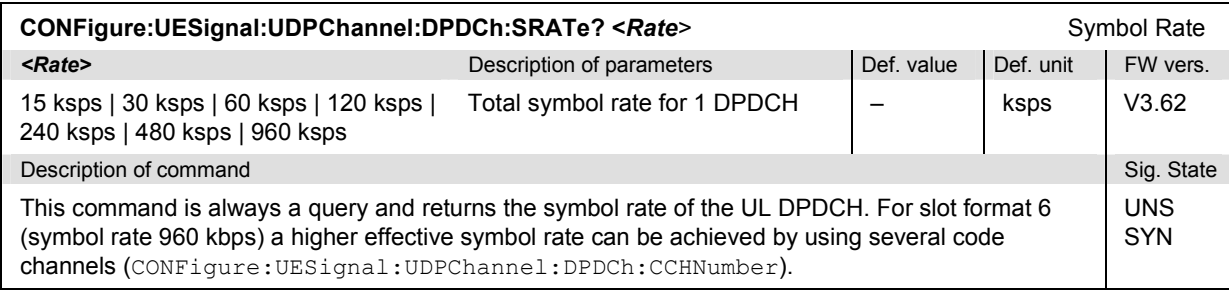

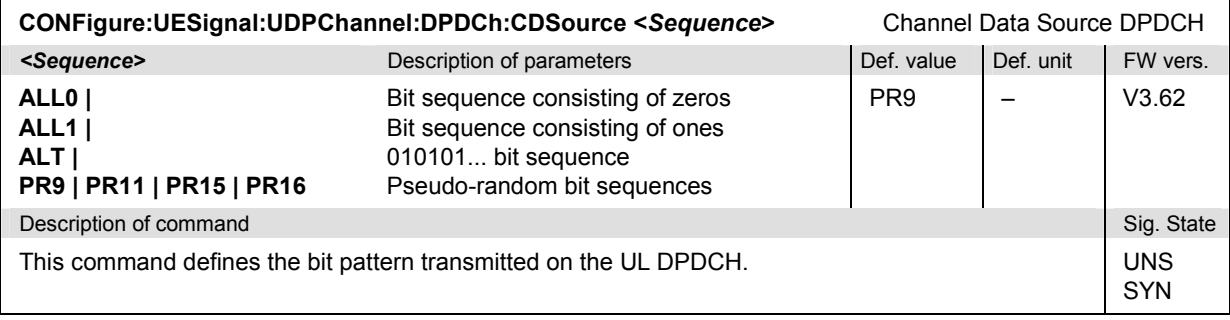

### **Subsystem UESignal:GPPReference (Reference Channel)**

The subsystem *UESignal:GPPReference* defines the properties of the 3GPP reference channel. It corresponds to the *3GPP Reference Channel* section in the *UE Signal* tab of the popup menu *Connection Control*.

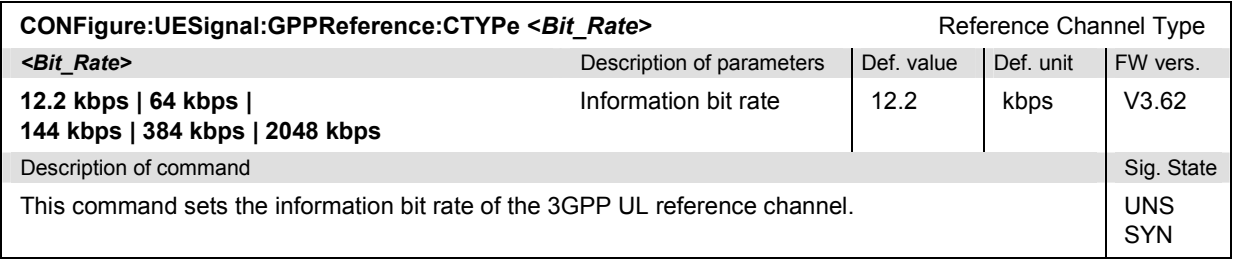

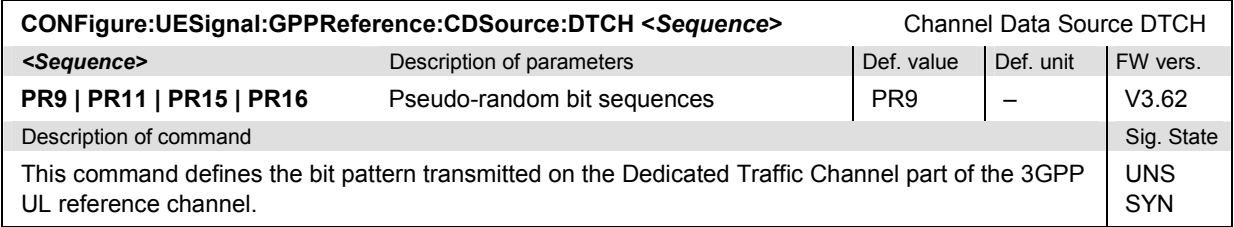

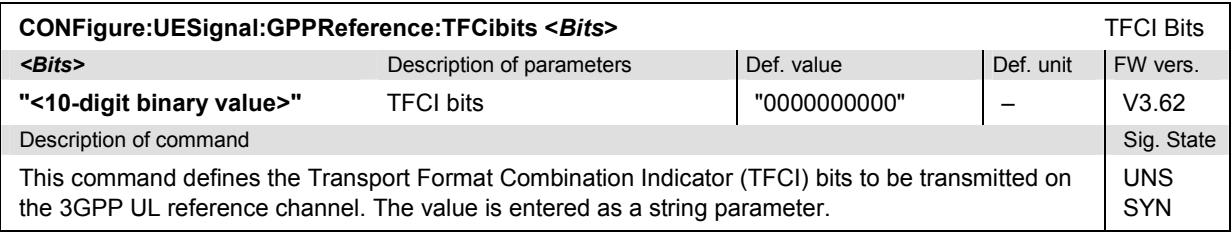

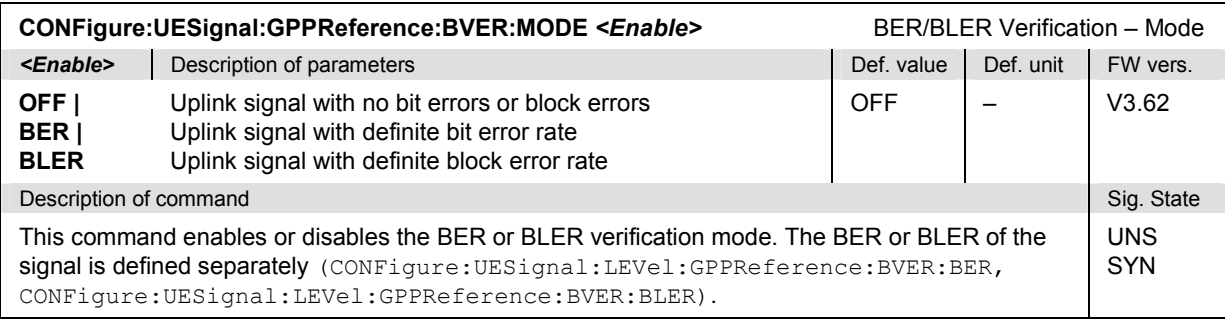

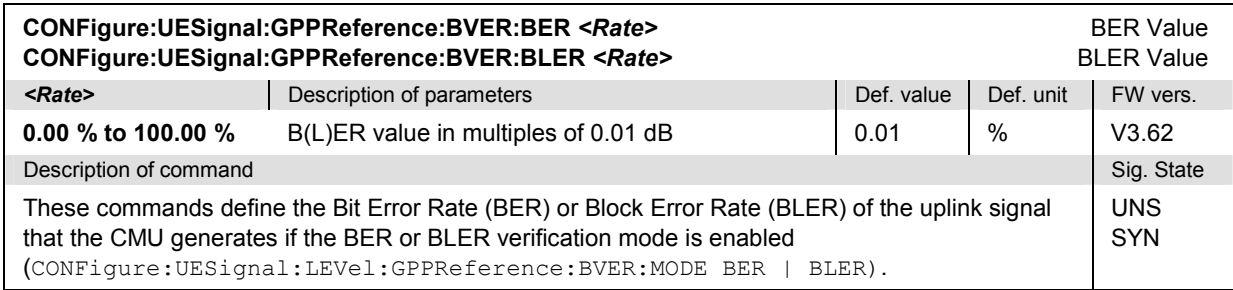

### **Subsystem UESignal:HSDPA (HSDPA Channels, with Option R&S CMU-K73)**

The subsystem *UESignal:HSDPA* switches the HS-DPCCH channel in the UL WCDMA signal on or off and defines the properties of the generated HS-DPCCH. It corresponds to the *HSDPA Signal*  parameter and to the *HS-DPCCH* section in the *UE Signal* tab of the popup menu *Connection Control*. All commands require option R&S CMU-K73, *HSDPA Stimulate*.

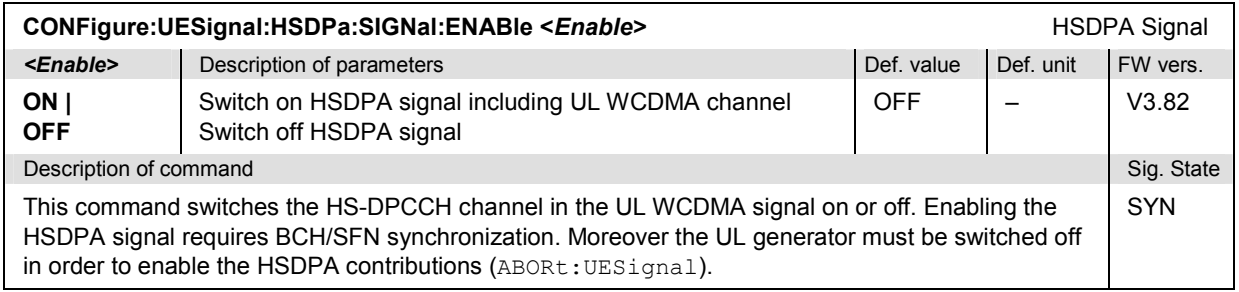

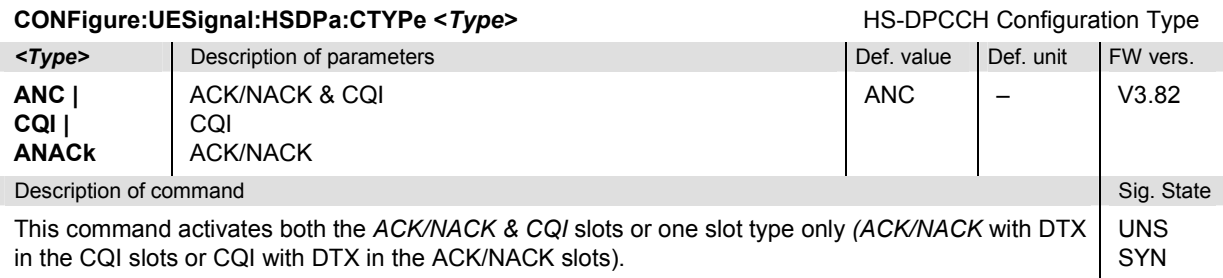

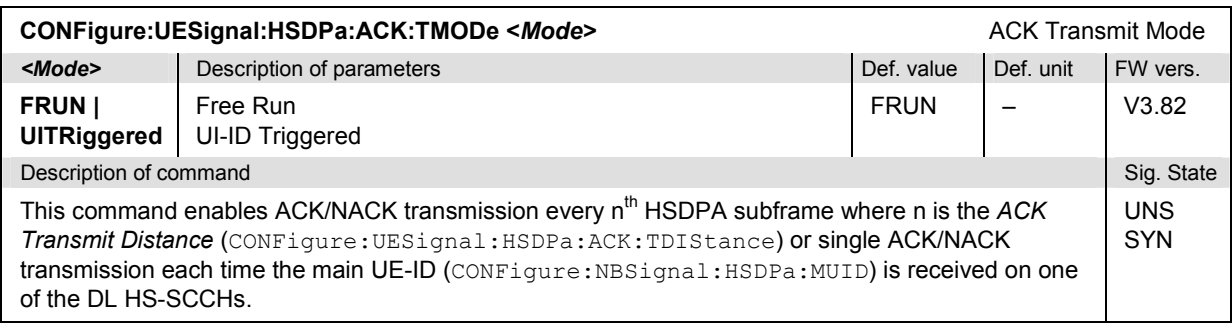

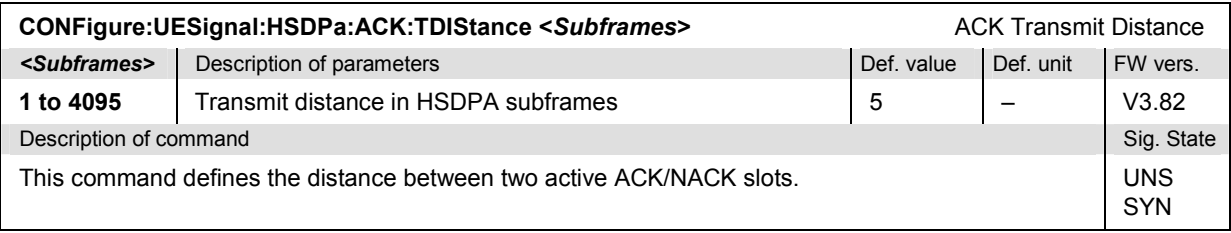

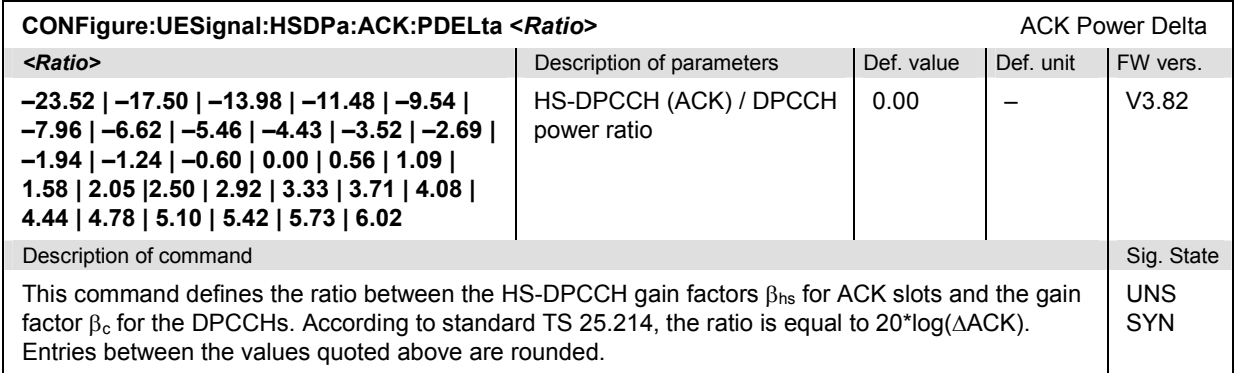

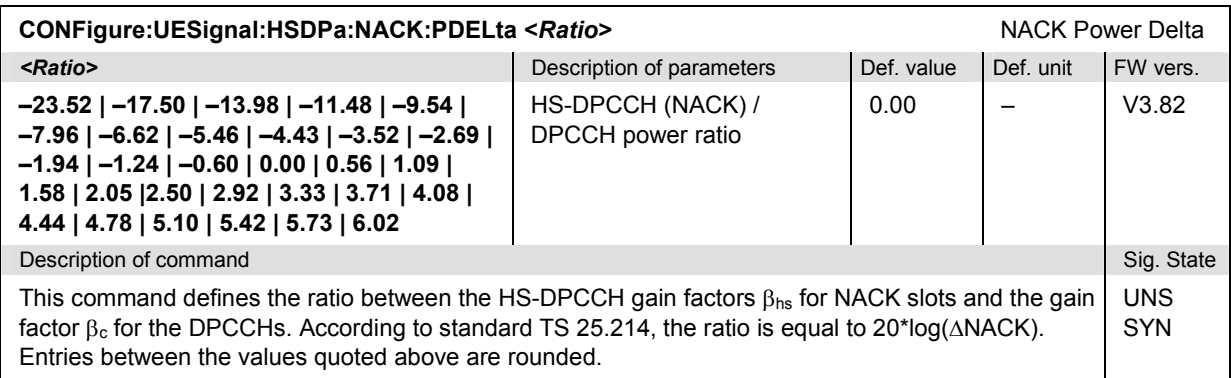

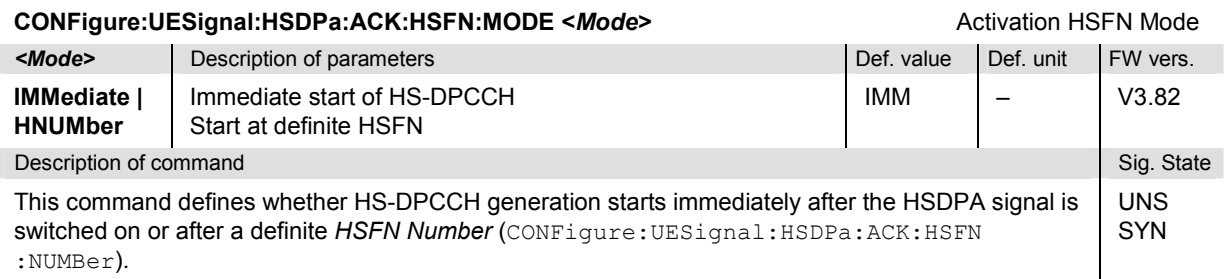

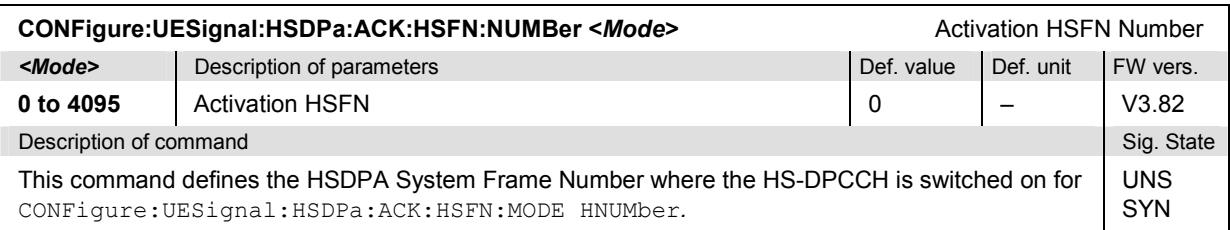

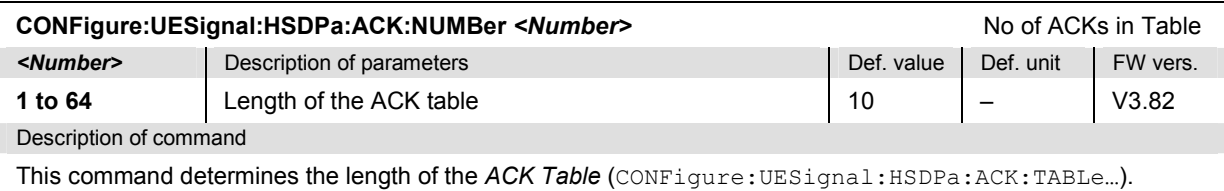

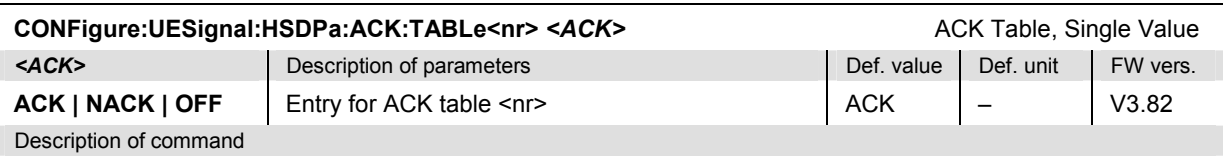

This command specifies a single entry for the ACK table. The numeric suffix <nr> defines the position in the table (<nr> = 1 to n where n is defined via CONFigure:UESignal:HSDPa:ACK:NUMBer).

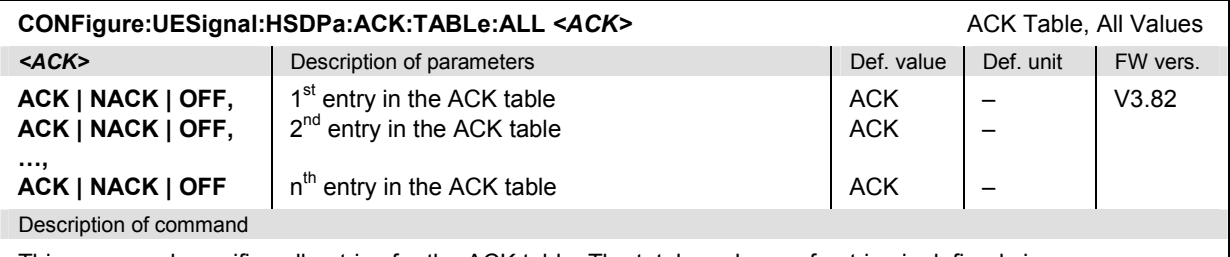

This command specifies all entries for the ACK table. The total number n of entries is defined via CONFigure:UESignal:HSDPa:ACK:NUMBer.

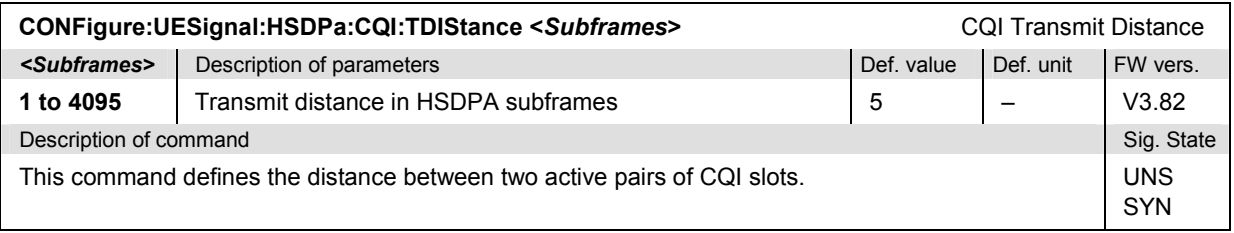

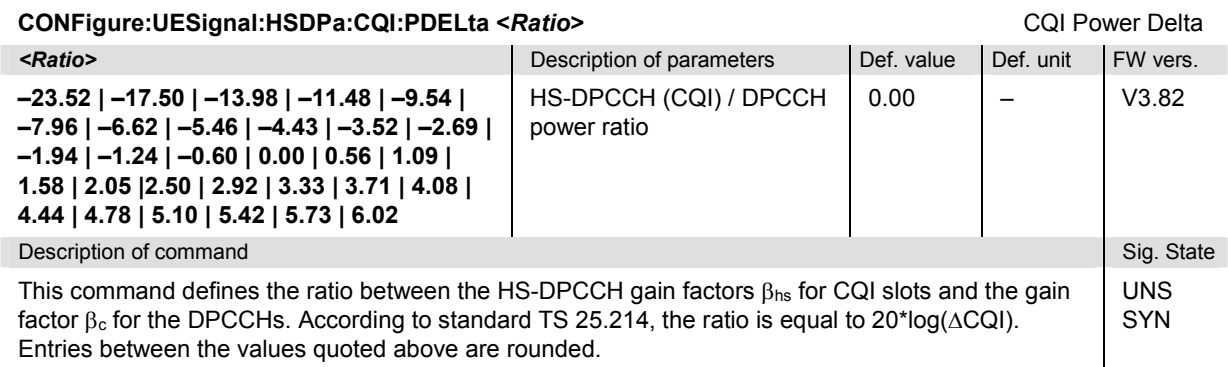

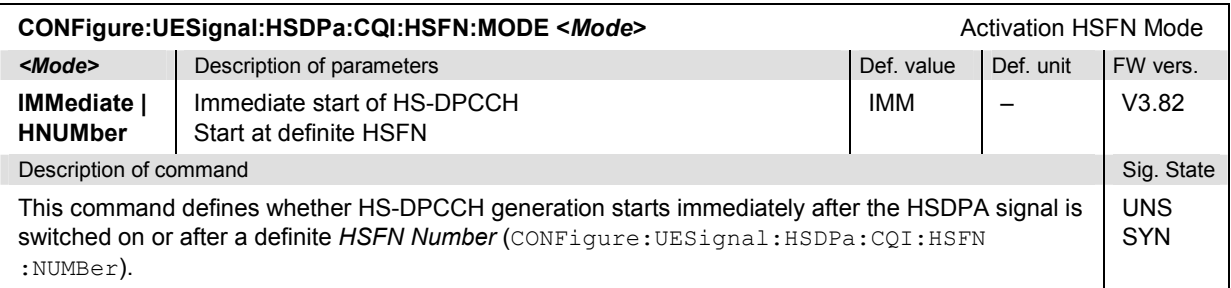

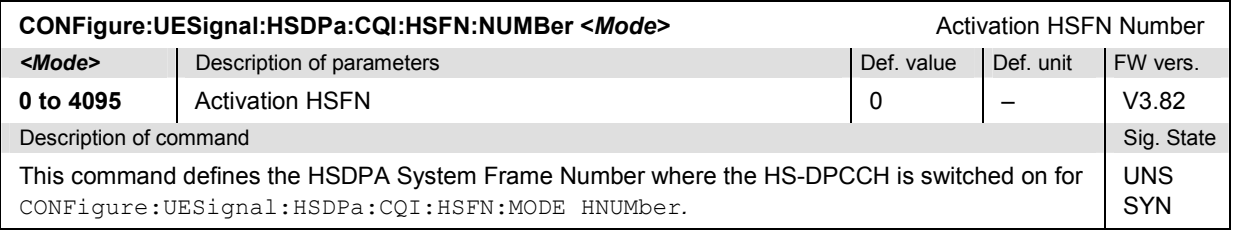

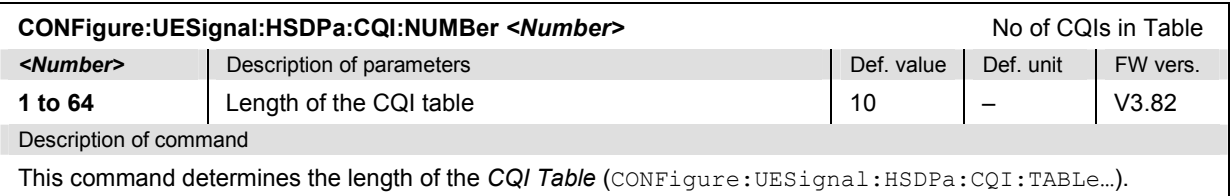

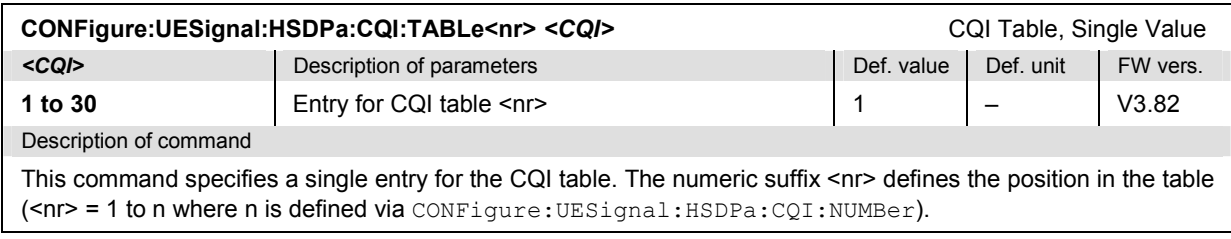

i

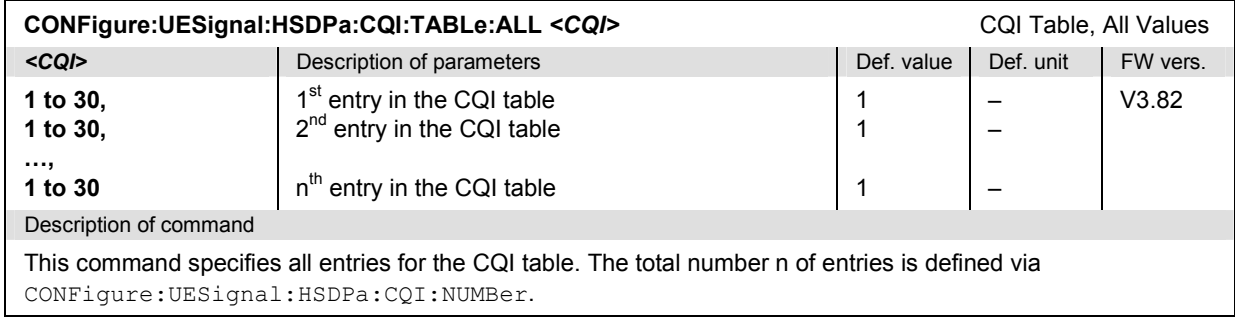

## **Commands for Input and Output Connectors**

The commands in this section configure the input and output connectors. They correspond to the tab *AF/RF* connectors in the popup menu *Connect. Control*.

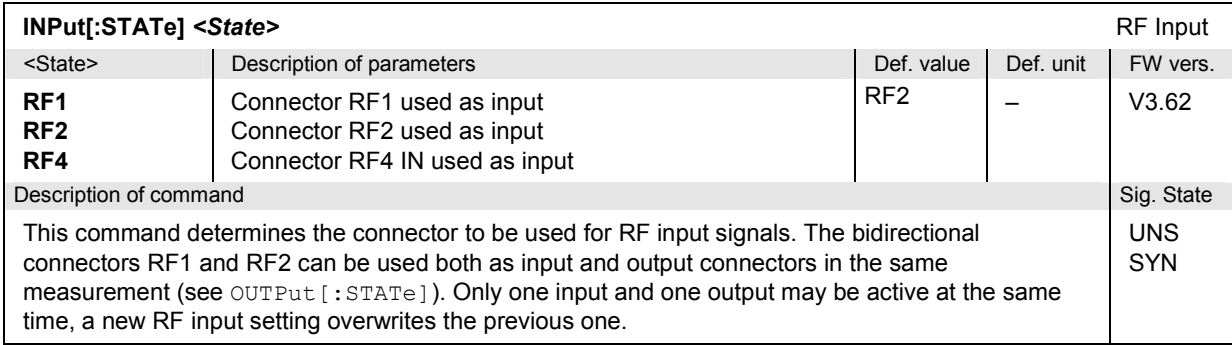

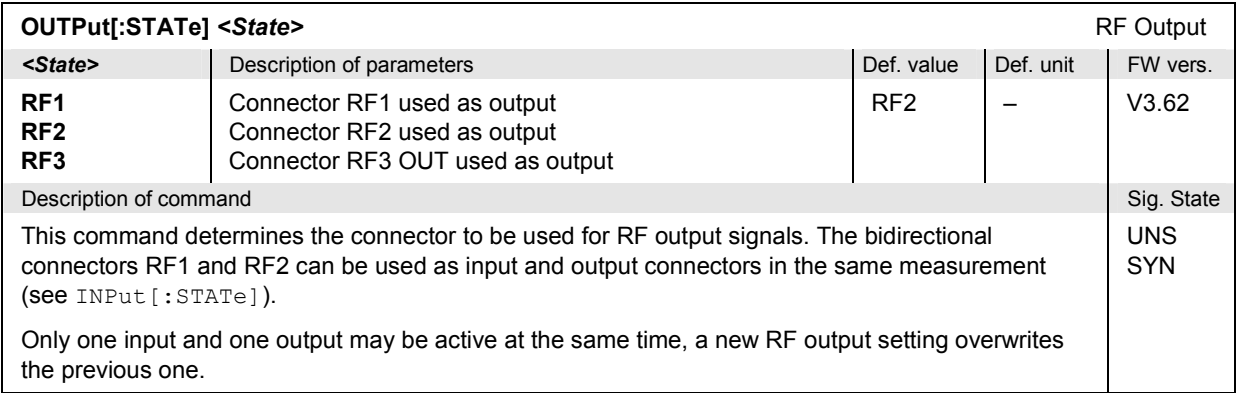

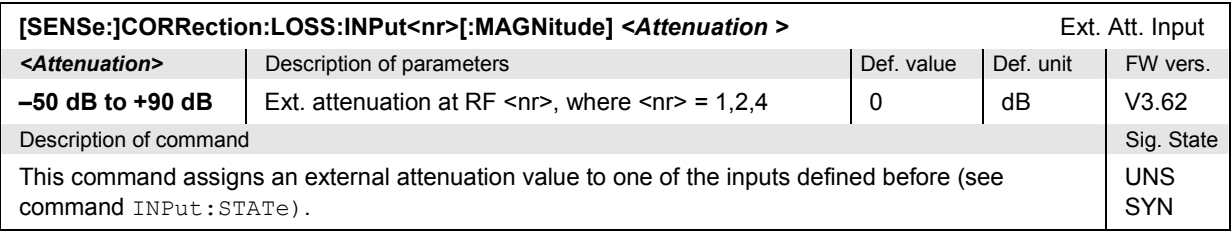

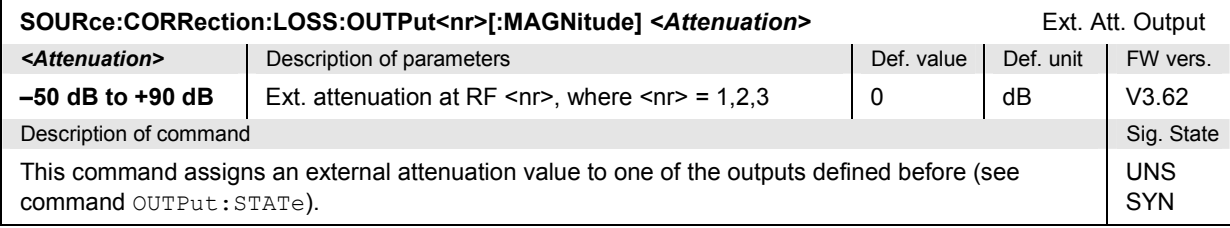

## **Trigger Settings**

The commands in this section configure the measurement trigger and the trigger output signals. They correspond to the *Trigger* tab in the popup menu *Connection Control*.

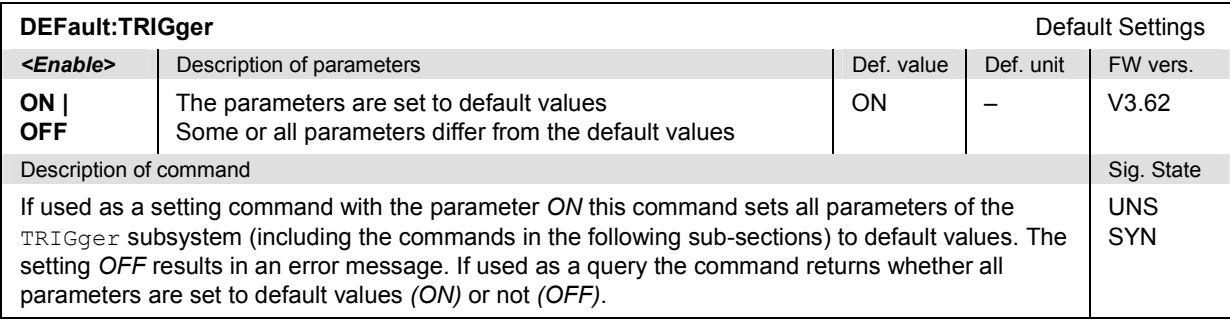

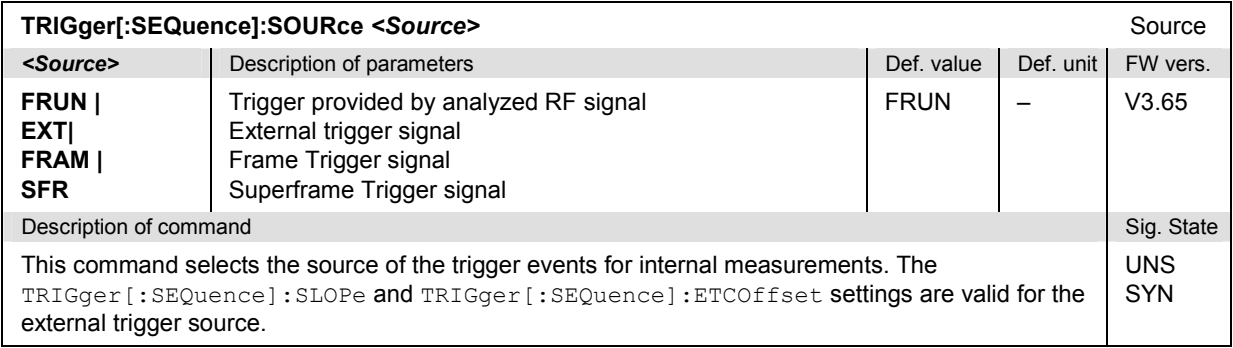

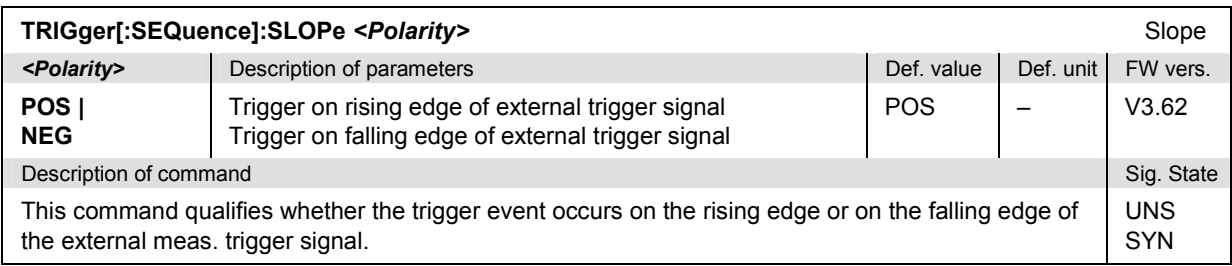

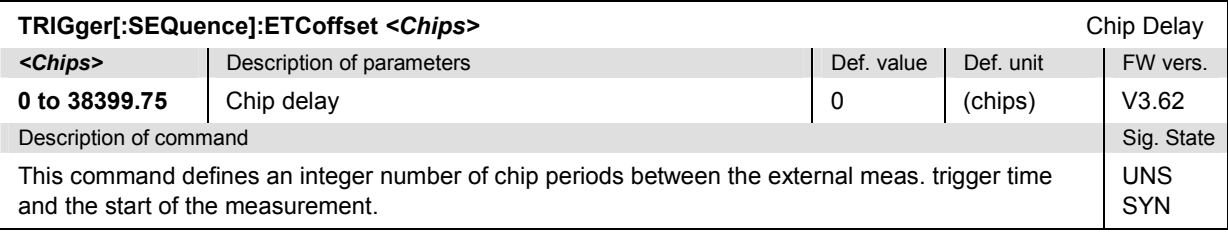

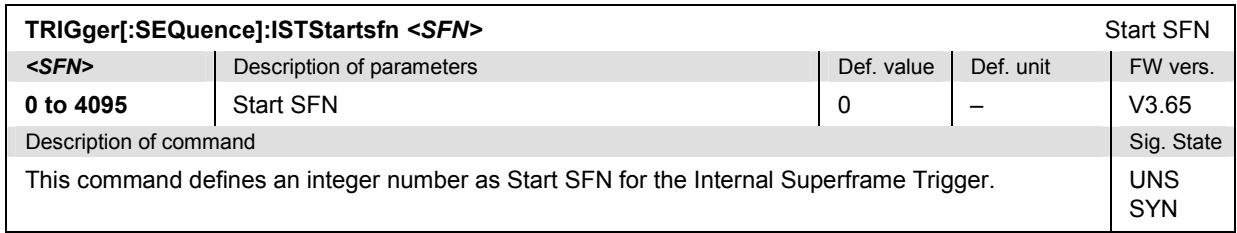

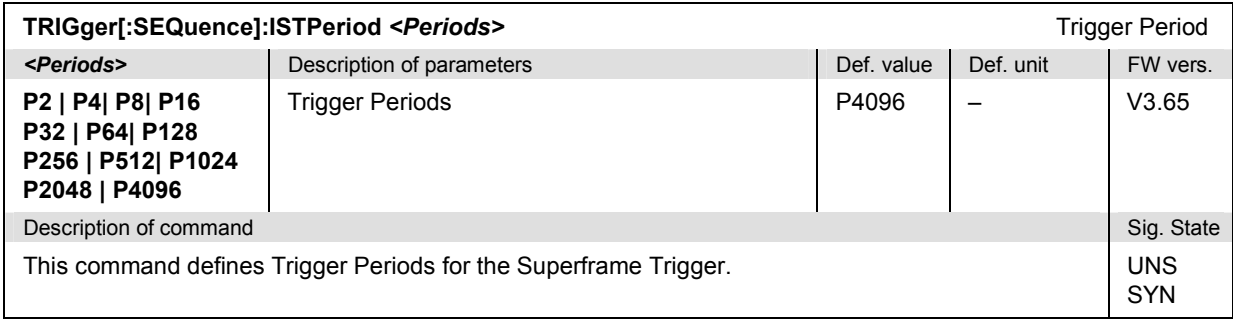

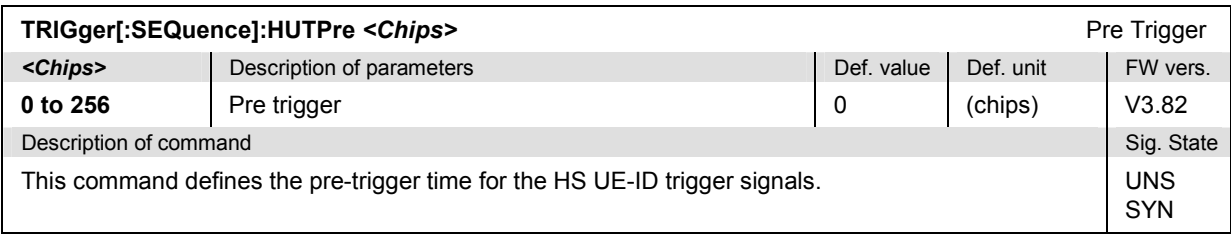

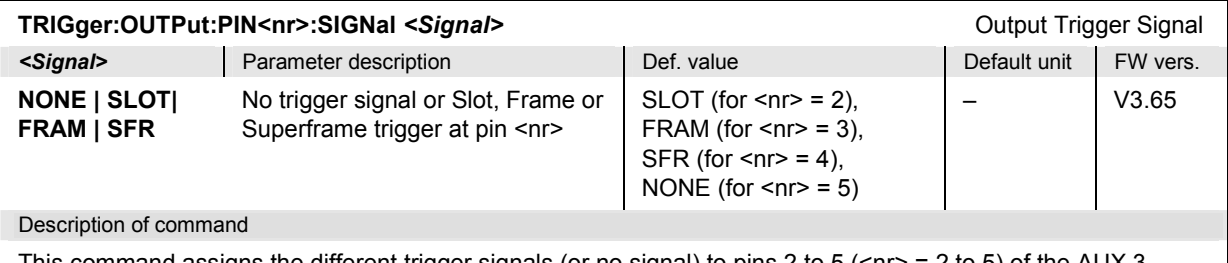

This command assigns the different trigger signals (or no signal) to pins 2 to 5 (<nr> = 2 to 5) of the AUX 3 connector. The settings are only valid for *Signalling* trigger source.

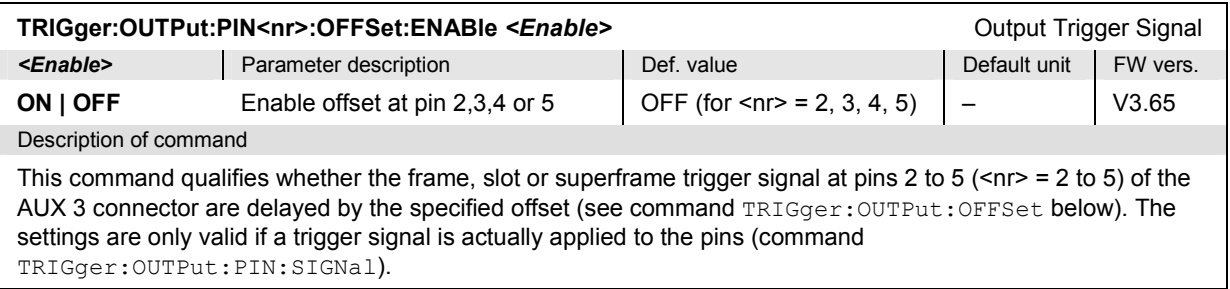

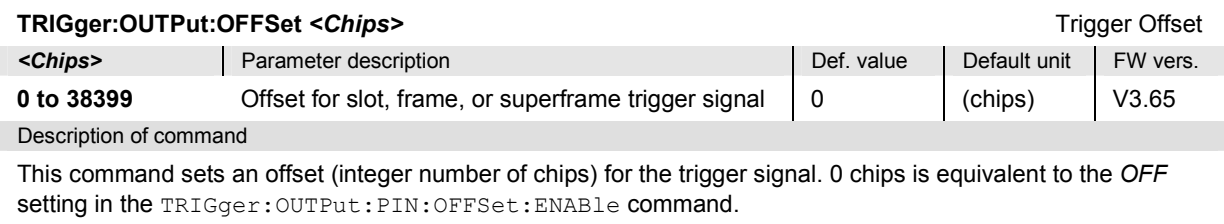

## **Subsystem EPOWer (Expected Power)**

The subsystem *EPOWer* configures the RF input path of the CMU. It corresponds to the *Analyzer* tab of the *Connection Control* menu.

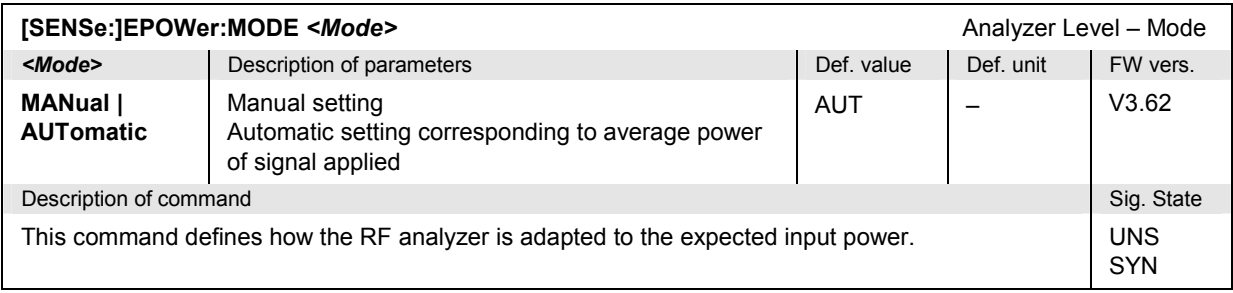

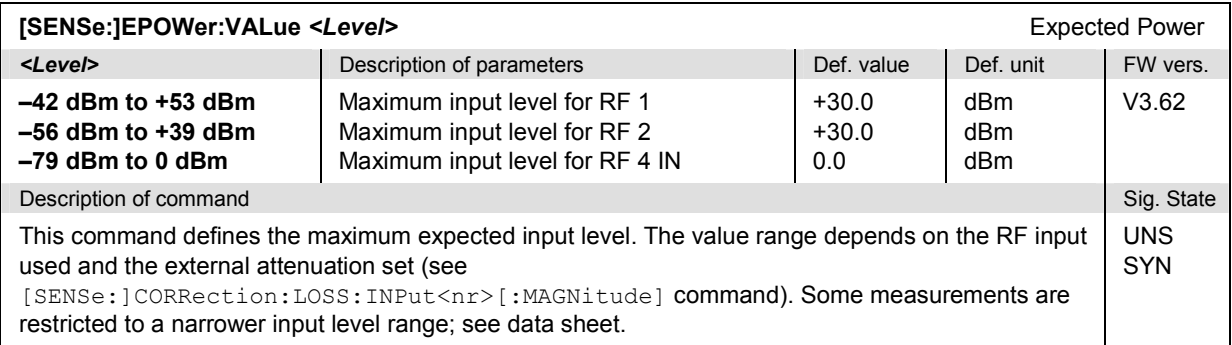

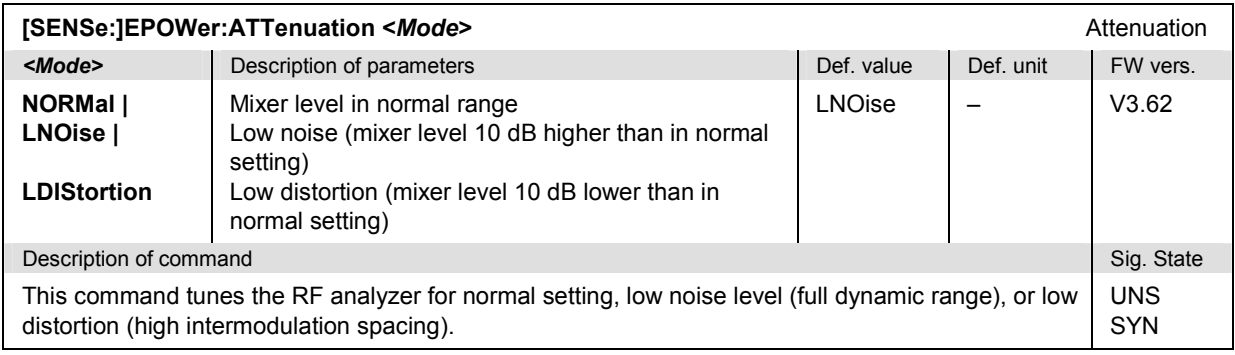

## **Subsystem BCHMonitor**

The subsystem *BCHMonitor* retrieves the System Information Blocks received from the Node B. It corresponds to the *BCH Monitor* tab of the *Connection Control* menu.

*Note: The BCH Monitor results are only available while the R&S CMU is BCH/SFN synchronized.* 

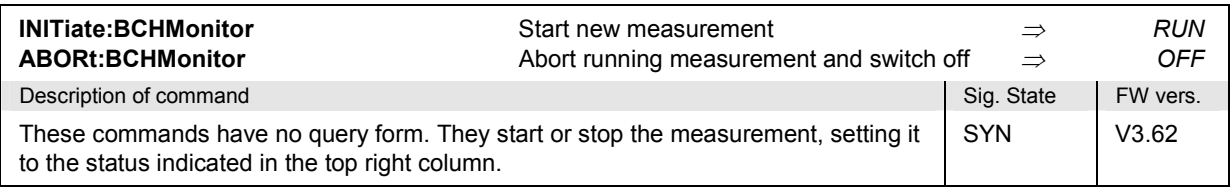

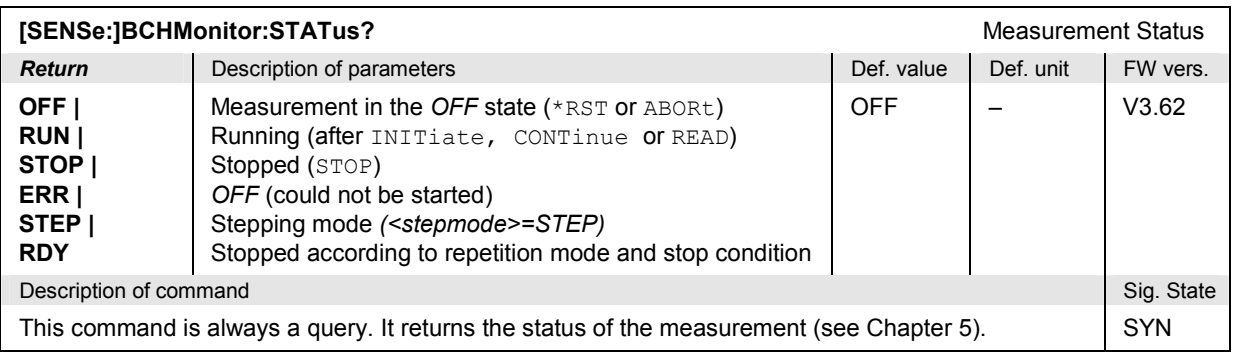

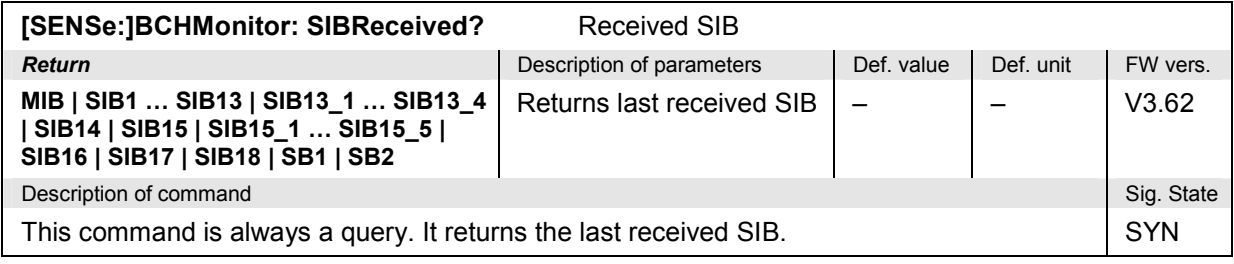
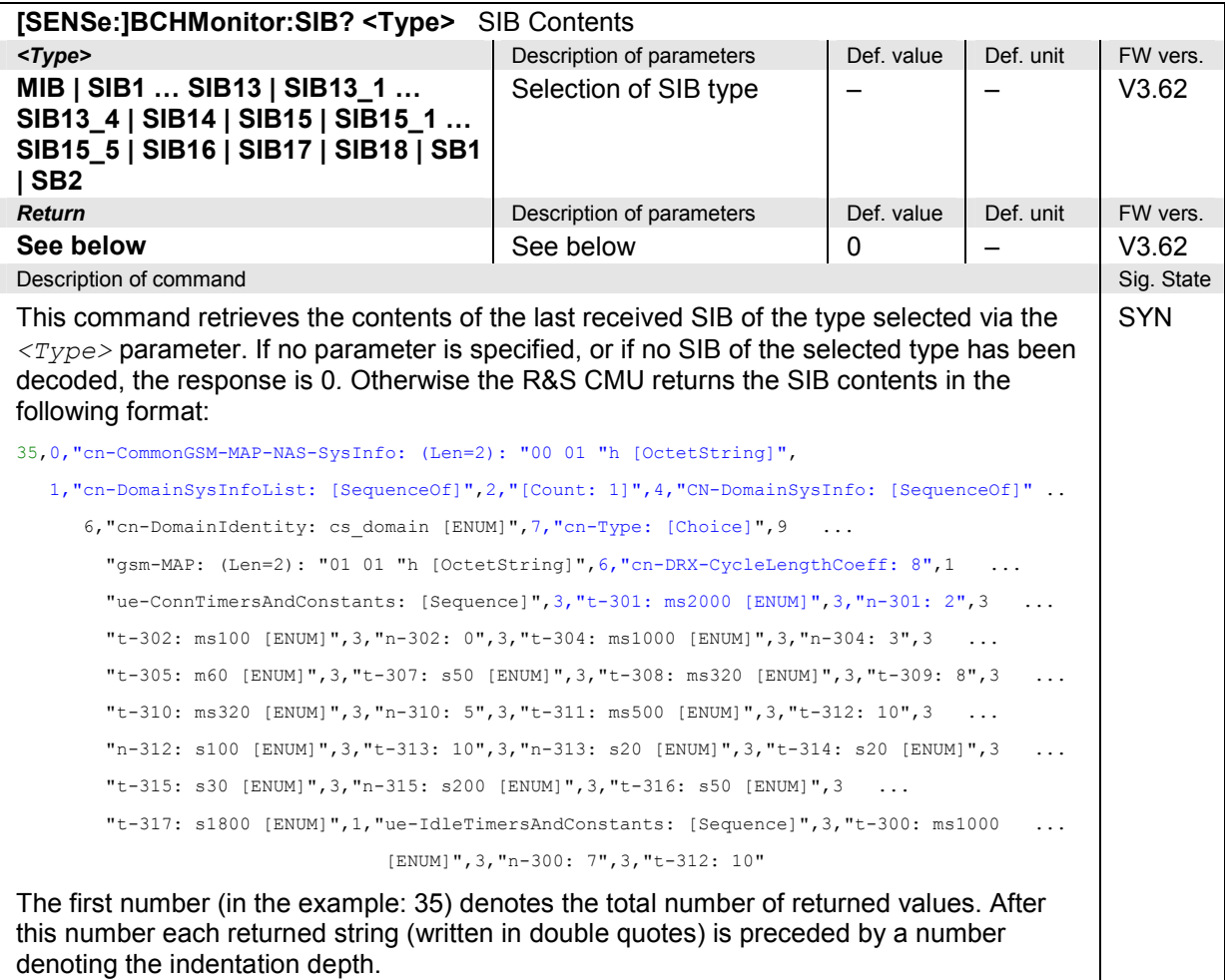

# **Data Logging – System LOGGing**

The LOGGing system selects the type and destination of the recorded information. It corresponds to the *Logging* tab of the *Connection Control* menu.

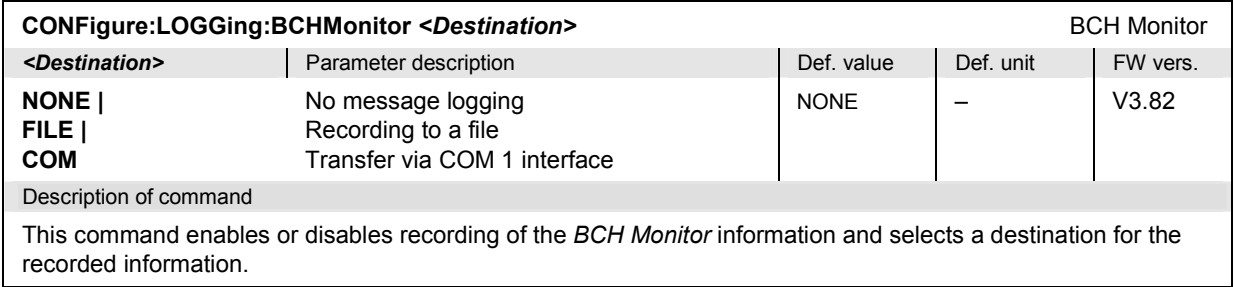

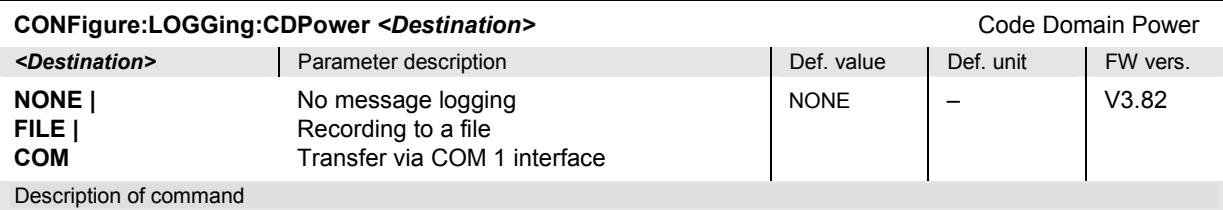

This command enables or disables recording of the *Code Domain Power* information and selects a destination for the recorded information.

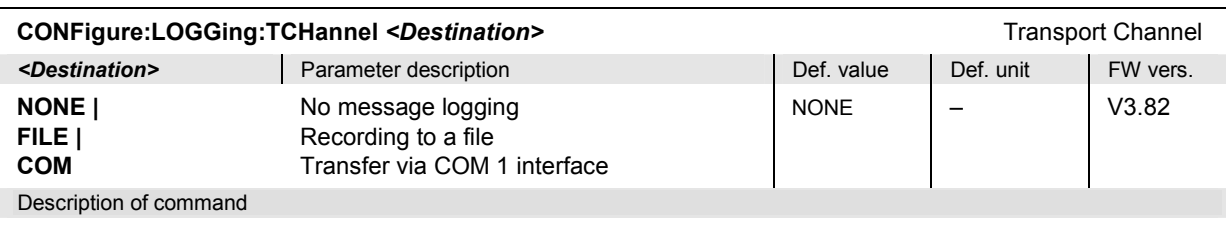

This command enables or disables recording of the *Transport Channel* information and selects a destination for the recorded information.

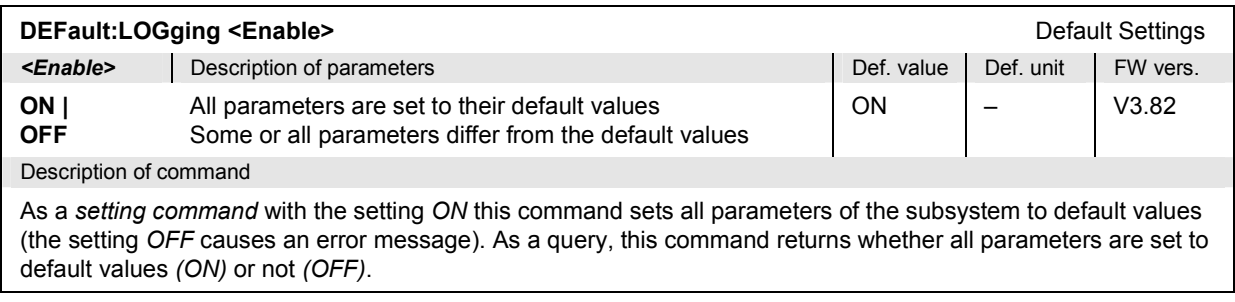

# **Saving Log Files – System MMEMory:L3MSg**

The MMEMory system provides mass storage capabilities for the CMU. The functionality of this system is included in the *Data* menu; see CMU200/300 operating manual.

The following commands control BCH, Code Domain Power, or Transport Channel information logging to a file. The message type is selected in the *Logging* tab of the *Connection Control* menu (corresponding to CONFigure:LOGGing…).

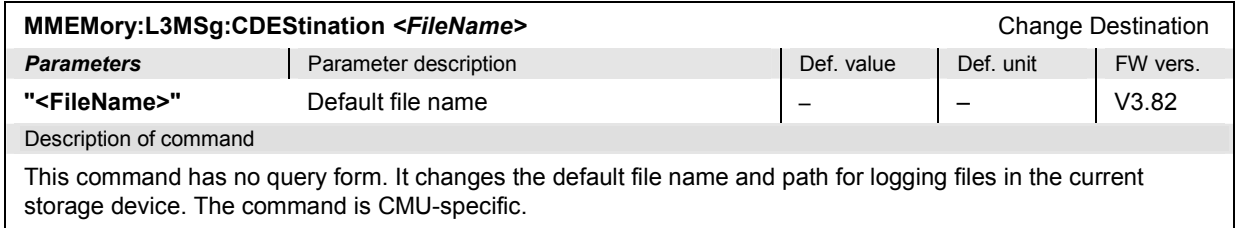

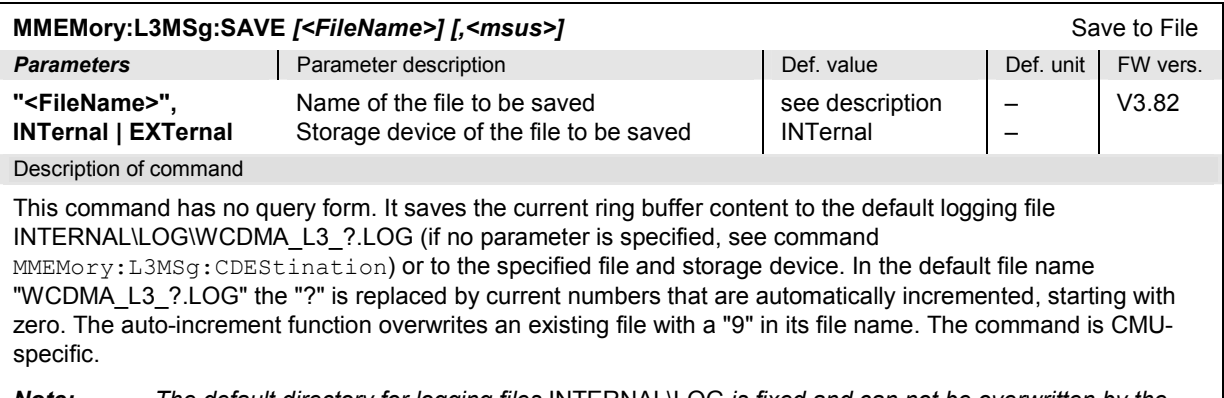

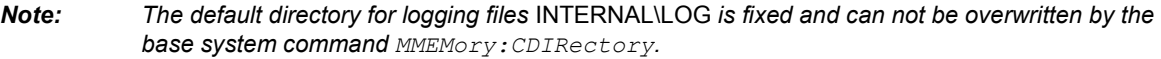

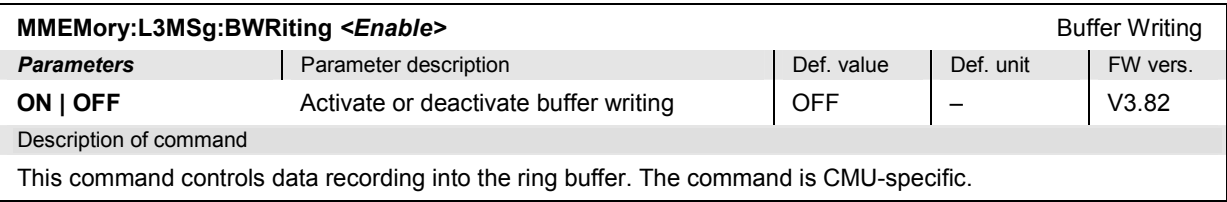

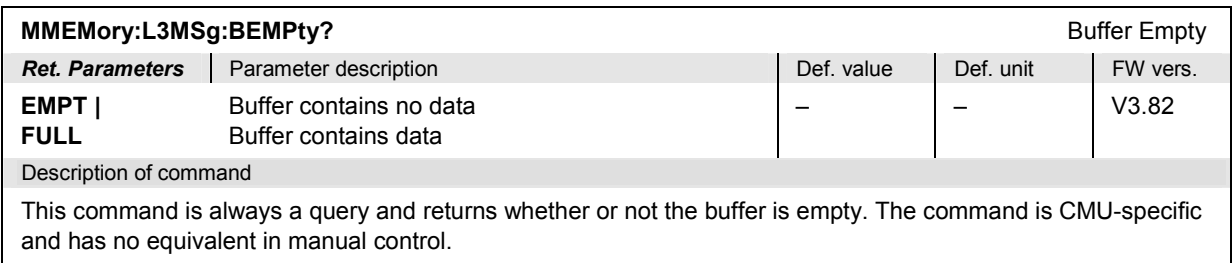

The following commands control BCH message logging to a file. Whenever buffer writing is enabled (MMEMory:BCHMonitor:BWRiting ON), the settings in the *Logging* tab of the *Connection Control*  menu (corresponding to CONFigure:LOGGing…) are overwritten so that BCH logging to a file is enabled, Code Domain Power and Transport Channel logging is disabled.

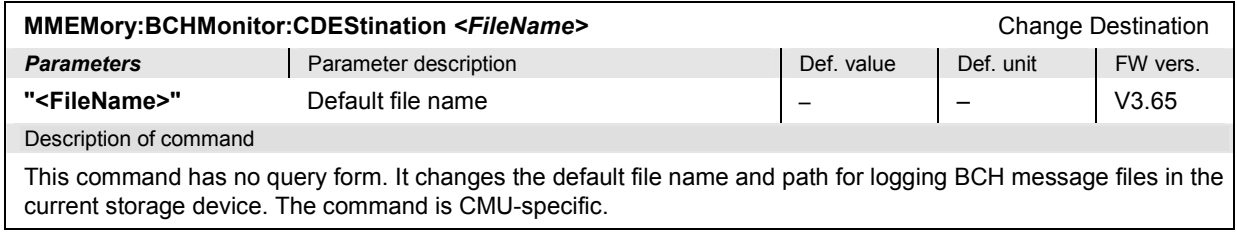

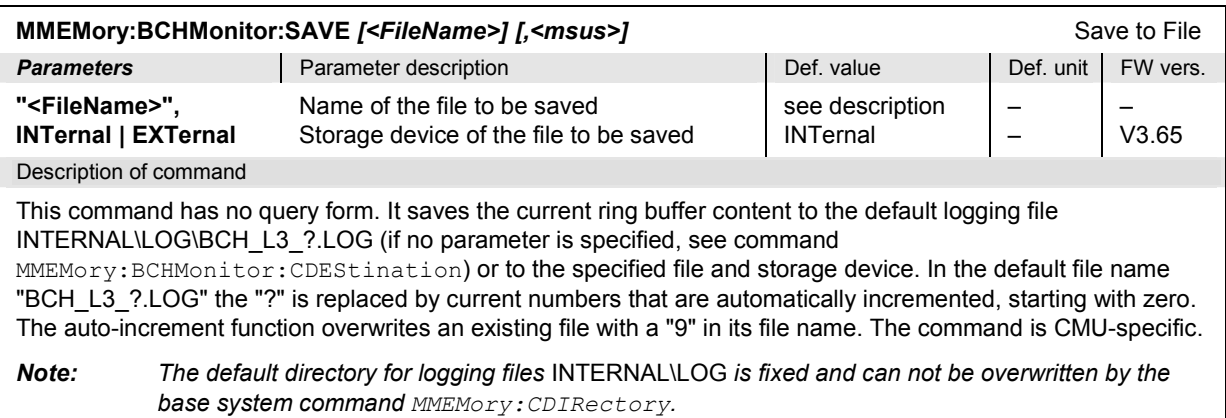

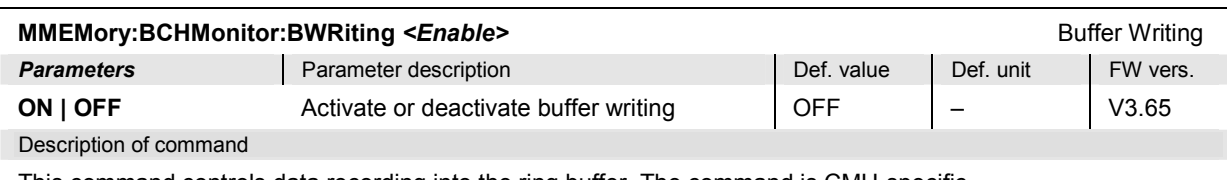

This command controls data recording into the ring buffer. The command is CMU-specific.

Whenever buffer writing is enabled, the settings in the *Logging* tab of the *Connection Control* menu (corresponding to CONFigure:LOGGing…) are overwritten so that BCH logging to a file is enabled, Code Domain Power and Transport Channel logging is disabled.

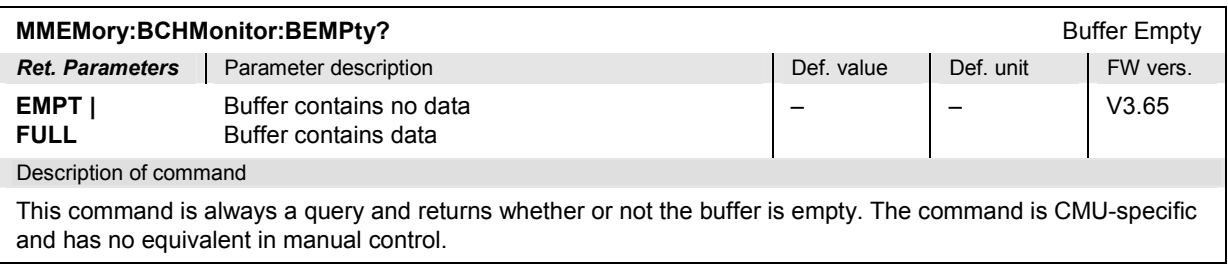

# **List of Commands**

In the following, all remote-control commands of the WCDMA UE function groups are listed with their parameters and page numbers. They are arranged alphabetically according to the **second** keyword of the command so that related commands belong to the same group. The commands for the two test modes *Non Signalling* and *Signalling* are listed separately.

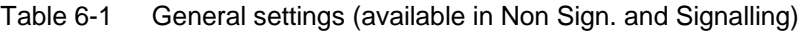

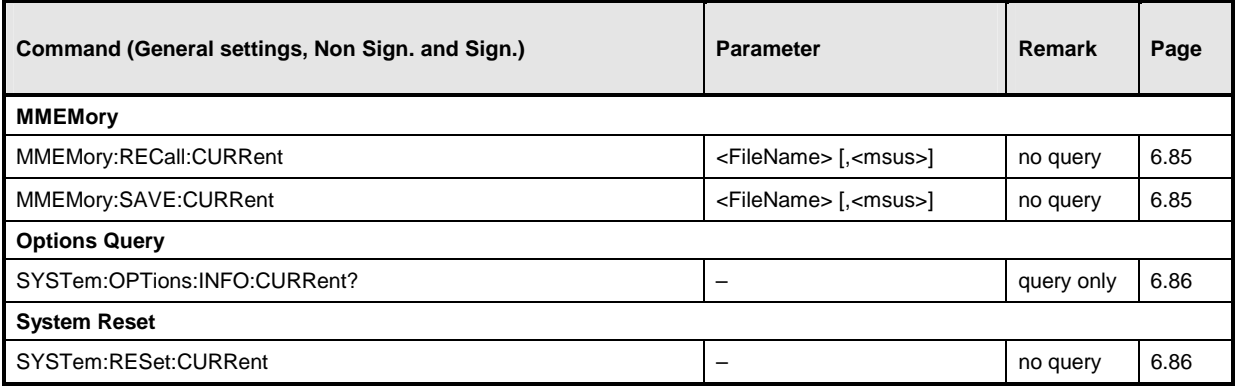

# Table 6-2 Connection Control (Non Signalling)

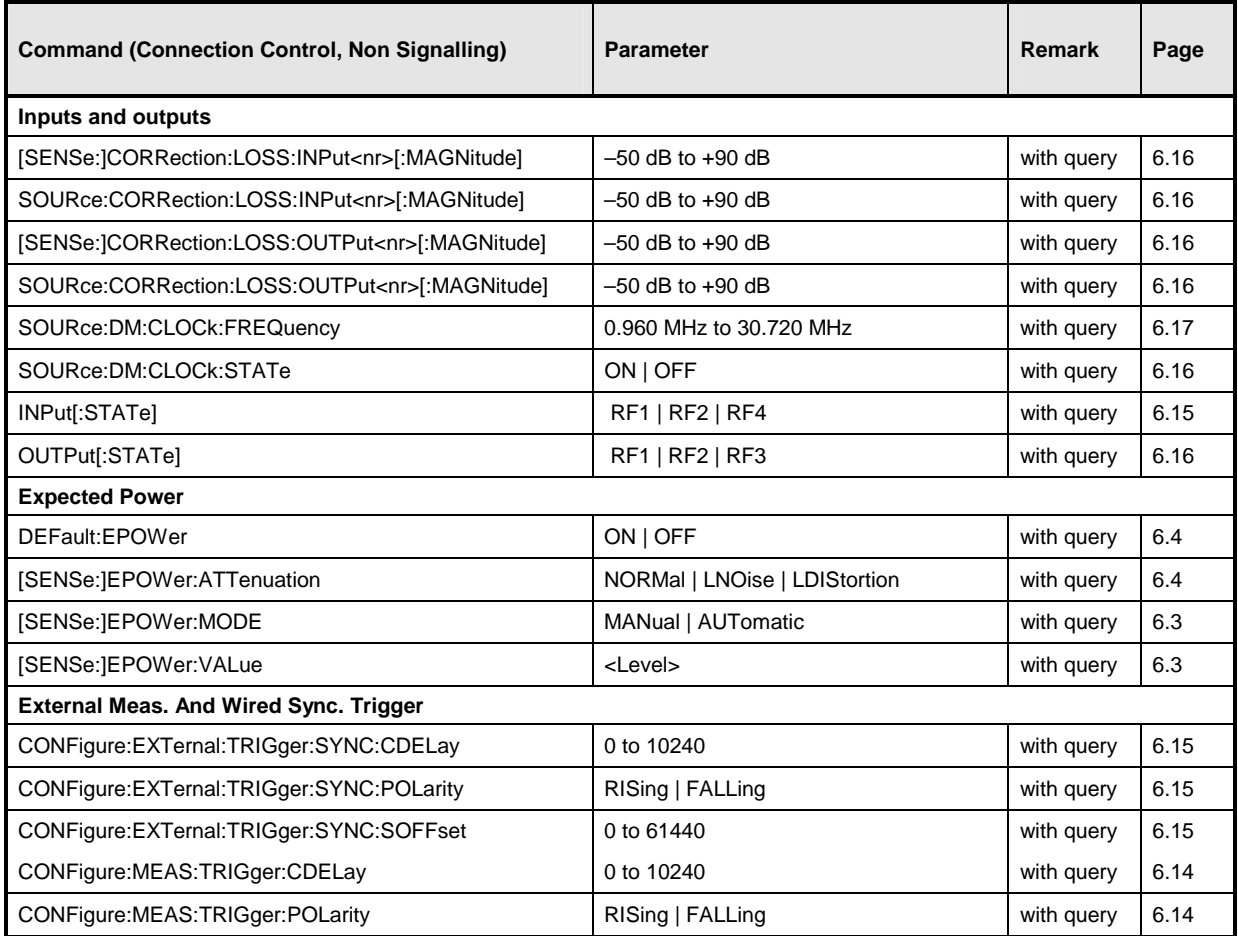

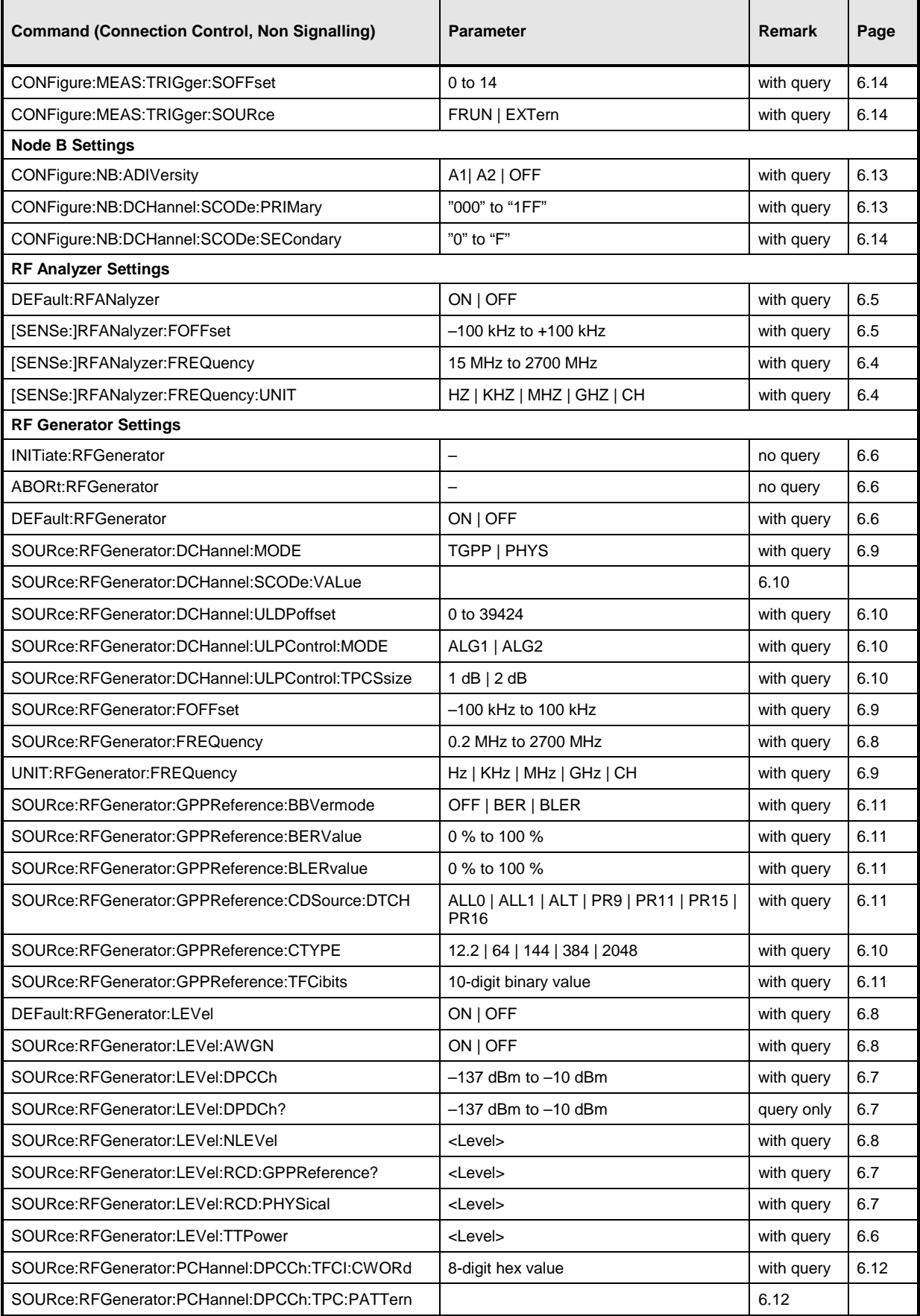

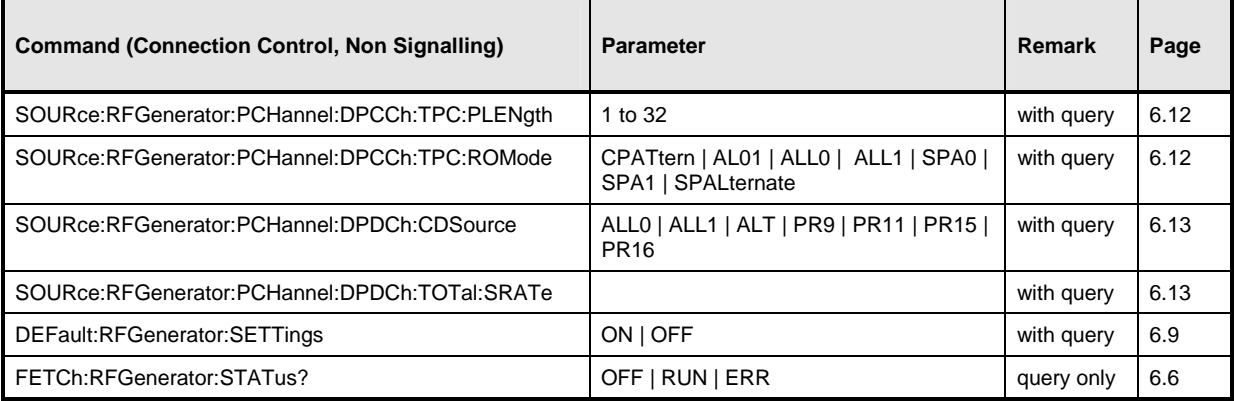

Table 6-3 Measurements (available in Non Sign. and Signalling)

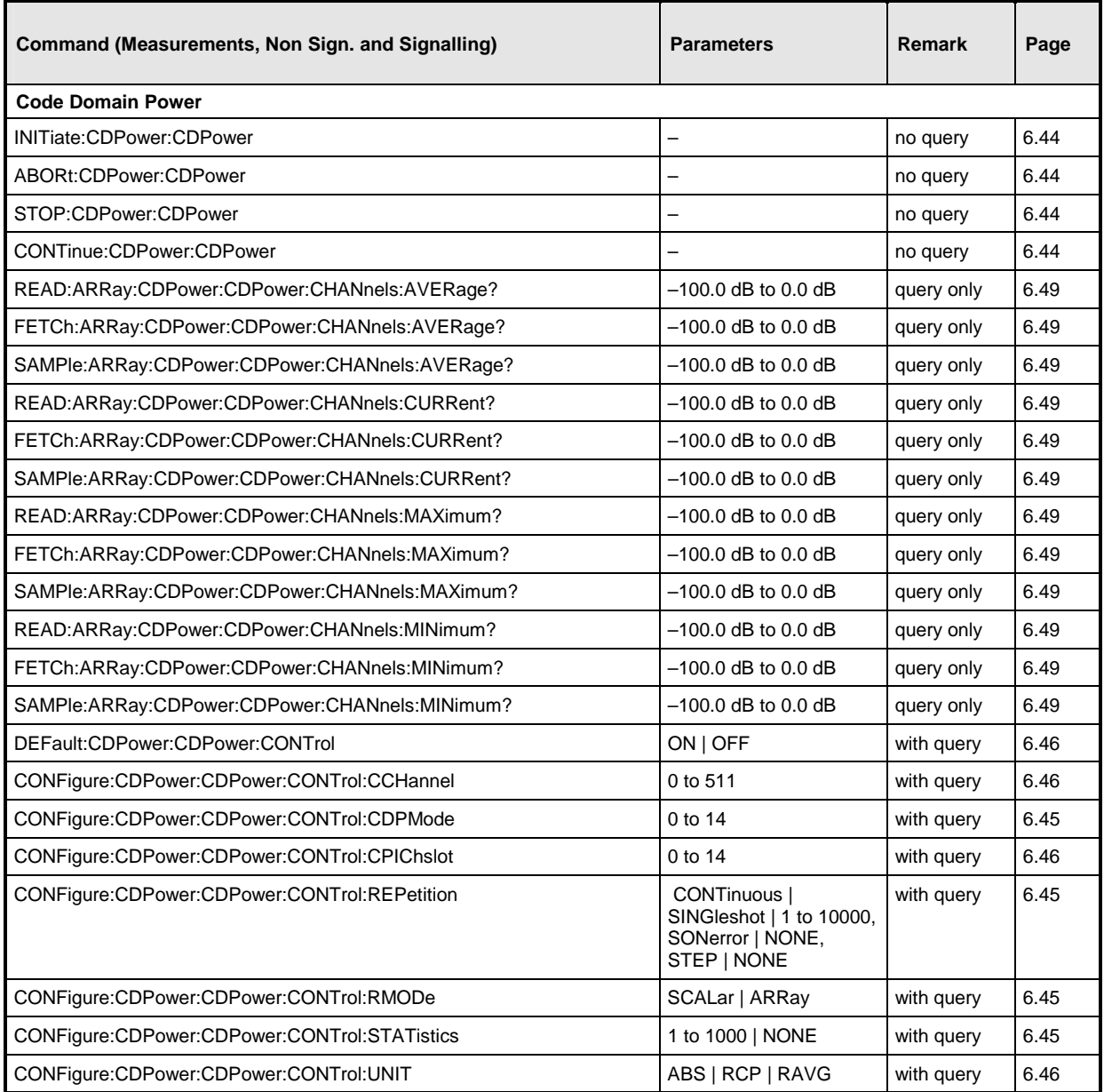

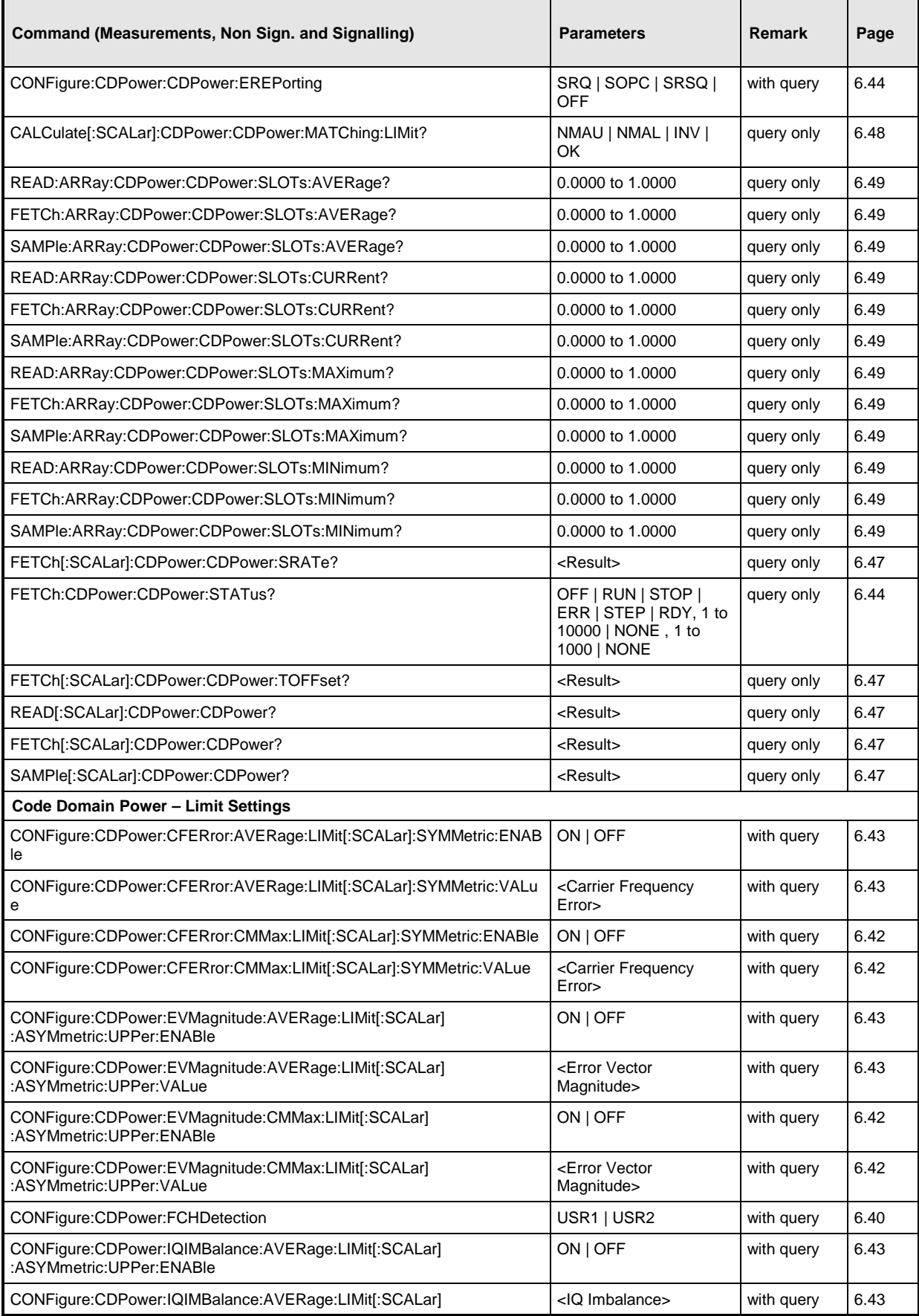

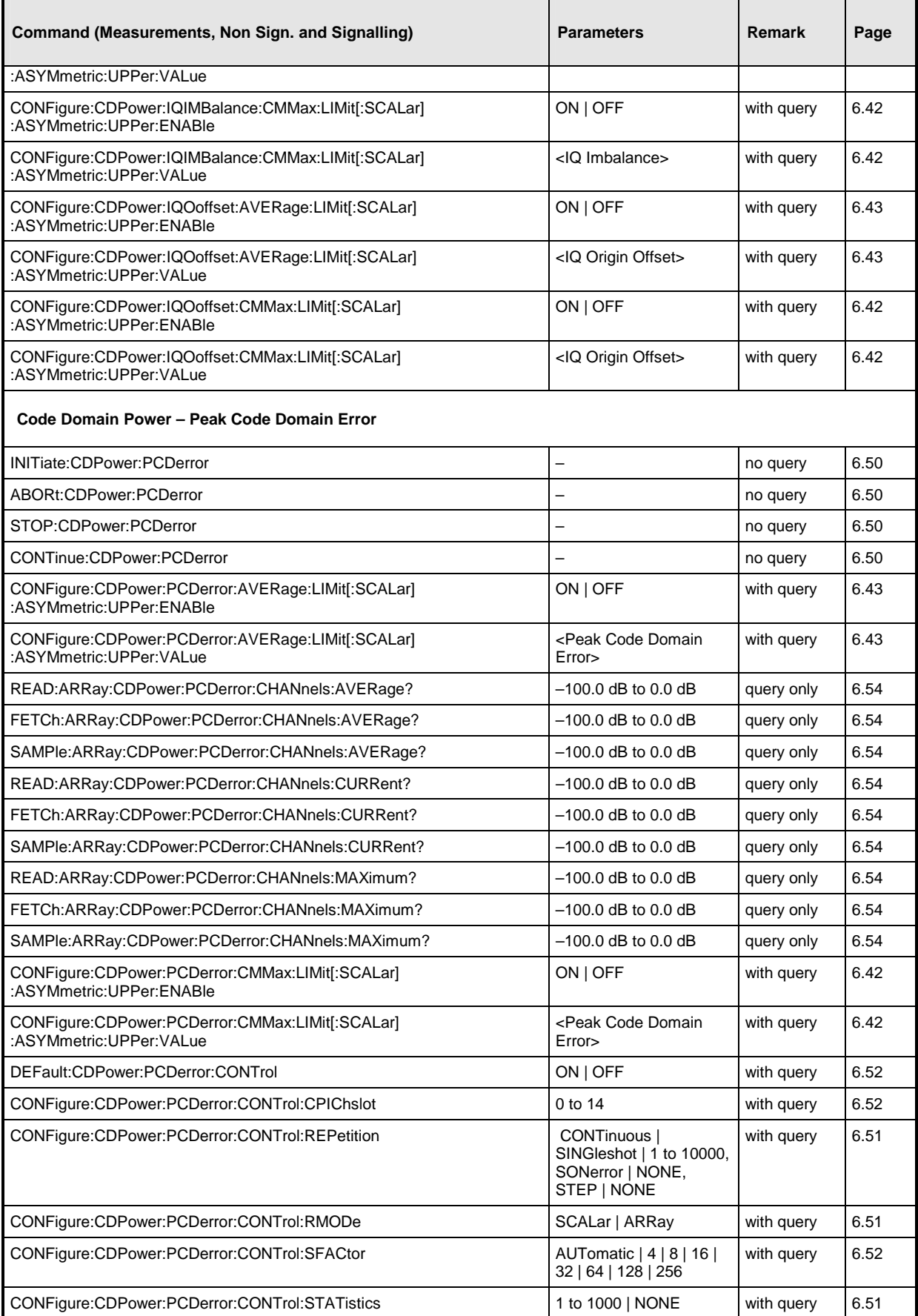

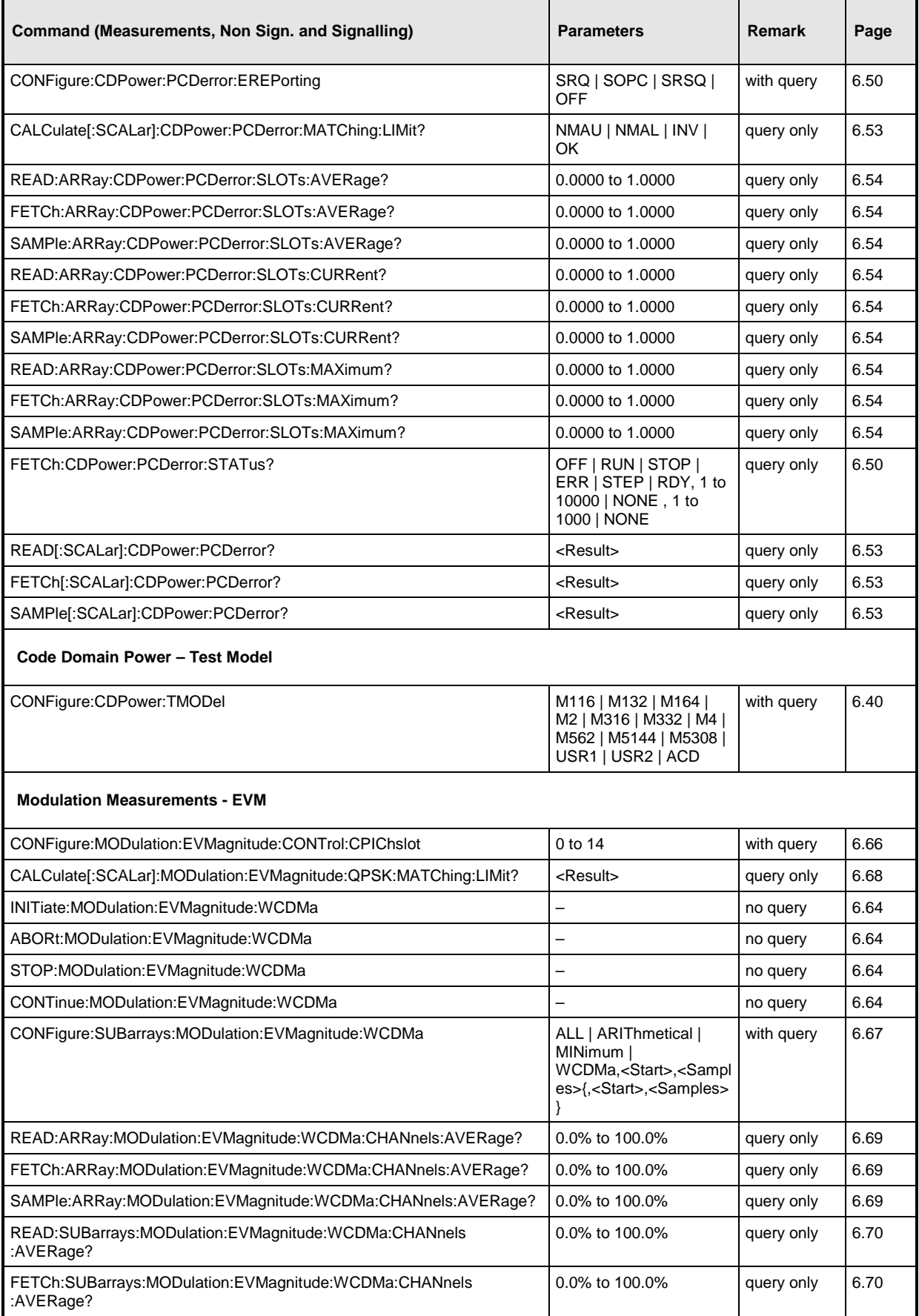

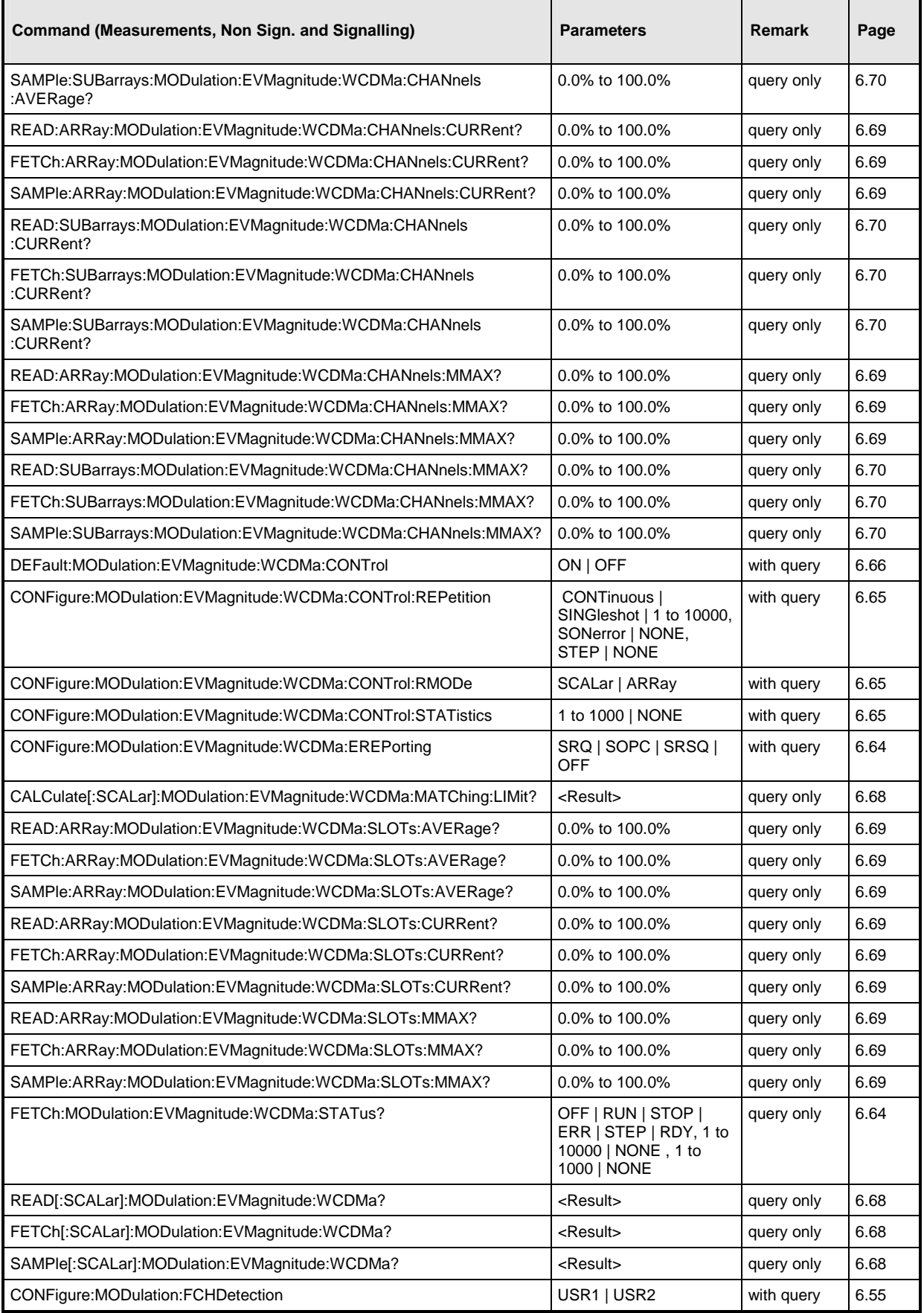

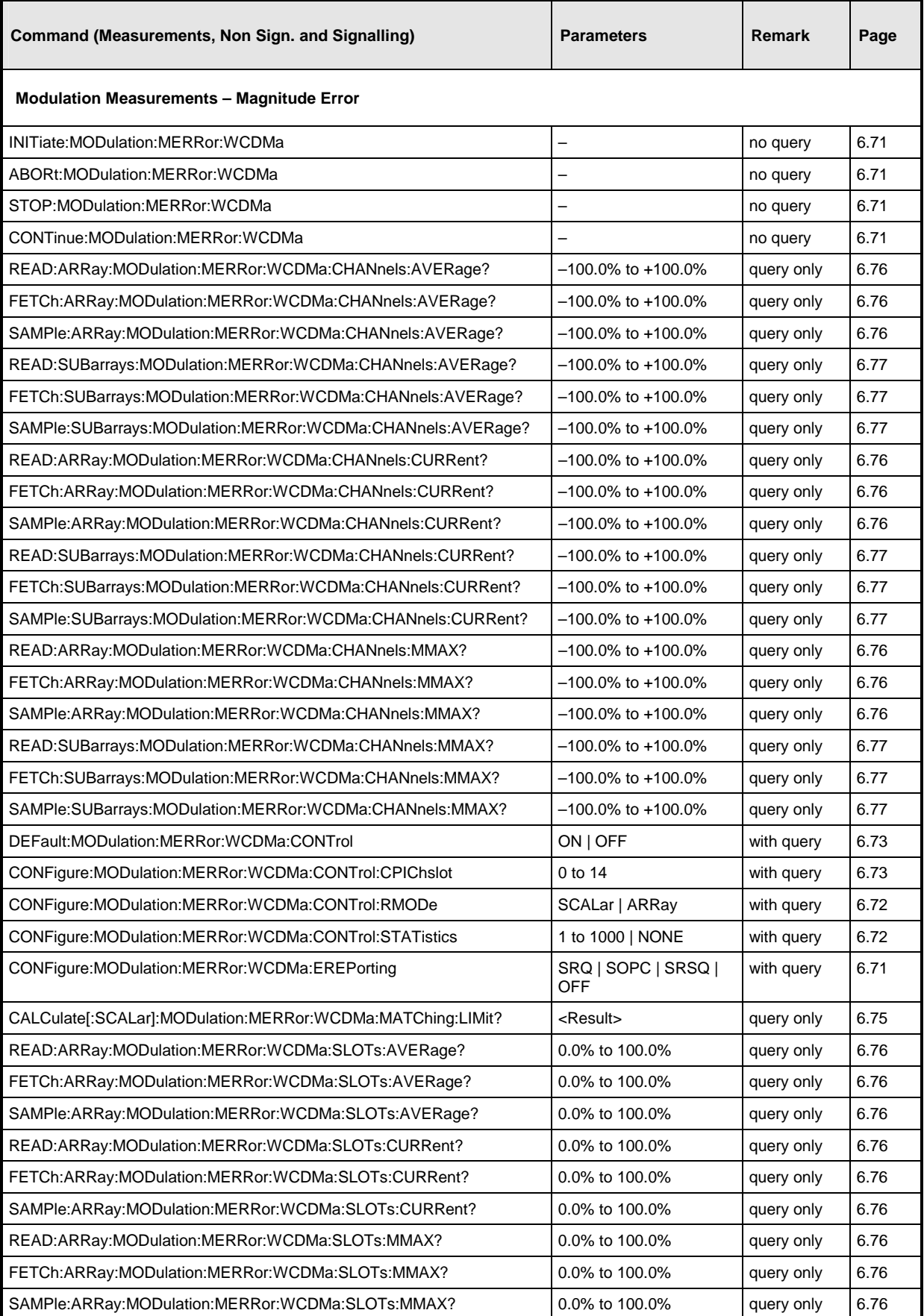

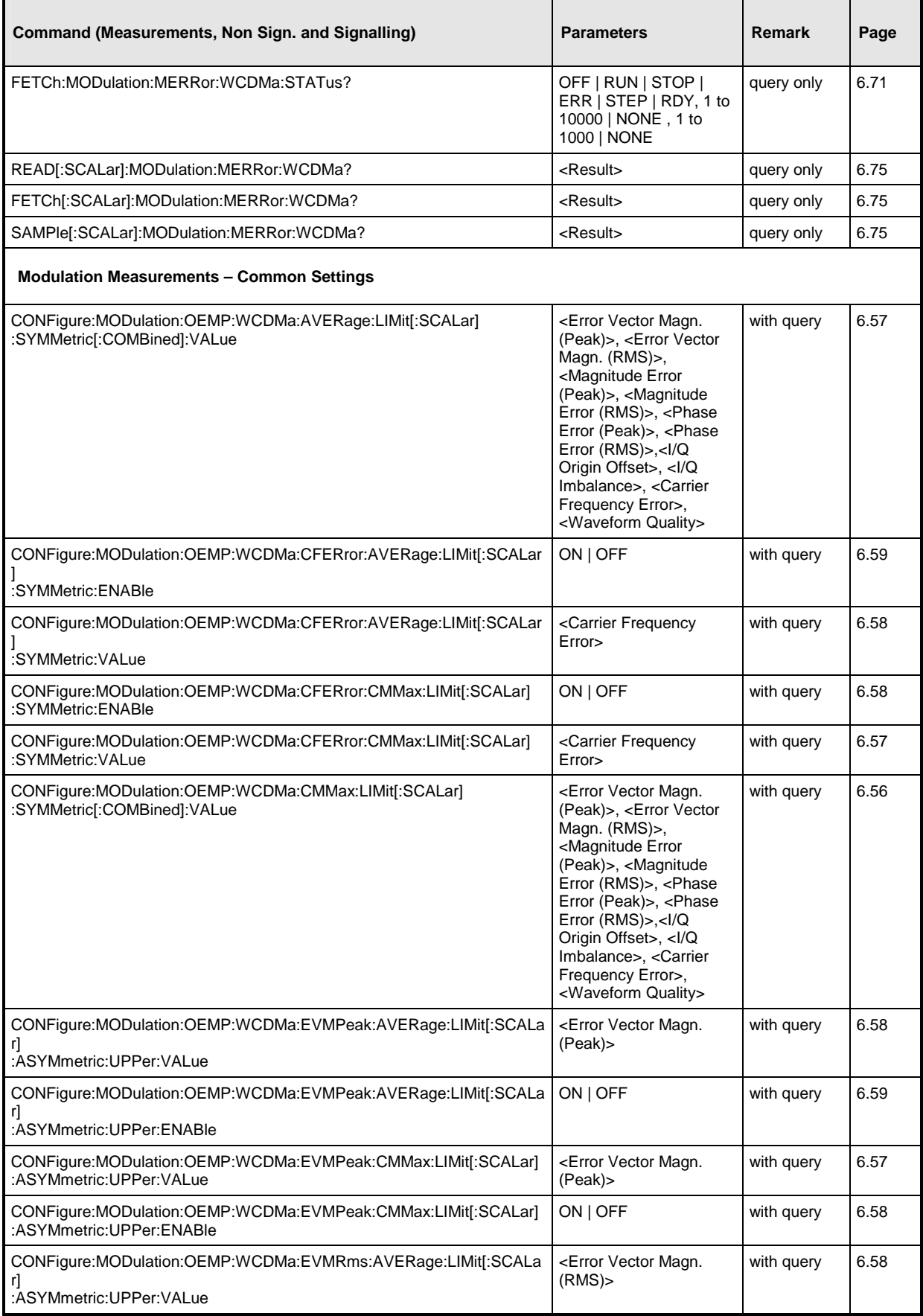

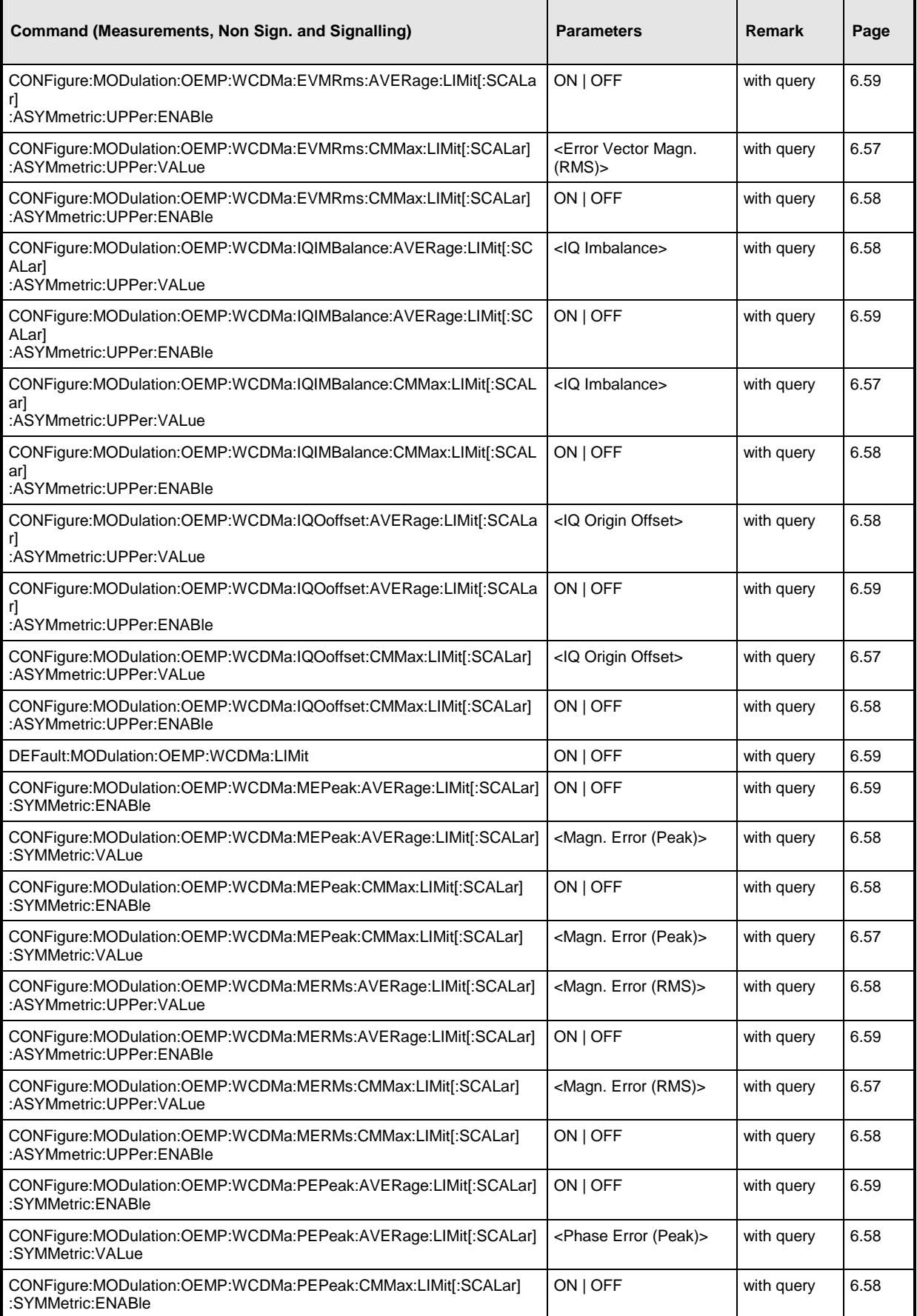

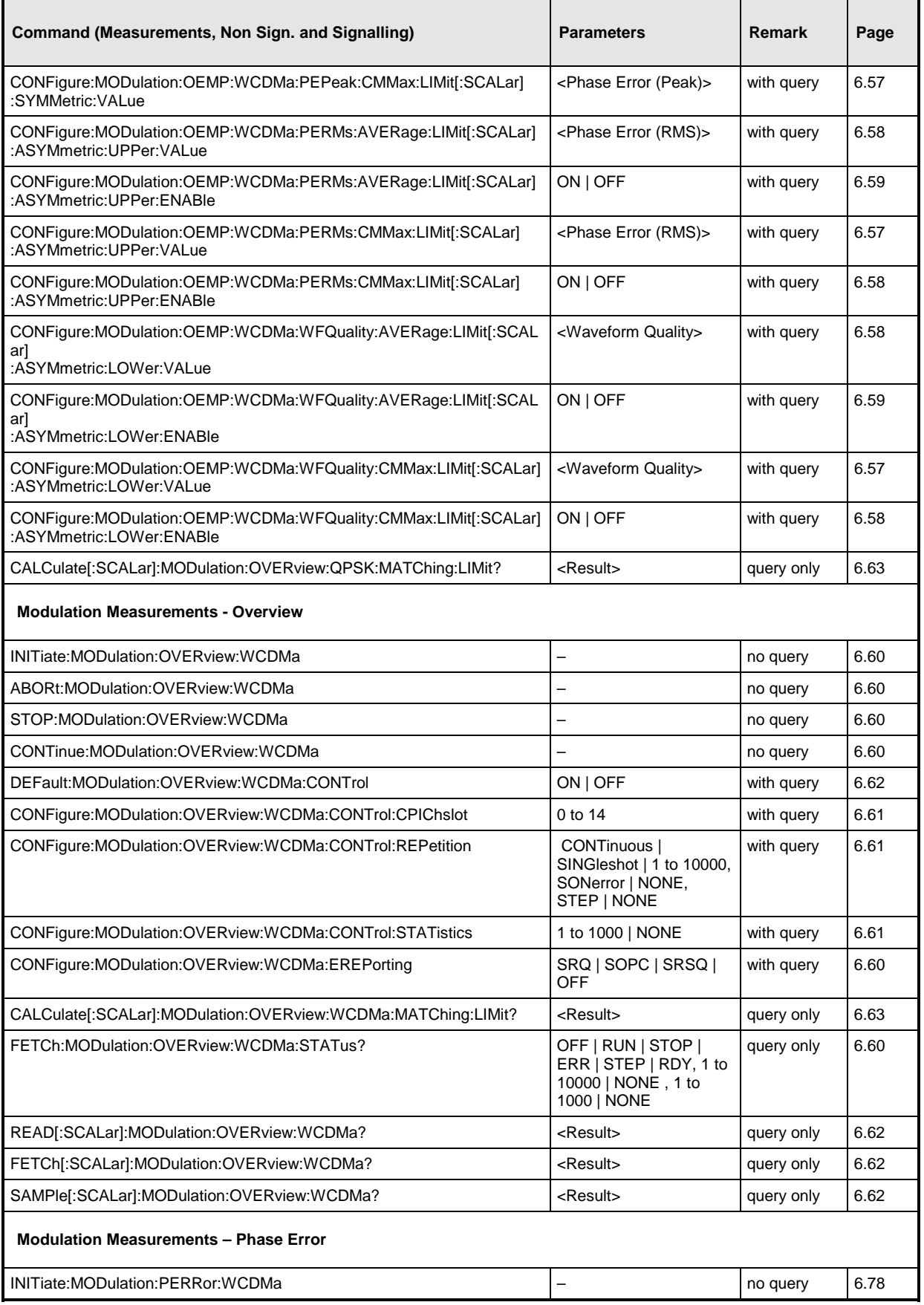

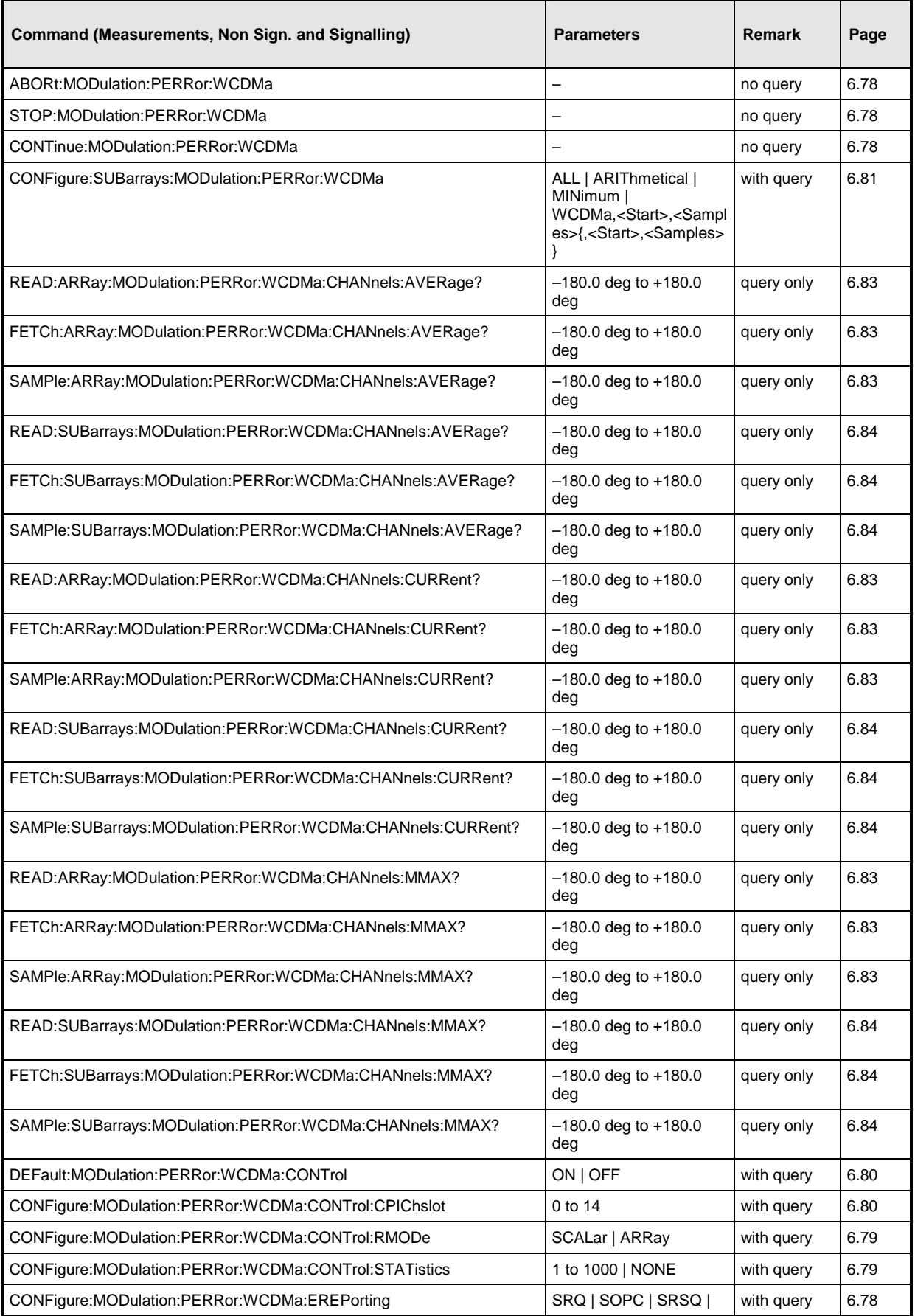

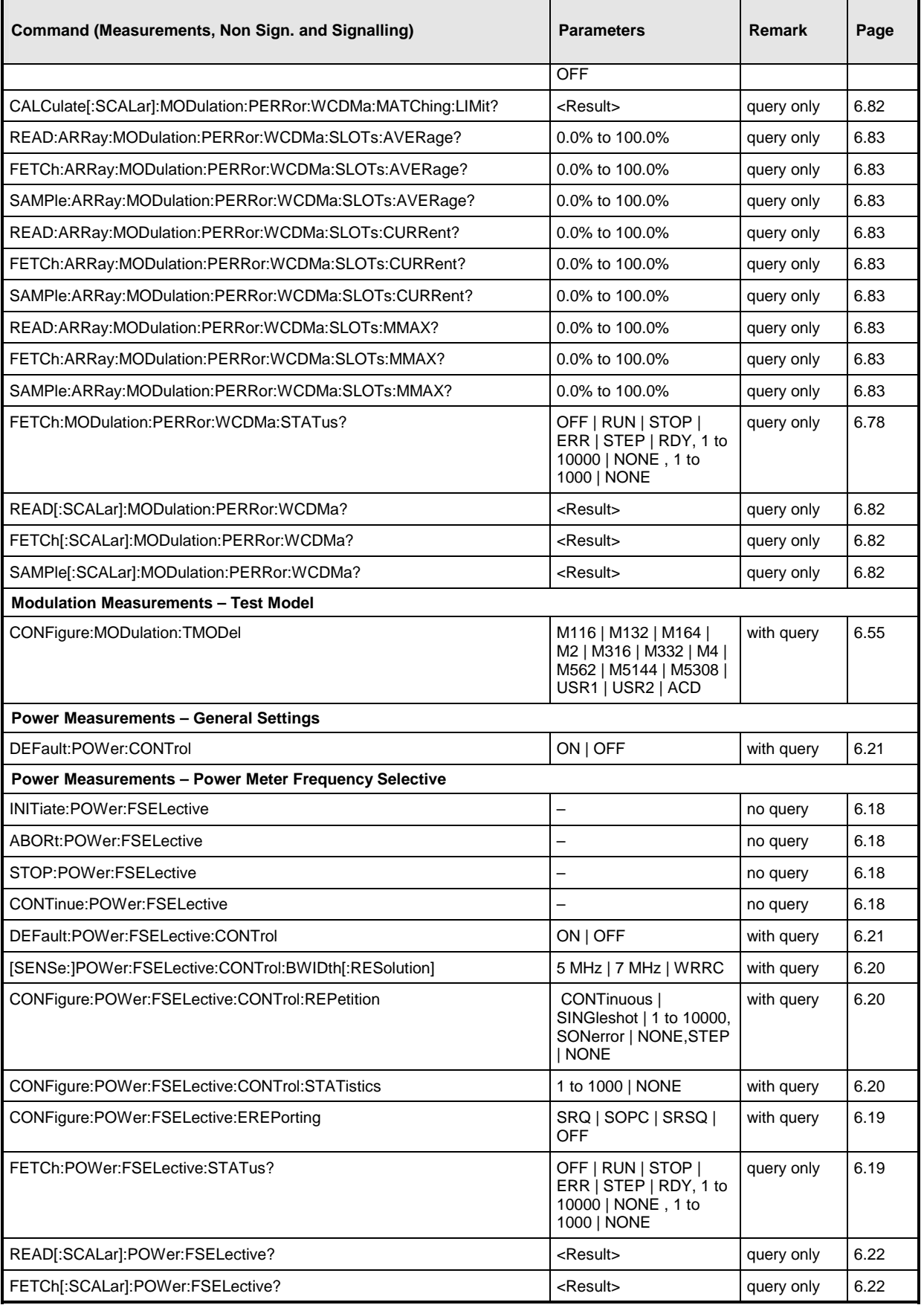

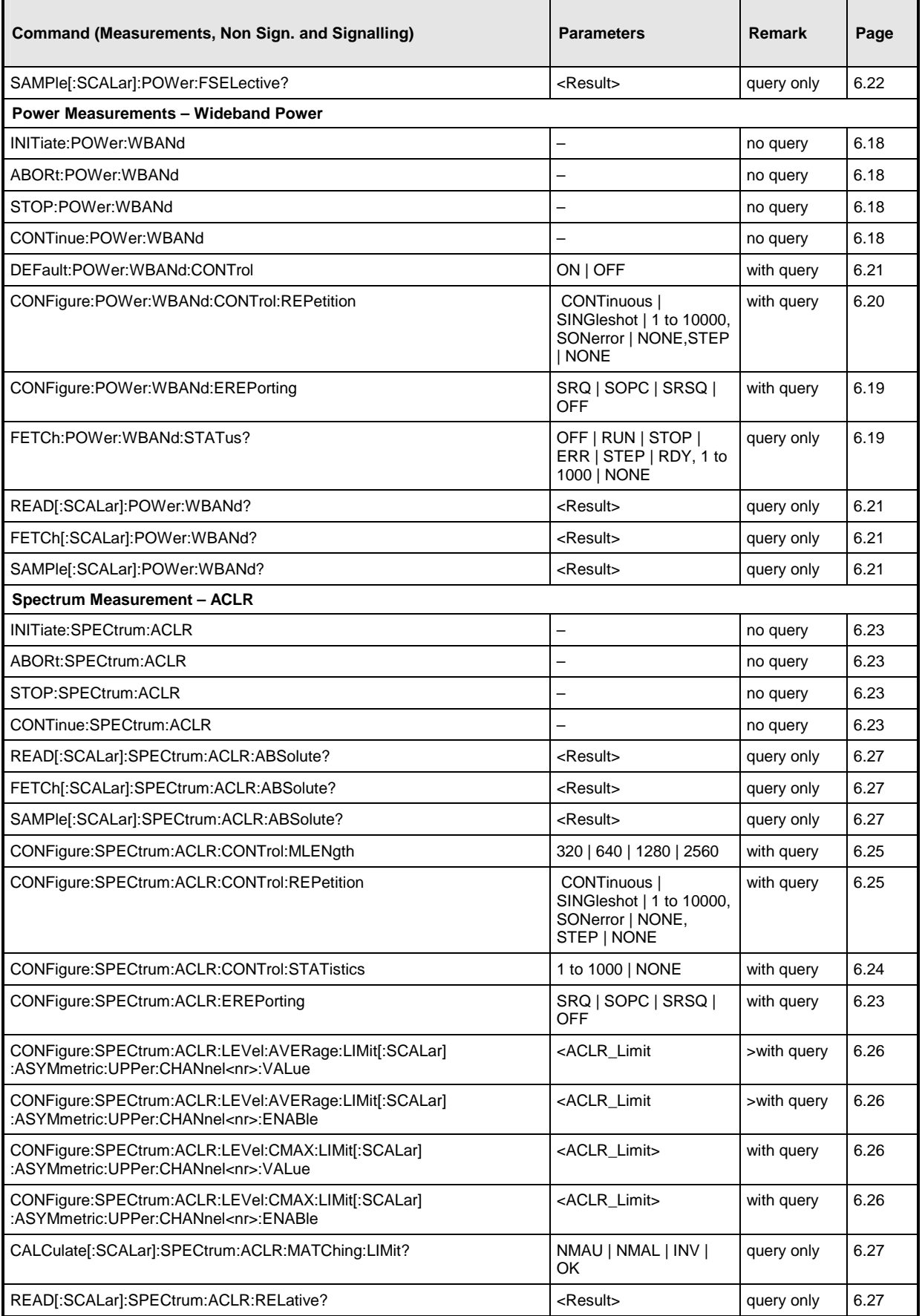

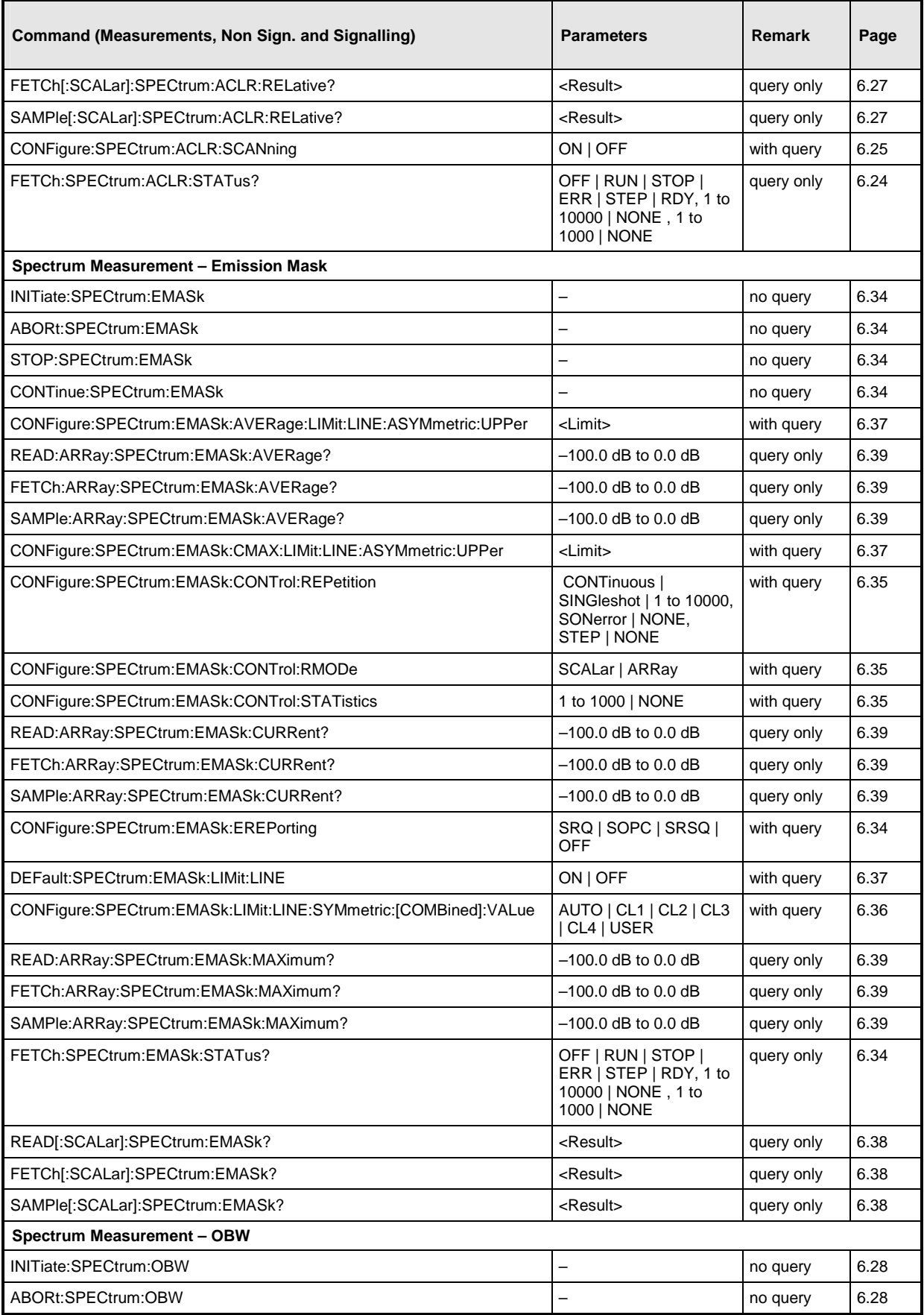

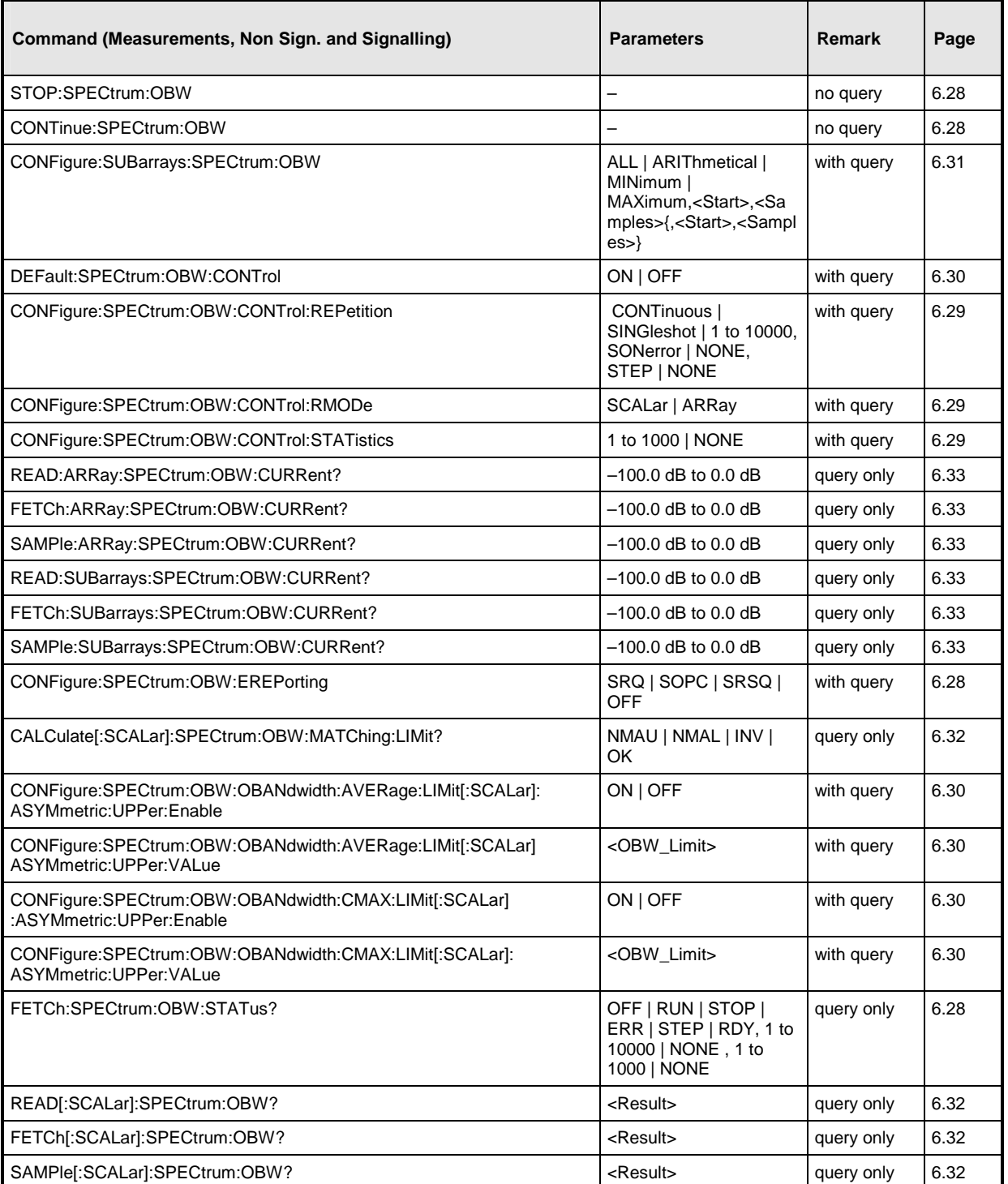

# Table 6-4 Measurements (available in Signalling mode)

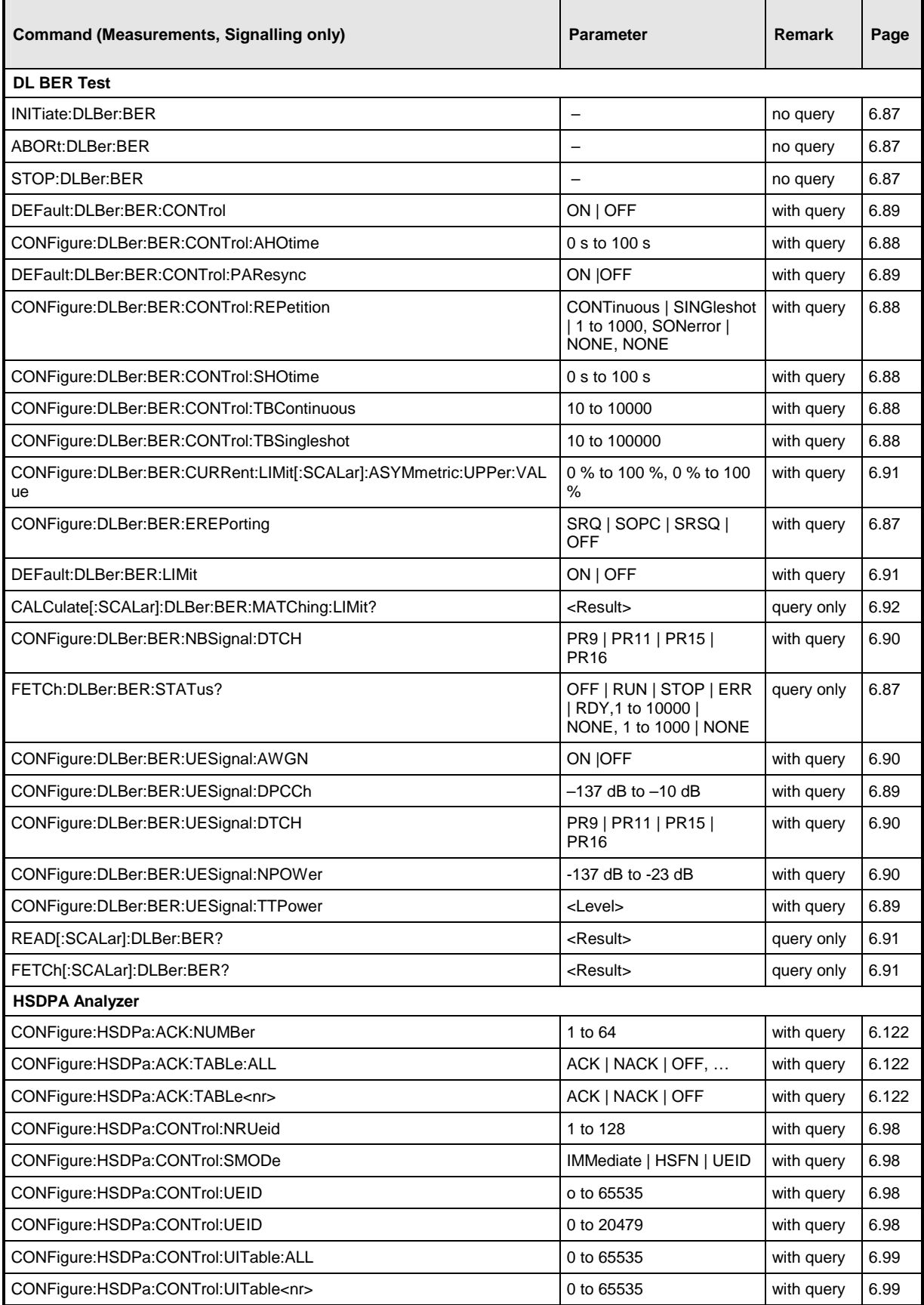

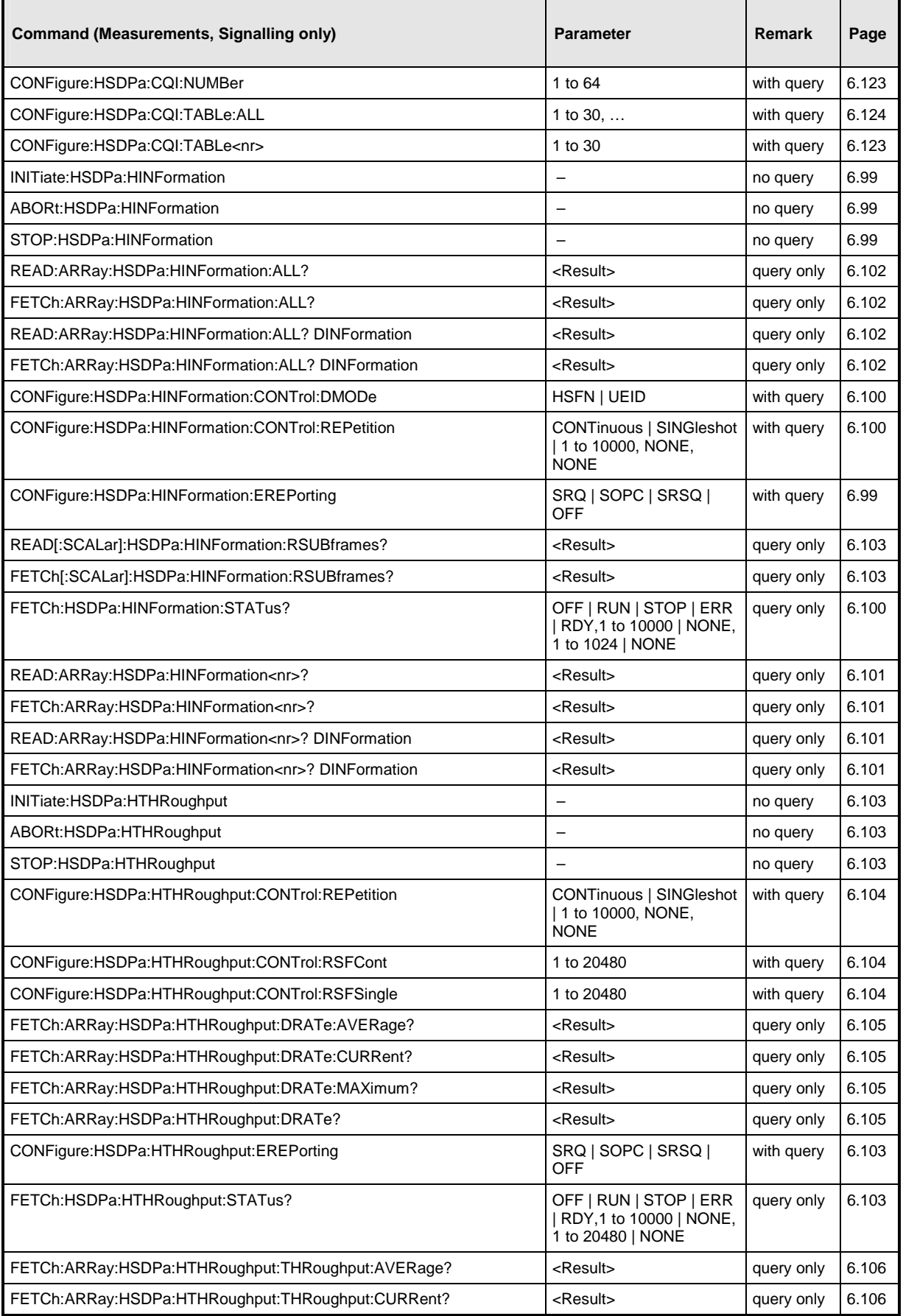

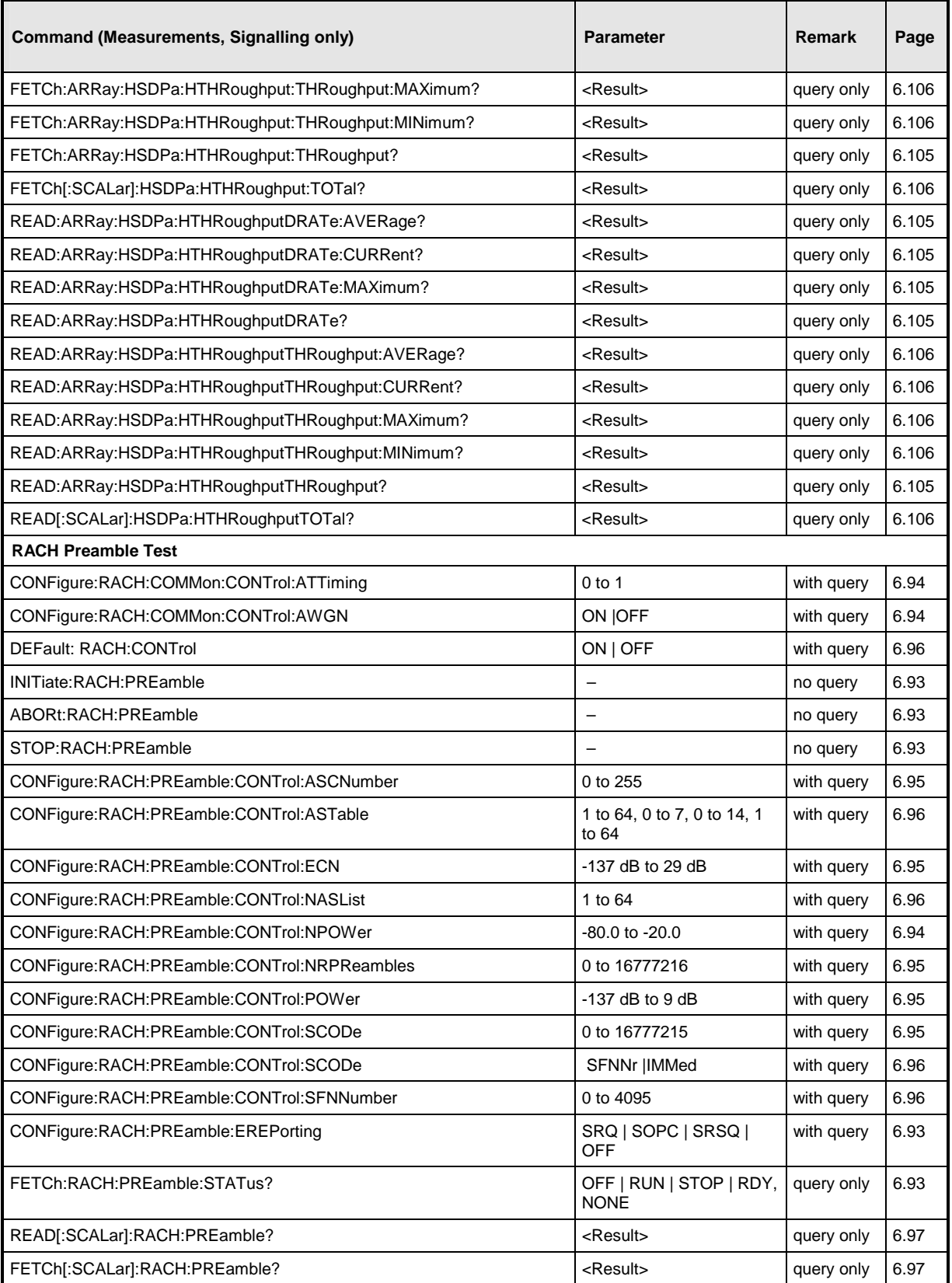

# Table 6-5 Connection Control (Signalling)

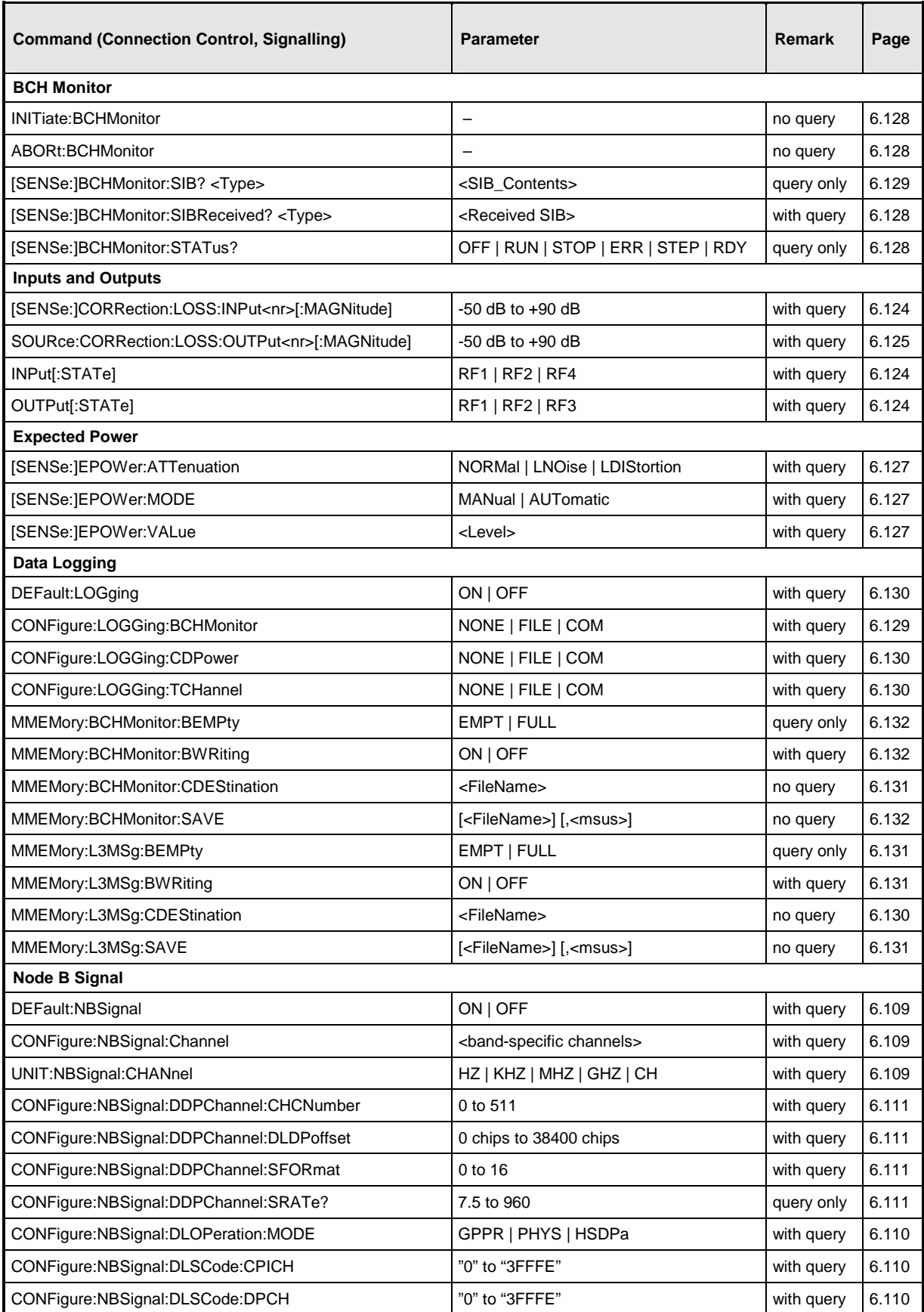

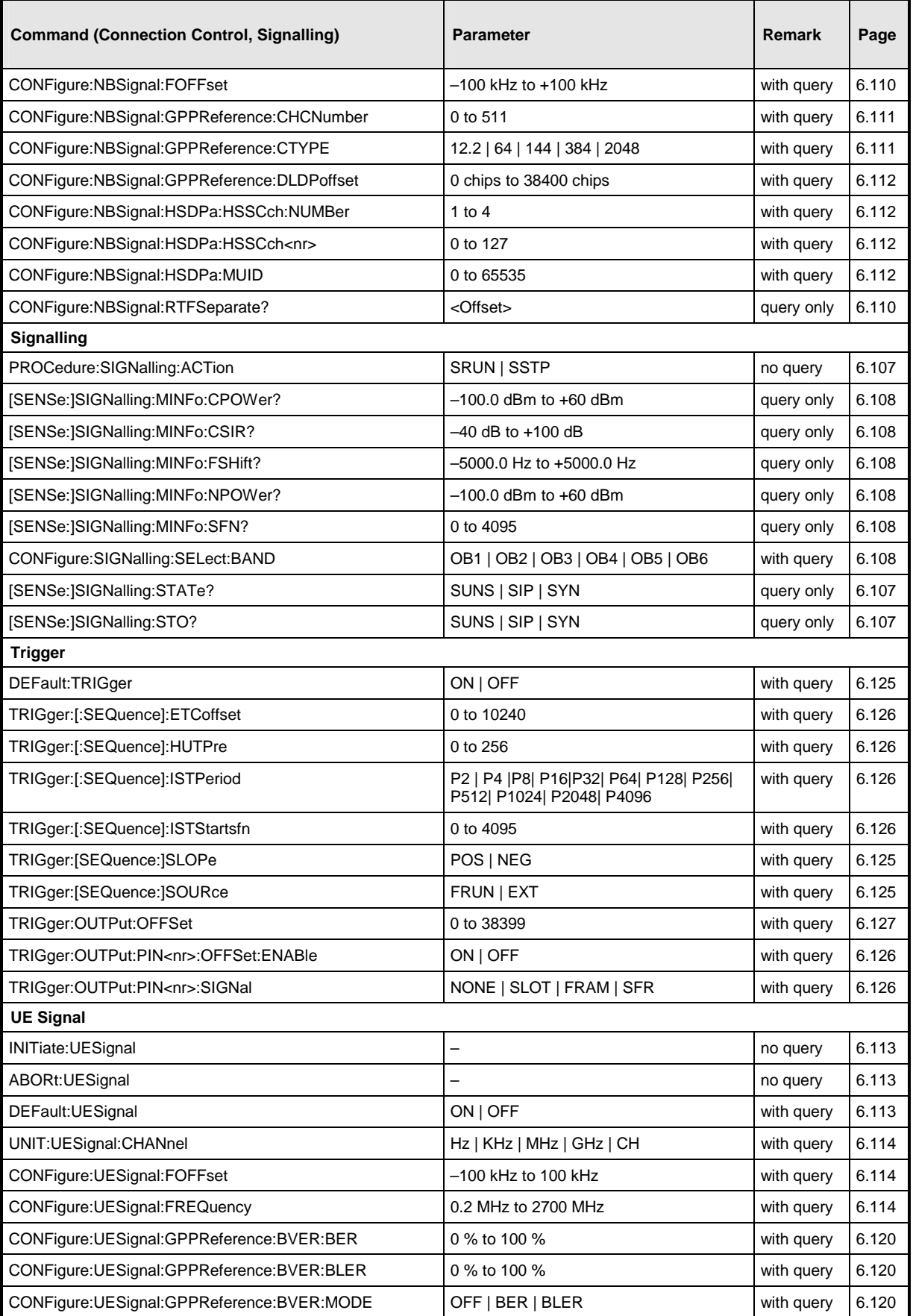

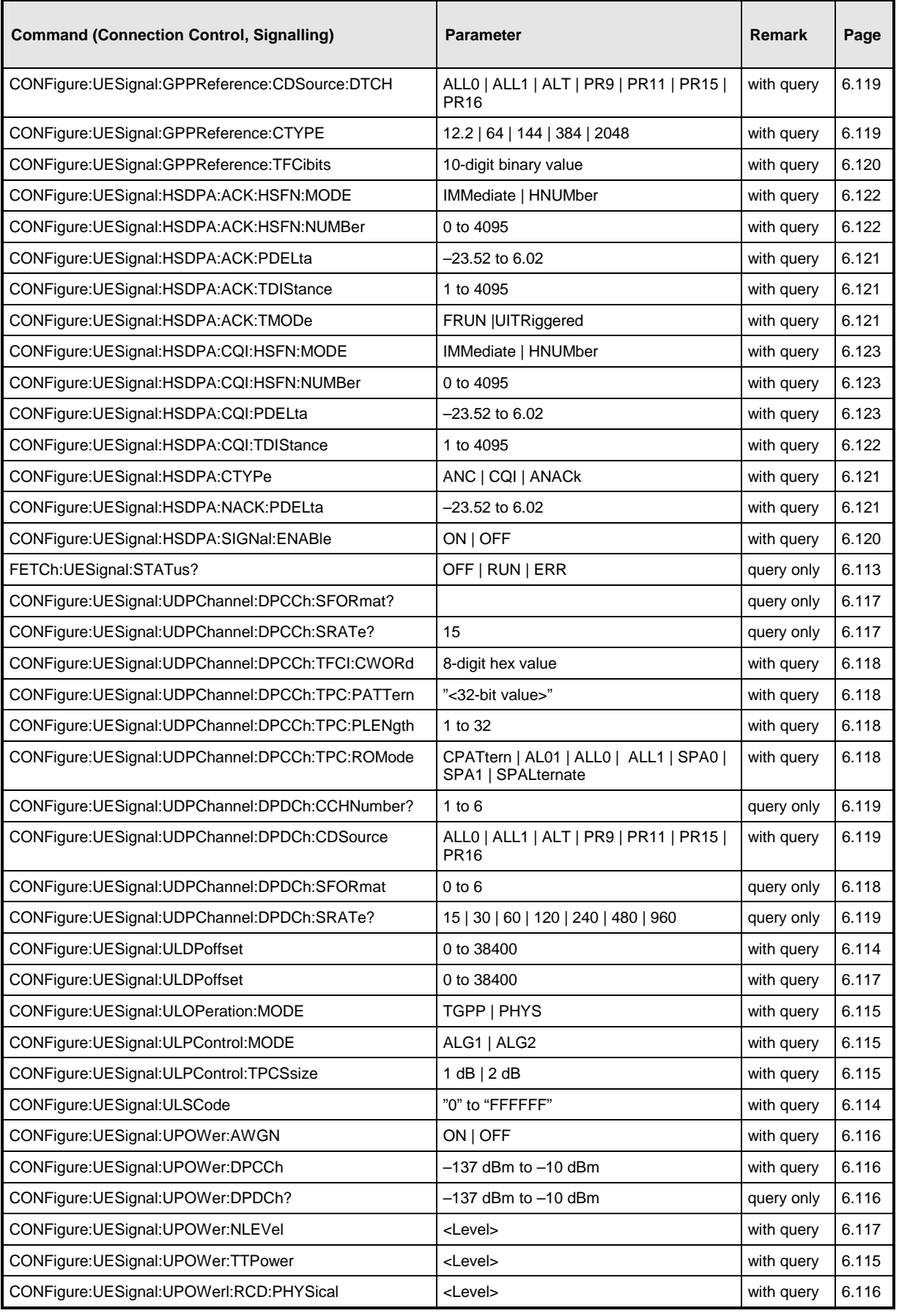

### Table 6-6 Remote-control commands, alphabetical list (Non Signalling)

### *Commands, alphabetical (Non Signalling) Page ABORt:CDPower:CDPower................................................................................................................................................... 6.44 ABORt:CDPower:PCDerror................................................................................................................................................... 6.50 ABORt:MODulation:EVMagnitude:WCDMa........................................................................................................................... 6.64 ABORt:MODulation:MERRor:WCDMa .................................................................................................................................. 6.71 ABORt:MODulation:OVERview:WCDMa............................................................................................................................... 6.60 ABORt:MODulation:PERRor:WCDMa................................................................................................................................... 6.78 ABORt:POWer:FSELective................................................................................................................................................... 6.18 ABORt:POWer:WBANd......................................................................................................................................................... 6.18 ABORt:RFGenerator ............................................................................................................................................................... 6.6 ABORt:SPECtrum:ACLR....................................................................................................................................................... 6.23 ABORt:SPECtrum:EMASk .................................................................................................................................................... 6.34 ABORt:SPECtrum:OBW........................................................................................................................................................ 6.28 CALCulate[:SCALar]:CDPower:CDPower:MATChing:LIMit?................................................................................................. 6.48 CALCulate[:SCALar]:CDPower:PCDerror:MATChing:LIMit? ................................................................................................. 6.53 CALCulate[:SCALar]:MODulation:EVMagnitude:QPSK:MATChing:LIMit?............................................................................. 6.68 CALCulate[:SCALar]:MODulation:EVMagnitude:WCDMa:MATChing:LIMit? ......................................................................... 6.68 CALCulate[:SCALar]:MODulation:MERRor:WCDMa:MATChing:LIMit?................................................................................. 6.75 CALCulate[:SCALar]:MODulation:OVERview:QPSK:MATChing:LIMit?................................................................................. 6.63 CALCulate[:SCALar]:MODulation:OVERview:WCDMa:MATChing:LIMit? ............................................................................. 6.63 CALCulate[:SCALar]:MODulation:PERRor:WCDMa:MATChing:LIMit? ................................................................................. 6.82 CALCulate[:SCALar]:SPECtrum:ACLR:MATChing:LIMit? ..................................................................................................... 6.27 CALCulate[:SCALar]:SPECtrum:OBW:MATChing:LIMit?...................................................................................................... 6.32 CONFigure:CDPower:CDPower:CONTrol:CCHannel............................................................................................................ 6.46 CONFigure:CDPower:CDPower:CONTrol:CDPMode............................................................................................................ 6.45 CONFigure:CDPower:CDPower:CONTrol:CPIChslot ............................................................................................................ 6.46 CONFigure:CDPower:CDPower:CONTrol:REPetition ........................................................................................................... 6.45 CONFigure:CDPower:CDPower:CONTrol:RMODe ............................................................................................................... 6.45 CONFigure:CDPower:CDPower:CONTrol:STATistics ........................................................................................................... 6.45 CONFigure:CDPower:CDPower:CONTrol:UNIT.................................................................................................................... 6.46 CONFigure:CDPower:CDPower:EREPorting ........................................................................................................................ 6.44 CONFigure:CDPower:CFERror:AVERage:LIMit[:SCALar]:SYMMetric:ENABle..................................................................... 6.43 CONFigure:CDPower:CFERror:AVERage:LIMit[:SCALar]:SYMMetric:VALue....................................................................... 6.43 CONFigure:CDPower:CFERror:CMMax:LIMit[:SCALar]:SYMMetric:ENABle ........................................................................ 6.42 CONFigure:CDPower:CFERror:CMMax:LIMit[:SCALar]:SYMMetric:VALue.......................................................................... 6.42 CONFigure:CDPower:EVMagnitude:AVERage:LIMit[:SCALar]:ASYMmetric:UPPer:ENABle................................................ 6.43 CONFigure:CDPower:EVMagnitude:AVERage:LIMit[:SCALar]:ASYMmetric:UPPer:VALue.................................................. 6.43 CONFigure:CDPower:EVMagnitude:CMMax:LIMit[:SCALar]:ASYMmetric:UPPer:ENABle ................................................... 6.42 CONFigure:CDPower:EVMagnitude:CMMax:LIMit[:SCALar]:ASYMmetric:UPPer:VALue..................................................... 6.42 CONFigure:CDPower:FCHDetection..................................................................................................................................... 6.40 CONFigure:CDPower:IQIMBalance:AVERage:LIMit[:SCALar]:ASYMmetric:UPPer:ENABle................................................. 6.43 CONFigure:CDPower:IQIMBalance:AVERage:LIMit[:SCALar]:ASYMmetric:UPPer:VALue .................................................. 6.43 CONFigure:CDPower:IQIMBalance:CMMax:LIMit[:SCALar]:ASYMmetric:UPPer:ENABle.................................................... 6.42 CONFigure:CDPower:IQIMBalance:CMMax:LIMit[:SCALar]:ASYMmetric:UPPer:VALue...................................................... 6.42 CONFigure:CDPower:IQOoffset:AVERage:LIMit[:SCALar]:ASYMmetric:UPPer:ENABle...................................................... 6.43 CONFigure:CDPower:IQOoffset:AVERage:LIMit[:SCALar]:ASYMmetric:UPPer:VALue........................................................ 6.43 CONFigure:CDPower:IQOoffset:CMMax:LIMit[:SCALar]:ASYMmetric:UPPer:ENABle ......................................................... 6.42 CONFigure:CDPower:IQOoffset:CMMax:LIMit[:SCALar]:ASYMmetric:UPPer:VALue........................................................... 6.42 CONFigure:CDPower:PCDerror:AVERage:LIMit[:SCALar]:ASYMmetric:UPPer:ENABle ...................................................... 6.43 CONFigure:CDPower:PCDerror:AVERage:LIMit[:SCALar]:ASYMmetric:UPPer:VALue ........................................................ 6.43 CONFigure:CDPower:PCDerror:CMMax:LIMit[:SCALar]:ASYMmetric:UPPer:ENABle.......................................................... 6.42 CONFigure:CDPower:PCDerror:CMMax:LIMit[:SCALar]:ASYMmetric:UPPer:VALue ........................................................... 6.42 CONFigure:CDPower:PCDerror:CONTrol:CPIChslot ............................................................................................................ 6.52 CONFigure:CDPower:PCDerror:CONTrol:REPetition............................................................................................................ 6.51 CONFigure:CDPower:PCDerror:CONTrol:RMODe................................................................................................................ 6.51*

# *Commands, alphabetical (Non Signalling) Page*

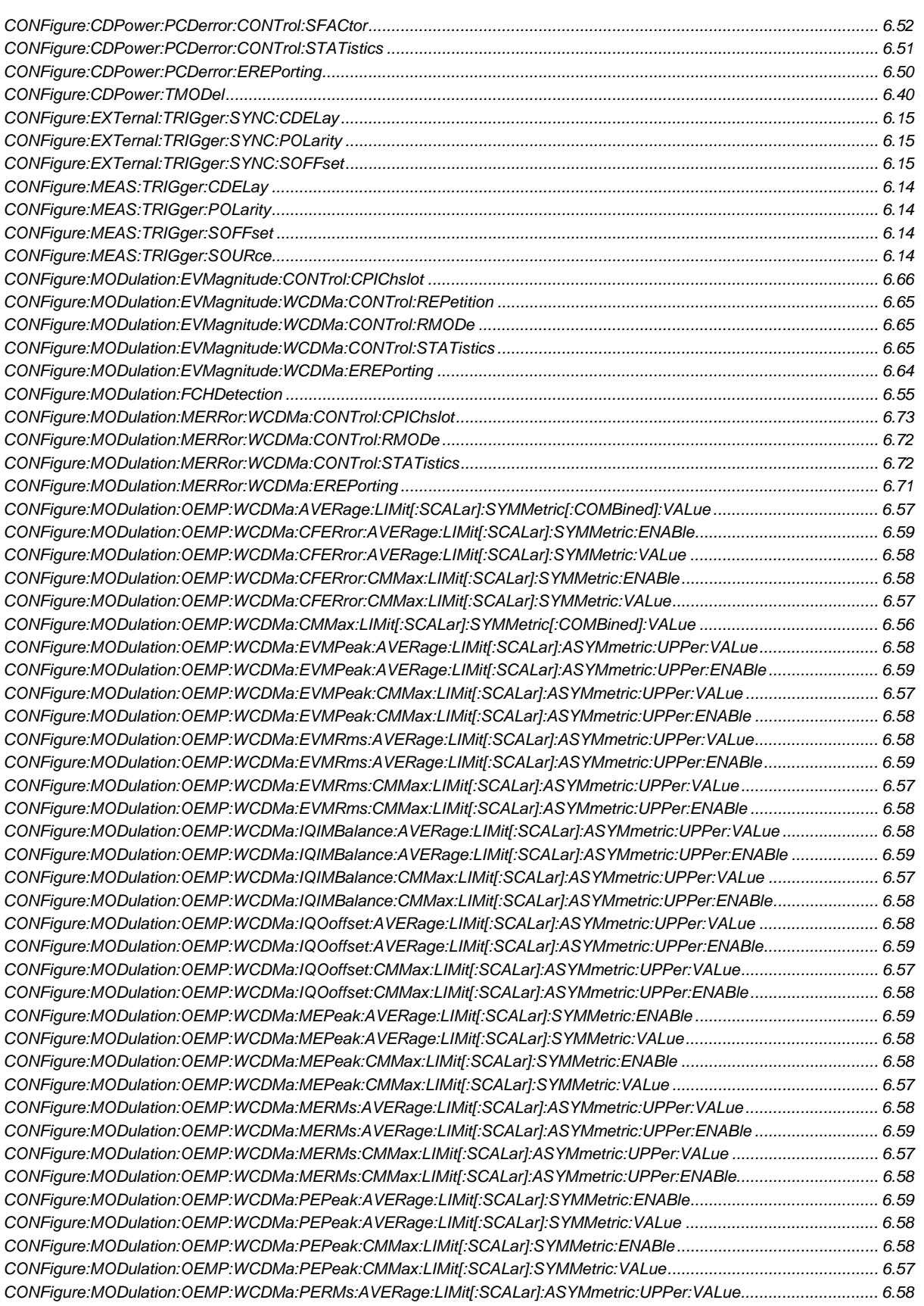

# *Commands, alphabetical (Non Signalling) Page*

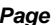

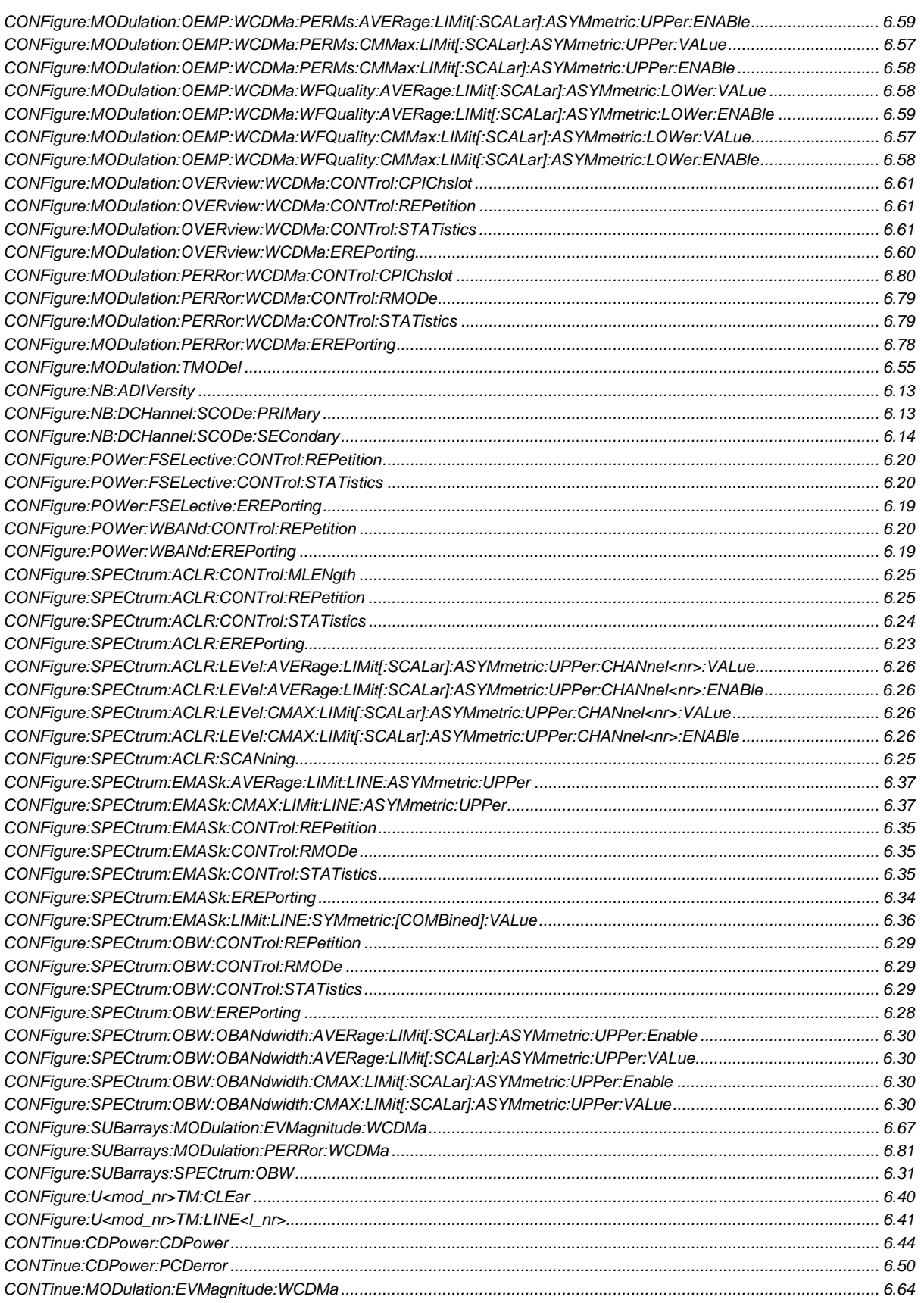

Page

#### **Commands, alphabetical (Non Signalling)**

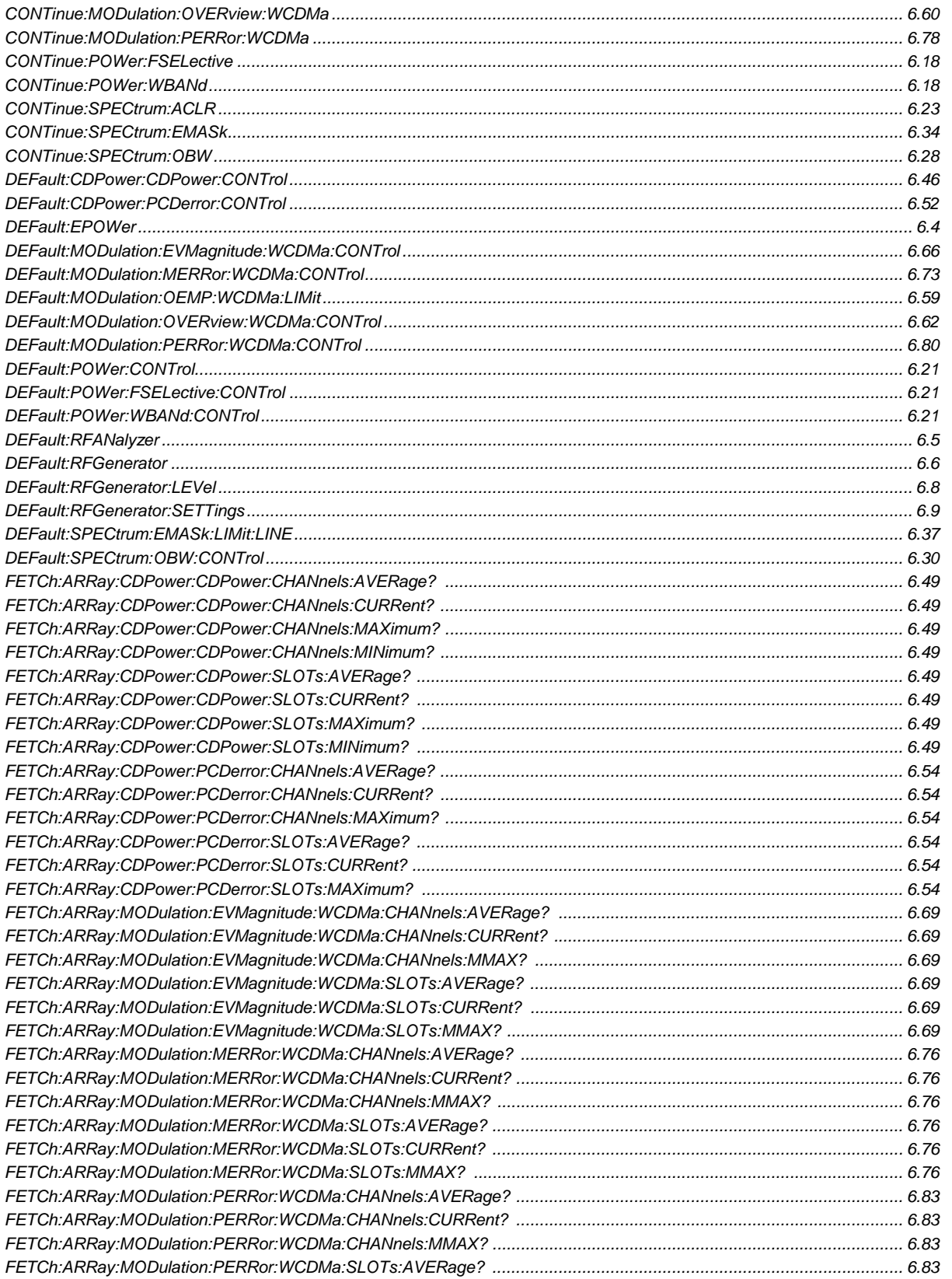

# **Commands, alphabetical (Non Signalling)**

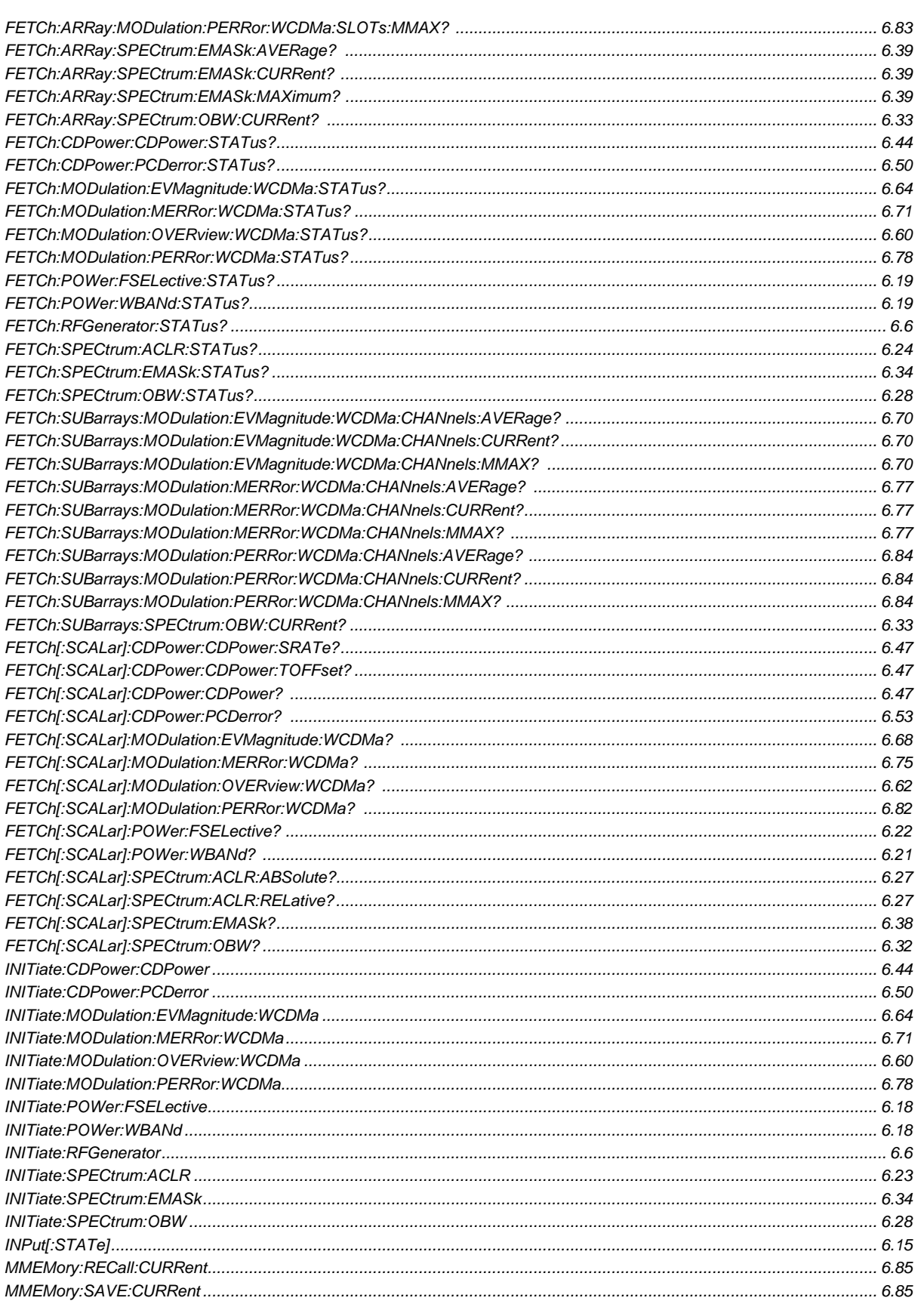

# **Commands, alphabetical (Non Signalling)**

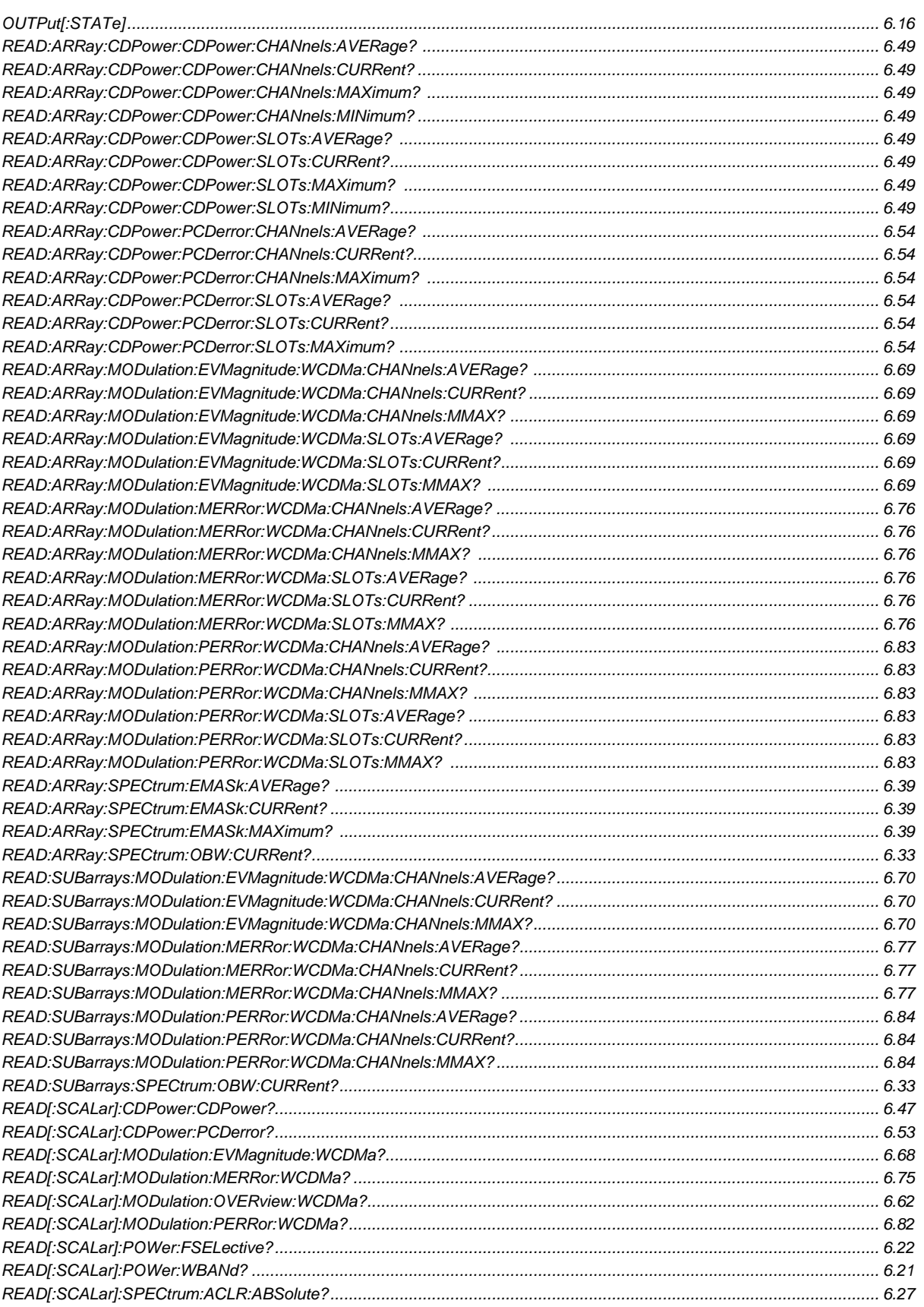

# *Commands, alphabetical (Non Signalling) Page*

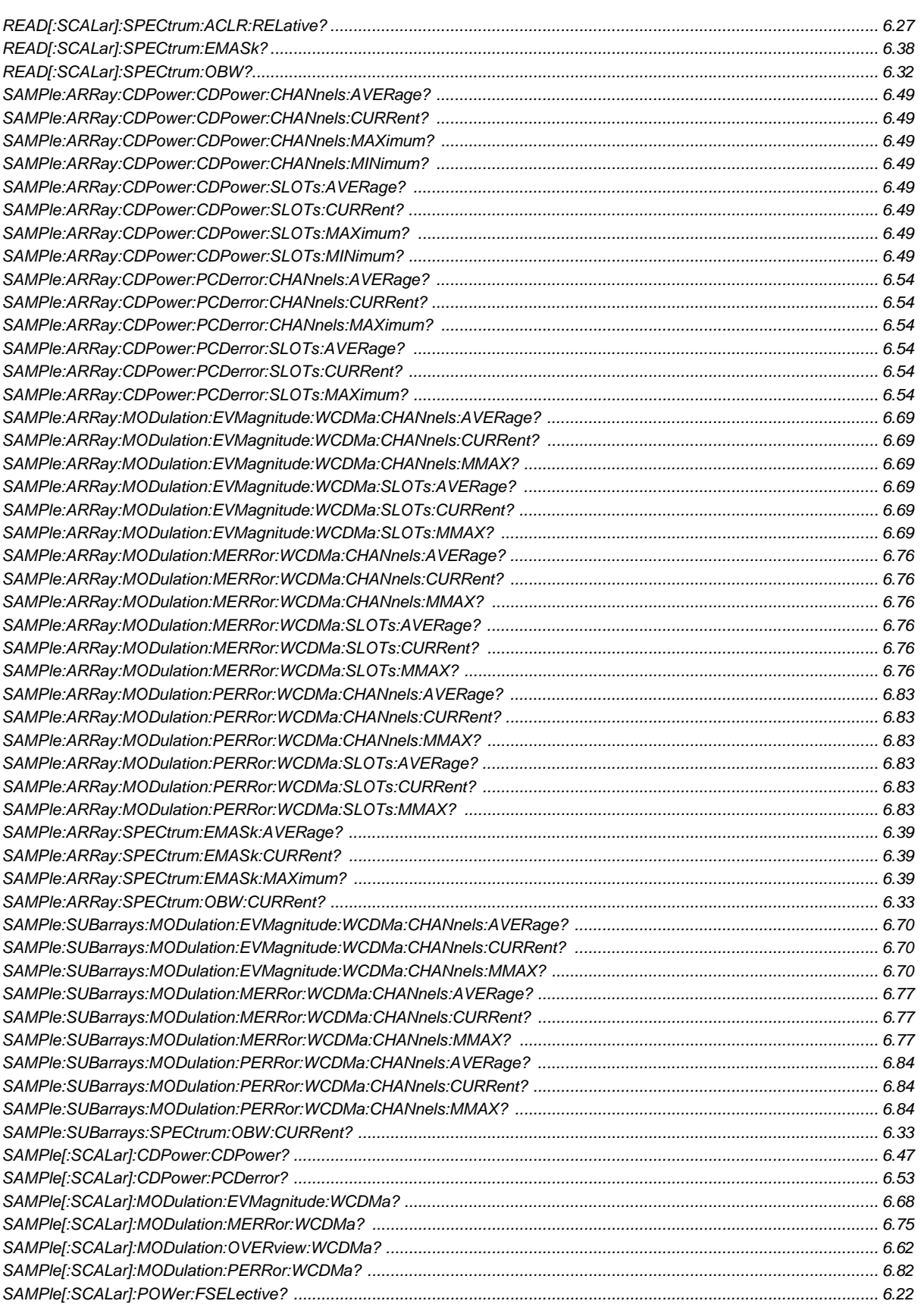

Page

#### **Commands, alphabetical (Non Signalling)**

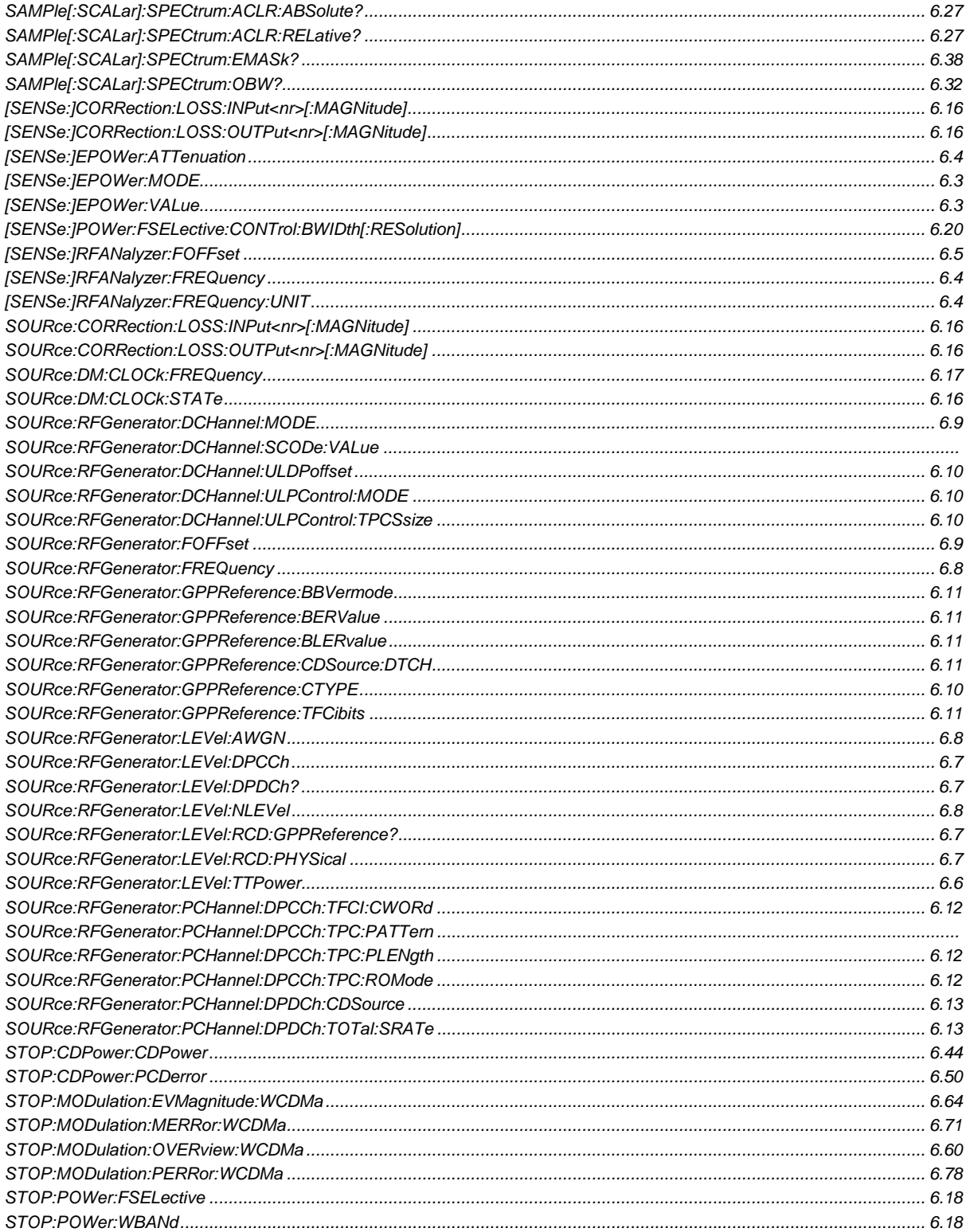

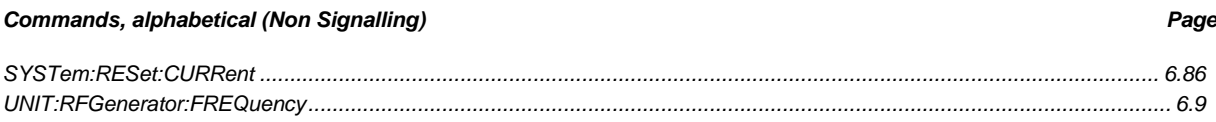

#### Table 6-7 Remote-control commands, alphabetical list (Signalling)

### **Commands, alphabetical (Signalling)** Page ABORt:POWer:WBANd 6.18 ABORt RACH PRFamble (2008) 6.93

# **Commands, alphabetical (Signalling)**

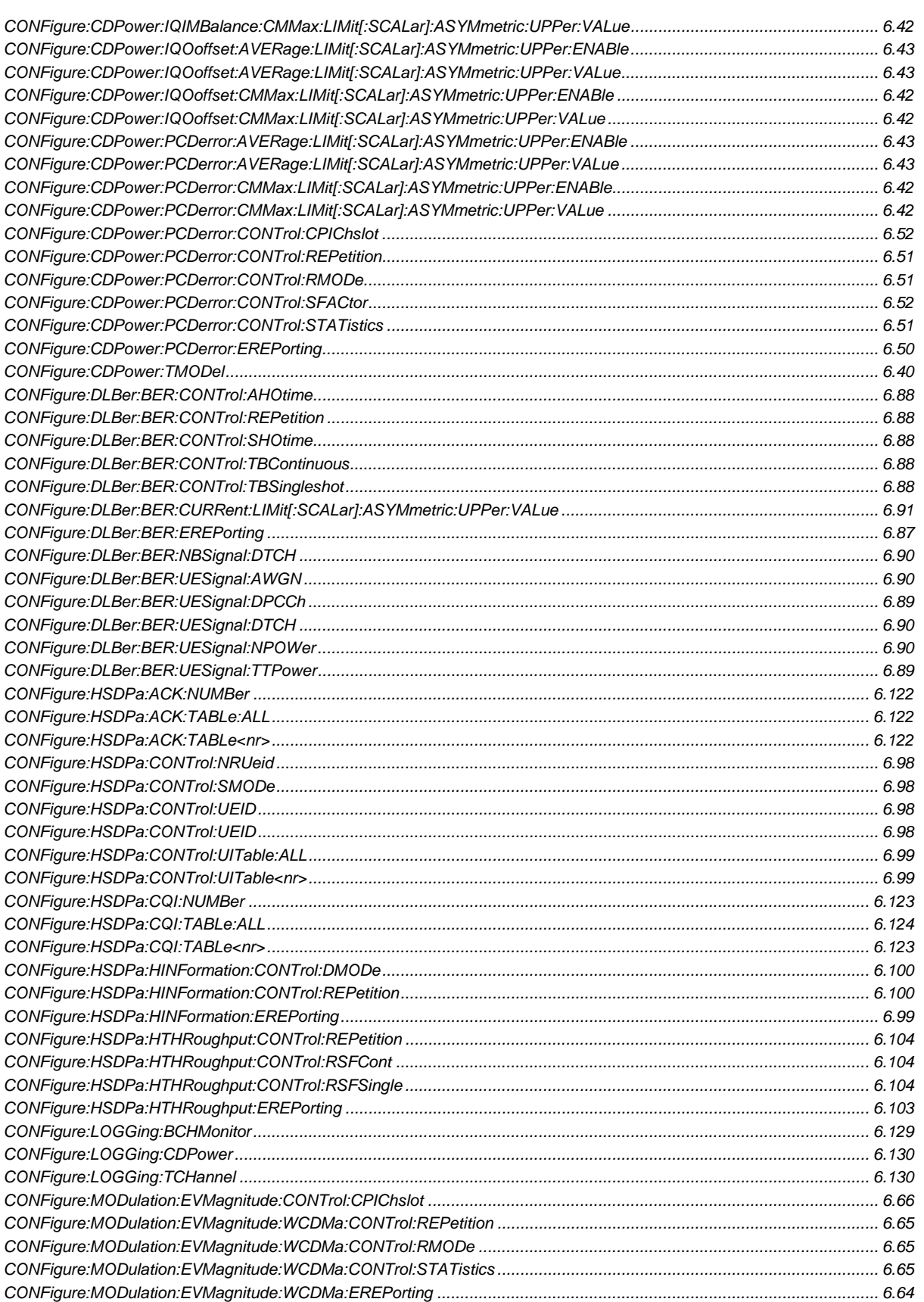
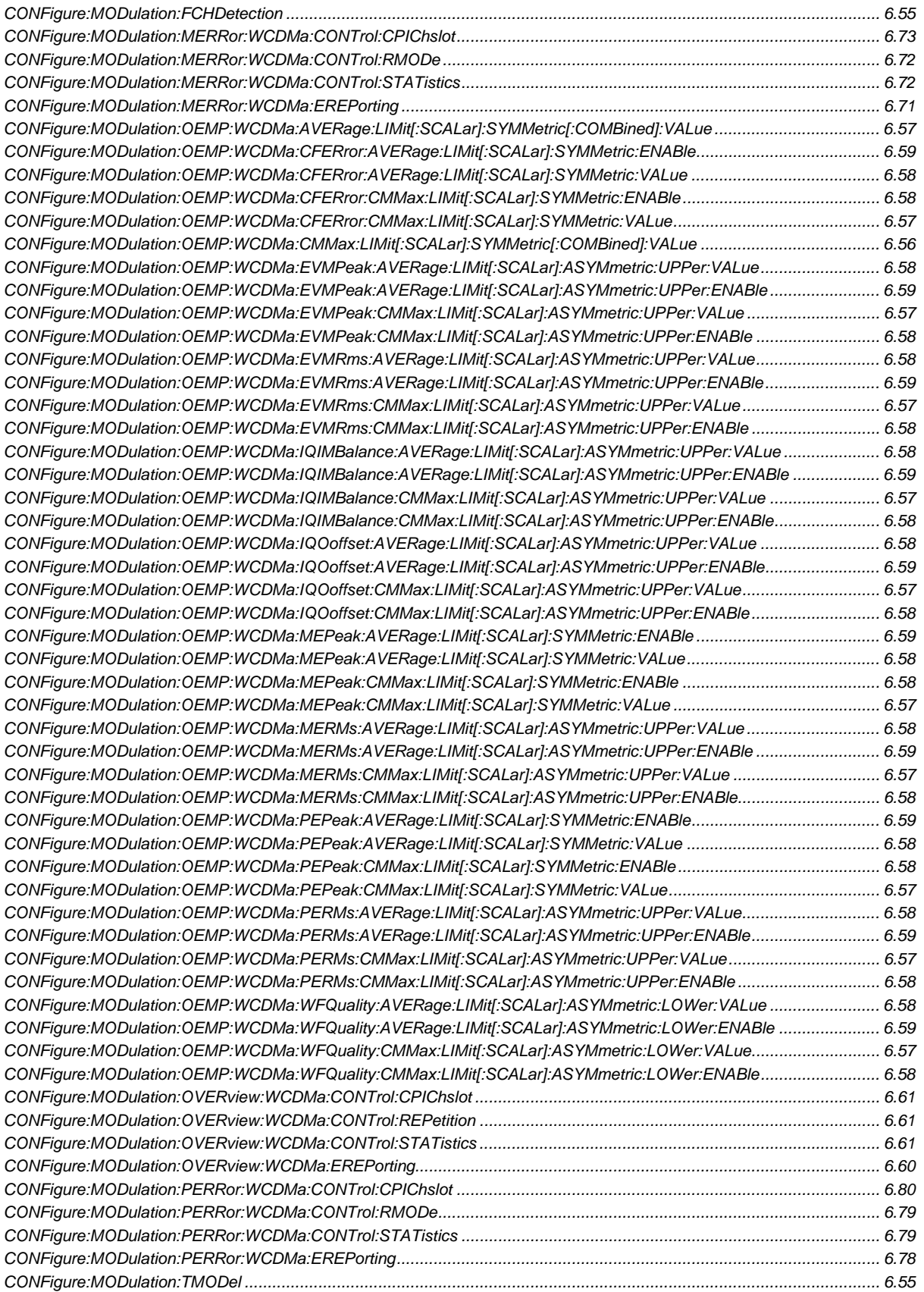

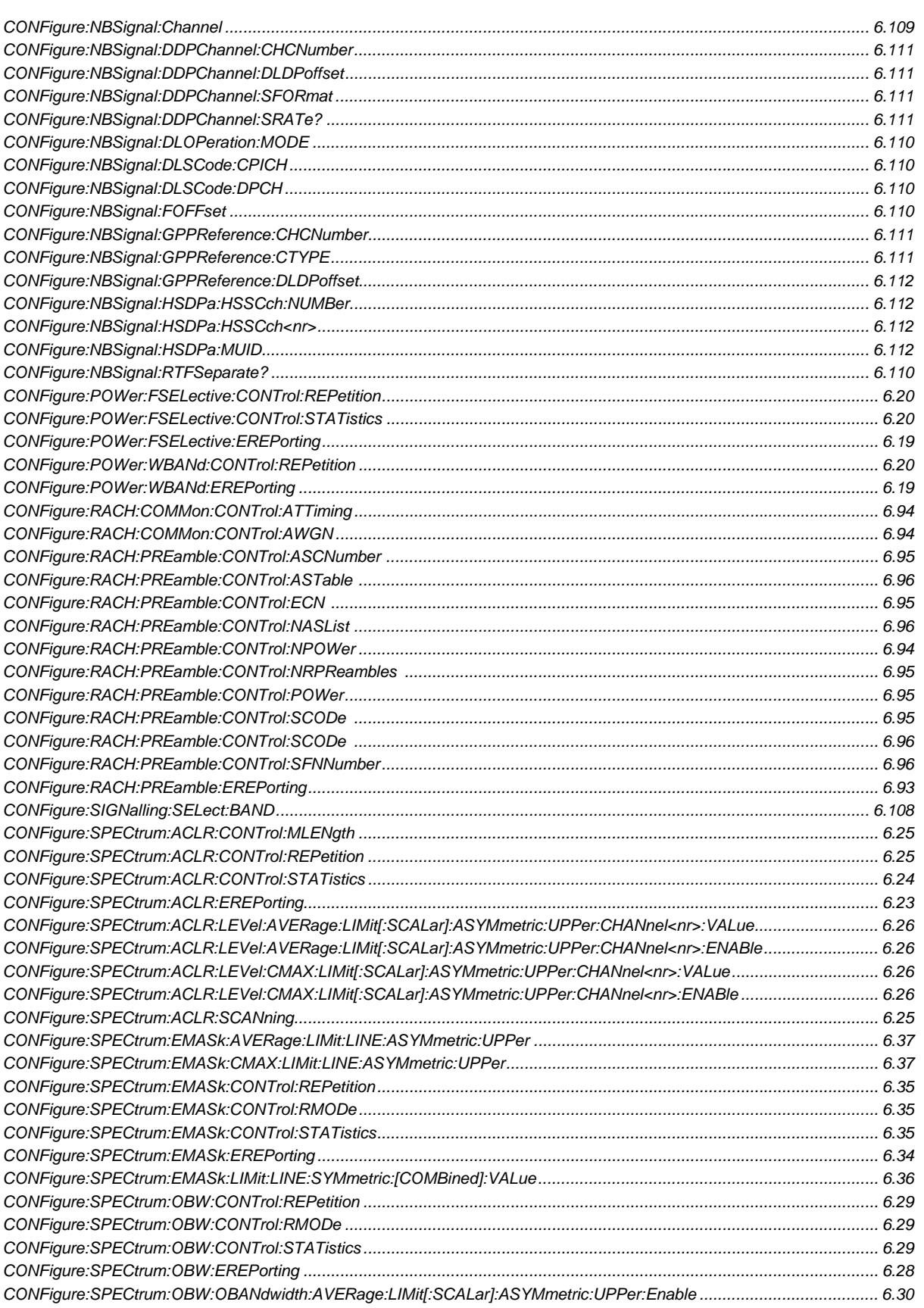

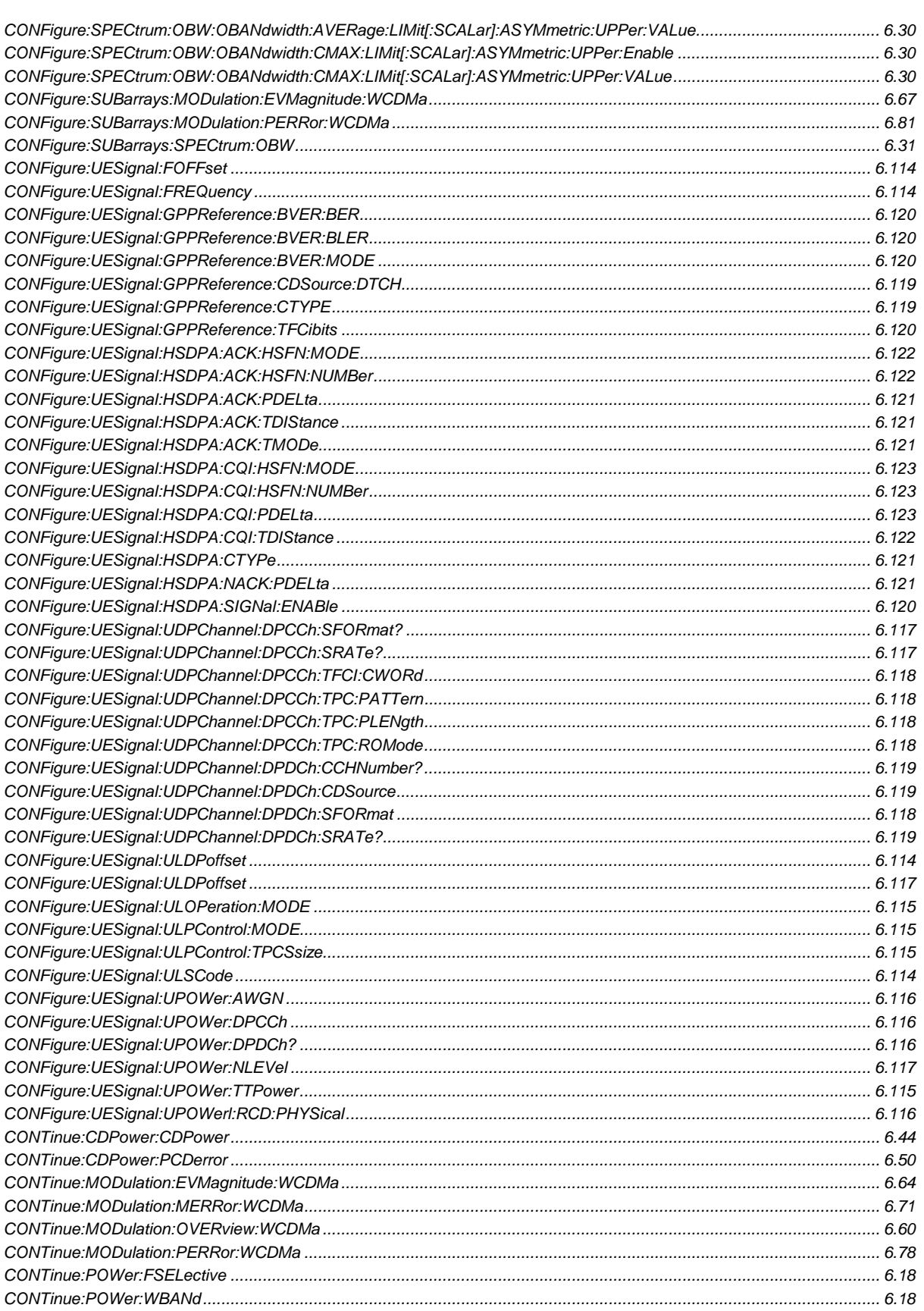

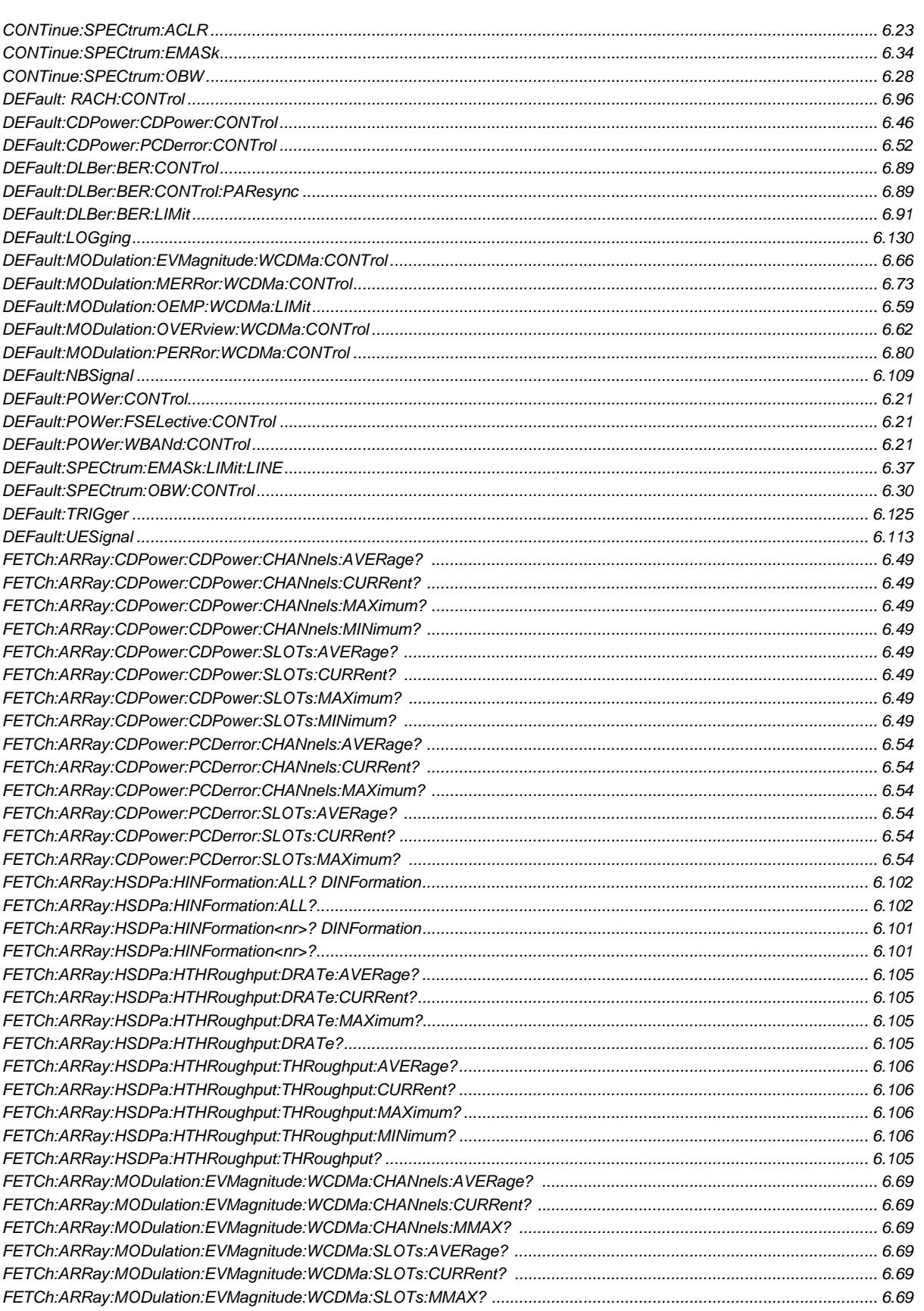

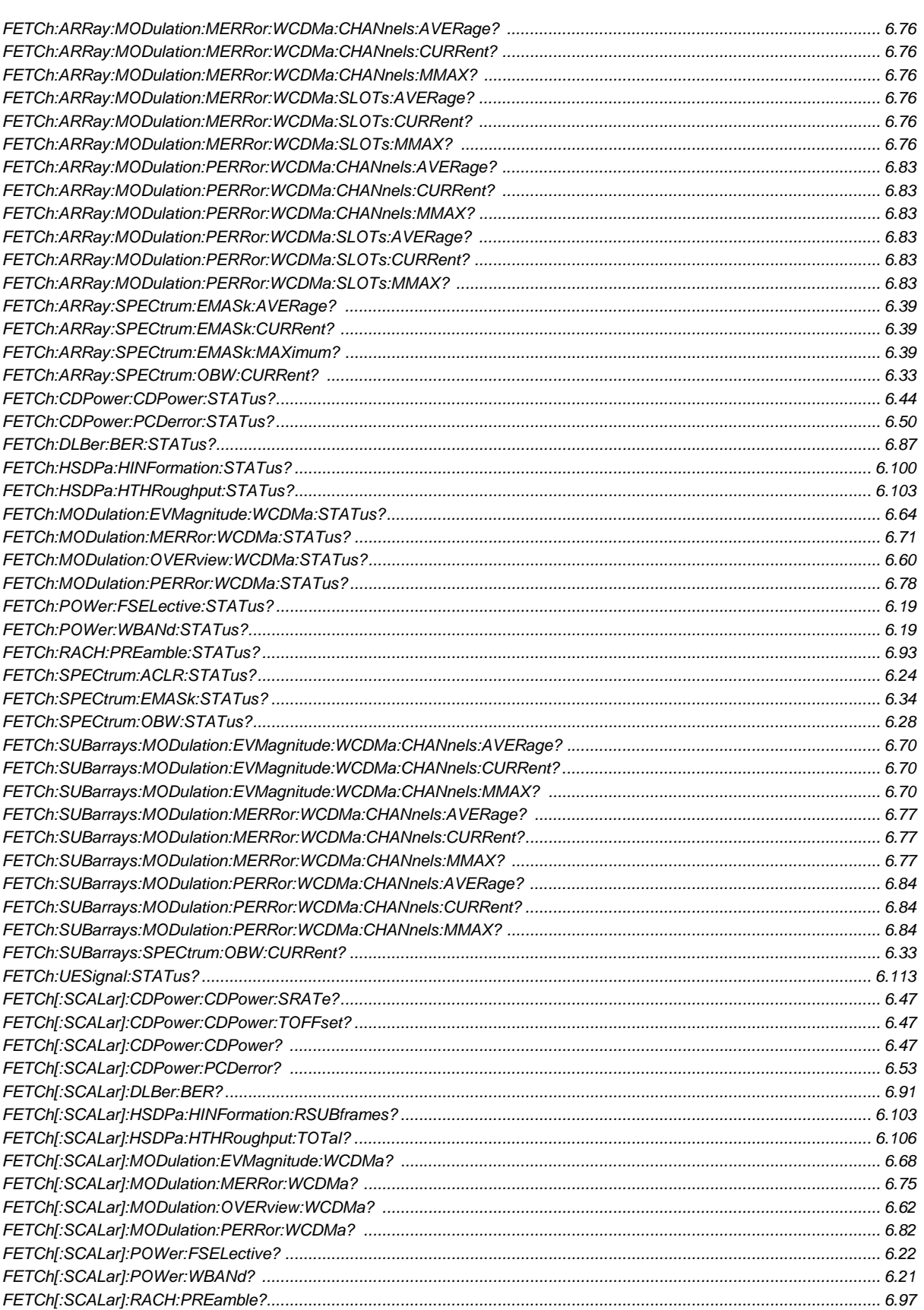

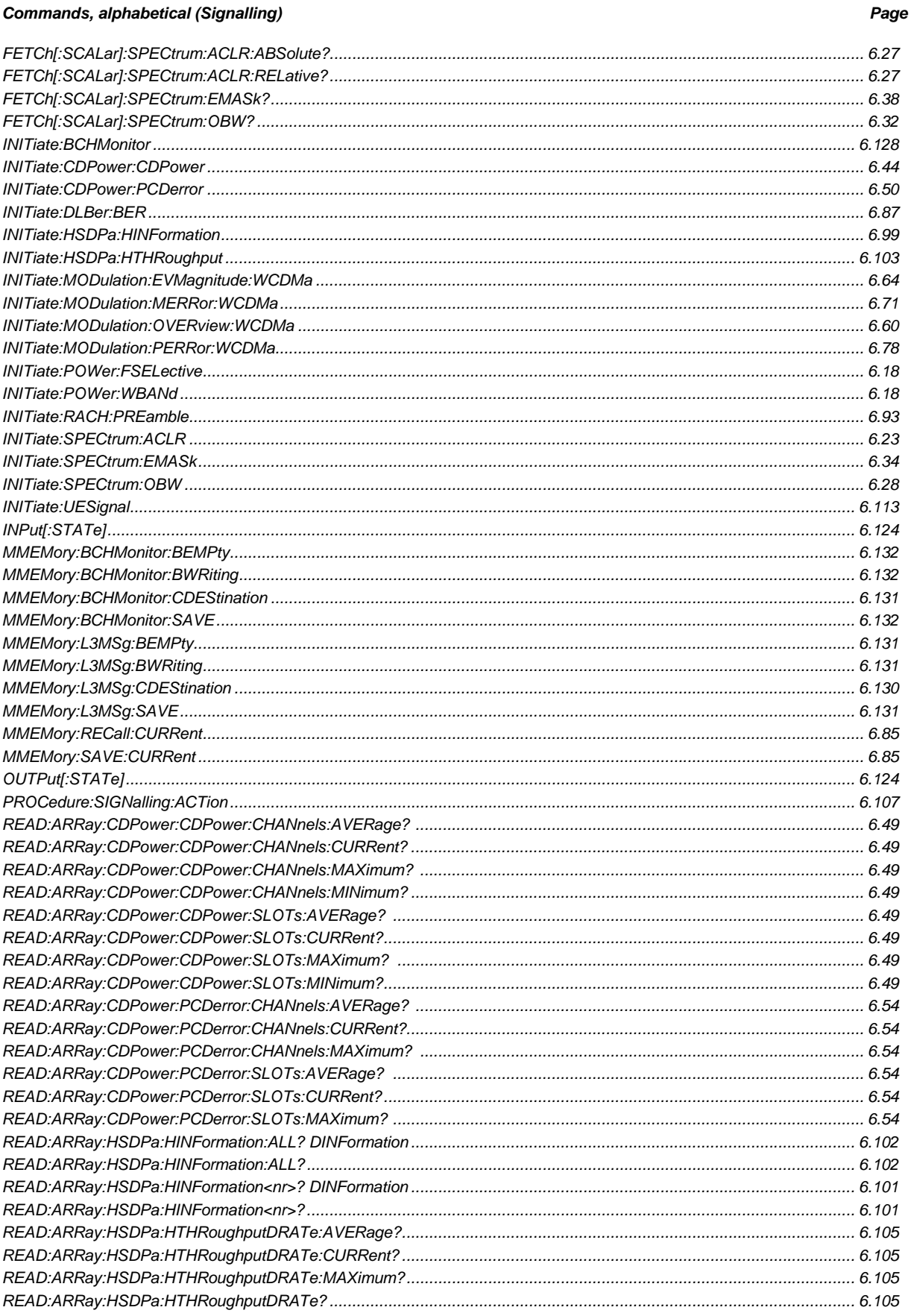

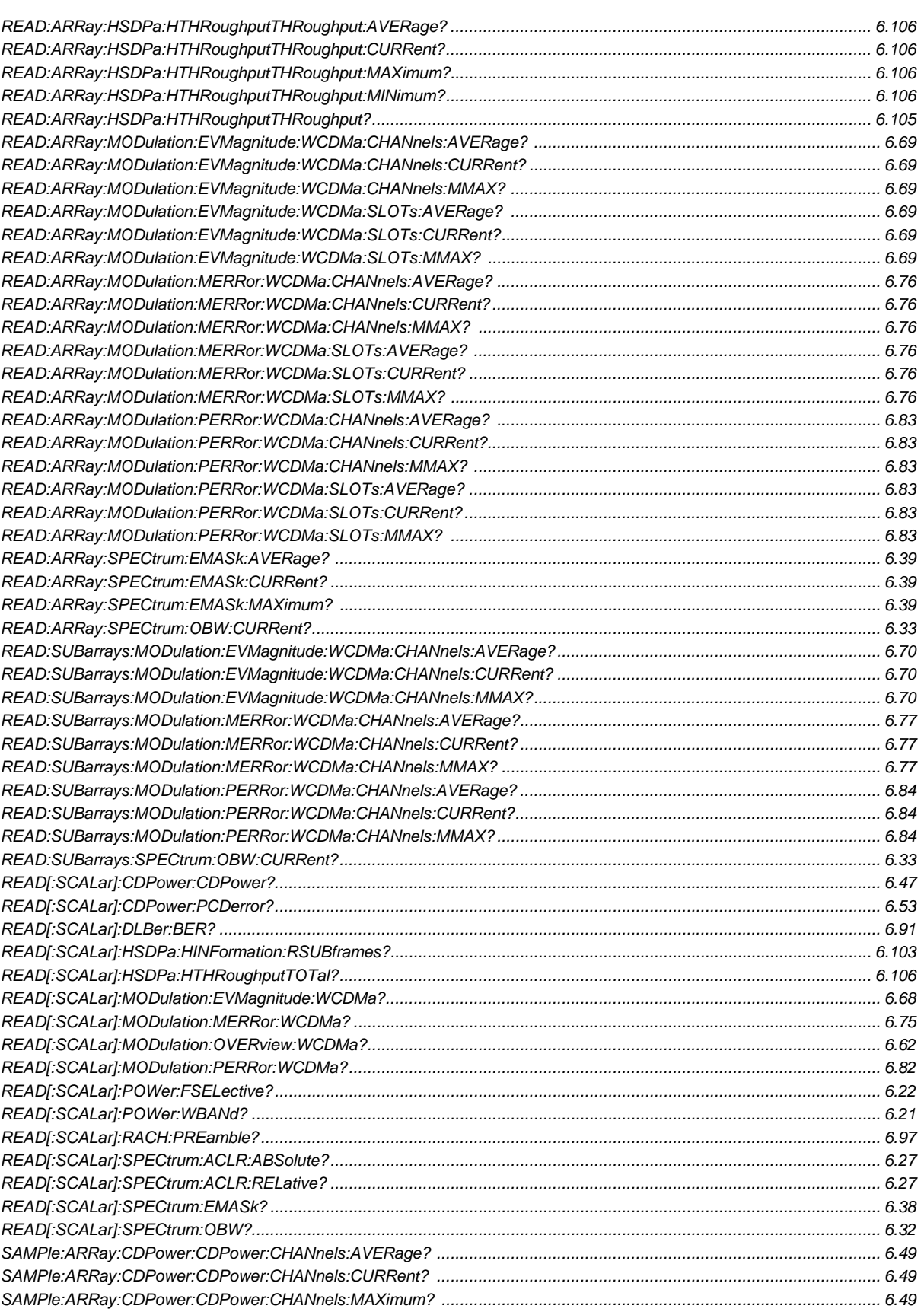

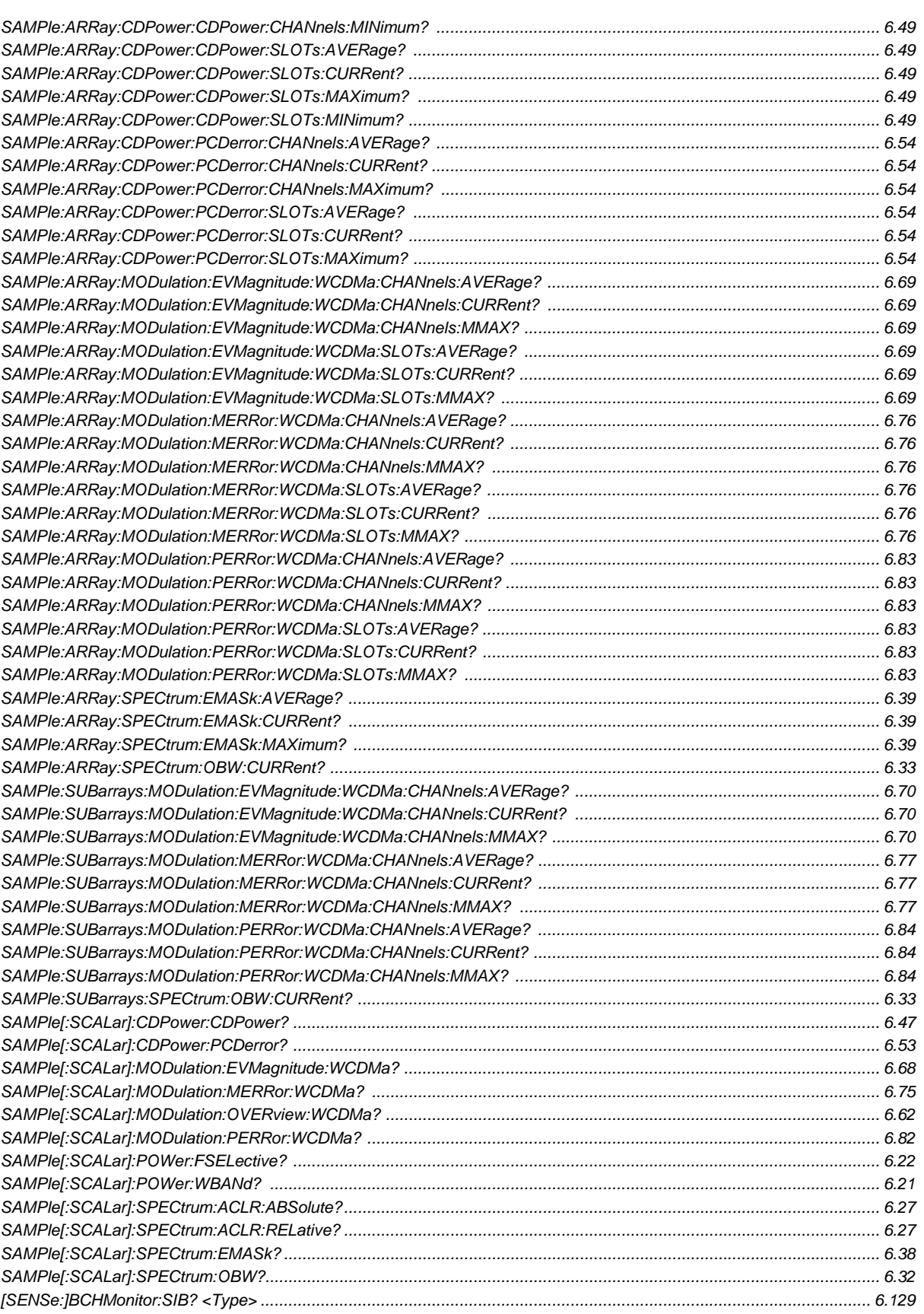

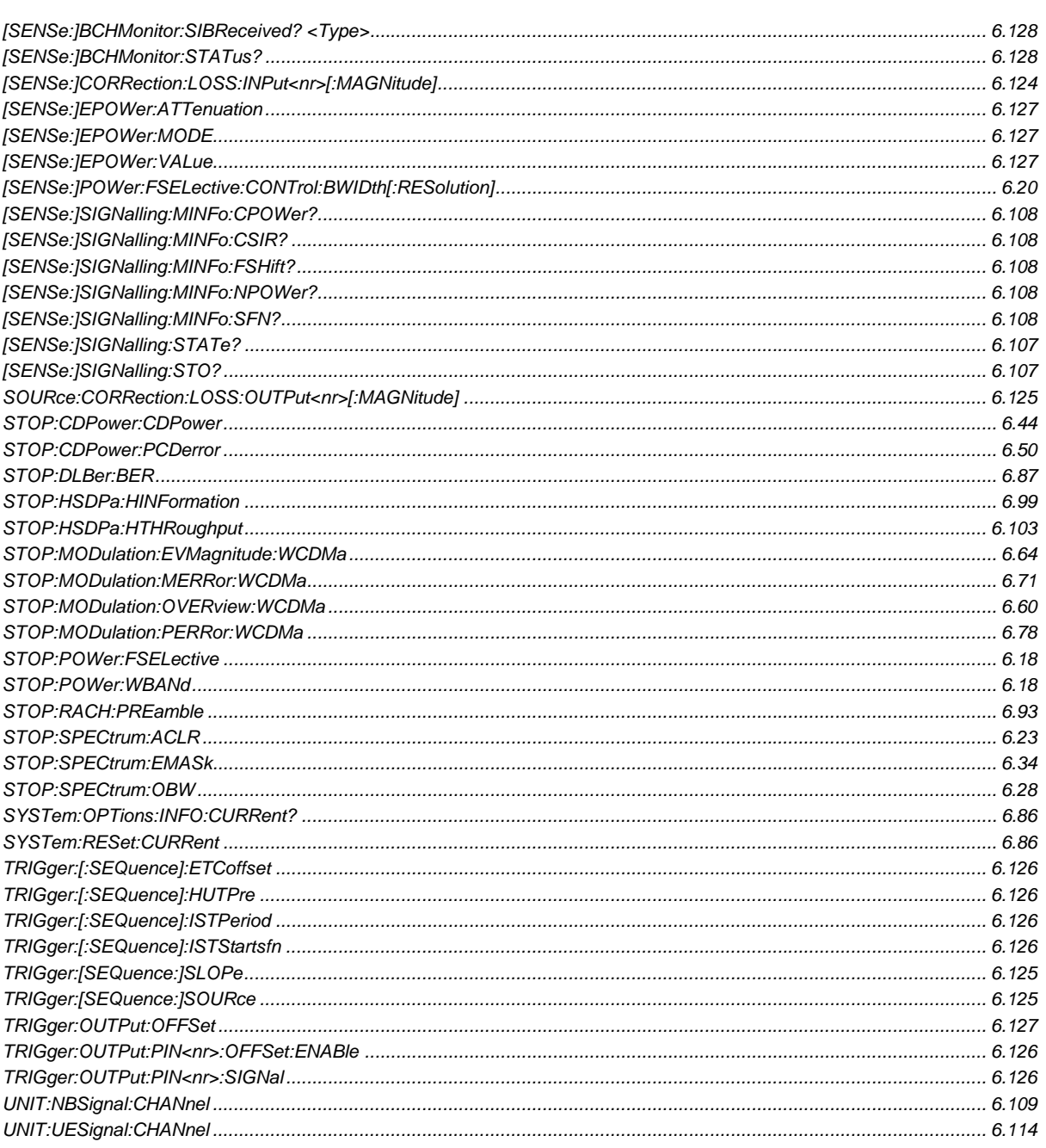

# **Index**

### $\mathbf{3}$

3GPP Reference Channel..................... 4.65, 4.121, 4.125

### $\boldsymbol{A}$

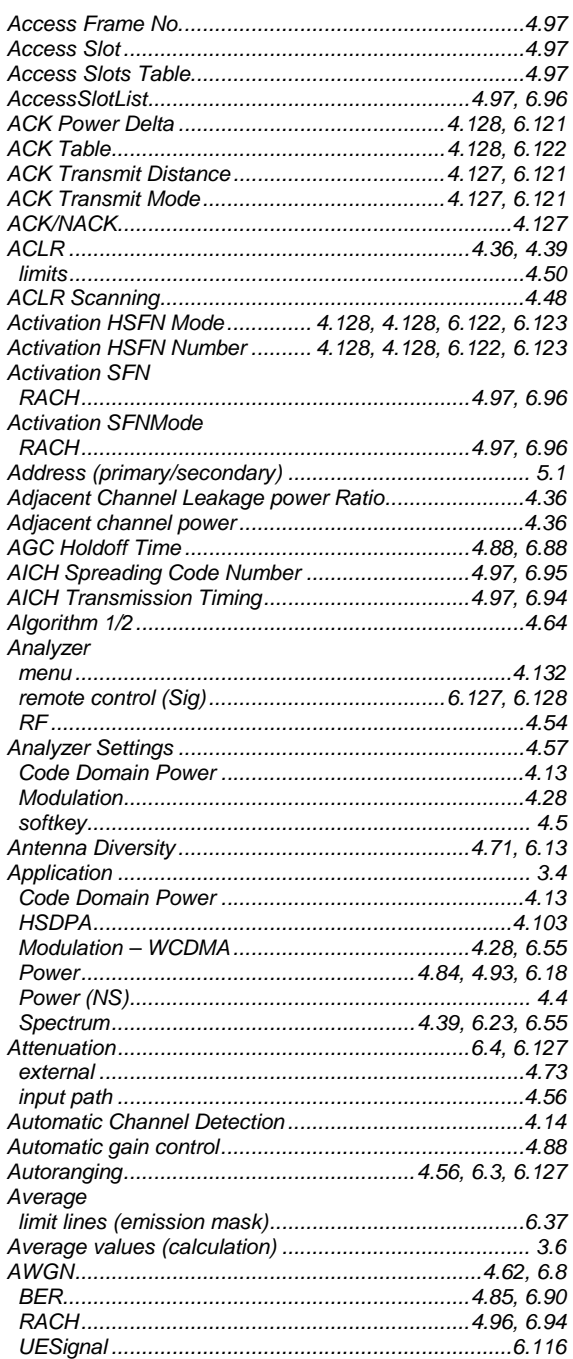

### $\boldsymbol{B}$

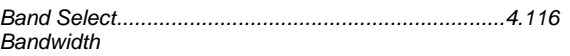

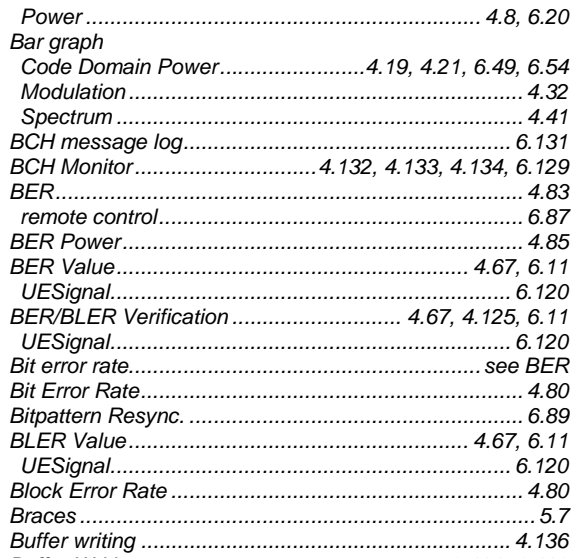

### $\mathbf C$

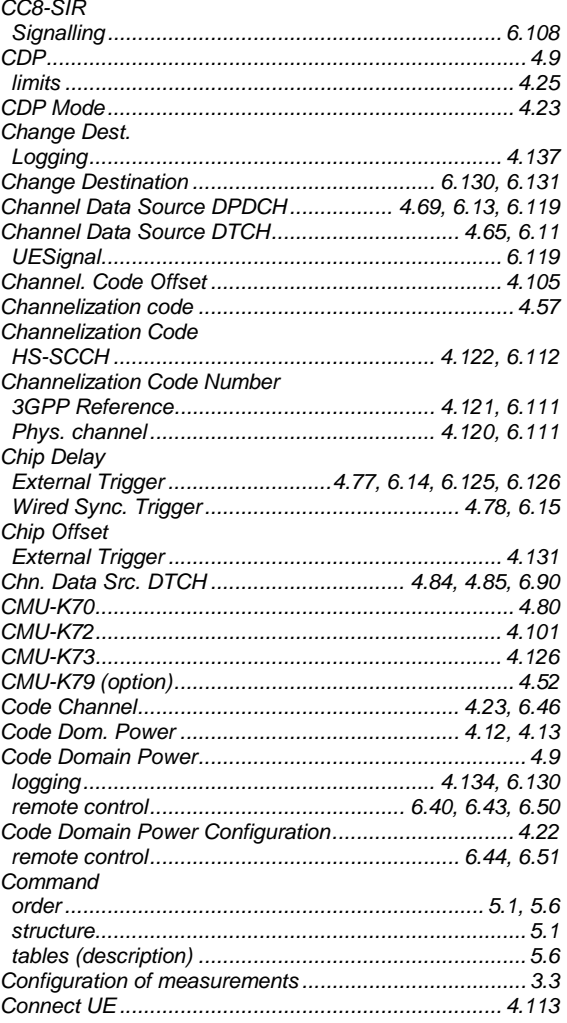

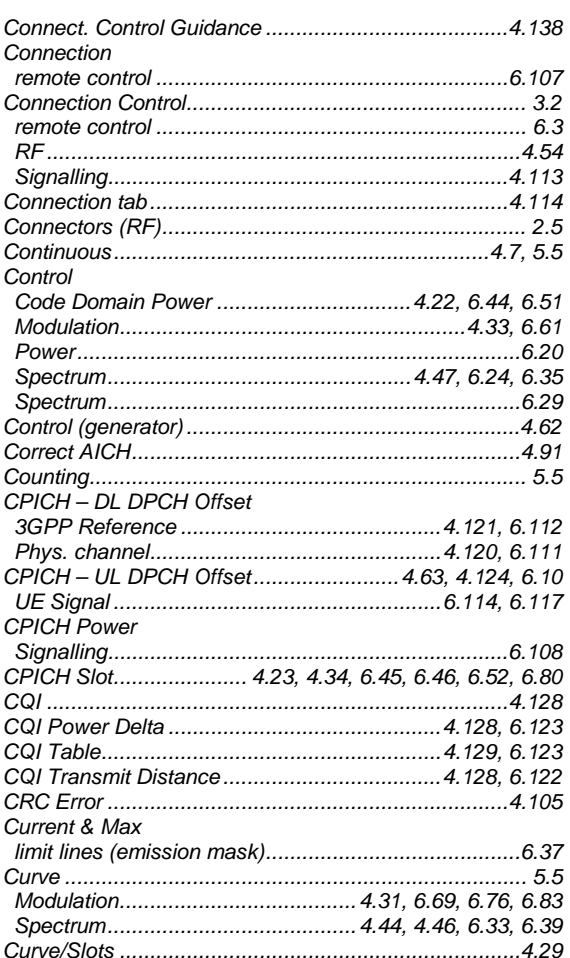

# $\boldsymbol{D}$

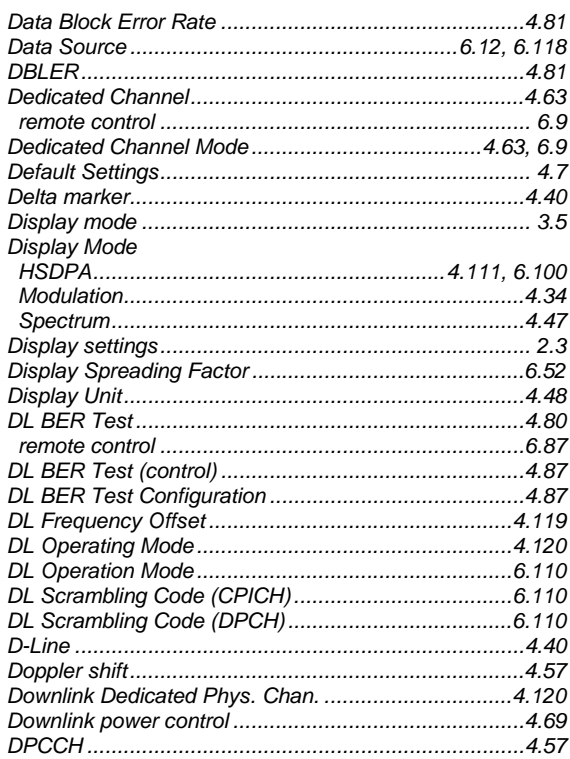

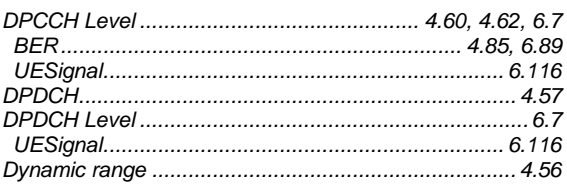

# $\boldsymbol{E}$

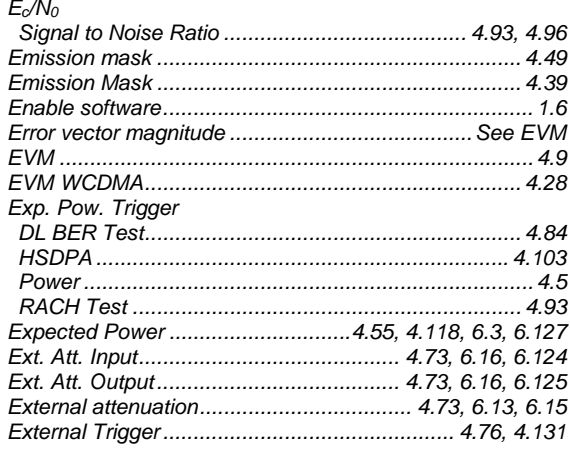

# $\mathbf{F}$

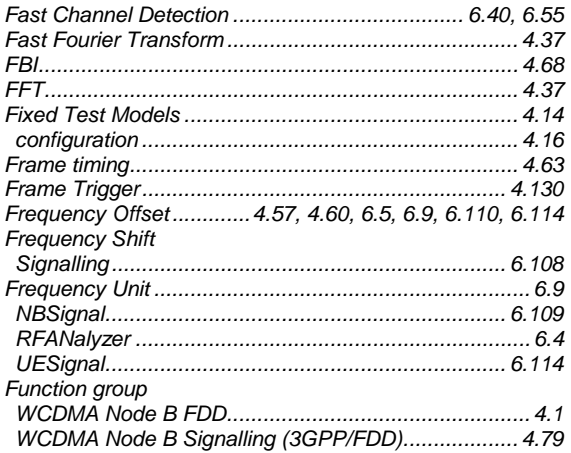

## $\boldsymbol{G}$

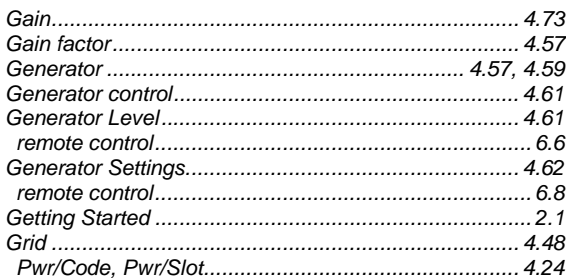

### $\boldsymbol{H}$

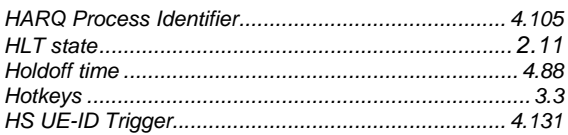

#### **HSDPA**

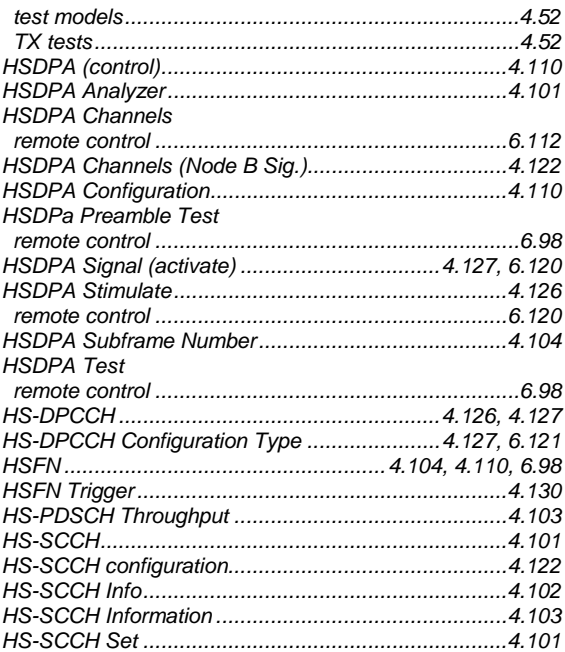

# $\mathbf{I}$

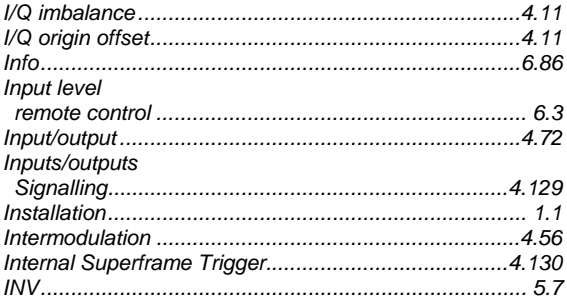

### $\mathbf{L}$

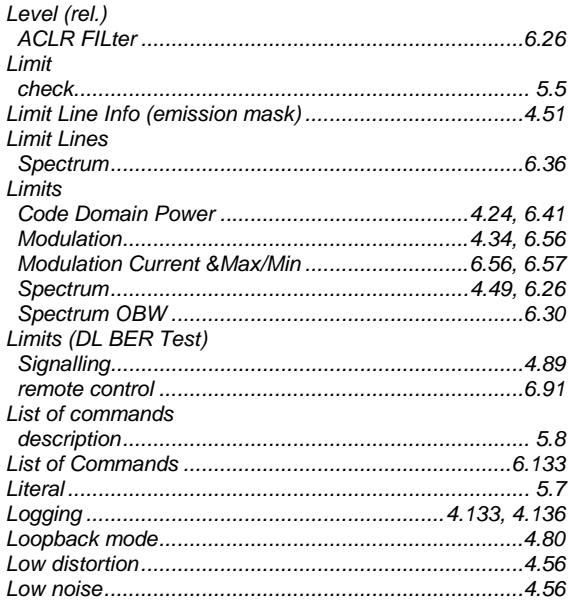

### $\boldsymbol{M}$

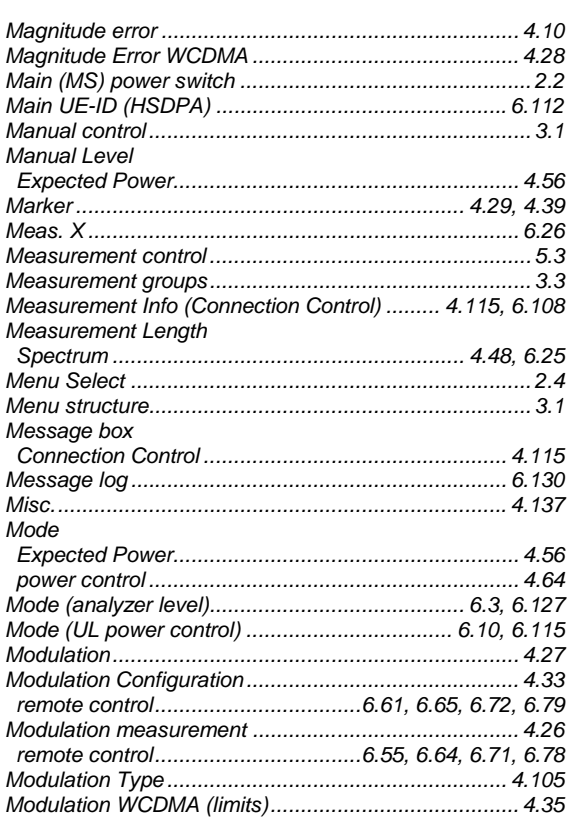

### $\boldsymbol{N}$

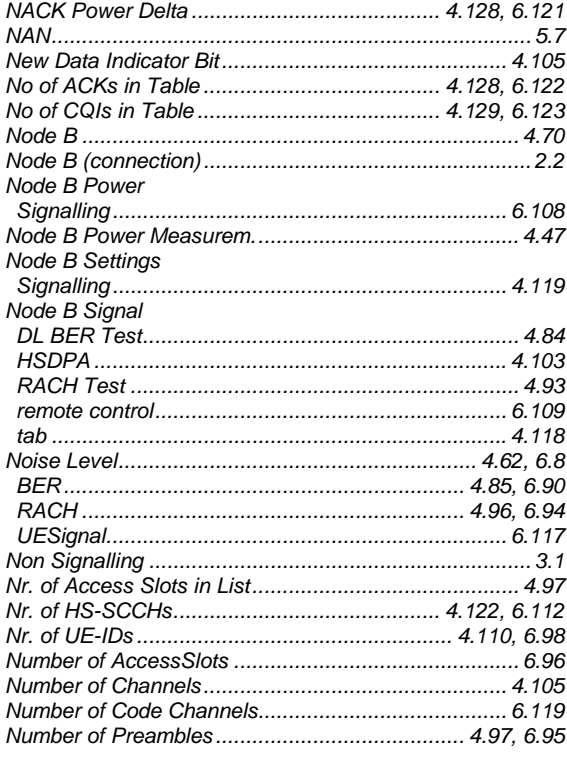

# $\mathbf{o}$

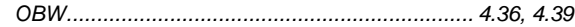

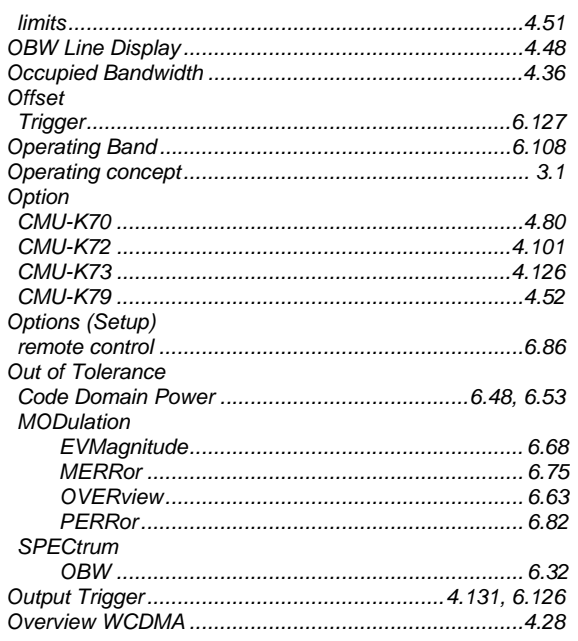

# $\overline{P}$

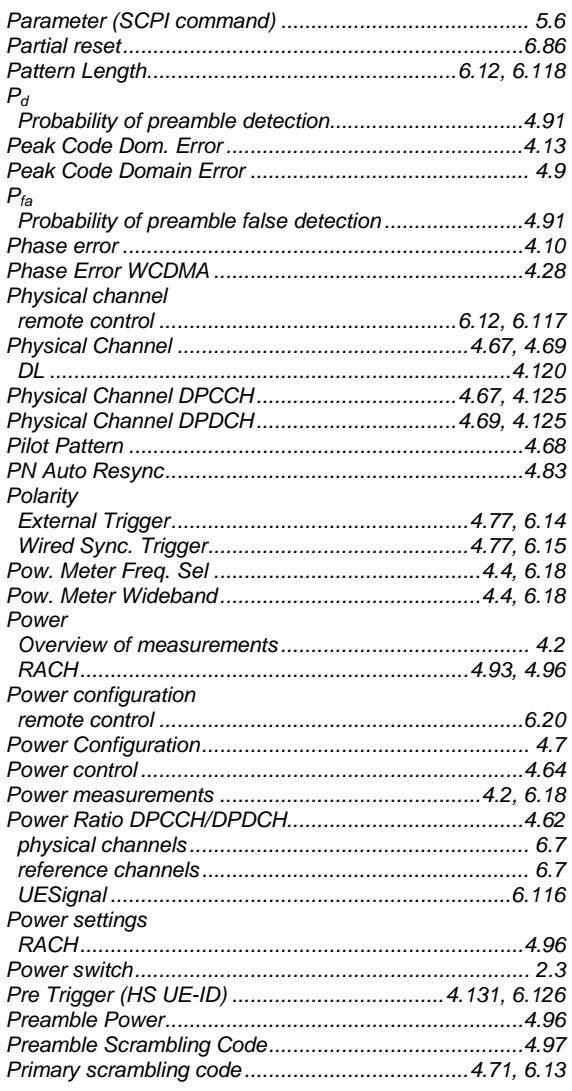

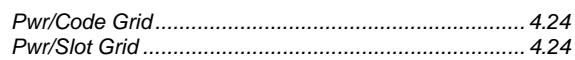

# $\overline{R}$

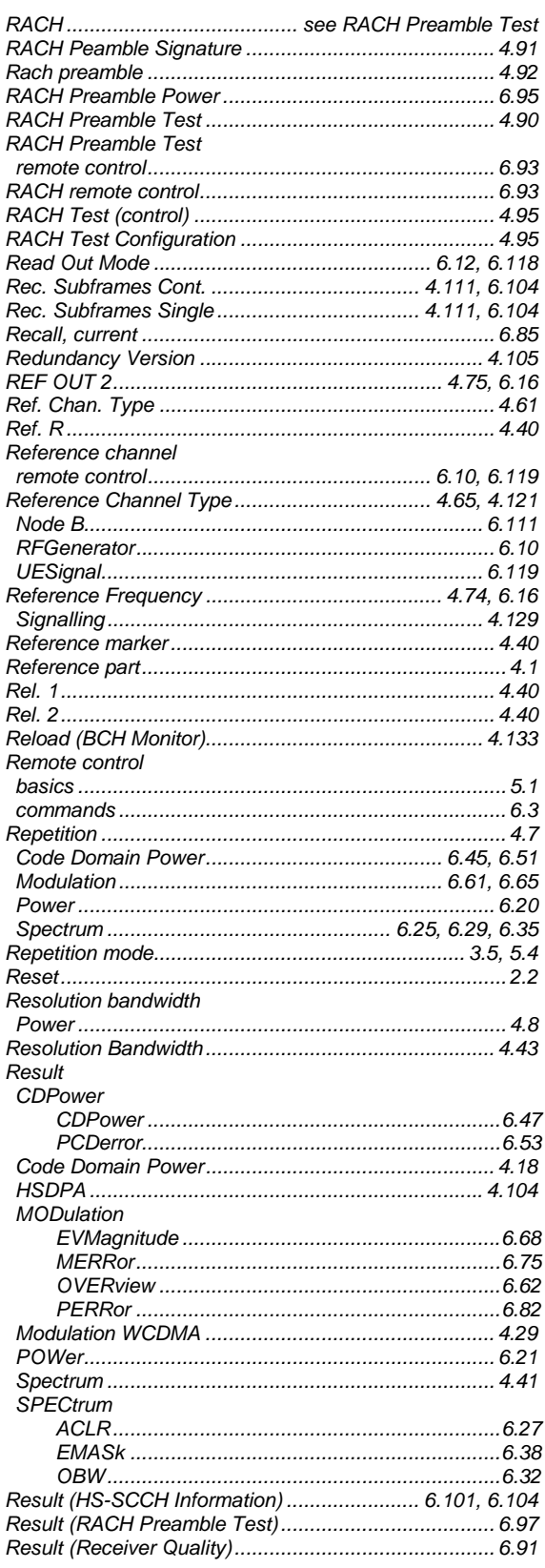

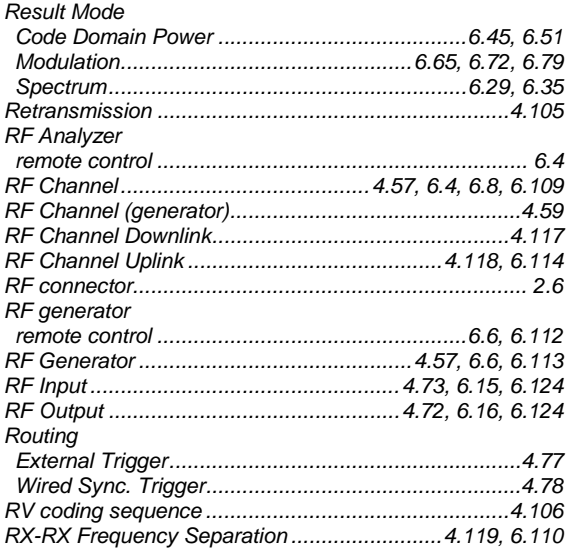

# $\mathsf{s}$

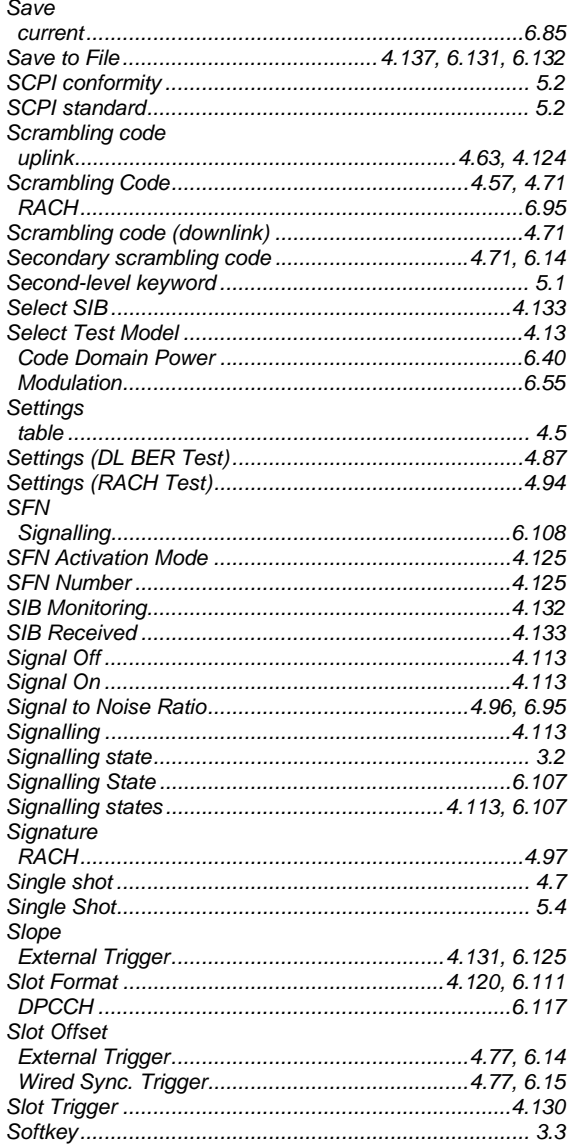

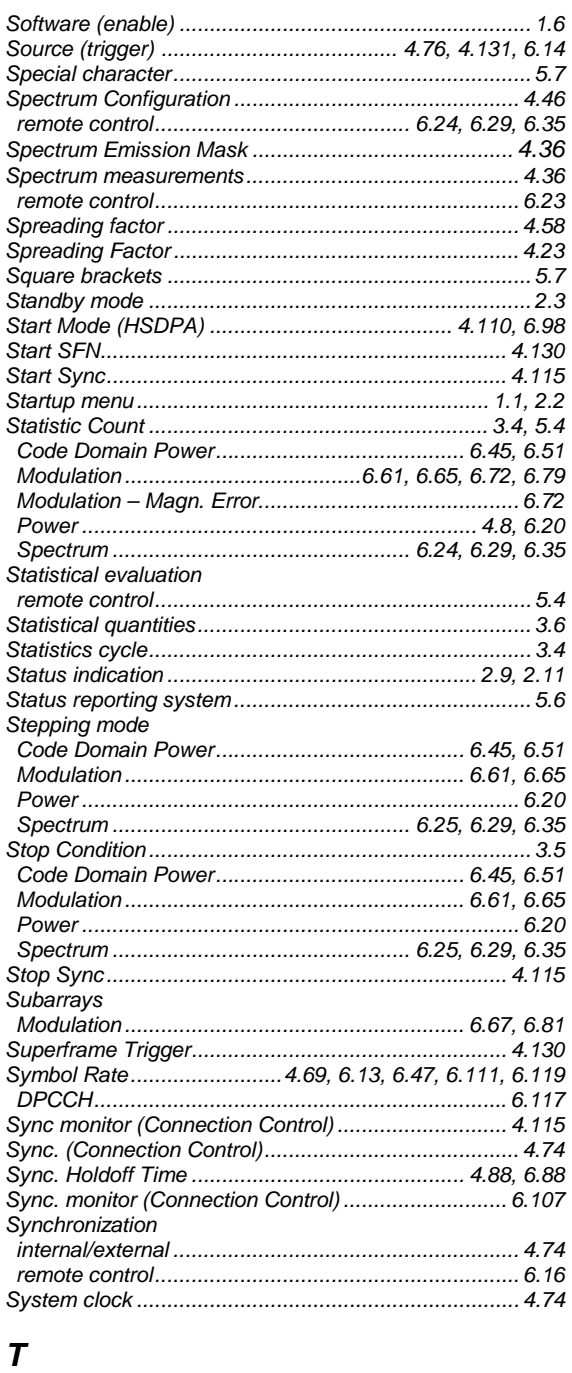

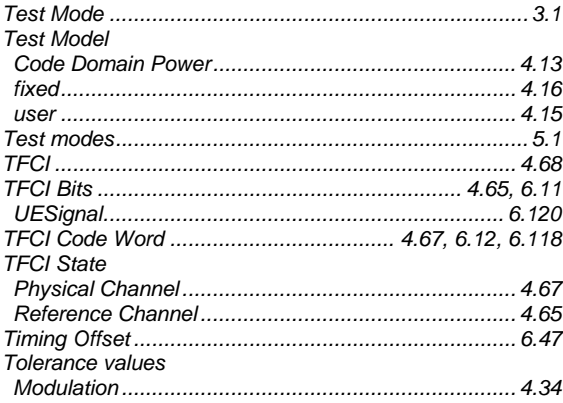

### **Index**

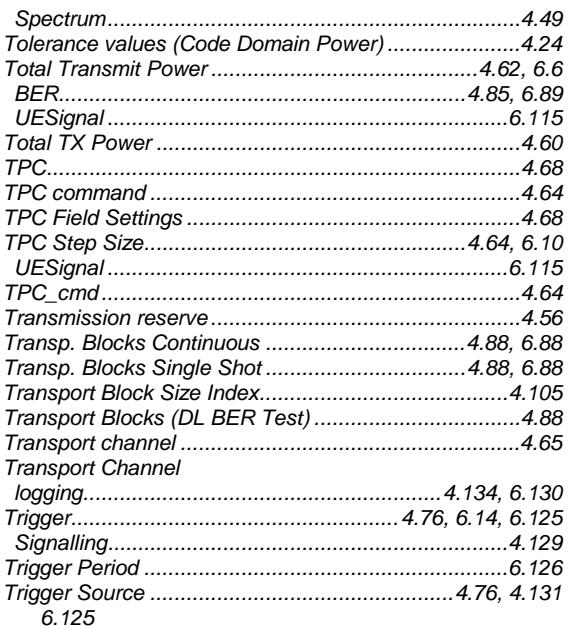

# $\pmb{U}$

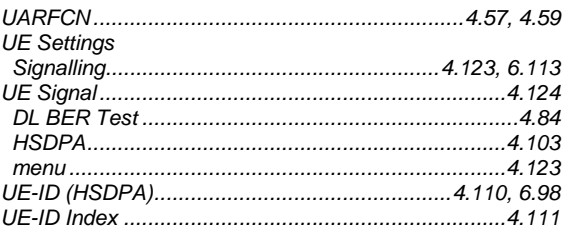

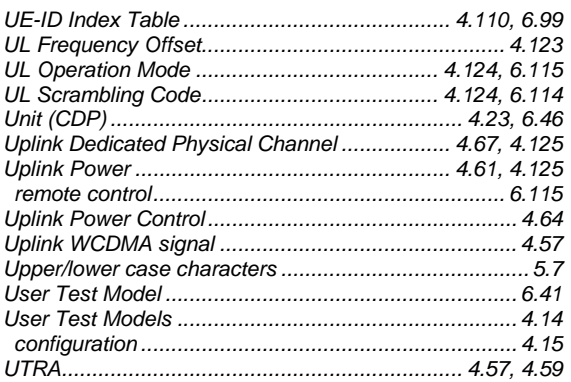

### $\boldsymbol{V}$

# W

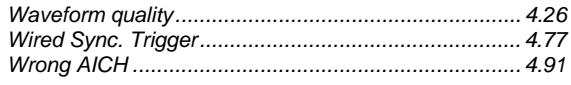

### $\boldsymbol{\varDelta}$

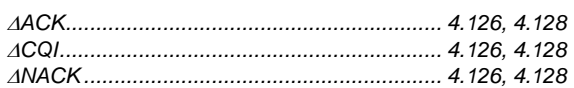

### $\rho$

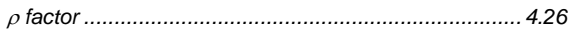